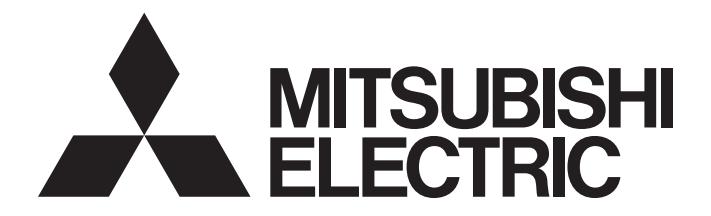

# Programmable Controller

# MELSEC iQ-F

# MELSEC iQ-F FX5 User's Manual (Ethernet Communication)

# <span id="page-2-0"></span>**SAFETY PRECAUTIONS**

(Read these precautions before use.)

Before using this product, please read this manual and the relevant manuals introduced in this manual carefully and pay full attention to safety in order to handle the product correctly.

This manual classifies the safety precautions into two categories:  $[\triangle$  WARNING] and  $[\triangle$  CAUTION].

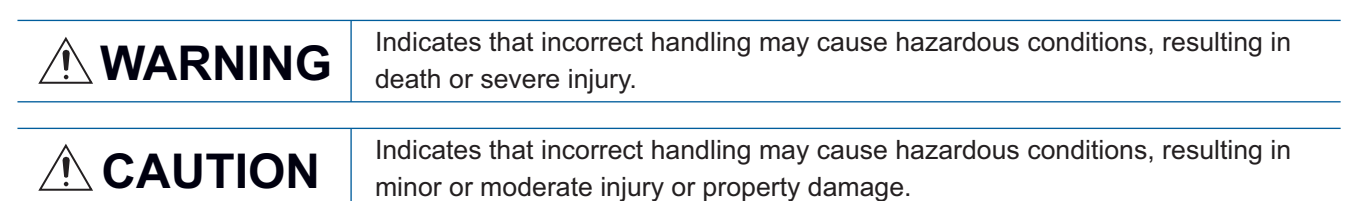

Depending on the circumstances, procedures indicated by  $\sqrt{\phantom{a}}\$ CAUTION] may also cause severe injury. It is important to follow all precautions for personal safety.

Store this manual in a safe place so that it can be read whenever necessary. Always forward it to the end user.

# **WARNING**

- Make sure to set up the following safety circuits outside the PLC to ensure safe system operation even during external power supply problems or PLC failure. Otherwise, malfunctions may cause serious accidents.
	- (1) Note that when the CPU module detects an error, such as a watchdog timer error, during selfdiagnosis, all outputs are turned off. Also, when an error that cannot be detected by the CPU module occurs in an input/output control block, output control may be disabled. External circuits and mechanisms should be designed to ensure safe machinery operation in such a case.
- Construct an interlock circuit in the program so that the whole system always operates on the safe side before executing the control (for data change) of the PLC in operation. Read the manual thoroughly and ensure complete safety before executing other controls (for program change, parameter change, forcible output and operation status change) of the PLC in operation. Otherwise, the machine may be damaged and accidents may occur due to erroneous operations.
- For the operating status of each station after a communication failure of the network, refer to relevant manuals for the network. Incorrect output or malfunction may result in an accident.
- When executing control (data change) to a running other station programmable controller by connecting the external device to the SLMP compatible device, configure interlock circuits in the program of the other station programmable controller to ensure that the entire system operates safely at any times.

For other controls to a running other station programmable controller (such as program modification or operating status change), read relevant manuals carefully and ensure the safety before the operation. Especially, in the case of a control from an external device to a remote other station programmable controller, immediate action cannot be taken for a problem on the programmable controller due to communication failure. Determine the handling method as a system when communication failure occurs along with configuration of interlock circuit on other station PLC program, by considering external equipment and other station PLC.

- Do not write any data into the "system area" or "write protect area" of the buffer memory in the SLMP compatible device or intelligent function module. Also, do not output (ON) any "use prohibited" signals among the signals which are output to the SLMP compatible device and intelligent function device. Executing data writing to the "system area" or "write protect area", or outputting "use prohibited" signals may cause malfunction of the programmable controller alarm.
- Do not write any data to the "system area" and "write-protect area" of the buffer memory in the intelligent function module. Executing data writing to the "system area" or "write-protect area" may cause malfunction of the programmable controller alarm. For the "system area" or "write-protect area", refer to  $\sqrt{p}$  [Page 301 List of Buffer Memory Applications and Assignments](#page-302-0).
- If a communication cable is disconnected, the network may be unstable, resulting in a communication failure of multiple stations. Construct an interlock circuit in the program so that the system always operates on the safe side even if communications fail. Incorrect output or malfunction may result in an accident.

# **WARNING**

● To maintain the security (confidentiality, integrity, and availability) of the programmable controller and the system against unauthorized access, denial-of-service (DoS) attacks, computer viruses, and other cyberattacks from unreliable networks and devices via network, take appropriate measures such as firewalls, virtual private networks (VPNs), and antivirus solutions.

# [INSTALLATION PRECAUTIONS]

# **CAUTION**

● Connect/disconnect the Ethernet cable by holding the connector and keeping it straight. If the cable connected to the module is pulled, the module or cable may be damaged, or malfunction may be caused by cable contact failure.

# [WIRING PRECAUTIONS]

# **WARNING**

- Make sure to cut off all phases of the power supply externally before attempting installation or wiring work. Failure to do so may cause electric shock or damage to the product.
- Make sure to attach the terminal cover, provided as an accessory, before turning on the power or initiating operation after installation or wiring work. Failure to do so may cause electric shock.

# [WIRING PRECAUTIONS]

# **CAUTION**

- Install module so that excessive force will not be applied to terminal blocks, power connectors, I/O connectors, communication connectors, or communication cables. Failure to do so may result in wire damage/breakage or PLC failure.
- Do not bundle the power line, control line and communication cables together with or lay them close to the main circuit, high-voltage line, load line or power line. As a guideline, lay the power line, control line and communication cables at least 100 mm away from the main circuit, high-voltage line, load line or power line.

# **WARNING**

- Do not touch any terminal while the PLC's power is on. Doing so may cause electric shock or malfunctions.
- Before cleaning or retightening terminals, cut off all phases of the power supply externally. Failure to do so in the power ON status may cause electric shock.
- Before modifying the program in operation, forcible output, running or stopping the PLC, read through this manual carefully, and ensure complete safety. An operation error may damage the machinery or cause accidents.
- Do not change the program in the PLC from two or more peripheral equipment devices at the same time. (i.e. from an engineering tool and a GOT) Doing so may cause destruction or malfunction of the PLC program.

# [STARTUP AND MAINTENANCE PRECAUTIONS]

# **CAUTION**

- When connecting an external device with a CPU module or intelligent function module to modify data of a running programmable controller, configure an interlock circuit in the program to ensure that the entire system will always operate safely. For other forms of control (such as program modification, parameter change, forced output, or operating status change) of a running programmable controller, read the relevant manuals carefully and ensure that the operation is safe before proceeding. Improper operation may damage machines or cause accidents.
- Especially, when a remote programmable controller is controlled by an external device, immediate action cannot be taken if a problem occurs in the programmable controller due to a communication failure. To prevent this, configure an interlock circuit in the program, and determine corrective actions to be taken between the external device and CPU module in case of a communication failure.
- Do not disassemble or modify the PLC. Doing so may cause fire, equipment failures, or malfunctions. For repair, contact your local Mitsubishi Electric representative.
- After the first use of the SD memory card, do not insert/remove the memory card more than 500 times. 500 times or more may cause malfunction.
- Turn off the power to the PLC before attaching or detaching the following devices. Failure to do so may cause equipment failures or malfunctions.
	- Peripheral devices, expansion board, expansion adapter, and connector conversion adapter
	- Extension modules and bus conversion module
	- **Battery**
- Read relevant manuals carefully and ensure the safety before performing online operations (operation status change) with peripheral devices connected to the running SLMP compatible device or CPU modules of other stations. Improper operation may damage machines or cause accidents.

# **CAUTION**

- Construct an interlock circuit in the program so that the whole system always operates on the safe side before executing the control (for data change) of the PLC in operation. Read the manual thoroughly and ensure complete safety before executing other controls (for program change, parameter change, forcible output and operation status change) of the PLC in operation. Otherwise, the machine may be damaged and accidents may occur by erroneous operations.
- Do not power off the CPU module or reset the CPU module while the setting values in the buffer memory are being written to the flash ROM in the intelligent function module. Doing so will make the data in the flash ROM card undefined. The values need to be set in the buffer memory and written to the flash ROM again. Doing so can cause malfunction or failure of the module.
- Note that the whole system may not be reset by the RUN/STOP/RESET switch when the CPU module or intelligent function module detects an error, such as a watchdog timer error, during self-diagnosis. In such cases, turn the power off and on again.

# <span id="page-7-0"></span>**INTRODUCTION**

This manual contains text, diagrams and explanations which will guide the reader in the correct installation, safe use and operation of the Ethernet function of FX5 CPU module and Ethernet module.

It should be read and understood before attempting to install or use the unit. Store this manual in a safe place so that you can read it whenever necessary.

Always forward it to the end user.

# **Regarding use of this product**

- This product has been manufactured as a general-purpose part for general industries, and has not been designed or manufactured to be incorporated in a device or system used in purposes related to human life.
- Before using the product for special purposes such as nuclear power, electric power, aerospace, medicine or passenger movement vehicles, consult Mitsubishi Electric.
- This product has been manufactured under strict quality control. However when installing the product where major accidents or losses could occur if the product fails, install appropriate backup or failsafe functions in the system.

## **Note**

- If in doubt at any stage during the installation of the product, always consult a professional electrical engineer who is qualified and trained in the local and national standards. If in doubt about the operation or use, please consult the nearest Mitsubishi Electric representative.
- Mitsubishi Electric will not accept responsibility for actual use of the product based on these illustrative examples.
- This manual content, specification etc. may be changed, without a notice, for improvement.
- The information in this manual has been carefully checked and is believed to be accurate; however, if you notice a doubtful point, an error, etc., please contact the nearest Mitsubishi Electric representative. When doing so, please provide the manual number given at the end of this manual.

# **CONTENTS**

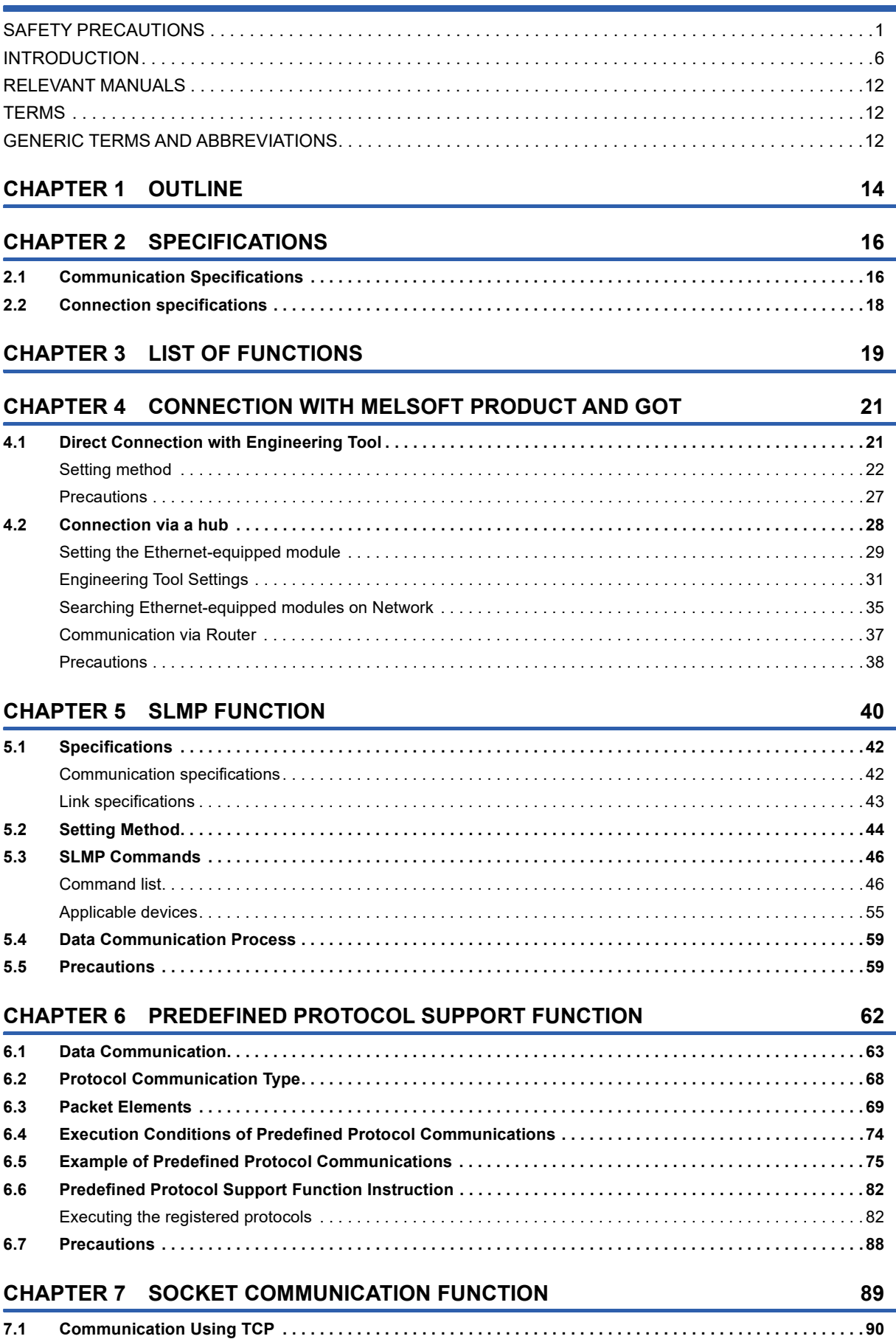

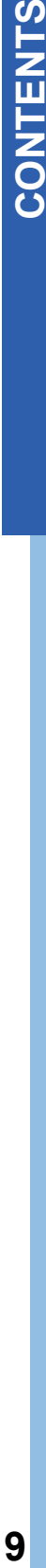

 $\epsilon$ 

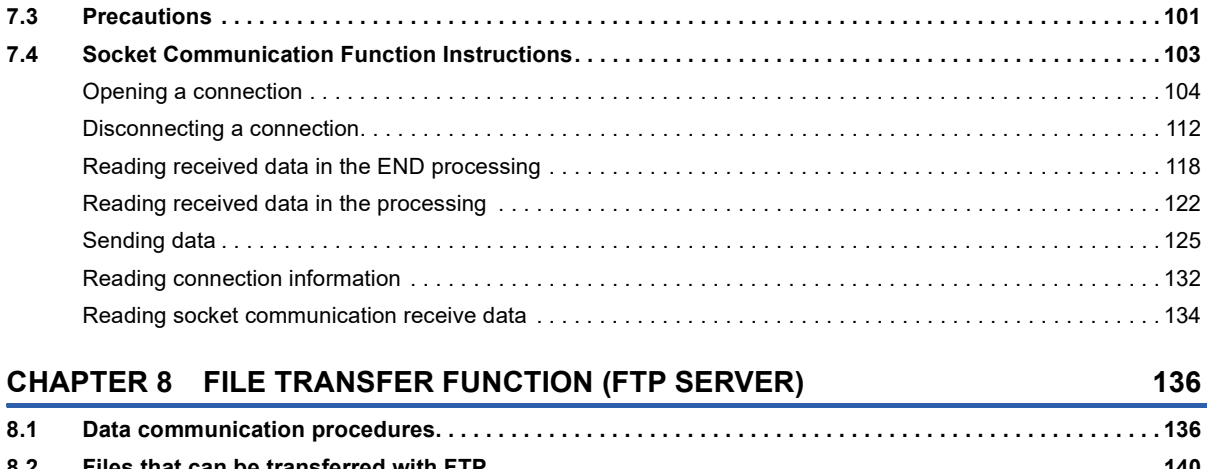

# **[CHAPTER 8 FILE TRANSFER FUNCTION \(FTP SERVER\)](#page-137-0) 136**

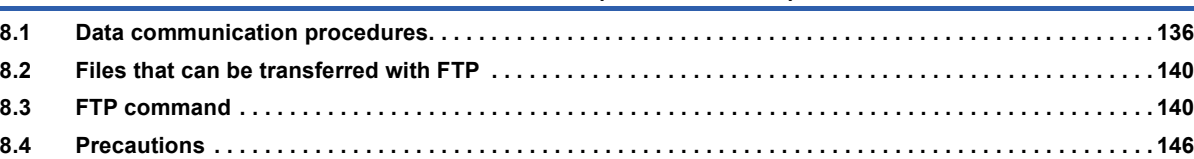

[Program example . . . . . . . . . . . . . . . . . . . . . . . . . . . . . . . . . . . . . . . . . . . . . . . . . . . . . . . . . . . . . . . . . . . . . . . .](#page-92-0) 91

[Program example . . . . . . . . . . . . . . . . . . . . . . . . . . . . . . . . . . . . . . . . . . . . . . . . . . . . . . . . . . . . . . . . . . . . . . . .](#page-100-0) 99

**[7.2 Communication Using UDP . . . . . . . . . . . . . . . . . . . . . . . . . . . . . . . . . . . . . . . . . . . . . . . . . . . . . . . . . . . . . . .](#page-99-0) 98**

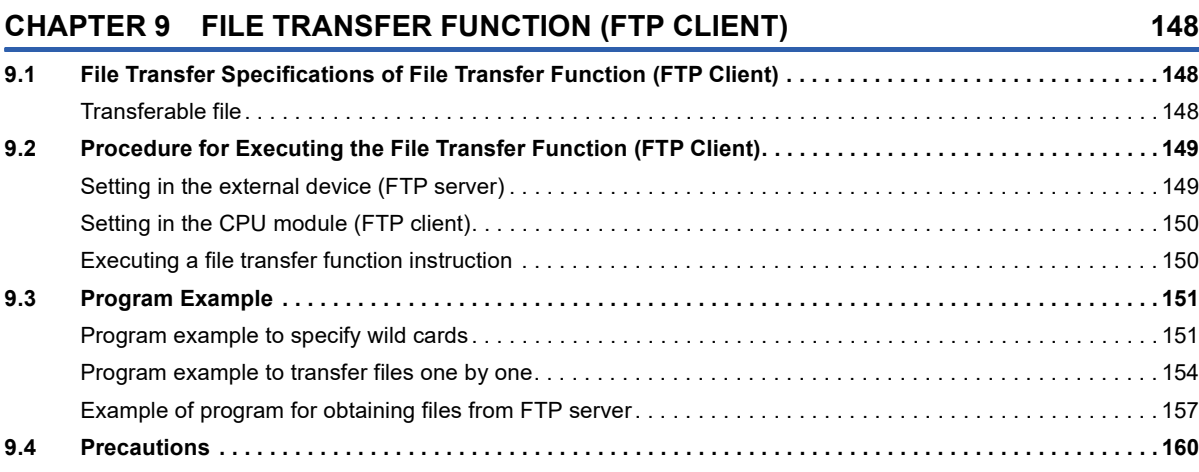

# **[CHAPTER 10 TIME SETTING FUNCTION \(SNTP CLIENT\)](#page-162-0) 161**

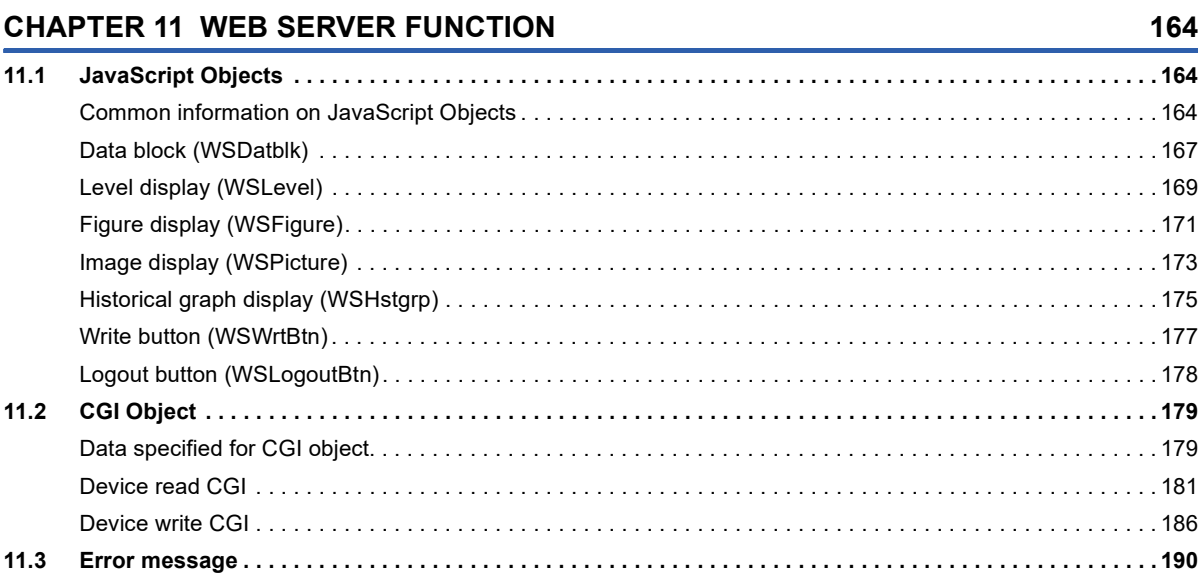

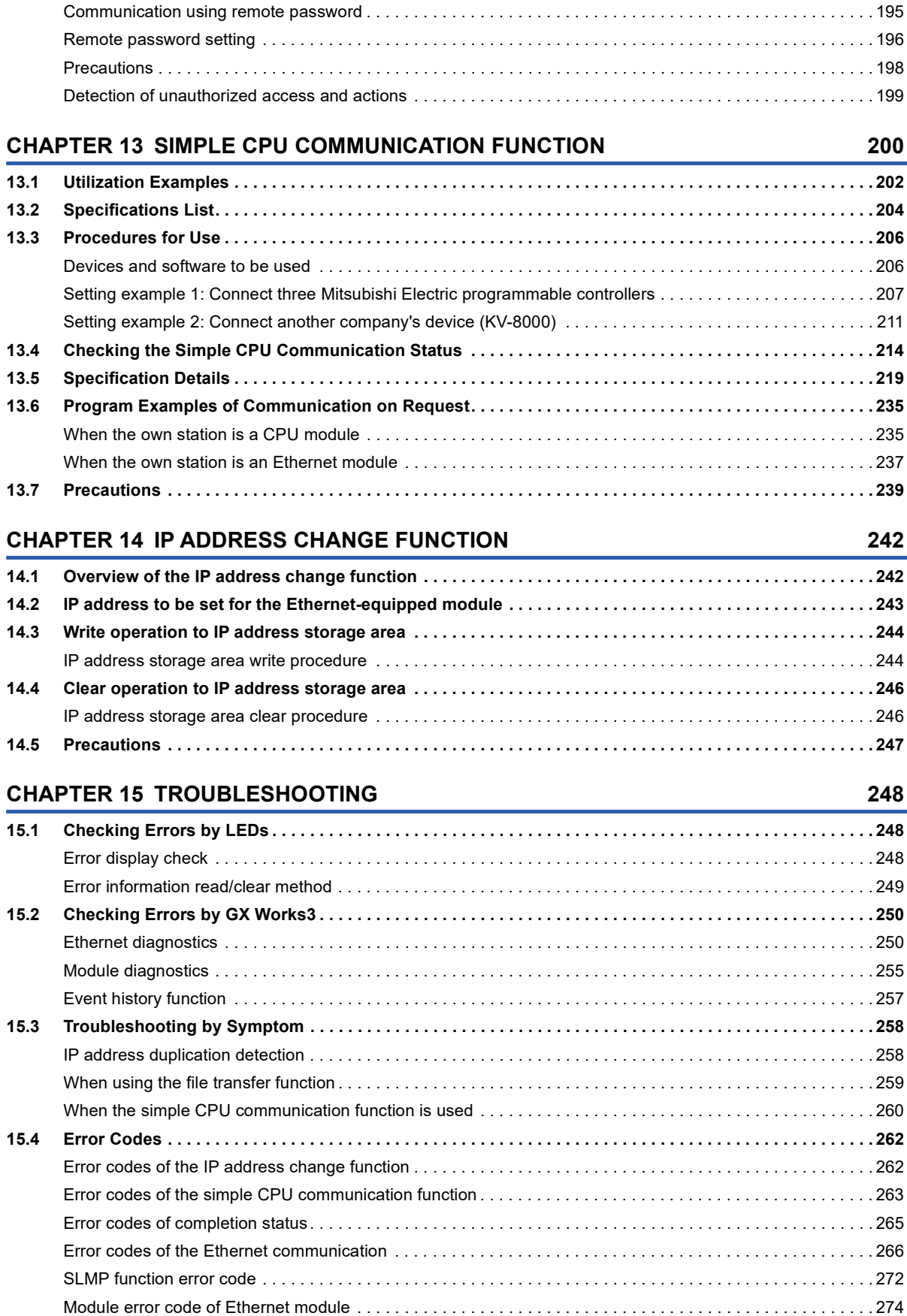

**[12.1 IP Filter Function . . . . . . . . . . . . . . . . . . . . . . . . . . . . . . . . . . . . . . . . . . . . . . . . . . . . . . . . . . . . . . . . . . . . . . . 1](#page-192-1)91 [12.2 Remote Password . . . . . . . . . . . . . . . . . . . . . . . . . . . . . . . . . . . . . . . . . . . . . . . . . . . . . . . . . . . . . . . . . . . . . . 1](#page-196-0)95**

# **[CHAPTER 12 SECURITY FUNCTION](#page-192-0) 191**

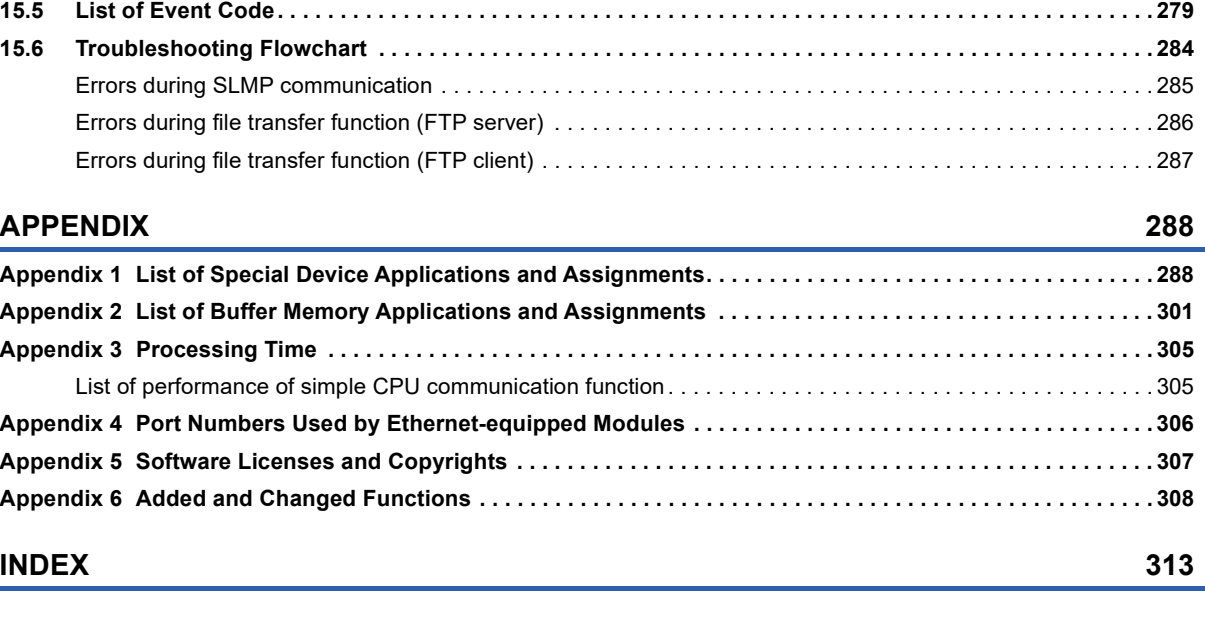

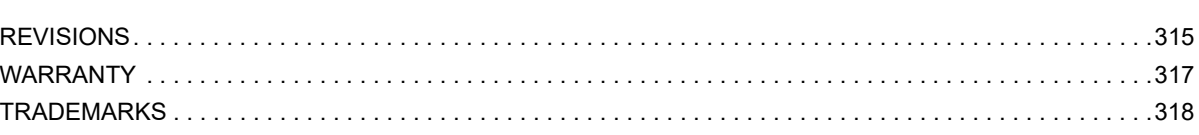

# CONTENTS **11 CONTENTS**

# <span id="page-13-0"></span>**RELEVANT MANUALS**

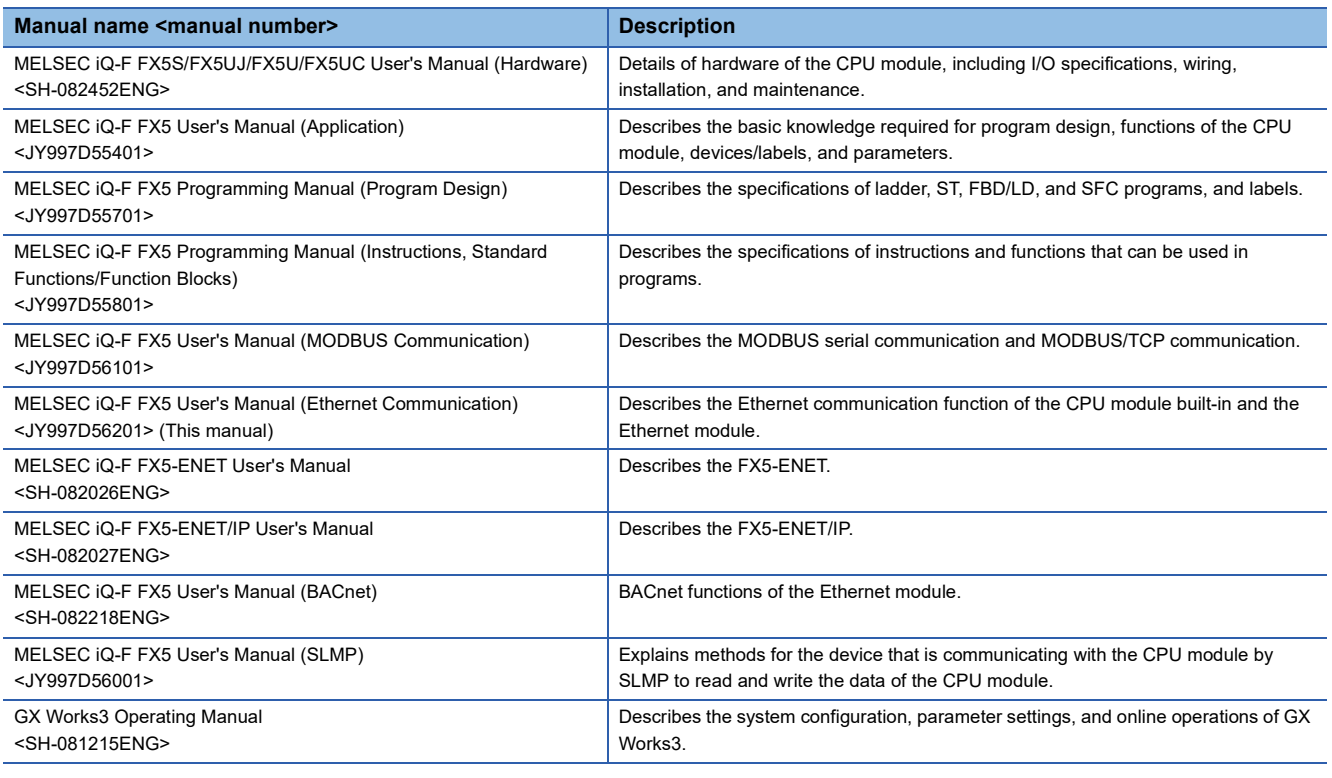

# <span id="page-13-1"></span>**TERMS**

Unless otherwise specified, this manual uses the following terms.

For details on the FX3 devices that can be connected with the FX5, refer to the User's Manual (Hardware) of the CPU module to be used.

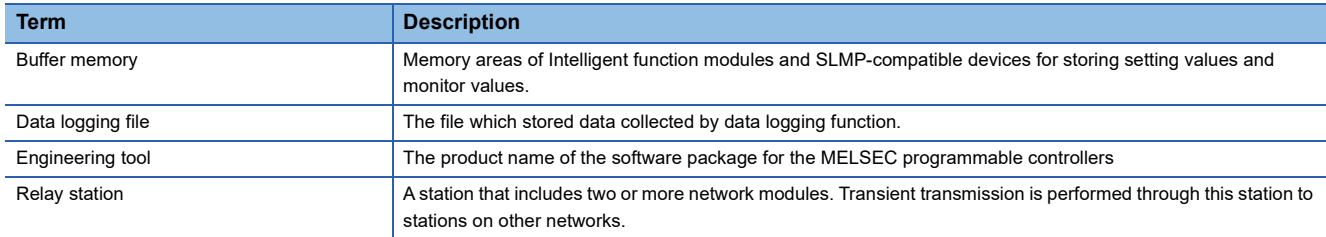

# <span id="page-13-2"></span>**GENERIC TERMS AND ABBREVIATIONS**

Unless otherwise specified, this manual uses the following generic terms and abbreviations.

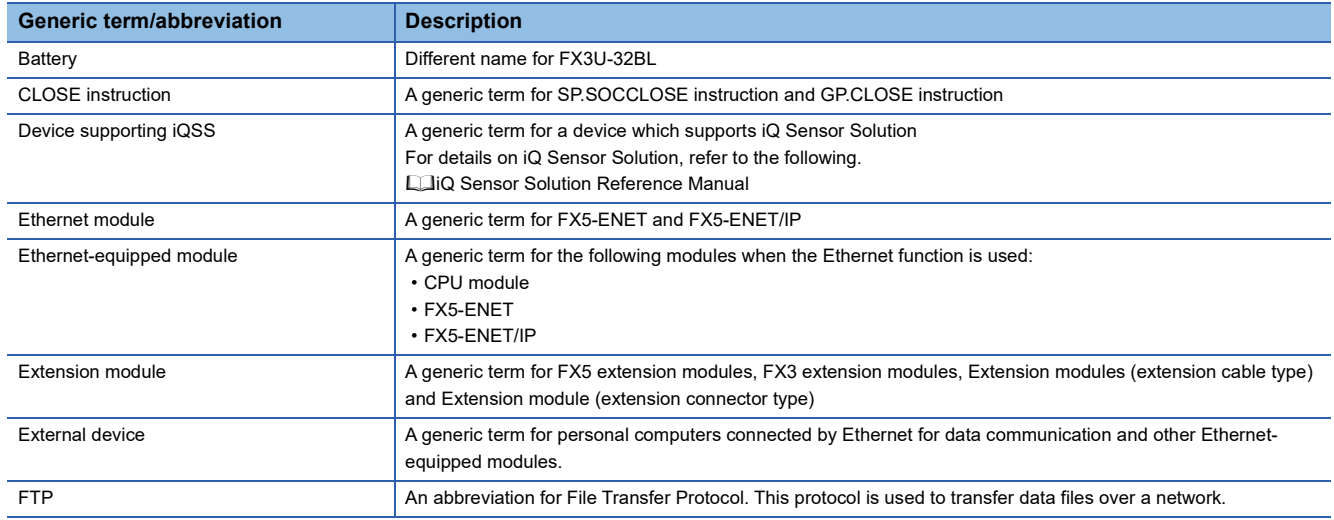

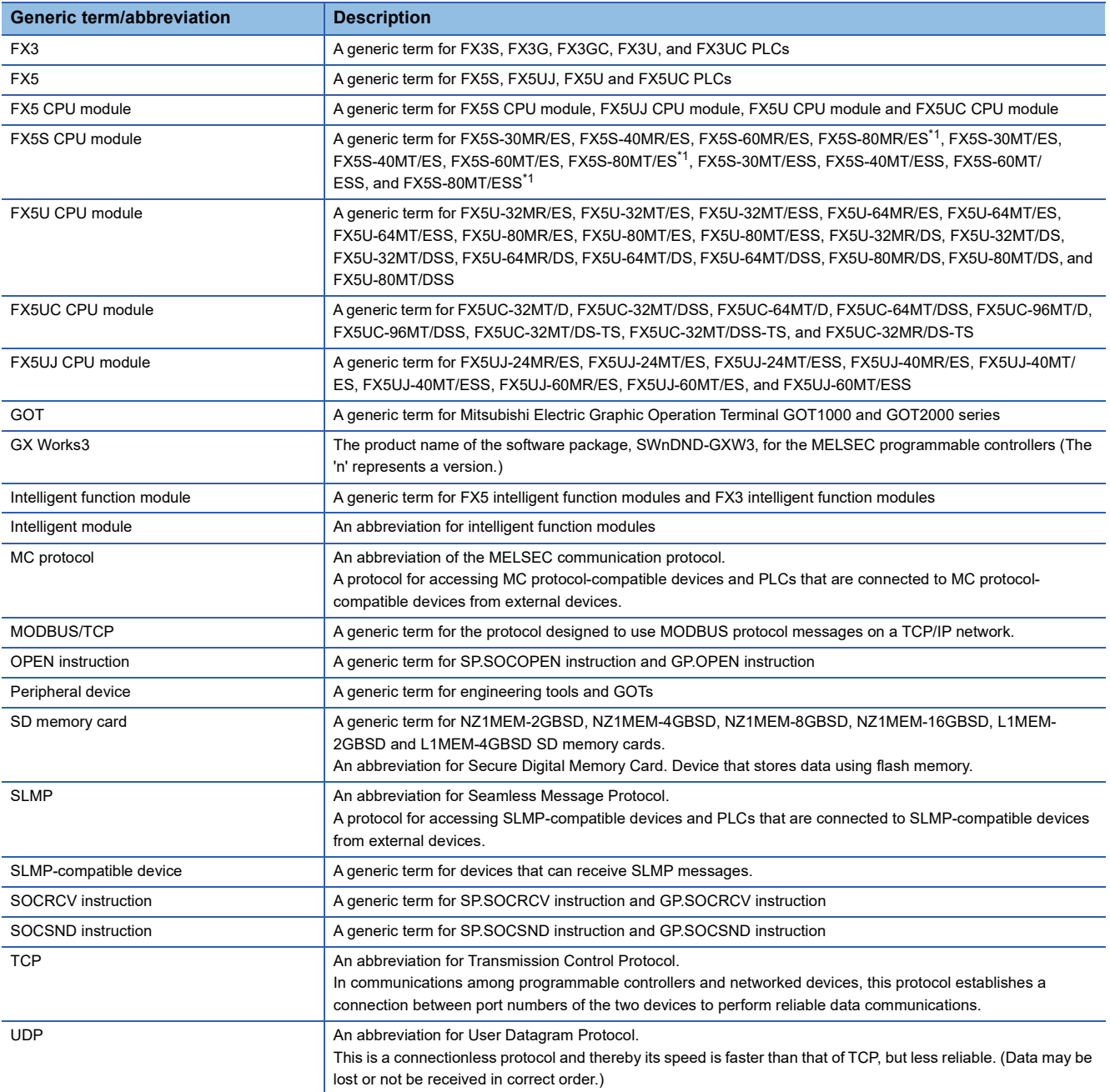

<span id="page-14-0"></span>\*1 Area-specific model

<span id="page-15-0"></span>The following describes the Ethernet function of FX5 CPU module and Ethernet module.

## **Connection with engineering tool and GOT**

- The CPU module can be connected to multiple engineering tools and GOT by using hub. Up to 8 external devices can be connected one CPU module at the same time.
- CPU modules connected to the same hub as the engineering tool can be searched and the IP address of the displayed target device can be specified.
- In MELSOFT connection, access through routers in an environment such as a corporate LAN.

## **Direct connection with engineering tool**

The CPU module can be directly connected to the engineering tool with an Ethernet cable, without using a hub. For direct connection, the IP address and host name need not be specified in the transfer setup.

#### **Communication using SLMP**

CPU module device data can be read or written from external devices such as a personal computer or GOT, enabling the CPU module operation monitoring, data analysis, and production control.

## **Predefined protocol support**

Data can be exchanged between the external device (such as measuring instrument and bar code reader) and the CPU module following the protocol of the device.

#### **Socket communication**

The socket communication function allows data communication with the external devices on Ethernet by TCP or UDP using the socket communication instructions.

## **MODBUS/TCP communication**

By using sequence program, MODBUS devices of the external devices connected through Ethernet can be read/written. For details, refer to LUMELSEC iQ-F FX5 User's Manual (MODBUS Communication).

## **File transfer function (FTP server)**

Using the dedicated FTP commands enables an external device to read out, write, and delete individual data file.

## **File transfer function (FTP client)**

The CPU module becomes an FTP client and can execute file transfer with the FTP server connected to Ethernet using the file transfer function instruction.

## **Time setting function (SNTP client)**

Time information is collected from the time information server (SNTP server) connected on the LAN at the specified timing, and the CPU module's time is automatically set.

## **Web server function**

Monitors and diagnoses the CPU module using a Web browser via connected network.

## **IP filter function**

This function identifies IP address of the access source and prevents access by unauthorized IP addresses.

# **Simple CPU communication function**

Allows data communications between specified devices at the specified timing just by setting simple parameters from the engineering tool for the CPU module.

## **Remote password**

Unauthorized access from the outside can be prevented and the security can be enhanced by setting the remote password.

# **IP Address Change Function**

This function is provided to change the IP address of the CPU module by setting the desired IP address to special registers from a peripheral unit or another unit and turning ON a special relay.

This function changes the IP address of the CPU module even if no settings are made in GX Works3 PLC parameters.

## **CC-Link IE Field Network Basic**

Data is periodically communicated between the master station and remote stations using link devices (cyclic transmission). For details, refer to LaCC-Link IE Field Network Basic Reference Manual.

## **EtherNet/IP communication**

The module can communicate seamlessly with an EtherNet/IP network by using the communication protocol CIP. For details, refer to LUMELSEC iQ-F FX5-ENET/IP User's Manual.

## **BACnet communication function**

Service can be executed from each device to communicate data.

For details, refer to LIMELSEC iQ-F FX5 User's Manual (BACnet).

## **Automatic detection of connected devices**

Detects devices supporting iQSS which are connected to the CPU module (built-in Ethernet port), and automatically displays them on "List of devices" and "Device map area" using an engineering tool.

## **Communication setting reflection of Ethernet device**

Reflects the communication settings (such as IP addresses) in devices supporting iQSS in "Device map area" which are connected over Ethernet.

## **Sensor parameter read/write**

Reads/writes parameters from/to iQSS-compatible devices.

# <span id="page-17-0"></span>**2 SPECIFICATIONS**

# <span id="page-17-1"></span>**2.1 Communication Specifications**

# **CPU module**

The following describes the communication specifications of the built-in Ethernet port of the CPU module.

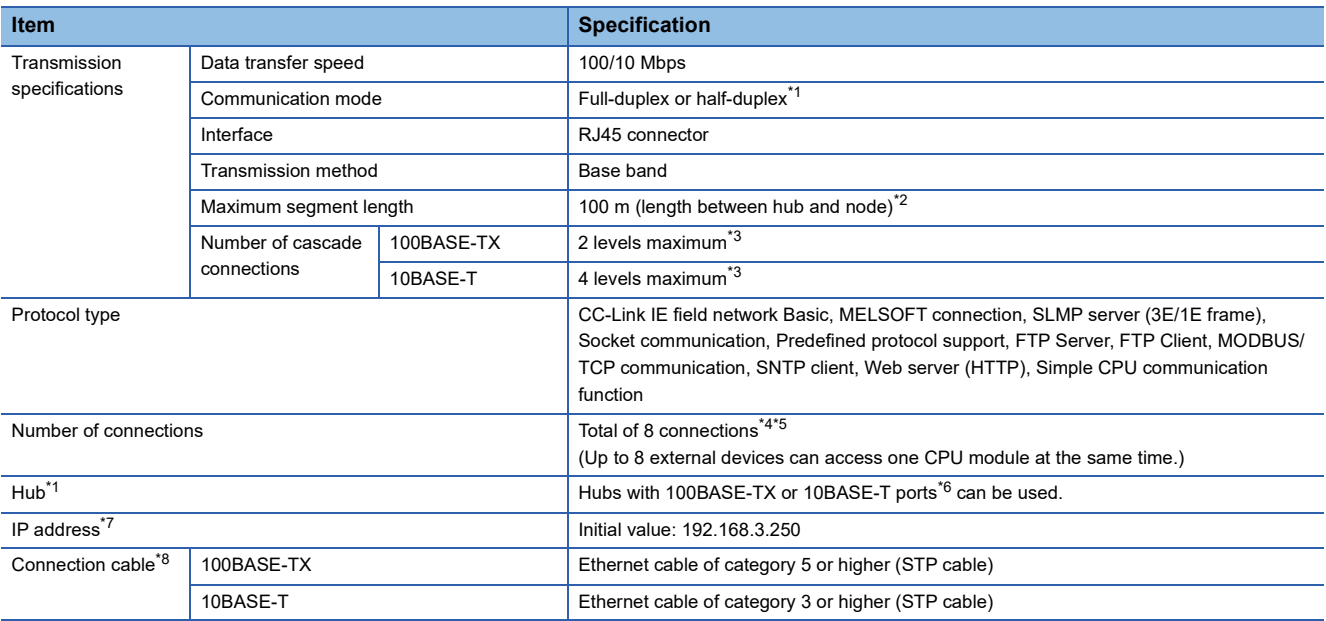

<span id="page-17-2"></span>\*1 IEEE802.3x flow control is not supported.

- <span id="page-17-9"></span>\*2 For maximum segment length (length between hubs), consult the manufacturer of the hub used.
- <span id="page-17-3"></span>\*3 This number applies when a repeater hub is used. When using a switching hub, check the number of cascaded stages with the manufacturer of the hub to be used.
- <span id="page-17-4"></span>\*4 The first device for MELSOFT connection is not included in the number of connections. (The second and the following devices are included.)
- <span id="page-17-7"></span>\*5 The CC-Link IE field network Basic, FTP server, FTP client, SNTP client, Web server and simple CPU communication function are not included in the number of connections.
- <span id="page-17-6"></span>\*6 The ports must comply with the IEEE802.3 100BASE-TX or IEEE802.3 10BASE-T standards.
- <span id="page-17-5"></span>\*7 If the first octet is 0 or 127, a parameter error (2222H) will occur. (Example: 0.0.0.0, 127.0.0.0, etc.)
- <span id="page-17-8"></span>\*8 A straight cable can be used. When a device such as a GOT and CPU module is directly connected using the Ethernet cable, a cross cable of category 5e or lower can be used as well.

# $Point$

- When connected to a hub, the CPU module determines the cable used (100BASE-TX or 10BASE-T) and the communication mode (full-duplex or half-duplex) according to the hub. Set the hub into the half-duplex mode if the hub that does not have the auto-negotiation function.
- If broadcast storm occurs in the network, scan time may be increased.
- If the destination device of the CPU module does not respond due to power off or other reasons, Ethernet communication of the CPU module may get delayed by up to 500 ms.

## **Precautions**

The operation of the following connections is not guaranteed. Check the operation before using the module.

- Connection using internet (general public line) (Internet-access service offered by an Internet service provider or a telecommunications carrier)
- Connection using firewall device(s)
- Connection using broadband router(s)
- Connection using wireless LAN

## **Ethernet module**

The describes the communication specifications of the Ethernet port of the Ethernet module.

For another specifications, refer to the following manuals.

#### MELSEC iQ-F FX5-ENET User's Manual

MELSEC iQ-F FX5-ENET/IP User's Manual

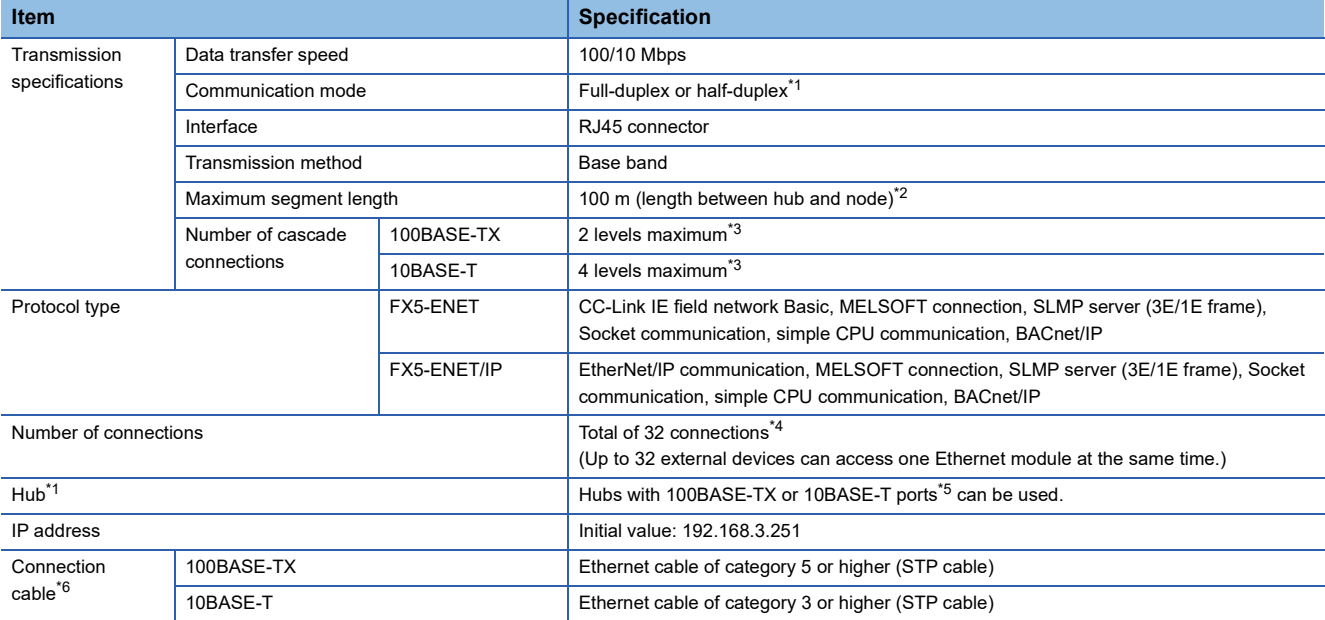

<span id="page-18-0"></span>\*1 IEEE802.3x flow control is not supported.

- <span id="page-18-1"></span>\*2 For maximum segment length (length between hubs), consult the manufacturer of the hub used.
- <span id="page-18-2"></span>\*3 This number applies when a repeater hub is used. When using a switching hub, check the number of cascaded stages with the manufacturer of the hub to be used.
- <span id="page-18-3"></span>\*4 The CC-Link IE field network Basic and EtherNet/IP communication are not included in the number of connections. The first device for MELSOFT connection is not included in the number of connections. (The second and the following devices are included.)
- <span id="page-18-4"></span>\*5 The ports must comply with the IEEE802.3 100BASE-TX or IEEE802.3 10BASE-T standards. Hubs with 100BASE-TX ports can be used for CC-Link IE field network Basic and EtherNet/IP communication.
- <span id="page-18-5"></span>\*6 Straight/cross cables can be used. CC-Link IE field network Basic and EtherNet/IP communication are supported only for 100BASE-TX connection.

# $Point$

- If the destination device of the Ethernet module does not respond due to power off or other reasons, Ethernet communication of the Ethernet module may get delayed by up to 500 ms.
- In the case of general-purpose Ethernet communication, when Ethernet module is connected with a hub, it distinguishes between 100BASE-TX and 10BASE-T and between full-duplex and half-duplex communication modes according to the hub. Set the hub to half-duplex mode if the hub does not have the auto-negotiation function.

## **Precautions**

The operation of the following connections is not guaranteed. Check the operation before using the module.

- Connection using internet (general public line) (Internet-access service offered by an Internet service provider or a telecommunications carrier)
- Connection using firewall device(s)
- Connection using broadband router(s)
- Connection using wireless LAN

**2**

# <span id="page-19-2"></span><span id="page-19-0"></span>**2.2 Connection specifications**

# **Ethernet cable**

Use one of the cables listed below for the Ethernet cable (100BASE-TX/10BASE-T cable) to connect to the Ethernet port of Ethernet-equipped module.

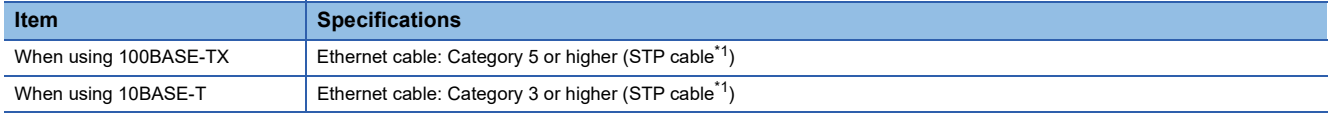

<span id="page-19-1"></span>\*1 Shielded twisted pair cable.

## ■**CPU module**

A straight cable can be used. A cross cable can also be used when using direct connection between the personal computer and the built-in Ethernet.

## ■**Ethernet module**

A straight/cross cable can be used.

# **Ethernet cable connection**

This section describes how to connect the Ethernet to a 100BASE-TX/10BASE-T network.

<Connection procedure>

- *1.* Connect the Ethernet cable to a hub.
- *2.* Connect the Ethernet cable to the Ethernet.

The following shows the Ethernet cable connection diagram.

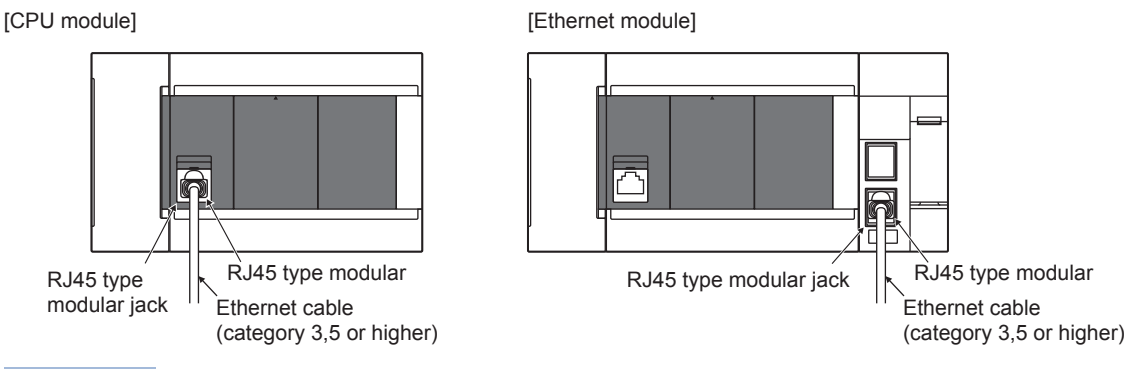

Point $\mathcal P$ 

 • When connected to a hub, the Ethernet-equipped module determines the cable used (100BASE-TX or 10BASE-T) and the communication mode (full-duplex or half-duplex) according to the hub (Auto-negotiation function). Set the hub to the half-duplex mode if the hub that does not support the auto-negotiation function.

 • When the ground terminal of the Ethernet-equipped module cannot be grounded, the communication line may be closed due to the effects of noise, making it impossible to communicate with other devices.

<span id="page-20-0"></span>The following table lists the functions of the built-in Ethernet of the Ethernet-equipped module.

Some functions have restrictions on the firmware version and production information of the CPU module or the version of the engineering tool. ( $\sqrt{p}$  [Page 308 Added and Changed Functions\)](#page-309-1)

 $\bigcirc$ : Supported,  $\bigtriangleup$ : Partially supported,  $\rightarrow$ : Not supported

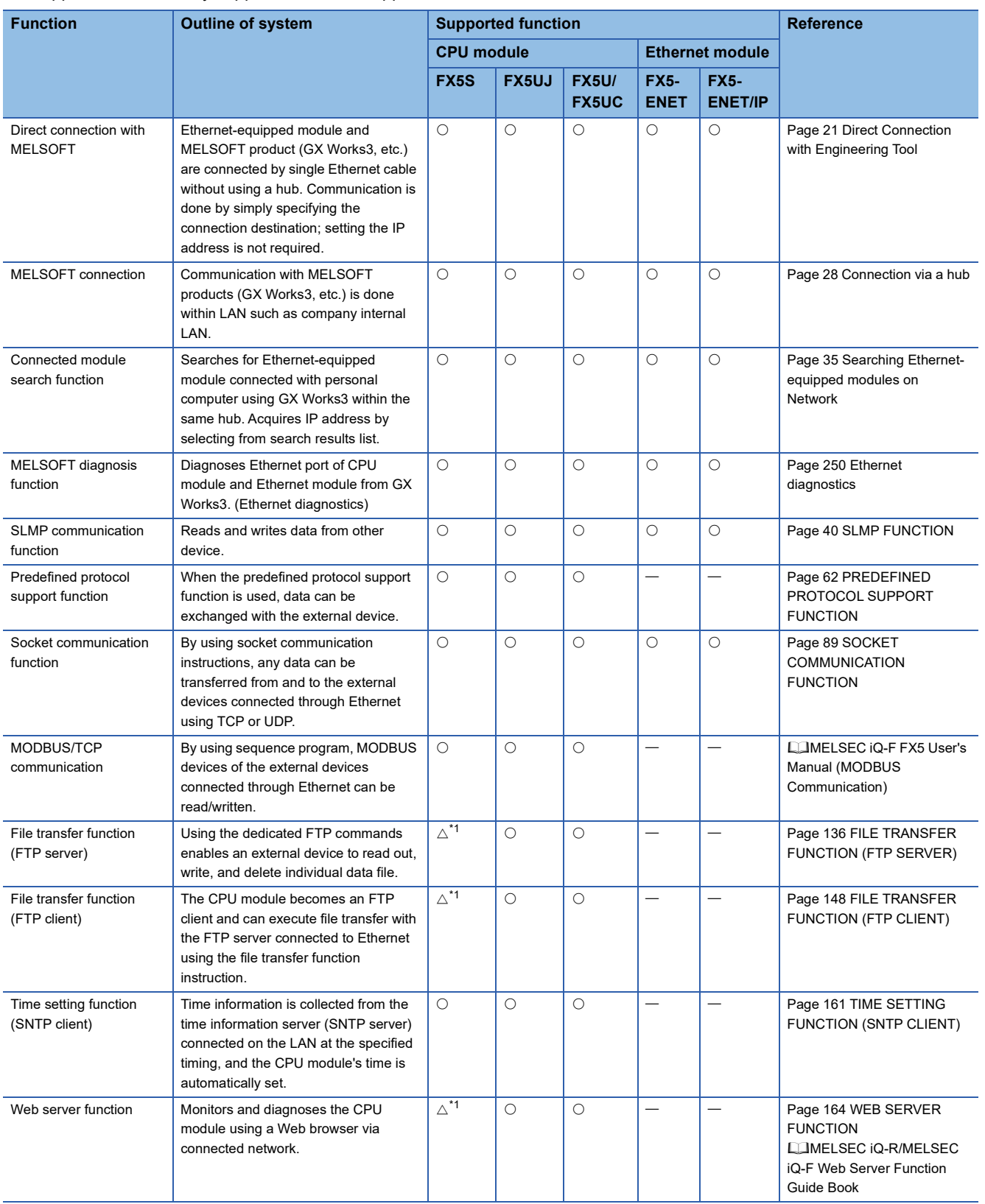

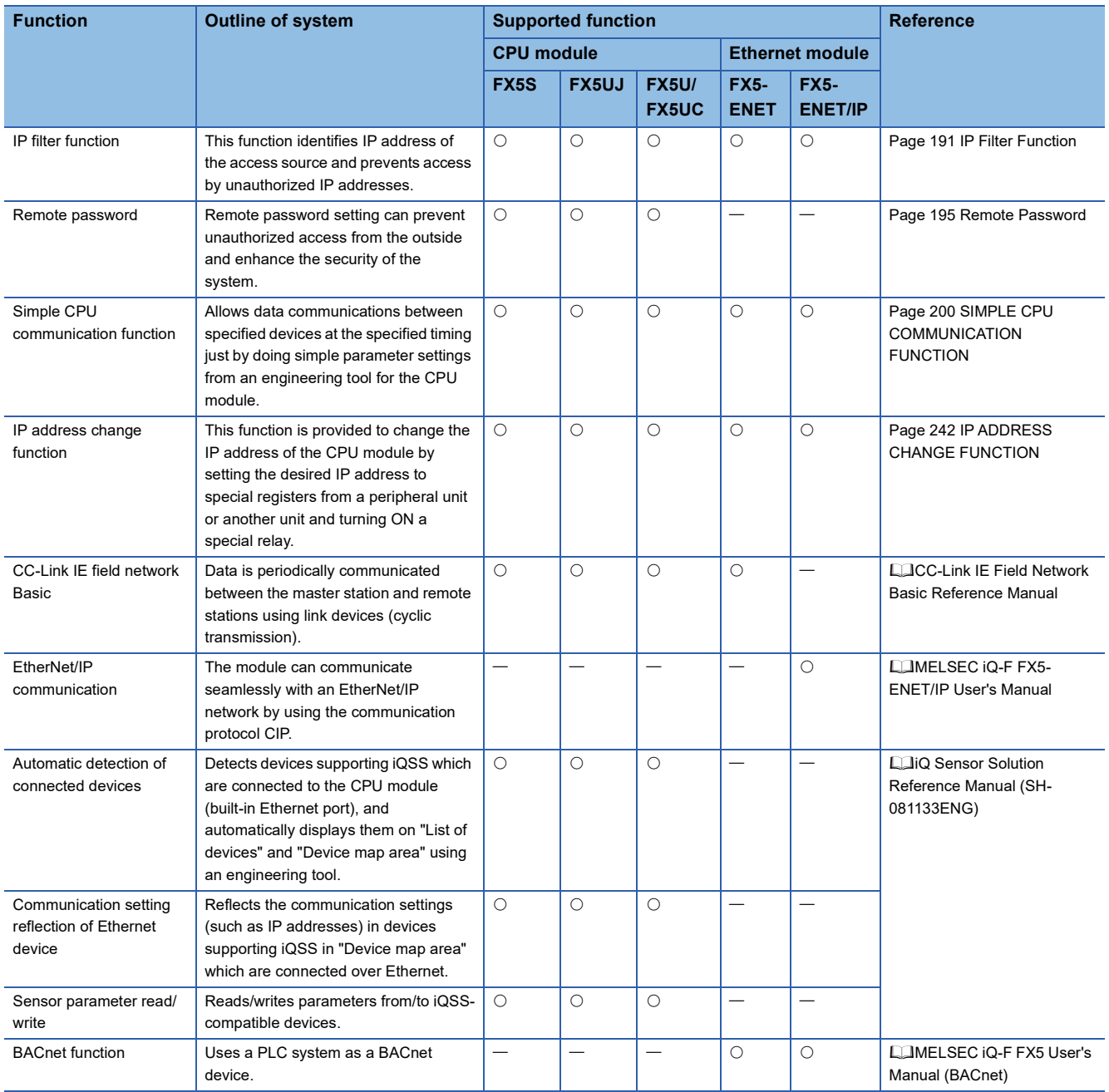

<span id="page-21-0"></span>\*1 An SD memory card module is required.

# <span id="page-22-0"></span>**4 CONNECTION WITH MELSOFT PRODUCT AND GOT**

<span id="page-22-2"></span>This chapter describes the method of communication between the Ethernet-equipped module and MELSOFT Product (engineering tool, MX Component, etc.) or GOT.

# <span id="page-22-1"></span>**4.1 Direct Connection with Engineering Tool**

The Ethernet-equipped module can be directly connected to the engineering tool (GX Works3) with an Ethernet cable, without using a hub.

For direct connection, the IP address and host name need not be specified.

Ethernet-equipped module

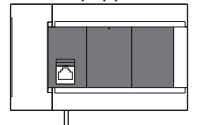

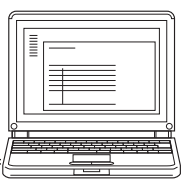

Ethernet cable Engineering tool

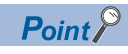

An Ethernet cable used for direct connection will be longer compared with the USB cable. This can cause an unauthorized connection from a remote location.

With GX Works3, you can prevent hacking by opting to "Disable" for "Direct Connection with MELSOFT" by the following operation.

[CPU module]

[Navigation window] $\Rightarrow$ [Parameter] $\Rightarrow$  Module model name  $\Rightarrow$ [Module Parameter] $\Rightarrow$ [Ethernet

Port] $\Leftrightarrow$ [Application Settings] $\Leftrightarrow$ [Security]

[Ethernet module]

Navigation window⇒[Parameter]⇒[Module Information] $\Rightarrow$ [FX5-ENET] or [FX5-ENET/IP] $\Rightarrow$ [Application Settings]⇔[Security]

# <span id="page-23-0"></span>**Setting method**

Set on the "Specify Connection Destination Connection" screen of GX Works3.

**T** Online⇔[Current Connection Destination]

# **Simple setting method**

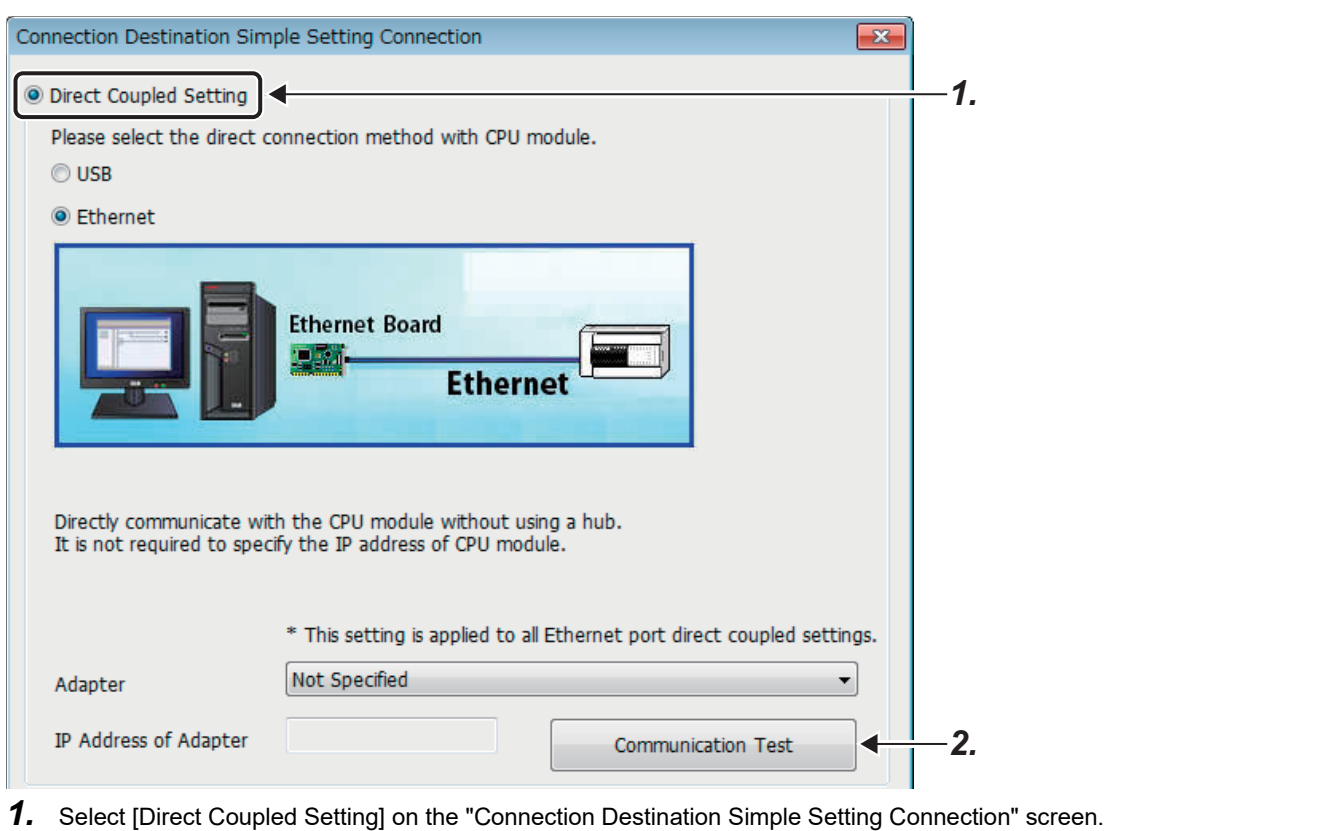

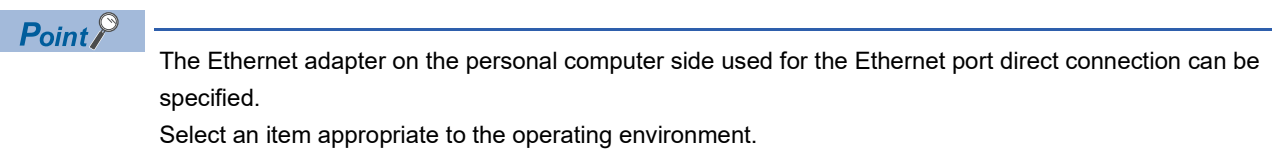

*2.* Click the [Communication Test] button and check if the connection for the Ethernet-equipped module is possible.

# **Detailed setting method**

## ■**CPU module**

O Other Connection Method

Select this method if you want to connect to CPU module with a connection method other than the direct coupled setting.

Other Connection Method (Open the Specify Connection<br>Destination window)

*1.* On the "Connection Destination Simple Setting Connection" screen, select [Other Connection Method] and click the [Other Connection Method (Open the Specify Connection Destination window)] button.

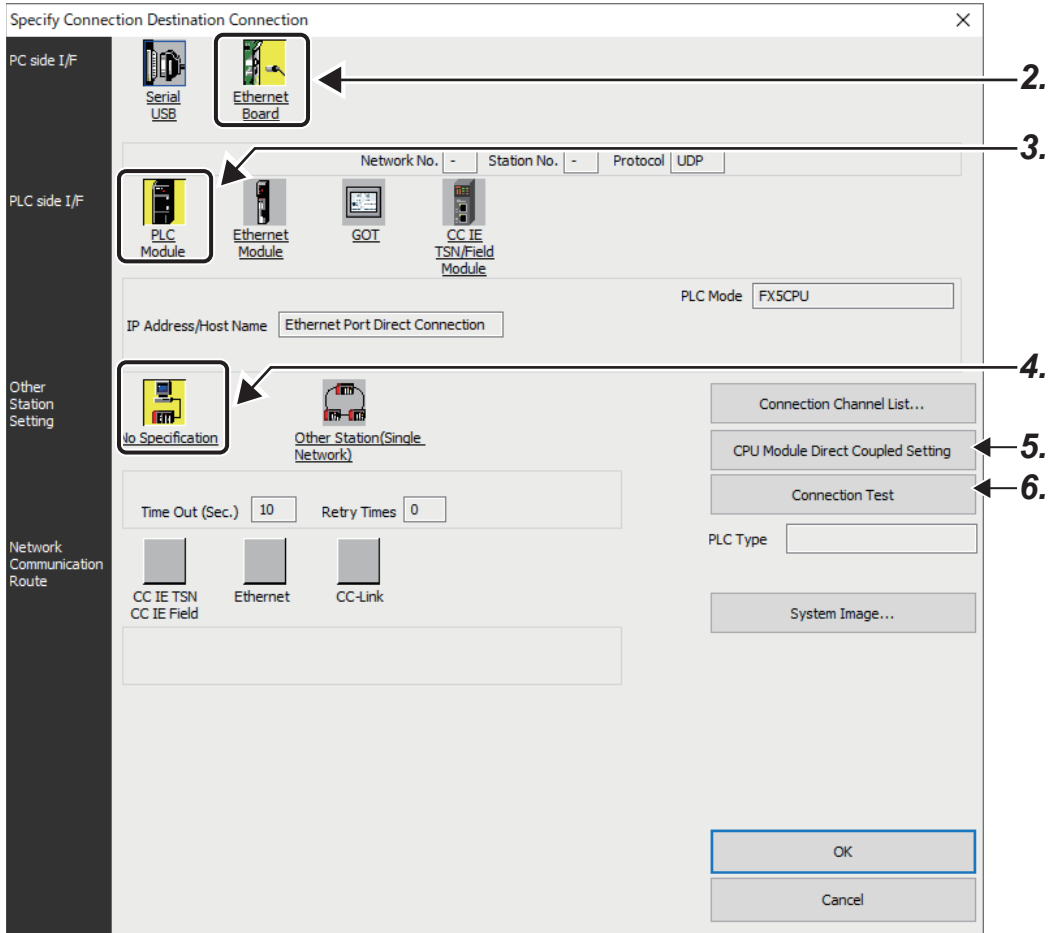

*2.* Select "Ethernet Board" for "PC side I/F".

#### *3.* Select "PLC Module" for "PLC side I/F" and double-click it.

In the "PLC side I/F Detailed Setting of PLC Module" screen, select the "Ethernet Port Direct Connection" as shown below.

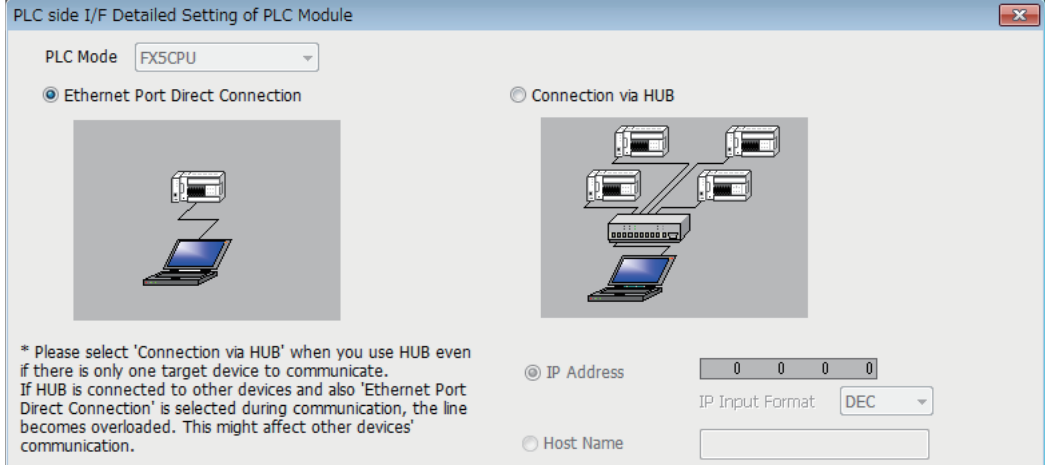

*4.* Select "No Specification" on "Other Station Setting" and double-click it.

Set the "Other Station Setting" according to the operating environment.

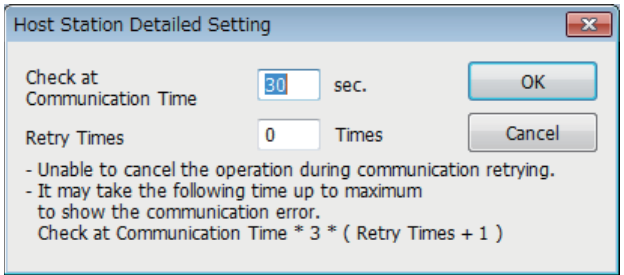

## *5.* Click the [CPU Module Direct Coupled Setting] button.

Select [Ethernet] for the connection method for the CPU module and click the [Yes] button.

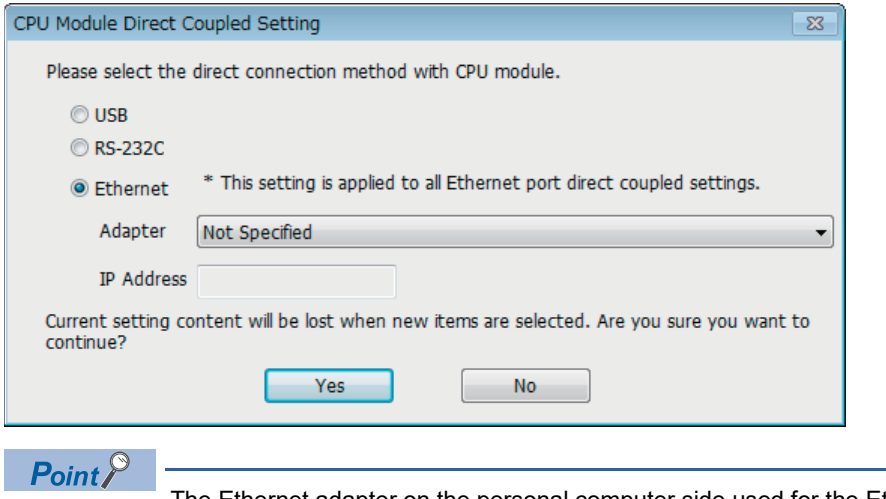

The Ethernet adapter on the personal computer side used for the Ethernet port direct connection can be specified.

Select an item appropriate to the operating environment.

*6.* Click the [Connection Test] button on the "Specify Connection Destination Connection" screen and check if the connection for the CPU module is possible.

## ■**Ethernet module**

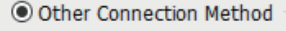

Select this method if you want to connect to<br>CPU module with a connection method other<br>than the direct coupled setting.

Other Connection Method<br>(Open the Specify Connection<br>Destination window)

*1.* On the "Connection Destination Simple Setting Connection" screen, select [Other Connection Method] and click the [Other Connection Method (Open the Specify Connection Destination window)] button.

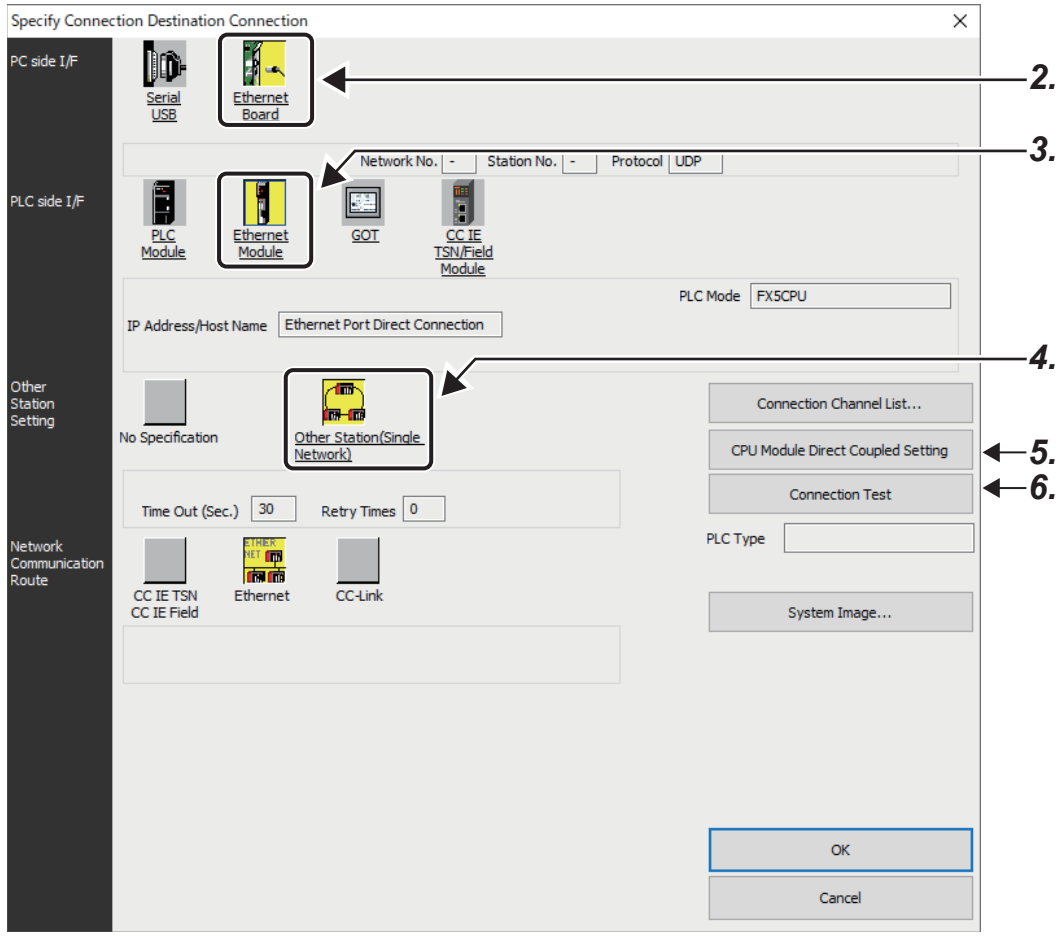

*2.* Select "Ethernet Board" for "PC side I/F".

## *3.* Select "Ethernet module" for PLC side I/F, and double-click it.

Select "Ethernet Port Direct Connection" on the "PLC side I/F Detailed Setting of Ethernet Module" screen.

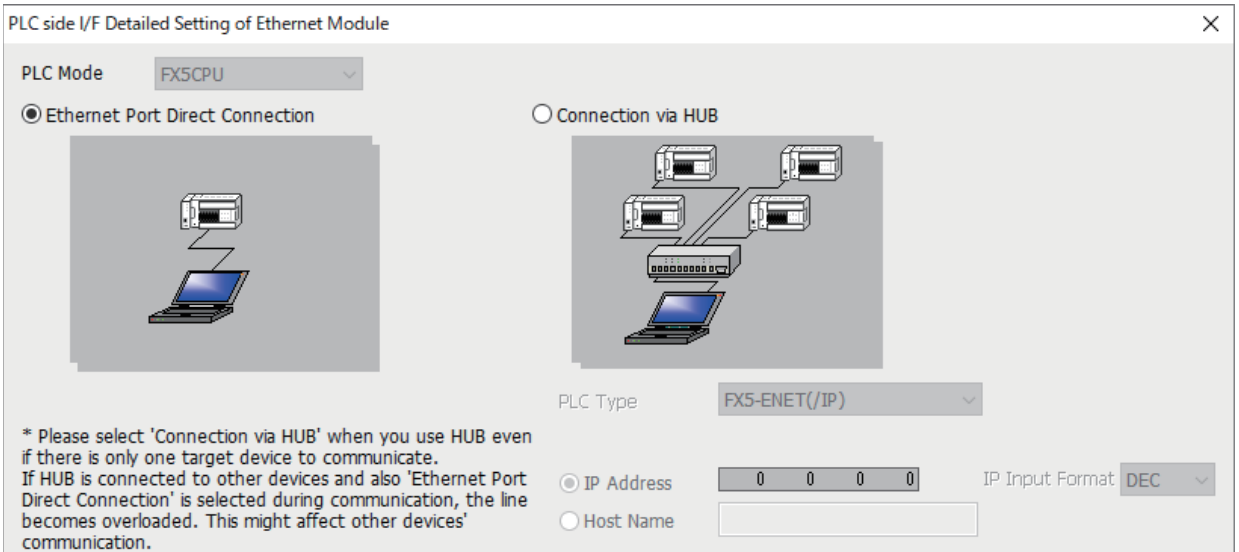

*4.* Double-click "Other Station (Single Network)" in Other Station Setting.

Set the other station specifications according to the operating environment.

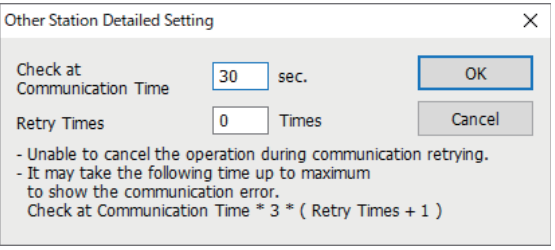

#### *5.* Click the [CPU Module Direct Coupled Setting] button.

Select the [Ethernet] for the connection method for the CPU module and click the [Yes] button.

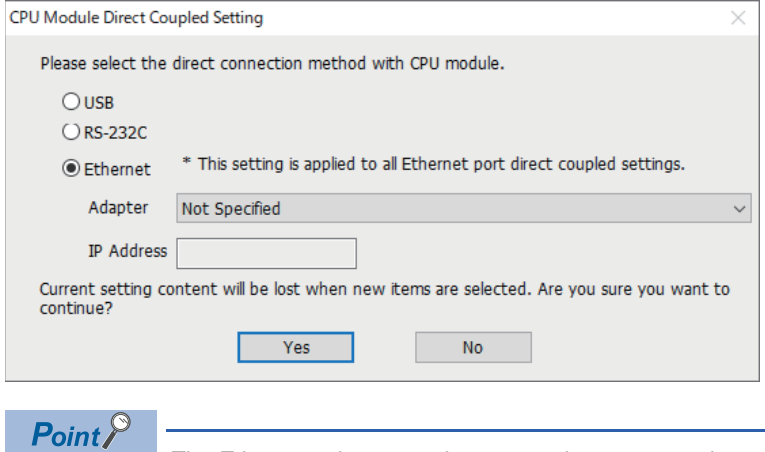

The Ethernet adapter on the personal computer to be used for direct connection of Ethernet port can be specified. Select an item appropriate to the operating environment.

*6.* Click the [Communication Test] button on the "Specify Connection Destination Connection" screen, and check if the module can be connected with the Ethernet module.

# <span id="page-28-0"></span>**Precautions**

## **Connection to LAN line**

When connecting the CPU module to a LAN line, do not set direct connection. Doing so will apply a load on the LAN line and adversely affect communications with other external devices.

## **Direct connection through the Ethernet module**

For direct connection through the Ethernet module, only one Ethernet port can be used. (For direct connection by using P1, P2 cannot be used. Also, P1 cannot be used when P2 is used.)

## **Indirect connection**

When a Ethernet-equipped module is connected to an external device via a hub, communication cannot be performed by direct connection. ( $E =$  [Page 28 Connection via a hub\)](#page-29-0)

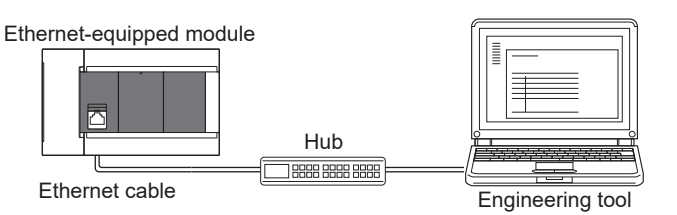

# **Conditions that disallow direct connection**

When the following condition is met, it may not be possible to communicate directly. In such case, check the setting of the Ethernet-equipped module and/or personal computer.

 • In the Ethernet-equipped module IP address bits, if the bits corresponding to "0" in the personal computer subnet mask are all ON or all OFF.

# **Ex.**

Ethernet-equipped module IP address: 64.64.255.255

Personal computer IP address: 64.64.1.1

Personal computer subnet mask: 255.255.0.0

 • In the Ethernet-equipped module IP address bits, if the bits corresponding to the host address of the class of the personal computer IP address are all ON or all OFF.

# **Ex.**

Personal computer IP address:  $192.168.0.1 \leftarrow 192.x.x.x.,$  class C and the host address is the fourth octet.

Personal computer subnet mask: 255.0.0.0

Ethernet-equipped module IP address:  $64.64.255.255 \leftarrow$  each bit turns on because of the fourth octet is 255

# $Point P$

The IP address for each class is as follows.

- Class A: 0.x.x.x to 127.x.x.x
- Class B: 128.x.x.x to 191.x.x.x
- Class C: 192.x.x.x to 223.x.x.x

The host address for each class is the portion including "0" as shown below.

- Class A: 255.0.0.0
- Class B: 255.255.0.0
- Class C: 255.255.255.0

# **When the communication setting cannot be established**

Even if direct connection with the Ethernet adapter of the personal computer is performed, the communication setting may not be established. When the communication setting cannot be established, set the appropriate IP address in the network setting for the personal computer. (Langle Works3 Operating Manual)

# <span id="page-29-1"></span><span id="page-29-0"></span>**4.2 Connection via a hub**

In case of connection to Ethernet via hub, you must do Ethernet-equipped module settings and MELSOFT Product (engineering tool, etc.) settings or GOT settings.

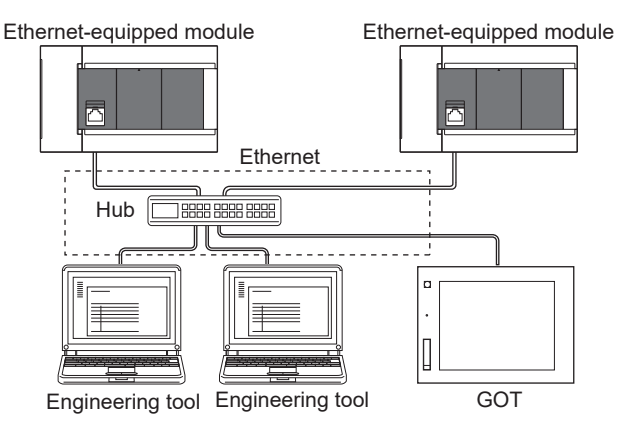

The flow up to start of Ethernet communication by the connection via a hub is as follows.

## *1.* Setting parameters

Create unit parameters (IP address) with the engineering tool. ( $\mathbb{F}$  [Page 29 Setting module parameters\)](#page-30-1)

*2.* Writing to the Ethernet-equipped module

Directly connect the Ethernet-equipped module and engineering tool, and write the set parameters to the Ethernet-equipped module. Turn power OFF  $\rightarrow$  ON or reset the system to enable the parameters. ( $\Box$  Page 30 Writing to the Ethernet-equipped [module](#page-31-0))

*3.* Connecting cables and external devices

Connect them via a hub to perform Ethernet communication. ( $\sqrt{P}$  [Page 18 Connection specifications](#page-19-2))

*4.* Setting the connection destination

Set connection destination with the engineering tool. ( $\Box$  [Page 31 Engineering Tool Settings\)](#page-32-0)

For GOT settings, refer to the following manuals.

GOT2000 Series Connection Manual (Mitsubishi Products)

GOT1000 Series Connection Manual (Mitsubishi Products)

# <span id="page-30-1"></span><span id="page-30-0"></span>**Setting module parameters**

#### ■**CPU module**

Set the parameters on the "Module parameter Ethernet Port" screen of GX Works3.

 $\mathcal{L}$  [Navigation window] $\Leftrightarrow$  [Parameter] $\Leftrightarrow$  Module model name  $\Leftrightarrow$  [Module Parameter] $\Leftrightarrow$  [Ethernet Port] $\Leftrightarrow$  [Basic

Settings]<sup>
→</sup>[Own Node Settings]

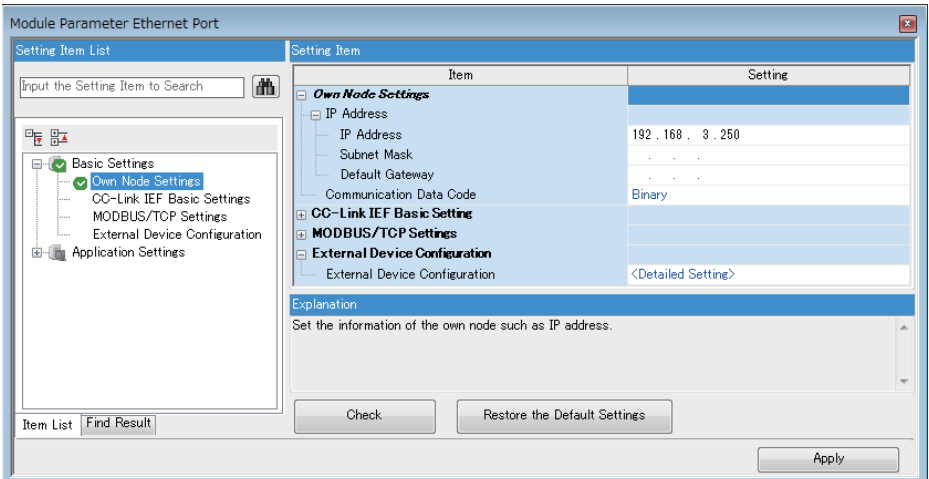

- *1.* Set IP address of the CPU module.
- *2.* Set MELSOFT connections.

ি [Navigation window]া [Parameter] $\Leftrightarrow$  Module model name  $\Leftrightarrow$ [Module Parameter] $\Leftrightarrow$  [Ethernet Port] $\Leftrightarrow$  [Basic Settings] $\Rightarrow$ [External Device Configuration] $\Rightarrow$ [Detailed Setting] $\Rightarrow$ [Ethernet Configuration (Built-in Ethernet Port)] screen

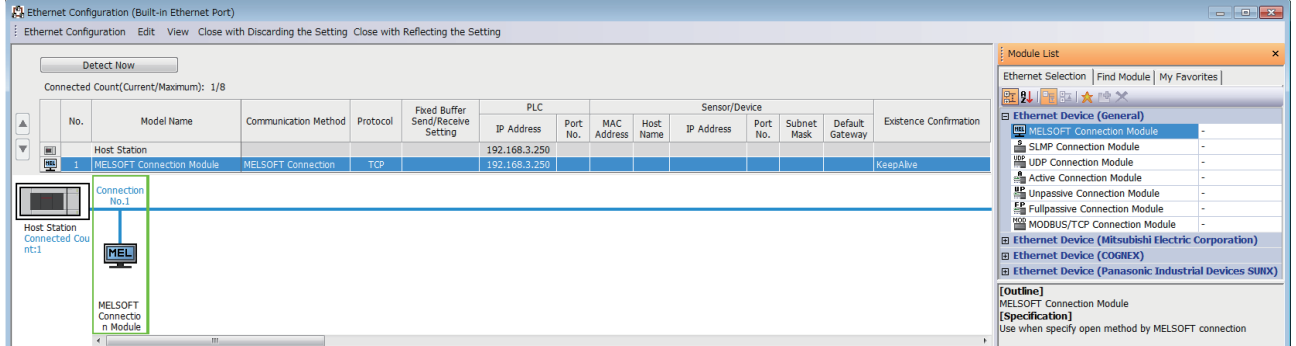

Drag and drop "MELSOFT Connection Module" from the "Module List" to the left side of the screen.

## ■**Ethernet module**

Set the parameters on the "n[Un]: FX5-ENET(/IP) Module Parameter" screen of GX Works3.

\*ত্ূা Navigation window⇔[Parameter] $\Leftrightarrow$ [Module Information] $\Leftrightarrow$ [FX5-ENET] or [FX5-ENET/IP] $\Leftrightarrow$ [Basic Settings] $\Leftrightarrow$ [Own Node Settings]

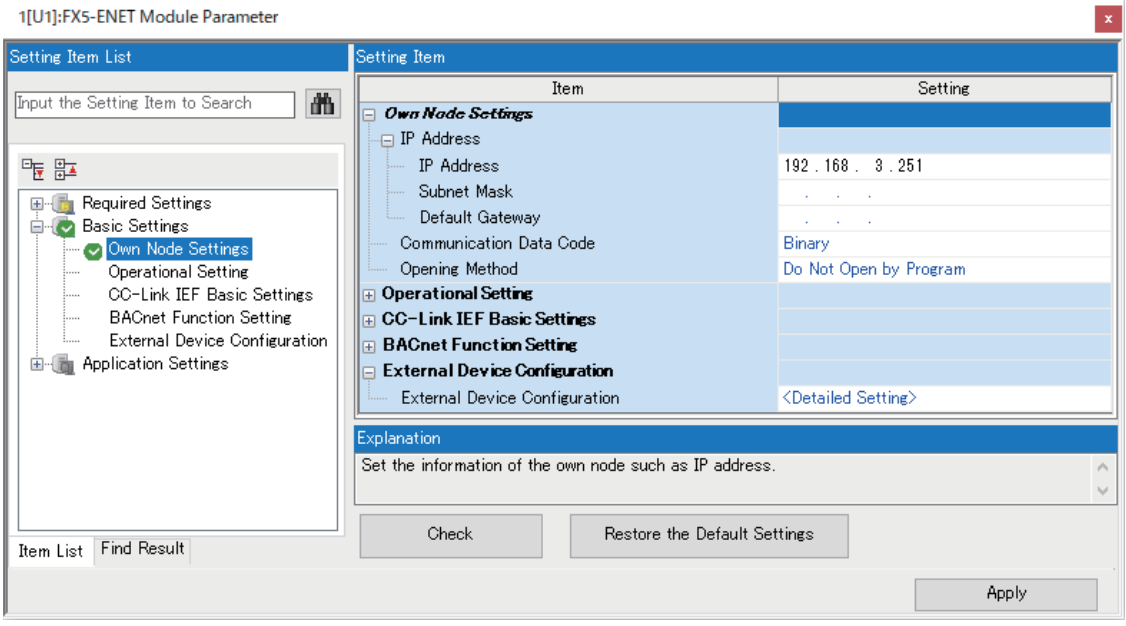

*1.* Set the IP address of the Ethernet module.

# <span id="page-31-0"></span>**Writing to the Ethernet-equipped module**

Write the parameters set in the Ethernet-equipped module.

## **T** [Online]<sup> $⇒$ </sup>[Write to PLC]

After writing the parameters to the Ethernet-equipped module, turn OFF and ON or reset the power to the CPU module to enable the parameters.

# <span id="page-32-0"></span>**Engineering Tool Settings**

Set on the "Specify Connection Destination Connection" screen of GX Works3.

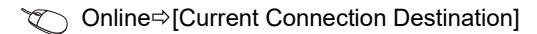

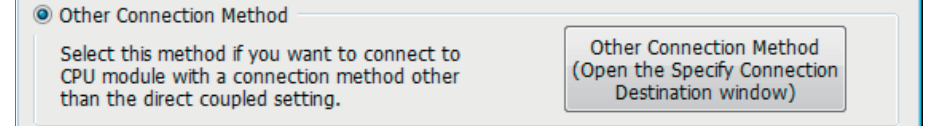

# **CPU module**

*1.* On the "Connection Destination Simple Setting Connection" screen, select [Other Connection Method] and click the [Other Connection Method (Open the Specify Connection Destination window)] button.

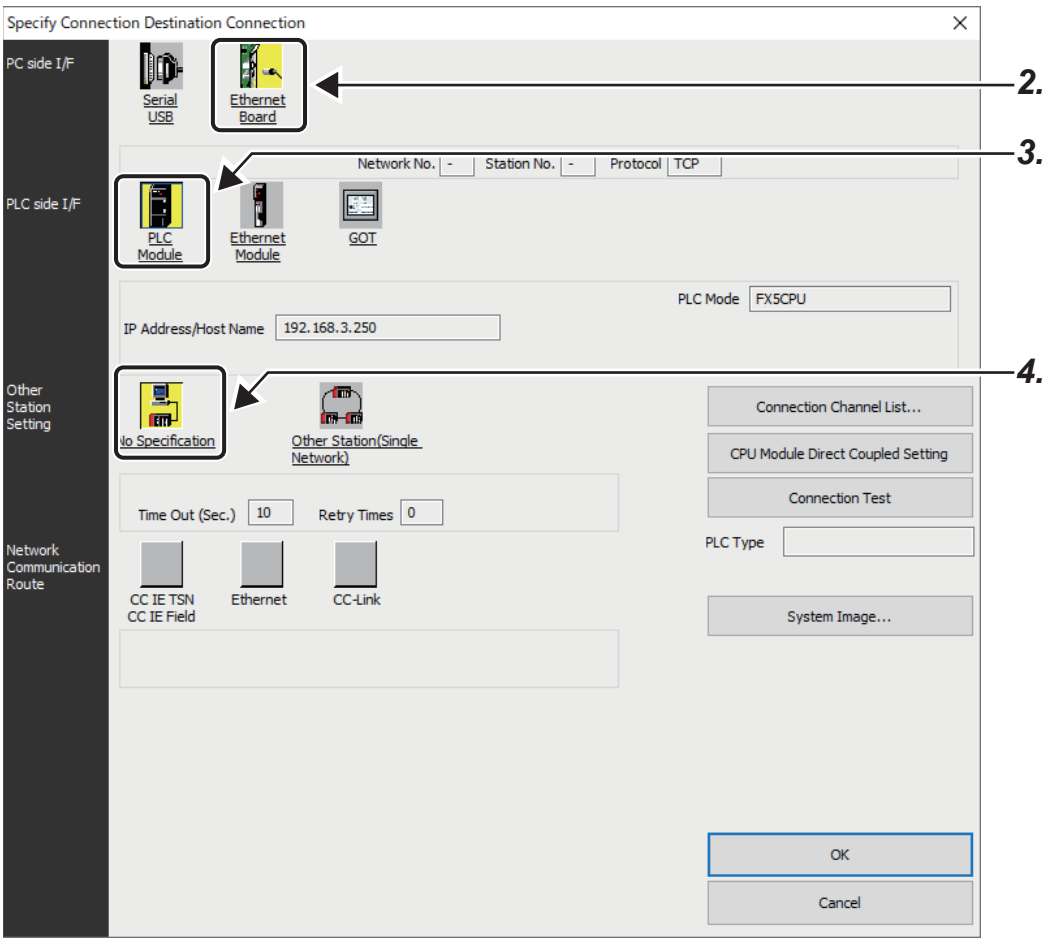

*2.* Select "Ethernet Board" for "PC side I/F".

**4**

## *3.* Select "CPU Module" for "PLC side I/F" and double-click it.

Input the CPU IP address or host name in the "PLC side I/F Detailed Setting of PLC Module" screen as shown in the following figure.

In case of host name, set the name specified in the Microsoft<sup>®</sup> Windows<sup>®</sup> hosts file.

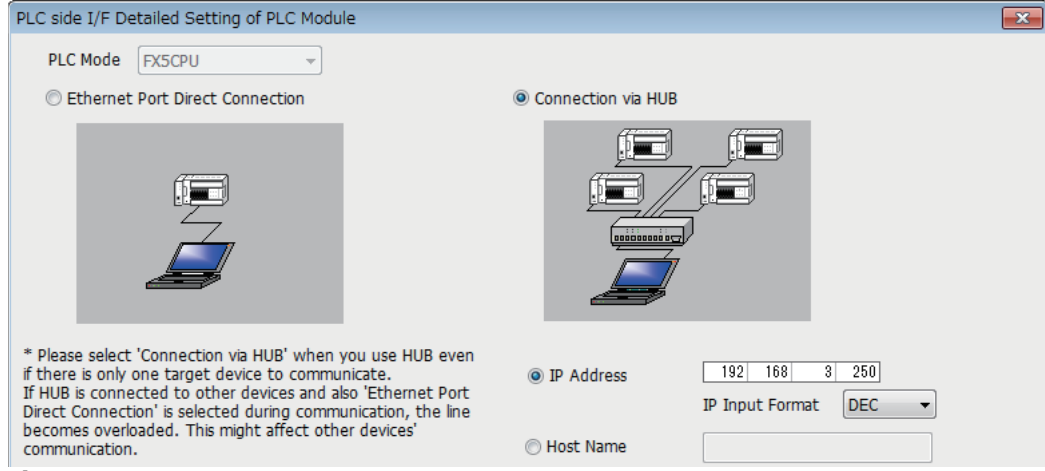

*4.* Select "No Other Station Specification" on "Other Station Specification" and double-click it.

Set the other station specification according to the operating environment.

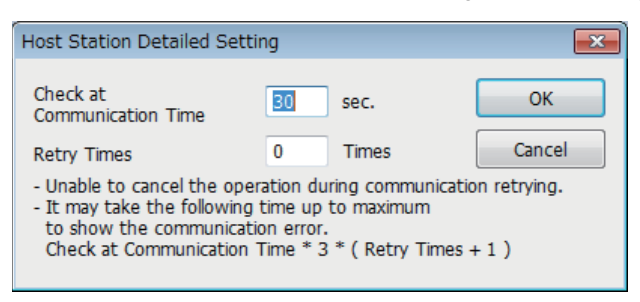

# **Ethernet module**

*1.* On the "Connection Destination Simple Setting Connection" screen, select [Other Connection Method] and click the [Other Connection Method (Open the Specify Connection Destination window)] button.

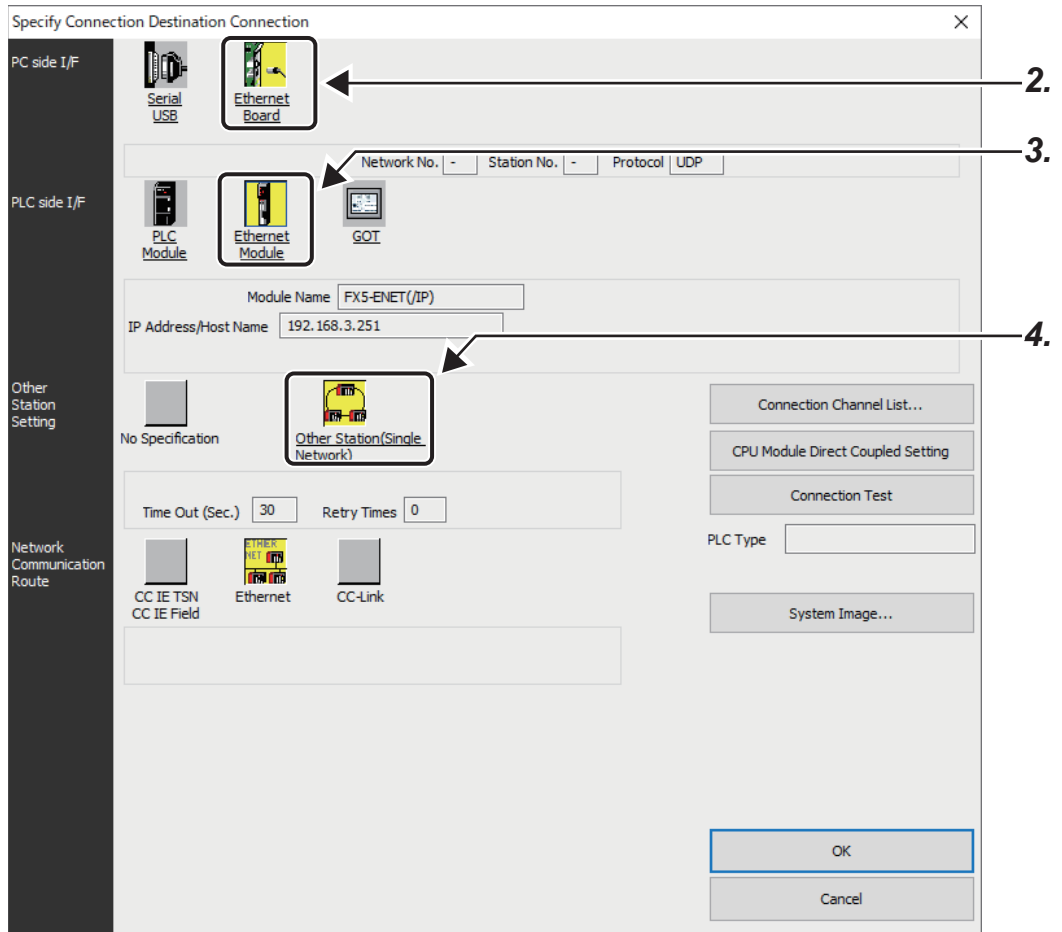

- *2.* Select "Ethernet Board" for "PC side I/F".
- *3.* Select "Ethernet module" for PLC side I/F, and double-click it.

Input the IP address or host name of the Ethernet module in the "PLC side I/F Detailed Setting of Ethernet Module" screen as shown below.

In case of host name, set the name specified in the Microsoft<sup>®</sup> Windows<sup>®</sup> hosts file.

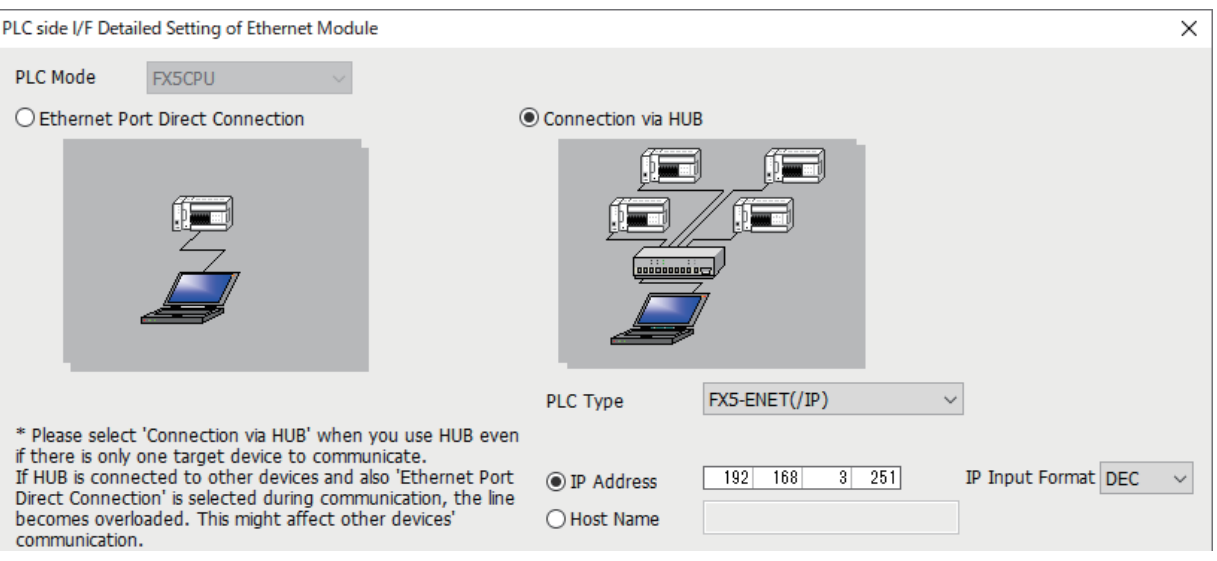

*4.* Double-click "Other Station (Single Network)" in Other Station Setting.

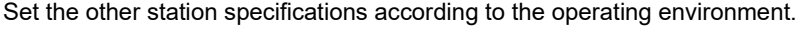

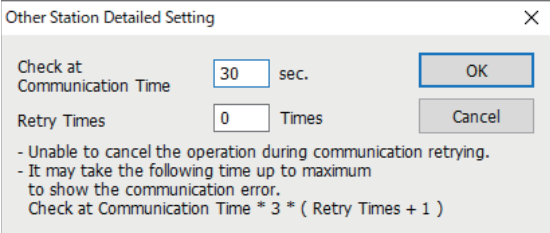
## **Searching Ethernet-equipped modules on Network**

In the case of GX Works3, with connections using a hub, you can search for and display the list of Ethernet-equipped modules connected to the same hub as personal computer (GX Works3). [CPU module]

ত্ূ Online⇔[Current Connection Destination]⇔Double-click [PLC side I/F Detailed Setting of PLC Module] $\Leftrightarrow$ [Find]

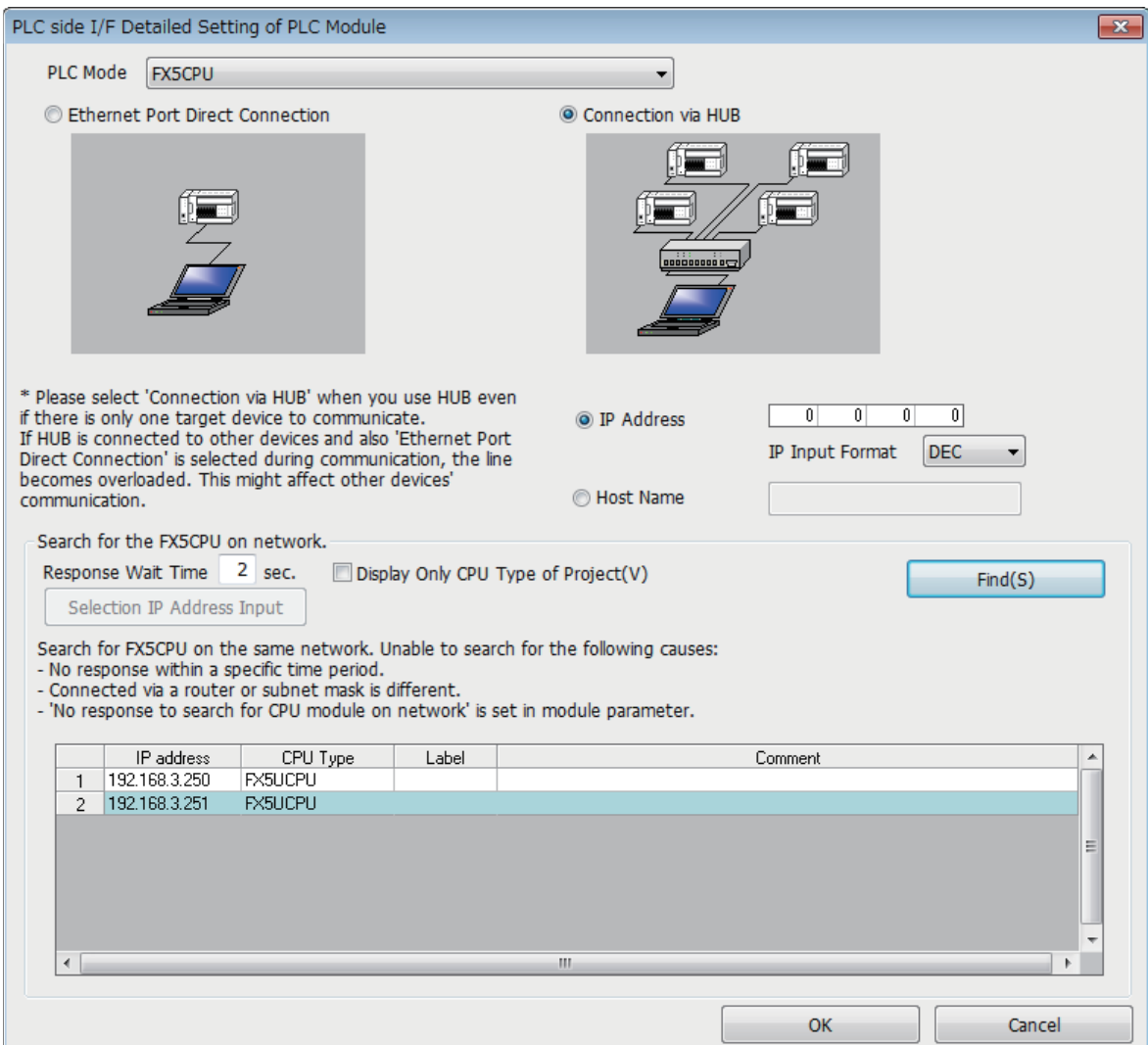

#### [Ethernet module]

ზু Online⇔[Current Connection Destination]➾Double-click [PLC side I/F Detailed Setting of Ethernet Module]➾[Find]

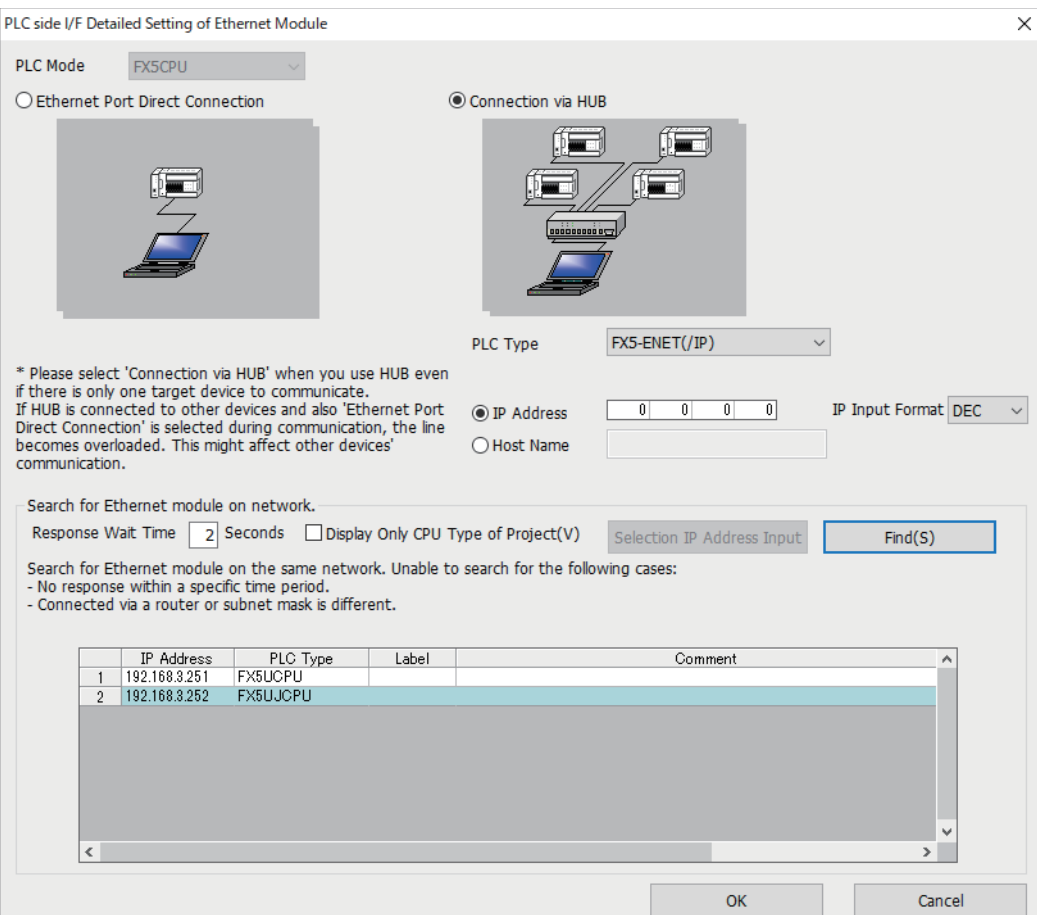

#### **Target modules**

• Ethernet-equipped modules connected to the same hub as GX Works3

• Ethernet-equipped modules connected to cascaded hubs

## $Point<sup>0</sup>$

When a search is performed from the Ethernet module, only the Ethernet-equipped modules of iQ-F Series will be targets.

The module selecting "Do Not Respond" in "Do Not Respond to CPU Module Search" in GX Works3 can be excluded from the target.

[CPU module]

[Navigation window] $\Rightarrow$ [Parameter] $\Rightarrow$  Module model name  $\Rightarrow$ [Module Parameter] $\Rightarrow$ [Ethernet

Port] $\Leftrightarrow$ [Application Settings] $\Leftrightarrow$ [Security]

[Ethernet module]

Navigation window⇒[Parameter]⇒[Module Information] $\Rightarrow$ [FX5-ENET] or [FX5-ENET/IP] $\Rightarrow$ [Application Settings]<sup> $⇒$ </sup>[Security]

#### **Precautions**

If multiple Ethernet-equipped modules with the same IP address are found in the list, check the IP address parameters for the Ethernet-equipped modules. Starting communication with the IP address duplicated will cause a communication error.

#### **Ethernet-equipped modules cannot be searched in the following cases**

- The Ethernet-equipped module whose address is denied by the IP filter function cannot be searched.
- Ethernet-equipped modules connected via router cannot be searched.
- Some Ethernet-equipped modules connected via wireless LAN may not be found since Ethernet communication may not be stable due to packet loss.
- Appropriate Ethernet-equipped modules may not be found if the service processing load is heavy.

When the appropriate Ethernet-equipped module cannot be searched, increase the response waiting time value, or change the service processing counts in the service processing settings of the CPU parameters.

## <span id="page-38-0"></span>**Communication via Router**

Access via routers from built-in Ethernet port is available in an environment such as a corporate LAN.<sup>\*1</sup>

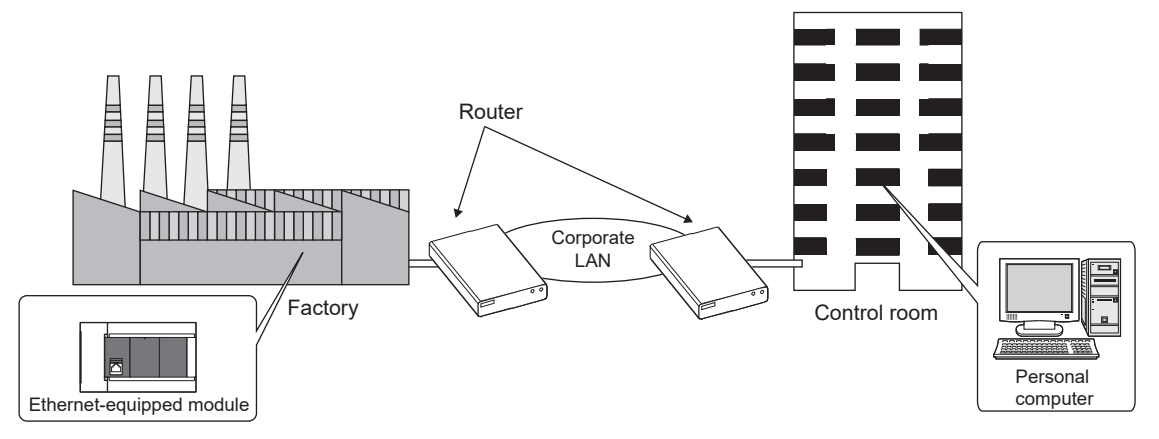

\*1 Communication through routers is impossible for some functions. The following functions do not support communication via routers. • Searching for Ethernet-equipped modules on the network

For access via router, set the subnet mask pattern and default gateway IP address in addition to IP address as per  $\sqrt{2}$  Page [29 Setting module parameters](#page-30-0).

[CPU module]

\*চে় [Navigation window]া (Parameter] $\Leftrightarrow$  Module model name  $\Leftrightarrow$ [Module Parameter] $\Leftrightarrow$ [Ethernet Port] $\Leftrightarrow$ [Basic Settings]⇒[Own Node Settings]

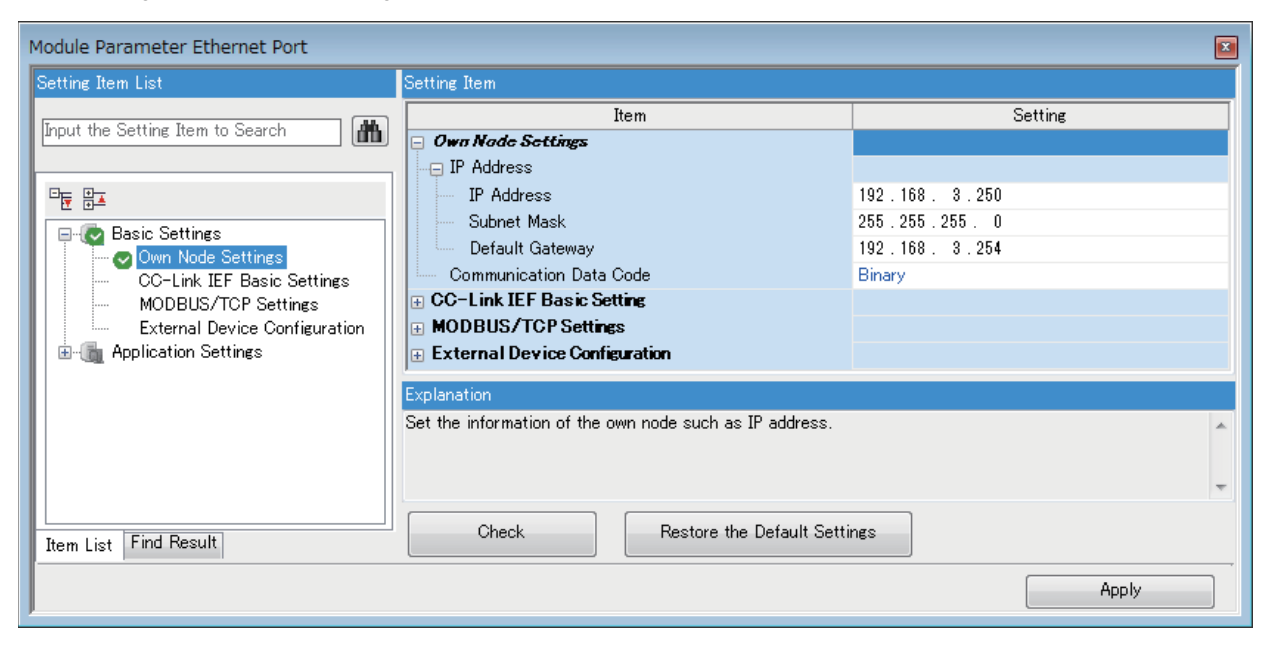

 $\mathsf{Point} \hspace{.01in} \mathsf{P}$ 

#### [Ethernet module]

`ত্∕ Navigation window ➾[Parameter]➾[Module Information]➾[FX5-ENET] or [FX5-ENET/IP]➾[Basic Settings]➾[Own Node Settings]

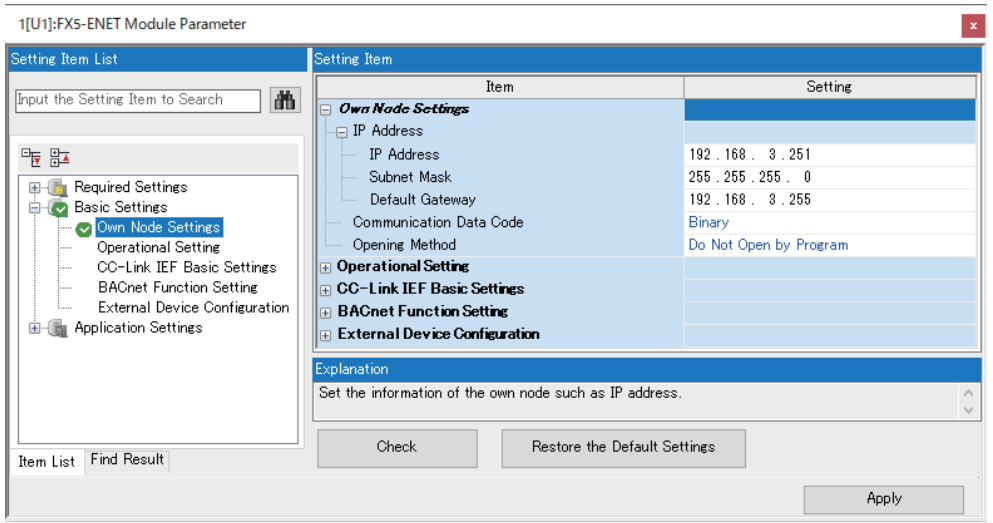

## **Precautions**

#### **IP address duplication**

Check that the IP address is not duplicated when configuring a network or connecting a new device to a network. If the IP address is duplicated, a device may communicate with the wrong device.

Check for IP address duplication with the connected CPU search function.

#### **KeepAlive check**

When the protocol is set to TCP, KeepAlive check is performed. (Checking for a response to a KeepAlive ACK message) An alive check message is sent five seconds after reception of the last message from the connected device to check if the device returns a response or not. If no response is received, the alive check message will be resent at intervals of five seconds. When no response is received for 45 seconds, the connected device is regarded as non-existent and the connection is disconnected.

If the connected device does not support the TCP KeepAlive function, the connection may be disconnected.

#### **Connections exceeding the setting**

Do not exceed the number of connections set in the Ethernet configuration settings of the parameters. If the personal computer makes a number of TCP connections that exceeds the set number, the following state results depending on the application.

- Timeout error detection time gets extended.
- Unexpected timeout error occurs in any of the communicating devices.

### **Retransmission in case of TCP connection**

In the TCP connection, if no TCP ACK response is returned from the external device in response to a transmission, resending will be performed. Resending will be performed twelve times, starting 3 seconds after the first transmission, and then 6, 12, 24, 48, 60, and thereafter every 60 seconds. When no TCP ACK response is returned within 60 seconds after the last retransmission, the external device is regarded as faulty and the connection is disconnected. (The connection is disconnected in total of 573 seconds as external device fault.)

## **TCP MELSOFT connection**

In case of TCP communication with multiple MELSOFT devices (GX Works3, etc.), set the same number of MELSOFT devices in the unit parameters.

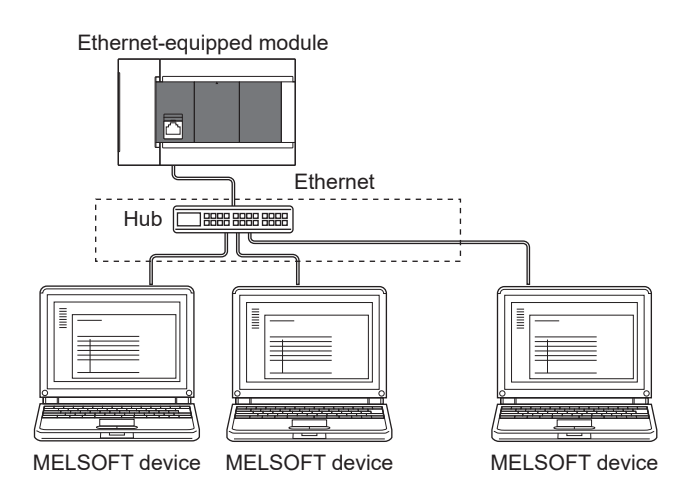

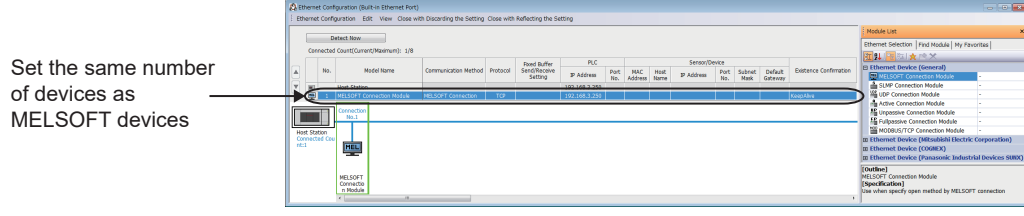

 $Point<sup>0</sup>$ 

When all MELSOFT devices start communicating at the same time, devices may fail to communicate because of the congestion in communication. In such a case, schedule the timing for when each device starts communicating so that the communication congestion will not occur. When using GOTs, for example, set different rise time and time-out values in the GOTs.

### **Remote STOP**

When remote STOP is executed using the engineering tool, execute remote RUN before turning OFF the power of the CPU module.

#### **Function that cannot be used via hub**

In case of connection via a hub, the Ethernet diagnostic function cannot be used. When using the Ethernet diagnostic function, directly connect the Ethernet-equipped module and GX Works3.

# **5 SLMP FUNCTION**

SLMP (Seamless Message Protocol) is a protocol for accessing SLMP-compatible devices from an external device (such as personal computer or GOT) using TCP or UDP through Ethernet.

SLMP communication can be used for the target device that can send and receive messages in the control procedure of SLMP.

The Ethernet port of the Ethernet-equipped module can be used as an SLMP server. The Ethernet port of the CPU module can be used also as an SLMP client.

The message format of SLMP is 3E/1E frames.

[Server function]

The Ethernet-equipped module performs data processing and data transfer based on a request message (command) from external devices.

[Client function]

Request messages can be sent to external devices and response messages from external devices can be received by dedicated instructions. The SLMP client function can be used only for the CPU module, and the SLMP frame transmission is available only with the 3E frame.

For details on the SLMP function, refer to the following.

MELSEC iQ-F FX5 User's Manual (SLMP)

For the predefined protocol support function and the communications using SLMP (set with the predefined protocol library), refer to the following.

**FF** [Page 62 PREDEFINED PROTOCOL SUPPORT FUNCTION](#page-63-0)

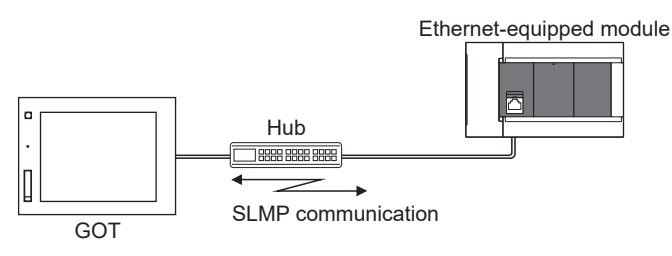

 $\mathsf{Point} \mathcal{P}$ 

The message format of each SLMP is the same as that of the following MC protocols frames.

• 3E frame: QnA compatible 3E frame of MC protocol

• 1E frame: A compatible 1E frame of MC protocol

The external devices used with the above MC protocols can be connected to SLMP compatible devices.

## **Applications**

- Ethernet-equipped module device data can be read and written using SLMP (3E/1E frames) from external devices.
- Ethernet-equipped module operation monitoring, data analysis, and production control is possible from external devices by reading and writing device data.
- With the remote password function, unauthorized access from the outside can be prevented. ( $\Box$ ) Page 195 Remote [Password](#page-196-0))

## **Data communication procedures**

### *1.* Connecting cables and external devices

Make the connections for SLMP communication. ( $\sqrt{P}$  [Page 18 Connection specifications\)](#page-19-0)

#### *2.* Setting parameters

Configure the module parameters with the engineering tool. ( $E =$  [Page 44 Setting Method\)](#page-45-0)

*3.* Writing to the Ethernet-equipped module

Write the parameters set in the Ethernet-equipped module. Turn power OFF  $\rightarrow$  ON or perform reset to enable the parameters.

#### *4.* Initial process state check

After setting the module parameter, check that the Ethernet-equipped module has been normally initialized.

- CPU module: Initial status (SD10683.b0): ON
- Ethernet module: Initial status (Un\G158.b0): ON

#### 5. SLMP communication<sup>\*1</sup>

[Server function]<sup>\*2</sup>

SLMP messages from external devices are received.

[Client function]<sup>\*3</sup>

SLMP messages are sent to external devices. ( $\sqrt{p}$  [Page 59 Sending the SLMP frame\)](#page-60-0)

- \*1 The connection is established/disconnected by the system.
- \*2 Operation by user is not required.
- \*3 The SLMP client function can be used only for the CPU module, and the SLMP frame transmission is available only with the 3E frame.

 $Point <sup>0</sup>$ 

Access through routers is also available. In order to configure this, set the subnet mask pattern and default gateway IP address. ( $\sqrt{P}$  [Page 37 Communication via Router\)](#page-38-0)

## **Communication specifications**

Communication by the SLMP function is implemented with the following specifications, and they can be configured in module parameters in the GX Works3.

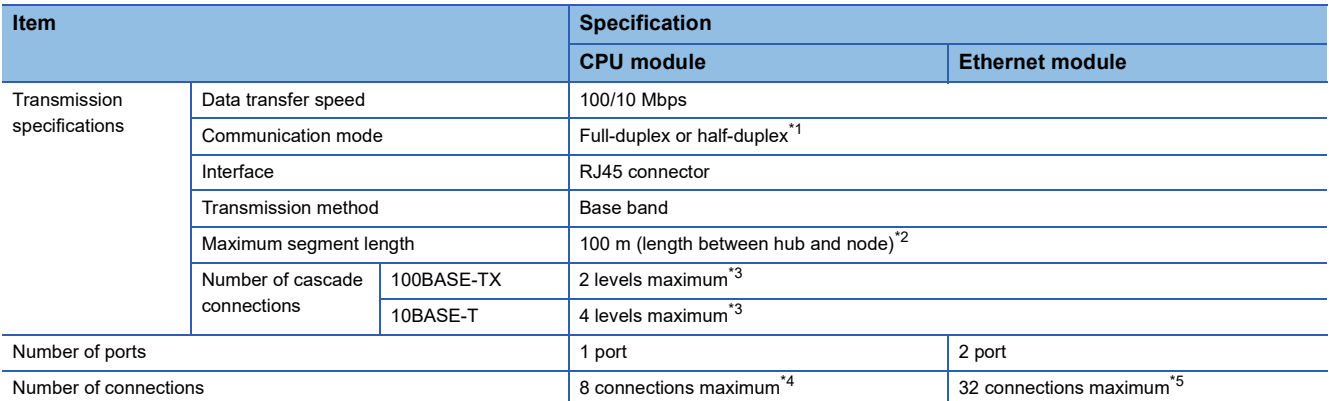

<span id="page-43-0"></span>\*1 IEEE802.3x flow control is not supported.

- <span id="page-43-1"></span>\*2 For maximum segment length (length between hubs), consult the manufacturer of the hub used.
- <span id="page-43-2"></span>\*3 This number applies when a repeater hub is used. When using a switching hub, check the number of cascaded stages with the manufacturer of the hub to be used.
- <span id="page-43-3"></span>\*4 Maximum of 8 connections including SLMP server, MELSOFT connections, socket communication, MODBUS/TCP communication, and predefined protocol support.
- <span id="page-43-4"></span>\*5 Up to 32 connections for SLMP server, MELSOFT connection, socket communication, simple CPU communication and BACnet

 $Point <sup>0</sup>$ 

Hubs with 100BASE-TX or 10BASE-T ports can be connected.

A personal computer can also be directly connected without using a hub.

The ports must comply with the IEEE802.3 100BASE-TX or IEEE802.3 10BASE-T standards.

## **Link specifications**

The method for calculating the link time of the CPU module is shown below.

For applicable commands and devices, refer to  $E =$  [Page 46 SLMP Commands.](#page-47-0)

## $Point<sup>°</sup>$

The link time between Ethernet modules varies depending on the usage of other intelligent function modules.

## **Link time**

Calculate the minimum processing time for transmission by SLMP with the following formula.

However, the processing time may further increase due to the network load (line congestion), window size of connected devices, the number of simultaneously used connections, and the system configuration. Use the result of this formula as a guideline value of the processing time, when only 1 connection is being used.

• Minimum processing time for communication by SLMP (for batch read, batch write)

Tfs=Ke+(KdtxDf)+Scr×number of scans required for processing+other device ACK processing time

 Tfs: The time from when the personal computer receives the request data until the CPU module finishes processing (unit:  $ms<sup>*1</sup>$ 

Ke, Kdt: Constants (refer to the table below)

Df: Number of words of requested data+Number of words of response data (application data portion)

Scr: Scan time

\*1 The following shows the timing from when the personal computer receives the request data until the CPU module finishes processing.

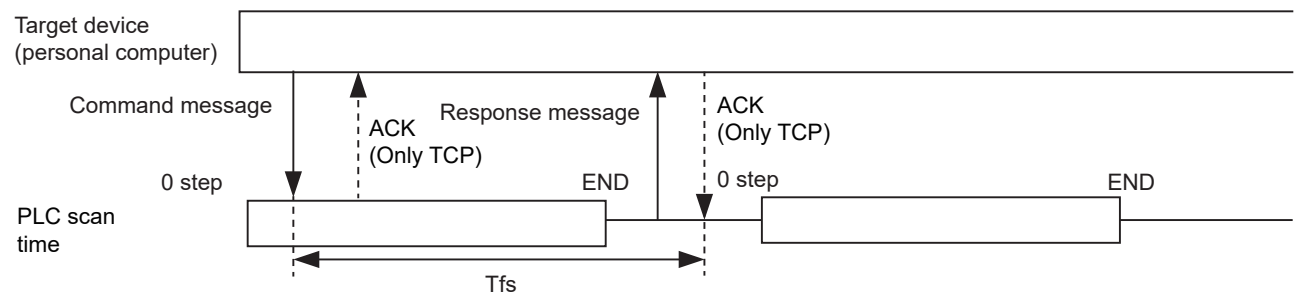

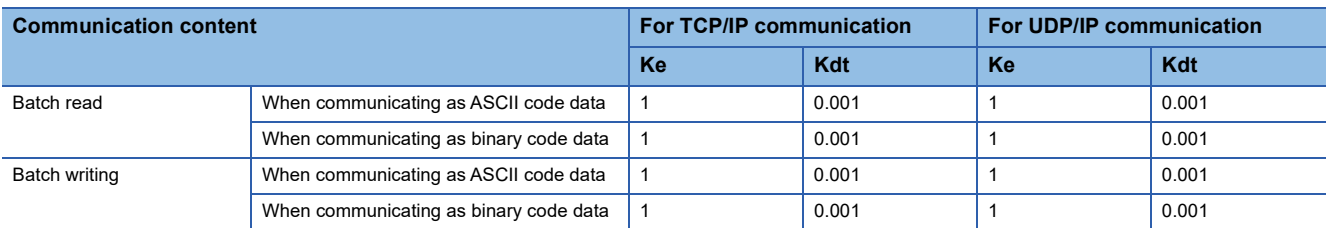

## **Ex.**

[Calculation example 1]

When performing TCP/IP communication with a personal computer and reading 32 points (devices) of data from the own station's data register (D) as binary code data, using SLMP communication, the time from when the computer request data is received until processing is finished (unit: ms)

Connected station scan time is 40 ms.

Tfs=1+(0.001 $\times$ 32)+40 $\times$ 1+other device ACK processing time

#### [Calculation example 2]

When performing TCP/IP communication with a personal computer and writing 32 points (devices) of data to the own station's data register (D) as binary code data, using SLMP communication, the time from when the computer request data is received until processing is finished (unit: ms)

Connected station scan time is 40 ms.

Tfs=1+(0.001 $\times$ 32)+40 $\times$ 1+other device ACK processing time

# <span id="page-45-0"></span>**5.2 Setting Method**

The following shows the configuration for communication by SLMP.

#### **CPU module**

ী [Navigation window]া [Parameter] $\Leftrightarrow$  Module model name  $\Leftrightarrow$ [Module Parameter] $\Leftrightarrow$ [Ethernet Port] $\Leftrightarrow$  [Basic Settings]⇔[Own Node Settings]

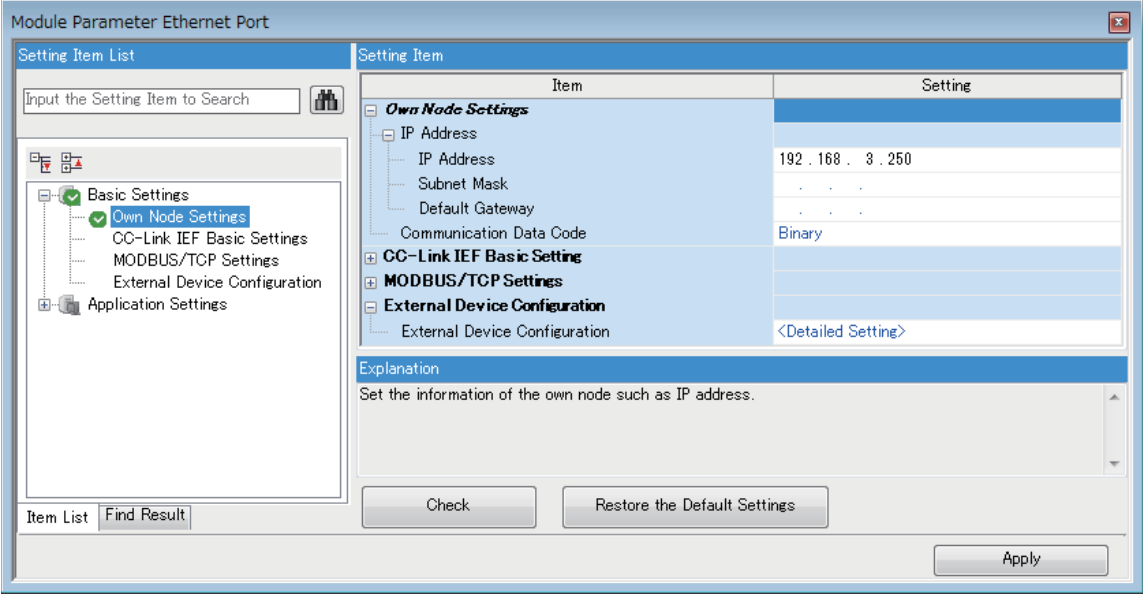

- *1.* Under "Own Node Settings", set "IP Address" setting and "Communication Data Code".
- *2.* Configure the connection for the SLMP connection.

\*ত্ৰী [Navigation window]া (Parameter] $\Leftrightarrow$  Module model name  $\Leftrightarrow$  [Module Parameter] $\Leftrightarrow$  [Ethernet Port] $\Leftrightarrow$  [Basic Settings]⇔[External Device Configuration]⇔[Detailed Setting]⇔[Ethernet Configuration (Built-in Ethernet Port)] screen

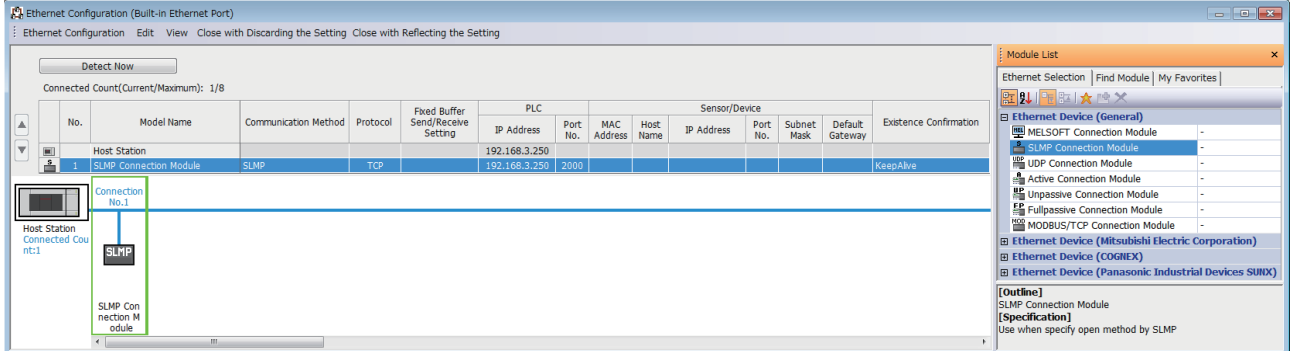

*3.* Drag and drop "SLMP Connection Module" under "Module List" to the left side of the screen. Select protocol (TCP or UDP) that matches the other device in "Protocol". Set the host station port number (setting range: 1 to 5548, 5570 to 65534) for the "Port No." and the IP address of the target device (only UDP). Do not specify 5549 to 5569 for the host station port numbers because these ports are reserved for the system.

#### **Ethernet module**

ত্ূ্র Navigation window➾[Parameter]➾[Module Information]➾[FX5-ENET] or [FX5-ENET/IP]➾[Basic Settings]➾[Own Node Settings]

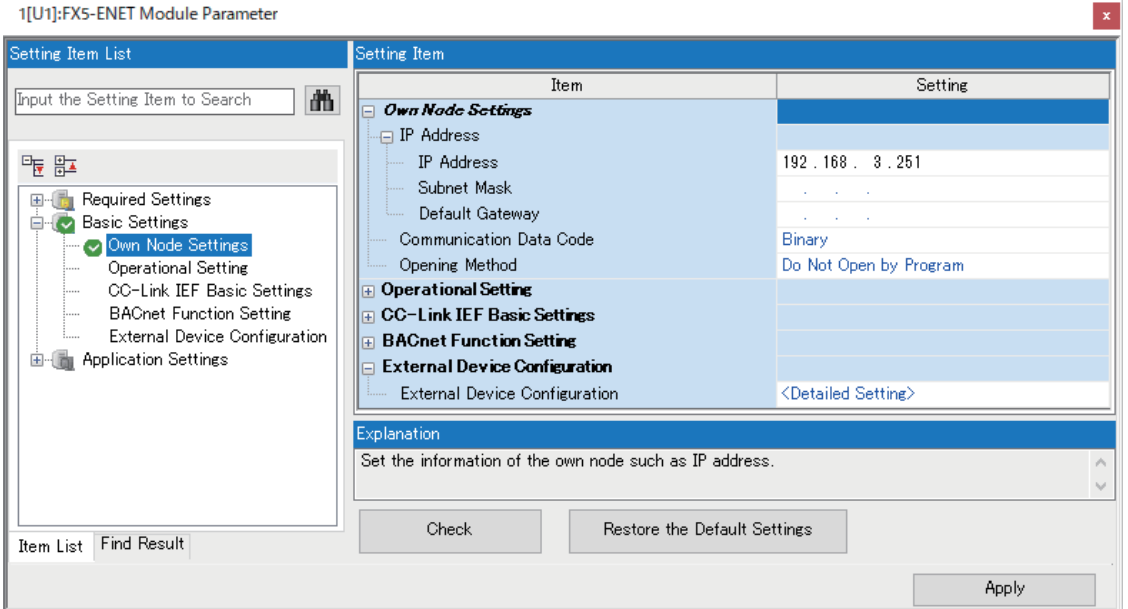

- *1.* Under "Own Node Settings", set "IP Address" setting items and "Communication Data Code".
- *2.* Configure the connection for the SLMP connection.
- \*ত্ূী Navigation window➾[Parameter]➾[Module Information]➾[FX5-ENET] or [FX5-ENET/IP]➾[Basic Settings]➾[External Device Configuration] $\Leftrightarrow$  [Detailed Setting] $\Leftrightarrow$  [Ethernet Configuration (Mouting Position No.: n[Un])] screen

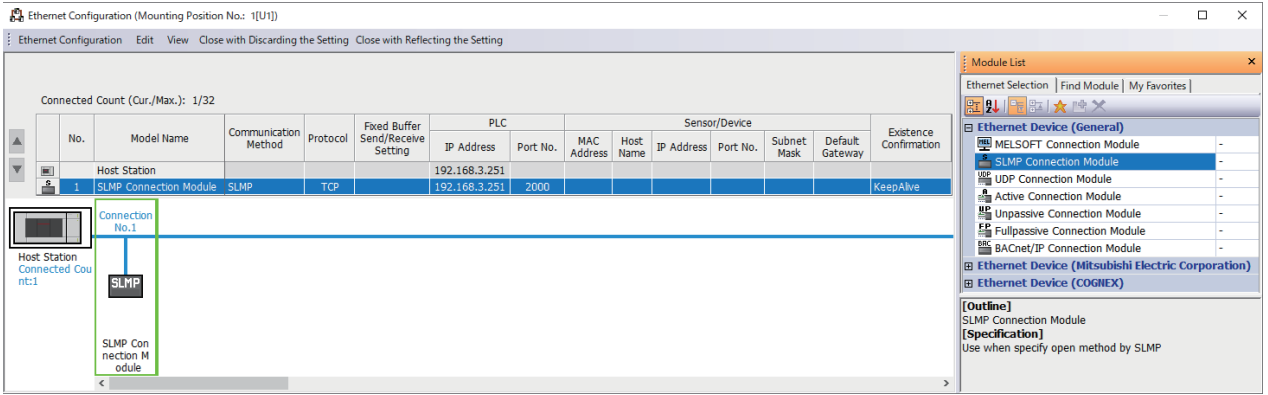

*3.* Drag and drop "SLMP Connection Module" under "Module List" to the left side of the screen. Select the protocol (TCP or UDP) appropriate to the external device in "Protocol." Set the own station port number (setting range: 1 to 5548 and 5570 to 65534) in "Port No.". Do not specify the port numbers 5549 to 5569 because these ports are used by the system.

# <span id="page-47-0"></span>**5.3 SLMP Commands**

For details on the SLMP commands, refer to the LIMELSEC iQ-F FX5 User's Manual (SLMP).

## **Command list**

The following SLMP commands can be executed on the Ethernet-equipped module.

## **3E frames**

## ■**CPU module**

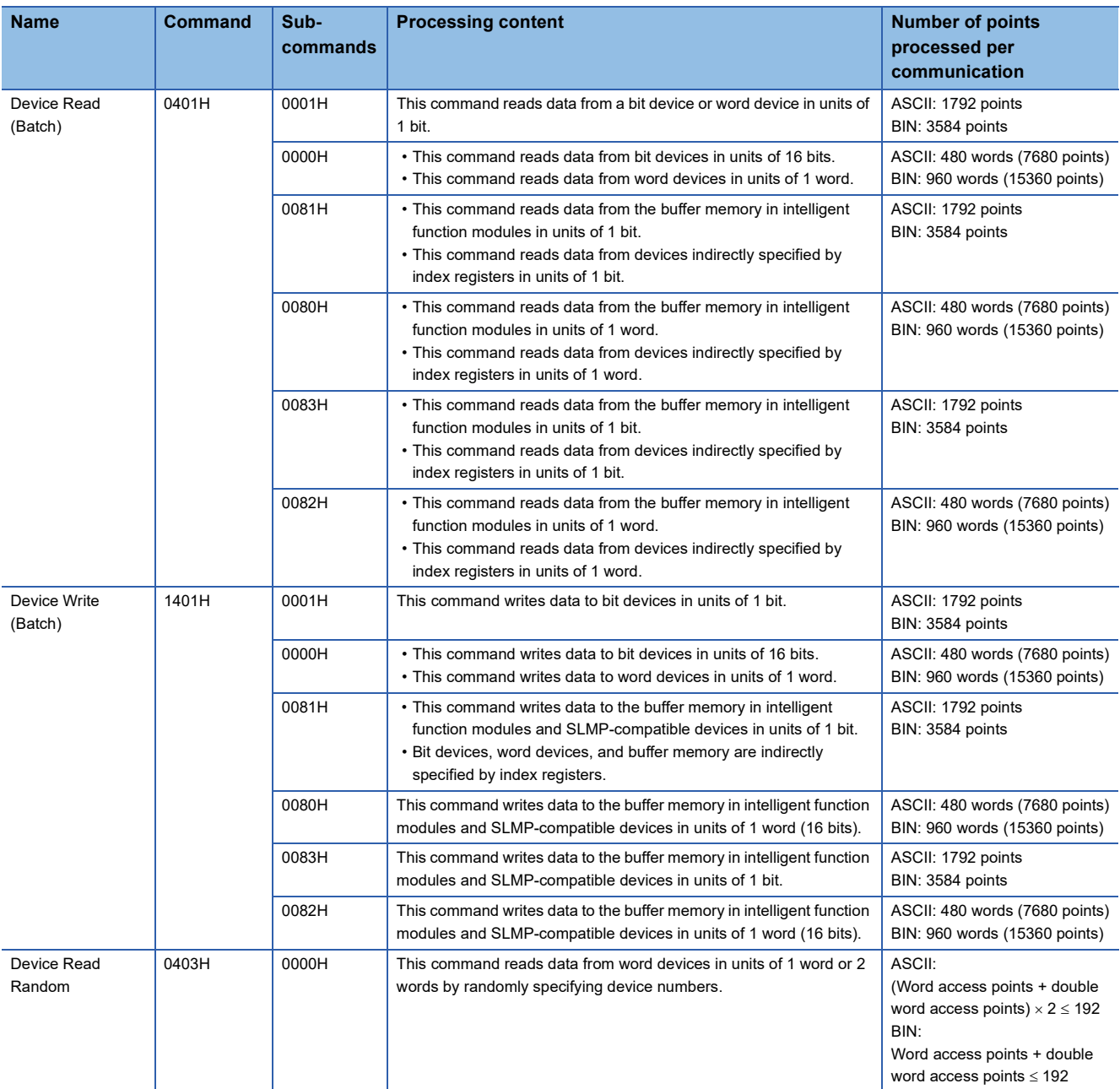

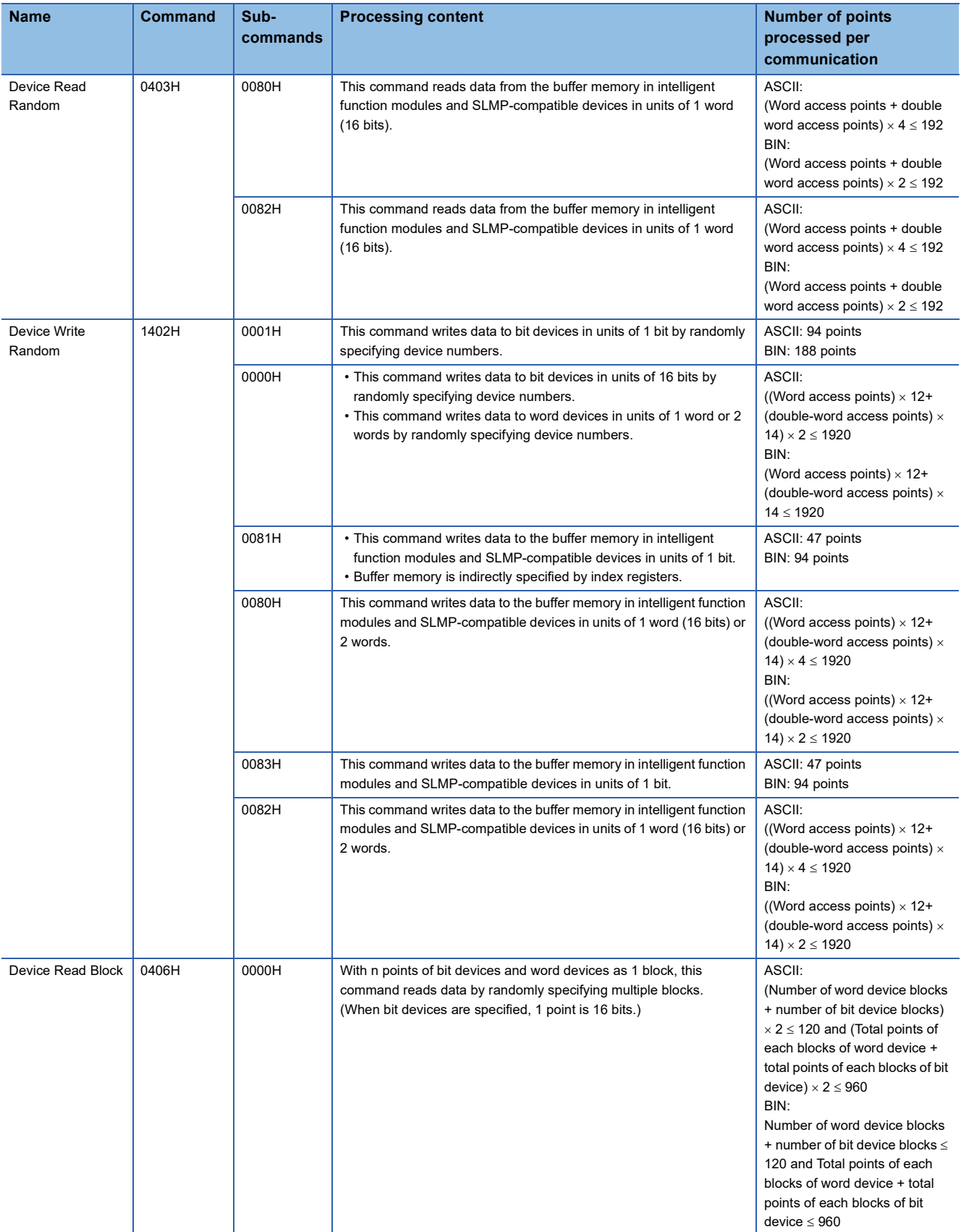

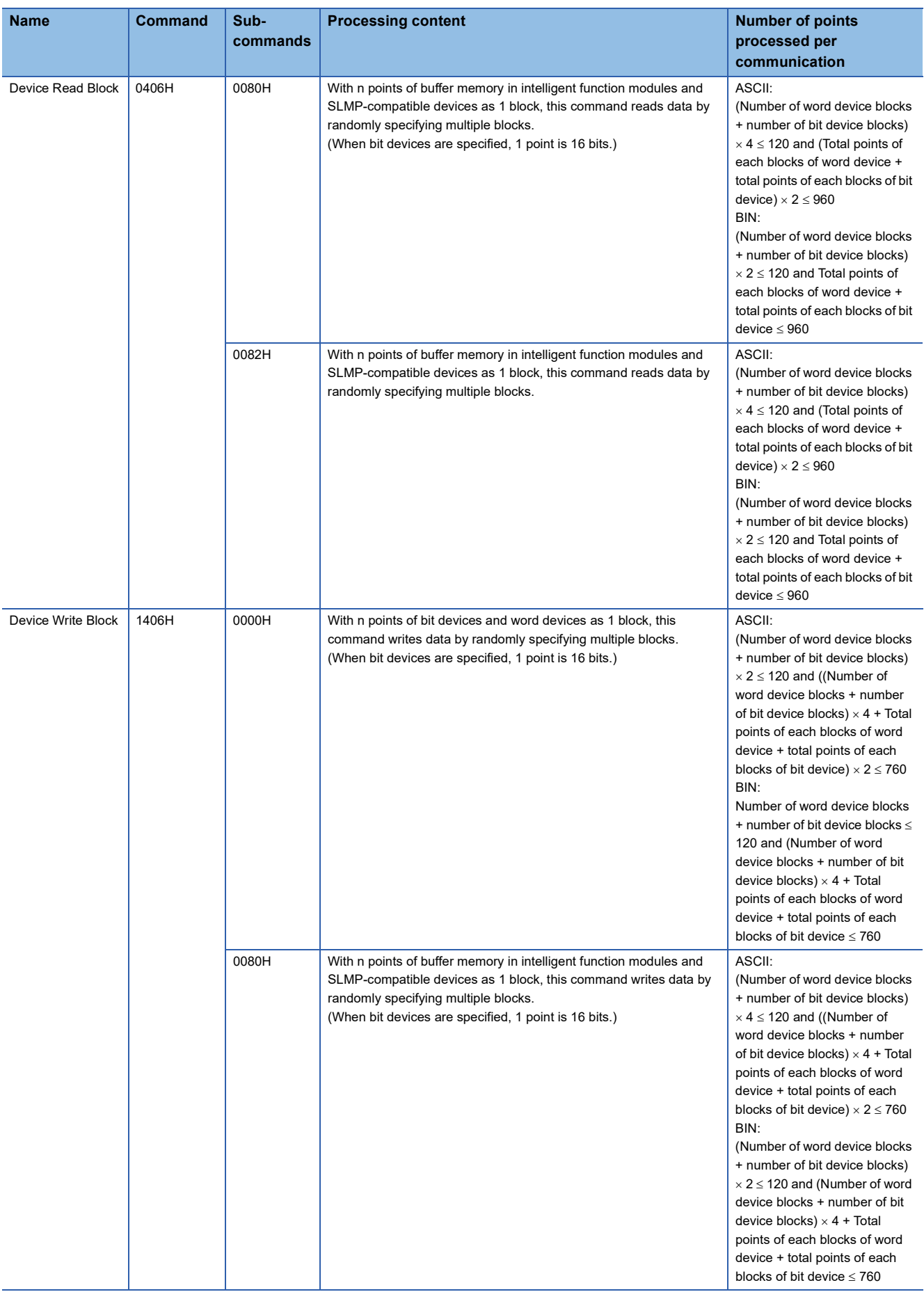

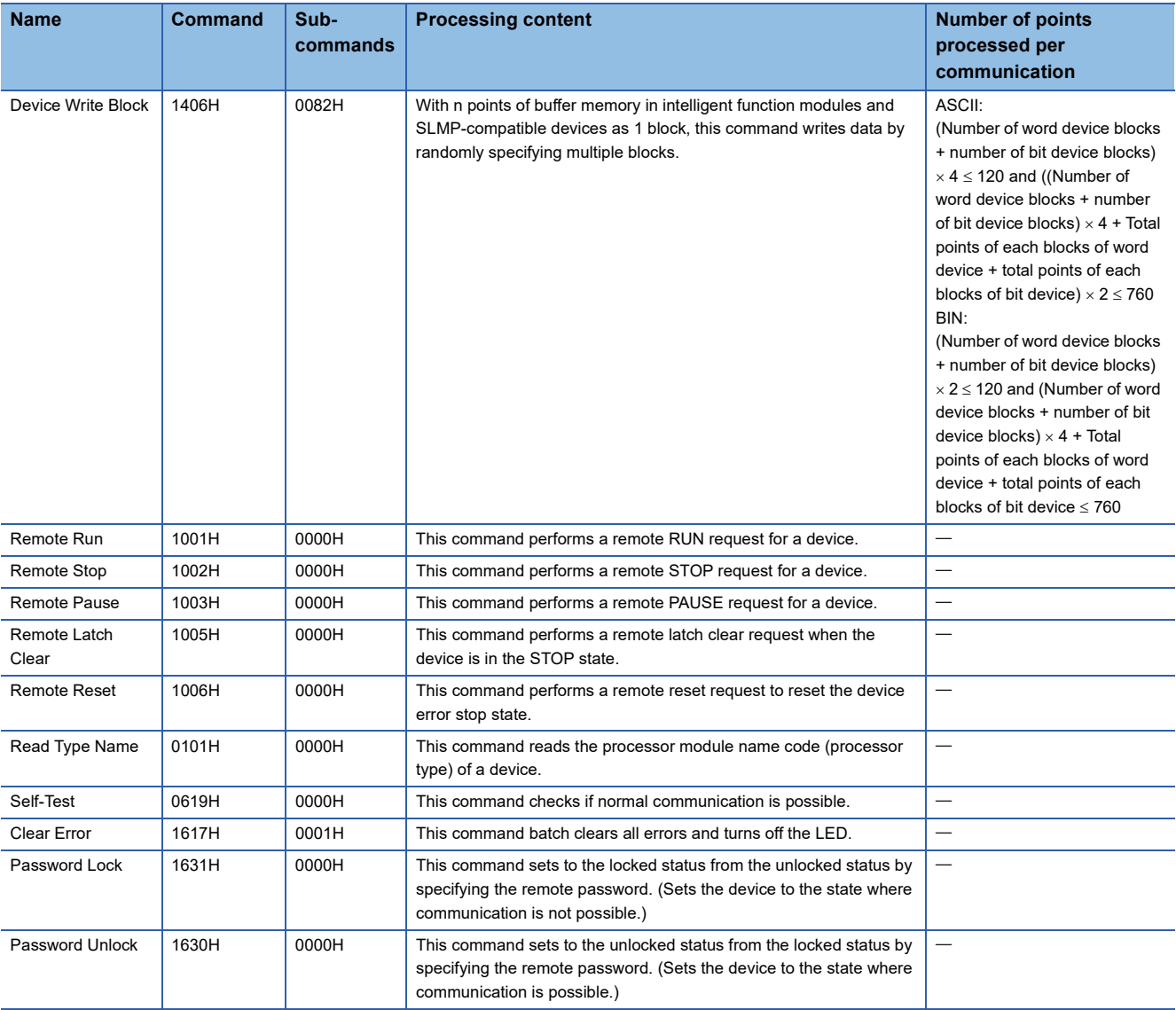

### ■**Ethernet module**

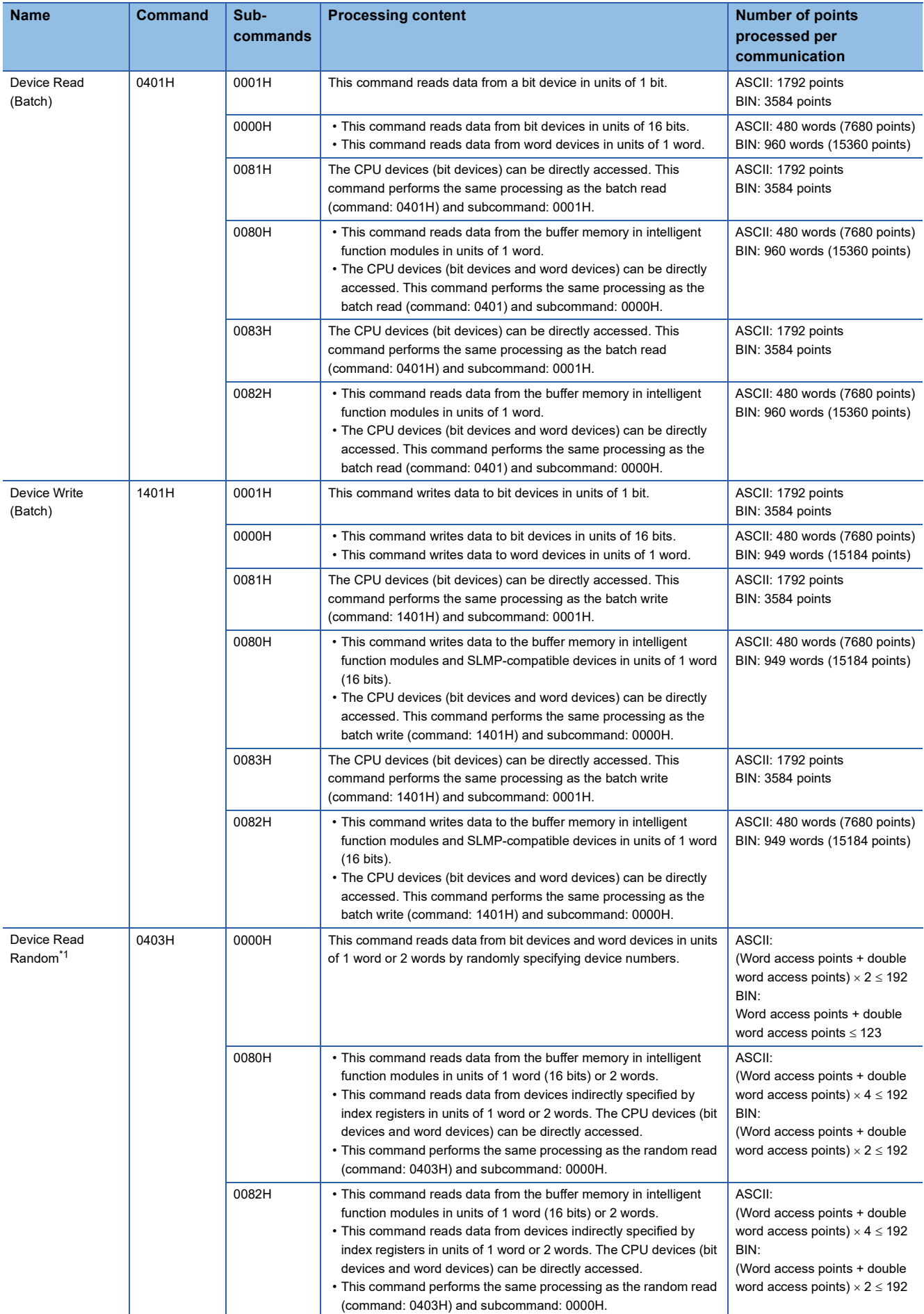

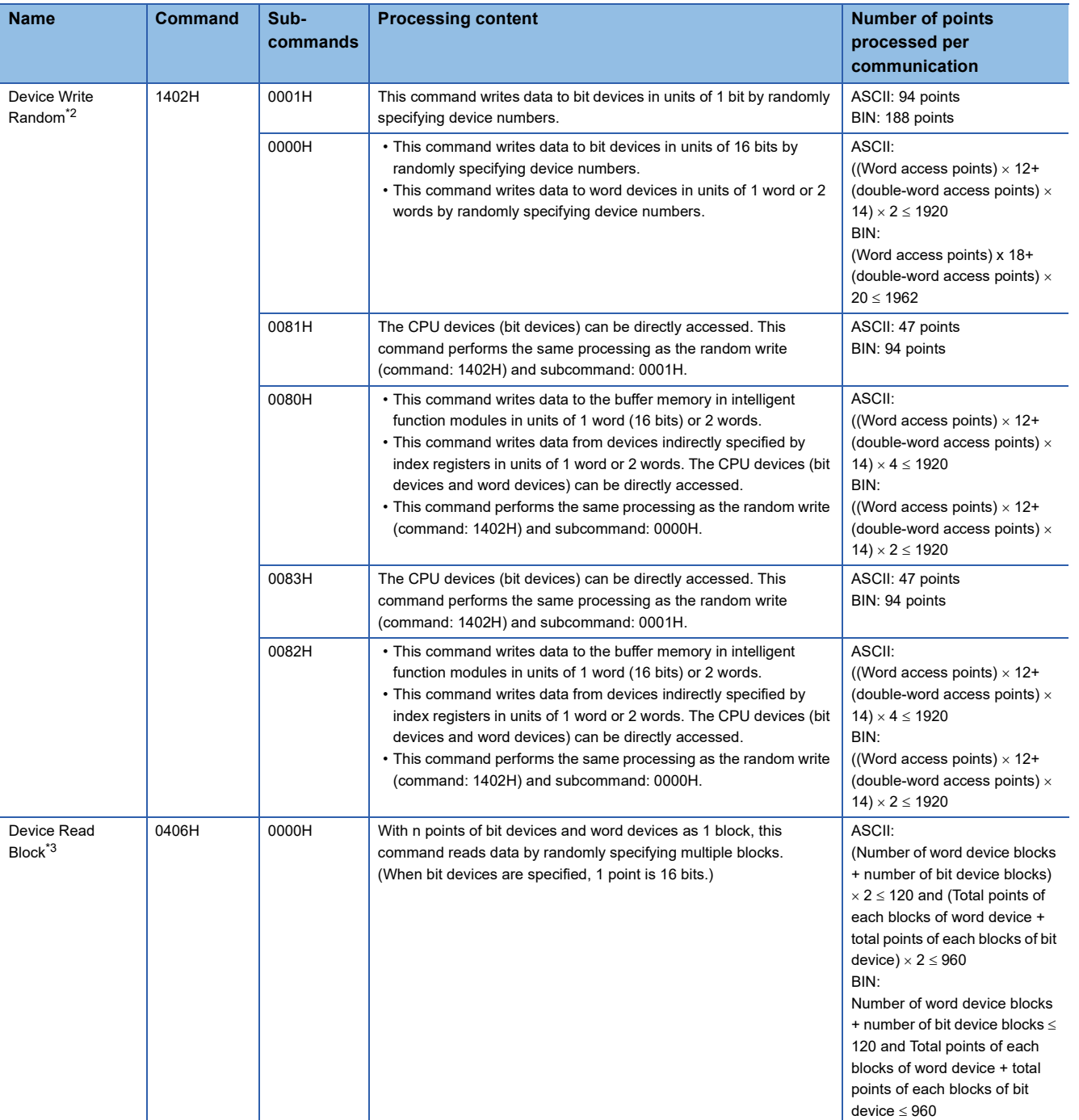

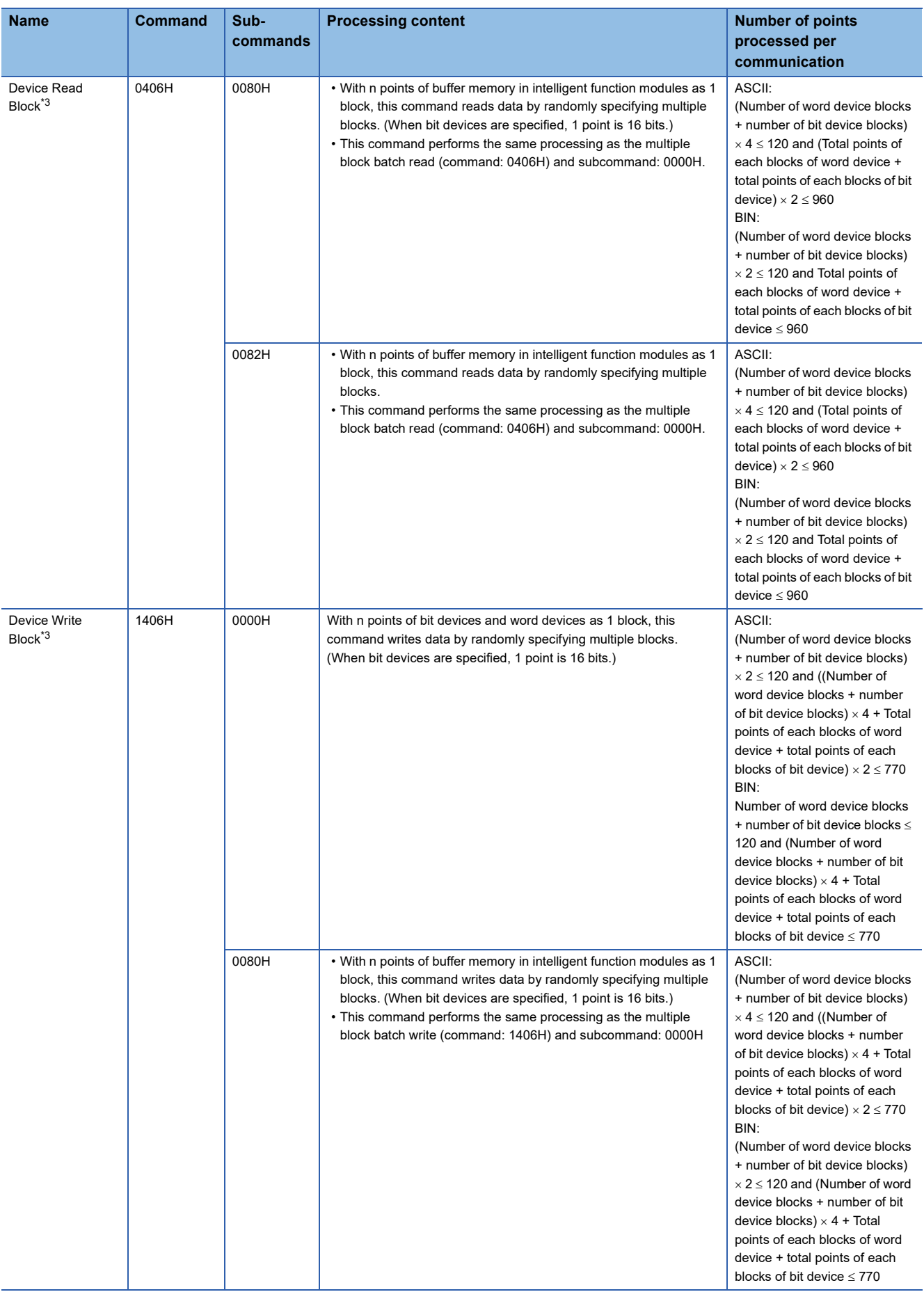

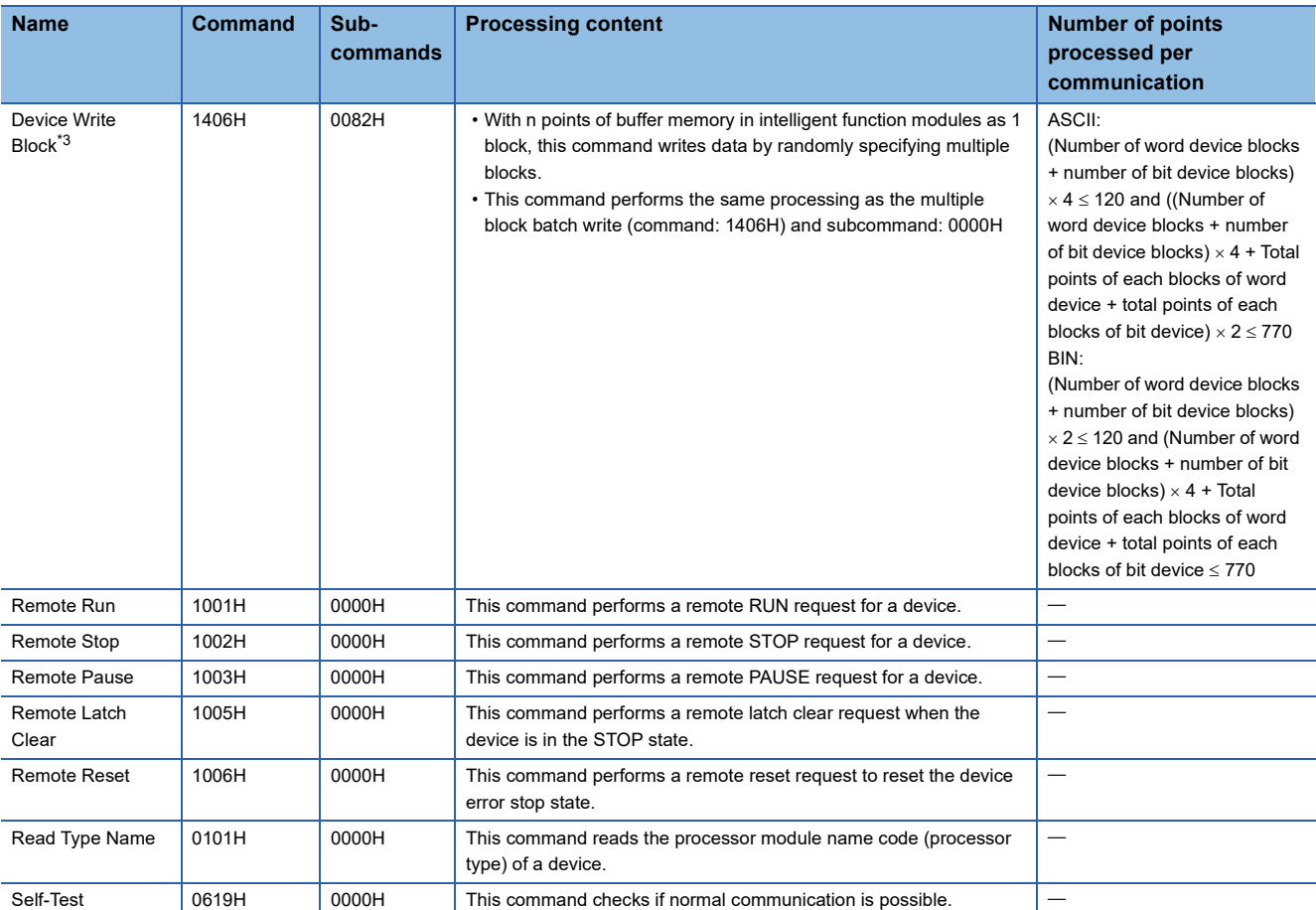

<span id="page-54-0"></span>\*1 The following devices (contacts and coils) cannot be specified.

 $\cdot$  Timers (TS and TC)

Retentive timers (STS and STC)

Counters (CS and CC)

Long counters (LCS and LCC)

<span id="page-54-1"></span>\*2 The following devices (contacts and coils) cannot be specified.

 $\cdot$  Timers (TS and TC)

Retentive timers (STS and STC)

Counters (CS and CC)

<span id="page-54-2"></span>\*3 Double-word devices cannot be accessed.

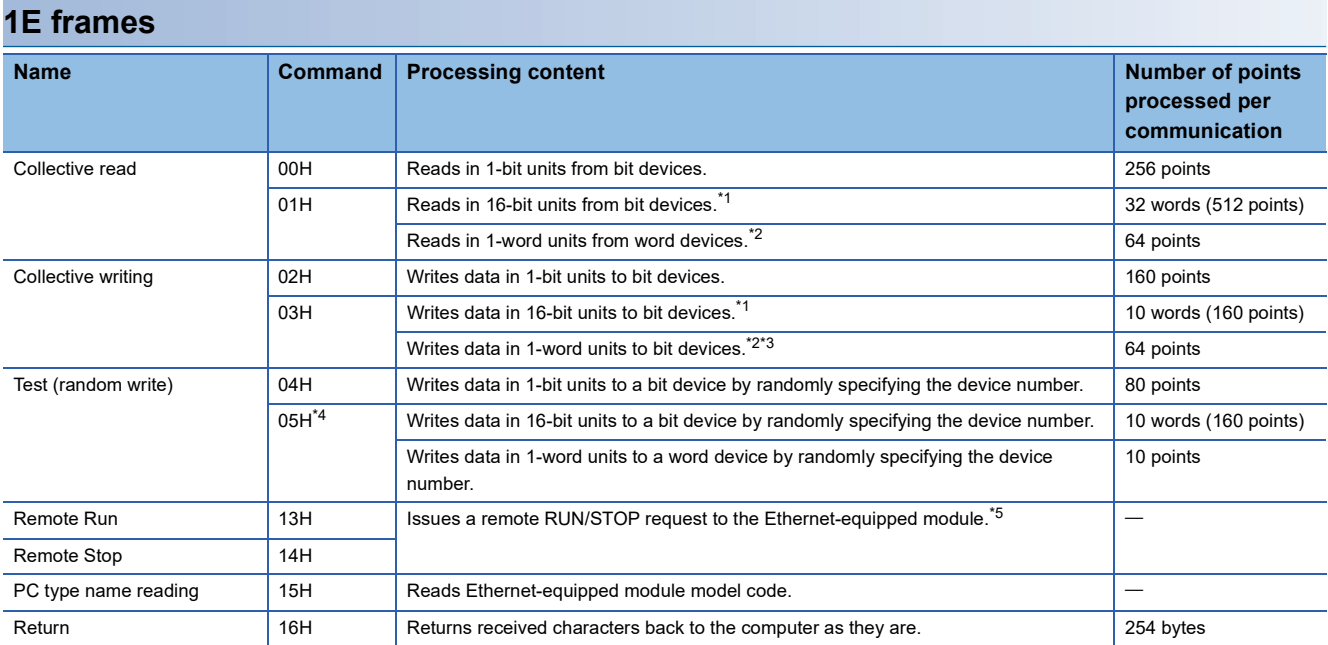

<span id="page-55-0"></span>\*1 The head bit device number must be a multiple of 16.

<span id="page-55-1"></span>\*2 When reading double word data by user program or the like, read/write 32 bits of data at a time. Specification across C199 and C200 is not allowed.

<span id="page-55-2"></span>\*3 Long counters cannot be specified.

<span id="page-55-3"></span>\*4 TS (timer (contact)), CS (counter (contact)) and LCS (long timer (contact)) cannot be specified in the Ethernet module.

<span id="page-55-4"></span>\*5 When the Remote STOP operation is performed, another communication requesting station cannot perform the remote RUN/STOP operation until the communication requesting station that performed the remote STOP operation performs the remote RUN operation. When the power to the CPU module is turned on, off and on in the remote RUN/STOP state, the remote RUN/STOP state is disabled. When the remote RUN/STOP state is disabled, the RUN/STOP switch setting of the CPU module is enabled.

## **Applicable devices**

The following shows the available devices and device number ranges in commands used for the SLMP communication function.

### **3E frames**

With 3E frames, specify the device to access with the "Device code" listed below.

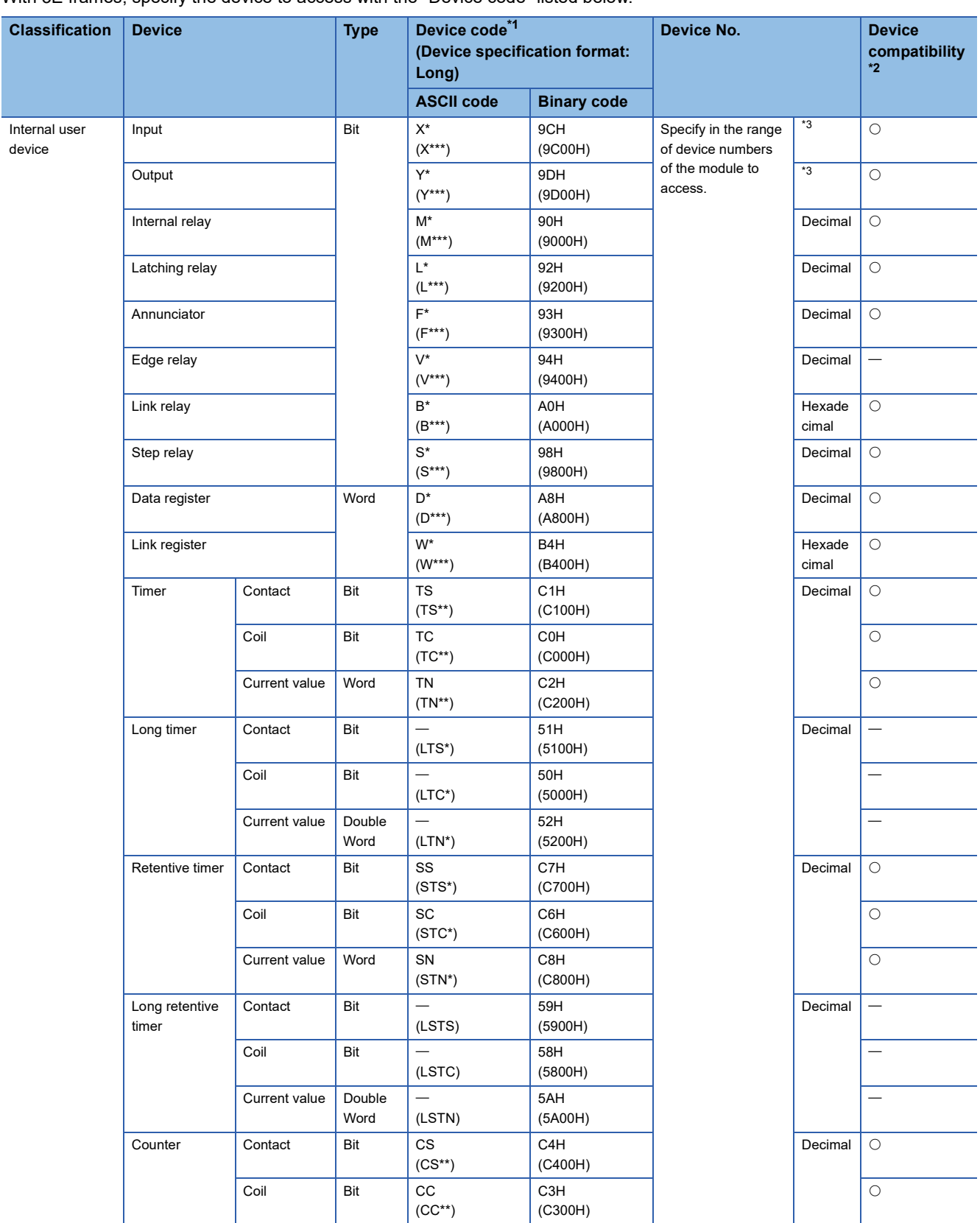

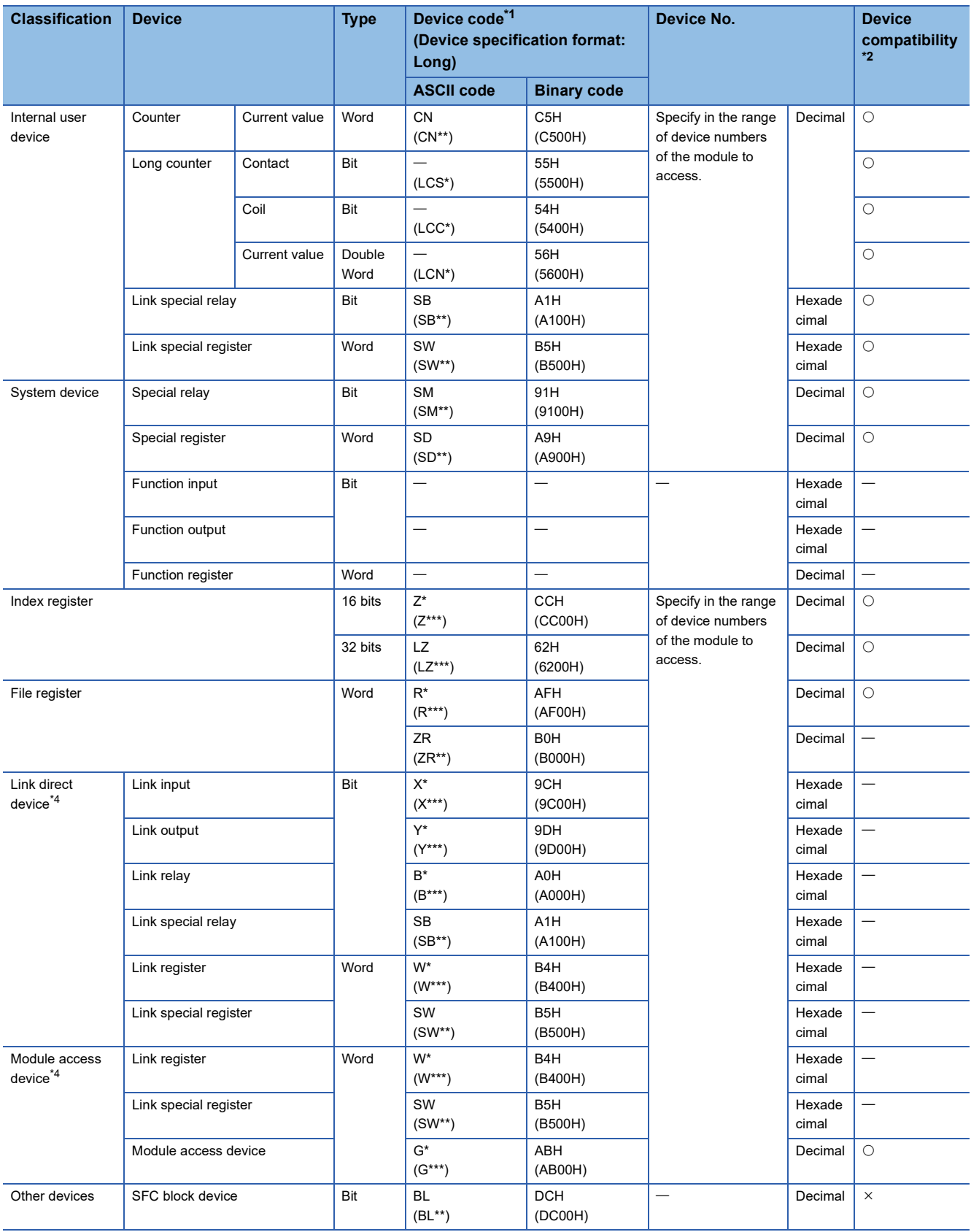

#### <span id="page-58-0"></span>\*1 [ASCII code]

If the device code is less than the specified character number, add "\*" (ASCII code: 2AH) or a space (ASCII code: 20H) after the device code.

[Binary code]

When "Device code" is less than the size specified add "00H" to the end of the device code.

- <span id="page-58-1"></span>\*2 O: SLMP-compatible device
	- : FX5-incompatible device
	- : SLMP-incompatible device
- <span id="page-58-2"></span>\*3 Depends on the communication data code. See below. ASCII code (X,Y OCT): Octal ASCII code (X,Y HEX), Binary code: Hexadecimal
- <span id="page-58-3"></span>\*4 "Device memory extension specification" for sub-commands must be turned ON (1).

### **1E frames**

With 1E frames, specify the device to access with the "Device code" listed below.

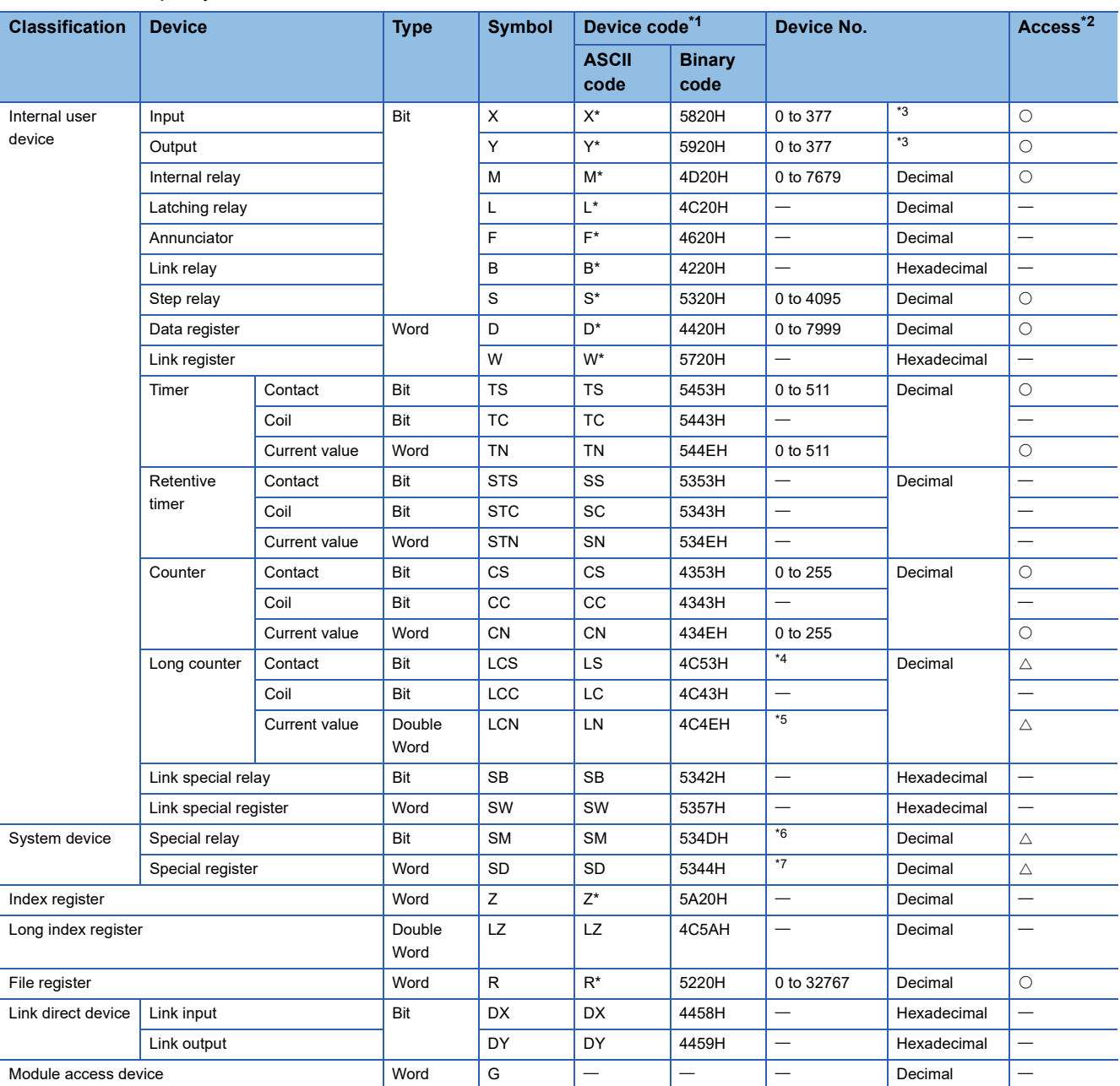

<span id="page-59-0"></span>\*1 [ASCII code]

If the device code is less than the specified character number, add a space (ASCII code: 20H) after the device code. [Binary code]

When "Device code" is less than the size specified add "20H" to the end of the device code.

<span id="page-59-1"></span> $*2$   $\bigcirc$ : Accessible to the FX5 CPU module devices

: Inaccessible to the FX5 CPU module devices

 $\triangle$ : Accessible to a specific device of FX5 CPU module (cannot be directly specified)

<span id="page-59-2"></span>\*3 Depends on the communication data code. See below.

ASCII code (X, Y OCT): octal ASCII code (X, Y HEX), binary code: hexadecimal

- 
- <span id="page-59-3"></span>\*4 Access LCS0 to LCS55 by specifying CS200 to CS255. \*5 Access LCN0 to LCN55 by specifying CN200 to CN255.
- <span id="page-59-5"></span><span id="page-59-4"></span>\*6 Access SM8000 to SM8511 by specifying M8000 to M8511.
- <span id="page-59-6"></span>\*7 Access SD8000 to SD8511 by specifying D8000 to D8511.

## **5.4 Data Communication Process**

## <span id="page-60-0"></span>**Sending the SLMP frame**

When sending a request message from the CPU module to the external device, use the following dedicated instructions. Supported only for 3E frame.

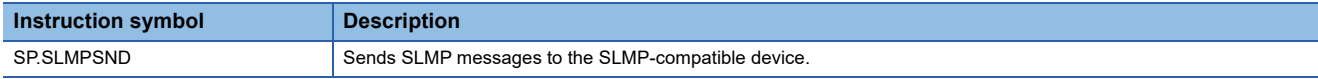

Specify the external device and SLMP command to SP.SLMPSND instruction, execute SP.SLMPSND instruction in the program, and the request message is sent from the CPU module to the external device. The response message from the external device is stored to the device specified by SP.SLMPSND instruction.

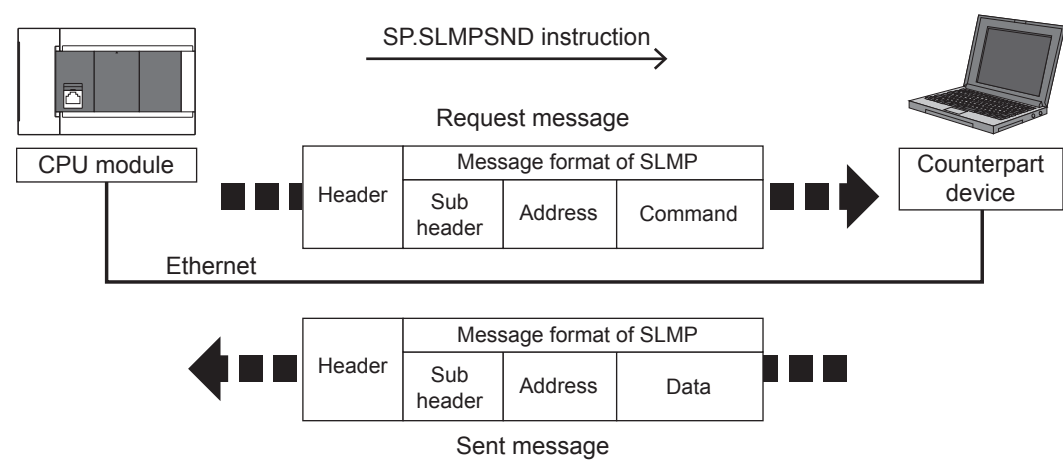

For details on SP.SLMPSND instruction, refer to LAMELSEC iQ-F FX5 Programming Manual (Instructions, Standard Functions/Function Blocks)

## **5.5 Precautions**

### **Checking communication status based on LED display**

Check the status of the "SD/RD" LED display at the Ethernet port of the Ethernet-equipped module.

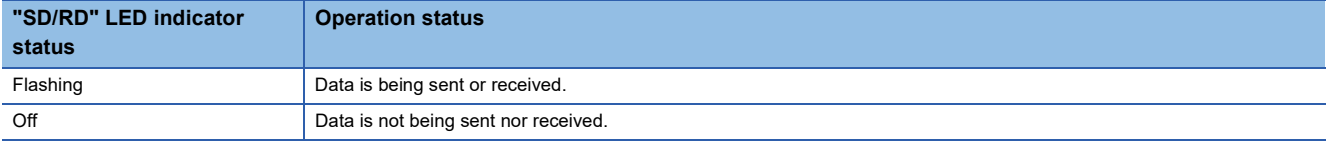

The LED flashes brightly when performing SLMP (3E frame) communication normally. If the LED is not flashing, check the wiring and the communication settings.

#### **Checking communication status based on error code**

For the error codes stored in the end code when there is an abnormal end of SLMP (3E frame) communication, refer to **[Page 272 SLMP function error code](#page-273-0).** 

## **Number of connectable units**

One Ethernet-equipped module can be accessed by the following number of external devices at the same time (including socket communication, MELSOFT connections<sup>\*1</sup>, and SLMP).

- CPU module: Up to 8 units
- Ethernet module: Up to 32 units
- \*1 The first device for MELSOFT connection is not included.

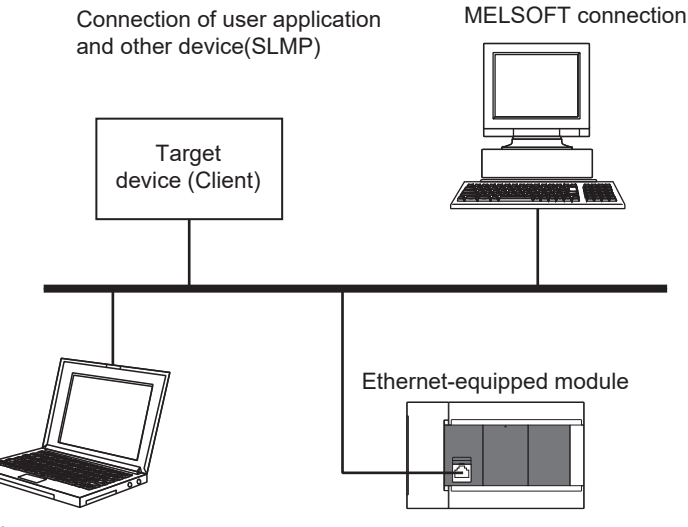

Maintenance

GX Works3, etc. (MELSOFT connection)

For connections with external devices by SLMP, the number of possible simultaneous connections is the number of devices configured in the Ethernet configuration settings only.

### **Port number**

Host station port number, 1 to 1023 (0001H to 03FFH), are assigned for reserved port numbers (WELL KNOWN PORT NUMBERS) and 61440 to 65534 (F000H to FFFEH) are for other communication functions. Therefore, using 1024 to 5548, 5570 to 61439 (0400H to 15ACH, 15C2H to EFFFH) is recommended.

#### **Data communication frames**

The frames that can be used on the Ethernet-equipped module are the same as 3E/1E frames of MC protocol.

#### **Access range**

• Only the connected Ethernet-equipped module can be accessed. Transmissions to other modules will result in an error.

 • Communication with other stations such as CC-Link via the connected Ethernet-equipped module cannot be done. For details of the access range, refer to the LIMELSEC iQ-F FX5 User's Manual (SLMP).

#### **Precautions when the protocol is set to UDP**

- For a single UDP port, if a new request message is sent while waiting for the response message after sending the first request message, the new request message will be discarded.
- When the same local port number has been set multiple times in UDP, the result is the same as if only one has been set. If you want to communicate with multiple external devices using the same local port number, use TCP.

## **Data reception processing for response messages**

The following shows an example of the data reception processing of an external device.

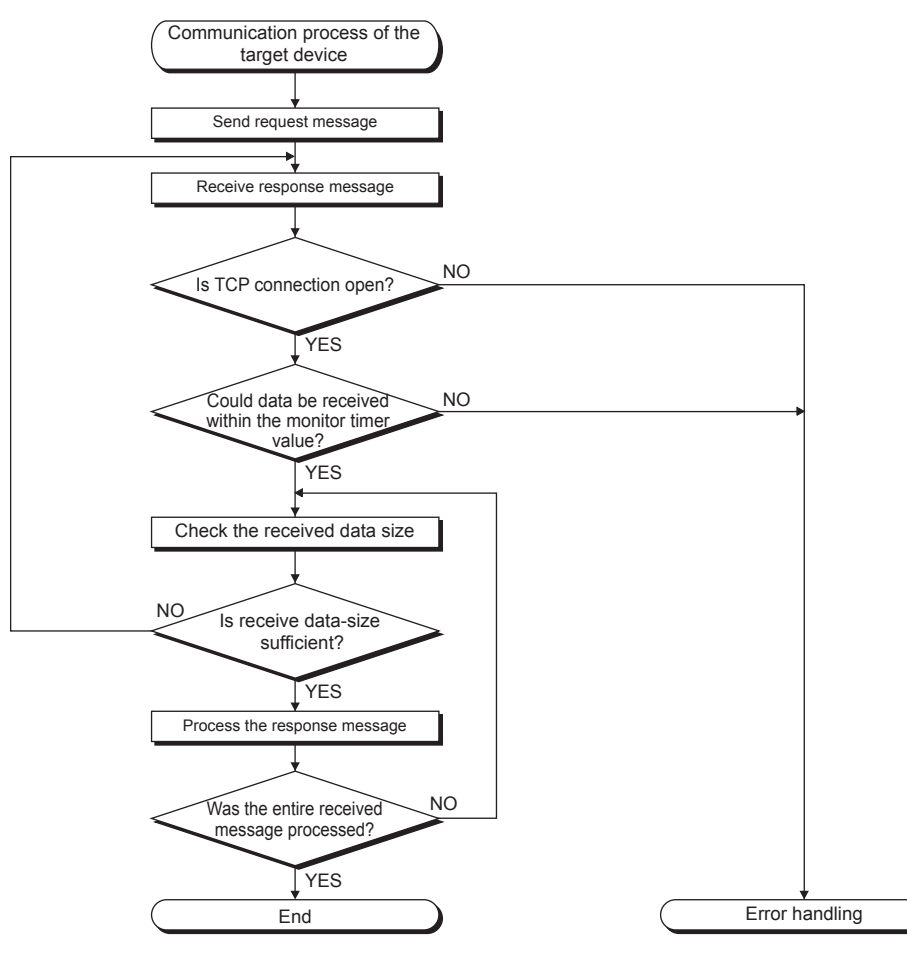

## $Point$

For Ethernet communication, TCP socket functions are used inside personal computers.

These functions have no concept of boundaries. When the sender sends data by calling the send function once, the receiver will call the recv function once or more to read that data. (Send and recv do not have a oneto-one correspondence.)

Therefore, the processing shown above is always required in the program of the receiving device. When the recv function is used with the blocking mode, data may be read by calling the function once.

# <span id="page-63-0"></span>**6 PREDEFINED PROTOCOL SUPPORT FUNCTION**

This chapter describes predefined protocol support function (built-in Ethernet).

For details on the predefined protocol support function (serial communication), refer to LIMELSEC iQ-F FX5 User's Manual (Serial Communication).

## **Outline**

Data can be exchanged between the external device (such as measuring instrument and bar code reader) and the CPU module following the protocol of the device.

Data that varies according to communication session can be handled by incorporating a device or buffer memory into the communication packet.

Sets the protocol required for communication with the external device using the engineering tool.

The protocol can be set by selecting from the predefined protocol library (SLMP (4E frame), MODBUS/TCP<sup>\*1</sup> etc.), or it can be created and edited freely.

\*1 The SLMP (4E frame) and MODBUS/TCP are available only for the client.

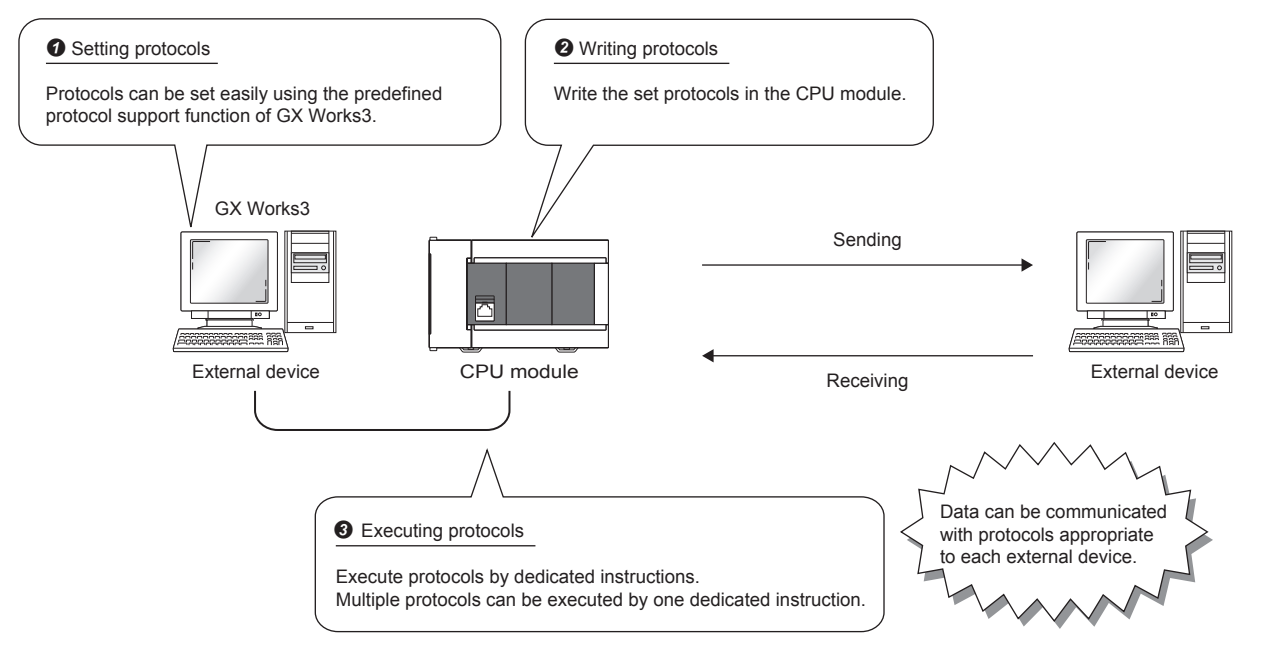

## $Point$ <sup> $\odot$ </sup>

The number of protocols and packets that can be registered is as follow.

- Protocols: 64 maximum
- Packets: 128 maximum
- Packet data area size: 6144 bytes maximum

When the number of packets reaches the upper limit, protocols cannot be added even if the number of protocols has not reached the upper limit.

If the packet data area size reaches the upper limit, protocols and packets cannot be added even if the number of protocols and packets has not reached the upper limit.

### **Applicable connections**

The connections Nos. 1 to 8 can be used for communications using the communication protocol support function.

# **6.1 Data Communication**

When the predefined protocol support function is used, data can be exchanged with the external device using the following procedure.

- *1.* Select, create or edit the protocol with the predefined protocol support function, and write the protocol setting data. ( $\sqrt{p}$  [Page 63 Creating the protocol setting data\)](#page-64-0)
- 2. Set the module parameter. ( $\sqrt{p}P$ age 68 Module parameter setting procedure)
- *3.* Write the parameters to the CPU module.
- *4.* Perform the open processing to establish a connection between the CPU module and external device.
- *5.* Execute the protocol with the dedicated instruction (SP.ECPRTCL instruction).
- *6.* Close the connection when communication is finished.

 $Point<sup>°</sup>$ 

The communication data code is binary code communication regardless of the selected settings.

#### <span id="page-64-0"></span>**Creating the protocol setting data**

Use the predefined protocol support function to create the protocol setting data.

**Tement Trool]**  $\Rightarrow$  **[Predefined Protocol Support Function]** 

Select the module for which to create the protocol setting data.

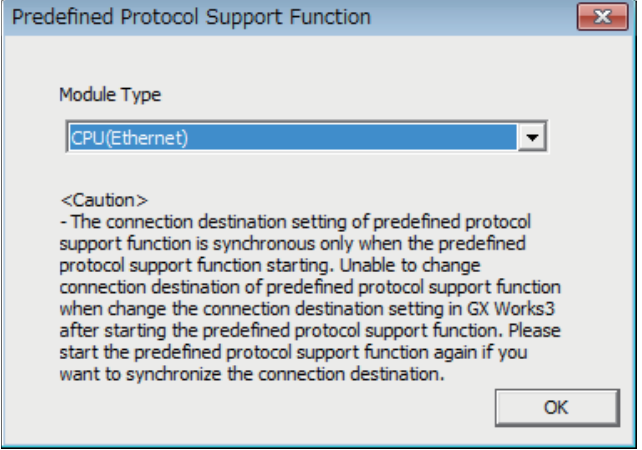

#### ■**Newly creating the protocol setting data**

Newly create the protocol setting data.

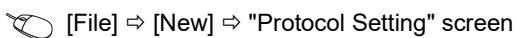

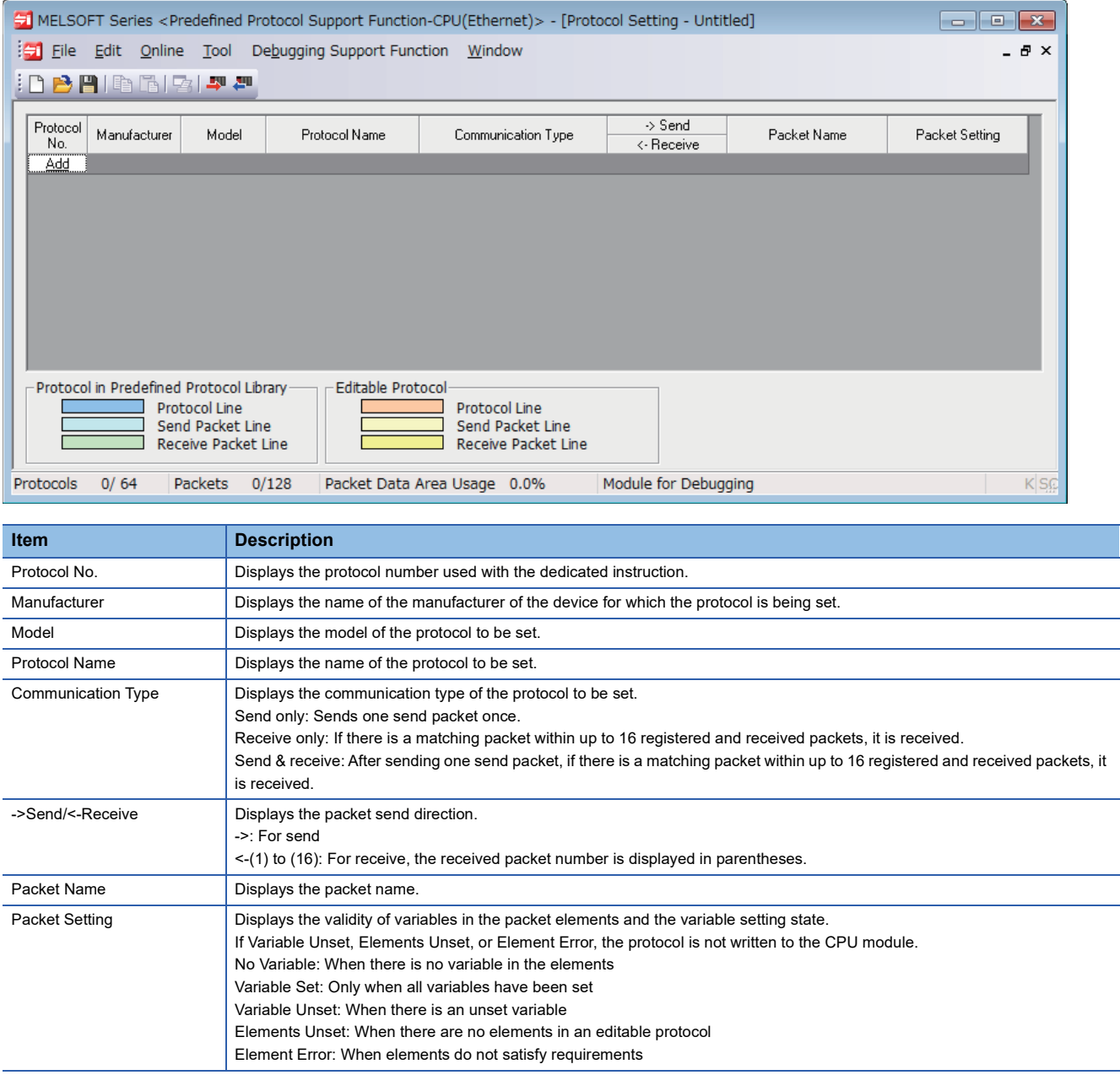

## ■**Adding protocol**

Add protocol.

 $\text{[Edit]} \Rightarrow$  [Add Protocol]

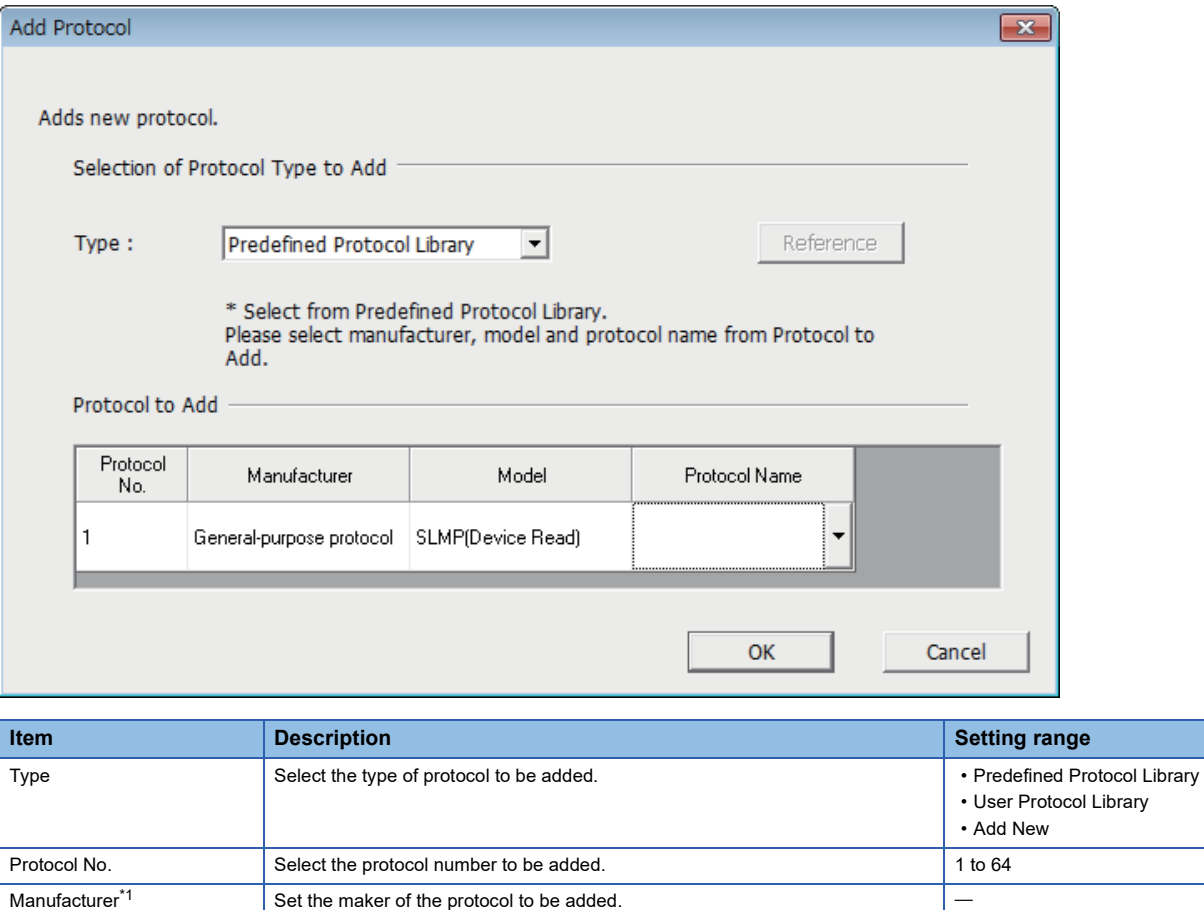

<span id="page-66-0"></span>\*1 The name can be set only when "Predefined Protocol Library" is selected for "Type"

Model<sup>[\\*1](#page-66-0)</sup> Set the type of protocol to be added. Protocol Name<sup>\*1</sup> Set the name of the protocol to be added.

#### ■**Protocol Detailed Setting**

Set the protocol send/receive parameters.

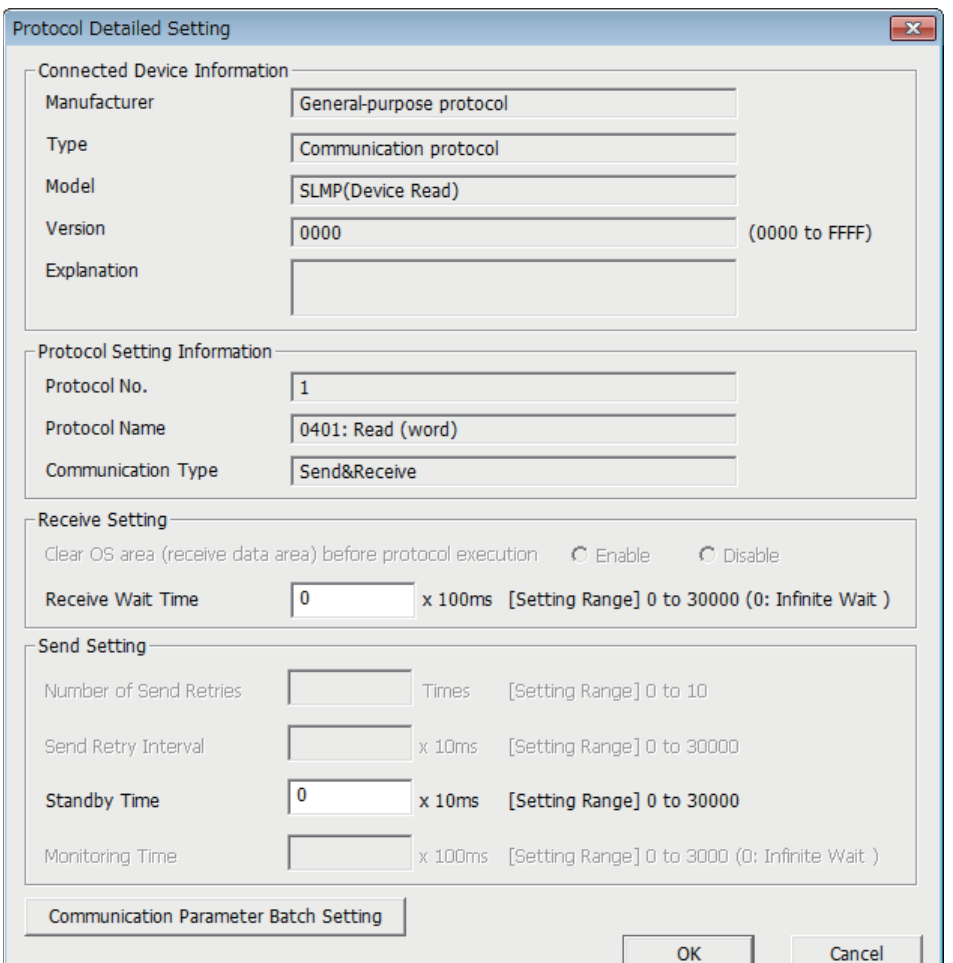

**"Protocol Setting" window 
Select a protocol**  $\Rightarrow$  [Edit]  $\Rightarrow$  [Protocol Detailed Setting]

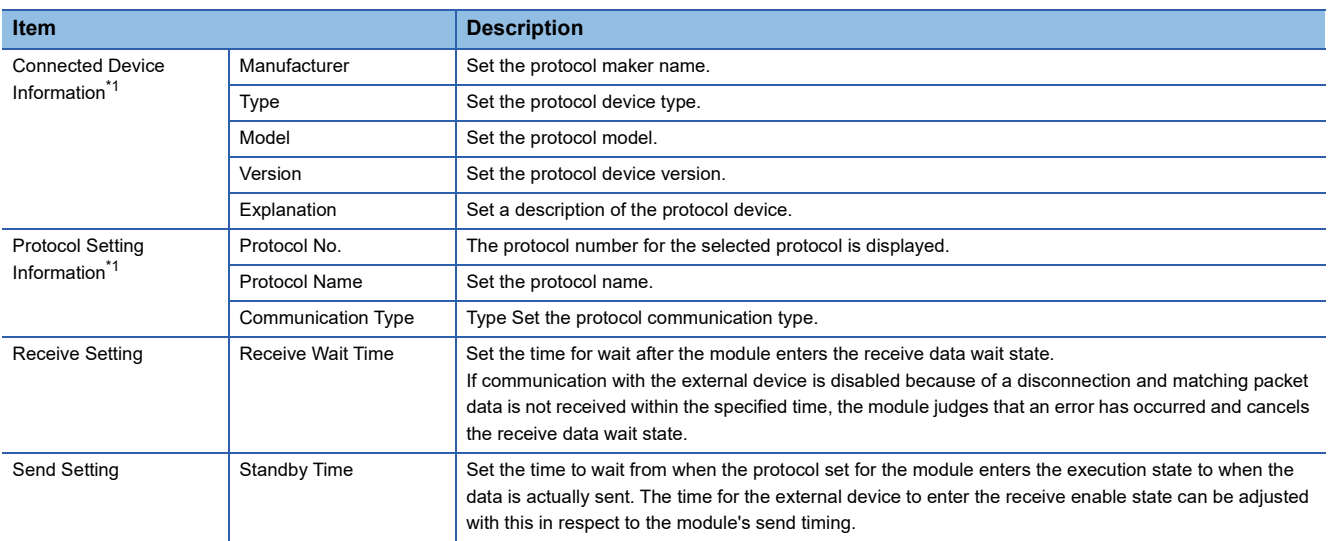

<span id="page-67-0"></span>\*1 The setting cannot be changed if the protocol was selected from the predefined protocol library.

 $Point<sup>0</sup>$ 

Send/receive parameters can be set for multiple protocols by clicking the [Communication Parameter Batch Setting] button and setting the range of the set protocol numbers, receive settings, and send settings.

#### ■**Packet setting**

Set the configuration of the send/receive packets on the "Packet Setting" window.

**<sup>₩</sup>** "Protocol Setting" window  $\Rightarrow$  Packet to be set

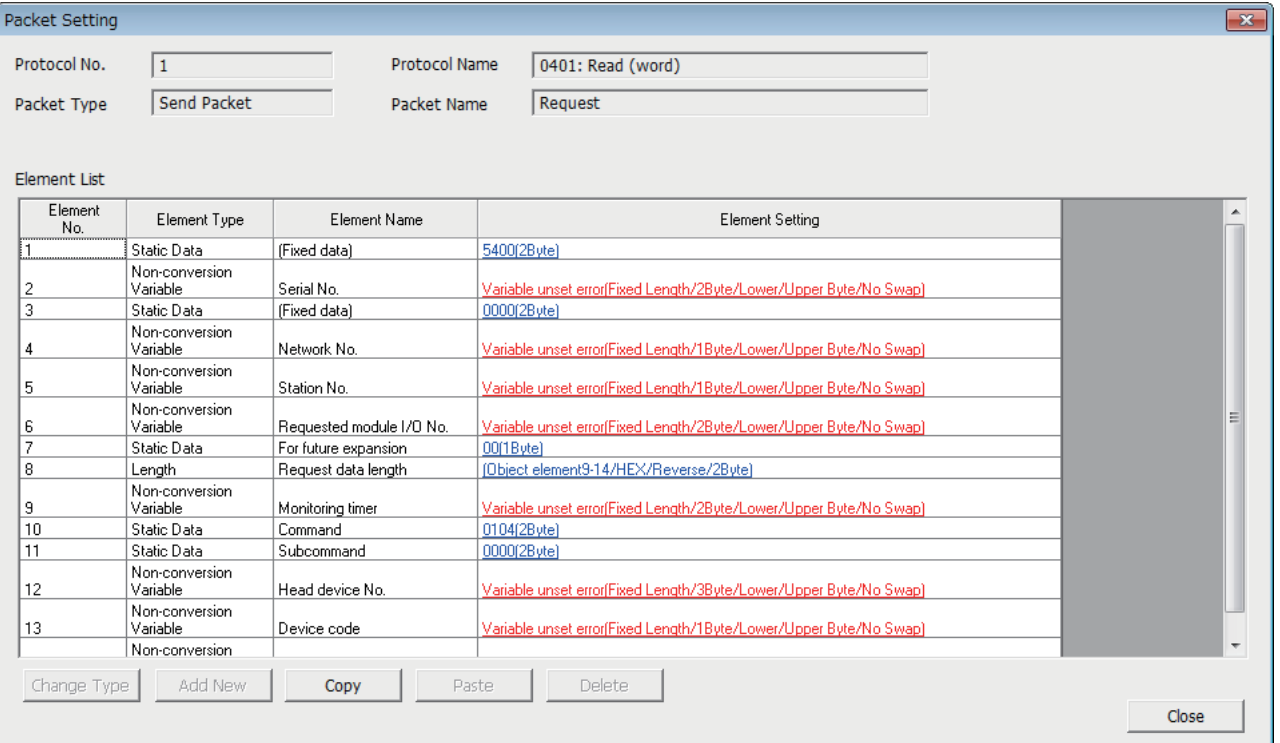

The above window opens when "Predefined Protocol Library" is selected on the "Add Protocol" window.

When "Add New" or "User Protocol Library" has been selected, configure the packets with the [Change Type] button and [Add New] button.

For details on the packet elements, refer to the following.

**F** [Page 69 Packet Elements](#page-70-0)

#### ■**Writing the protocol setting data**

Write the protocol setting data to the CPU module.

**◯ [Online]**  $\Rightarrow$  **[Write to Module]** 

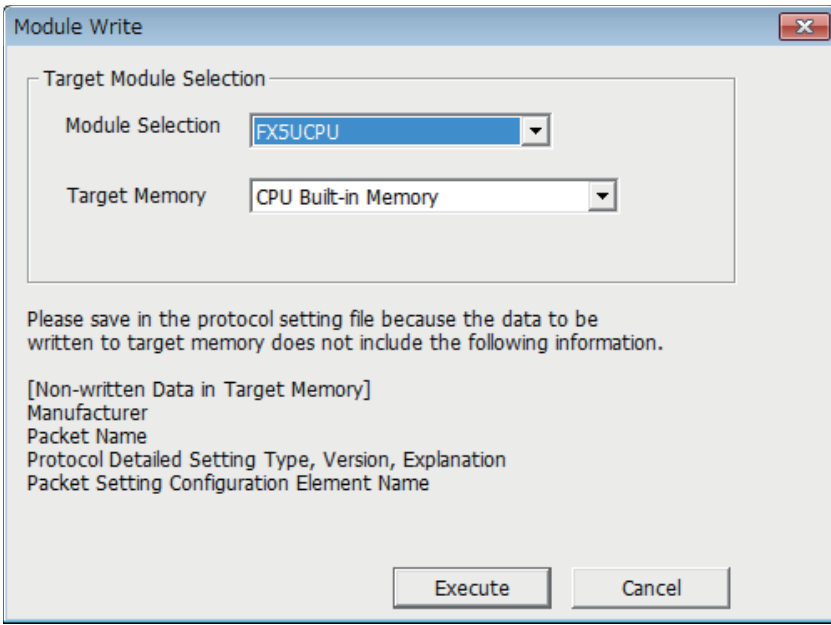

Select the module and memory into which the protocol data is to be written, and execute write.

The protocol setting data is written into the module extension parameters.

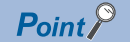

The following data is not written as the protocol setting data so it will not be displayed even when read.

However, when the protocol is selected from the predefined protocol library, the following can be displayed.

- Manufacturer
- Packet name
- Type, version, and explanation in the protocol detailed setting
- Element name in packet settings

When the predefined protocol settings are written into multiple target memories, the following operation will take place. The predefined protocol settings written in the SD memory card can be transferred to the CPU built-in memory by using boot operation.

For details on boot operation, refer to the following.

MELSEC iQ-F FX5 User's Manual (Application)

#### <span id="page-69-0"></span>**Module parameter setting procedure**

Set "External Device Configuration" under "Basic Settings".

**[Page 75 Parameter settings](#page-76-0)** 

*1.* Select the external device to be connected in "Module List" and drag it to "List of devices" or "Device map area".

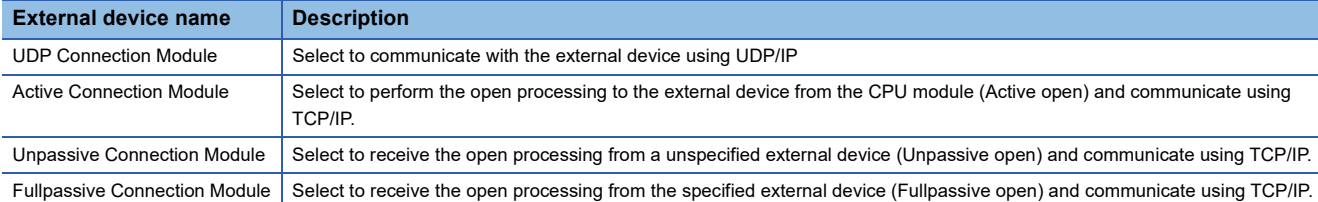

- *2.* Set "Communication Procedure" for the external device to "Predefined Protocol".
- *3.* Set the other parameters required for communication in the connection.

## **Applicable dedicated instructions**

The dedicated instruction "SP.ECPRTCL" is used in the communication protocol support function (built-in Ethernet).

## **6.2 Protocol Communication Type**

The packets sent to the external device when a processing is executed and the external device's receive packets are registered in the protocol.

The packet elements set with the predefined protocol support function are the data section of the packets that are actually sent and received.

This section describes an example of the packet configuration.

## **For TCP/IP**

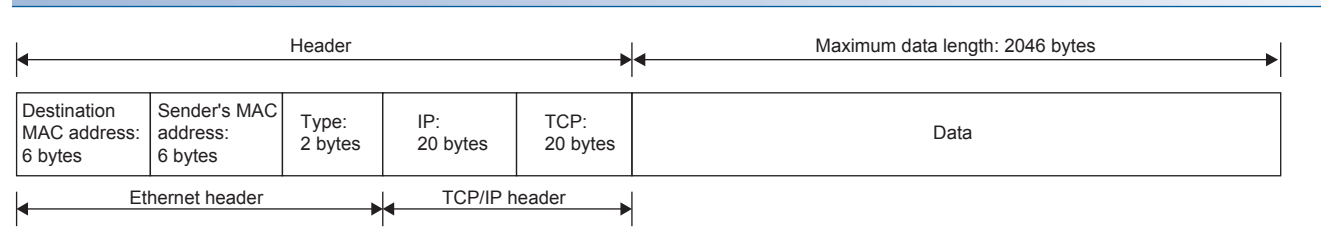

## **For UDP/IP**

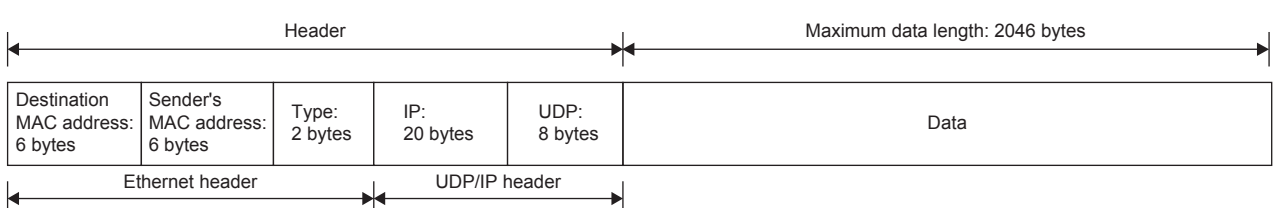

With the predefined protocol support function, data is exchanged with the external device with the procedures (communication type) shown below.

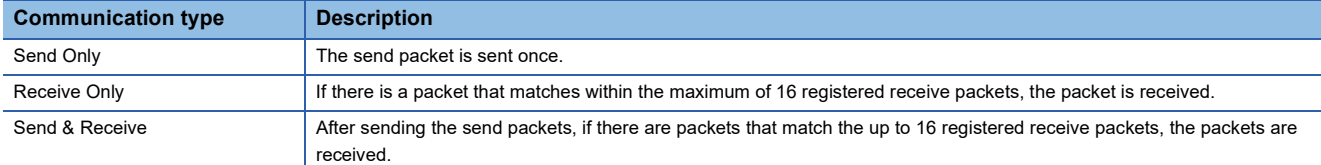

## <span id="page-70-0"></span>**6.3 Packet Elements**

The packet is created with a combination of packet elements.

Up to 32 elements can be set in one packet. One packet can have a maximum data length of 2046 bytes. This section describes the details of the packet elements.

## **Static data**

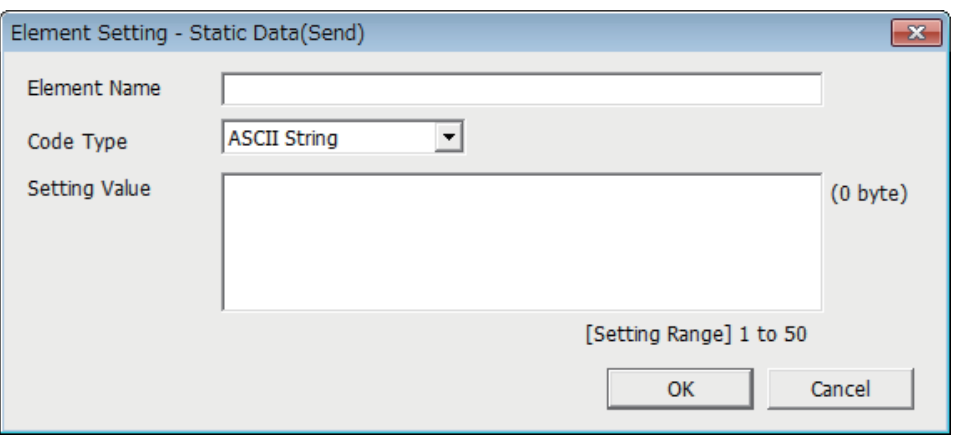

Use when there are specific codes and character strings, such as commands, in the packet.

- When sending: The specified code and character string are sent.
- When receiving: The received data is verified.

Multiple static data elements can be placed anywhere in the data part.

The following table lists the items.

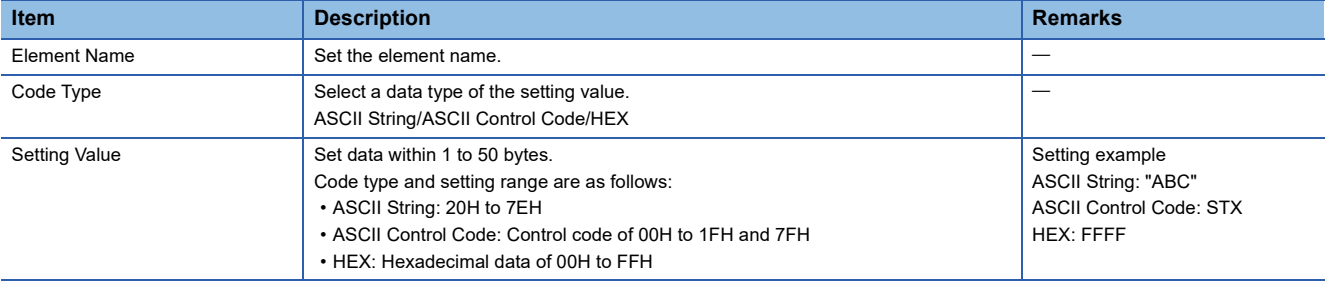

## **Length**

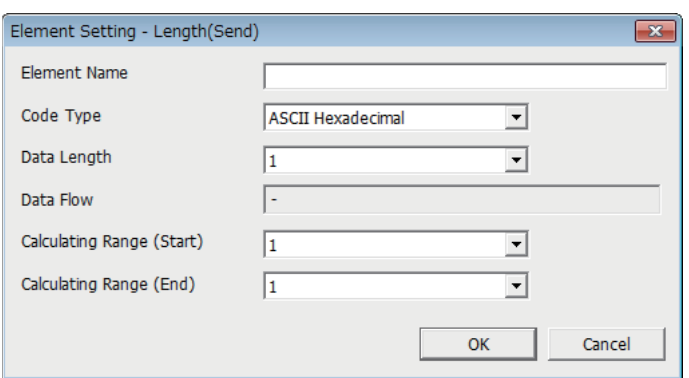

The length code is used when there is an element that indicates the data length in the packet.

- When sending: Automatically calculates the data length in the specified range, and adds it to the packet.
- When receiving: From the received data, the data (value) corresponding to the length is verified as the specified range's data length.

Length elements can be placed anywhere in the data part.

Multiple length elements can be set placed in one packet.

The following table lists the items.

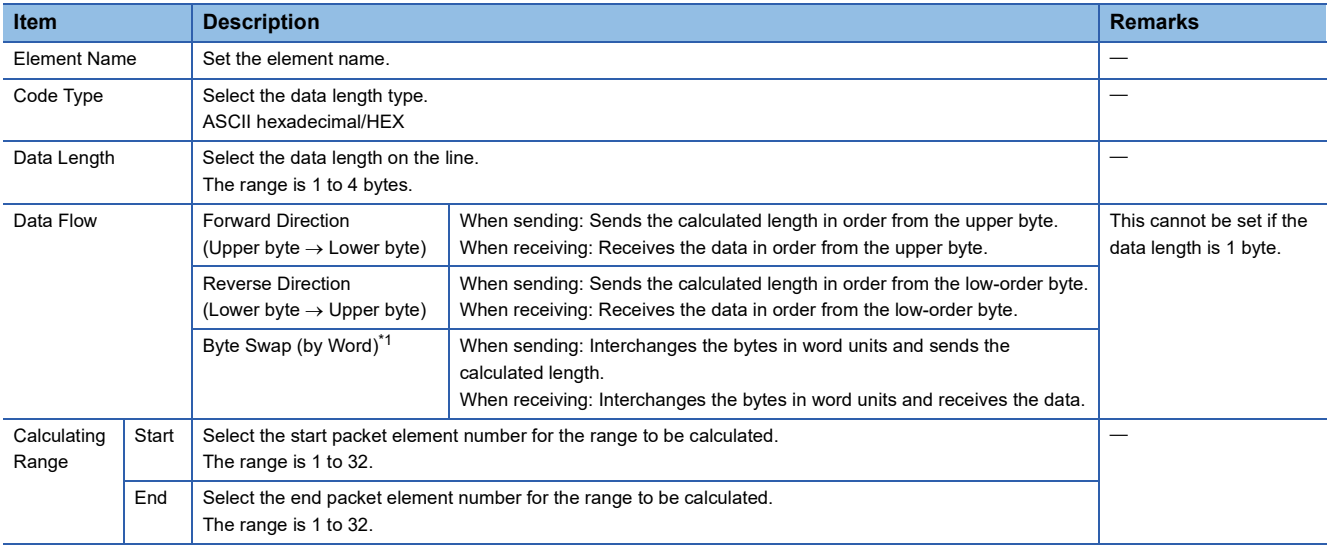

<span id="page-71-0"></span>\*1 This can be selected only when the data length is set to 4 bytes.

 $Point<sup>9</sup>$ 

- If there are no elements other than length, an element error occurs. (When using length, one or more elements other than length are required.)
- If the calculation result exceeds the number of digits set with "Data Length", the excessive digit value is discarded (invalidated). For example, if Data Length is 2 bytes and the data size calculation results are "123" bytes, the data length will be "23".
- If there is a non-conversion variable (variable length)/non-verified reception (character length variable) after the length, and that section is not included in the length calculating range, arrange the static data immediately after the non-conversion variable/non-verified reception.
- When the code type setting is "ASCII Hexadecimal", a mismatch will occur if a character string other than "0" to "9", "A" to "F", and "a" to "f" is received.
- Use "0" to "9" or "A" to "F" when converting to ASCII characters during send.
- When arranging multiple length elements, none of the length calculating range may overlap.
- When arranging multiple length elements, the previous length calculating range may not exceed the arranged length.
- A length element cannot be arranged at the final position of the packet elements.
#### **Non-conversion variable**

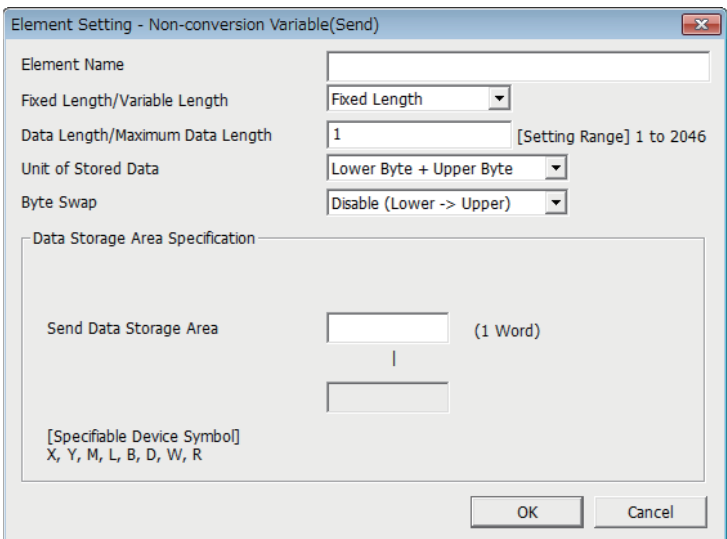

Use this to send the CPU module device data as part of the send packet, or to store part of the received packet in the CPU module device.

Multiple non-conversion variable can be arranged in one packet.

The following table lists the items.

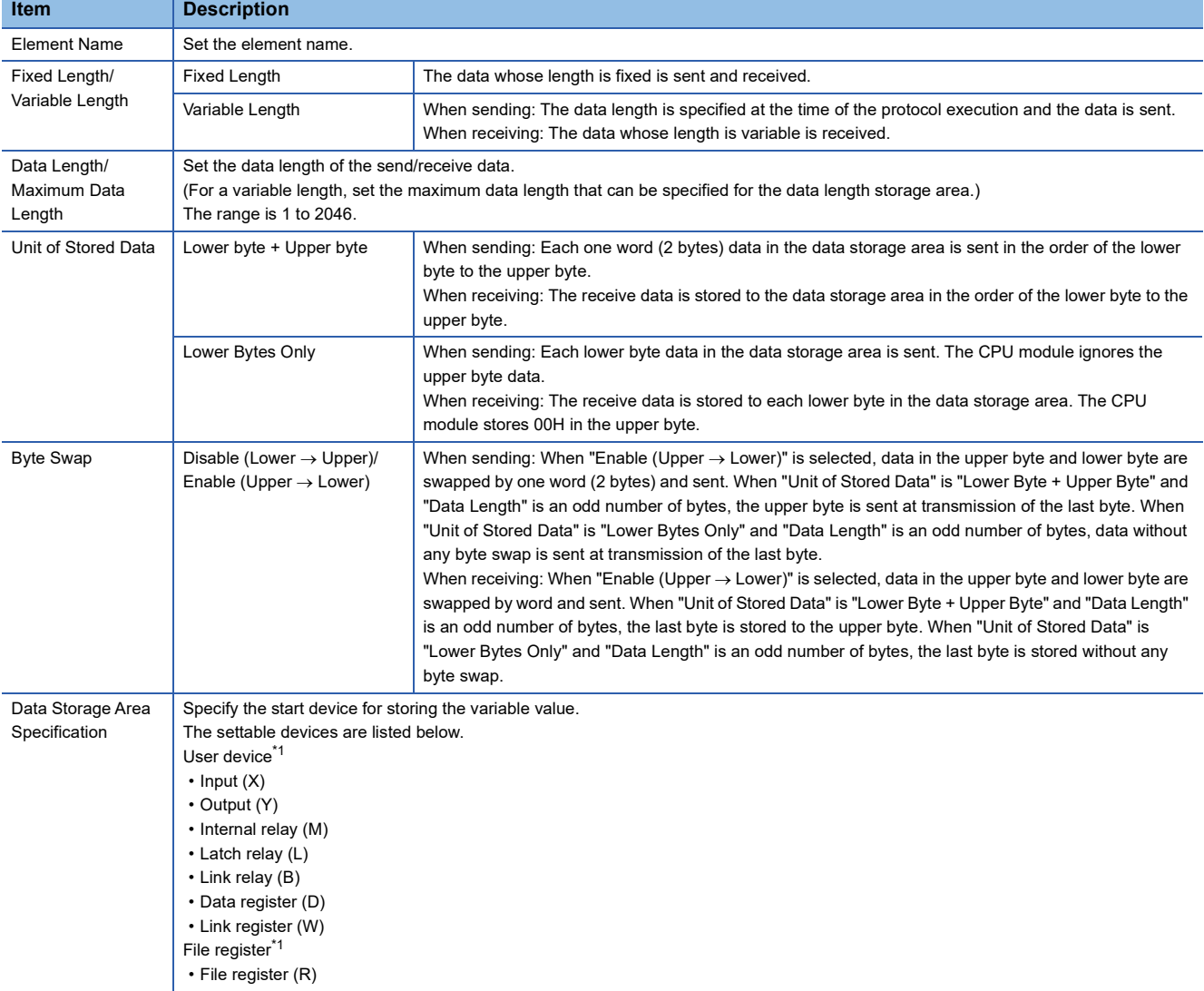

<span id="page-72-0"></span>\*1 Set within the device range specified with "Device/Label Memory Area Setting" in "Memory/Device Setting" under "CPU Parameters".

The following figures show the configuration of the data storage area.

#### ■**When "Fixed Length/Variable Length" is "Fixed Length"**

The area after the device number specified on the "Element Setting" window becomes the data storage area.

The occupied data storage area differs according to the "Unit of Stored Data".

- When "Lower Byte + Upper Byte" is selected, the same size as the data length is occupied. (However, when the data length of a send packet is an odd number, the upper byte (lower byte for "Byte Swap") of the end device is not sent. When the data length of a receive packet is an odd number, the last data is stored with one byte of 00H.)
- When "Lower Bytes Only" is selected, a size double the data length is occupied.

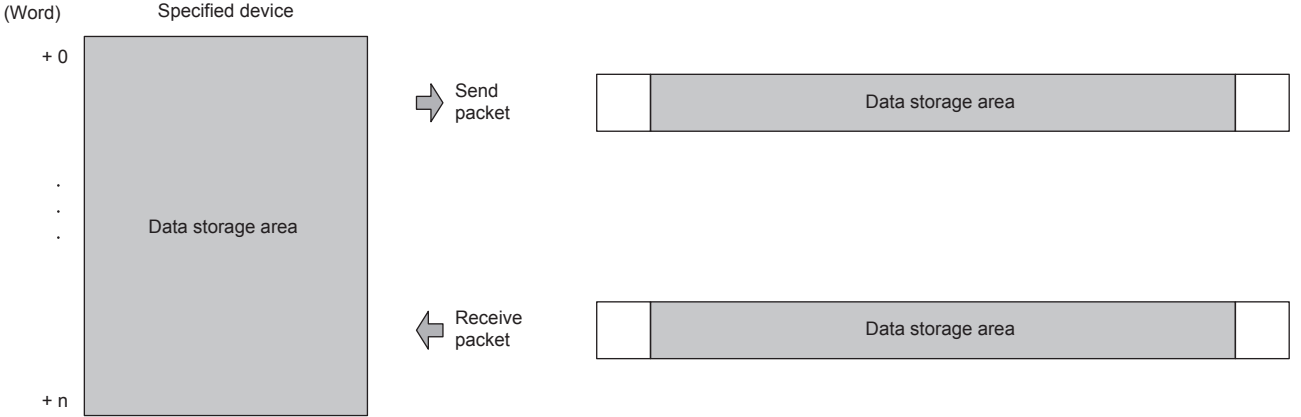

For send packet: Send data is stored by the program

For receive packet: Receive data is stored by the CPU module

#### ■**When "Fixed Length/Variable Length" is "Variable Length"**

The area after the device number specified on the "Element Setting" window + 1 becomes the data storage area. The occupied data storage area differs according to the "Unit of Stored Data".

- When "Lower Byte + Upper Byte" is selected, the same size as the data length + one word (length for the data length storage area) are occupied. (However, when the data length of a send packet is an odd number, the upper byte (lower byte for "Byte Swap") of the end device is not sent. When the data length of a receive packet is an odd number, the last data is stored with one byte of 00H.)
- When "Lower Bytes Only" is selected, a size double the data length + one word (for data length storage area) is occupied.

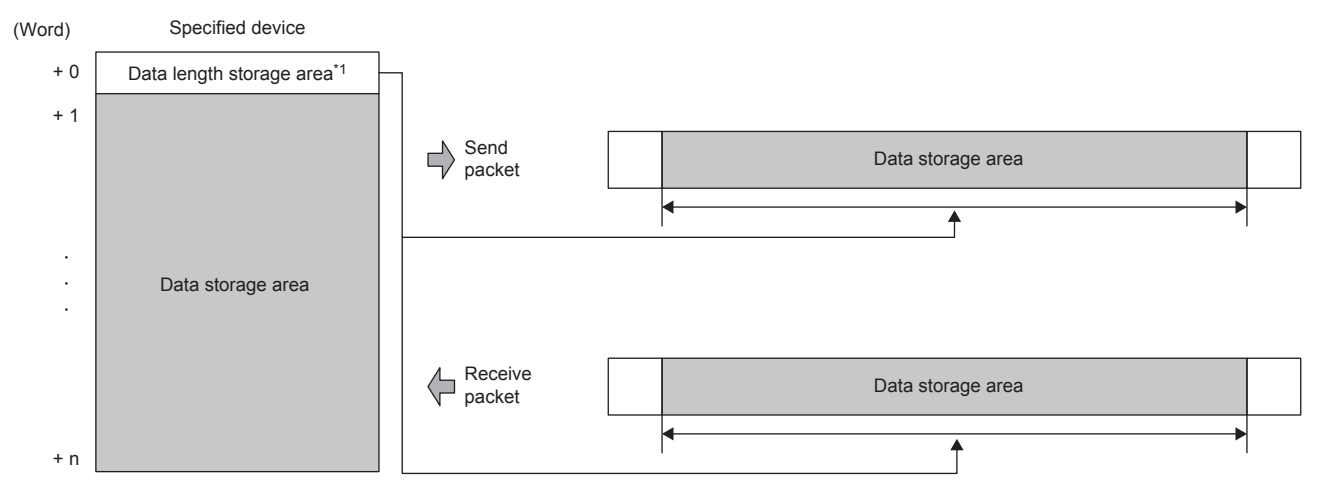

For send packet: Send data is stored by the program

For receive packet: Receive data is stored by the CPU module

\*1 The data length unit is byte fixed

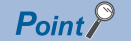

When "Fixed Length/Variable Length" is "Variable Length" and the configuration is set as follows, an error occurs:

- An element other than static data is placed behind a non-conversion variable element when non-conversion variable is out of the length calculating range or when there is no length element (except for when nonconversion variable is placed at the end of the packet elements).
- Multiple non-conversion variable elements are placed in the length calculating range, while a length element is not placed.
- A non-conversion variable element is placed before a length element in the length calculating range.

#### **Non-verified reception**

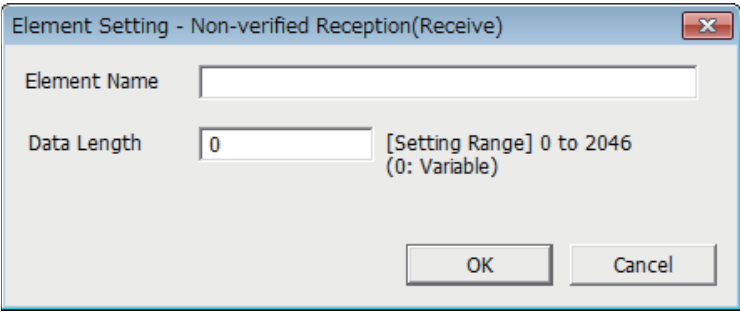

Use this when receive data include unnecessary data.

If the receive packet contains non-verified reception, CPU module skims over the specified number of characters.

Multiple non-verified reception elements can be set in one packet.

#### The following table lists the items.

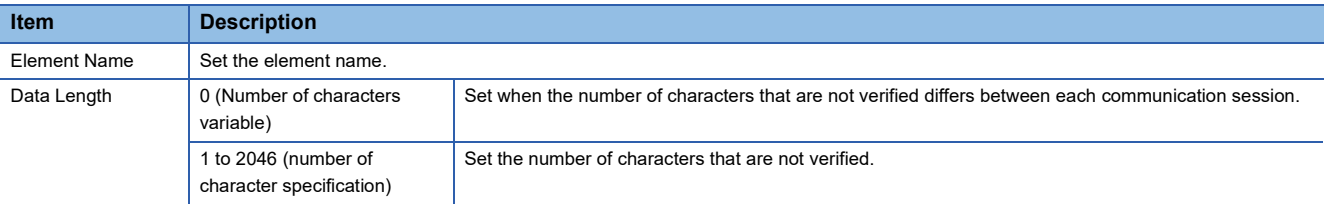

#### $Point$

When "Data Length" is set to 0, an error will occur if the following layout is used.

- An element other than static data is placed behind a non-verified reception element when non-verified reception is out of the length calculating range or when there is no length element (except for when nonverified reception is placed at the end of the packet elements).
- Multiple non-verified reception elements are placed in the length calculating range, while a length element is not placed.
- A non-verified reception element is placed before a length element in the length calculating range.

### **6.4 Execution Conditions of Predefined Protocol Communications**

The predefined protocol communications can be executed when "Predefined protocol ready (SD10692)" is "1". This section describes the operation of 'Predefined protocol ready' (SD10692).

#### **When the system is powered on or reset**

If protocol setting data is written, the CPU module checks the protocol setting data when the system is powered on or reset. If the protocol setting data is normal, the CPU module sets "Predefined protocol ready (SD10692)" to "1" and enables execution of the protocol.

'Predefined protocol ready' (SD10692) is used as the interlock signal for executing the protocol.

If the protocol setting data is abnormal, "Predefined protocol ready (SD10692)" remains "0", and the details of the error are stored in SD10710 to SD10713 in the "Predefined protocol setting data check area".

If protocol setting data is not written, the protocol setting data is not checked, and "Predefined protocol ready (SD10692)" remains "0".

Whether the protocol setting data is registered or not can be checked with 'Number of registered predefined protocols' (SD10714) and 'Predefined protocol registration' (SD10722 to SD10725).

#### ■**When protocol setting data is normal**

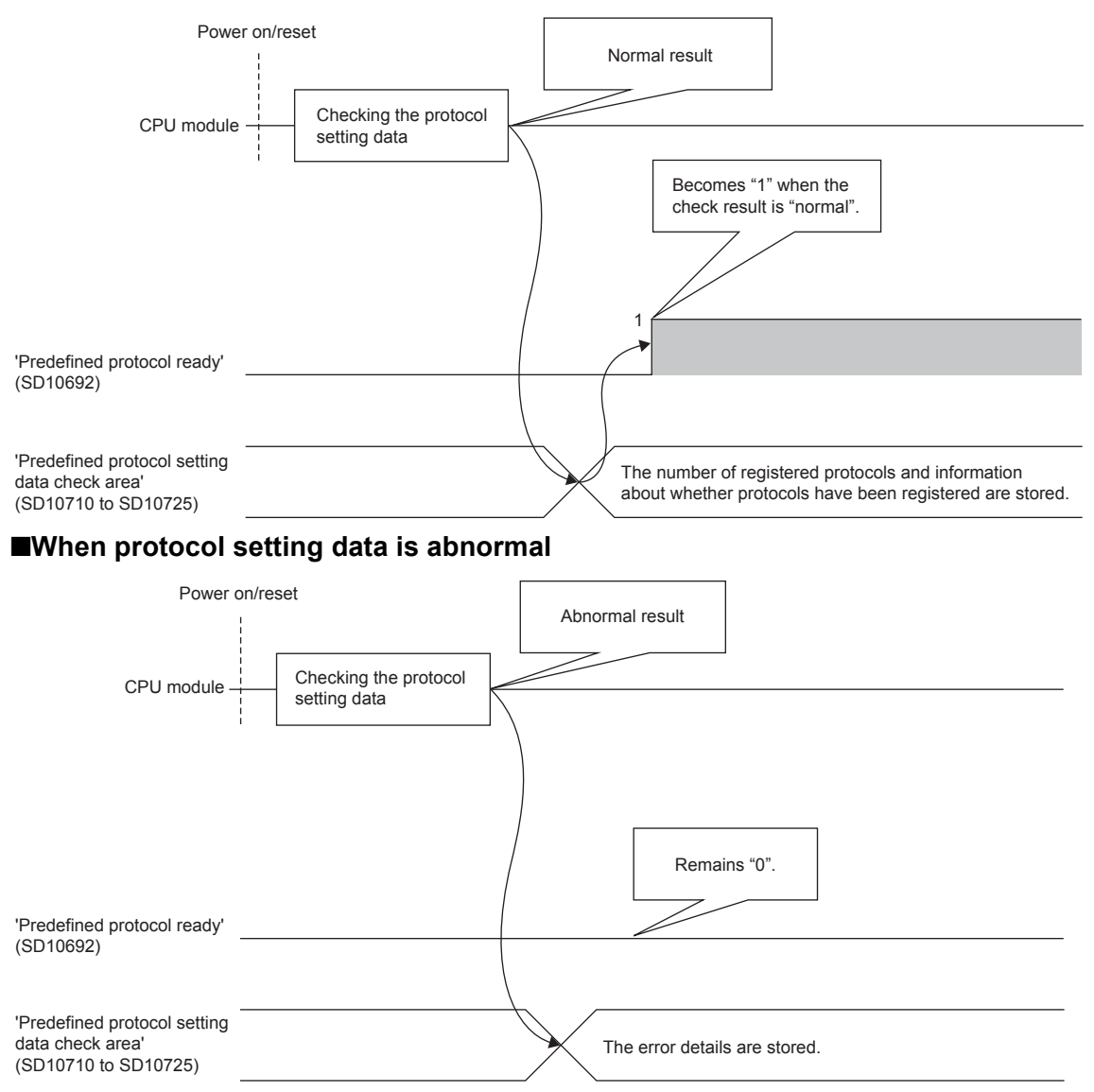

# **6.5 Example of Predefined Protocol Communications**

This section describes an example of predefined protocol communications using UDP/IP.

#### **System configuration**

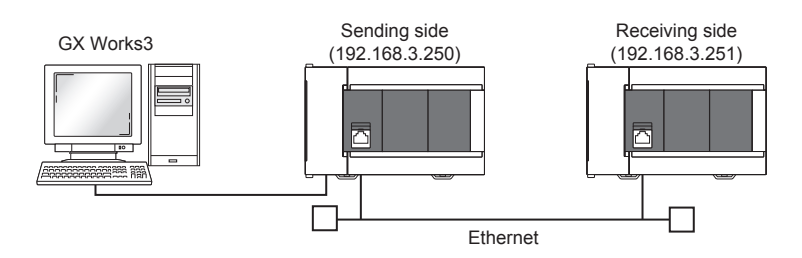

#### **Parameter settings**

Connect GX Works3 to the CPU module and set the parameters.

#### <span id="page-76-0"></span>■**Sending side**

*1.* Set the CPU module in the following.

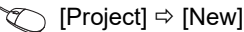

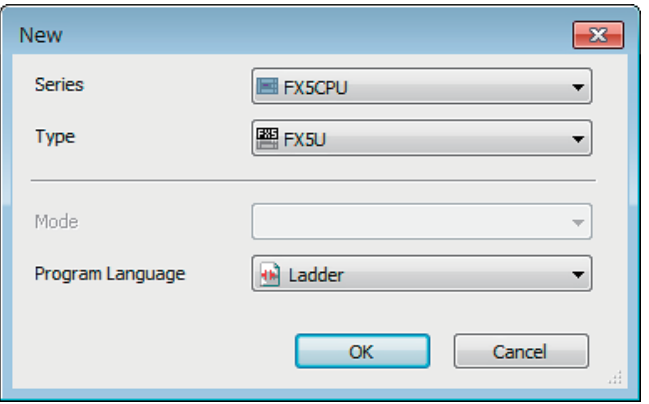

*2.* Set the module labels and click the [OK] button shown below.

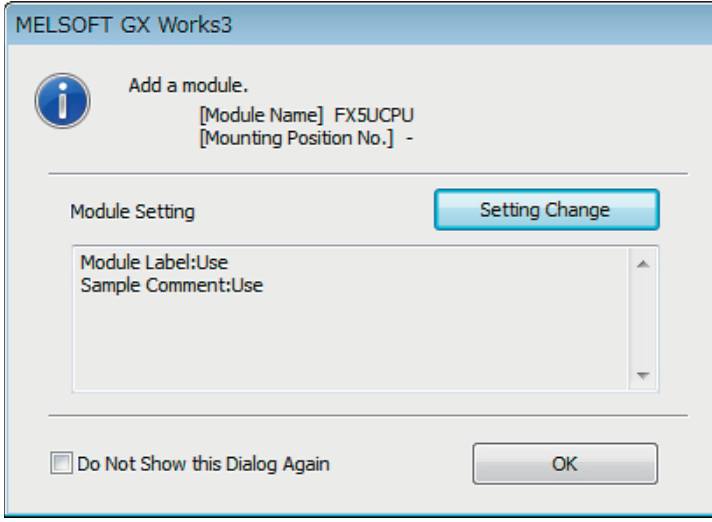

#### *3.* Set the "Basic Settings" in the following.

\*ত্ু [Navigation window]⇔[Parameter] $\Leftrightarrow$  Module model name ⇔[Module Parameter] $\Leftrightarrow$ [Ethernet Port] $\Leftrightarrow$ [Basic Settings]

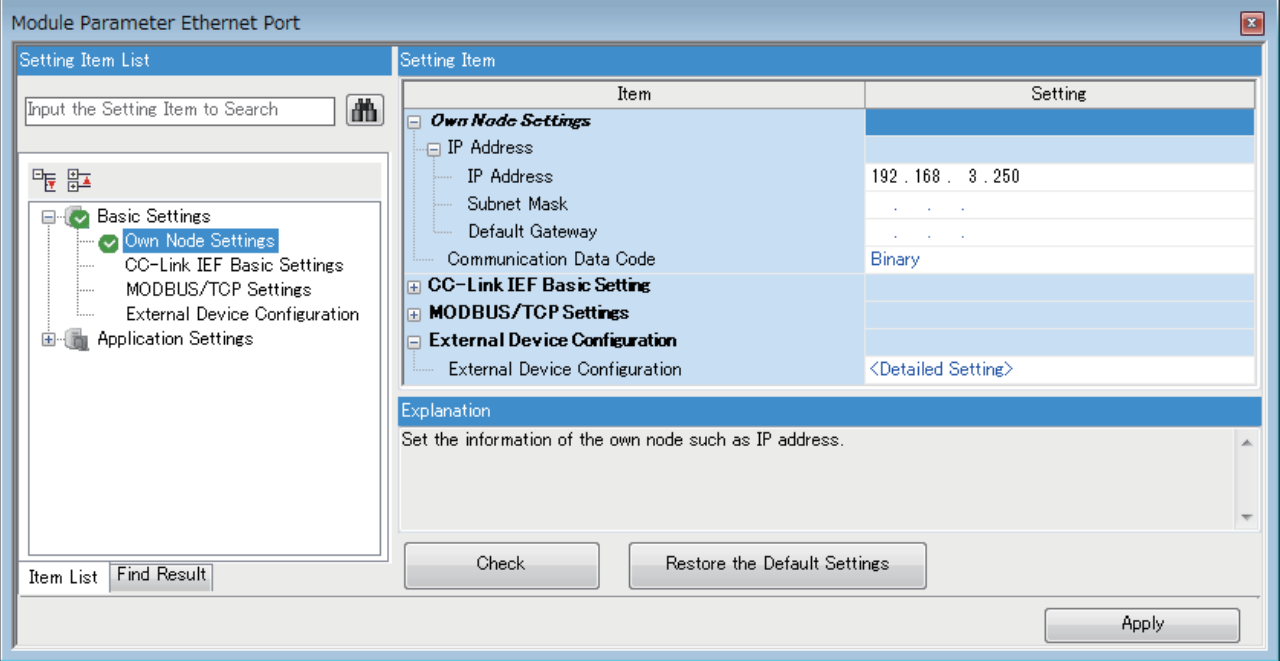

*4.* Set the external device configuration in the following.

ি [Navigation window]া(Parameter] $\Leftrightarrow$  Module model name  $\Leftrightarrow$ [Module Parameter] $\Leftrightarrow$ [Ethernet Port] $\Leftrightarrow$  [Basic Settings] $\Rightarrow$ [External Device Configuration] $\Rightarrow$ [Detailed Setting] $\Rightarrow$ [Ethernet Configuration (Built-in Ethernet Port)] screen

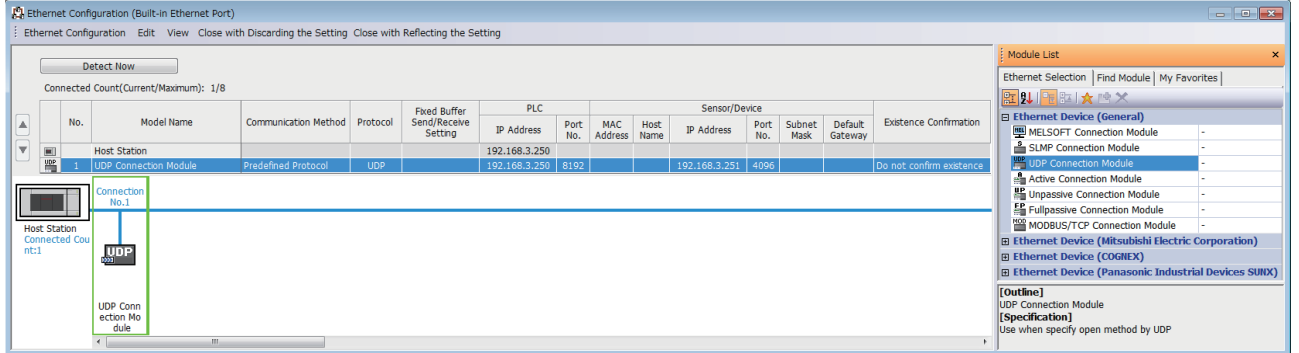

*5.* Start the predefined protocol support function.

[Tool] [Predefined Protocol Support Function]

*6.* Select "CPU(Ethernet)" for "Module Type" and click the [OK] button.

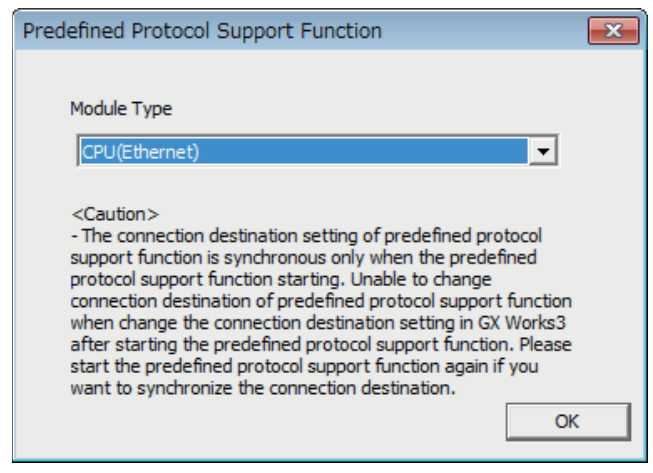

*7.* Newly create the protocol setting.

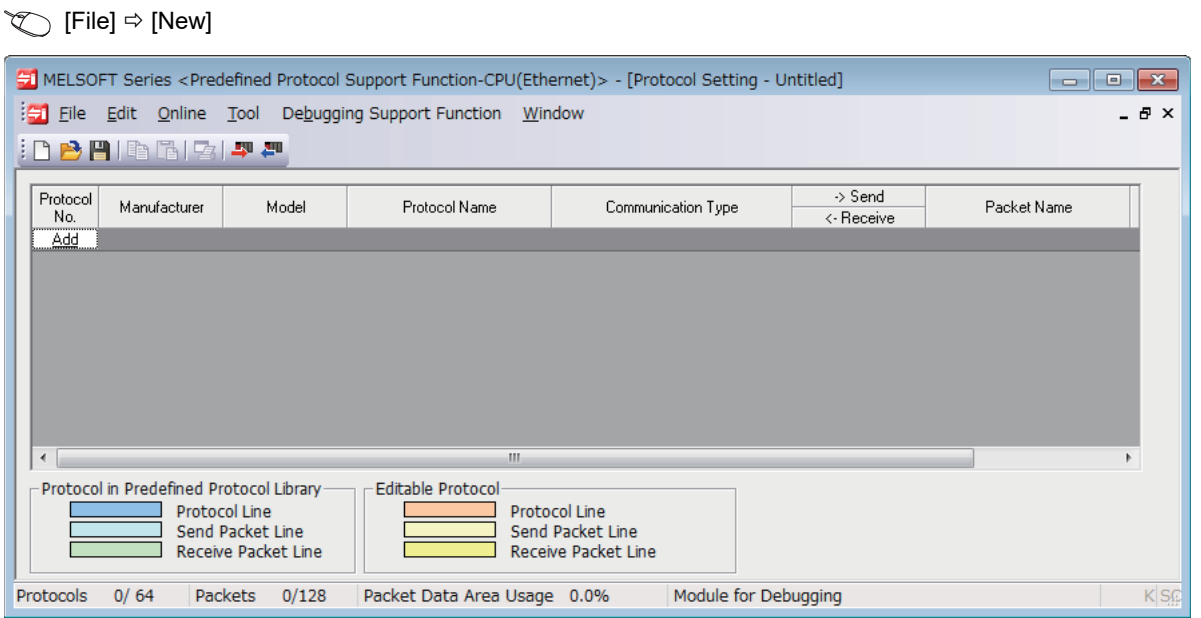

*8.* Set a protocol in the following.

#### **T** [Edit]  $\Leftrightarrow$  [Add Protocol]

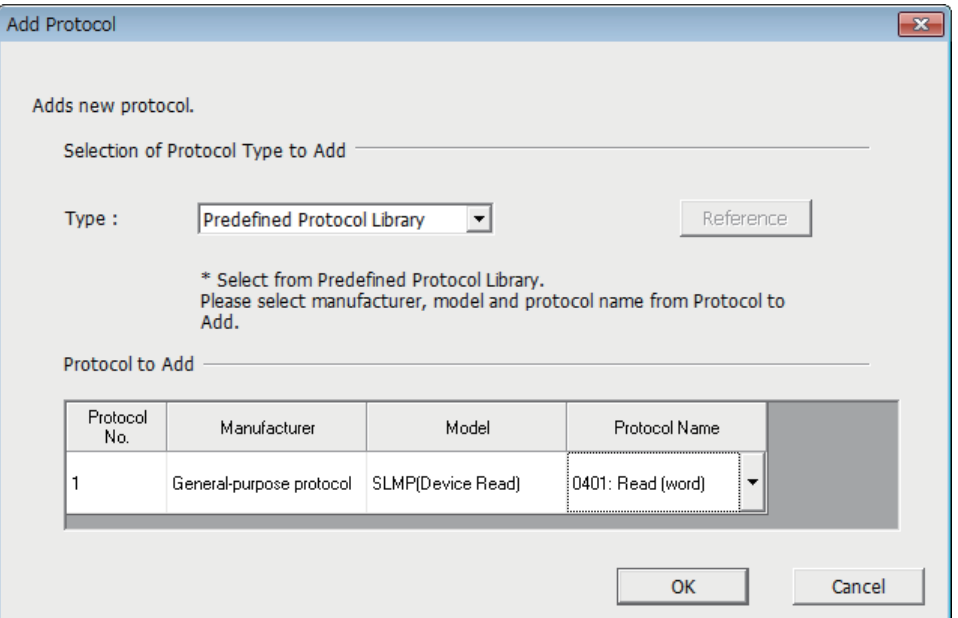

#### *9.* Set each packet in the following.

#### **<sup>₩</sup>** "Protocol Setting" window  $\Rightarrow$  Packet to be set

#### • Request

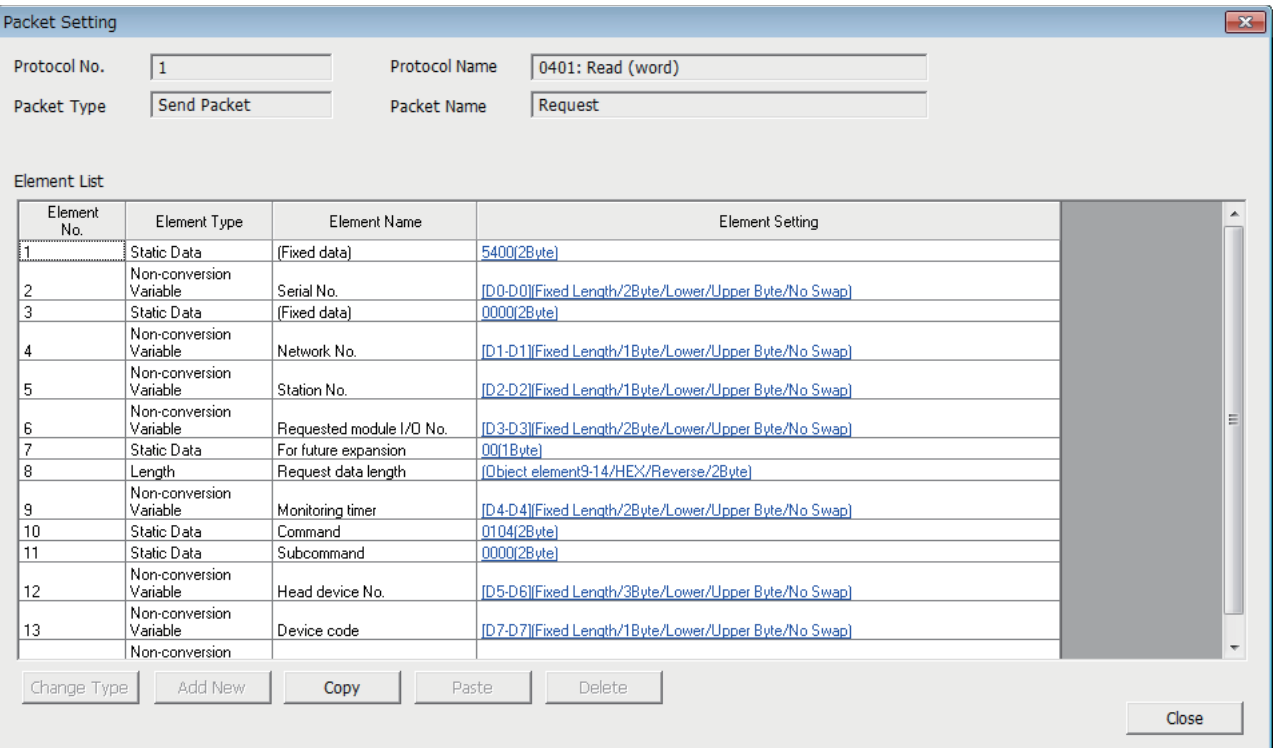

#### • Normal response

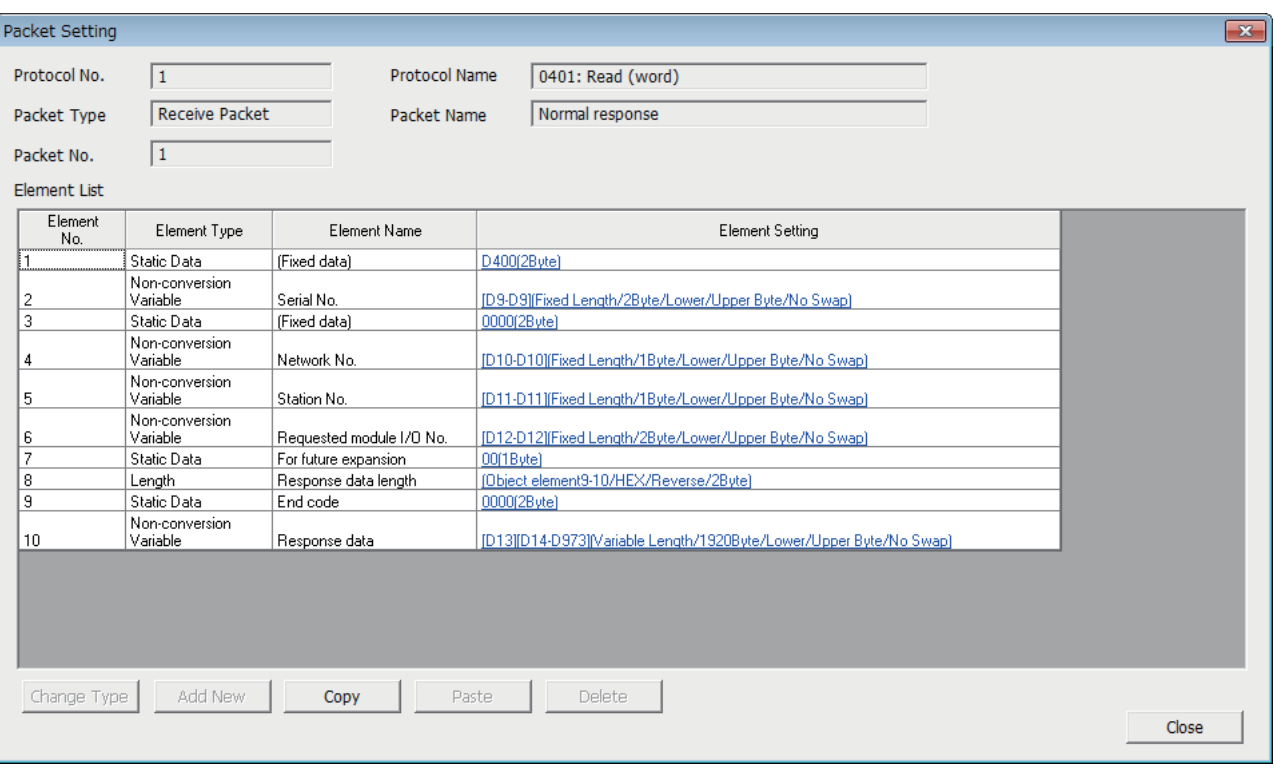

#### • Error response

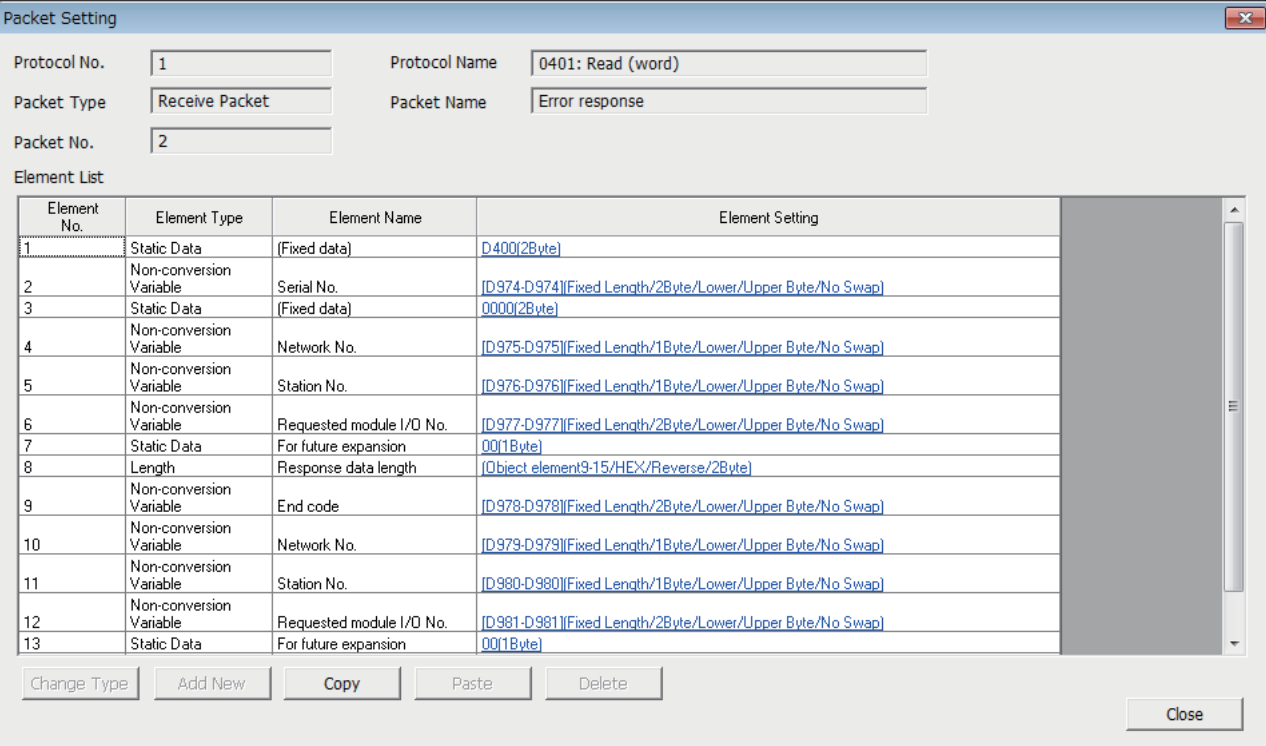

SLMP communication frame for the predefined protocol library is 4E frame in the element. When using 3E frame, configure the settings as below.

• Enable a protocol edit.

[Edit] [Editable Protocol]

• Set the element settings for 1 in "Element No." as below.

#### **<sup>₹</sup>** "Protocol Setting" window  $\Rightarrow$  Request "Packet Setting" window

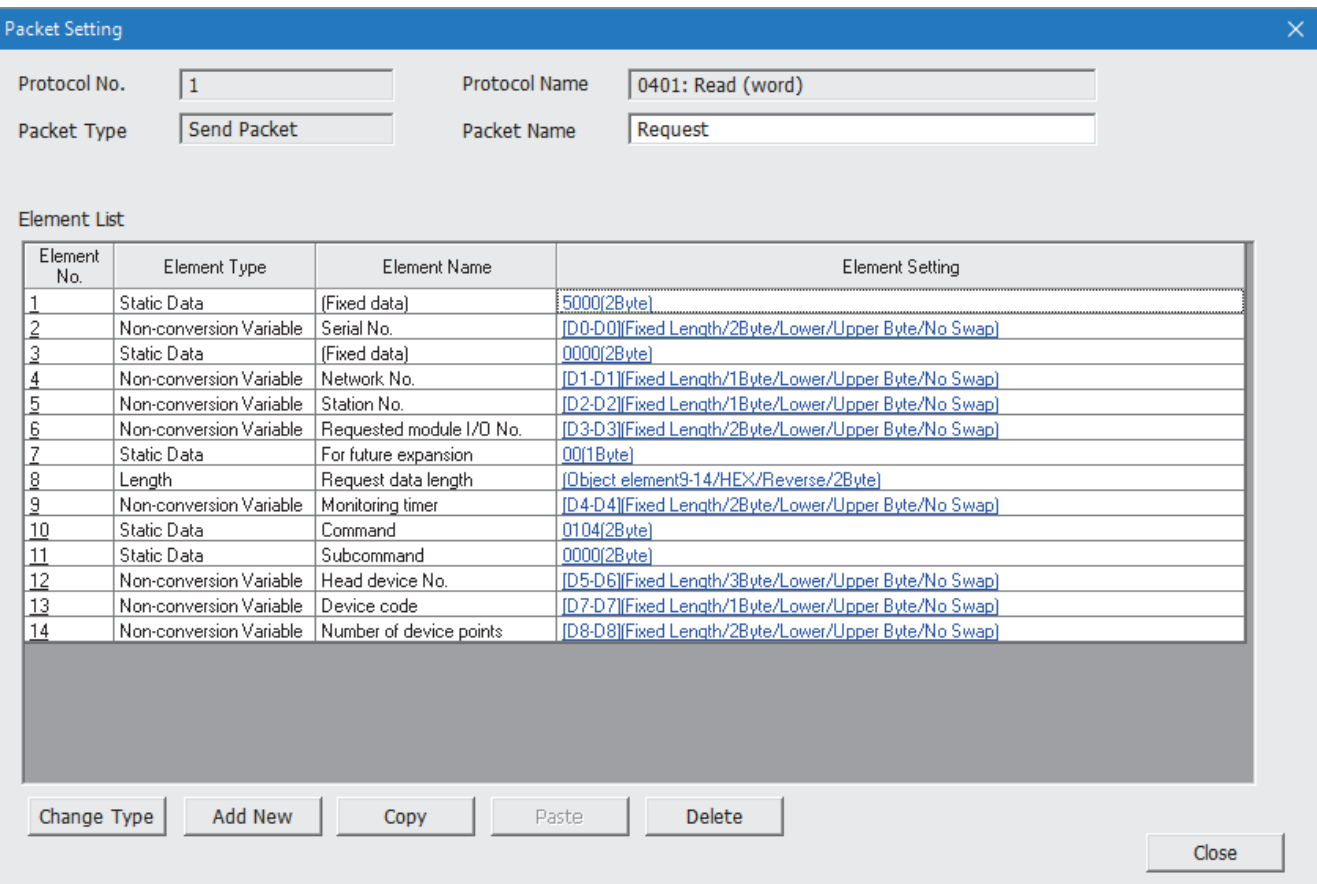

#### *10.* Write the protocol setting data to the CPU module.

 $\text{[Online]} \Rightarrow \text{[Write to Module]}$ 

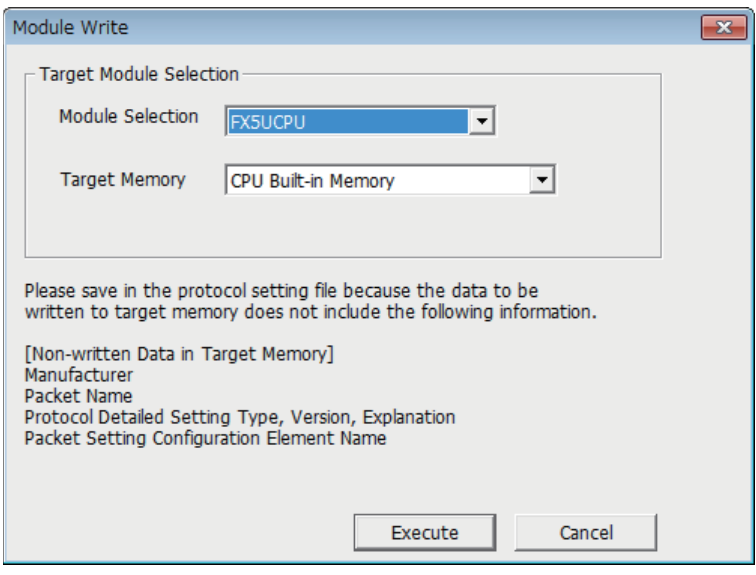

*11.* Write the set parameters to the CPU module. Then reset the CPU module or power off and on the system.

 $\textcircled{r}$  [Online]  $\Rightarrow$  [Write to PLC]

#### ■**Receiving side**

- *1.* Set the CPU module and add the module labels of the CPU module. The setting method of the CPU module and addition method of the module label are the same as those of when setting the sending side. ( $\sqrt{p}$  [Page 75 Sending side](#page-76-0))
- *2.* Set the "Basic Settings" in the following.

 $\gamma$  [Navigation window]≎[Parameter] $\Rightarrow$  Module model name  $\Rightarrow$ [Module Parameter] $\Rightarrow$ [Ethernet Port] $\Rightarrow$ [Basic Settings]

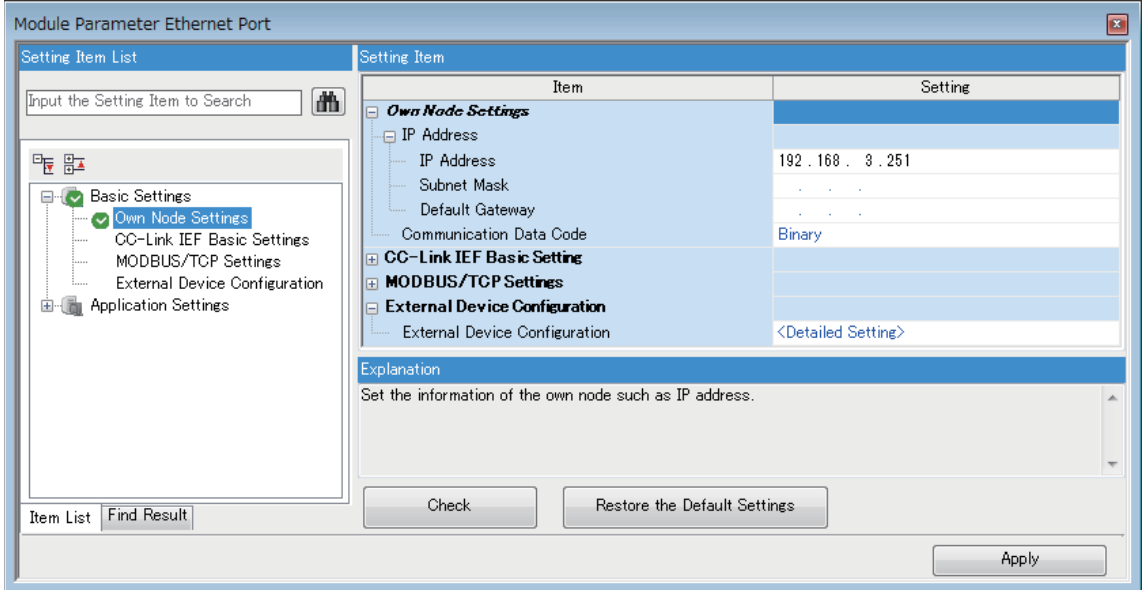

*3.* Set the external device configuration in the following.

ত্ূা [Navigation window] $\Leftrightarrow$  [Parameter] $\Leftrightarrow$  Module model name  $\Leftrightarrow$  [Module Parameter] $\Leftrightarrow$  [Ethernet Port] $\Leftrightarrow$  [Basic Settings] $\Rightarrow$ [External Device Configuration] $\Rightarrow$ [Detailed Setting] $\Rightarrow$ [Ethernet Configuration (Built-in Ethernet Port)] screen

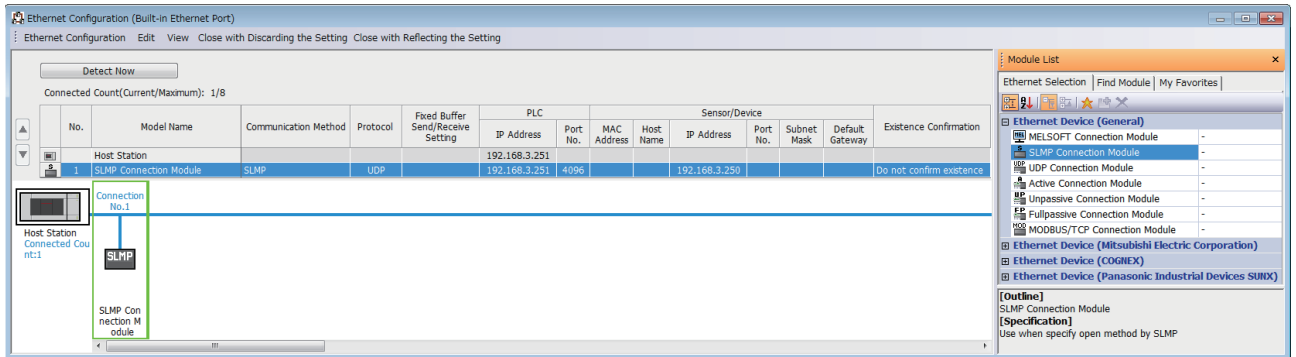

*4.* Write the set parameters to the CPU module. Then reset the CPU module or power off and on the system.

 $\mathcal{L}$  [Online]  $\Rightarrow$  [Write to PLC]

# **6.6 Predefined Protocol Support Function Instruction**

### **Executing the registered protocols**

#### **SP.ECPRTCL**

This instruction executes the communication protocol registered using the engineering tool via Ethernet built in the module.

### **Ladder diagram Structured text** ENO:=SP\_ECPRTCL(EN,U0,s1,s2,s3,d); **FBD/LD** (U) (s1) (s2) (s3) (d)

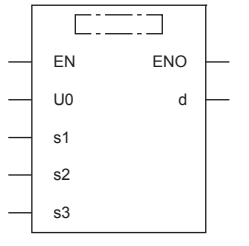

("SP\_ECPRTCL" enters  $\square$ .)

#### Setting data

#### ■**Descriptions, ranges, and data types**

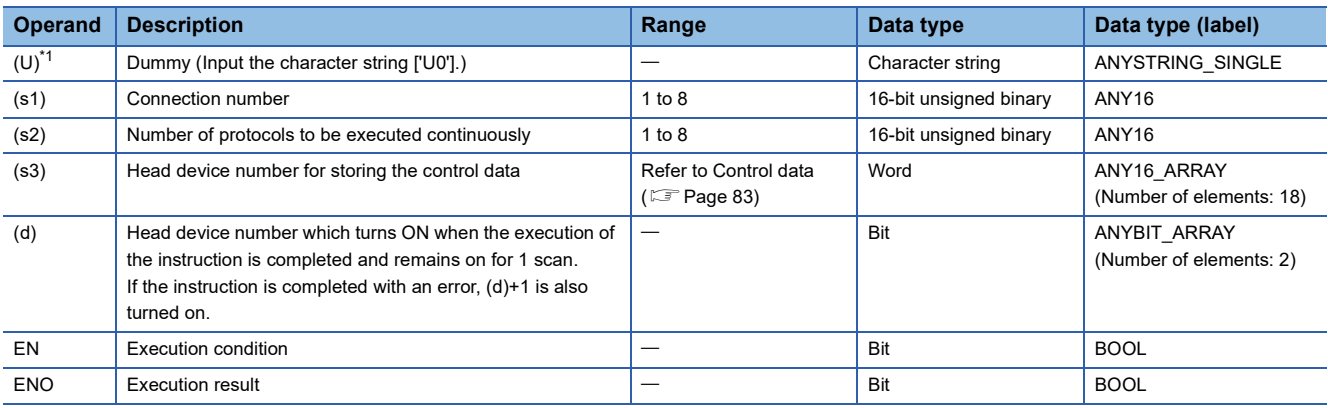

<span id="page-83-0"></span>\*1 In the case of the ST language and the FBD/LD language, U displays as U0.

#### ■**Applicable devices**

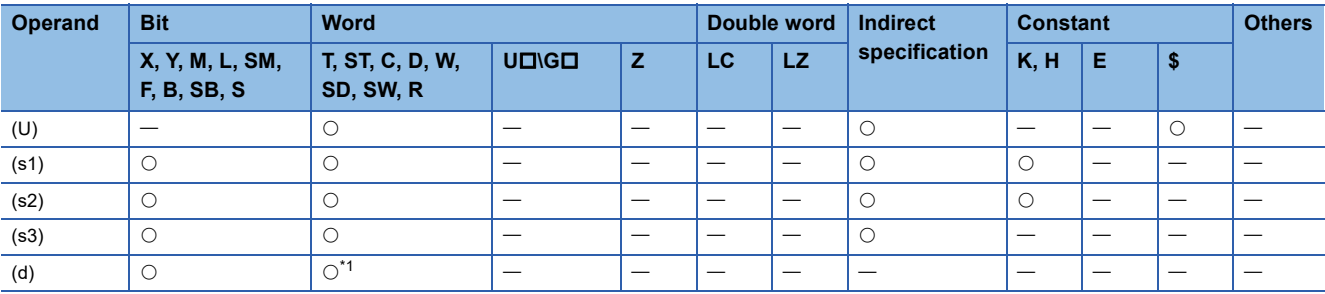

<span id="page-83-1"></span>\*1 T, ST, C cannot be used.

#### <span id="page-84-0"></span>■**Control data**

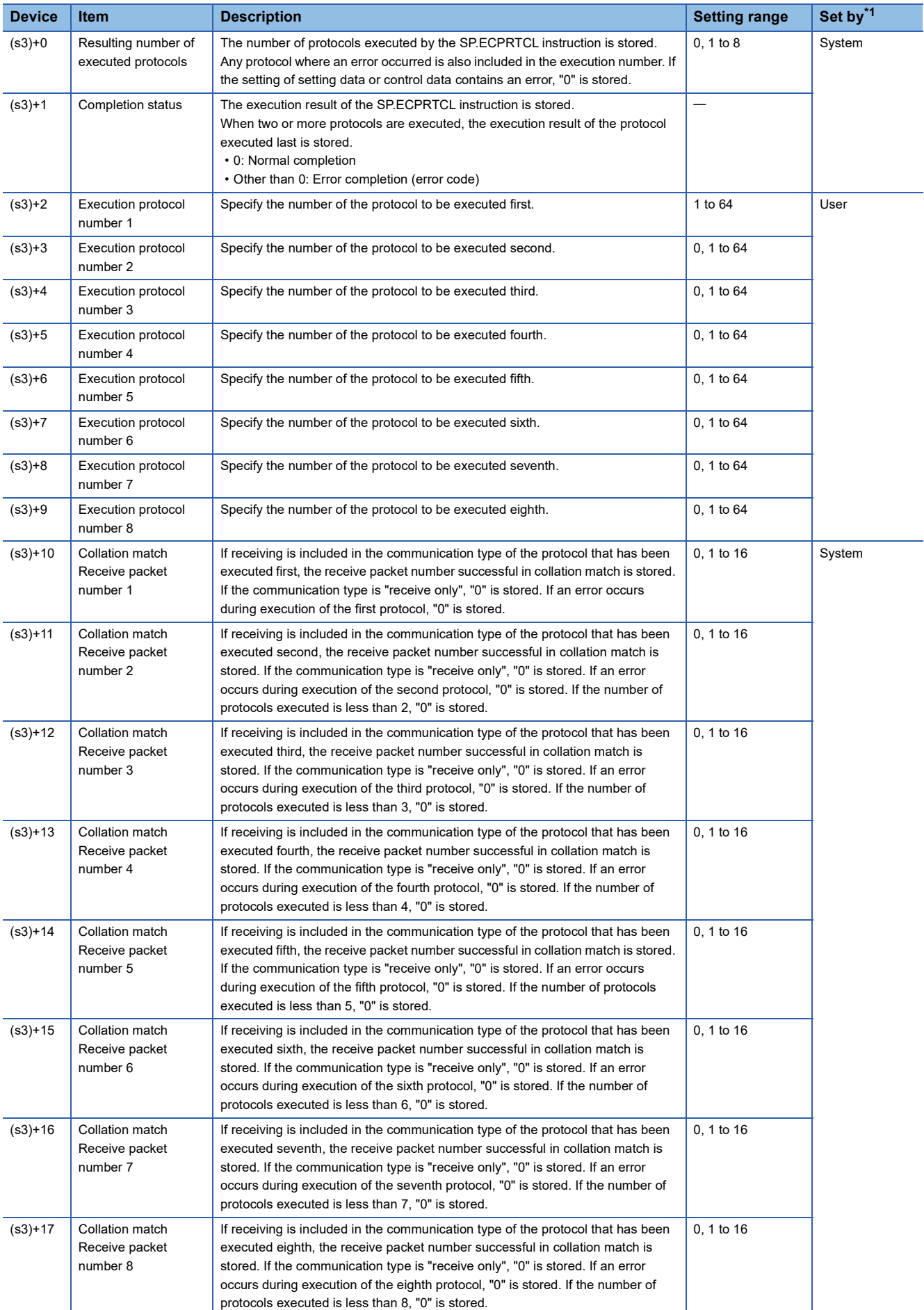

<span id="page-85-0"></span>\*1 The "Set by" column indicates the following.

User: The data must be set before executing the SP.ECPRTCL instruction. System: The CPU module stores the execution result of the SP.ECPRTCL instruction.

#### Processing details

This instruction executes the protocol registered using the engineering tool. Using the connection specified by (s1), the instruction executes the protocol in accordance with the control data stored in the device specified by (s3) and later. The instruction continuously executes as many protocols as specified by (s2) (a maximum of 8 protocols) at one time. The number of executed protocols is stored in the device specified by (s3)+0.

The completion of the SP.ECPRTCL instruction can be checked using the completion devices (d)+0 and (d)+1.

- Completion device (d)+0: Turns ON during the END processing for the scan in which the SP.ECPRTCL instruction is completed, and turns OFF during the next END processing.
- Completion device (d)+1: Turns ON or OFF depending on the status when the SP.ECPRTCL instruction is completed.

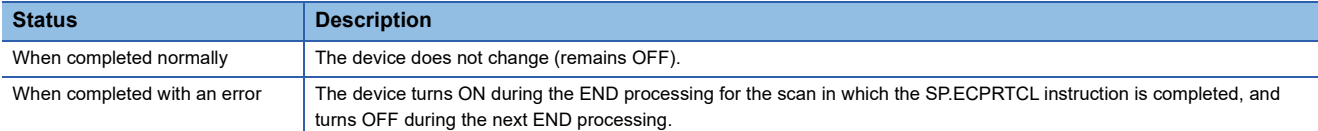

• The following figure shows the SP.ECPRTCL instruction execution timing.

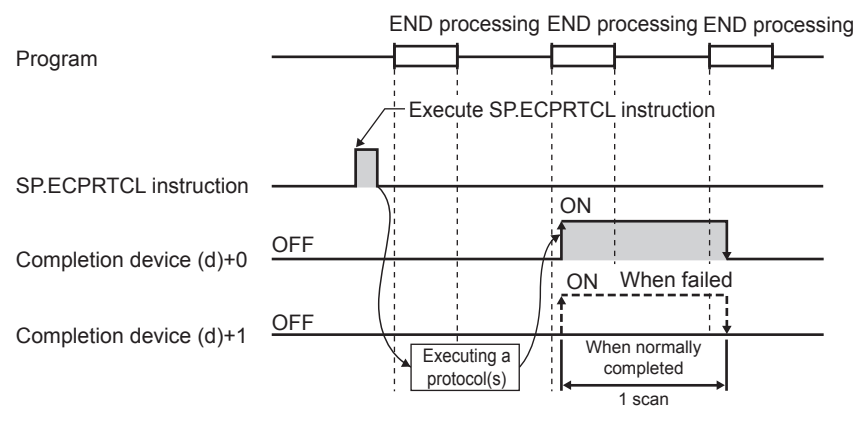

 • Protocol execution can be canceled by setting a protocol cancel request. The protocol cancel request is specified in the predefined protocol support function execution status check area (SD10740 to SD10899).

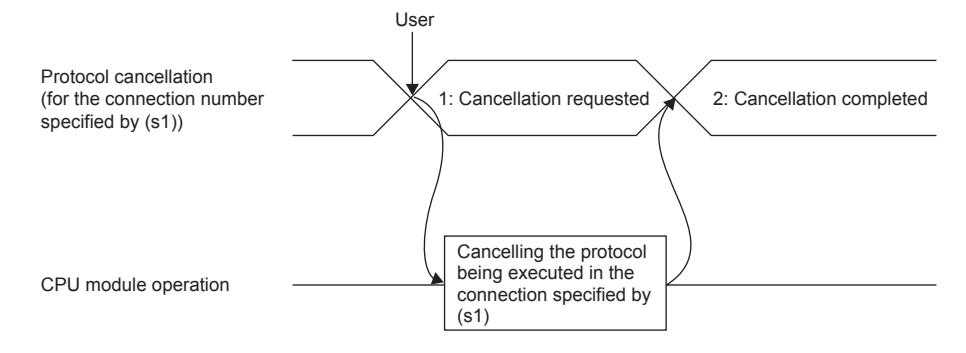

#### • The following figure shows the protocol cancel operations timing.

#### ■If a cancel request is issued before transmission

The following figure shows the operation when the protocol execution status is "1: Waiting for transmission".

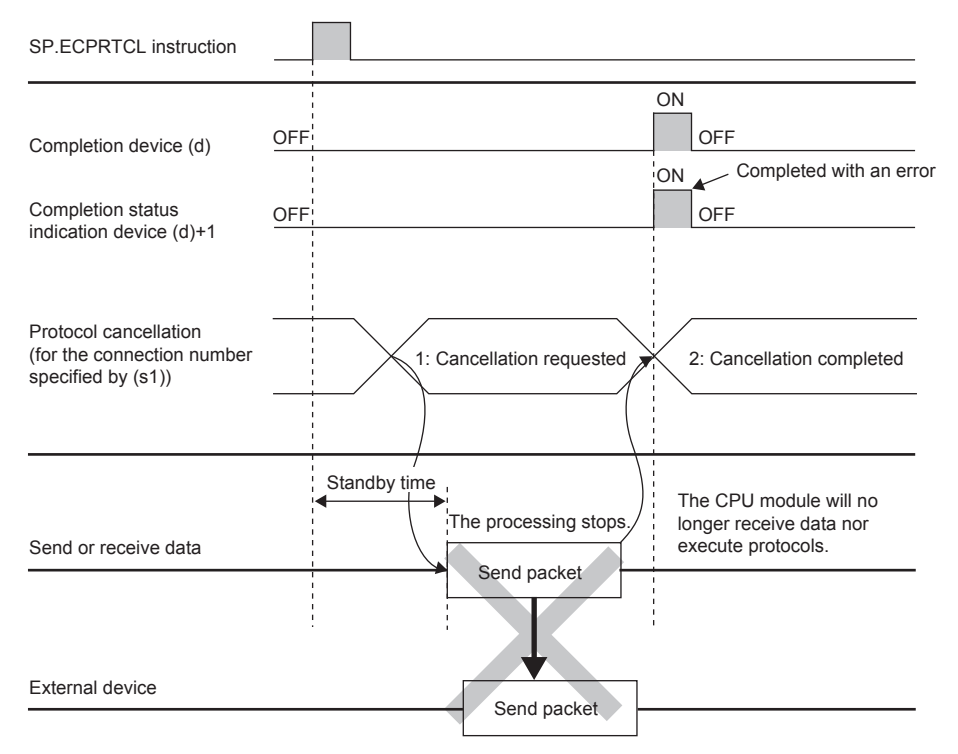

#### ■If a cancel request is issued before completion of transmission

The following figure shows the operation when transmission has not been completed while the protocol execution status is "2: Sending".

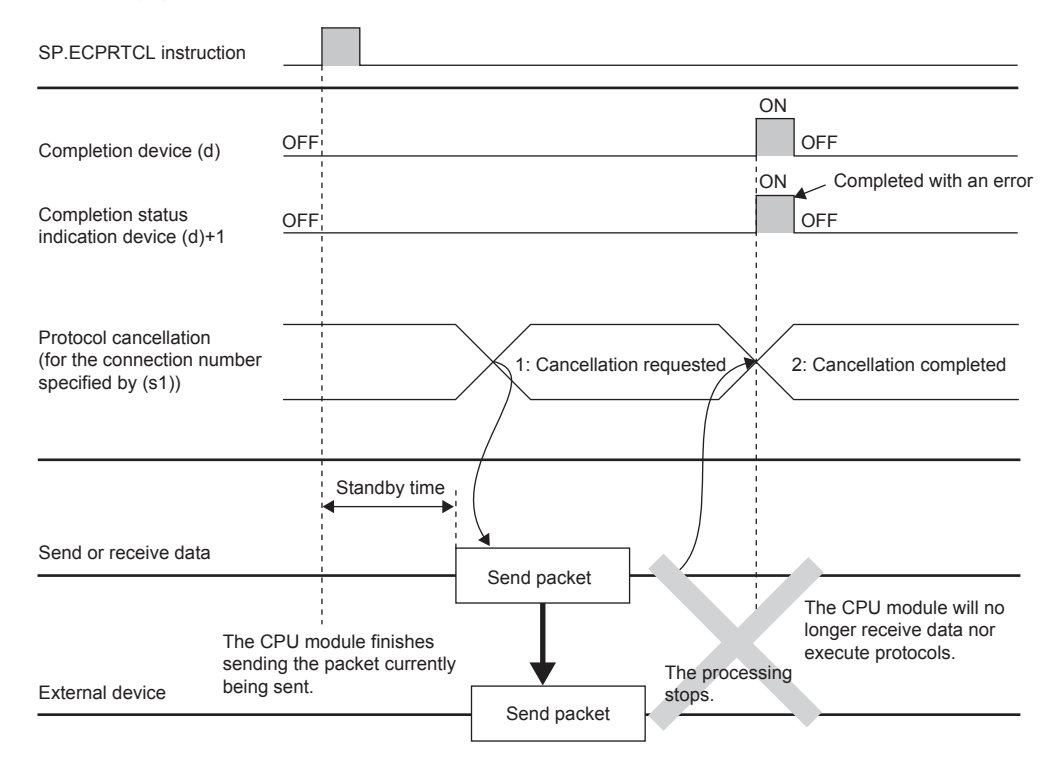

#### ■If a cancel request is issued upon completion of transmission

The following figure shows the operation when transmission has been completed while the protocol execution status is "2: Sending".

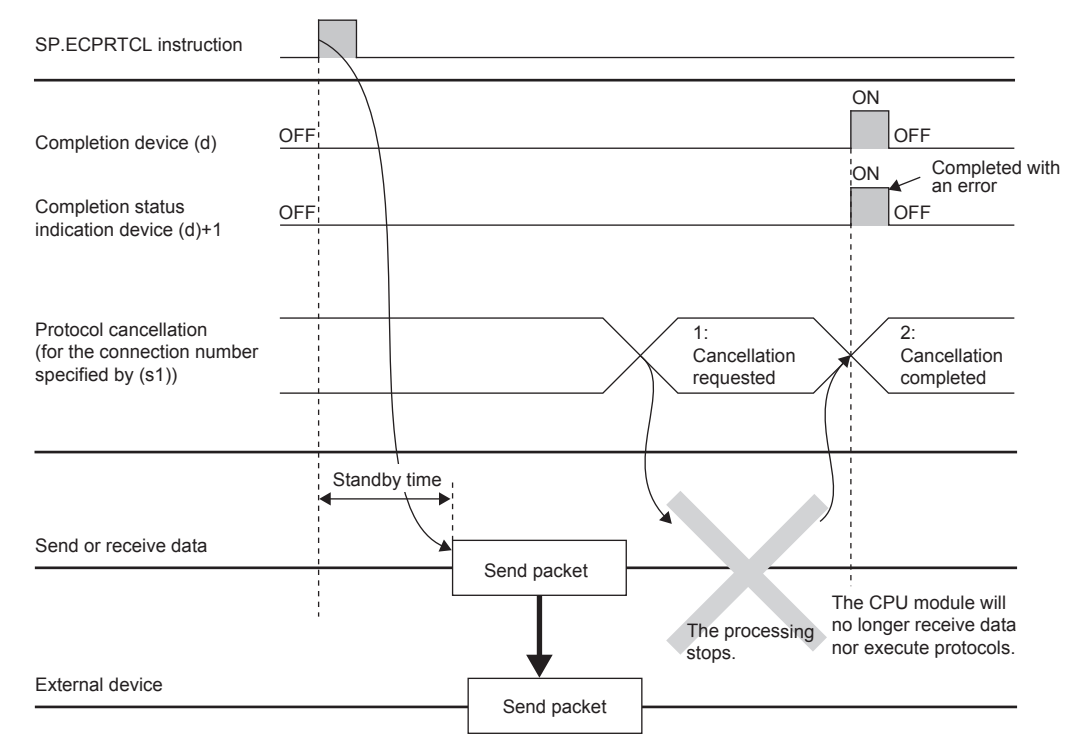

■If a cancel request is issued while waiting for reception

The following figure shows the operation when the protocol execution status is "3: Waiting for data reception".

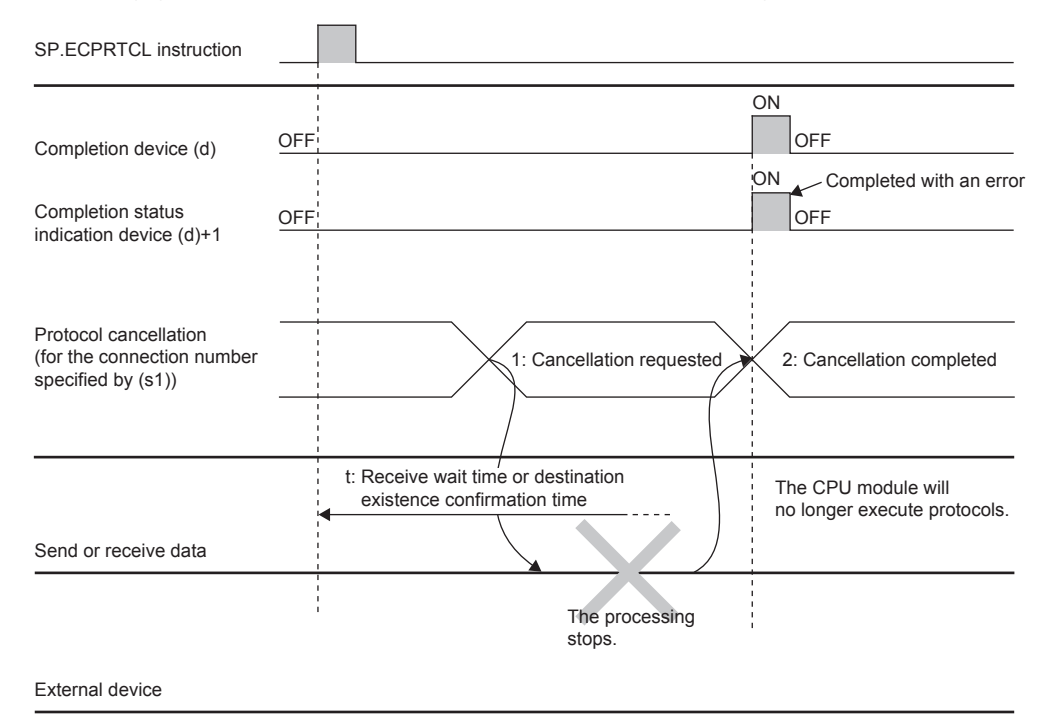

#### ■If a cancel request is issued during receiving

The following figure shows the operation when the protocol execution status is "4: Receiving".

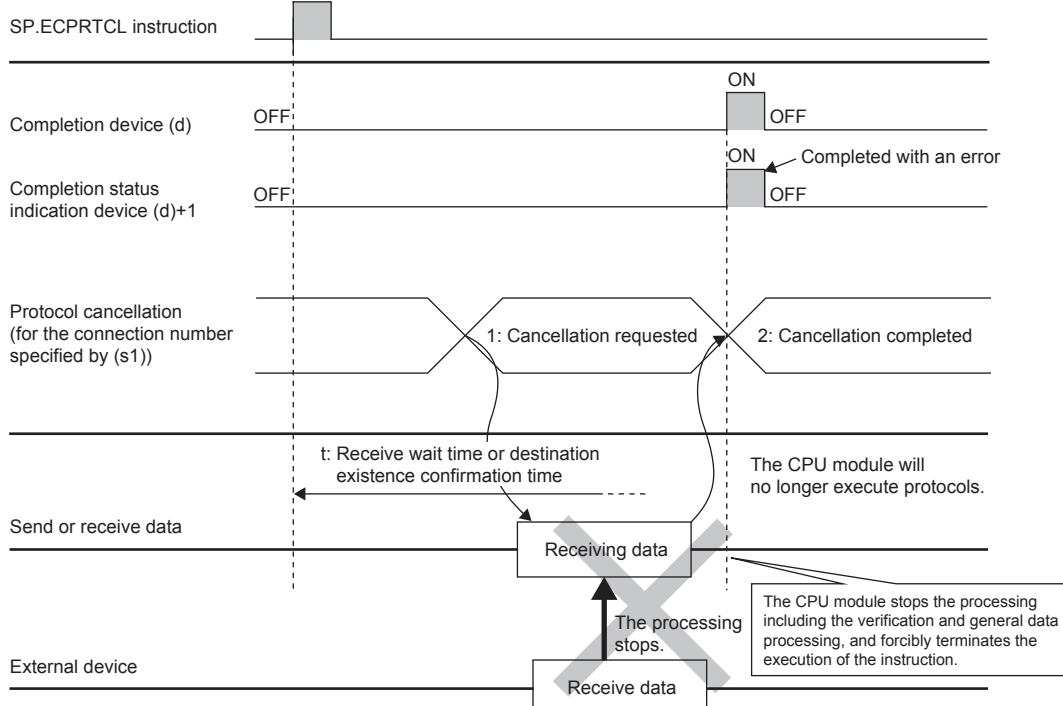

#### **Precautions**

- If an error occurs in the mth protocol while multiple protocols are being executed, the instruction does not execute the "m+1"th protocol and after and is completed with an error.
- The connections for which the SP.ECPRTCL instruction can be executed are only those for which "Communication protocol" is specified for the communication means.
- If a cancel request is received during execution of the mth protocol while multiple protocols are executed continuously, following is stored in (s3).

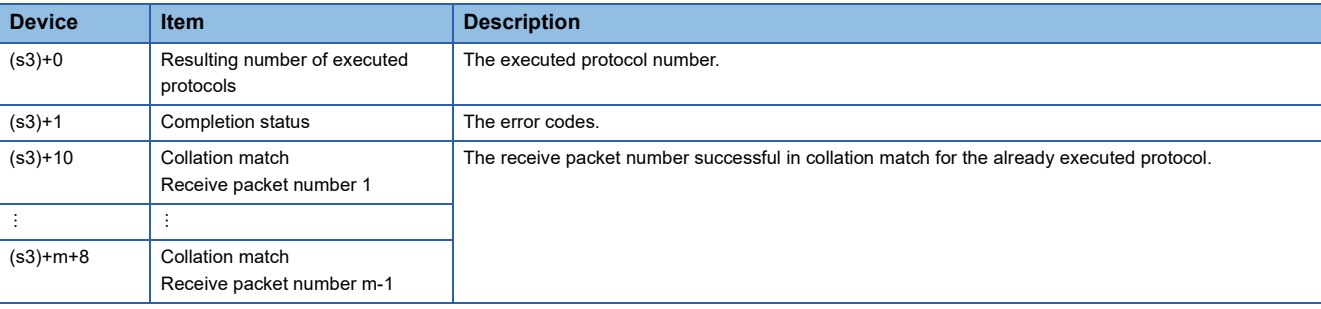

 • If same instructions are executed for the same connection, the subsequent instruction is ignored and is not executed until the preceding instruction is completed.

 • The SP.ECPRTCL instruction itself does not open/close a connection and therefore the SP.SOCOPEN/SP.SOCCLOSE instructions need to be used to open/close the connection.

For Refer to the [Page 104 SP.SOCOPEN](#page-105-0) and [Page 112 SP.SOCCLOSE](#page-113-0)

#### Operation error

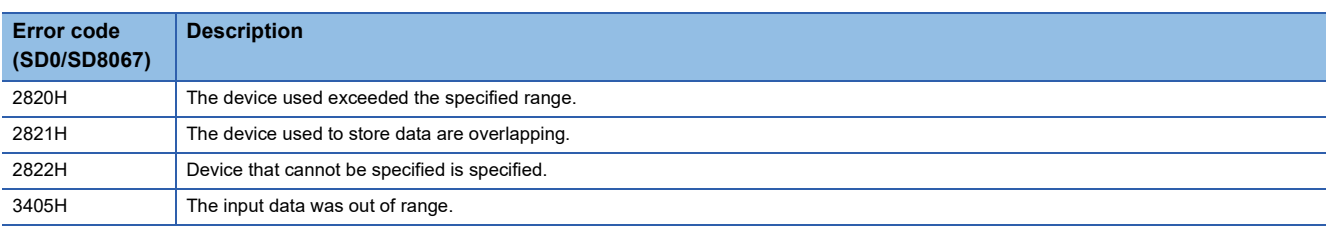

# **6.7 Precautions**

This section provides other precautions for the predefined protocol support function.

#### **Port number**

Host station port number, 1 to 1023 (0001H to 03FFH), are assigned for reserved port numbers (WELL KNOWN PORT NUMBERS) and 61440 to 65534 (F000H to FFFEH) are for other communication functions. Therefore, using 1024 to 5548, 5570 to 61439 (0400H to 15ACH, 15C2H to EFFFH) is recommended.

# **7 SOCKET COMMUNICATION FUNCTION**

The socket communication function allows data communication with the devices on Ethernet by TCP or UDP using various dedicated instructions.

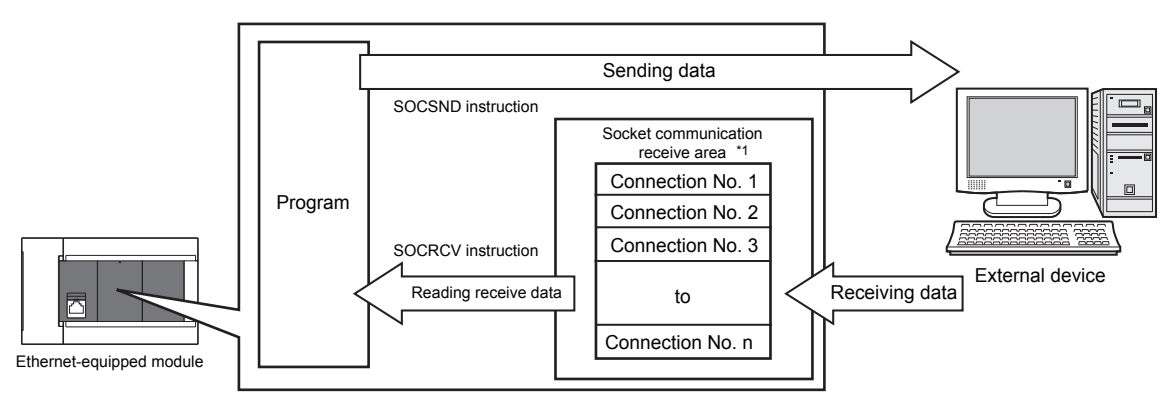

\*1 The area is used for storing data received from the connected open devices. CPU module: Connection No.1 to No.8 Ethernet module: Connection No.1 to No.32

Point $\mathcal P$ 

• For dedicated instructions used for the socket communication function, refer to  $\mathbb{E}$  Page 103 Socket [Communication Function Instructions.](#page-104-0)

 • Access through routers is also available. When configuring the settings set the subnet mask pattern and default gateway IP address. ( $E =$  [Page 37 Communication via Router](#page-38-0))

#### **Port numbers**

In socket communication, port numbers are used to identify respective communication and thereby multiple communications are available both on TCP and UDP.

- For sending: Specify the port number of the Ethernet-equipped module from which data is sent, and the port number of the destination device.
- For receiving: Specify the port number of the Ethernet-equipped module, and read the data sent to the port.

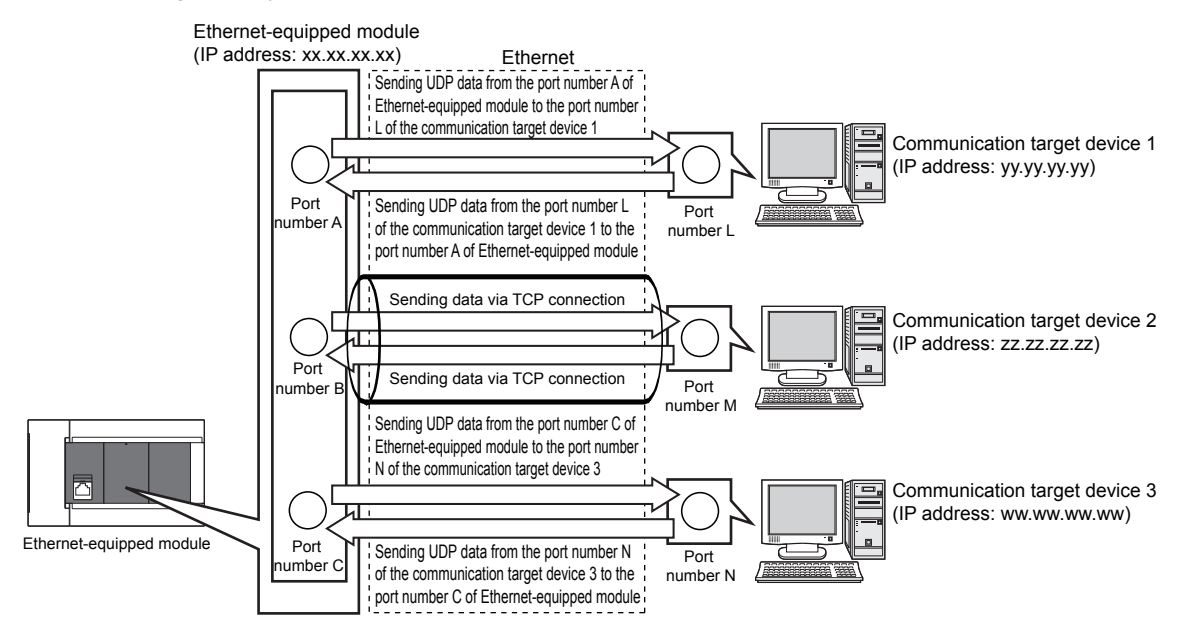

# <span id="page-91-0"></span>**7.1 Communication Using TCP**

TCP (Transmission Control Protocol) establishes a connection to a device with a port number, and performs reliable data communication.

To perform socket communication using TCP, confirm the following in advance.

- IP address and port number of the target device
- IP address and port number of the Ethernet-equipped module
- Which side will open a connection, the target device or Ethernet-equipped module? (Active open or Passive open)

#### **TCP connection**

There are two types of open operation for TCP connection: Active open and Passive open.

Firstly, the device waiting for a TCP connection performs a Passive open at the specified port.

The other device performs an Active open by specifying the port number of the device which is waiting in Passive open state. Through the above process, a TCP connection is established and communication is available.

#### ■**Active open**

Active open is a TCP connection method, which actively opens a connection to the device that is passively waiting for a TCP connection.

#### ■**Passive open**

The following two types of Passive open methods are available for TCP connection.

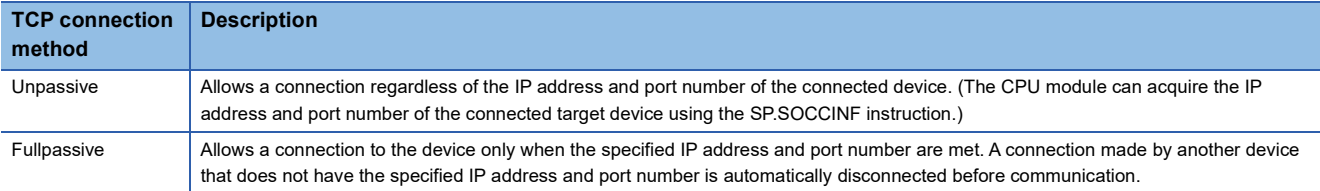

 $Point<sup>°</sup>$ 

The expressions of Active and Passive opens may vary according to the device.

- Active open: TCP connection initiating device, client, connecting side, etc.
- Passive open: TCP connection waiting device, server, listening side, etc.

#### **Open/close processing procedure**

The open/close processing procedure for the Ethernet module in the Passive open mode varies depending on the "Opening Method".

`ত্∕ Navigation window≎[Parameter]⇔[Module Information]⇔[FX5-ENET] or [FX5-ENET/IP]¤[Basic Settings]⇔[Own Node

Settings]

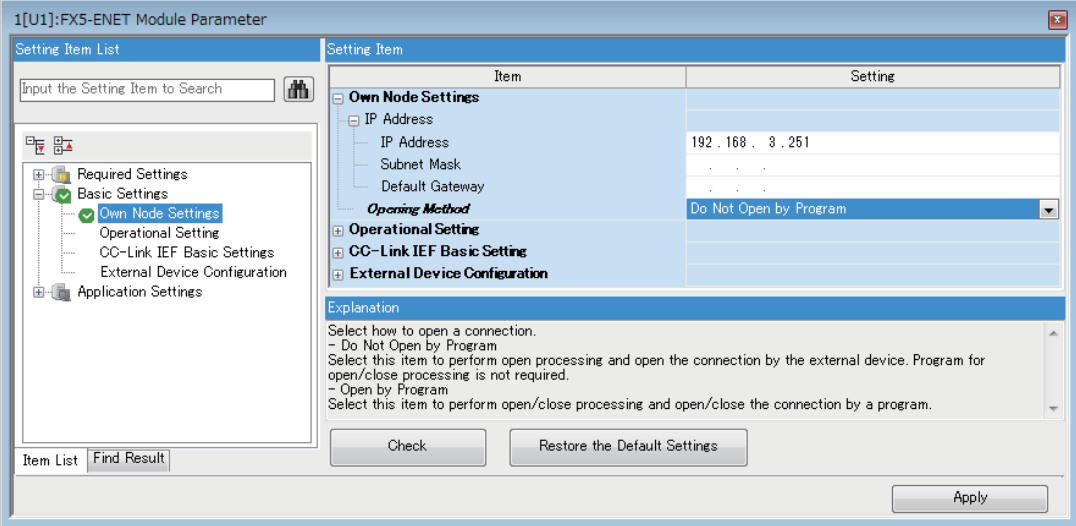

#### ■**When "Do Not Open by Program" is set**

The Ethernet module is constantly in the open standby state, so the connection is established when Active open is initiated by the external device. This eliminates the need for an open processing program on the Ethernet module side.

#### $Point$

When the close processing is executed with a dedicated instruction from the Ethernet module, even if "Do Not Open by Program" is set, the connection will not return to the open request standby state after the close processing completes.

#### ■**When "Open by Program" is set**

Before the open request is received from the external device, the Ethernet module must execute the GP.OPEN instruction and enter the open standby state. Data can be sent and received after the open processing completes normally.

#### $Point$ <sup> $\degree$ </sup>

- Change the connection setting before executing the GP.OPEN instruction.
- After the open processing is executed, the open request cannot be canceled until the open processing completes. Execute the close processing (GP.CLOSE instruction) after open completes.

### **Program example**

This section provides a program example for communication using TCP.

#### **Program example for Active open**

The following shows the communication flow of an Active open.

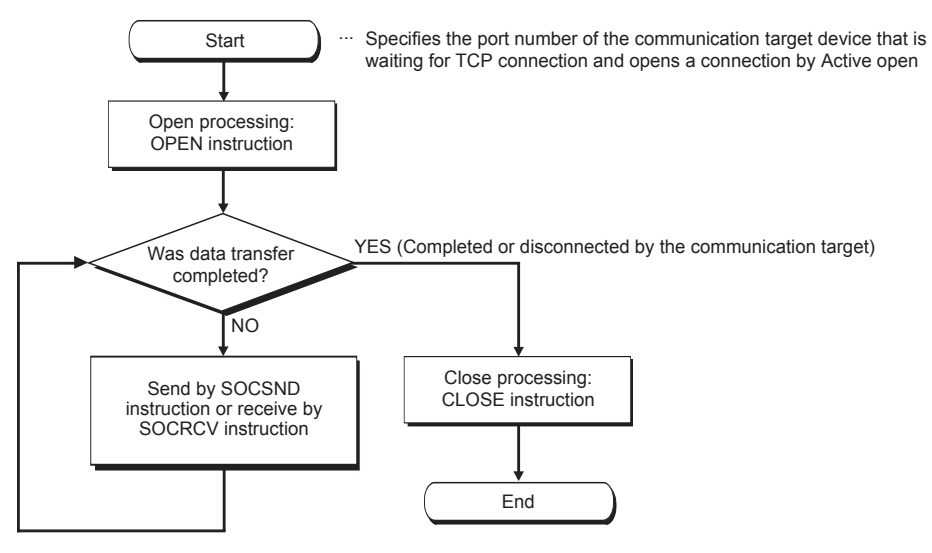

#### ■**Parameter setting**

The following parameters are set for the sample program.

[CPU module]

\*্চী [Navigation window]া [Parameter] $\Leftrightarrow$  Module model name  $\Leftrightarrow$ [Module Parameter] $\Leftrightarrow$  [Ethernet Port] $\Leftrightarrow$  [Basic Settings] $\Leftrightarrow$  [External Device Configuration] $\Leftrightarrow$  [Detailed Setting] $\Leftrightarrow$  [Ethernet Configuration (Built-in Ethernet Port)] screen

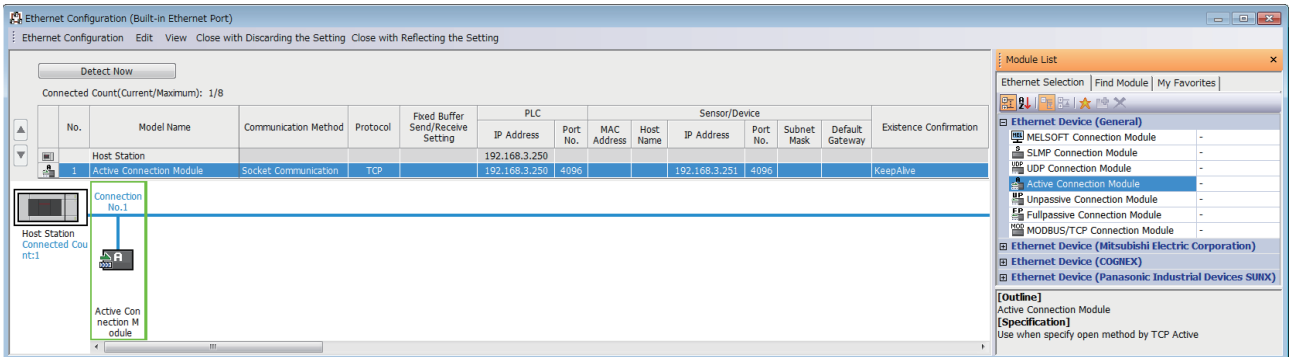

#### [Ethernet module]

ি Navigation window➾[Parameter]➾[Module Information]➾[FX5-ENET] or [FX5-ENET/IP]➾[Basic Settings]➾[External \} Device Configuration]⇔[Ethernet Configuration (Mounting Position No.: n[Un])] screen

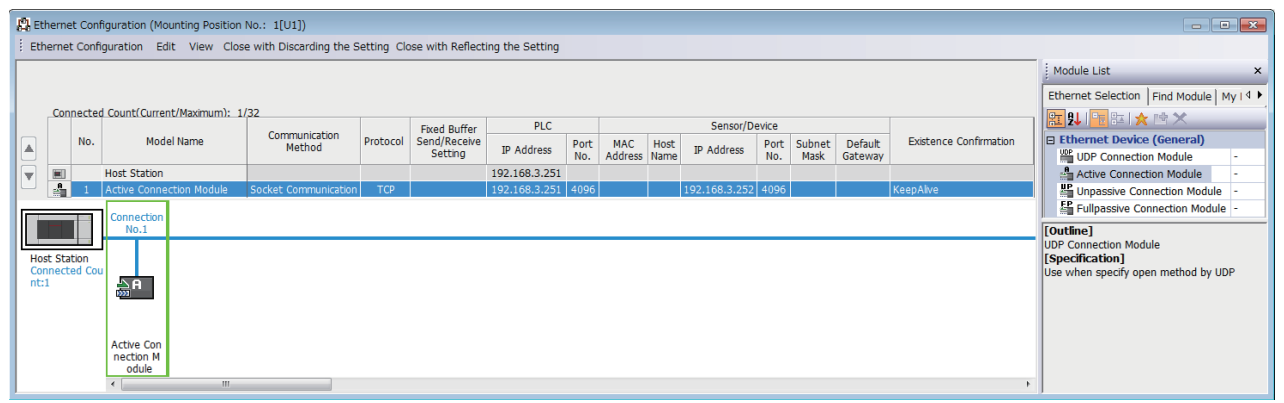

 • Drag and drop the "Active Connection Module" from "Module List" to the left side on the window. Execute the settings as mentioned below.

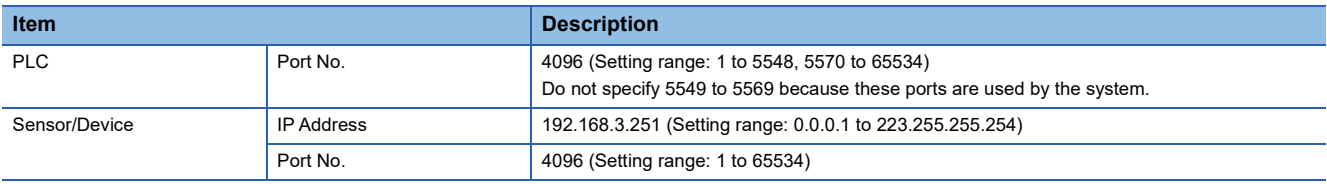

#### ■**Devices used in the sample program**

The following table lists the device numbers used in the sample program and their applications. The devices used when the CPU module is used are shown below.

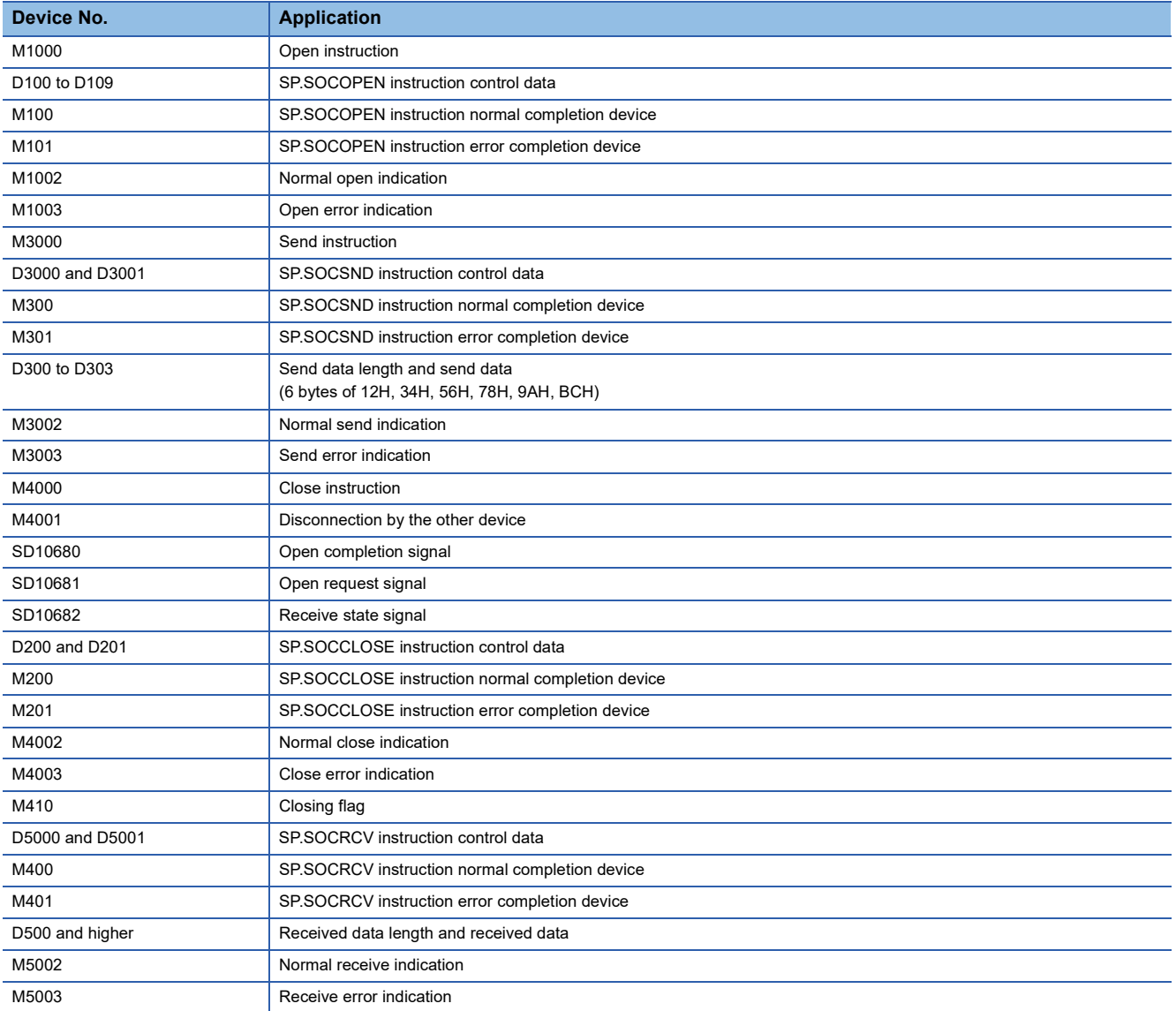

#### ■**Sample program**

A program example using the CPU module is shown below.

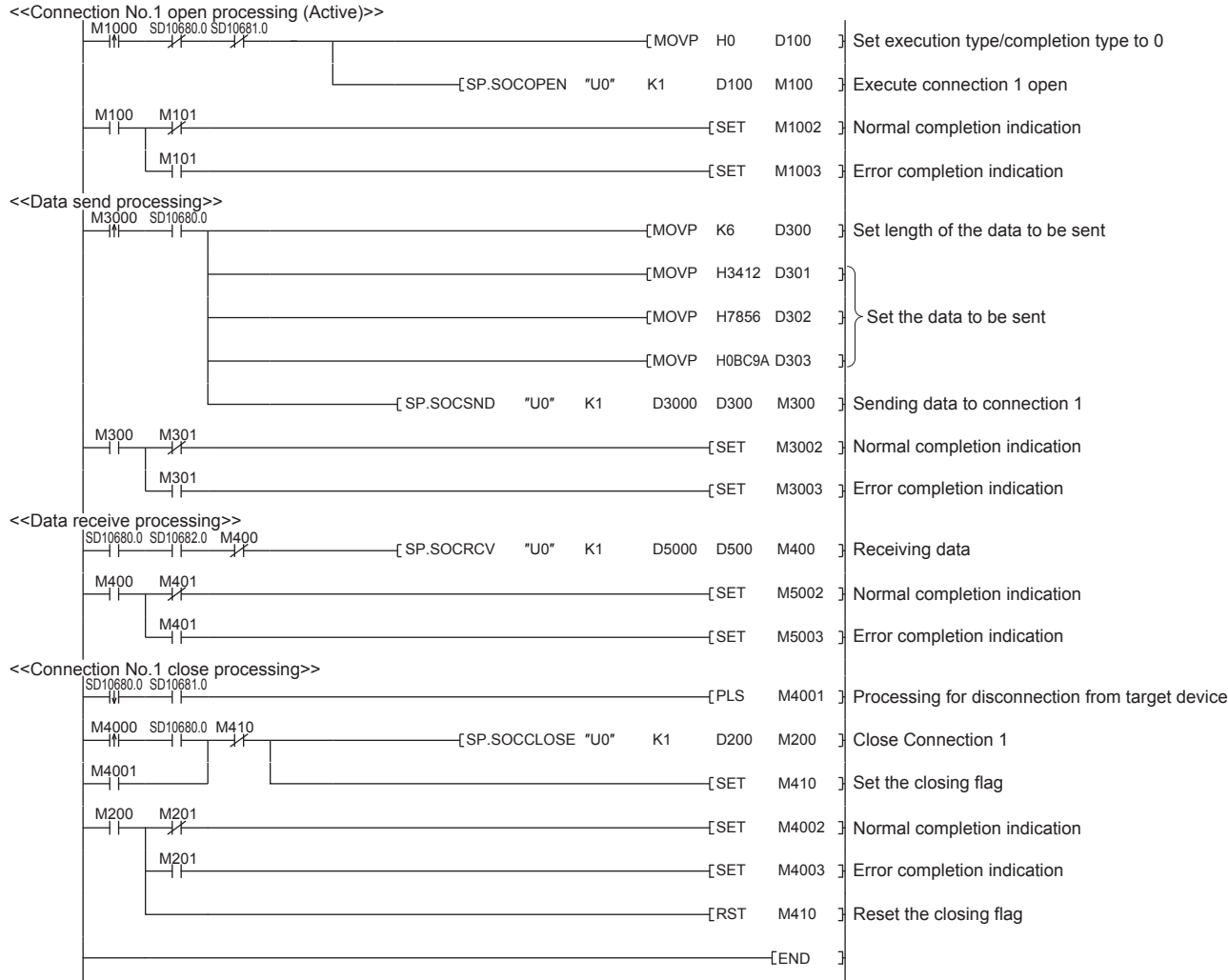

#### ■**Precautions for Active open communication**

Configure an interlock circuit using the Open completion signal (SD10680.n, Un\G152.bn, Un\G153.bn) and Open request signal (SD10681.n, Un\G154.bn, Un\G155.bn) in the program.

The following chart shows on/off timings of the Open completion signal and Open request signal.

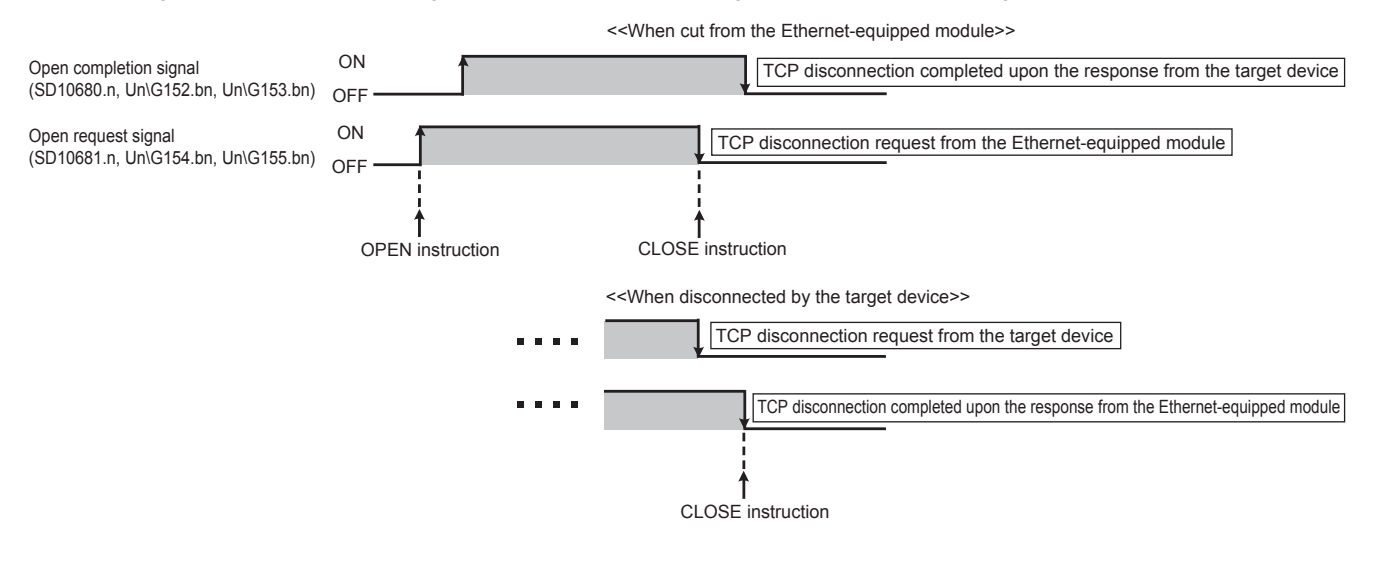

#### **Program example for Passive open**

The following shows the communication flow of a Passive open.

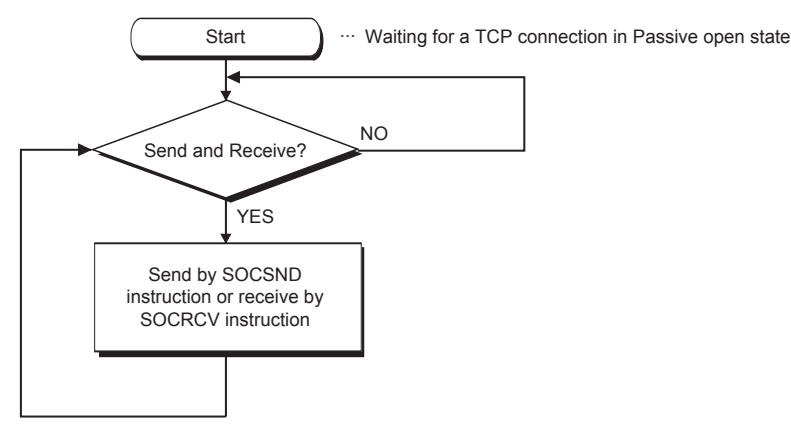

#### ■**Parameter setting**

The following parameters are set for the sample program.

[CPU module]

 $\gamma$  [Navigation window] $\Leftrightarrow$ [Parameter] $\Leftrightarrow$  Module model name  $\Leftrightarrow$ [Module Parameter] $\Leftrightarrow$ [Ethernet Port] $\Leftrightarrow$ [Basic Settings] $\Leftrightarrow$  [External Device Configuration] $\Leftrightarrow$  [Detailed Setting] $\Leftrightarrow$  [Ethernet Configuration (Built-in Ethernet Port)] screen

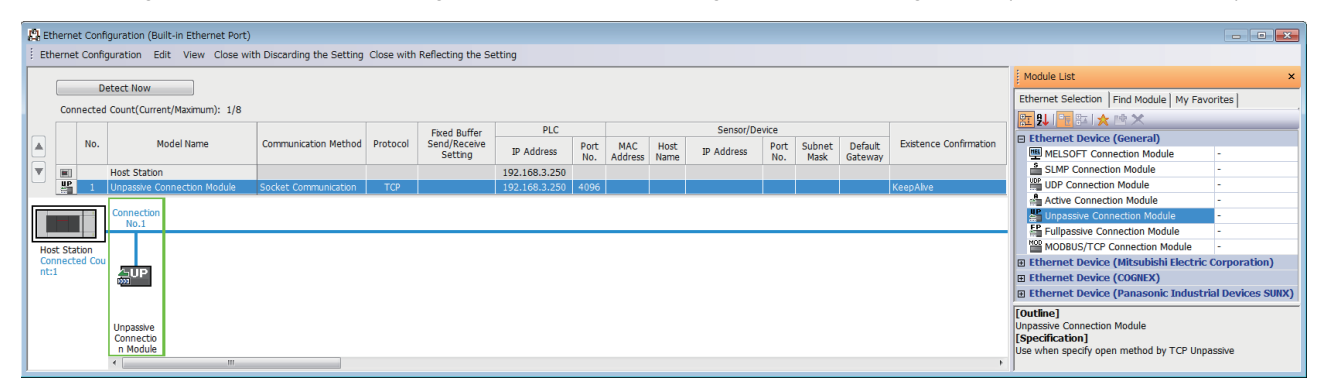

#### [Ethernet module]

`ত্ূ্ু Navigation window⇔[Parameter] $\Leftrightarrow$ [Module Information] $\Leftrightarrow$ [FX5-ENET] or [FX5-ENET/IP] $\Leftrightarrow$ [Basic Settings] $\Leftrightarrow$ [External Device Configuration]⇔[Ethernet Configuration (Mounting Position No.: n[Un])] screen

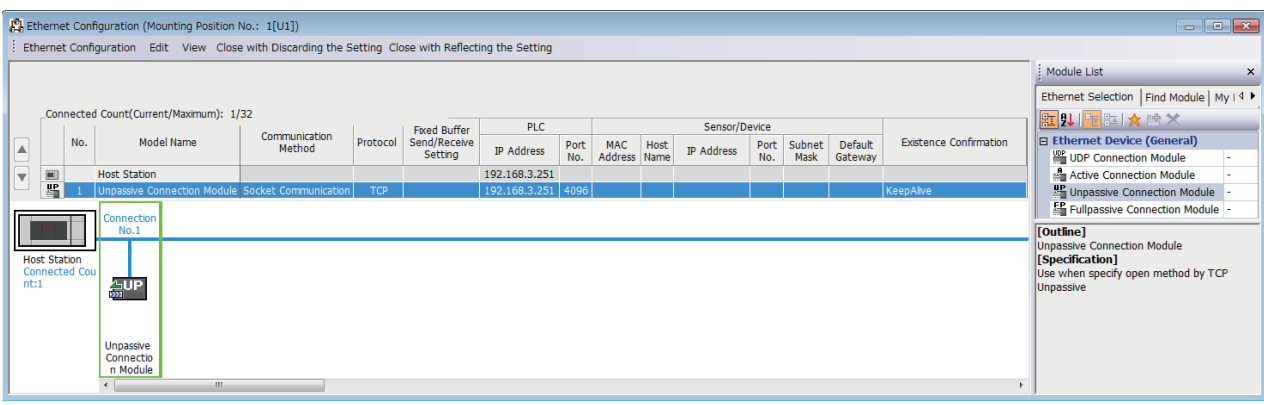

 • Drag and drop the "Unpassive Connection Module" or "Fullpassive Connection Module" from "Module List" to the left side on the window. Execute the settings as mentioned below.

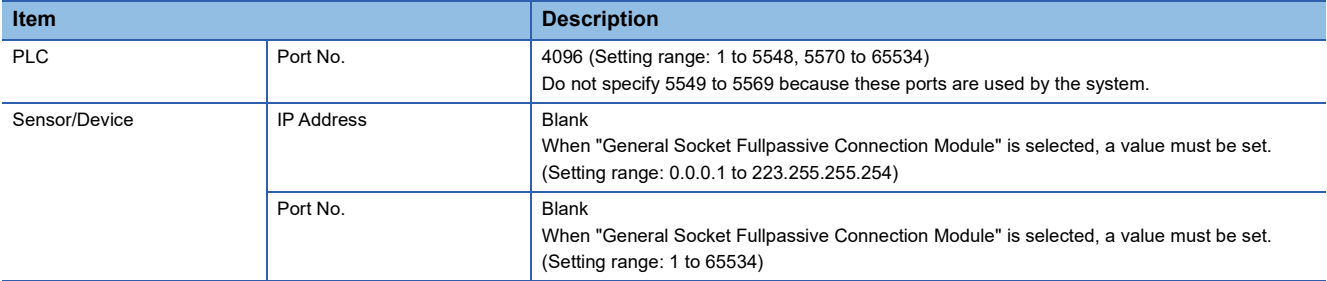

#### ■**Devices used in the sample program**

The following table lists the device numbers used in the sample program and their applications. The devices used when the CPU module is used are shown below.

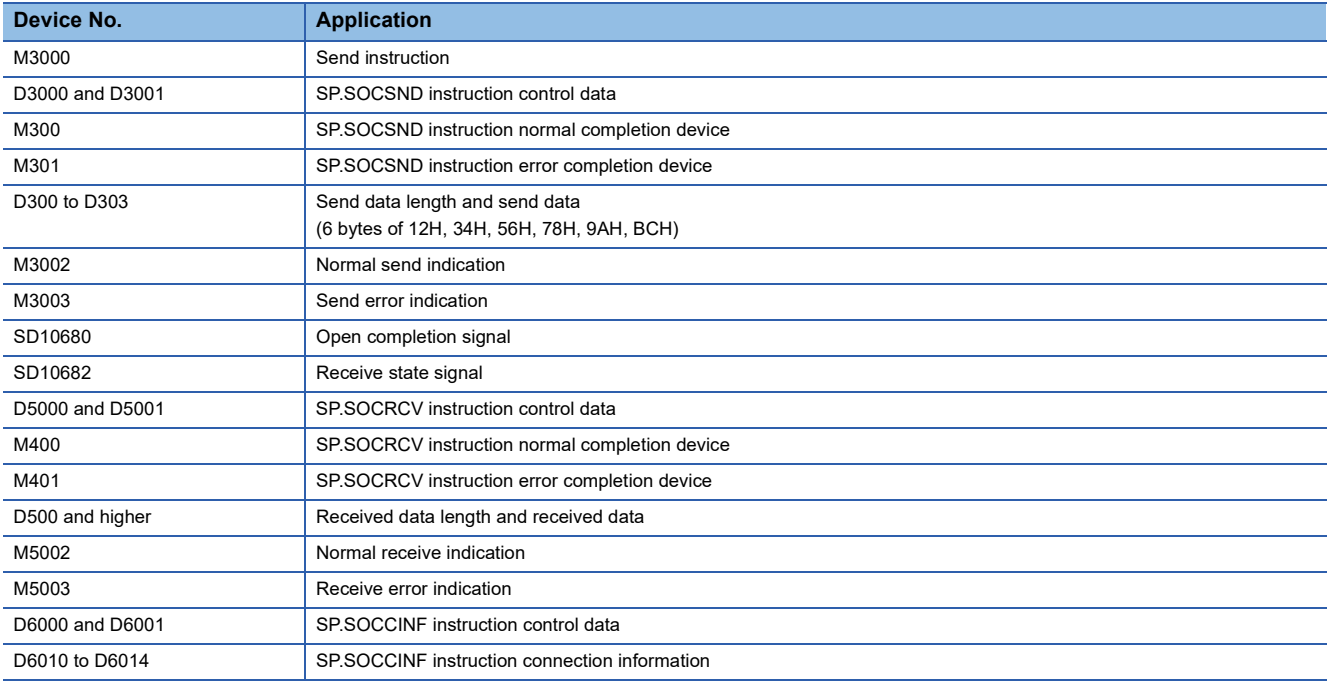

#### ■**Sample program**

A program example using the CPU module is shown below.

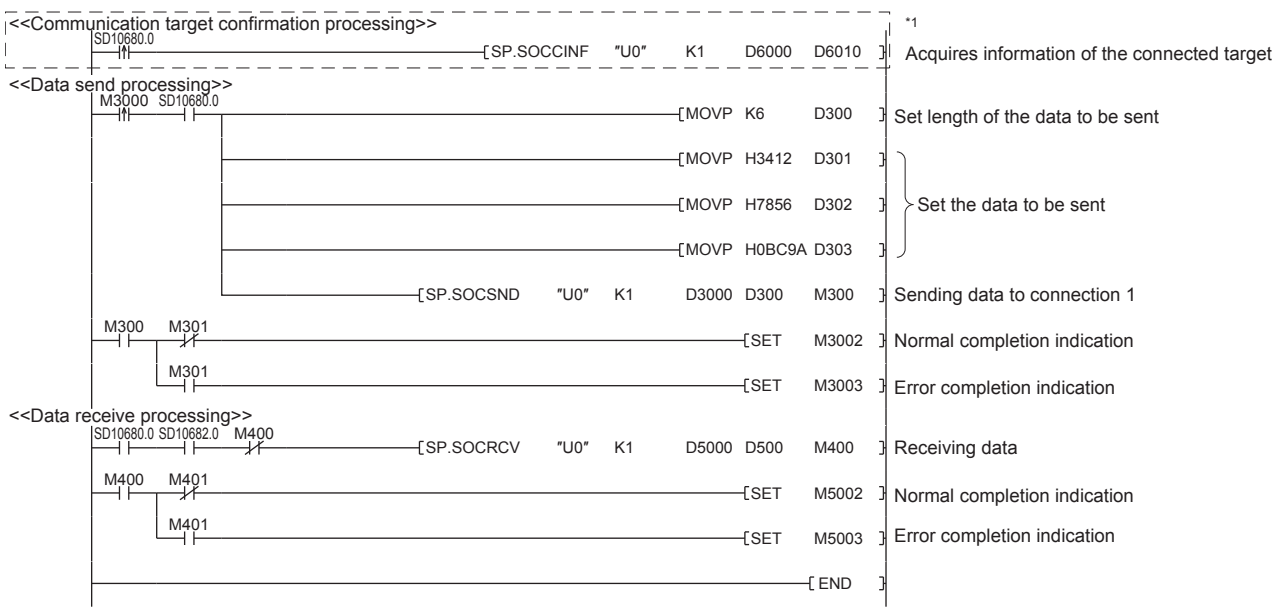

\*1 For acquiring information of the device connected with TCP, run the program enclosed by the dotted line. (It can be omitted when the information acquisition is not needed.)

#### ■**Precautions for Passive open communication**

• Configure an interlock circuit using the Open completion signal (SD10680.n, Un\G152.bn, Un\G153.bn) and Open request signal (SD10681.n, Un\G154.bn, Un\G155.bn) in the program. The following chart shows on/off timings of the Open completion signal and Open request signal.

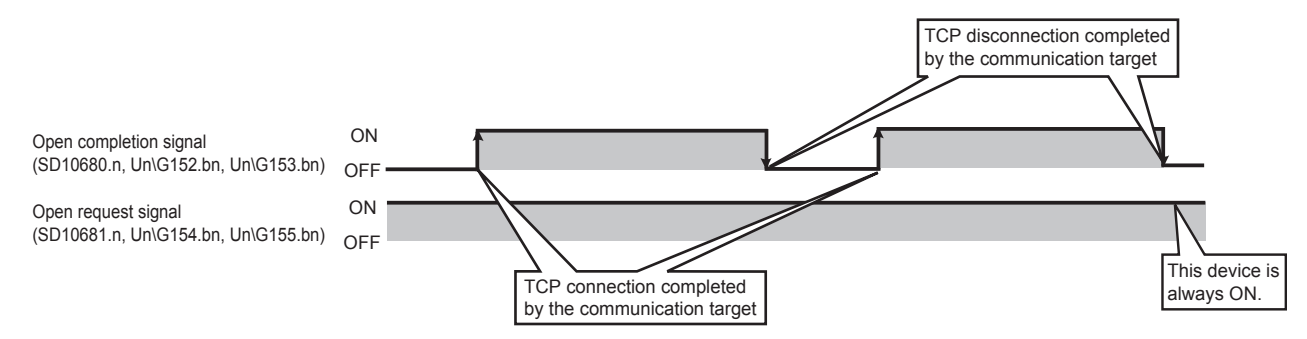

- When a communication target is connected in the Passive open mode, the CPU module can acquire the IP address and port number of the connected communication target using the SP.SOCCINF instruction.
- On TCP, one connection is established with one target device. To communicate with multiple devices from one port number, prepare the same number of connections as the number of target devices. A connection that exceeds the preset number of connections will be disconnected immediately.
- Do not accept a connection from a device until the Ethernet-equipped module is placed in the wait-for-open state. If a TCP connection request is received before entering the wait-for-open state after completion of Ethernet-equipped startup, the request will be recognized as an error, and a forced close message for the connection will be returned to the interfacing device. In this case, wait until the state of Ethernet-equipped module side is changed to the wait-for-open state and then retry the connection from the device.
- Do not execute the CLOSE instruction in a program. Doing so will disable data transfer since the Open completion signal and Open request signal of the corresponding connection turn off for close processing. To reopen the closed connection, execute the OPEN instruction.

# <span id="page-99-0"></span>**7.2 Communication Using UDP**

UDP (User Datagram Protocol) is a simple protocol that does not perform data sequencing and retransmission.

To perform socket communication using UDP, confirm the following in advance.

- IP address and port number of the target device
- IP address and port number of the Ethernet-equipped module

#### **Open/close processing procedure**

The open/close processing procedure for the Ethernet module varies depending on the opening method setting.

`ত্∕ Navigation window➾[Parameter]⇔[Module Information]⇔[FX5-ENET] or [FX5-ENET/IP]➾[Basic Settings]⇔[Own Node Settings]

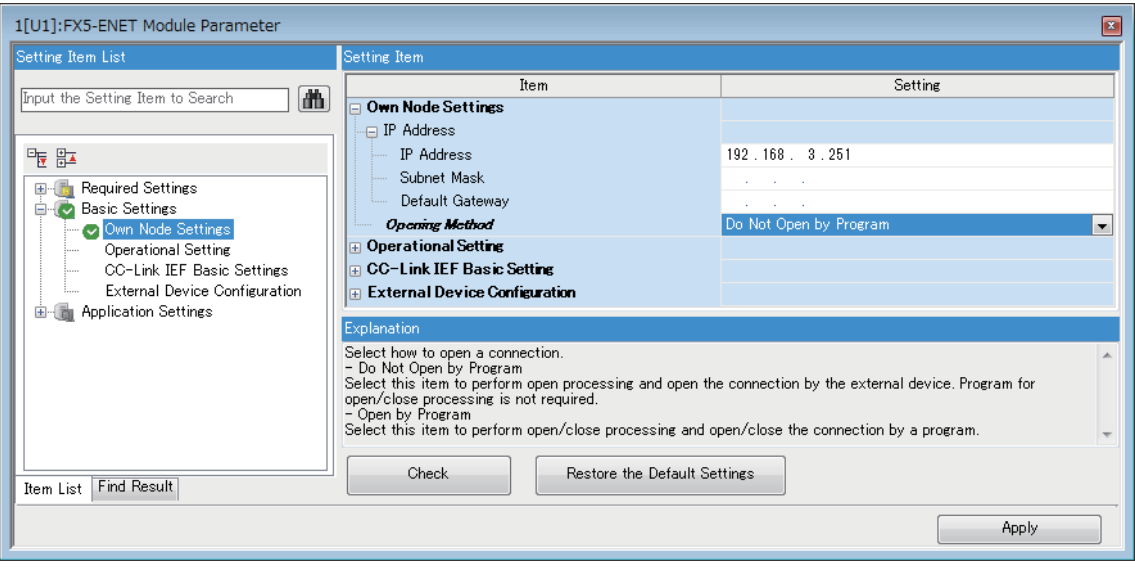

#### ■**When "Do Not Open by Program" is set**

After the Ethernet module mounted station starts up, the UDP/IP communications setting connection automatically opens, and data send/receive is enabled. Program for open/close processing is not required.

#### $\mathsf{Point} \mathcal{P}$

When the close processing is executed with a dedicated instruction from the Ethernet module, even if "Do Not Open by Program" is set, the close processing after the disconnection with the external device must be executed by the program.

#### ■**When "Open by Program" is set**

Before the open/close request is received from the external device, the Ethernet module must execute the GP.OPEN/ GP.CLOSE instruction and enter the open/close standby state. Data can be sent and received after the open processing completes normally.

### **Program example**

This section provides a program example for communication using UDP.

#### **Parameter setting**

#### [CPU module]

ী [Navigation window]া(Parameter] $\Leftrightarrow$  Module model name  $\Leftrightarrow$ [Module Parameter] $\Leftrightarrow$ [Ethernet Port] $\Leftrightarrow$ [Basic

Settings] $\Rightarrow$ [External Device Configuration] $\Rightarrow$ [Detailed Setting] $\Rightarrow$ [Ethernet Configuration (Built-in Ethernet Port)] screen

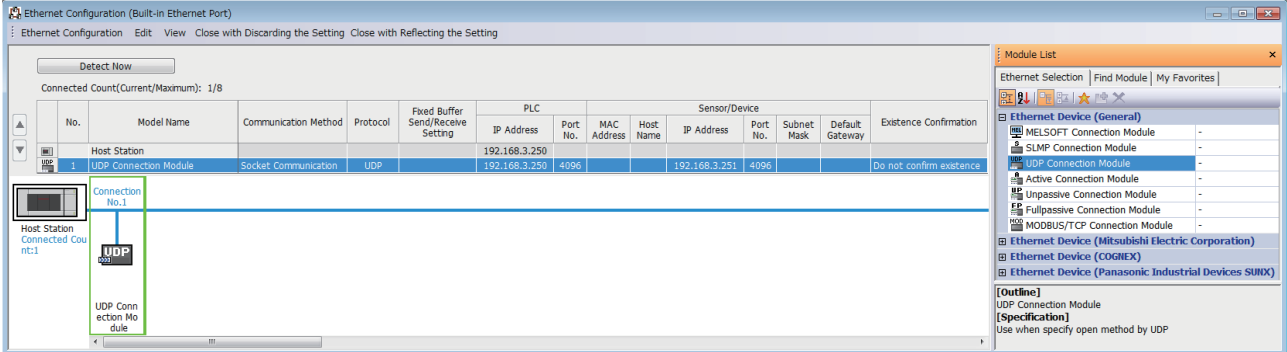

[Ethernet module]

`ত্ূ৲ Navigation window➾[Parameter]⇔[Module Information]➾[FX5-ENET] or [FX5-ENET/IP]➾[Basic Settings]⇔[External Device Configuration]⇔[Ethernet Configuration (Mounting Position No.: n[Un])] screen

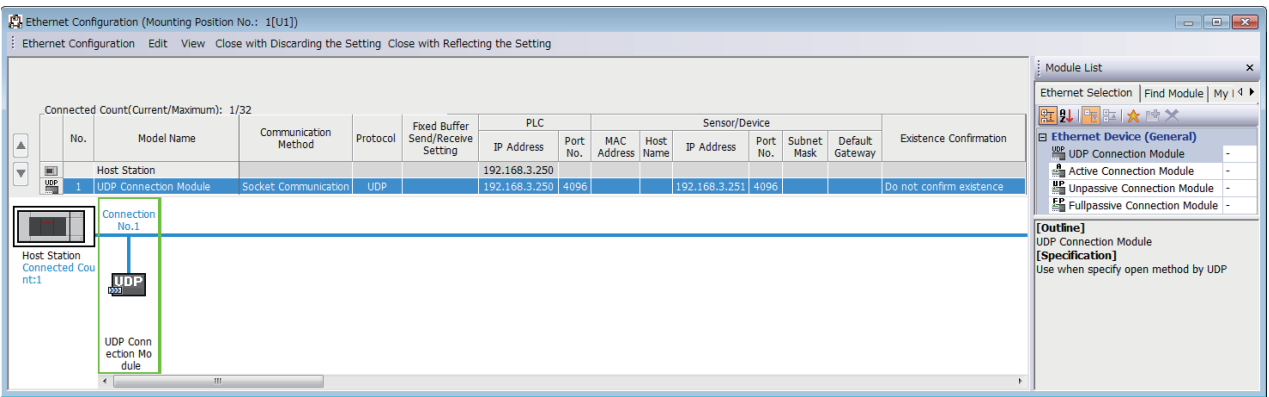

 • Drag and drop the "UDP Connection Equipment" from "Module List" to the left side on the window. Execute the settings as mentioned below.

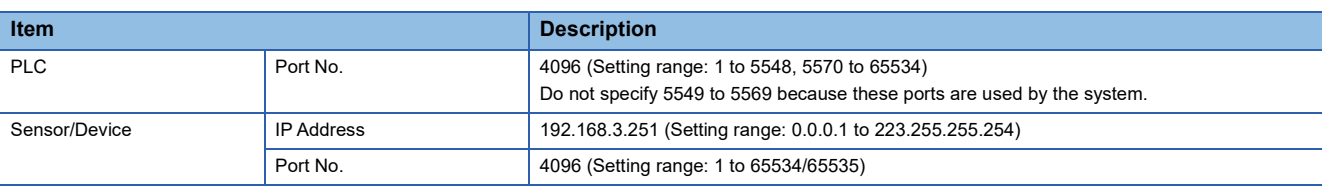

#### **Devices used in the sample program**

The following table lists the device numbers used in the sample program and their applications. The devices used when the CPU module is used are shown below.

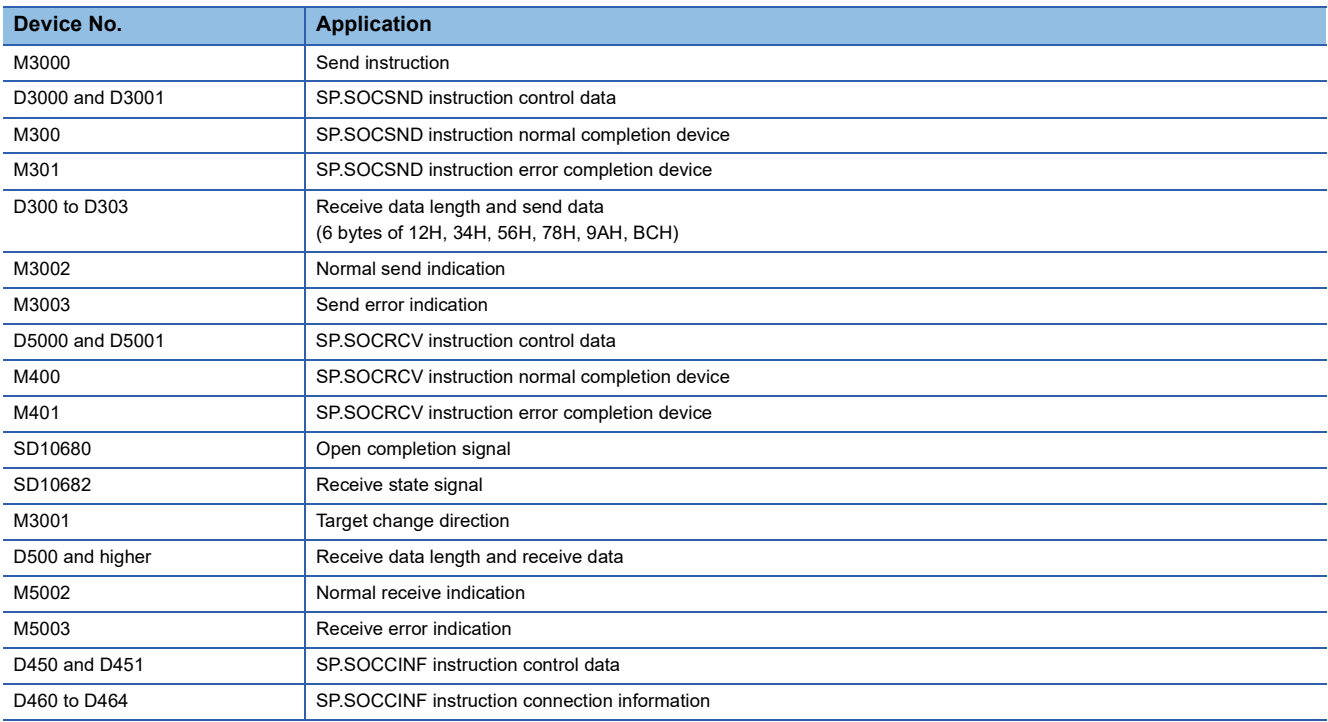

#### **Sample program**

A program example using the CPU module is shown below.

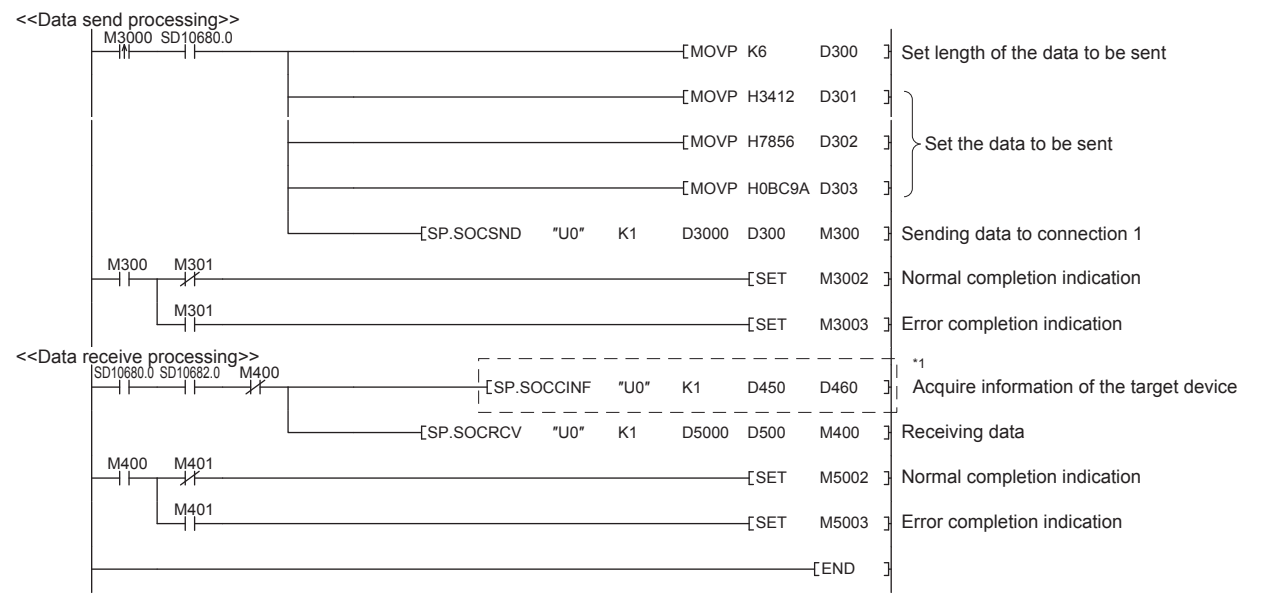

\*1 For acquiring information of the target device connected on UDP, run the program enclosed by the dotted line. (It can be omitted when the information acquisition is not needed.)

#### **Precautions**

#### ■**Use of UDP**

Data may be lost, or may arrive out of order. Consider using TCP if any problem is expected.

#### ■**Sending and receiving data**

Data sending process may complete normally even if the communication line between the CPU module and target device is not connected due to a reason such as cable disconnection. To avoid this, it is recommended to provide communication procedure at the user's discretion.

#### ■**Open completion signal and Open request signal**

Once UDP is selected for a connection, the Open completion signal and Open request signal of the connection are always on.

#### ■**CLOSE instruction**

Do not execute the CLOSE instruction in the program.

Doing so will disable data transfer since the Open completion signal and Open request signal of the corresponding connection turn off for close processing.

To reopen the closed connection, execute the OPEN instruction.

For the OPEN instruction, refer to  $\mathbb{F}$  [Page 104 Opening a connection.](#page-105-1)

## **7.3 Precautions**

This section provides other precautions for the socket communication function.

#### **Port number**

Host station port number, 1 to 1023 (0001H to 03FFH), are assigned for reserved port numbers (WELL KNOWN PORT

NUMBERS) and 61440 to 65534 (F000H to FFFEH) are for other communication functions. Therefore, using 1024 to 5548, 5570 to 61439 (0400H to 15ACH, 15C2H to EFFFH) is recommended.

Do not specify 5549 to 5569 (15ADH to 15C1H) because these ports are used by the system.

Do not specify 45237 (B0B5H) and 61440 to 65534 (F000H to FFFEH) for the socket communication function when using the iQ Sensor Solution-compatible function.

When using the following functions, do not specify the port number reserved for the socket communication function.

- File transfer function (FTP server): 20 (14H), 21 (15H)
- Web server function: 80  $(50H)^{1/2}$
- Time setting function (SNTP client): 123 (7BH)
- SLMP function: 61440 (F000H), 61441 (F001H)
- CC-Link IE field network Basic: 61450 (F00AH)
- \*1 Port No. can be changed. (Default: 80)

#### **Reading received data**

Read received data when the Receive state signal (SD10682.n) or Socket communications receive status signal (Un\G156.n to Un\G157.n) has turned on.

Communication via the Ethernet-equipped module may be affected if a considerable amount of received data has not been read for a long time.

Received data is cleared at the status change from RUN to STOP.

Do not execute the CLOSE instruction until reading of all data received from the target device is complete.

#### **Conditions for closing**

In TCP communication, even if no close request is sent from the connected device, the Open completion signal will turn off to close the connection in the following cases.

- Alive check is timed out.
- Forced close is received from the connected device.

#### **Elements of TCP connection**

The following four elements control TCP connections, and only one connection can be established with a unique setting for these elements. To use multiple TCP connections at the same time, at least one of the four elements must be different.

- IP address of the Ethernet-equipped module
- Port number of the Ethernet-equipped module
- IP address of the target device
- Port number of the target device

#### **Reestablishment of the same connection**

Allow 500 ms or more before reestablishing a connection of the same target IP address, the same host station port number, and the same target port number in the TCP communication after closing it.

If the reestablishment is time-critical, it is recommended to change the host station port number on the Active open side.

#### **Checking receive data length**

Since no delimiter is provided for TCP communication data, separate data blocks that are sent continuously may be combined, or data sent all at once may be segmented, on the receiving end. The receive data length must be confirmed on the receiving end as necessary.

When receiving data on the target device, confirm the receive data length as shown below.

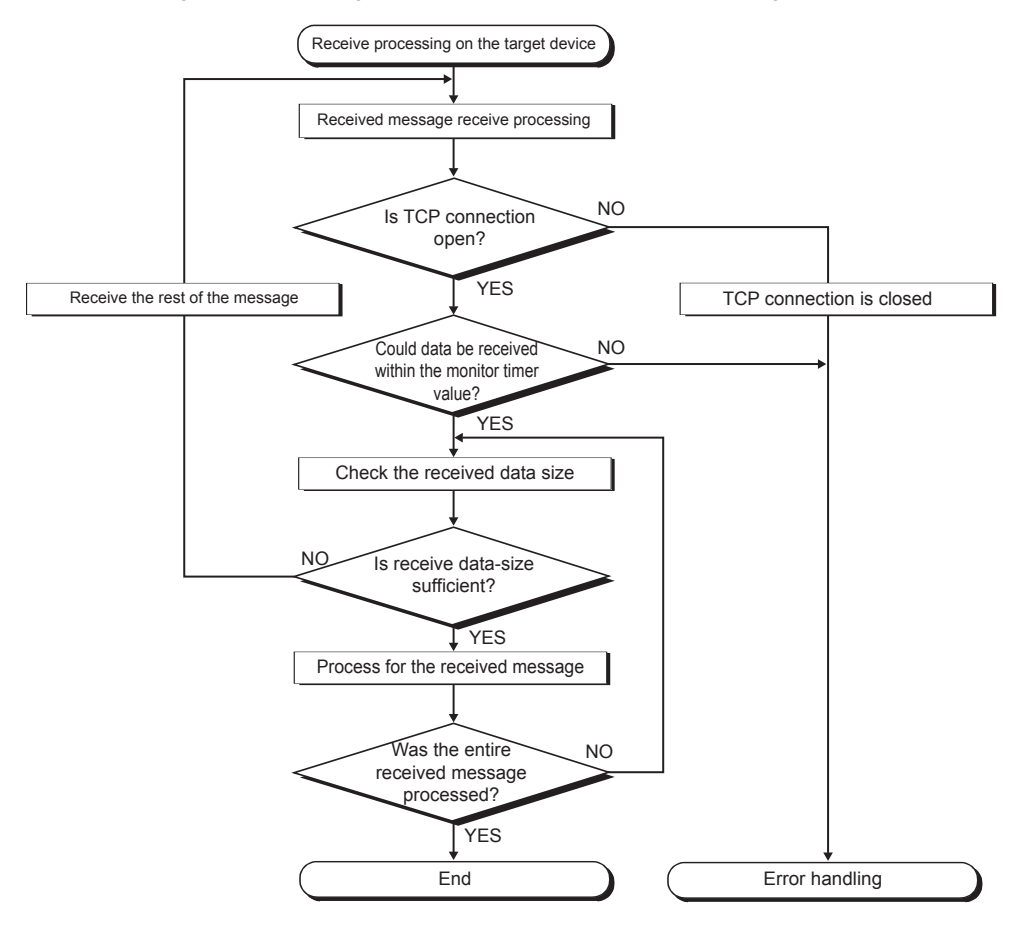

# <span id="page-104-0"></span>**7.4 Socket Communication Function Instructions**

The socket communication function instructions are provided for the Ethernet-equipped module to use the socket communication function.

This section explains the socket communication function instructions.

The following is a list of the instructions.

#### **CPU module dedicated instruction**

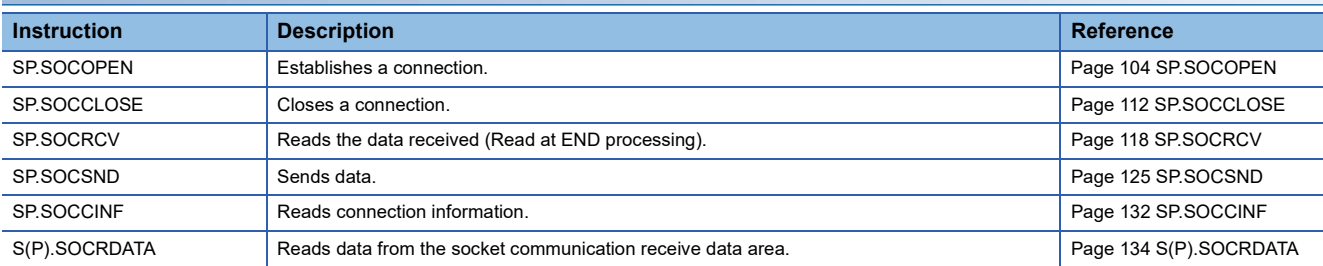

#### **Ethernet module dedicated instruction**

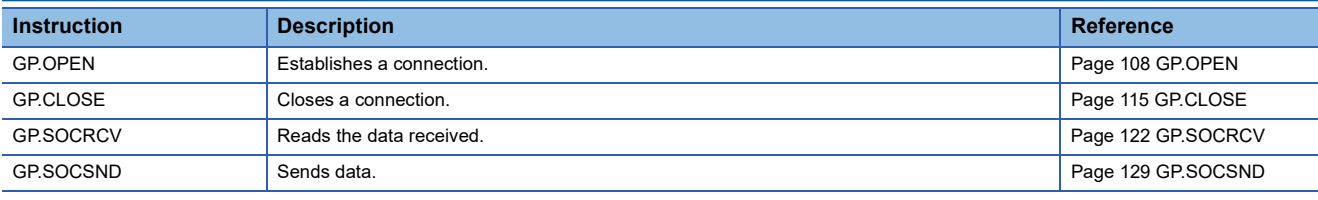

#### $Point$

• For configuration of data communication using the socket communication function, refer to  $\Xi$  Page 90 [Communication Using TCP](#page-91-0) and  $\mathbb{F}$  [Page 98 Communication Using UDP.](#page-99-0)

 • If the instruction has a completion device, do not change any data, such as control data and request data, that are specified for the instruction until the execution of the instruction is completed.

- Do not execute any socket communication function instruction in an interrupt program.
- For error codes, refer to  $\Box$  [Page 262 Error Codes](#page-263-0) or  $\Box$  MELSEC iQ-F FX5 User's Manual (Application).

### <span id="page-105-1"></span>**Opening a connection**

#### <span id="page-105-2"></span><span id="page-105-0"></span>**SP.SOCOPEN**

Establishes a connection. (CPU module dedicated instruction)

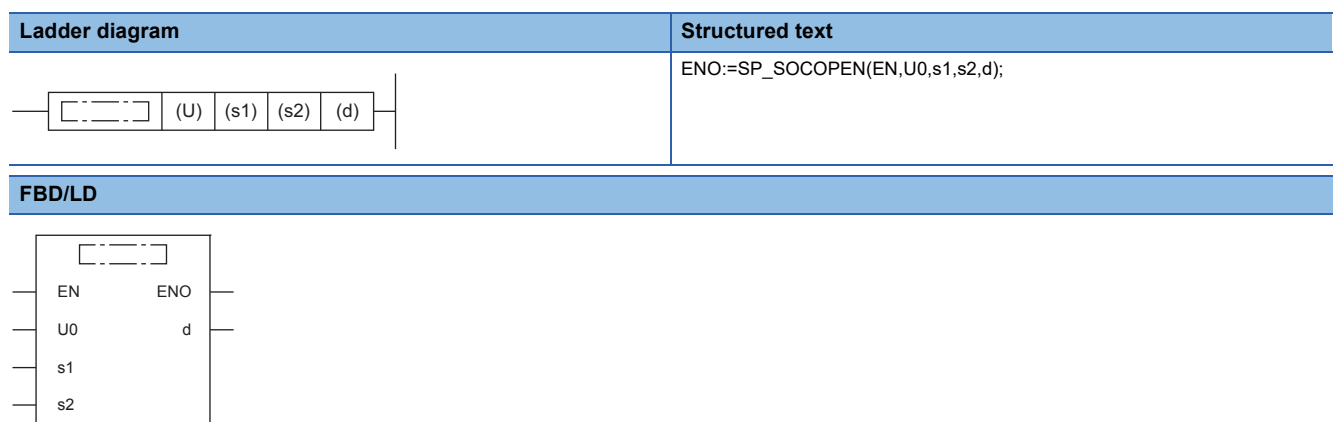

("SP\_SOCOPEN" enters  $\square$ .)

#### **Setting data**

#### ■**Descriptions, ranges, and data types**

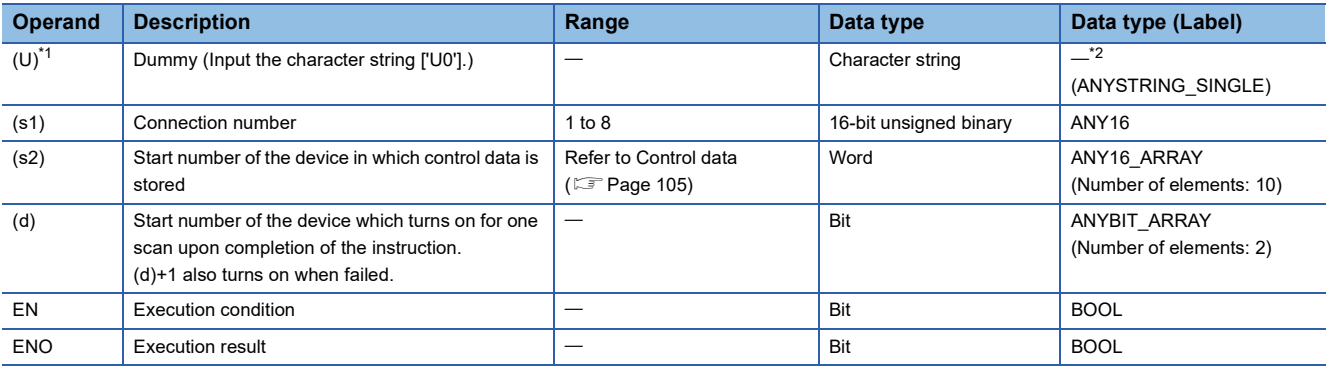

<span id="page-105-3"></span>\*1 In the case of the ST language and the FBD/LD language, U displays as U0.

<span id="page-105-4"></span>\*2 Regardless of the program language to be used, the data type is specified by a device. Do not specify a label.

#### ■**Applicable devices**

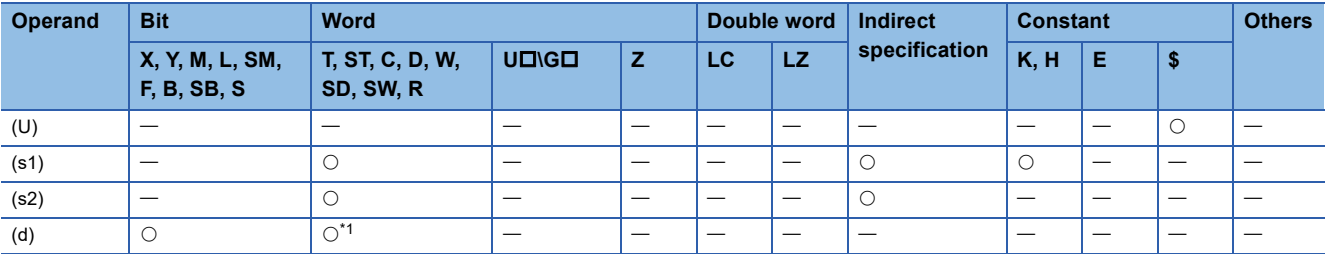

<span id="page-105-5"></span>\*1 T, ST, C cannot be used.

#### <span id="page-106-0"></span>■**Control data**

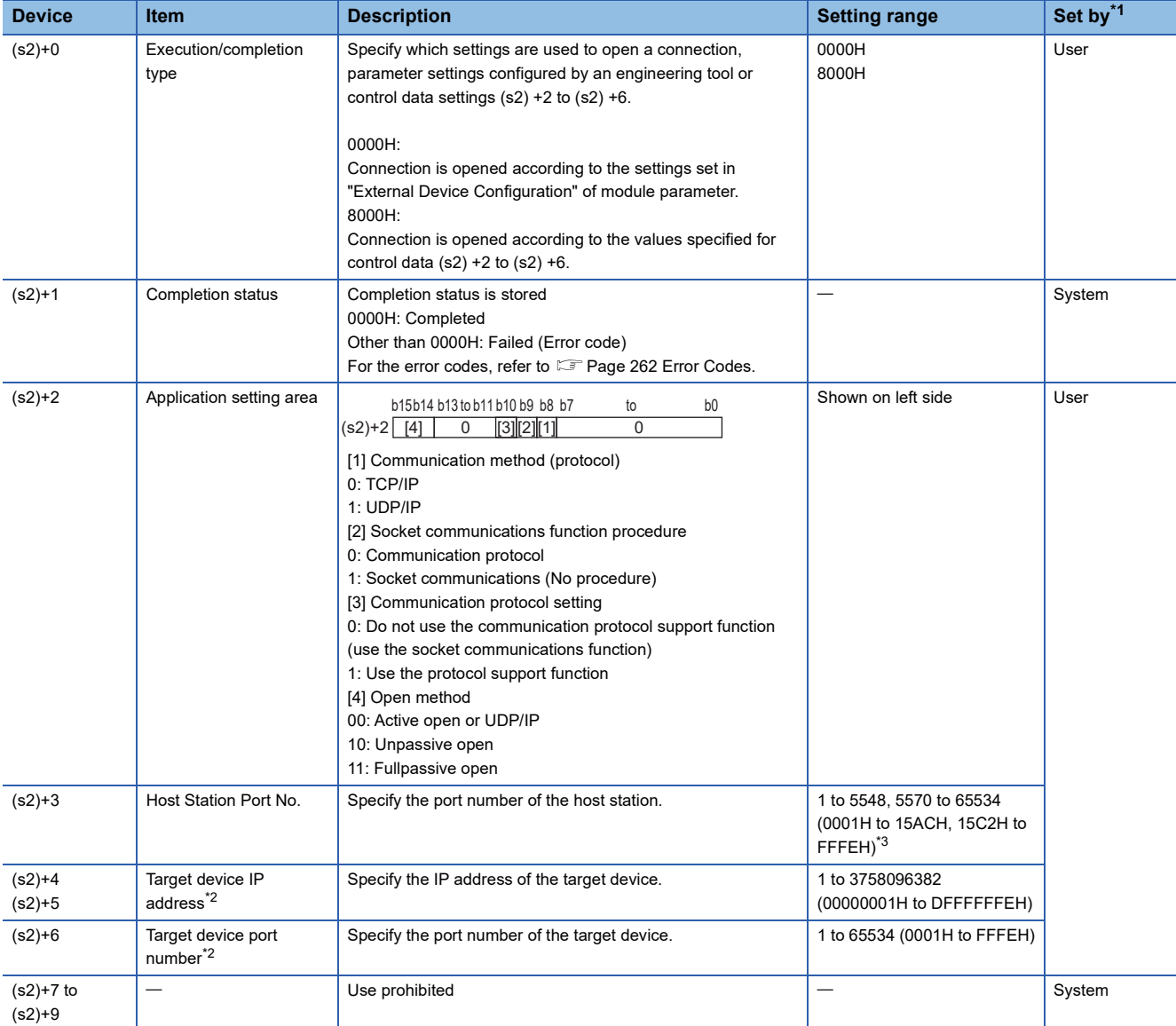

<span id="page-106-1"></span>\*1 User: Data to be set before the execution of the instruction. System: The CPU module stores the execution result of the instruction.

<span id="page-106-3"></span>\*2 For the Unpassive open, the IP address and port number of the target device are ignored.

<span id="page-106-2"></span>\*3 Because host station port numbers, 1 to 1023 (0001H to 03FFH), are assigned for reserved port numbers and 61440 to 65534 (F000H to FFFEH) are used for other communication functions, using 1024 to 5548, 5570 to 61439 (0400H to 15ACH, 15C2H to EFFFH) is recommended. Do not specify 5549 to 5569 (15ADH to 15C1H) because these ports are used by the system.

#### Processing details

This instruction opens a connection specified in (s1).

The set values used for the open processing is selected in (s2)+0.

The result of the SP.SOCOPEN instruction can be checked with the completion device, (d)+0 and (d)+1.

- Completion device (d)+0: Turns on in the END processing of the scan after completion of the SP.SOCOPEN instruction, and turns off in the next END processing.
- Completion device (d)+1: Turns on or off according to the status at the time of completion of the SP.SOCOPEN instruction.

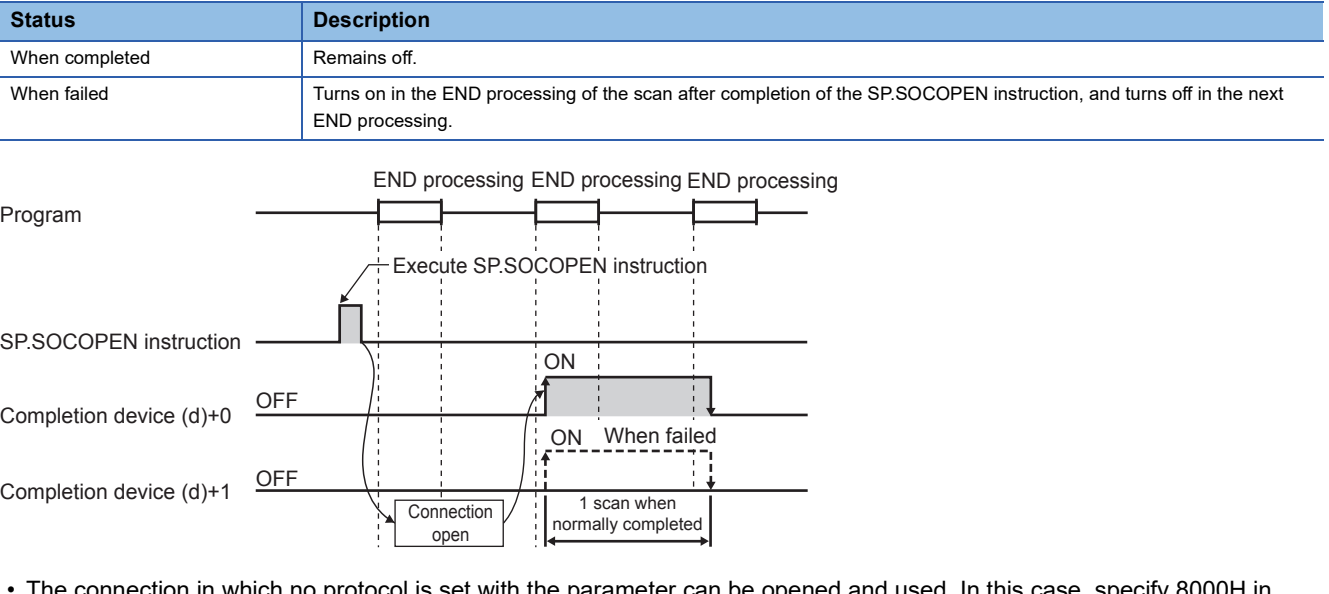

 • The connection in which no protocol is set with the parameter can be opened and used. In this case, specify 8000H in (s2)+0 and the contents of the open processing in (s2)+2 to (s2)+6.

#### Operation error

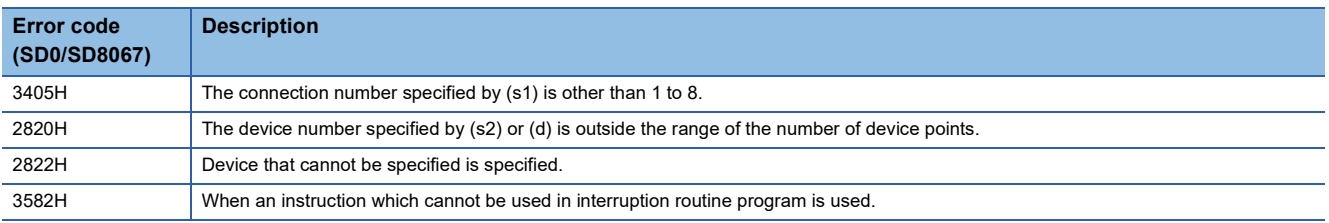
#### Program example

#### ■**Opening a connection using parameter settings**

When M1000 is turned on, connection No.1 is opened using the parameters set in "External Device Configuration" of module parameter.

• Devices used

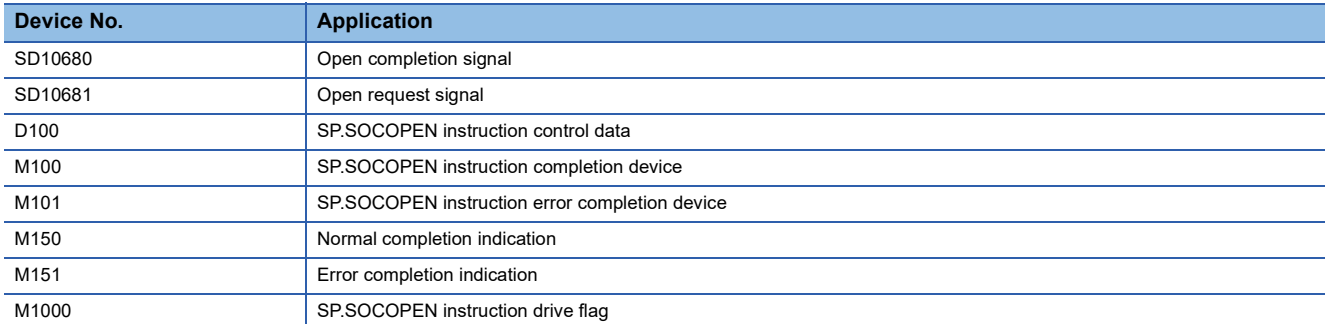

#### • Program

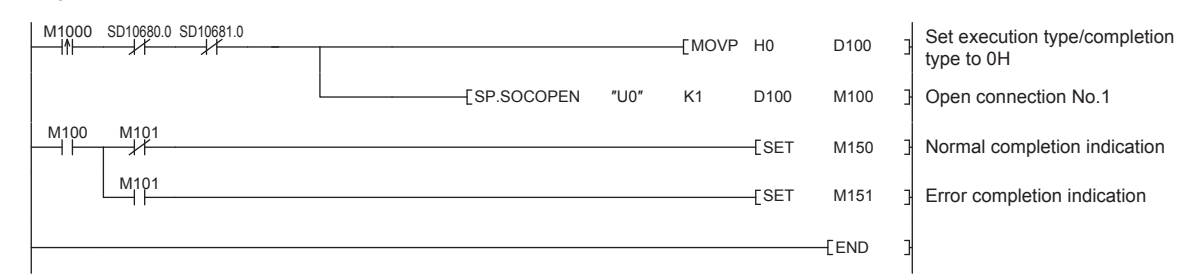

#### ■**Opening a connection using control data settings**

When M1000 is turned on, connection No.1 is opened using control data.

#### • Devices used

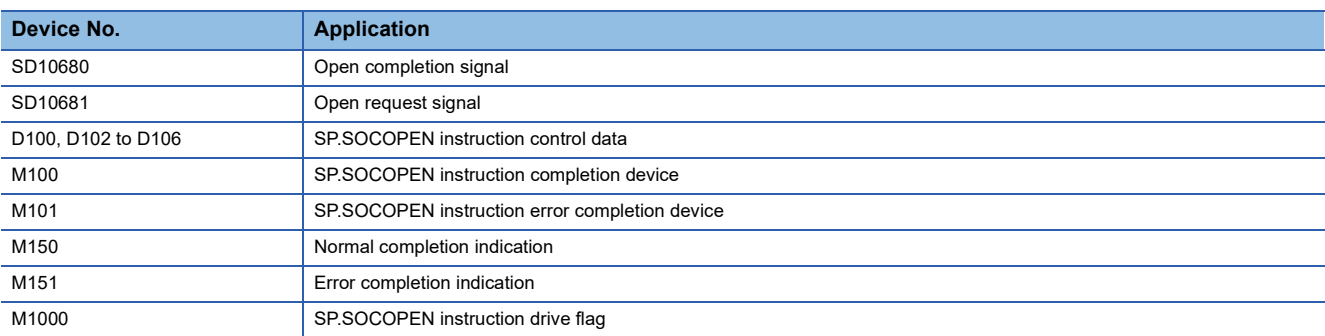

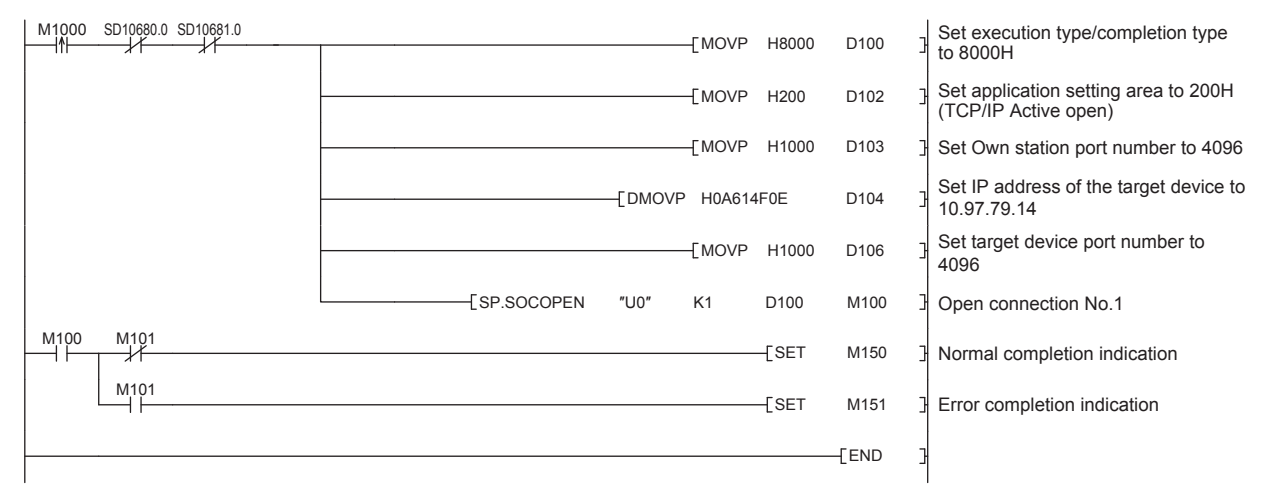

#### **GP.OPEN**

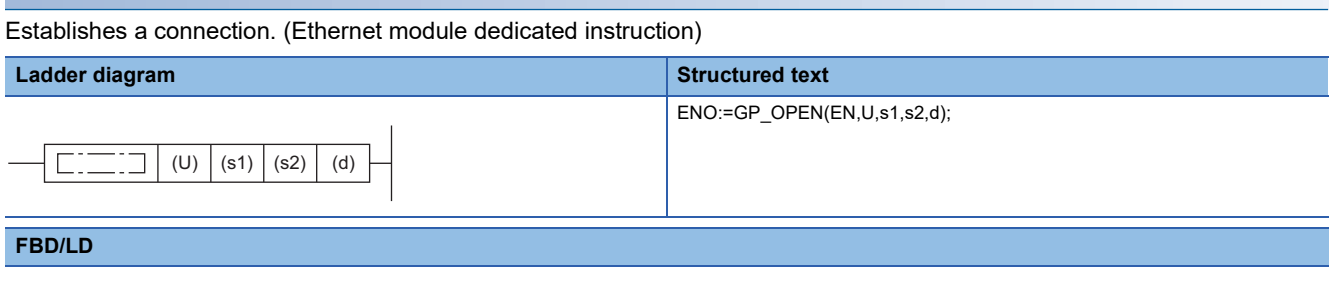

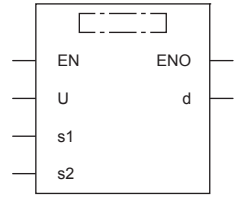

 $("GP\_OPEN"$  enters  $\Box$ .)

#### **Setting data**

#### ■**Descriptions, ranges, and data types**

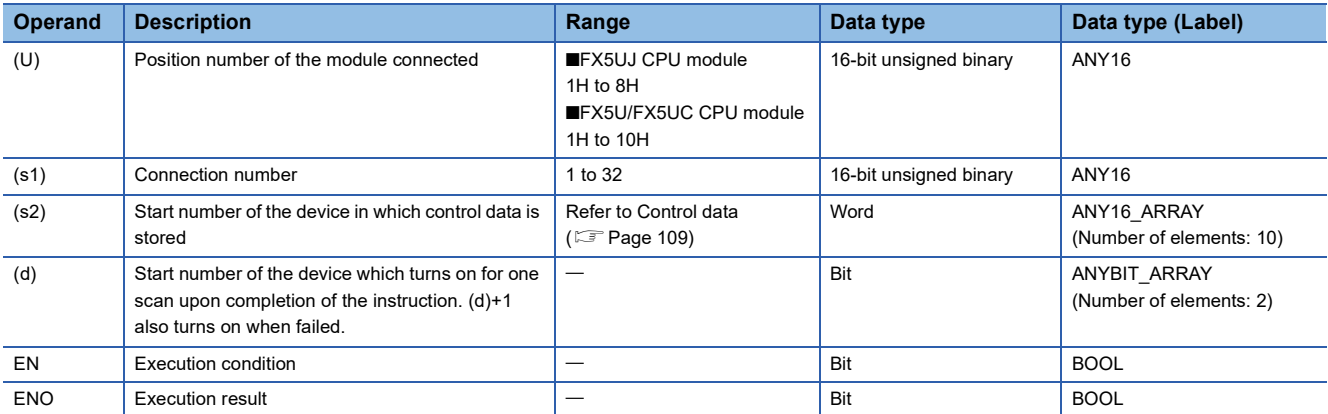

#### ■**Applicable devices**

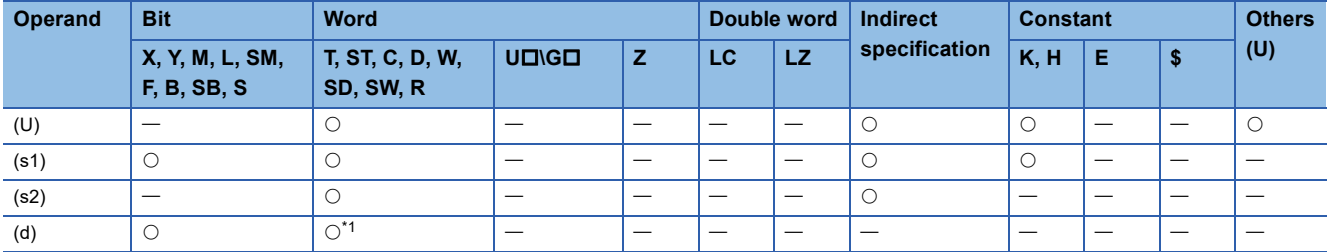

<span id="page-109-0"></span>\*1 T, ST, C cannot be used.

#### <span id="page-110-0"></span>■**Control data**

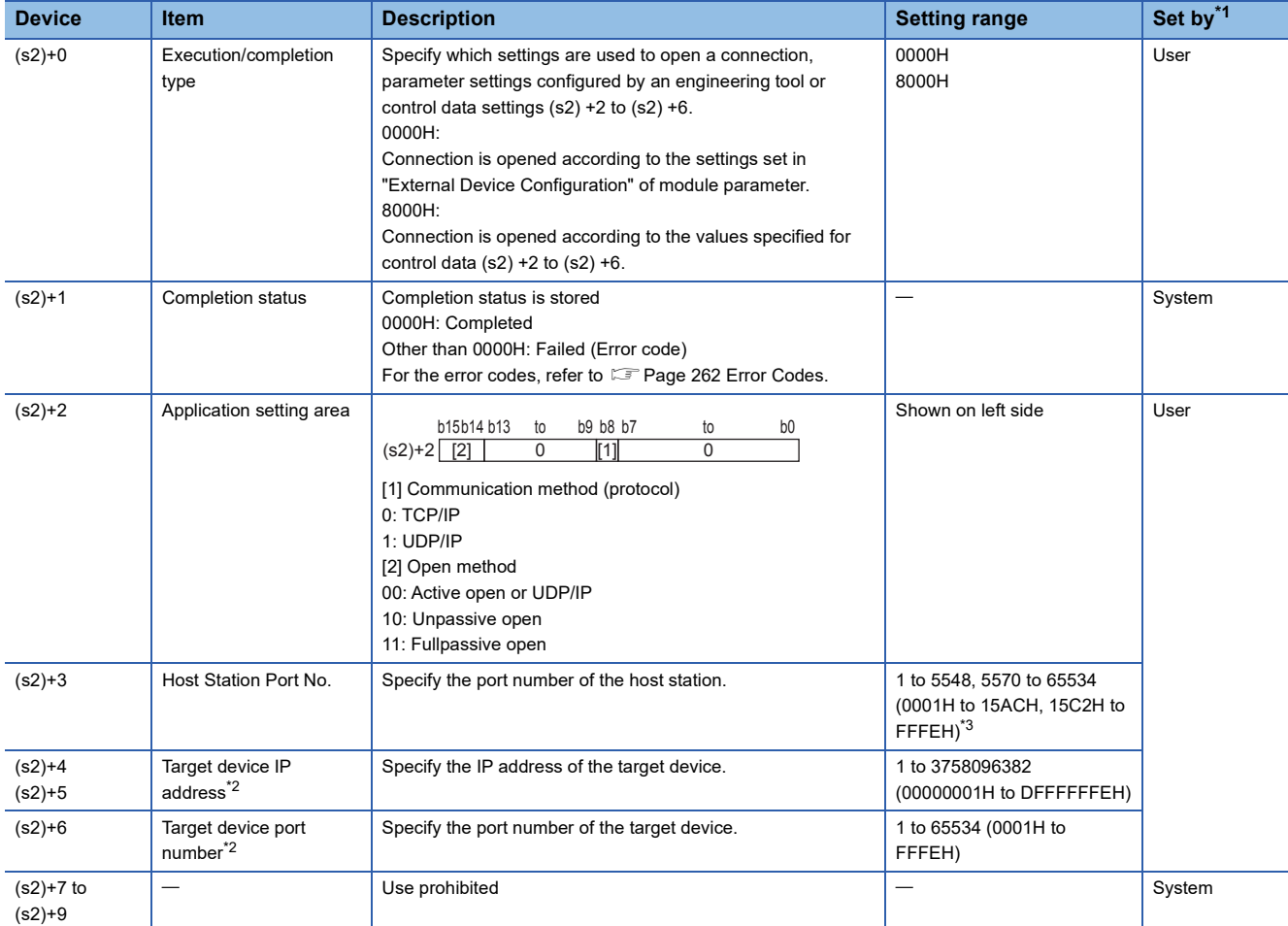

<span id="page-110-1"></span>\*1 User: Data to be set before the execution of the instruction. System: The Ethernet module stores the execution result of the instruction.

<span id="page-110-3"></span><span id="page-110-2"></span>\*2 When Unpassive open is selected, the target device IP address and target device port number are ignored. \*3 Of the host station port numbers, 1 to 1023 (0001H to 03FFH) are generally reserved port numbers and 61440 to 65534 (F000H to FFFEH) are used by other communication functions. Thus, using 1024 to 5548 and 5570 to 61439 (0400H to 15ACH and 15C2H to EFFFH) as the port numbers is recommended. Do not specify 5549 to 5569 (15ADH to 15C1H) since they are used by the system.

#### Processing details

This instruction opens a connection specified in (s1).

The set values used for the open processing is selected in (s2)+0.

The result of the GP.OPEN instruction can be checked with the completion device, (d)+0 and (d)+1.

- Completion device (d)+0: Turns on in the END processing of the scan after completion of the GP.OPEN instruction, and turns off in the next END processing.
- Completion device (d)+1: Turns on or off according to the status at the time of completion of the GP.OPEN instruction.

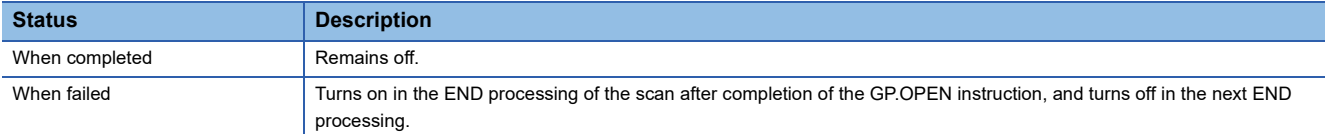

 • The connection in which no protocol is set with the parameter can be opened and used. In this case, specify 8000H in (s2)+0 and the contents of the open processing in (s2)+2 to (s2)+6.

#### Operation error

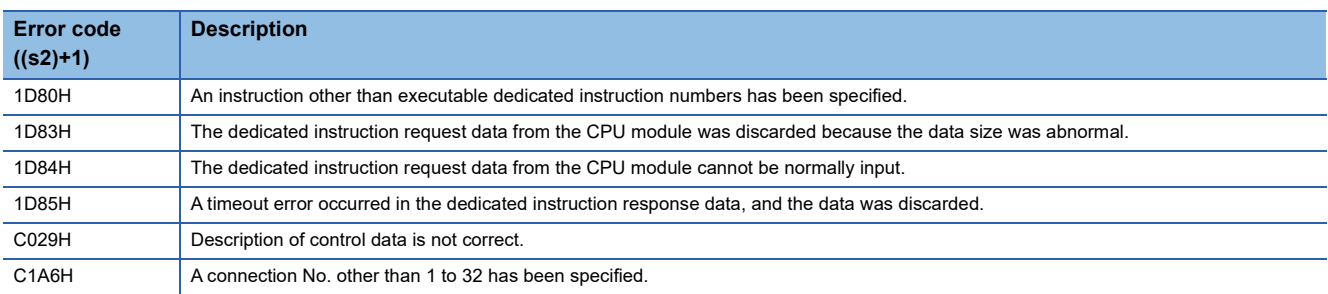

#### Program example

#### ■**Opening a connection using parameter settings**

When M100 is turned on, connection No.1 is opened using the parameters set in "External Device Configuration" of module parameter.

#### • Devices used

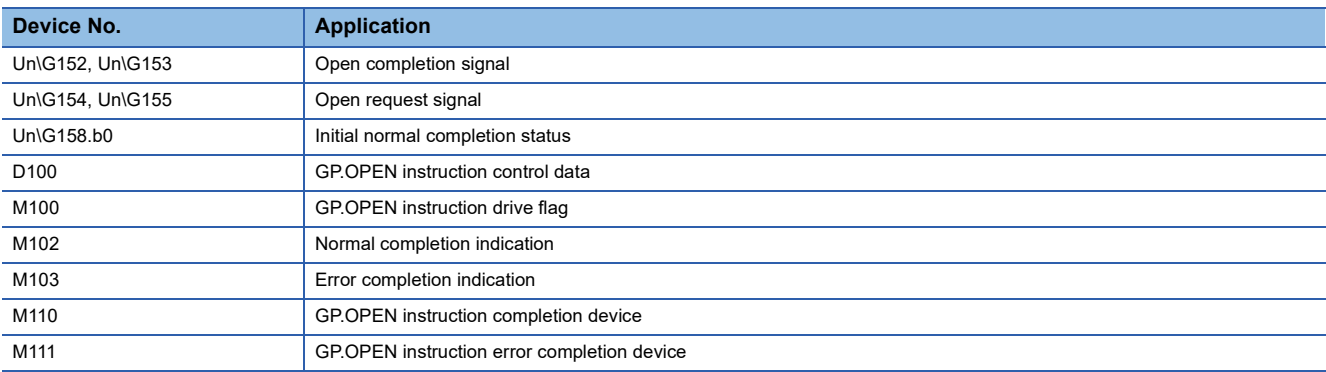

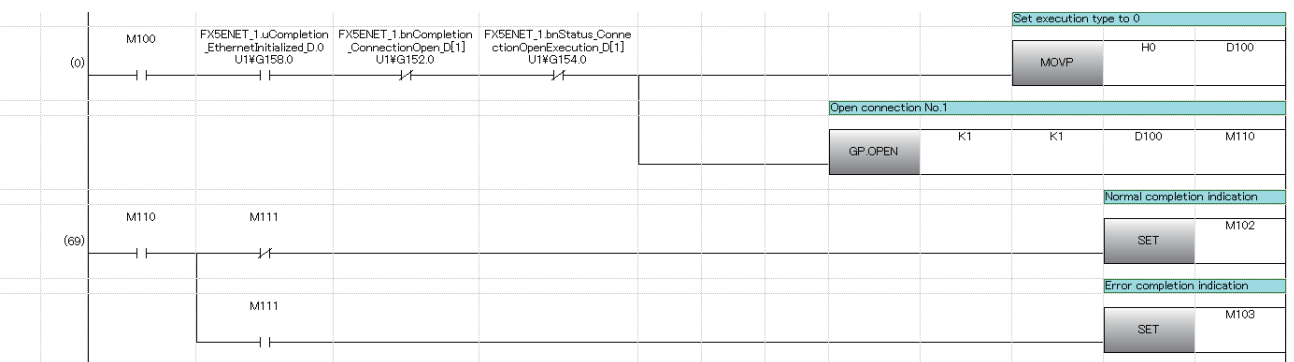

#### ■**Opening a connection using control data settings**

When M120 is turned on, connection No.1 is opened using control data.

#### • Devices used

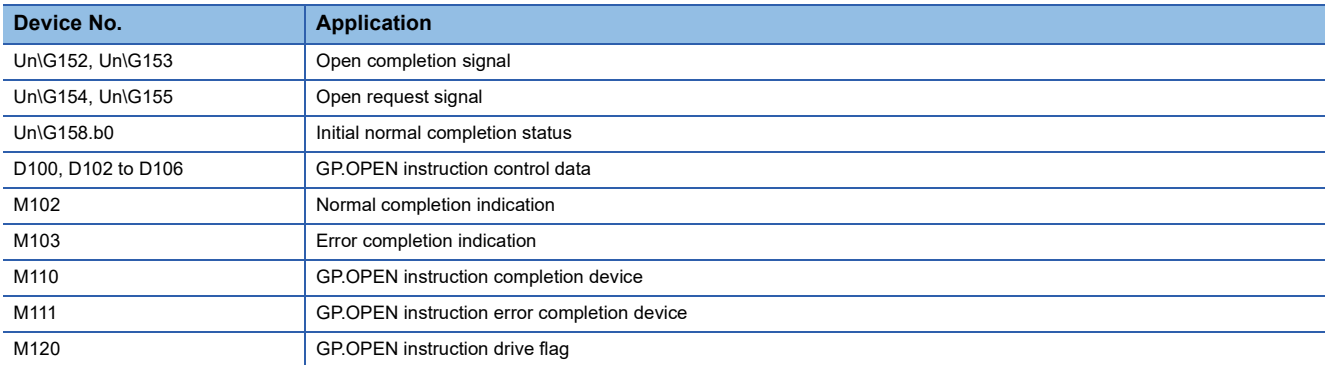

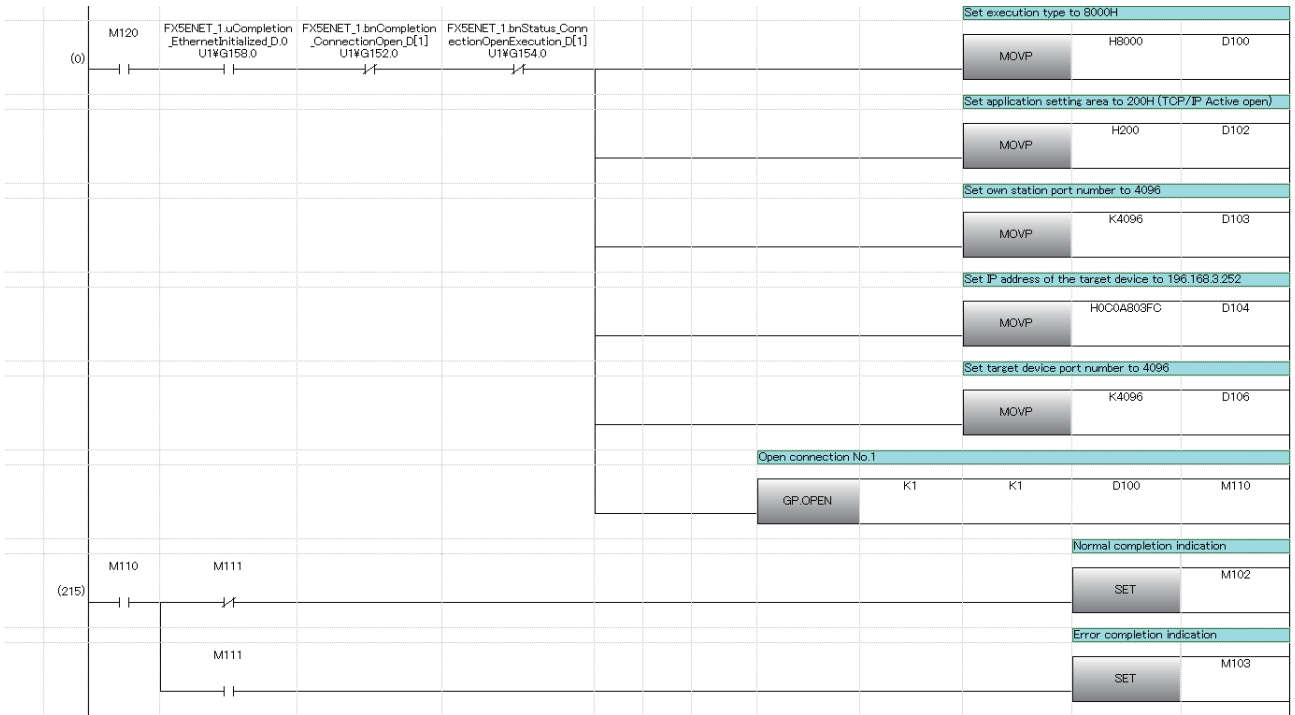

## **Disconnecting a connection**

#### **SP.SOCCLOSE**

Closes a connection. (CPU module dedicated instruction)

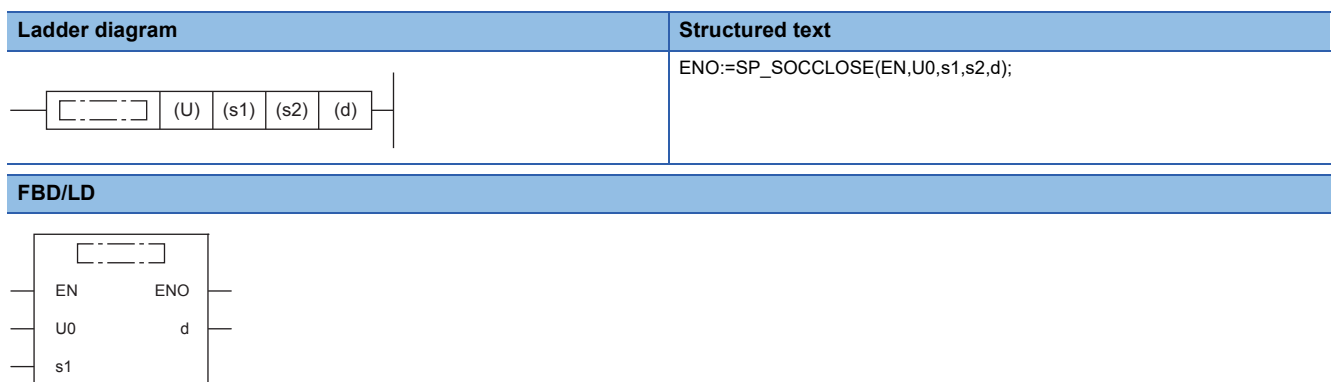

#### **Setting data**

s2

("SP\_SOCCLOSE" enters  $\square$ .)

#### ■**Descriptions, ranges, and data types**

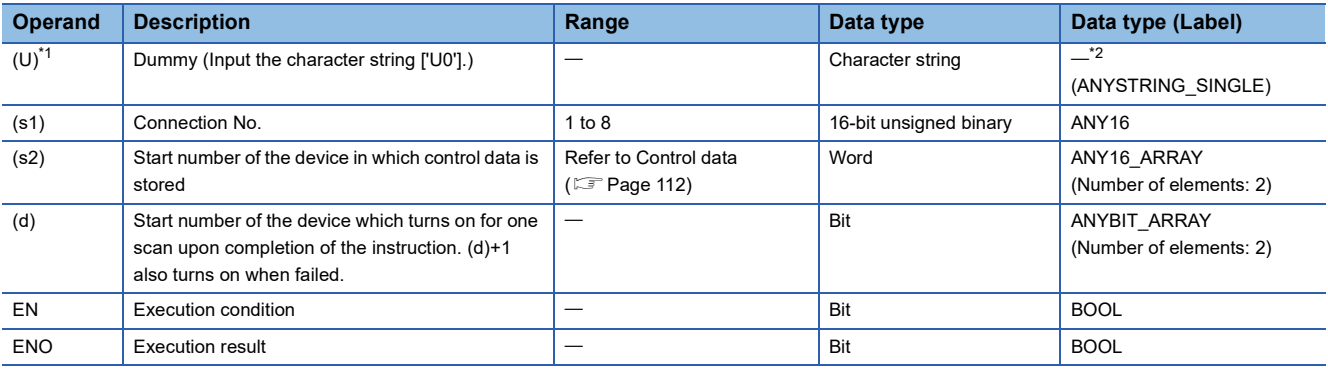

<span id="page-113-1"></span>\*1 In the case of the ST language and the FBD/LD language, U displays as U0.

<span id="page-113-4"></span>\*2 Regardless of the program language to be used, the data type is specified by a device. Do not specify a label.

#### ■**Applicable devices**

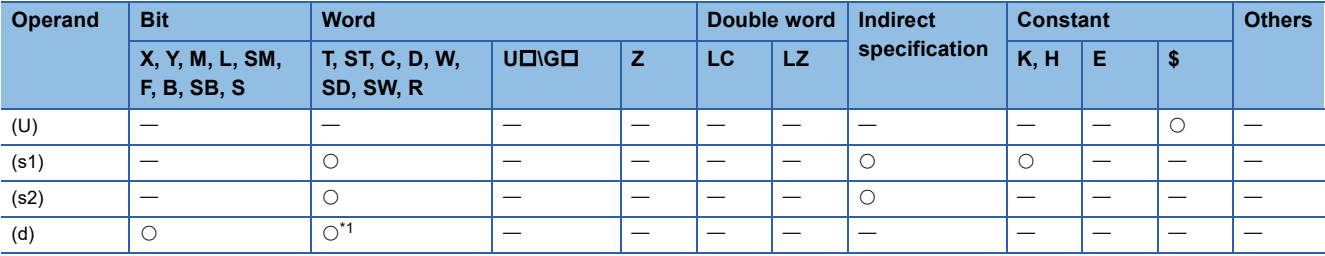

<span id="page-113-0"></span>\*1 T, ST, C cannot be used.

#### <span id="page-113-2"></span>■**Control data**

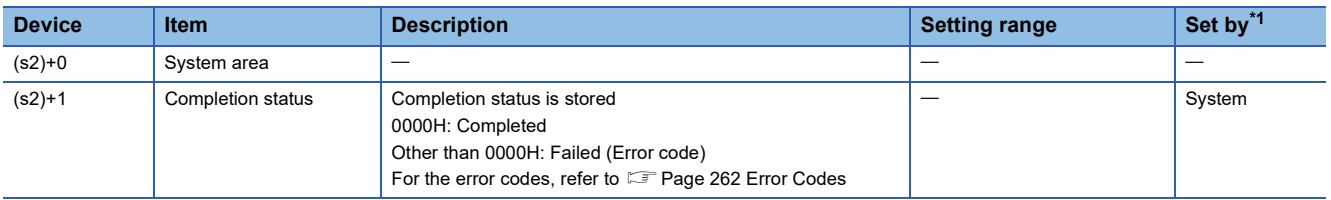

<span id="page-113-3"></span>\*1 System: The CPU module stores the execution result of the instruction.

#### Processing details

This instruction closes a connection specified in (s1). (Disconnecting a connection)

The result of the SP.SOCCLOSE instruction can be checked with the completion device, (d)+0 and (d)+1.

- Completion device (d)+0: Turns on in the END processing of a scan after completion of the SP.SOCCLOSE instruction, and turns off in the next END processing.
- Completion device (d)+1: Turns on or off according to the status at the time of completion of the SP.SOCCLOSE instruction.

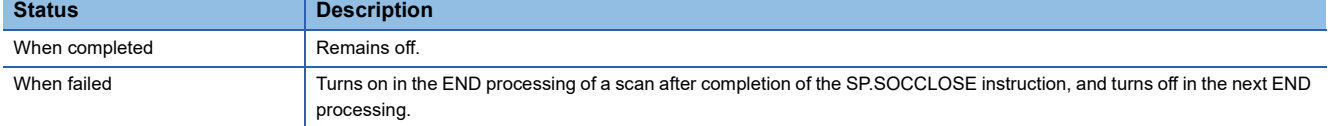

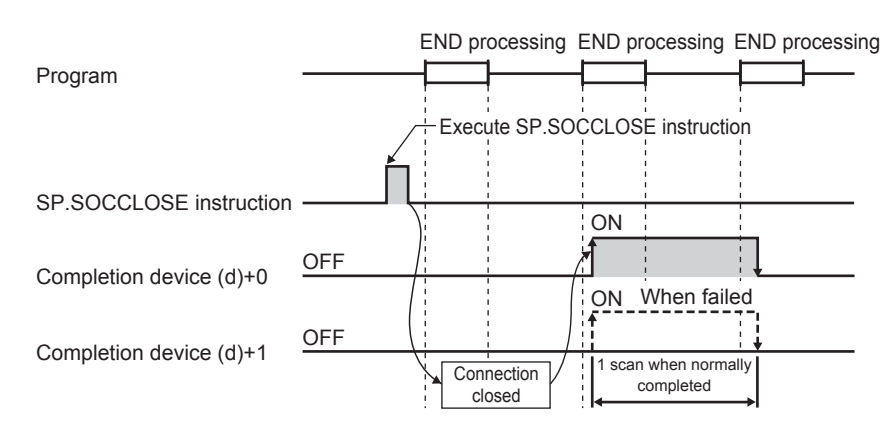

#### Operation error

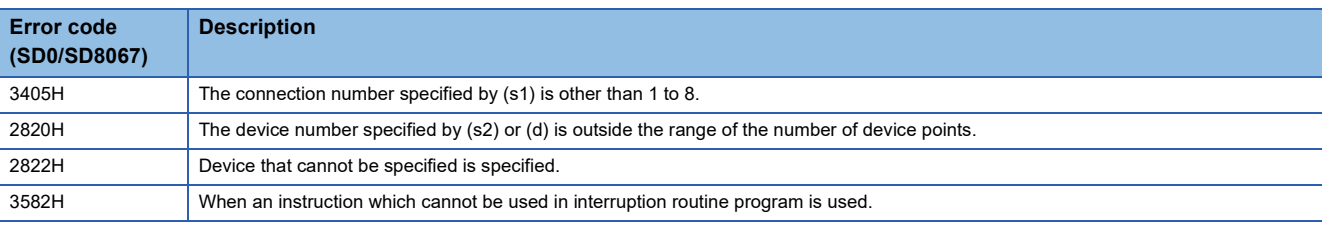

#### $Point<sup>0</sup>$

Do not use execute the SP.SOCCLOSE instruction for Passive open connection. Doing so will turn off the Open completion signal and Open request signal of the connection and cause close processing, which disables data transfer.

#### Program example

When M2000 is turned on, or when connection No.1 is disconnected from target device, this program disconnects connection No.1.

#### • Devices used

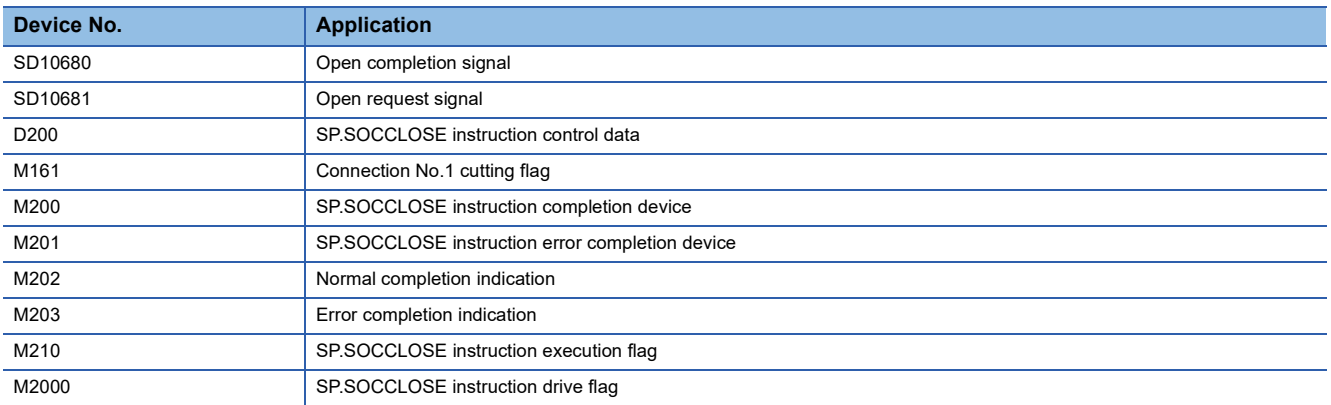

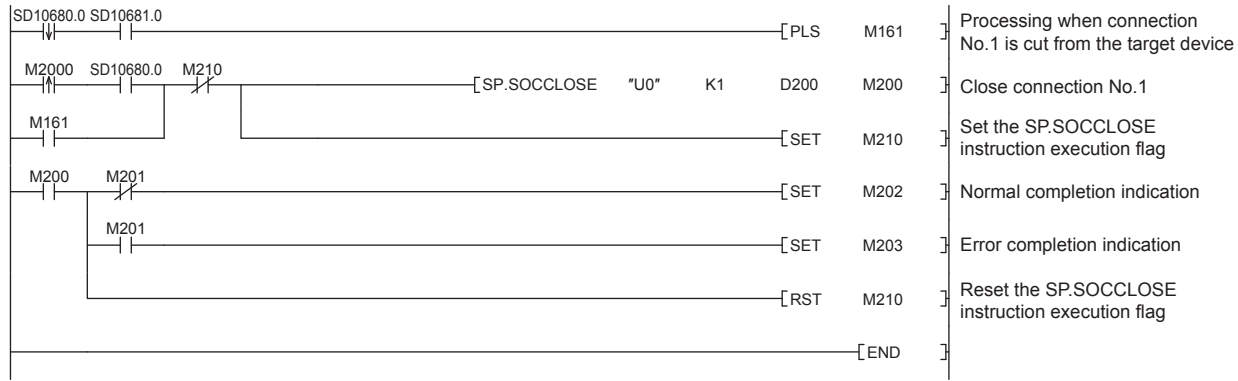

#### **GP.CLOSE**

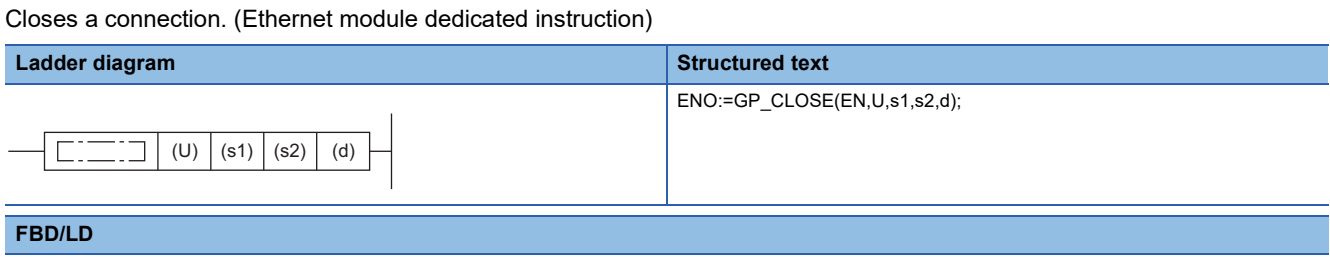

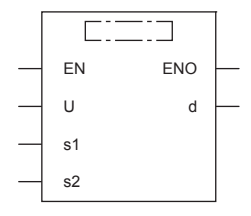

 $("GP\_CLOSE"$  enters  $\Box$ .)

#### **Setting data**

#### ■**Descriptions, ranges, and data types**

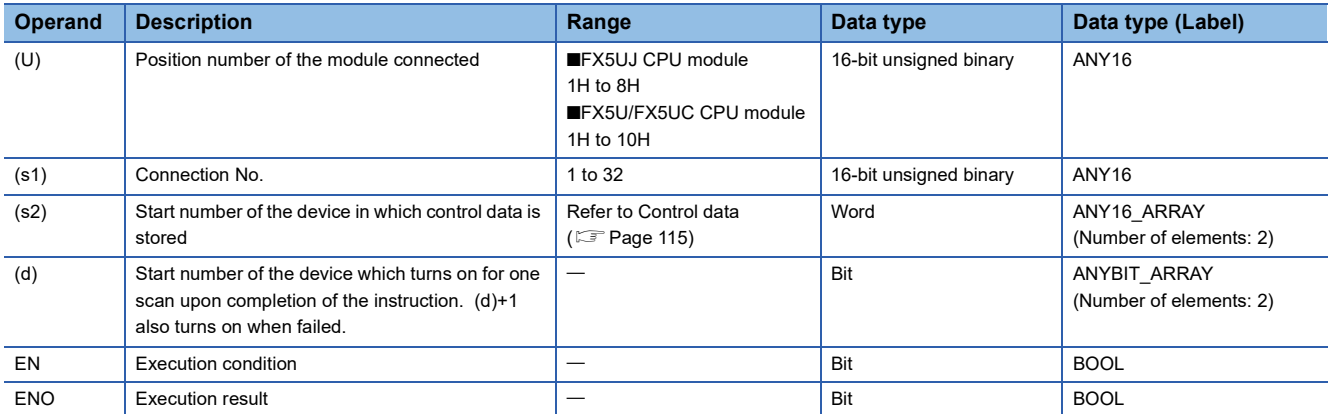

#### ■**Applicable devices**

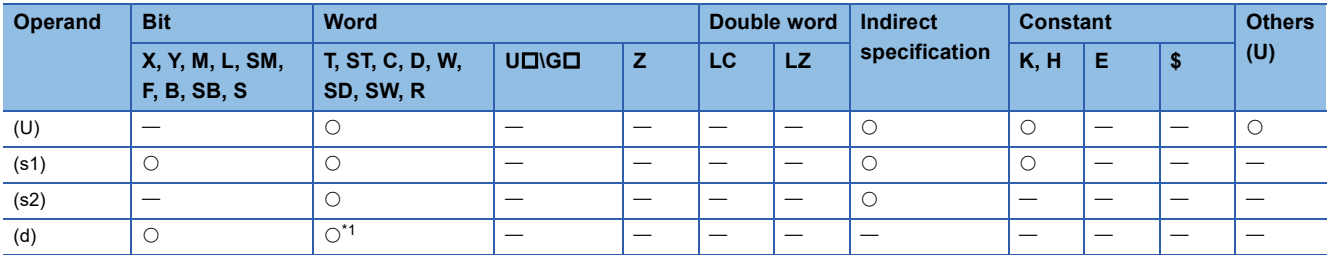

<span id="page-116-1"></span>\*1 T, ST, C cannot be used.

#### <span id="page-116-0"></span>■**Control data**

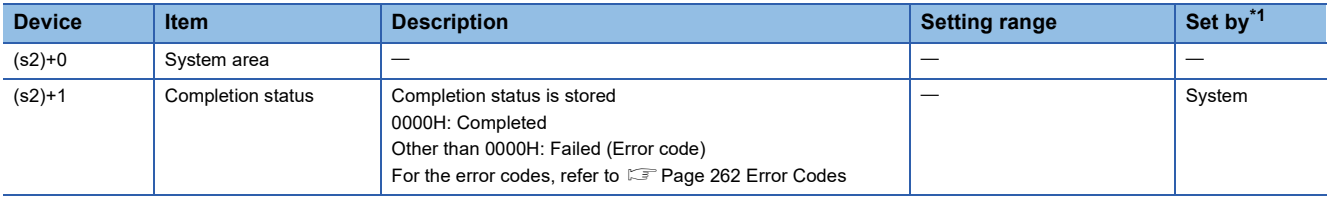

<span id="page-116-2"></span>\*1 System: The Ethernet module stores the execution result of the instruction.

#### Processing details

This instruction closes a connection specified in (s1). (Disconnecting a connection)

The result of the GP.CLOSE instruction can be checked with the completion device, (d)+0 and (d)+1.

- Completion device (d)+0: Turns on in the END processing of a scan after completion of the GP.CLOSE instruction, and turns off in the next END processing.
- Completion device (d)+1: Turns on or off according to the status at the time of completion of the GP.CLOSE instruction.

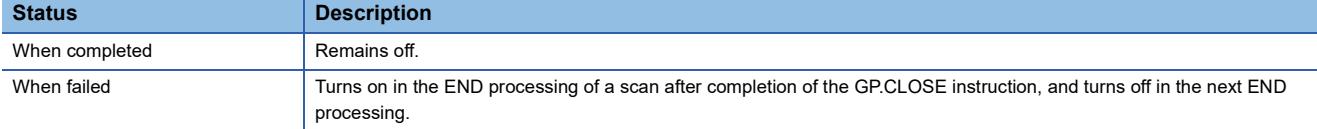

#### Operation error

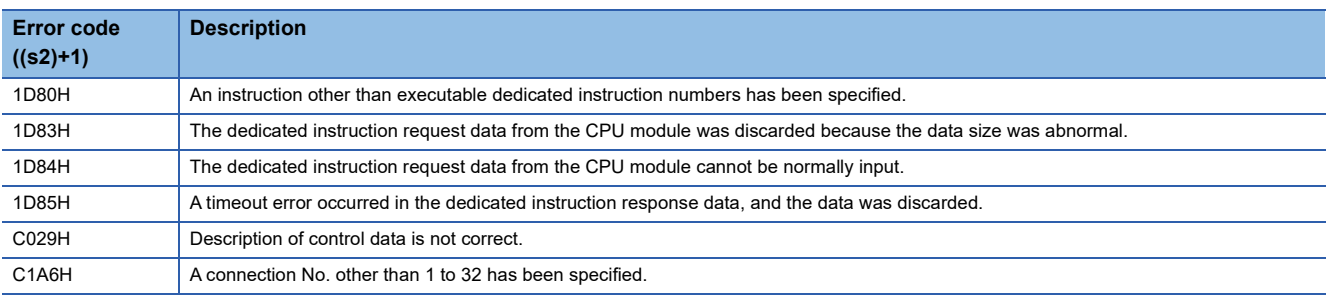

### $Point <sup>0</sup>$

Do not use execute the GP.CLOSE instruction for Passive open connection. Doing so will turn off the Open completion signal and Open request signal of the connection and cause close processing, which disables data transfer.

#### Program example

When M400 is turned on, or when connection No.1 is disconnected from target device, this program disconnects connection No.1.

#### • Devices used

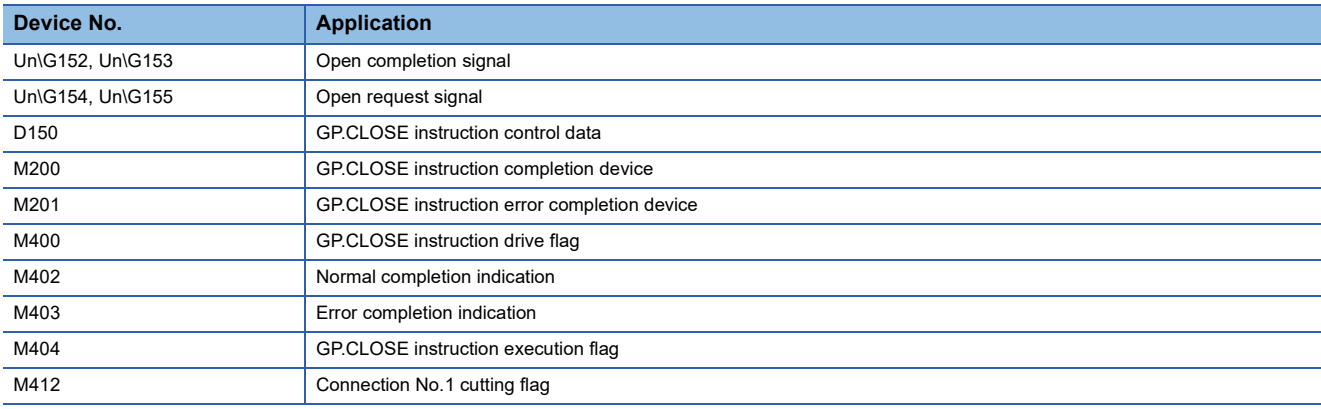

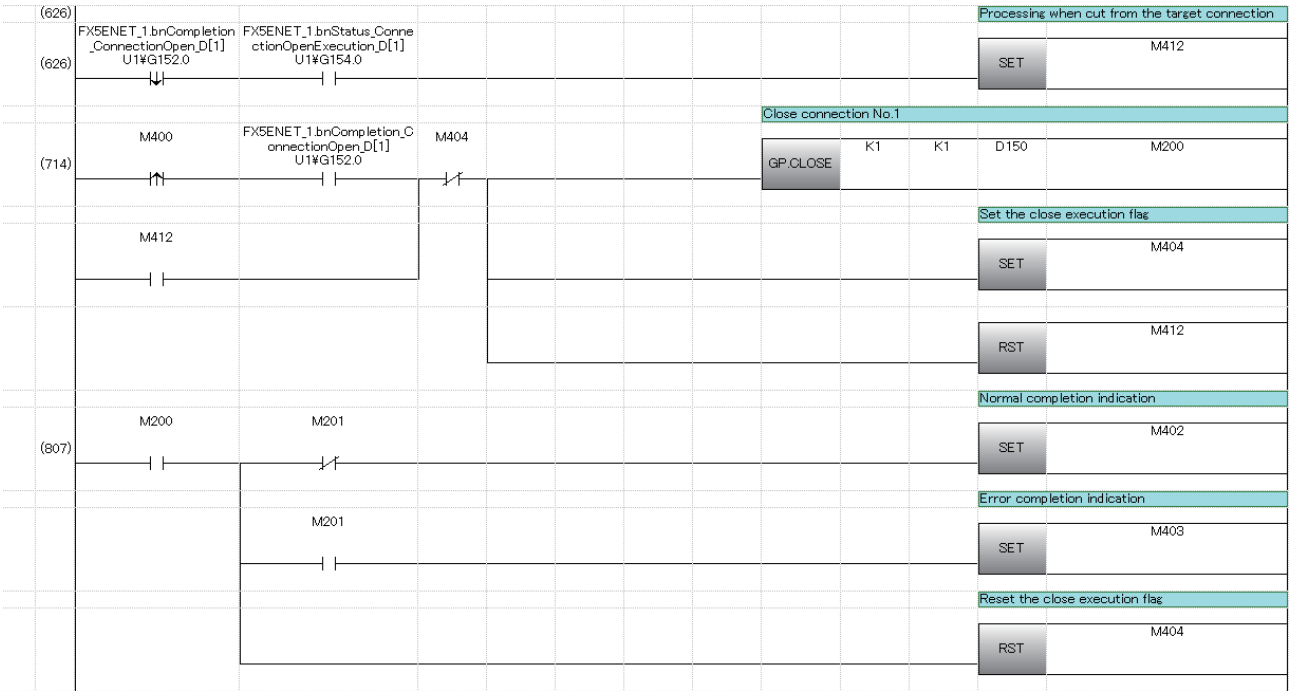

## **Reading received data in the END processing**

#### **SP.SOCRCV**

Reads the data received. (Read at END processing) (CPU module dedicated instruction)

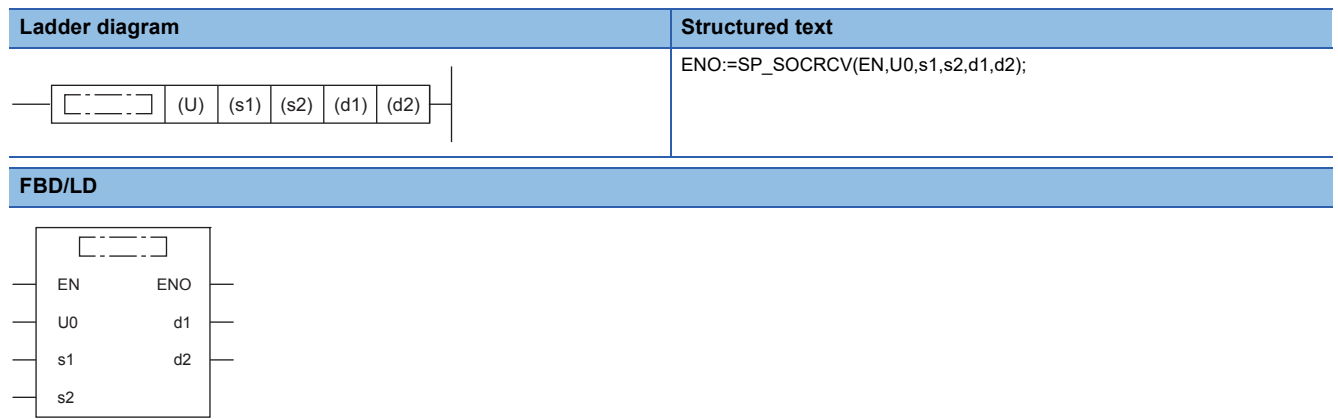

("SP\_SOCRCV" enters  $\square$ .)

#### Setting data

#### ■**Descriptions, ranges, and data types**

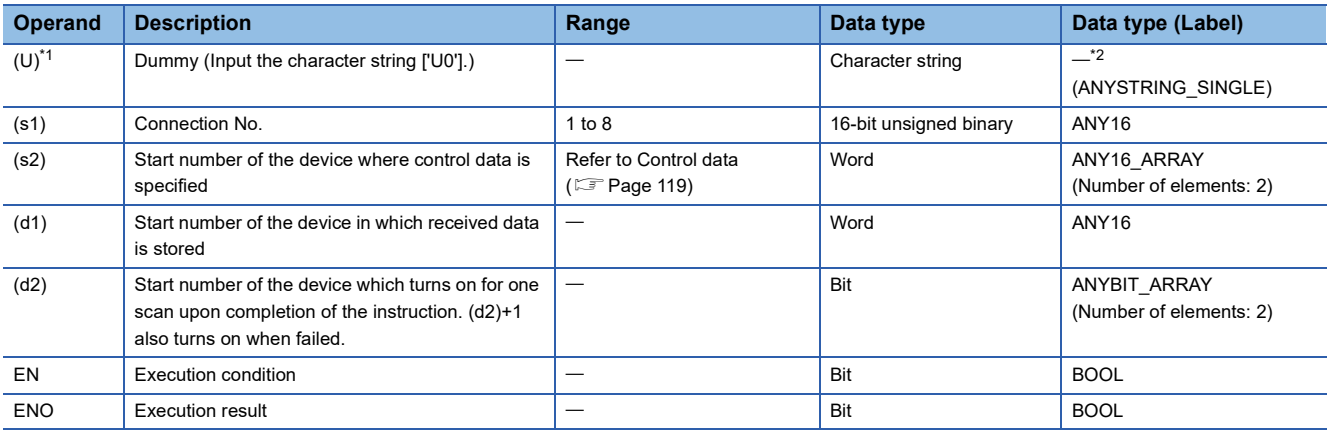

<span id="page-119-1"></span>\*1 In the case of the ST language and the FBD/LD language, U displays as U0.

<span id="page-119-2"></span>\*2 Regardless of the program language to be used, the data type is specified by a device. Do not specify a label.

#### ■**Applicable devices**

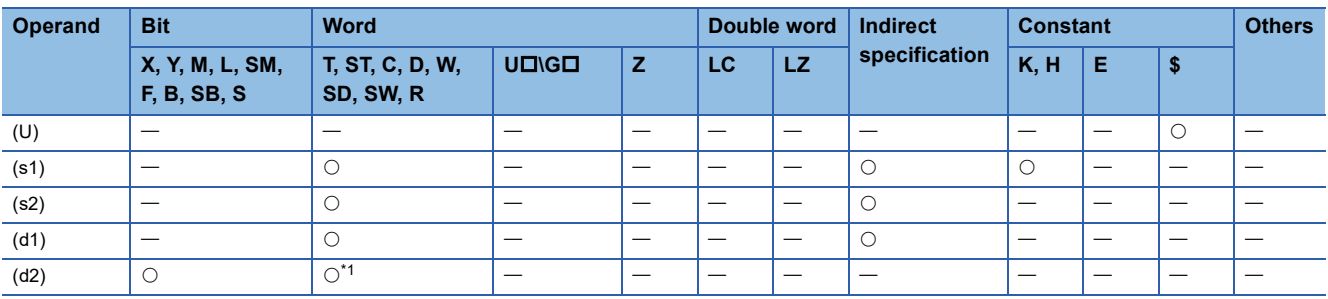

<span id="page-119-0"></span>\*1 T, ST, C cannot be used.

#### <span id="page-120-0"></span>■**Control data**

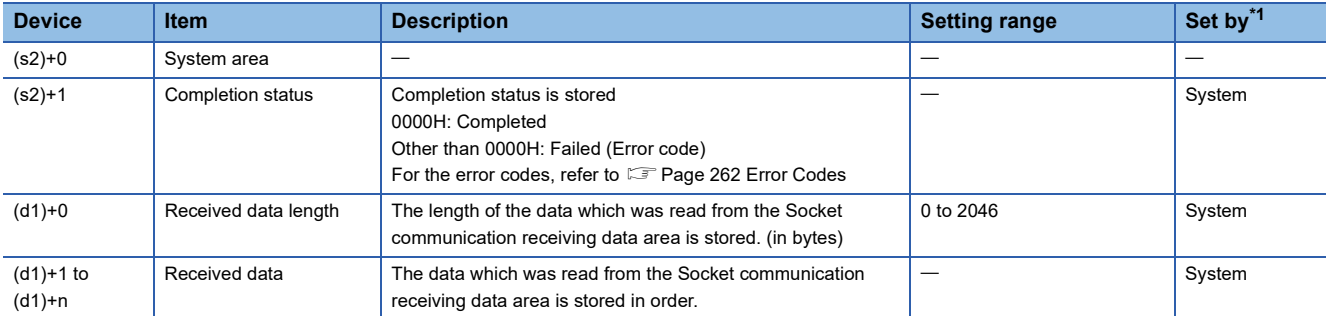

<span id="page-120-1"></span>\*1 System: The CPU module stores the execution result of the instruction.

 $Point$ 

- When the SP.SOCRCV instruction is executed, data is read from socket communication receiving data area at END processing. Therefore, executing the SP.SOCRCV instruction will increase the scan time.
- When odd-byte data is received, an invalid byte is stored to the higher byte of the device that stores the last received data.

#### Processing details

This instruction reads received data of the connection specified in (s1) from the socket communication receive data area in the END processing after execution of the SP.SOCRCV instruction.

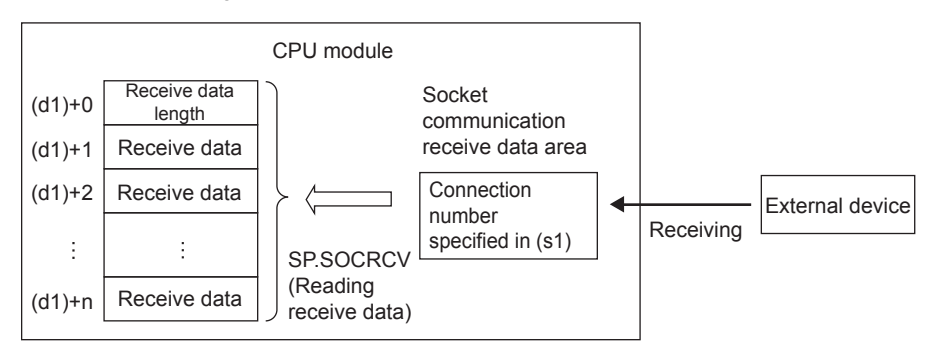

The result of the SP.SOCRCV instruction can be checked with the completion device (d2)+0 and (d2)+1.

 • Completion device (d2)+0: Turns on in the END processing of the scan after completion of the SP.SOCRCV instruction, and turns off in the next END processing.

• Completion device (d2)+1: Turns on or off according to the status at the time of completion of the SP.SOCRCV instruction.

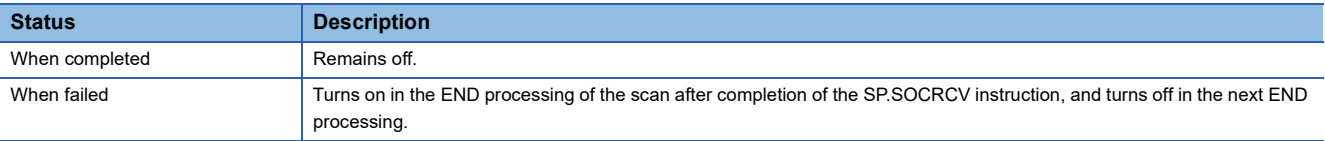

The following figure shows the timing of reception processing with the SP.SOCRCV instruction.

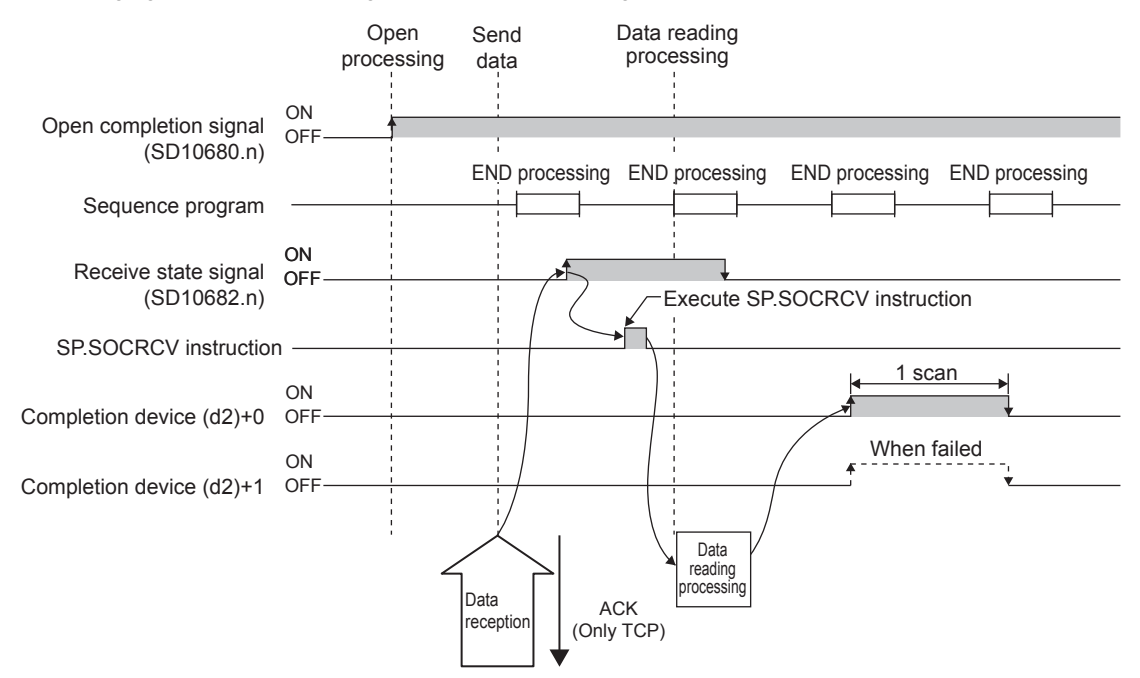

#### Operation error

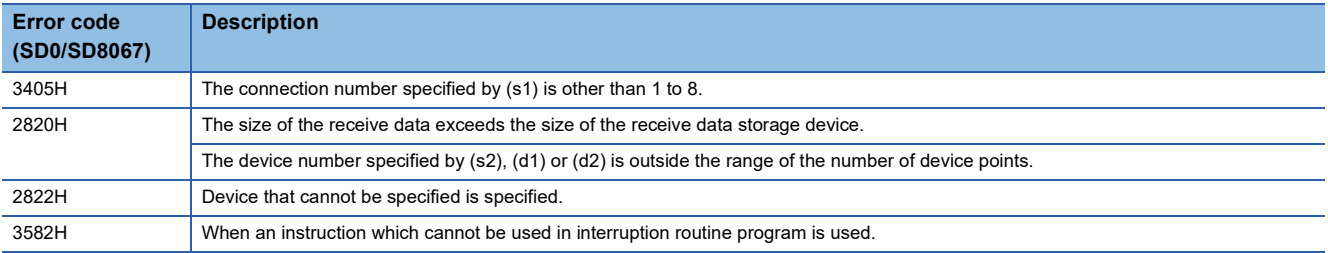

#### Program example

When M5000 is turned on, data received from the connected device is read.

#### • Devices used

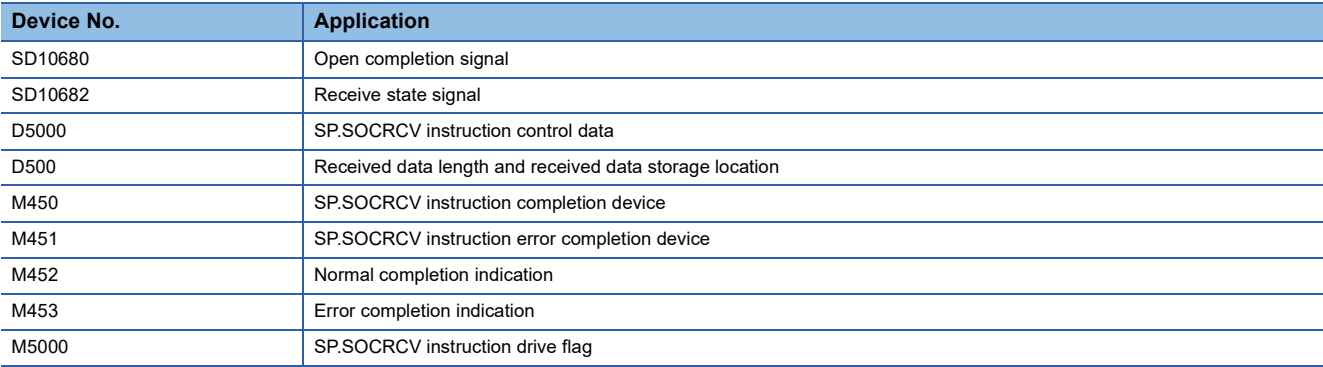

#### • Program

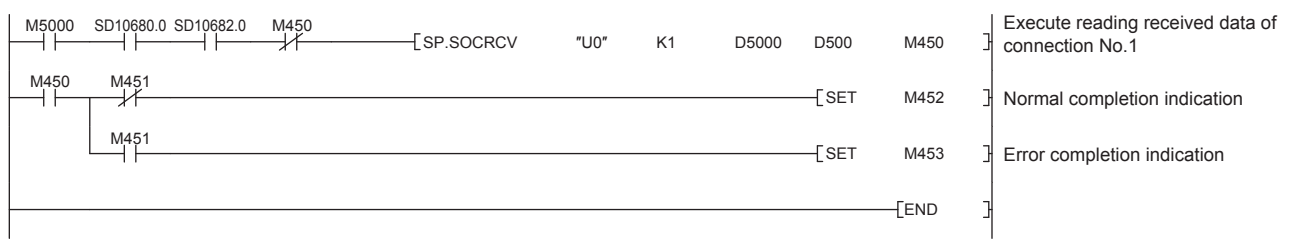

 $Point$ 

Consecutively sent data can be consecutively read by connecting the completion device of the SP.SOCRCV instruction to the execution command as a normally closed contact.

## **Reading received data in the processing**

#### **GP.SOCRCV**

Reads the data received.(Ethernet module dedicated instruction)

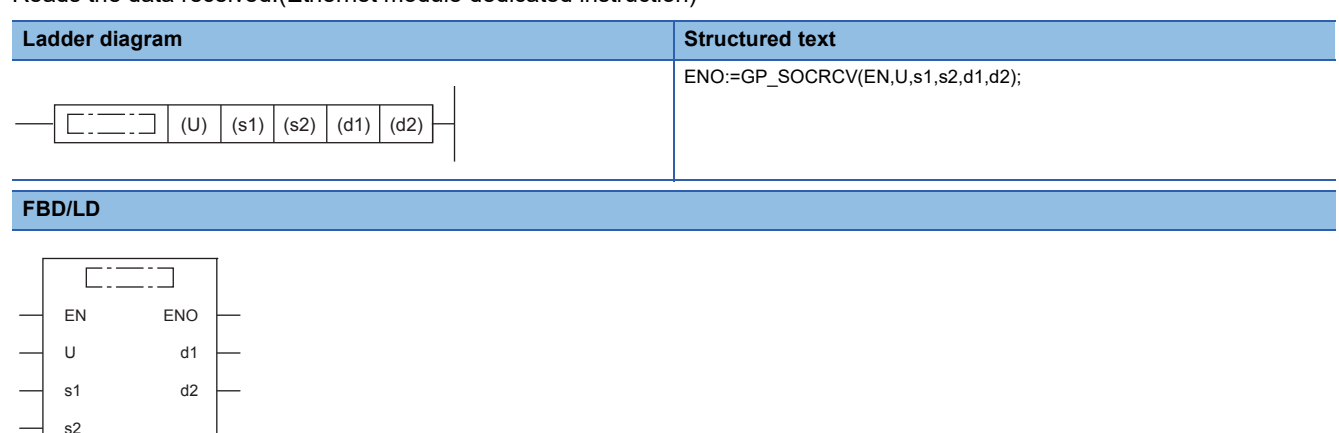

("GP\_SOCRCV" enters  $\Box$ .)

#### Setting data

#### ■**Descriptions, ranges, and data types**

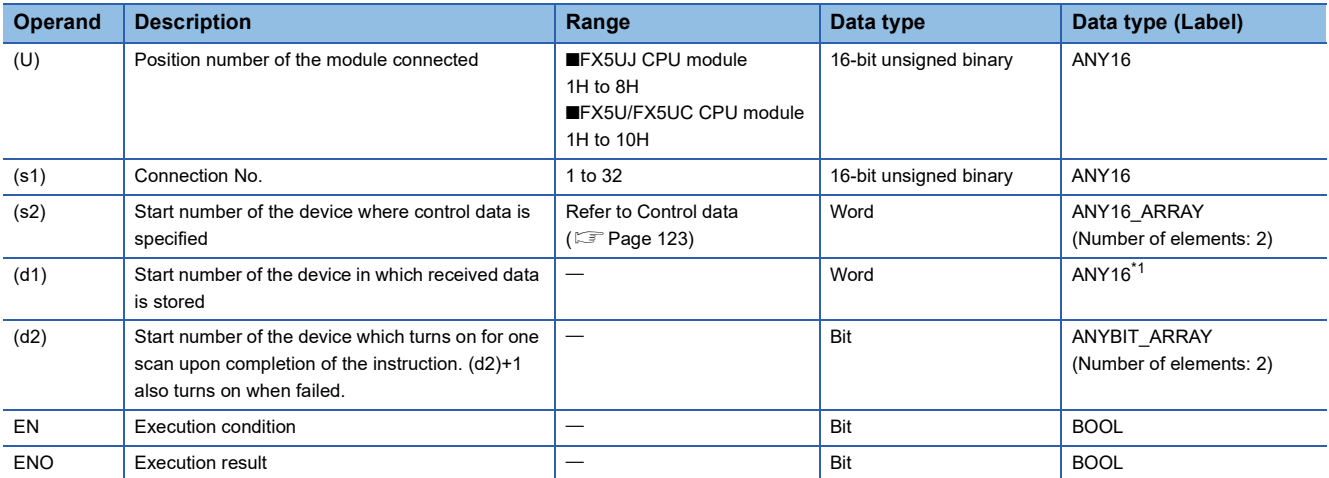

<span id="page-123-0"></span>\*1 When specifying setting data by using a label, define an array to secure enough operation area and specify an element of the array label.

#### ■**Applicable devices**

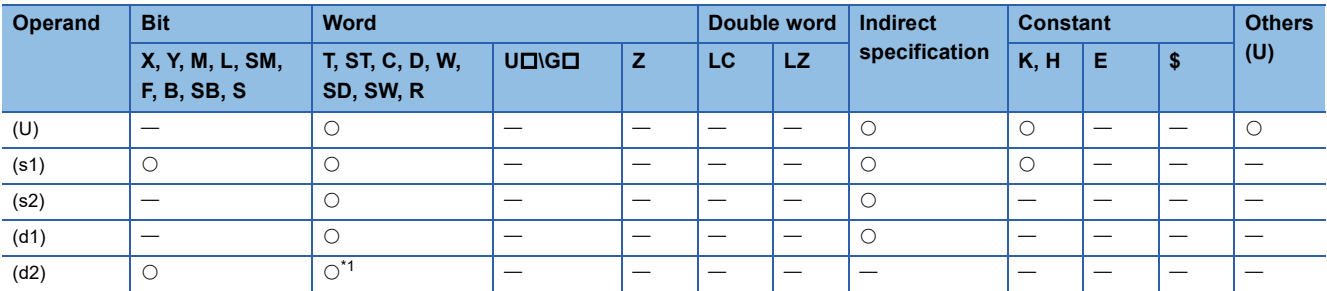

<span id="page-123-1"></span>\*1 T, ST, C cannot be used.

#### <span id="page-124-0"></span>■**Control data**

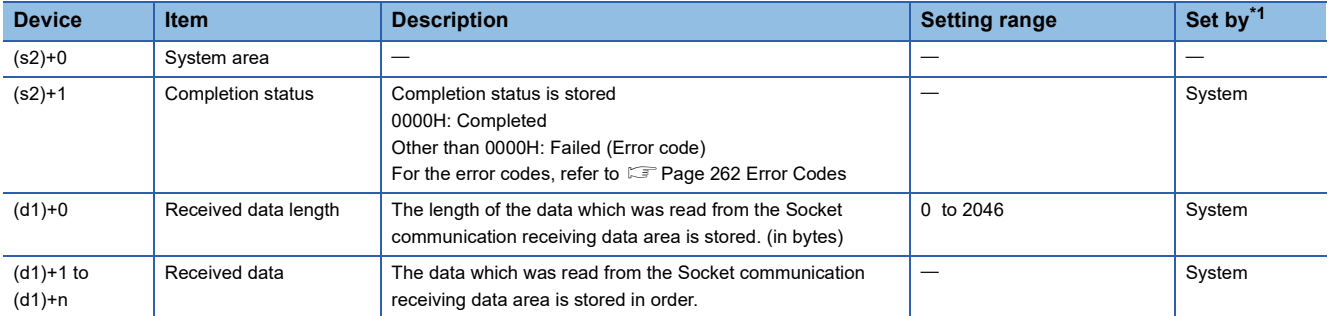

<span id="page-124-1"></span>\*1 System: The Ethernet module stores the execution result of the instruction.

 $Point<sup>9</sup>$ 

- When the GP.SOCRCV instruction is executed, data is read from socket communication receiving data area at END processing. Therefore, executing the GP.SOCRCV instruction will increase the scan time.
- When odd-byte data is received, an invalid byte is stored to the higher byte of the device that stores the last received data.

#### **Processing details**

This instruction reads received data of the connection specified in (s1) from the socket communication receive data area in the END processing after execution of the GP.SOCRCV instruction.

The result of the GP.SOCRCV instruction can be checked with the completion device (d2)+0 and (d2)+1.

- Completion device (d2)+0: Turns on in the END processing of the scan after completion of the GP.SOCRCV instruction, and turns off in the next END processing.
- Completion device (d2)+1: Turns on or off according to the status at the time of completion of the GP.SOCRCV instruction.

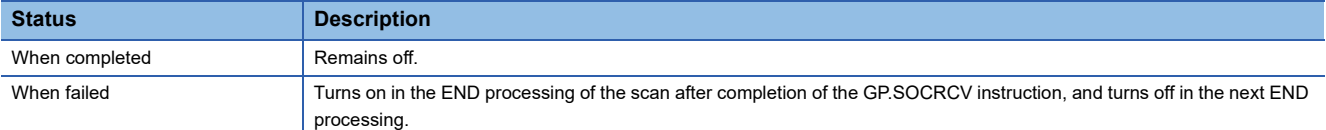

#### Operation error

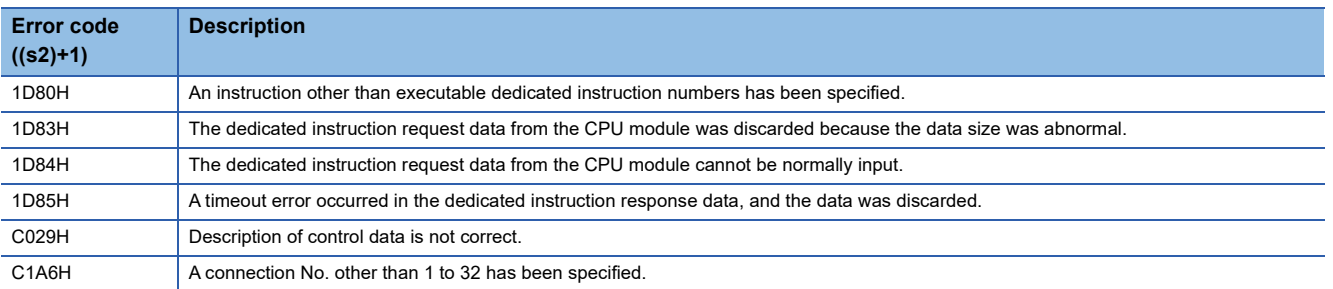

#### Program example

#### Data received from the connected device is read.

#### • Devices used

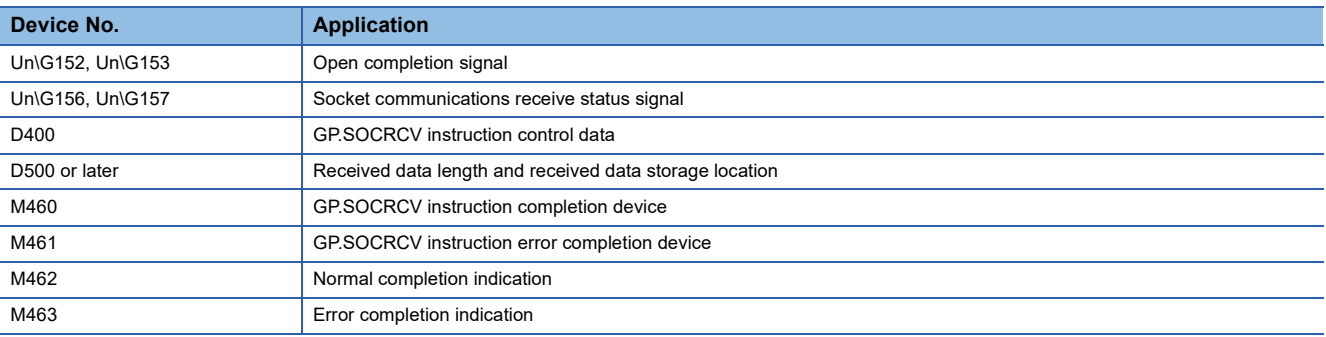

#### • Program

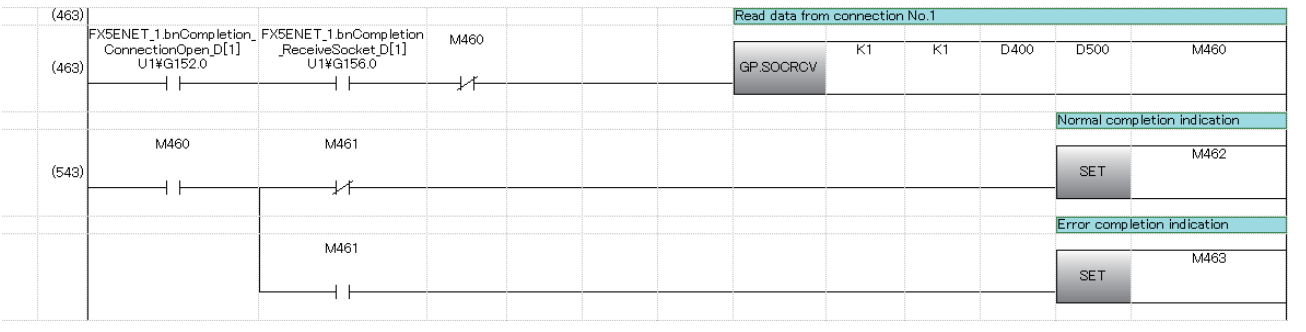

## $Point<sup>9</sup>$

Consecutively sent data can be consecutively read by connecting the completion device of the GP.SOCRCV instruction to the execution command as a normally closed contact.

## **Sending data**

#### **SP.SOCSND**

Sends data. (CPU module dedicated instruction)

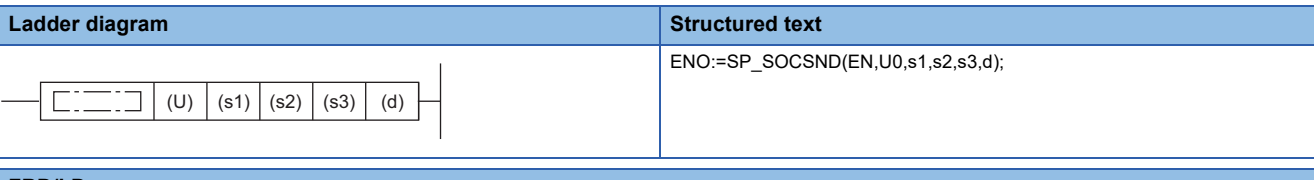

#### **FBD/LD**

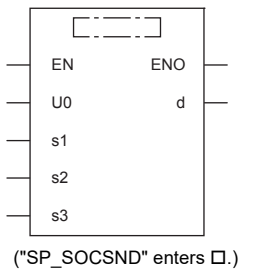

#### **Setting data**

#### ■**Descriptions, ranges, and data types**

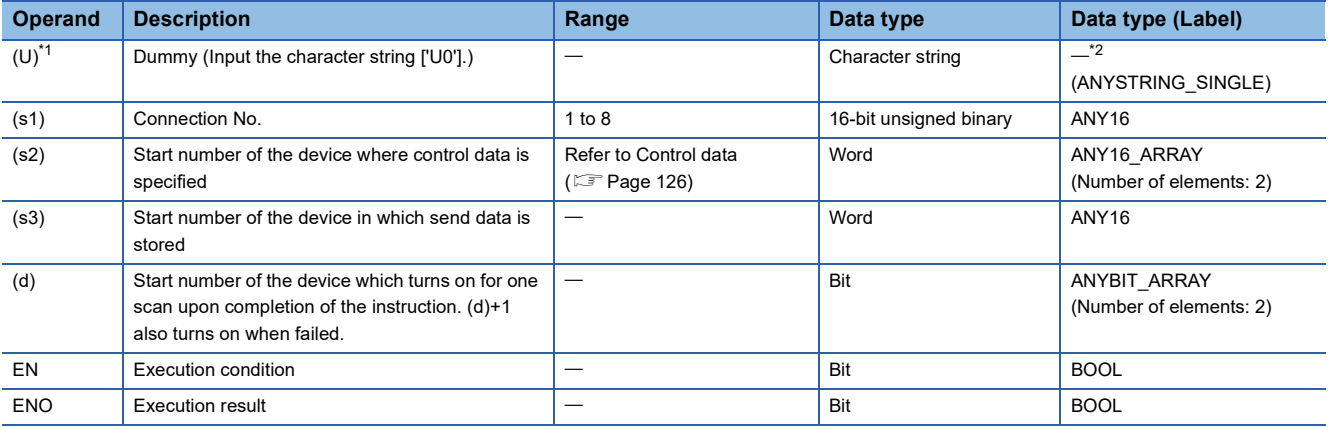

<span id="page-126-1"></span>\*1 In the case of the ST language and the FBD/LD language, U displays as U0.

<span id="page-126-2"></span>\*2 Regardless of the program language to be used, the data type is specified by a device. Do not specify a label.

#### ■**Applicable devices**

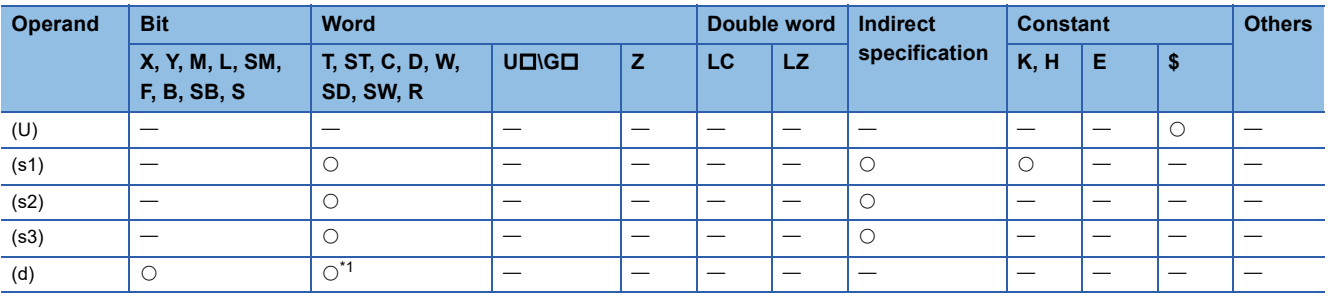

<span id="page-126-0"></span>\*1 T, ST, C cannot be used.

#### <span id="page-127-0"></span>■**Control data**

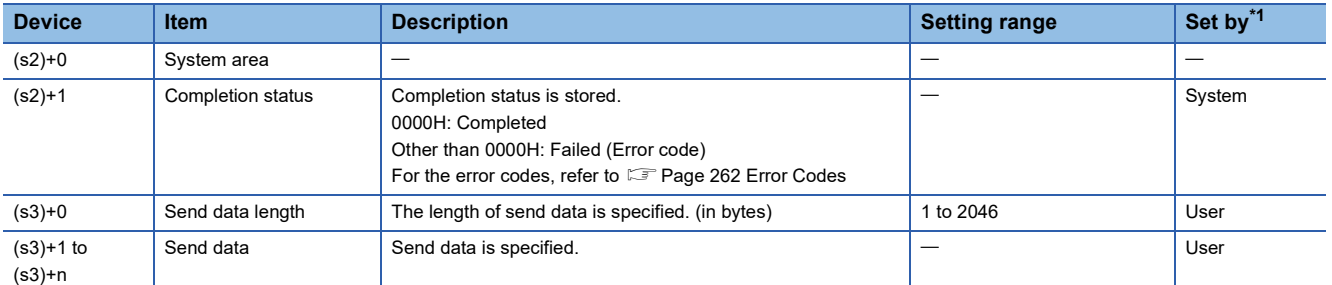

<span id="page-127-1"></span>\*1 User: Data to be set before the execution of the instruction. System: The CPU module stores the execution result of the instruction.

#### $\mathsf{Point} \mathcal{P}$

For TCP, set the send data length within the maximum window size of the target device (receive buffer of TCP). Data whose size exceeds the maximum window size cannot be sent.

#### Processing details

This instruction sends data set in (s3) to the target device of the connection specified by (s1).

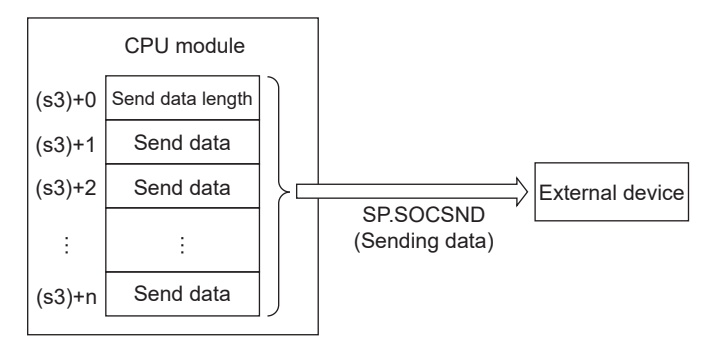

The result of the SP.SOCSND instruction can be checked with the completion device, (d)+0 and (d)+1.

- Completion device (d)+0: Turns on in the END processing of the scan after completion of the SP.SOCSND instruction, and turns off in the next END processing.
- Completion device (d)+1: Turns ON or OFF according to the status at the time of completion of the SP.SOCSND instruction.

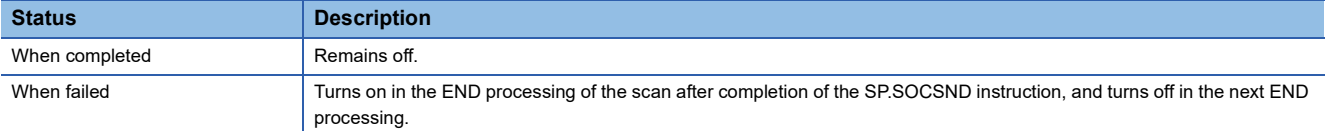

The following figure shows the timing of send processing with the SP.SOCSND instruction.

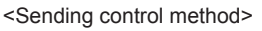

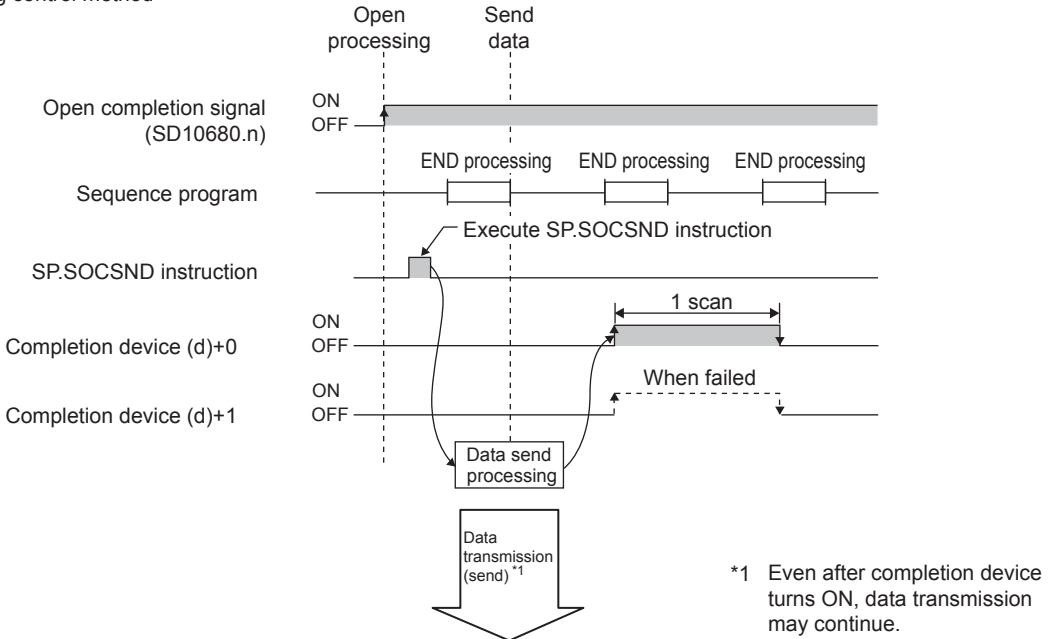

#### Operation error

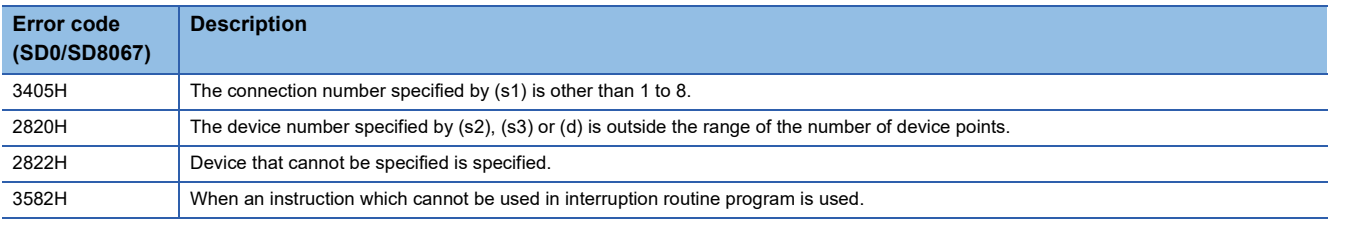

#### Program example

When M3000 is turned on, data (1234, 5678, and 8901) are sent to the target device using the socket communication function.

#### • Devices used

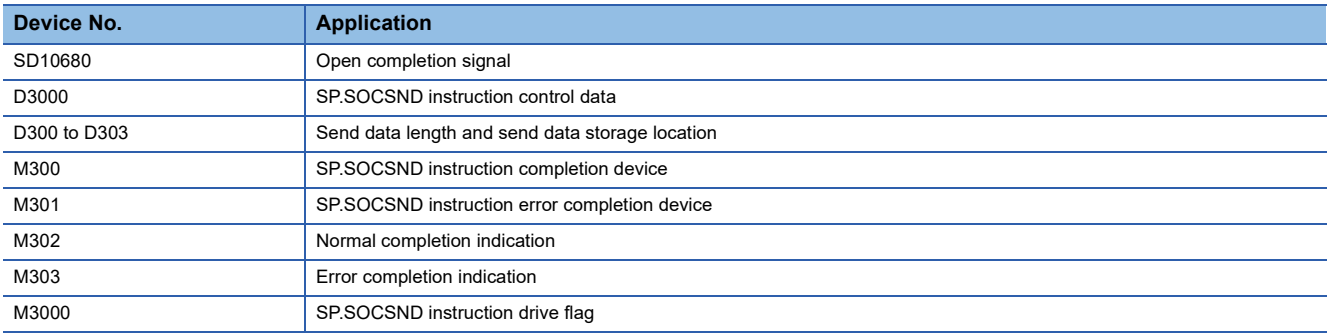

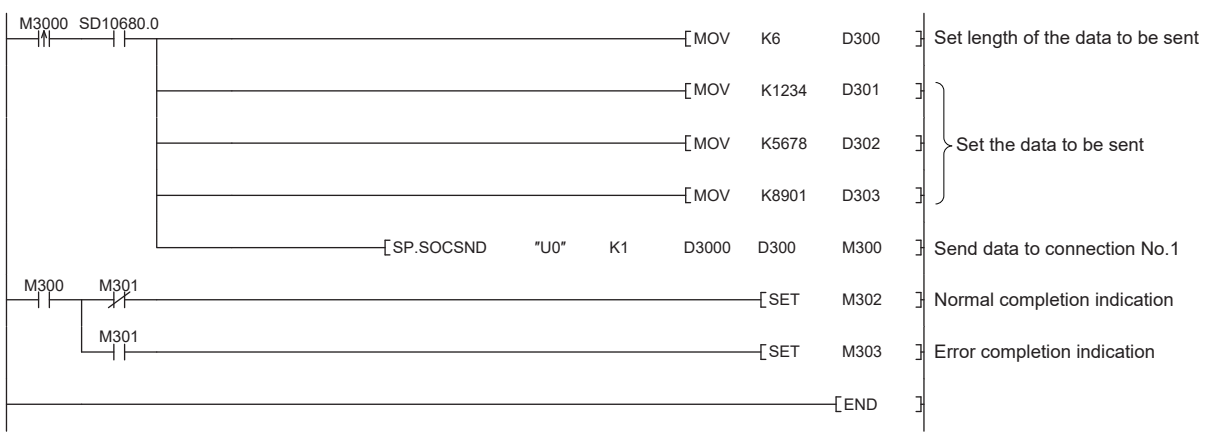

#### **GP.SOCSND**

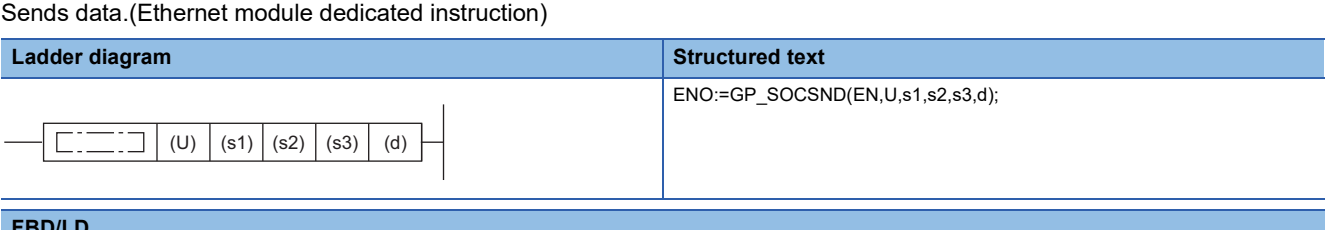

#### **FBD/LD**

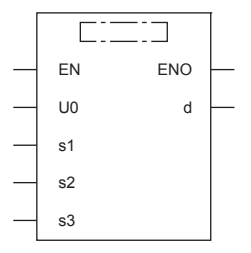

("GP\_SOCSND" enters  $\square$ .)

#### **Setting data**

#### ■**Descriptions, ranges, and data types**

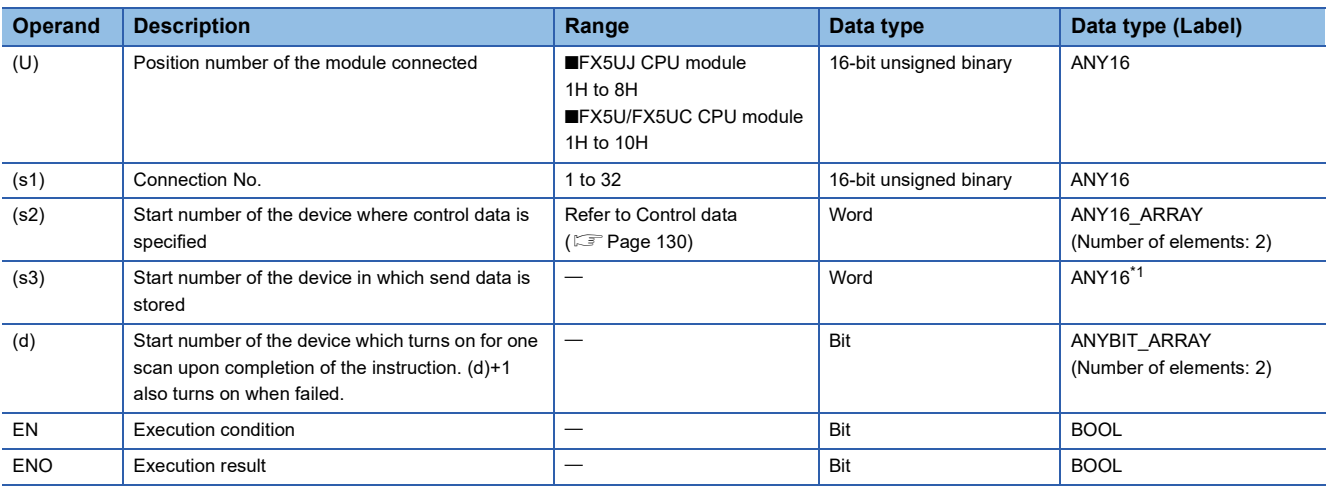

<span id="page-130-1"></span>\*1 When specifying setting data by using a label, define an array to secure enough operation area and specify an element of the array label.

#### ■**Applicable devices**

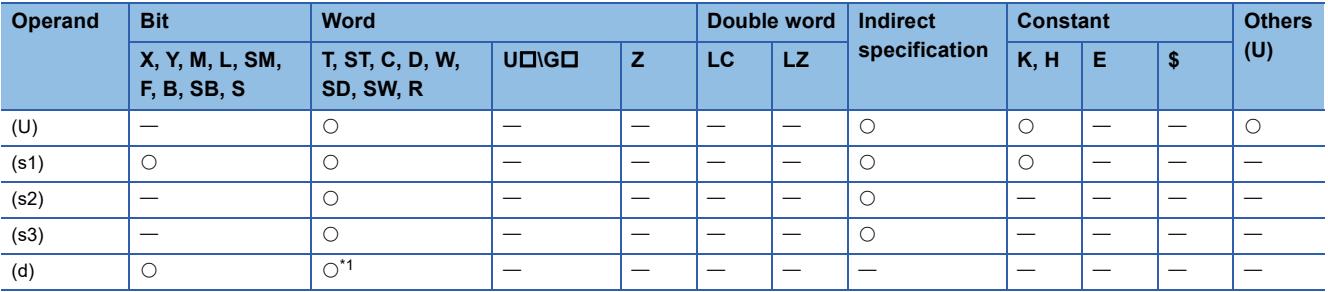

<span id="page-130-0"></span>\*1 T, ST, C cannot be used

#### <span id="page-131-0"></span>■**Control data**

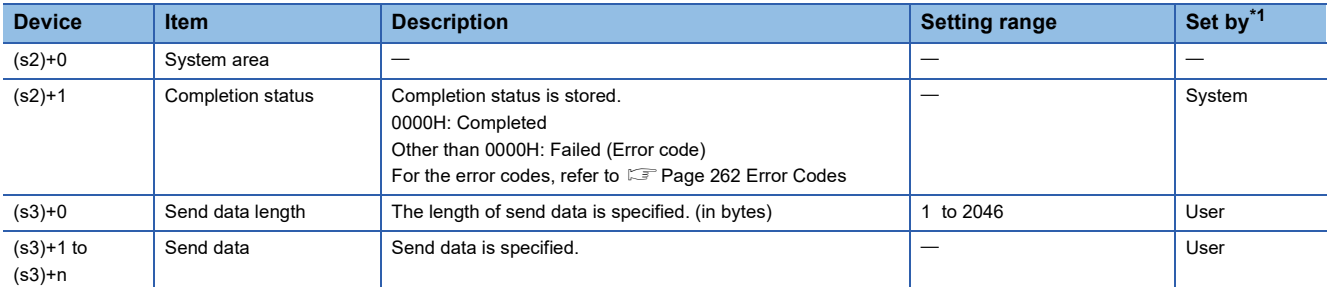

\*1 User: Data to be set before the execution of the instruction. System: The Ethernet module stores the execution result of the instruction.

#### $Point$ <sup> $\degree$ </sup>

For TCP, set the send data length within the maximum window size of the target device (receive buffer of TCP). Data whose size exceeds the maximum window size cannot be sent.

#### Processing details

This instruction sends data set in (s3) to the target device of the connection specified by (s1).

The result of the GP.SOCSND instruction can be checked with the completion device, (d)+0 and (d)+1.

- Completion device (d)+0: Turns on in the END processing of the scan after completion of the GP.SOCSND instruction, and turns off in the next END processing.
- Completion device (d)+1: Turns ON or OFF according to the status at the time of completion of the GP.SOCSND instruction.

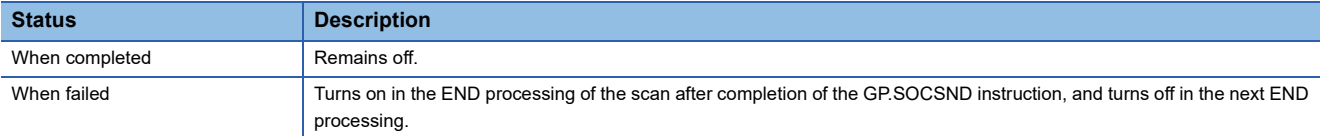

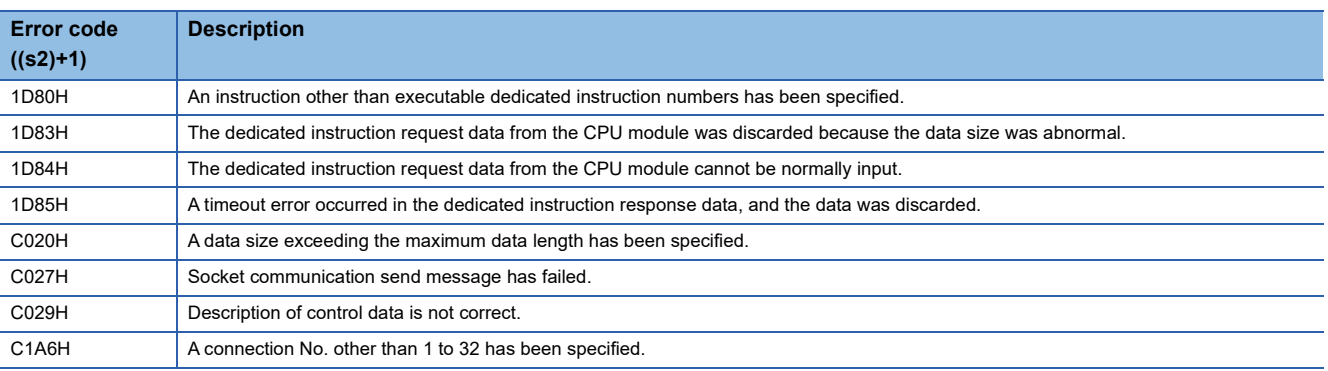

#### Operation error

#### Program example

When M300 is turned on, data (3412H, 7856H, BC9AH) are sent to the target device using the socket communication function.

#### • Devices used

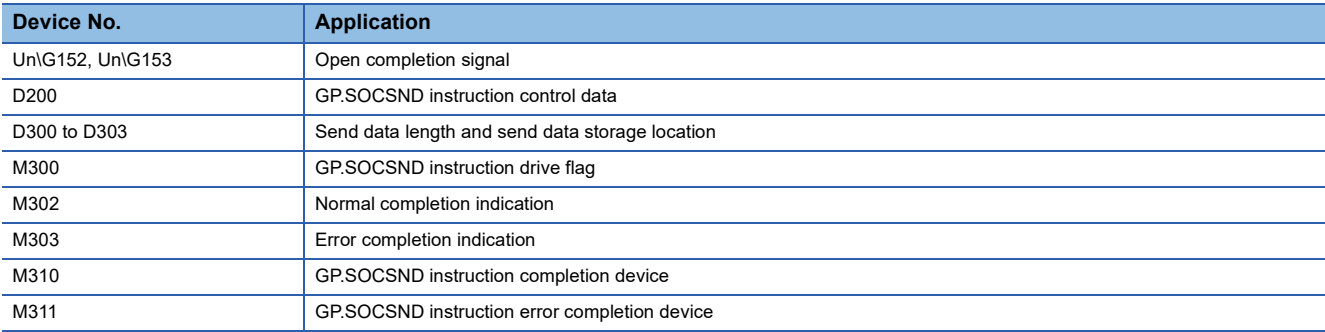

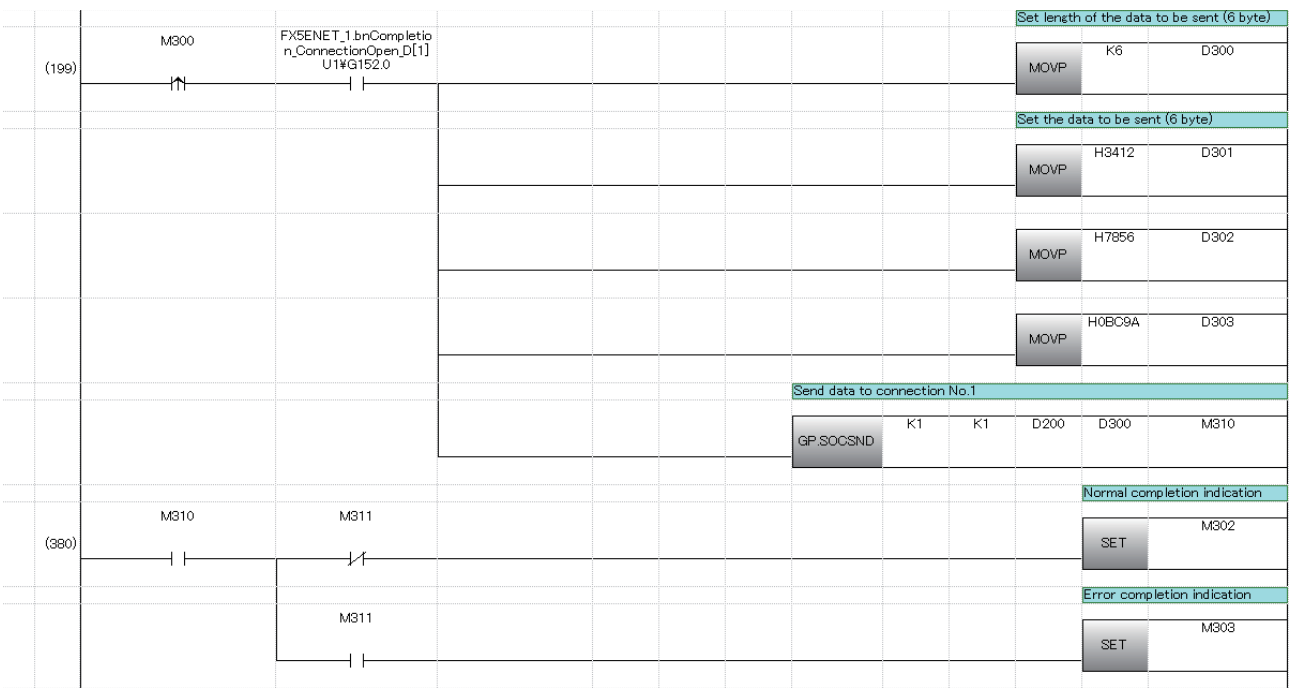

## **Reading connection information**

#### **SP.SOCCINF**

Reads connection information. (CPU module dedicated instruction)

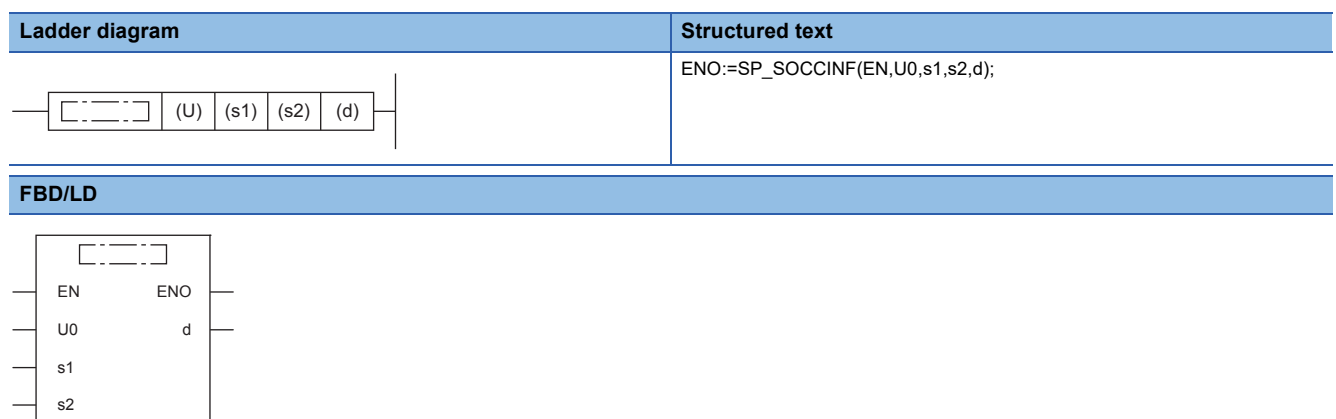

#### **Setting data**

("SP\_SOCCINF" enters  $\square$ .)

#### ■**Descriptions, ranges, and data types**

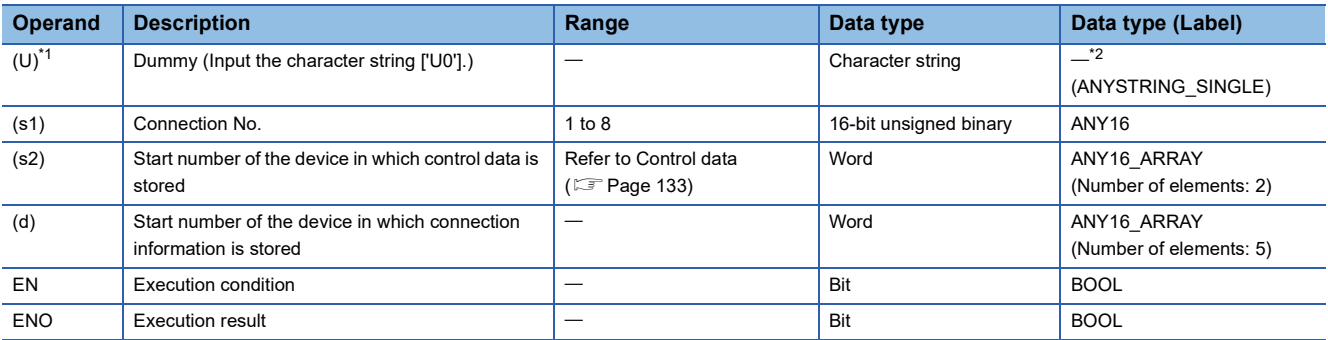

<span id="page-133-0"></span>\*1 In the case of the ST language and the FBD/LD language, U displays as U0.

<span id="page-133-1"></span>\*2 Regardless of the program language to be used, the data type is specified by a device. Do not specify a label.

#### ■**Applicable devices**

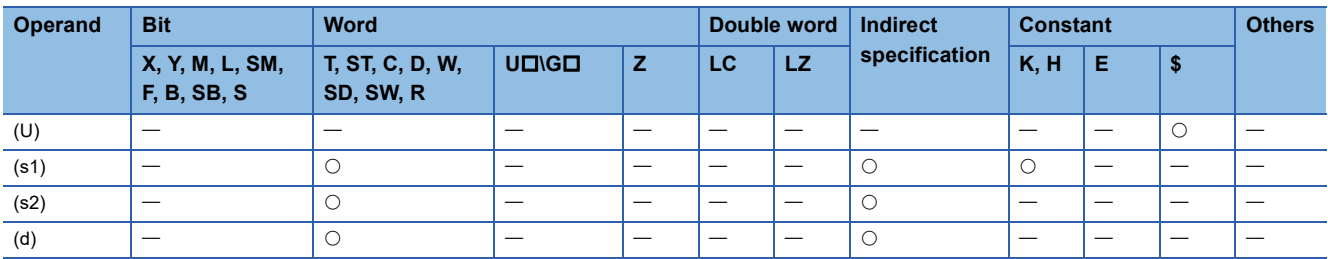

#### <span id="page-134-0"></span>■**Control data**

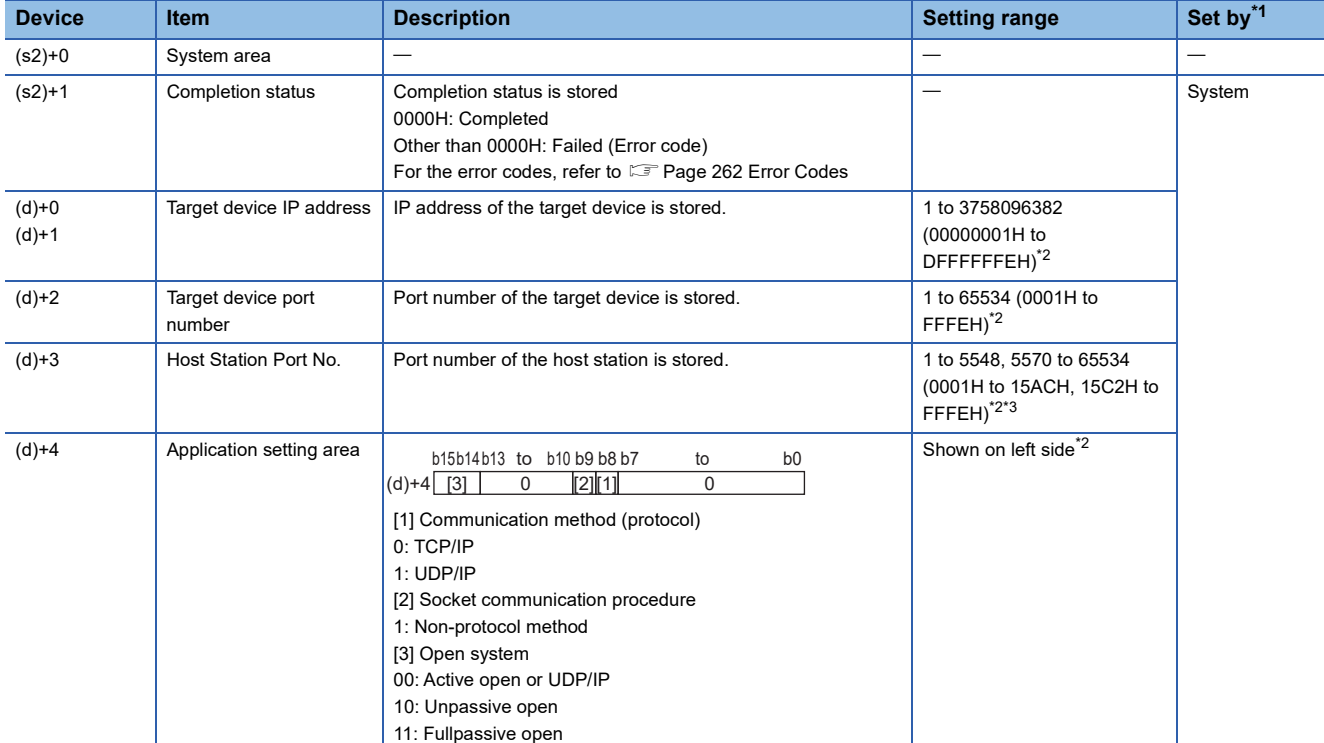

<span id="page-134-1"></span>\*1 System: The CPU module stores the execution result of the instruction.

<span id="page-134-2"></span>\*2 In case of execution for an unopened connection, 0H is returned.

<span id="page-134-3"></span>\*3 Because host station port numbers, 1 to 1023 (0001H to 03FFH), are assigned for reserved port numbers and 61440 to 65534 (F000H to FFFEH) are used for other communication functions, using 1024 to 5548, 5570 to 61439 (0400H to 15ACH, 15C2H to EFFFH) is recommended. Do not specify 5549 to 5569 (15ADH to 15C1H) because these ports are used by the system.

#### **Processing details**

This instruction reads connection information specified in (s1).

#### Operation error

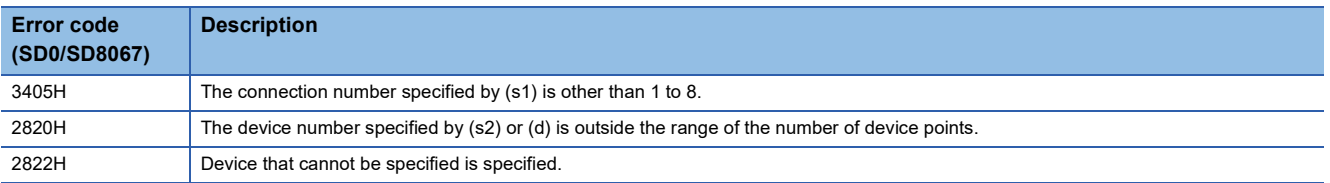

#### Program example

When M5000 is turned on, connection information of connection No.1 is read.

#### • Devices used

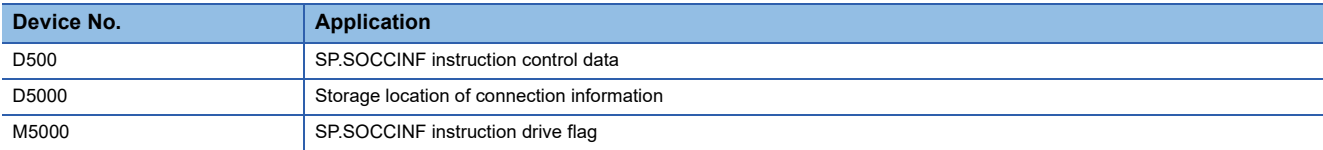

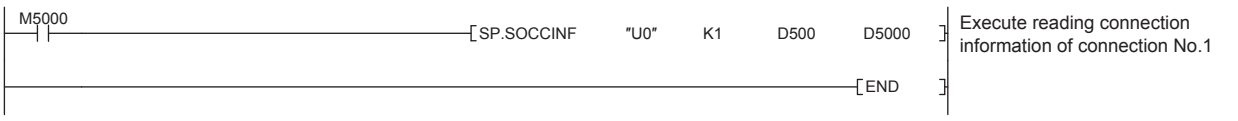

## **Reading socket communication receive data**

#### **S(P).SOCRDATA** Reads data from the socket communication receive data area. (CPU module dedicated instruction) **Ladder diagram Structured text** ENO:=S\_SOCRDATA(EN,U0,s1,s2,n,d); ENO:=SP\_SOCRDATA(EN,U0,s1,s2,n,d); ٦I (U)  $| (s1) | (s2) | (d) | (n)$ **FBD/LD CIEC** EN ENO U0 d

("S\_SOCRDATA", "SP\_SOCRDATA" enters  $\square$ .)

#### Setting data

s1 s2 n

#### ■**Descriptions, ranges, and data types**

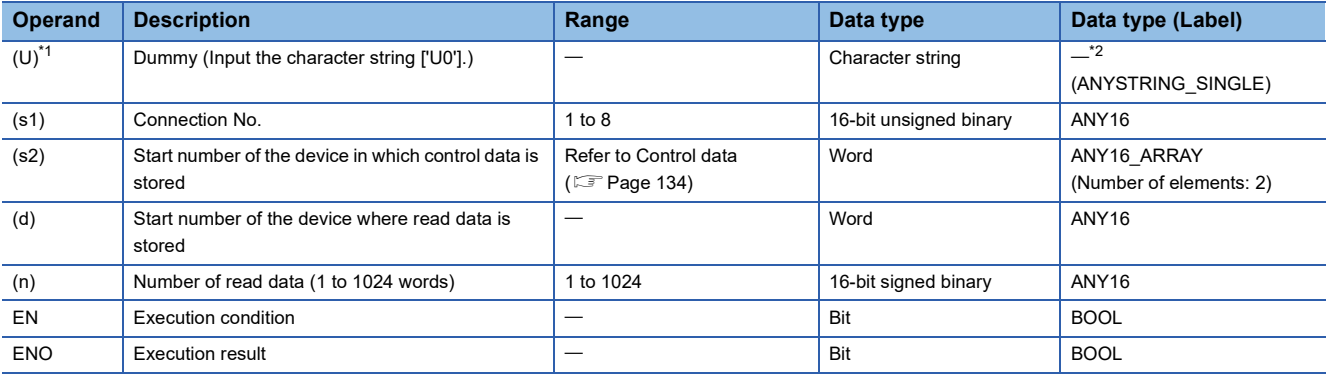

<span id="page-135-0"></span>\*1 In the case of the ST language and the FBD/LD language, U displays as U0.

<span id="page-135-3"></span>\*2 Regardless of the program language to be used, the data type is specified by a device. Do not specify a label.

#### ■**Applicable devices**

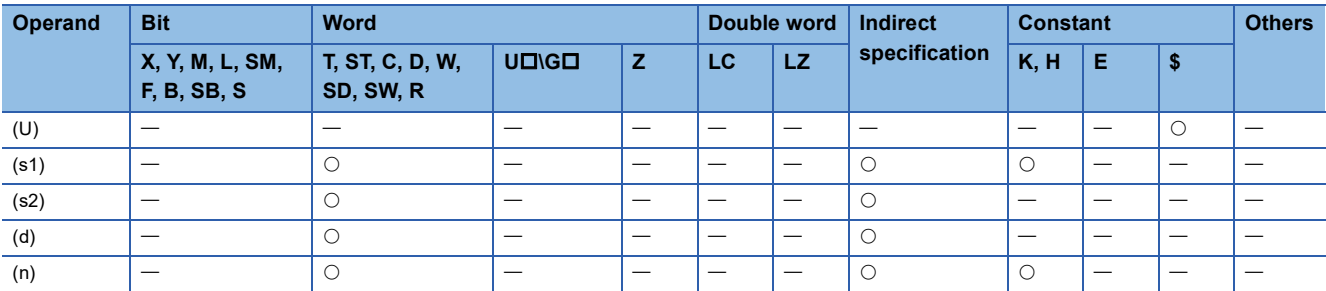

#### <span id="page-135-1"></span>■**Control data**

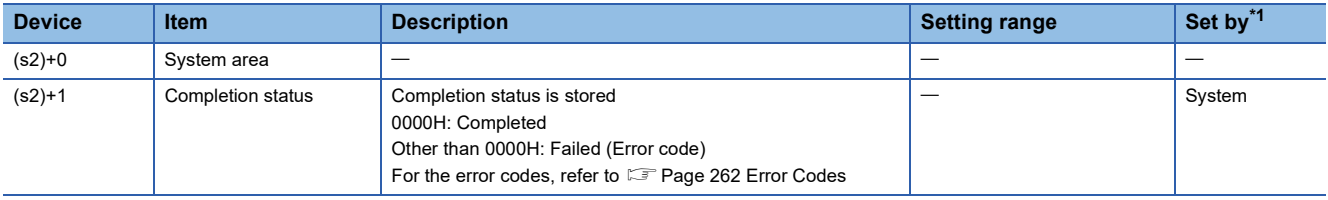

<span id="page-135-2"></span>\*1 System: The CPU module stores the execution result of the instruction.

#### Processing details

This instruction reads the data of the amount specified for n from the socket communication receive data area of connection that is specified in (s1), and stores them in the device specified in (d) or higher. No processing is performed when the number of read data (n) is 0.

#### $Point<sup>0</sup>$

The received data length can be read by setting the number of read data to one word. This allows change of the device storing receive data, when executing the SP.SOCRCV instruction.

#### **Precautions**

- Even if the S(P).SOCRDATA instruction is executed, the next receive data will not be stored in the socket communication receive data area because the area is not cleared and the Receive state signal does not change.
- To update the received data, read the data using the SP.SOCRCV instruction.

#### Operation error

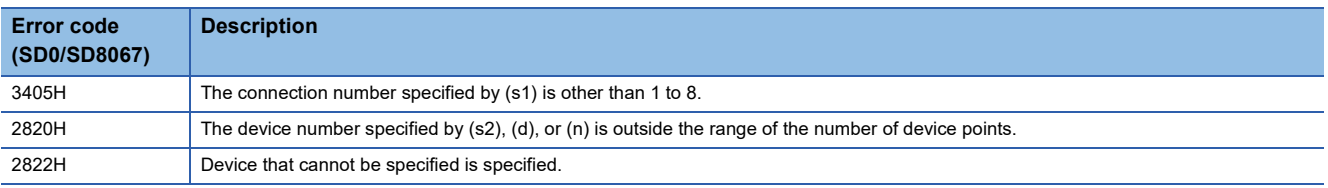

#### Program example

When M4000 is turned on, the received data length of connection No.1 is read.

• Devices used

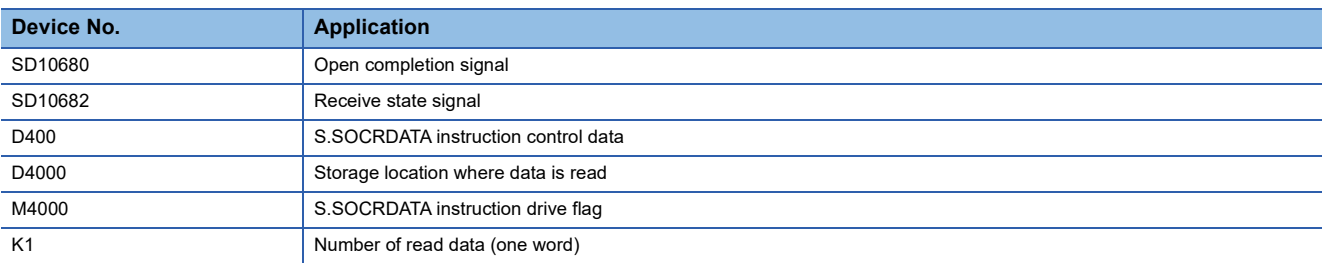

#### • Program

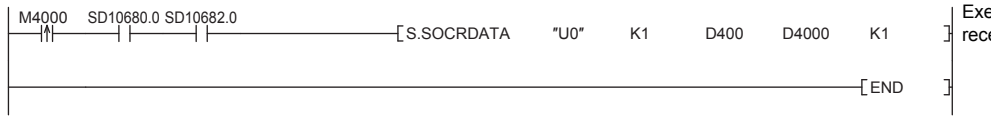

ecute reading of the length of eived data of connection No.1

# **8 FILE TRANSFER FUNCTION (FTP SERVER)**

The server function of FTP (File Transfer Protocol) used to transfer files to an external device is supported. An external device equipped with the FTP client functions can handle the files (data logging file, etc.) in the SD memory card installed on a CPU module as follows.

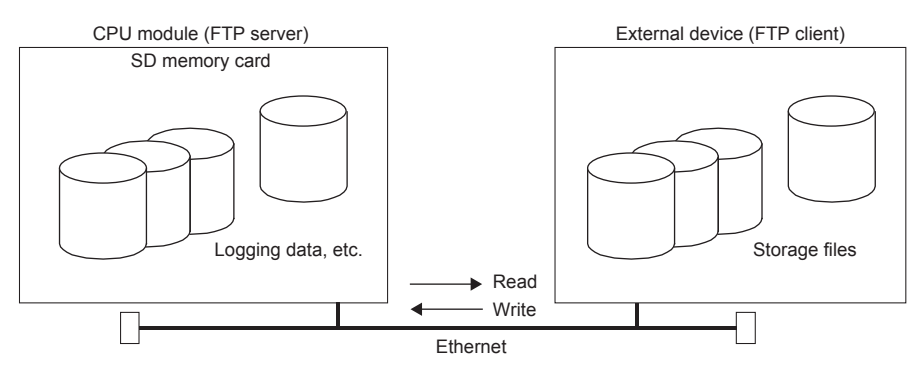

- Reading of file from SD memory card (download)
- Writing of file to the SD memory card (upload)
- Browsing of file names in SD memory card

# **8.1 Data communication procedures**

The following section describes the settings for FTP communication.

#### **Setting in the CPU module side**

The file transfer function (FTP server) of the CPU module is as follows.

\*ত্ূা [Navigation window]া(Parameter] $\Leftrightarrow$  Module model name  $\Leftrightarrow$ [Module Parameter] $\Leftrightarrow$  [Ethernet Port] $\Leftrightarrow$  [Application Settings] $⇒$ [FTP Server Settings]

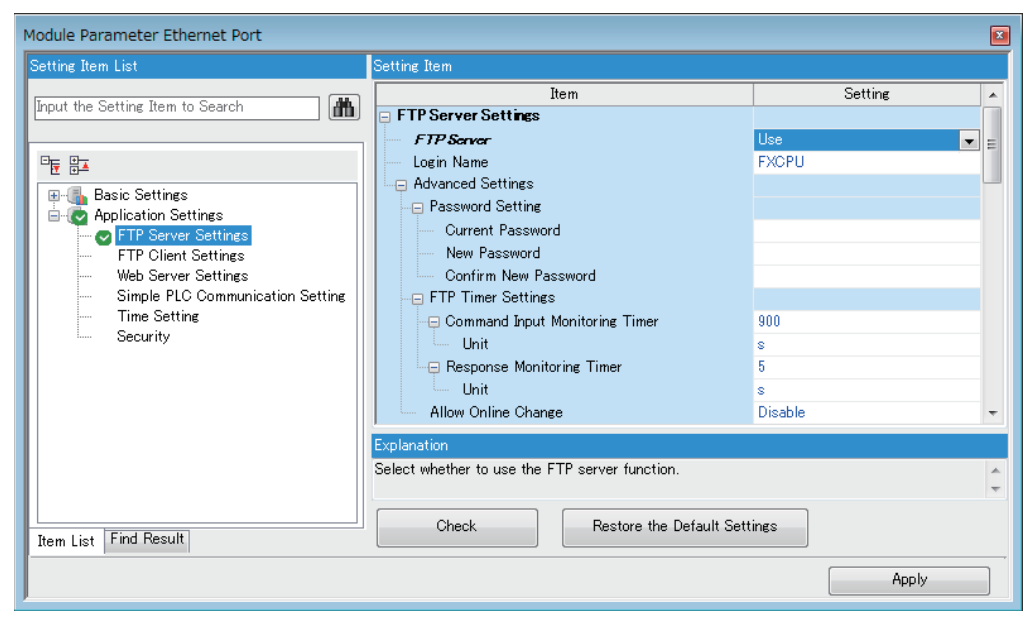

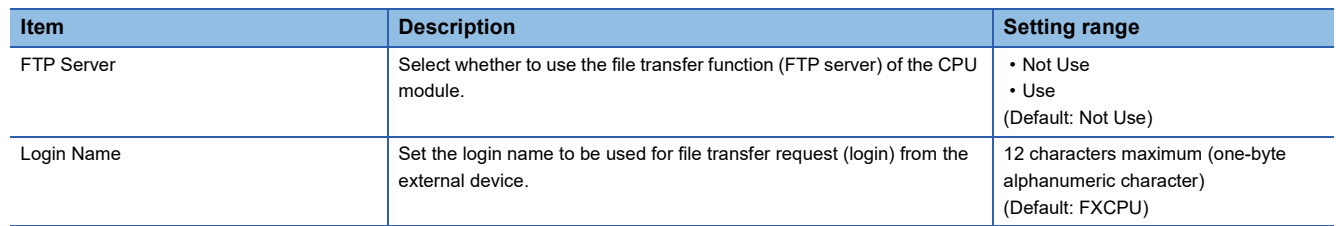

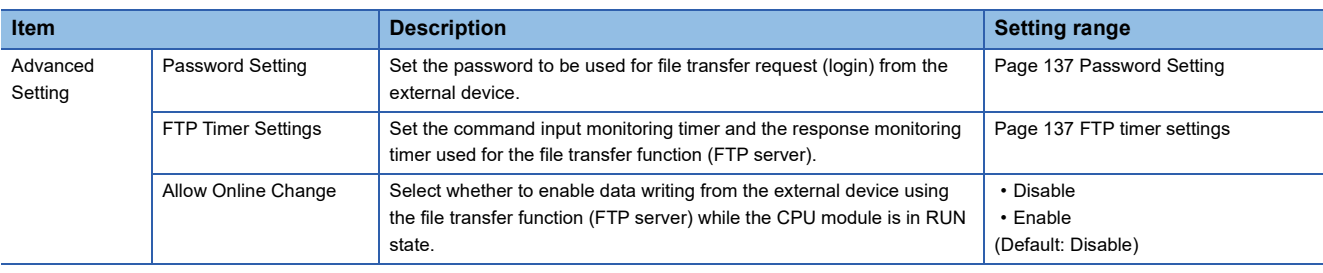

#### <span id="page-138-0"></span>■**Password Setting**

• Current password

Enter the current password for login to the CPU module.

Default password (initial setting) is "FXCPU".

 $Point$ 

Although the default password can be used, it is recommended to change it to another password to prevent unauthorized access.

#### • New password, confirm new password

Enter the new password in "New Password" and "Confirm New Password" when changing the password.

Set a password within 1 to 32 one-byte characters. Number, alphabet, special character (?,!&\%#\*()[], etc.) can be used.

#### <span id="page-138-1"></span>■**FTP timer settings**

• Command input monitoring timer

Set the monitoring time for the CPU module to monitor the command input time from the FTP client.

It is recommended to use the default value (900 s) for this timer value as much as possible.

When changing the setting value, determine the command input monitoring timer value upon consulting with the administrator of the external device or system.

Set a value within the following range.

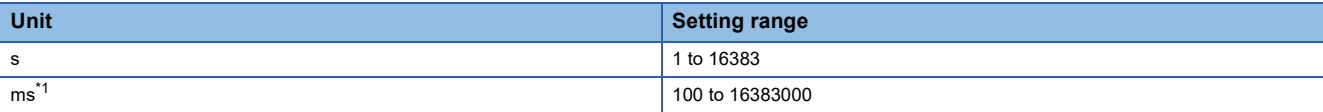

<span id="page-138-2"></span>\*1 Set in increments of 100 ms. Only FX5U/FX5UC CPU module is supported.

The FTP connection is disconnected if there is no command input from the FTP client side within the time of the command input monitoring timer value after the FTP client login.

When restarting the file transfer, start over from the login operation again.

• Response Monitoring Timer

Set the monitoring time for a response from the CPU module after the CPU module receives the request data from the external device.

It is recommended to use the default value (5 s) for this timer value as much as possible.

When changing the setting value, determine the response monitoring timer value upon consulting with the system administrator.

Set a value within the following range.

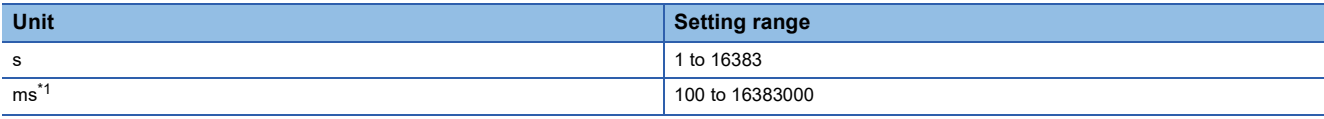

<span id="page-138-3"></span>\*1 Set in increments of 100 ms. Only FX5U/FX5UC CPU module is supported.

#### **Operations on external device (FTP client) side**

This section describes the procedures and required processes on the external device side for using the CPU module's file transfer function (FTP server). The FTP commands and input format used for the operation are shown in the explanation. ("**Enter**]" means to input Enter or the Return key.)

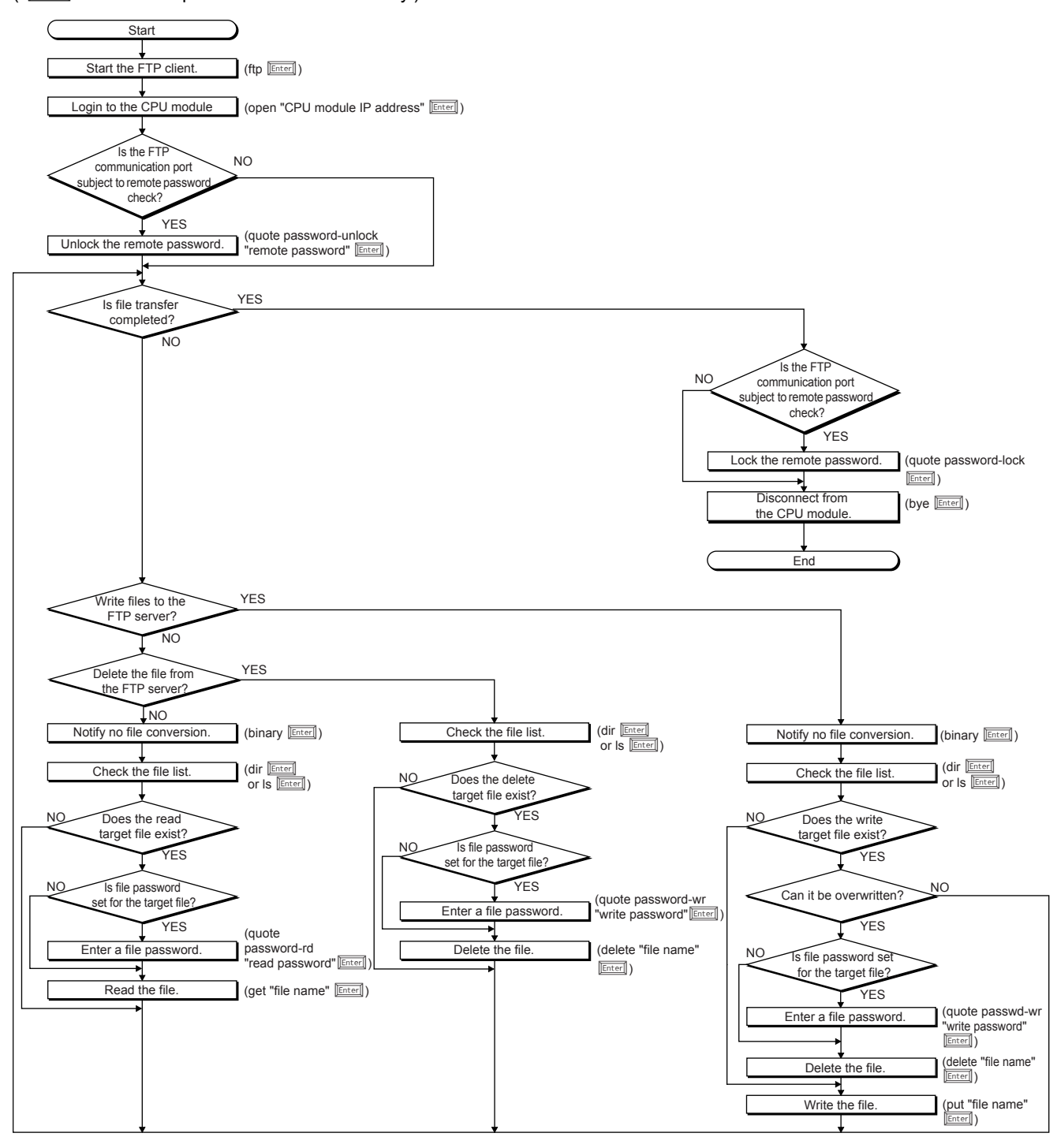

#### **Logging into CPU module**

This section describes the steps from starting FTP and logging into the CPU module.

#### **Ex.**

Start FTP from the Microsoft<sup>®</sup> Windows<sup>®</sup> command prompt.

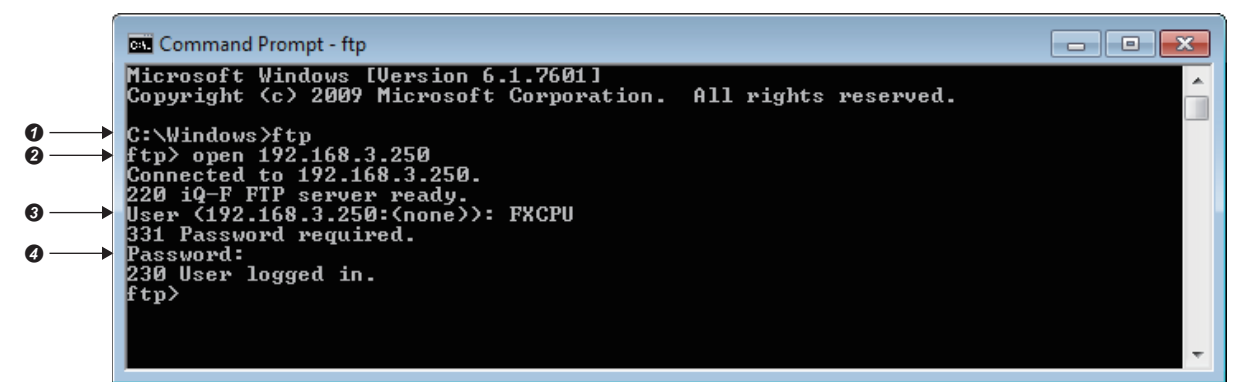

- $\bullet$  FTP start (FTP  $\boxed{\text{Enter}}$ )
- **O** Connect with FTP server (open CPU module IP address Enterl)
- Specify login name (login name Enter)
- $\bullet$  Specify password (password  $\boxed{\text{Enter}}$ )

Use the login name and password that are set in "FTP Server Settings" under "Application Settings". When the CPU module

(FTP server) receives the login name and password from the external device (FTP client), it checks that the login name and password are correct.

If the login name and password are correct, transfer of the files to the CPU module is permitted. If incorrect, file transfer is not permitted.

#### **Locking and unlocking the remote password**

If the FTP communication port is specified as a remote password check target with the remote password setting, unlock the remote password with the following command.

• quote password-unlock remote password **Enter** 

When finished, lock the remote password with the following command.

• quote password-lock **Enter** 

#### $Point$ <sup> $\degree$ </sup>

If the FTP communication port is specified as a remote password check target, some commands cannot be used until the remote password is unlocked. For details on the commands that can be used in the locked state, refer to the following.

**F** [Page 140 FTP command](#page-141-0)

#### **Inputting the file password**

If a file password is set for the target file, the file password must be input with the following command before the file can be accessed.

- Write password (quote passwd-wr write password  $\boxed{\text{Enter}}$ )
- Read password (quote passwd-rd read password  $\boxed{\text{Enter}}$ )

# <span id="page-141-5"></span>**8.2 Files that can be transferred with FTP**

The file transfer function (FTP server) enables transfer of files in the SD memory card installed on a CPU module. For the files that can be transferred (read, write, deleted) with the file transfer function (FTP server), refer to the file operation available which is described in the following manual.

MELSEC iQ-F FX5 User's Manual (Application)

## <span id="page-141-0"></span>**8.3 FTP command**

#### **FTP command list**

The FTP client side commands supported by the CPU module are shown below.

 $\bigcirc$ : Executable<sup>\*1</sup>,  $\times$ : Not executable<sup>\*2</sup>

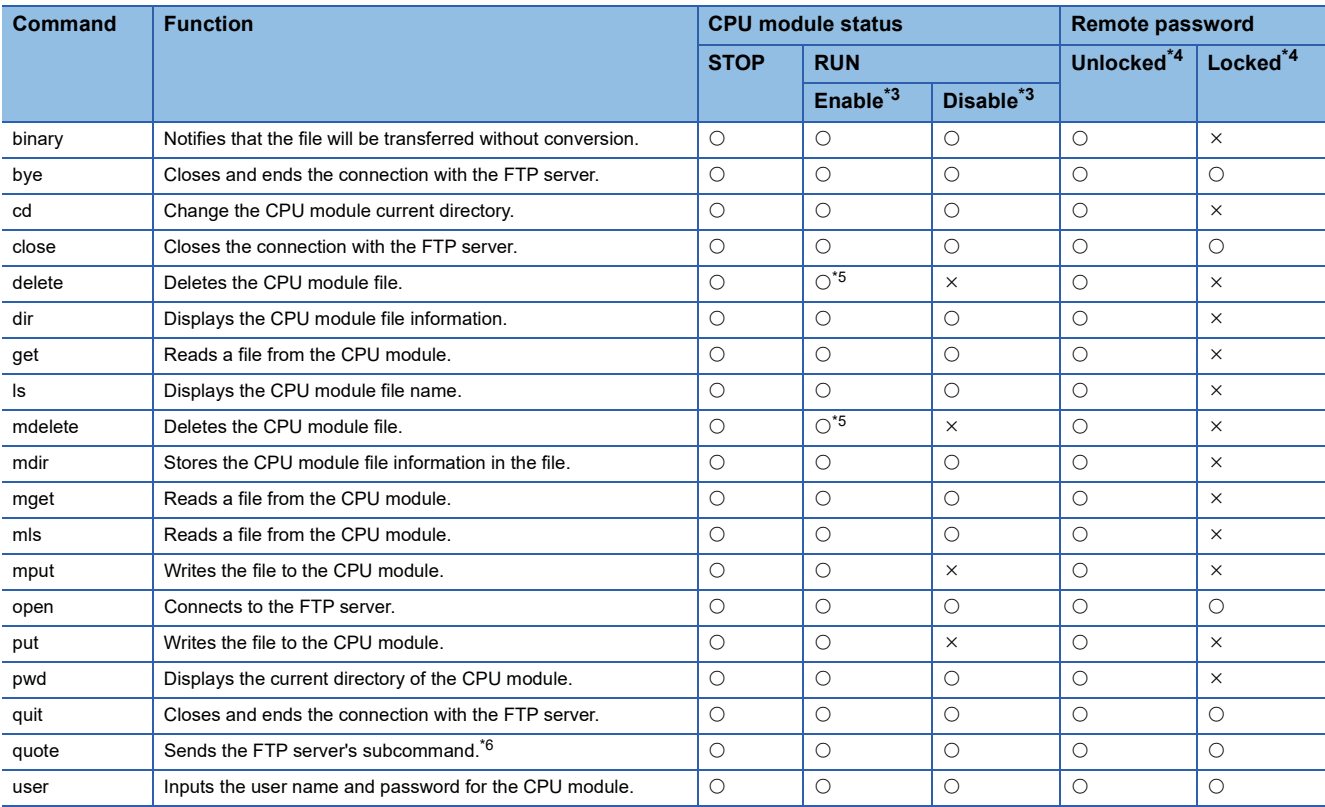

\*1 The command may not be executed depending on the file type. ( $\sqrt{P}$  [Page 140 Files that can be transferred with FTP](#page-141-5))

\*2 If executed, the process completes abnormally.

<span id="page-141-3"></span>\*3 Shows the "Allow Online Change" setting in "FTP Server Settings" under "Application Settings". If an illegal command is executed while write is prohibited during RUN, the process completes abnormally.

<span id="page-141-4"></span>\*4 Shows whether the command can be executed when the FTP communication port performs a remote password check with the remote password setting. For details on the remote password, refer to the following. **[Page 195 Remote Password](#page-196-0)** 

<span id="page-141-2"></span>\*5 The parameter file and program file cannot be deleted when the CPU module is in the RUN state.

<span id="page-141-1"></span>\*6 Only the subcommands dedicated for the CPU module can be used. For the subcommands that can be used, refer to the following. Fage 141 Subcommands usable with quote command

#### <span id="page-142-0"></span>■**Subcommands usable with quote command**

This section describes the CPU module dedicated commands added to the quote command and used.

When executing this command from the FTP client, input the subcommand after the quote command.

("**Enter]**" means to input CR, Enter or the Return key.)

#### **Ex.**

Executing the STOP command

Input the following at the command prompt.

quote stop Enter

The following table lists the subcommands can be used.

 $\bigcirc$ : Executable,  $\times$ : Not executable<sup>\*1</sup>

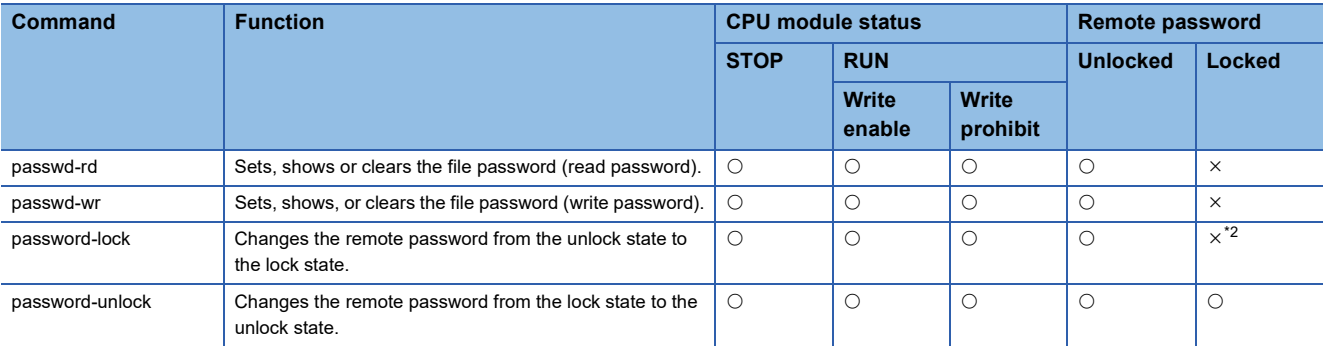

\*1 If executed, the process completes abnormally.

<span id="page-142-1"></span>\*2 Even if the subcommand is executed, the remote password remains locked with no error occurred.

#### **Specifying an FTP command**

This section describes the method of specifying the files specified with the FTP command on the FTP client (external device side) supported by the CPU module.

With the CPU module, the drive name and file name are distinguished when specifying the file.

When specifying a file in the CPU module with FTP, specify the target file with the following arrangement.<sup>\*1</sup>

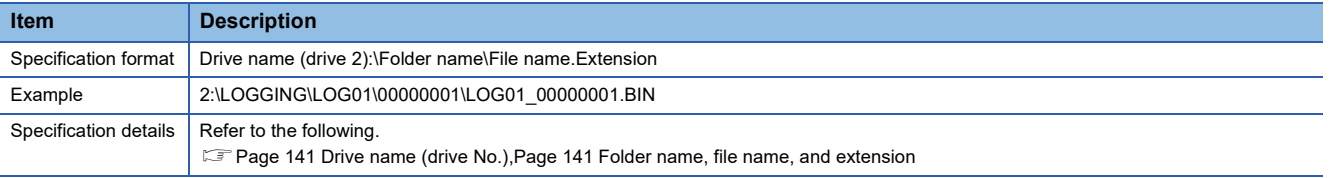

\*1 Use "\" as the delimiter.

#### <span id="page-142-2"></span>■**Drive name (drive No.)**

The destination memory for file transfer is drive 2 (SD memory card) only.

#### <span id="page-142-3"></span>■**Folder name, file name, and extension**

When using a FTP command that can be used for multiple files, specify the file name and extension with the wild card "\*" or

"?". (Depending on the FTP client, there may be additional restrictions to the characters that can be used for the file name) \*: All files with the optional character string (including none) are targeted from the position specified with "\*".

?: All files with the optional character string (excluding none) are targeted from the position specified with "?". ("?" can be used multiple times.)

#### **Details of FTP command**

This section describes the FTP commands on the FTP client side supported by the CPU module, and the methods of using those commands.

 $Point$ 

- Note that depending on the client side FTP application, some of the FTP commands may not operate as described in this manual. Refer to the manual for the FTP client, and check the functions, operation methods, and so on.
- The section enclosed in square brackets [ ] in the specification format can be omitted.

#### ■**FTP server support command**

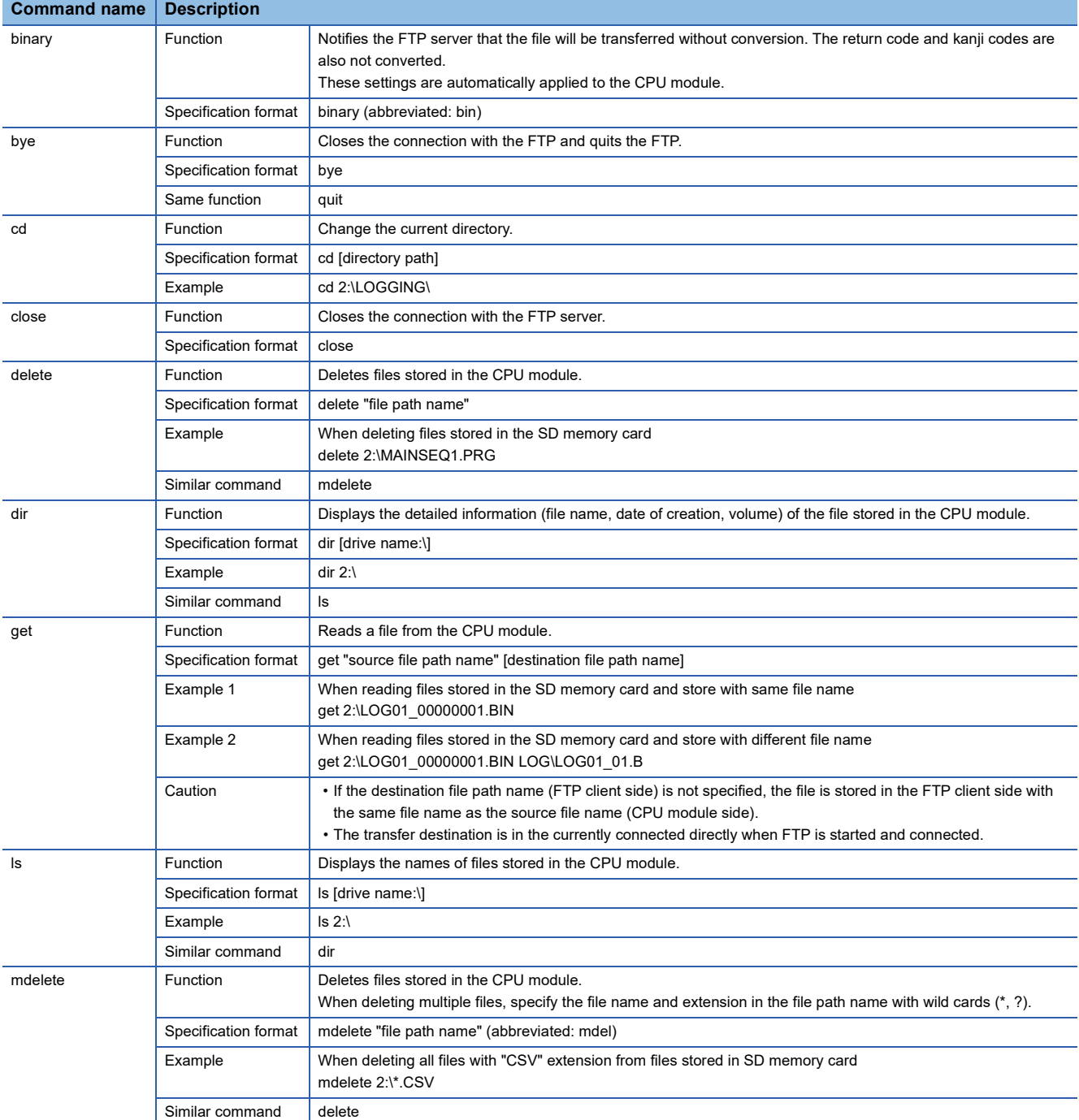
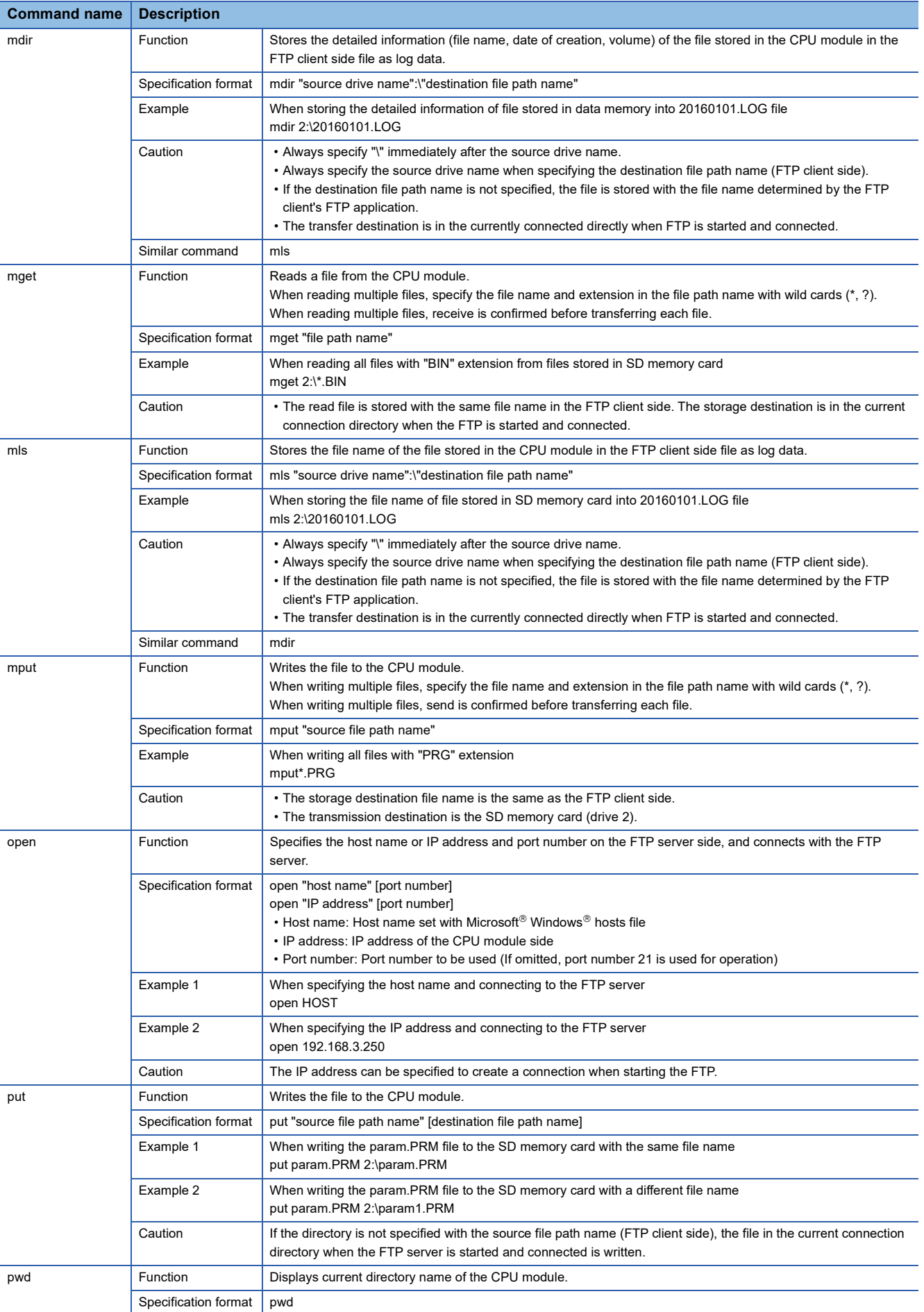

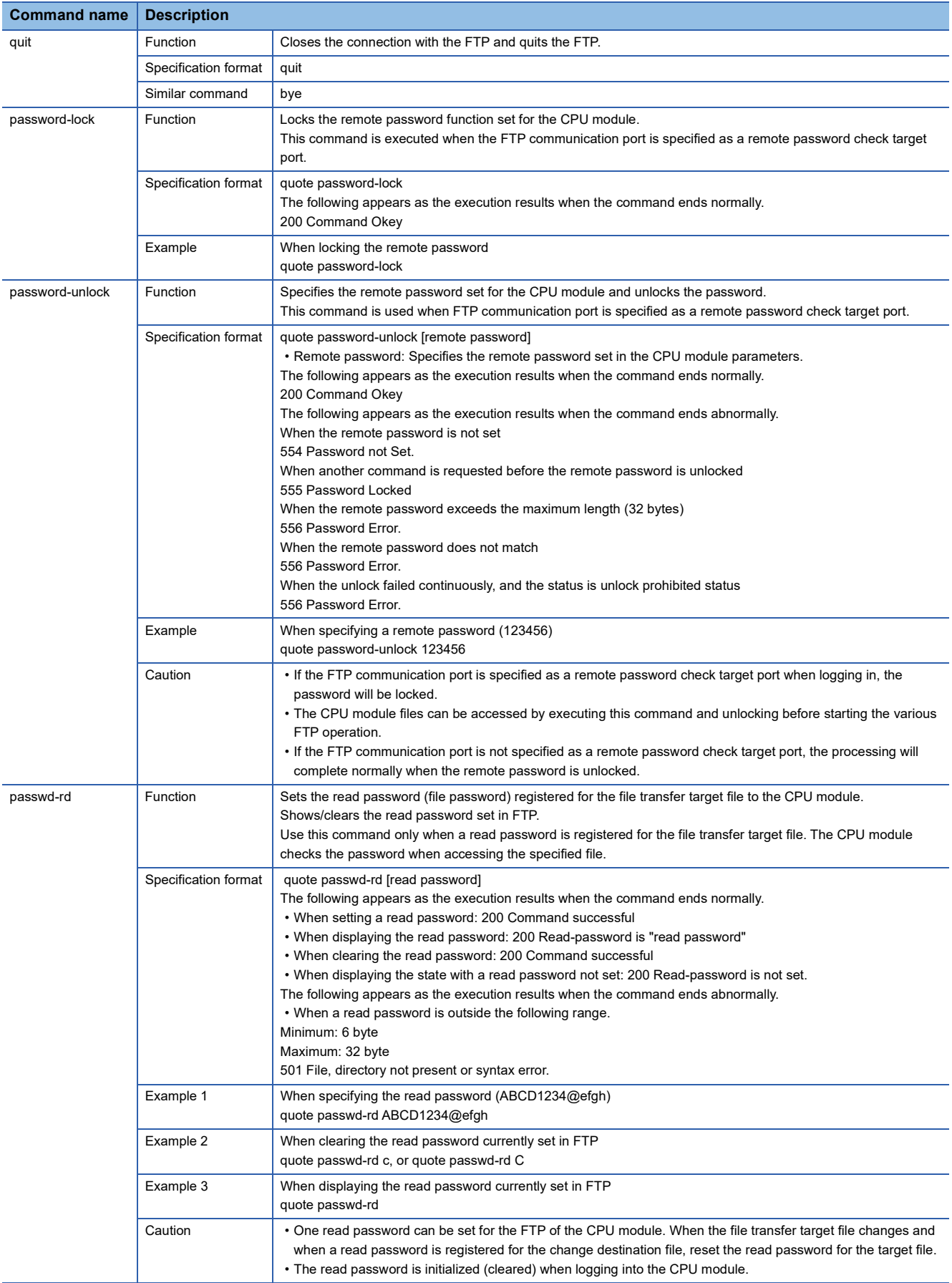

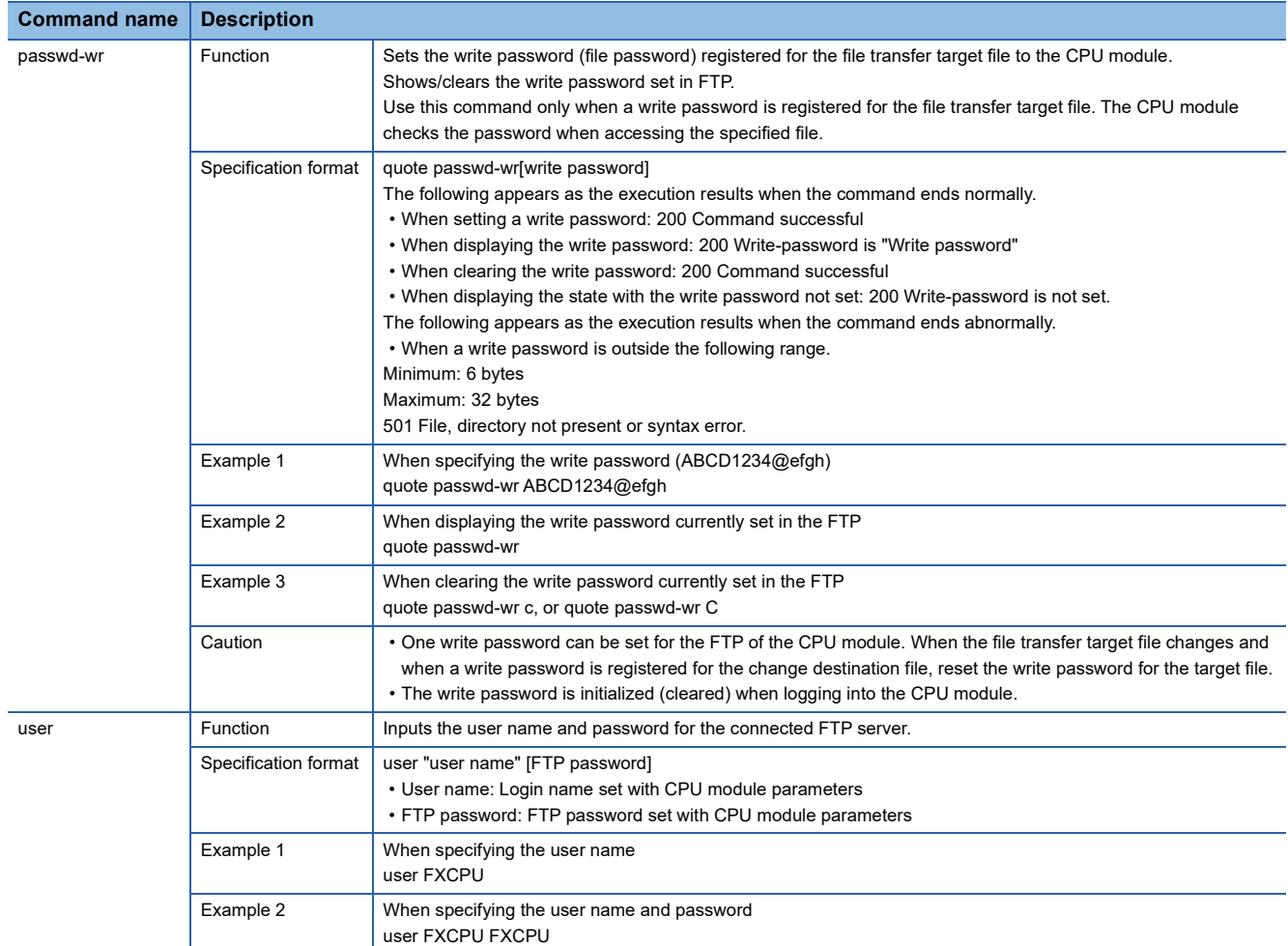

#### **Precautions for designing system**

Design the system (such as configuration of interlock circuits in the program) so that the entire system always functions properly during file transfer to the operating system and during status control of the programmable controller.

#### **FTP client**

- The FTP command specifications may differ from this manual depending on the FTP client. In this case, refer to the manual for the FTP client and check the functions and operation methods.
- FTP operations are not possible from Microsoft<sup>®</sup> Internet Explorer<sup>®</sup>. If attempted, Internet Explorer<sup>®</sup> will issue an error.
- Specify the IP address for the FTP command without zero fill. (Do not set "1" as "001".)

#### **Processing on CPU module side**

- You can only access the files in the SD memory card installed on a CPU module.
- Do not power off or reset the CPU module, or insert/eject the SD memory card during file access. The file could be damaged if these are attempted.
- Do not manipulate the files from a peripheral, such as an engineering tool, while accessing the files. (This also applies to online operations such as writing during RUN as the files are manipulated.) If the file is manipulated from another device during the file transfer function (FTP server) operation, the peripheral may issue an error. If the processing has been halted due to an error, re-execute the processing before quitting the FTP function.

#### **Simultaneous use with FTP client function**

Do not use the FTP client and FTP server functions simultaneously.

#### **Communication processing**

- If a timeout error occurs during file transfer, the TCP/IP connection will be closed. Log into the CPU module with the FTP client again before resuming file transfer.
- The existence of the external device is checked with the FTP connection.
- The file transfer processing time will differ according to the Ethernet line's load rate (line congestion), the number of connections being used simultaneously (other connection's communication processing), and system configuration (distance between FTP server and FTP client, method of accessing CPU module).
- Only one external device (FTP client) can log into the CPU module at one time. If a connection is attempted from another FTP client in the login state, an error will occur without establishing the connection.
- If another communication function is simultaneously executed with UDP/IP during file transfer with FTP, a timeout error and others may occur. Either communicate after the file is transferred, or communicate with TCP/IP.

#### **Writing files**

- An existing file cannot be overwritten. Delete an existing file with the file delete command (delete, mdelete) before writing files.
- A read-only file or a file locked by a function other than FTP cannot be written. If attempted, a write error occurs.
- A file cannot be transferred when the SD memory card used is protected. If attempted, a write error occurs.
- When writing a large file to the SD memory card, set the CPU module to STOP. If writing is performed in the RUN state, a communication error may occur.
- The number of files that can be written is maximum [maximum number of files that can be written] 1 file. For details on the maximum number of files that can be written to the SD memory card, refer to the following.

MELSEC iQ-F FX5 User's Manual (Application)

#### **Deleting files**

- Decide the timing for deleting the files for the entire system including the CPU module and engineering tool.
- Files with read-only attributes and files that are locked by a function other than FTP cannot be deleted. An error will occur if attempted.
- The file cannot be deleted if the SD memory card is protected. An error will occur if attempted.

#### **FTP password**

The FTP password can be reset with the following procedure when it is lost.

- *1.* Read the parameters from the CPU module with the engineering tool.
- *2.* Click the [Restore the Default Settings] button in "Application Settings" to return all "Application Settings" to the default values.
- *3.* Set the "FTP Server Settings" and "Application Settings" again.
- *4.* Write the set parameters to the CPU module.
- *5.* Enable the parameters by powering off and on or resetting the CPU module.

 $Point$ 

When returning to the default parameters, all items set in "Application Settings" must be reset in addition to the "FTP Server Settings".

#### **Setting a firewall on the FTP client side**

If the FTP communication is blocked by a firewall on the FTP client side, data cannot be exchanged from the FTP server. Check the firewall settings, enable FTP communication and then access the FTP server.

## **9 FILE TRANSFER FUNCTION (FTP CLIENT)**

The CPU module becomes an FTP client and can execute file transfer with the FTP server connected to Ethernet using the file transfer function instruction.<sup>\*1</sup> File transfer (transmission/get) in the SD memory card installed on a CPU module is possible.

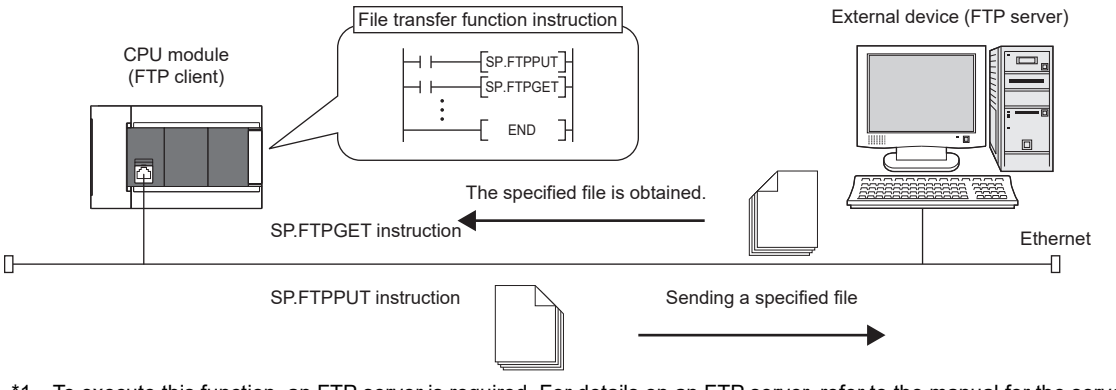

\*1 To execute this function, an FTP server is required. For details on an FTP server, refer to the manual for the server used.

## **9.1 File Transfer Specifications of File Transfer Function (FTP Client)**

The following table summarizes the file transfer specifications of the file transfer function (FTP client).

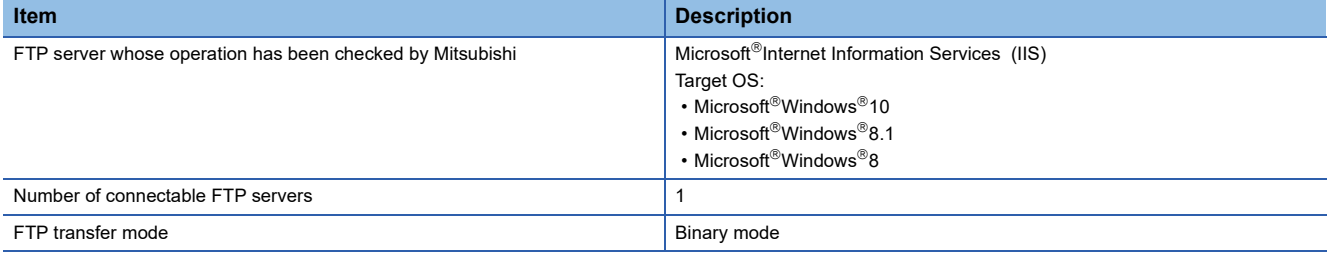

## **Transferable file**

#### **Sending a file to the FTP server (SP.FTPPUT instruction)**

Files (logging files and memory dump files) in the LOGGING folder and DEBUG folder can be specified and transferred. For data logging function and memory dump function, refer to LIMELSEC iQ-F FX5 User's Manual (Application).

#### **Getting a file from the FTP server (SP.FTPGET instruction)**

General data (binary data, CSV data, etc.) can be specified and obtained from the FTP server.

Restriction<sup>(17</sup> The SD memory card unit is required to use the FX5S CPU module.

#### **Path specification example**

#### ■**When a logging file is specified**

2:\LOGGING\LOG01\00000001\20200110\_00000001.BIN

#### ■**When a memory dump file is specified**

2:\DEBUG\MEMDUMP\MEMDUMP\_00.DPD

#### ■**When an FTP server file is specified** \DATABASE\DATA01.CSV

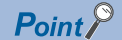

"\"or "/" can be used as a delimiter between folder path and file. However, "\" cannot be used as a delimiter for some FTP servers.

## **9.2 Procedure for Executing the File Transfer Function (FTP Client)**

To execute the file transfer function (FTP client), set an FTP client and an FTP server in parameters, and execute a file transfer function instruction.

Follow the procedures described below.

- **1.** Set the FTP server. ( $\sqrt{P}$  [Page 149 Setting in the external device \(FTP server\)](#page-150-0))
- **2.** Set the FTP client. ( $\sqrt{p}$  [Page 150 Setting in the CPU module \(FTP client\)](#page-151-1))
- **3.** Transfer a file. ( $\epsilon$  [Page 150 Executing a file transfer function instruction](#page-151-0))

## <span id="page-150-0"></span>**Setting in the external device (FTP server)**

Set the login name, password, and home directory for the FTP client in the FTP server. In addition, give users a permission to access (read/write) files. For details, refer to manual for the server used.

## <span id="page-151-1"></span>**Setting in the CPU module (FTP client)**

The file transfer function (FTP client) of the CPU module is as follows.

- 1. Set the IP address of the CPU module to be used as an FTP client. ( $\sqrt{P}$  [Page 29 Setting module parameters](#page-30-0))
- **2.** Set the file transfer function (the FTP client). ( $\mathbb{F}$ [Page 150 FTP Client Setting](#page-151-2))

```
Point<sup>9</sup>
```
Set an IP address of the same address class as that of the FTP server.

#### <span id="page-151-2"></span>**FTP Client Setting**

\*ত্ু [Navigation window] $\Leftrightarrow$ [Parameter] $\Leftrightarrow$  Module model name  $\Leftrightarrow$ [Module Parameter] $\Leftrightarrow$ [Ethernet Port] $\Leftrightarrow$ [Application Settings] $\Leftrightarrow$  [FTP Client Settings]

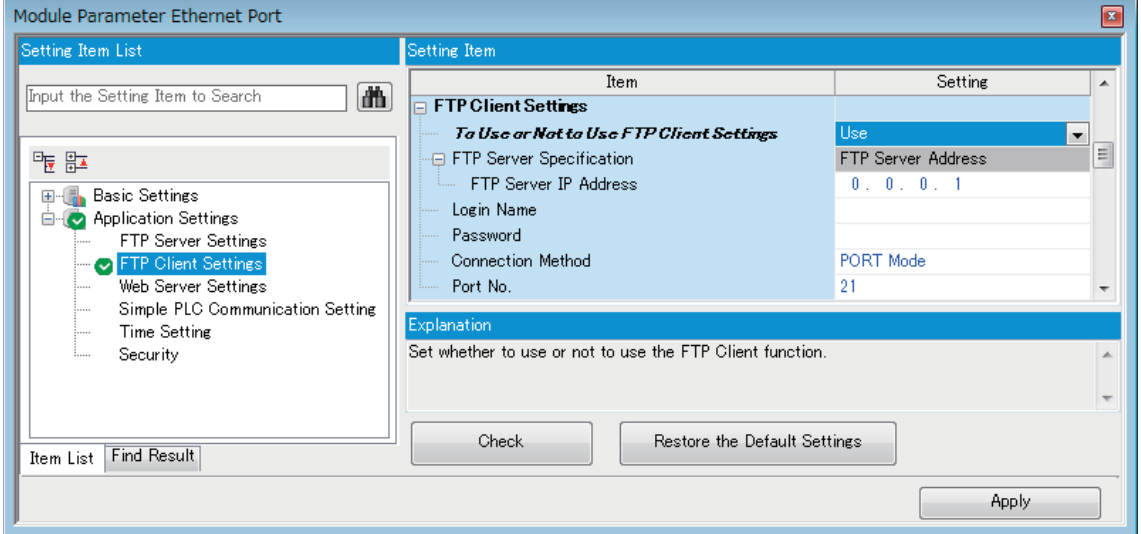

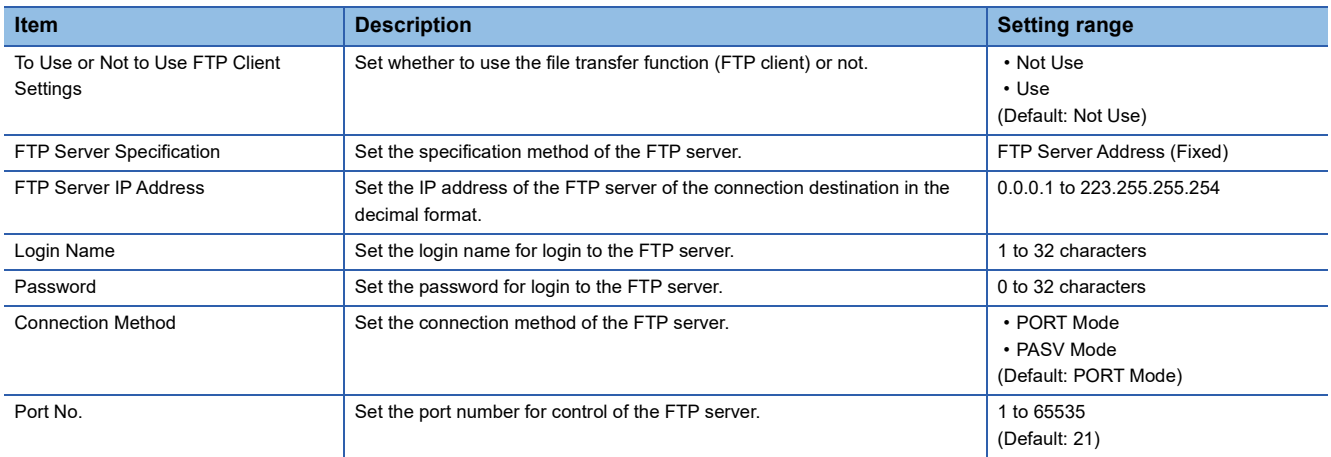

### <span id="page-151-0"></span>**Executing a file transfer function instruction**

Use the dedicated instructions to execute the file transfer function (FTP client). For the file transfer function instruction, refer to MELSEC iQ-F FX5 Programming Manual (Instructions, Standard Functions/Function Blocks).

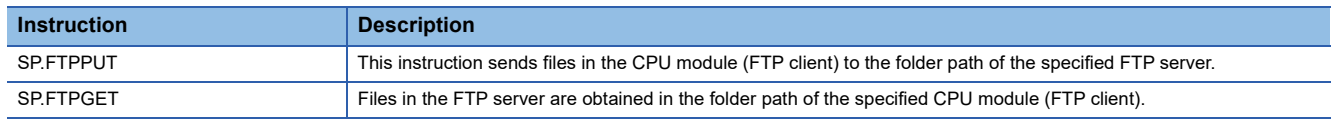

## **9.3 Program Example**

Program examples to transfer logging files are shown below.

For details on data logging function, refer to LUMELSEC iQ-F FX5 User's Manual (Application).

## **Program example to specify wild cards**

Following is a program example to log 30 word device points and 10 bit device points in the CSV format every 500 ms, and use the FTP client function to transfer logging files to the FTP server every hour. (It is a program to perform logging file switchover every hour and transfer all logging files under a designated folder by using the file switchover as a trigger.)

#### **Setting in the external device (FTP server)**

The FTP server's IP address is as follows.

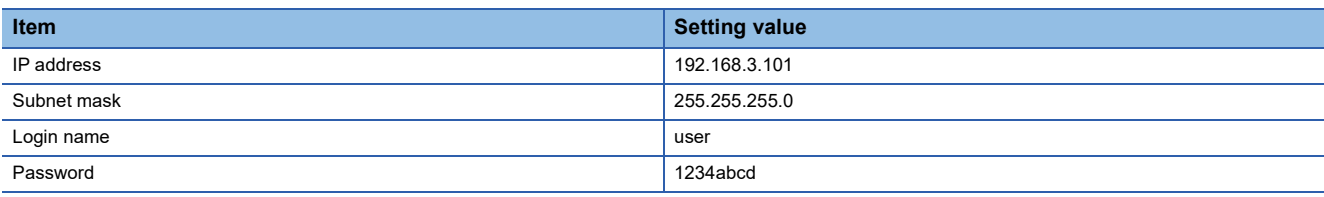

#### **Setting in the CPU module (FTP client)**

The FTP client's parameter settings are as follows.

#### ■**Own Node Settings**

`ত্∕ [Navigation window]⇔[Parameter]⇔ Module model name ⇔[Module Parameter]⇔[Ethernet Port]⇔[Basic Settings] $\Leftrightarrow$ [Own Node Settings]

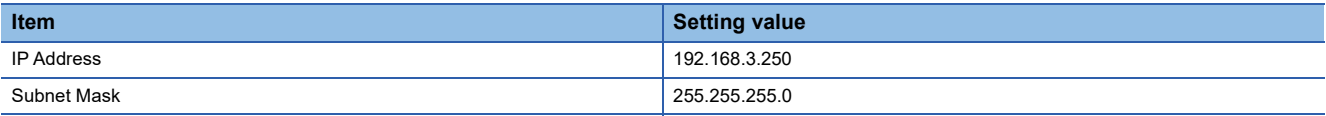

#### ■**FTP Client Setting**

\*চেনু [Navigation window]াβিParameter] $\Leftrightarrow$  Module model name  $\Leftrightarrow$ [Module Parameter] $\Leftrightarrow$ [Ethernet Port] $\Leftrightarrow$  [Application Settings][FTP Client Settings]

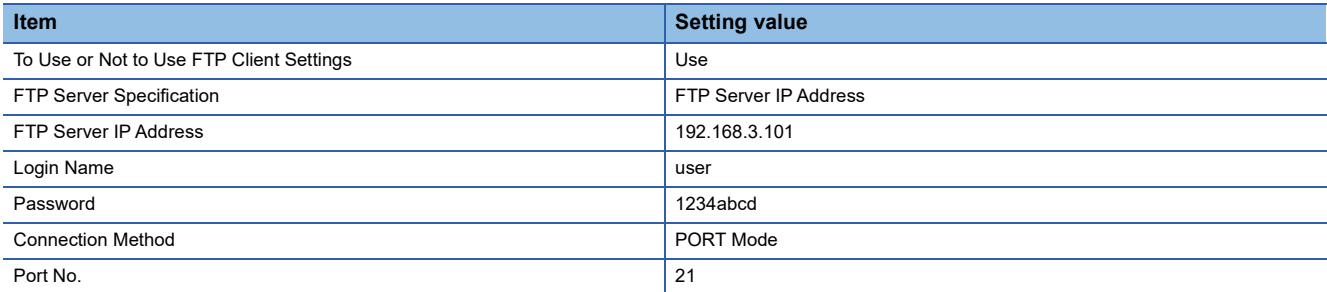

#### **Logging settings**

Logging files to be transferred to the FTP server are those files created in accordance with the following logging settings. If any item is not described here, set it optionally.

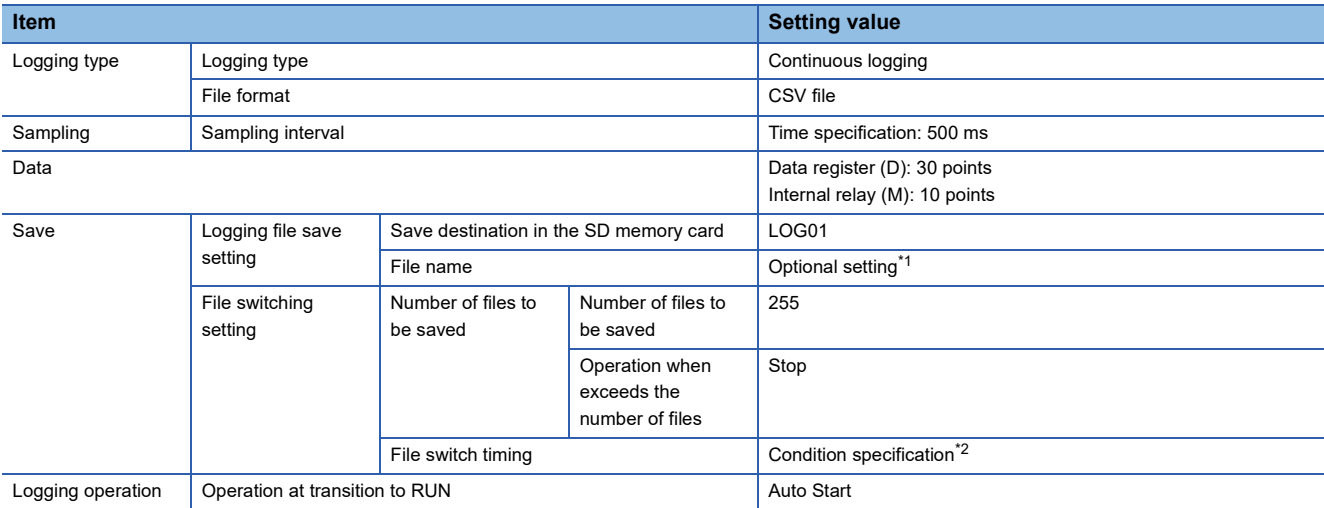

- <span id="page-153-0"></span>\*1 The settings are as follows.
	- Check "Device value".
	- Device: D100
	- Data type: String
	- Number of digits/characters: 4
	- Add date type: Date to establish file switching condition
	- Format: YYYYMMDDhh
- <span id="page-153-1"></span>\*2 The settings are as follows.
	- Device: Clock data (Hour)
	- Conditional formula: During changes
	- Data type: Word [signed]

### **Program example**

#### ■**Devices used**

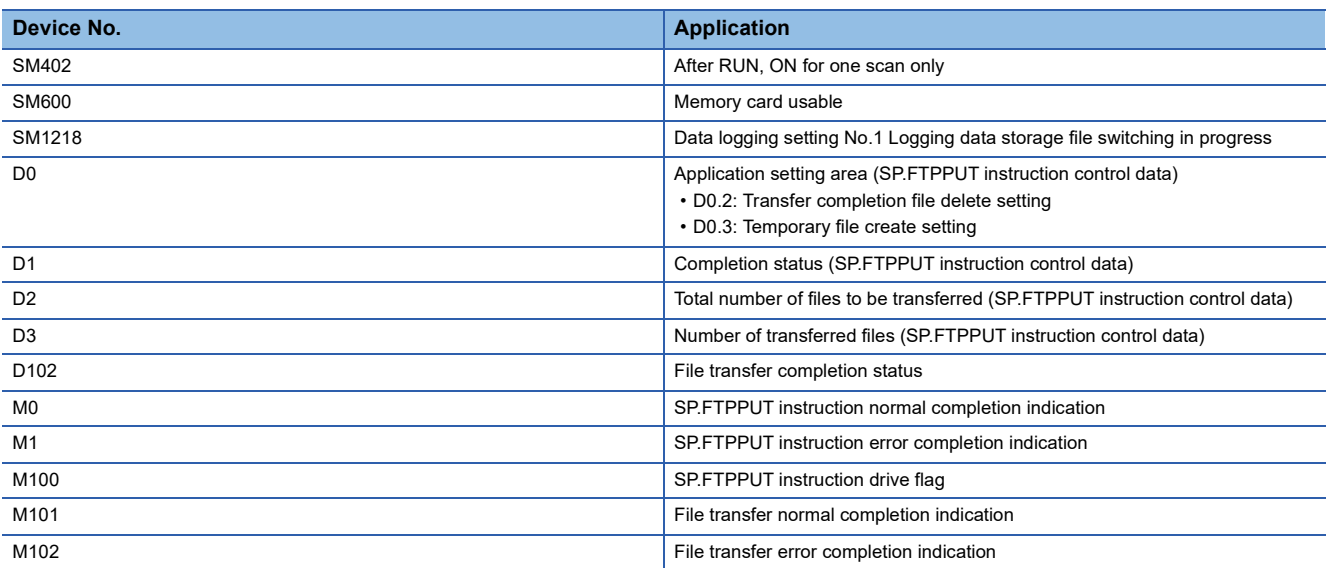

#### ■**Program**

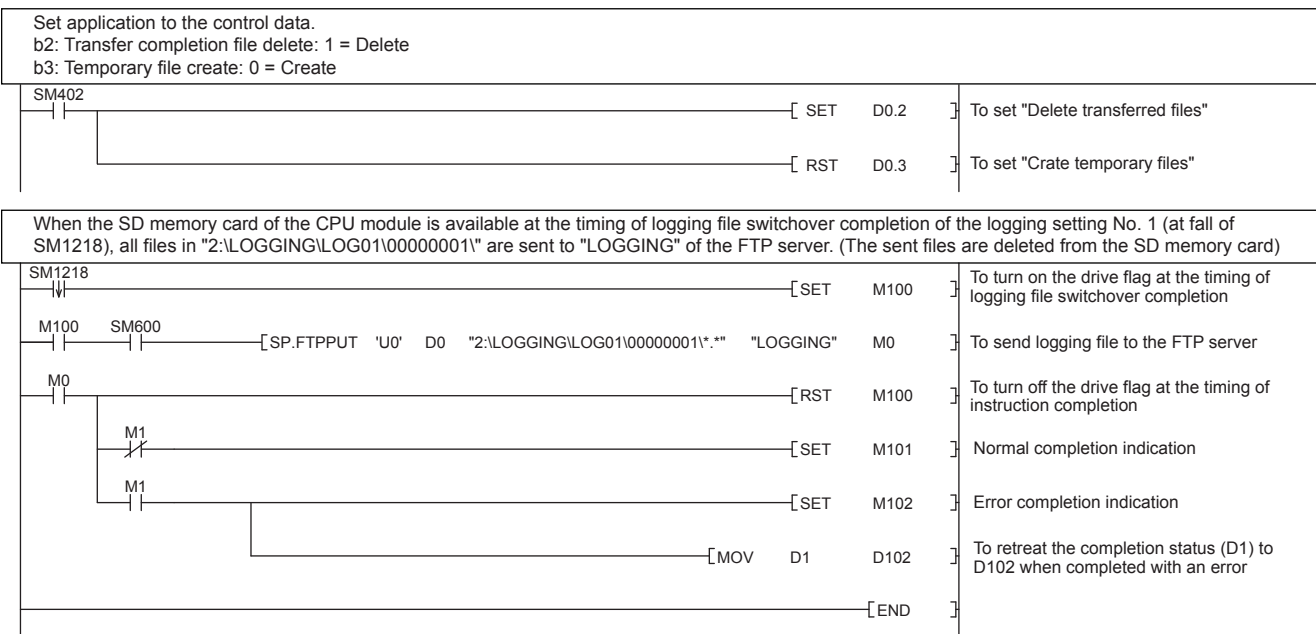

## **Program example to transfer files one by one**

Following is a program example to log 30 word device points and 10 bit device points in the binary format every 500 ms, and use the FTP client function to transfer files one by one to the FTP server every time 1200 records are logged. This program sequentially transfers the logging files (SP.FTPPUT (S2) operand) in the transfer logging files designated folder one by one. Even if the folder that stores the logging file is switched, it can be transferred continuously.

#### **Setting in the external device (FTP server)**

The FTP server's IP address is as follows.

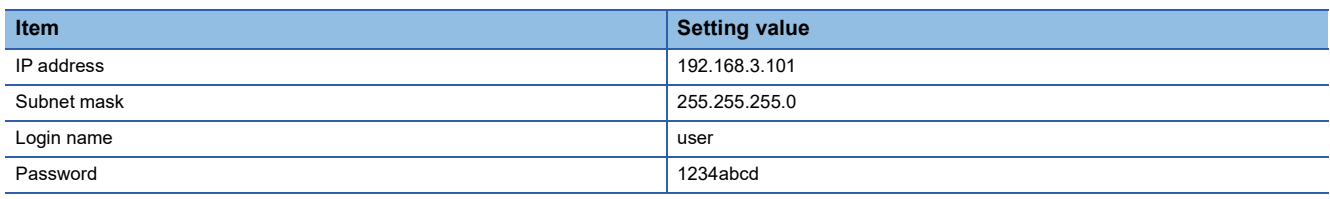

#### **Setting in the CPU module (FTP client)**

The FTP client's parameter settings are as follows.

#### ■**Own Node Settings**

\*্চী [Navigation window] $\Leftrightarrow$ [Parameter] $\Leftrightarrow$  Module model name  $\Leftrightarrow$ [Module Parameter] $\Leftrightarrow$ [Ethernet Port] $\Leftrightarrow$ [Basic

Settings]⇒[Own Node Settings]

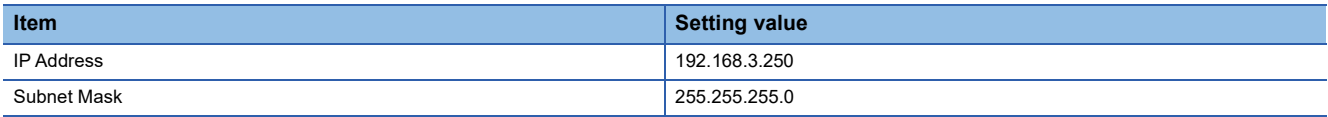

#### ■**FTP Client Setting**

\* [Navigation window]া Parameter] $\Leftrightarrow$  Module model name  $\Leftrightarrow$  [Module Parameter] $\Leftrightarrow$  [Ethernet Port] $\Leftrightarrow$  [Application Settings]⇔[FTP Client Settings]

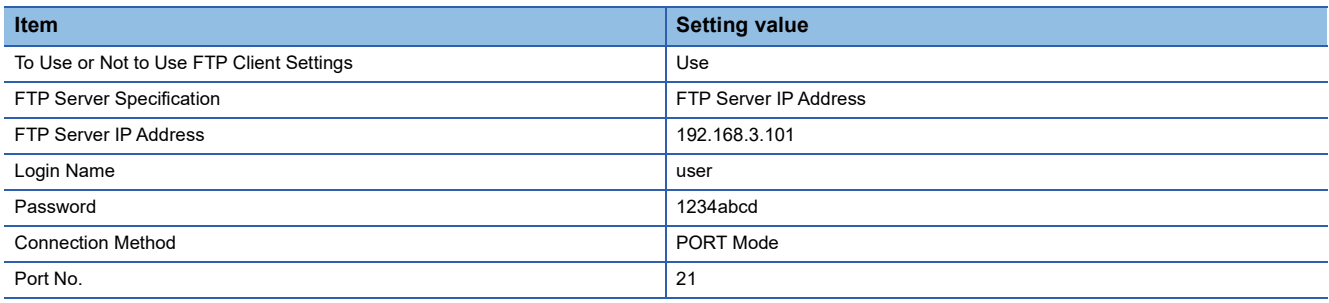

#### **Logging settings**

Logging files to be transferred to the FTP server are those files created in accordance with the following logging settings. If any item is not described here, set it optionally.

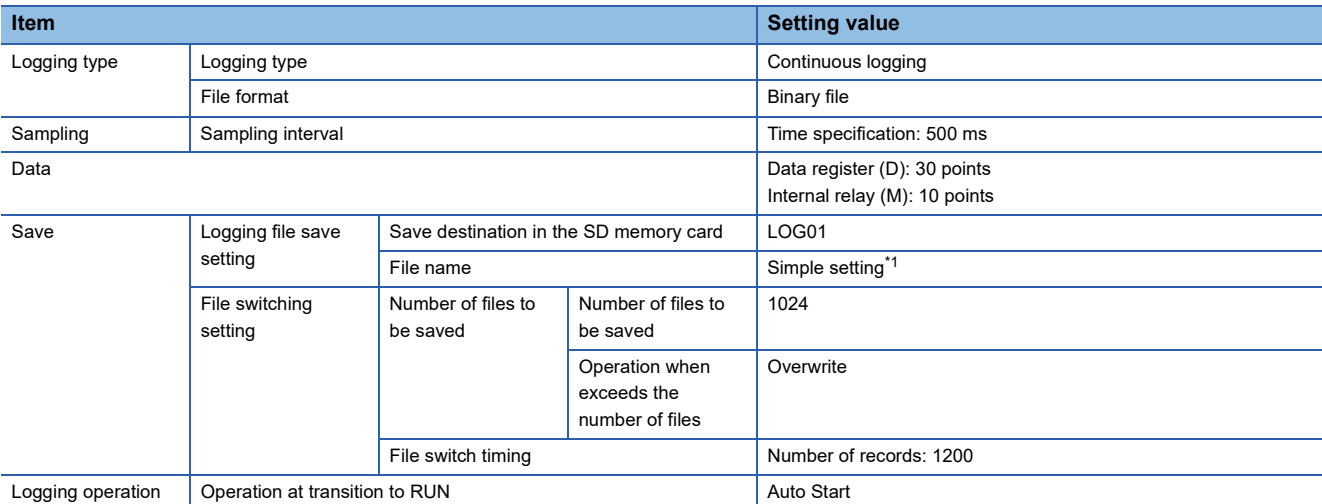

<span id="page-156-0"></span>\*1 Following all check items are to be omitted.

- Folder name
- Date
- $\cdot$  Times

#### **Program example**

#### ■**Devices used**

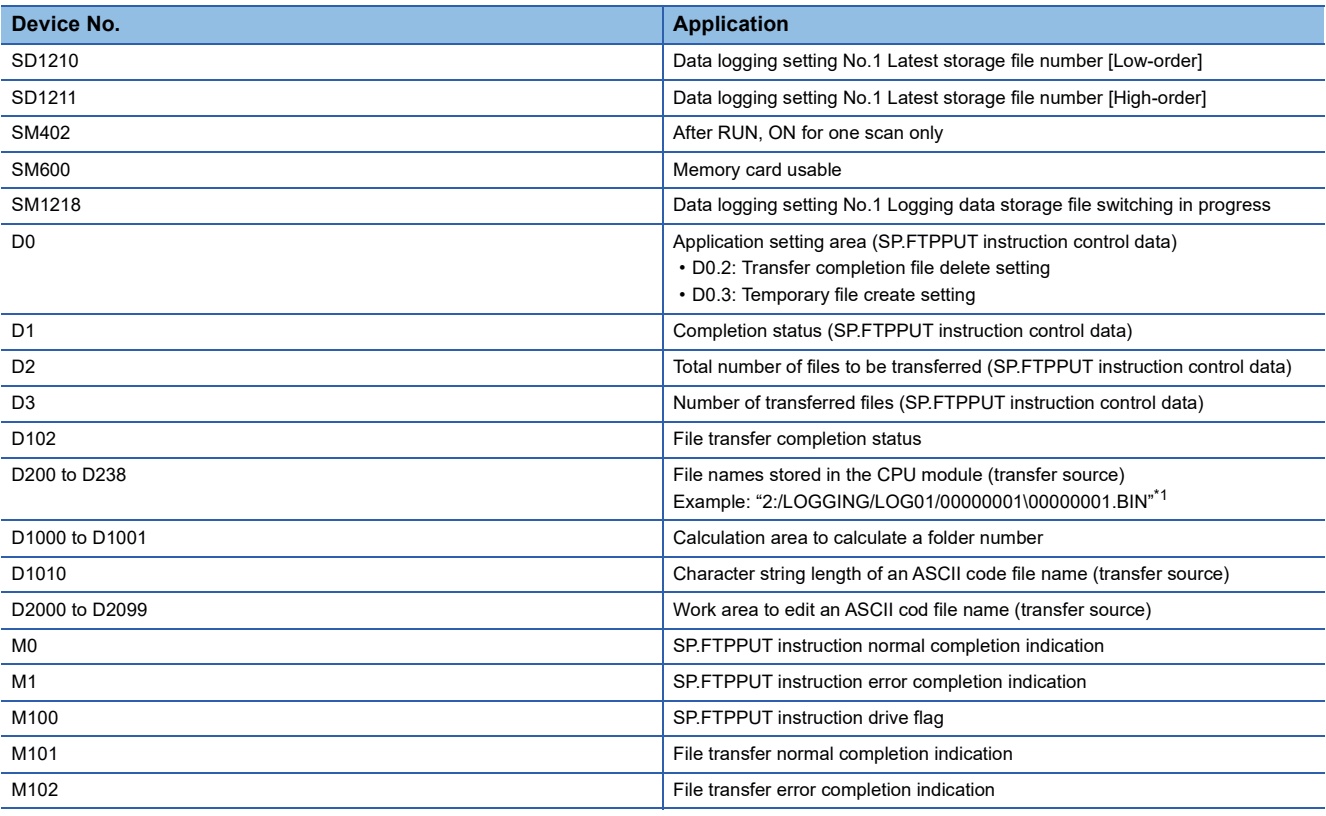

<span id="page-156-1"></span>\*1 "00000001\00000001.BIN" will be updated according to values stored in SD1210 and SD1211.

#### ■**Program**

[Control data initialization]

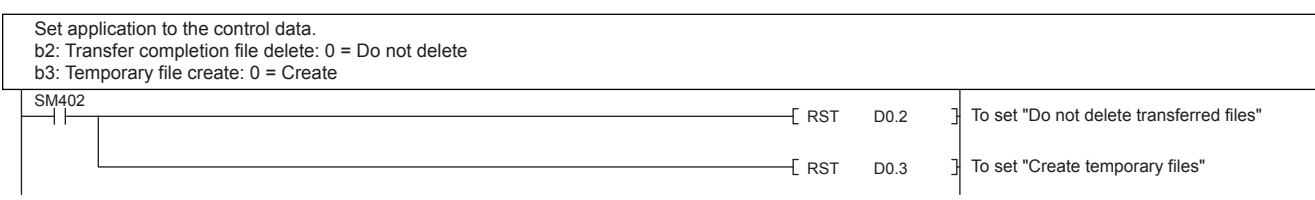

#### [Create transfer file name]

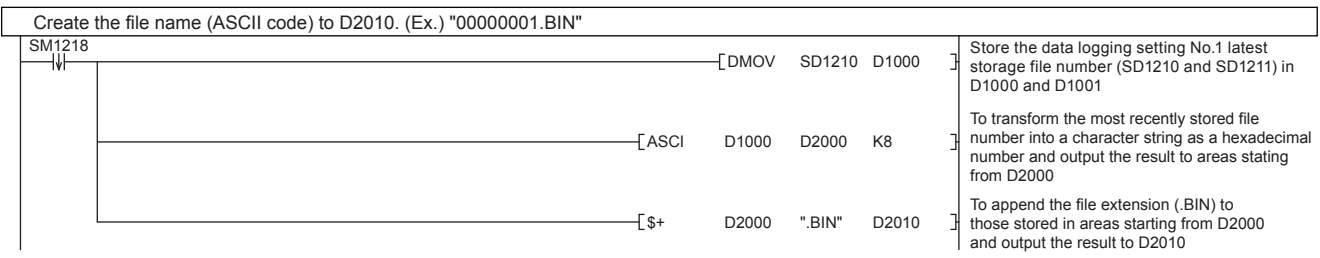

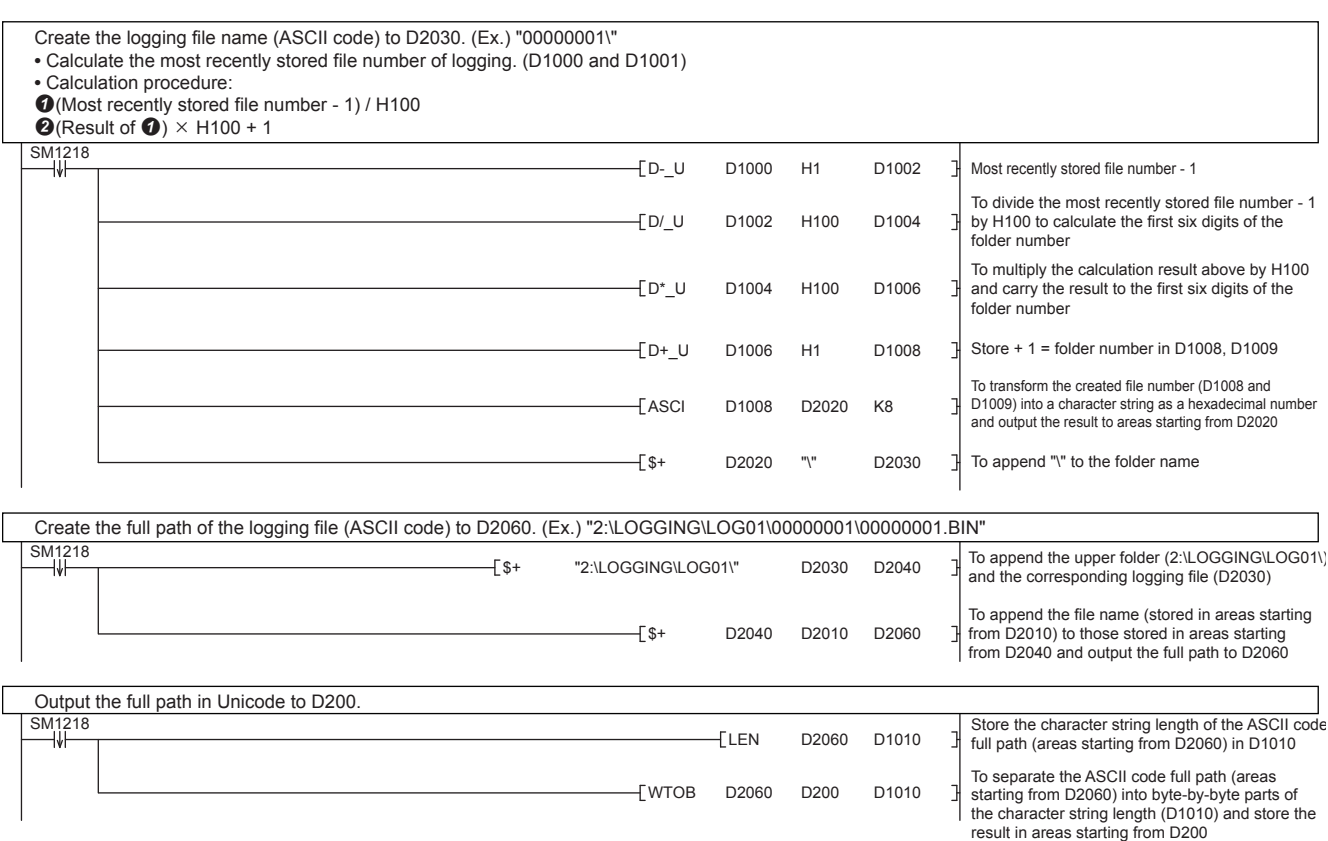

#### [File transfer processing]

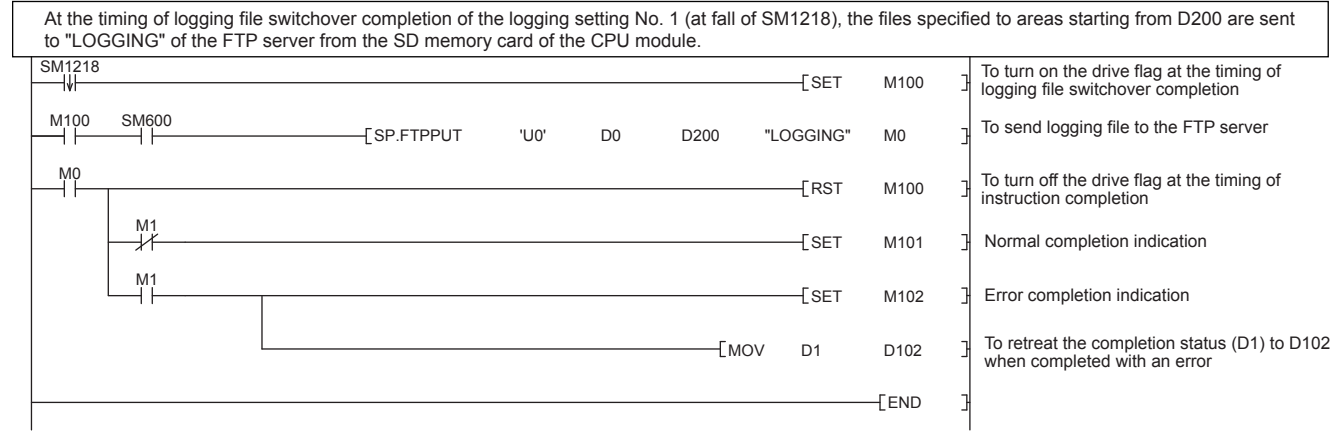

## **Example of program for obtaining files from FTP server**

Below is shown an example of a program for storing the CSV data obtained from the FTP server in D1000 to D1999 of the CPU module by using the SP.FREAD instruction (file operation instruction). For the details of the file operation instruction, refer to LUMELSEC iQ-F FX5 Programming Manual (Instructions, Standard Functions/Function Blocks).

#### **Setting in the external device (FTP server)**

The FTP server's IP address is as follows.

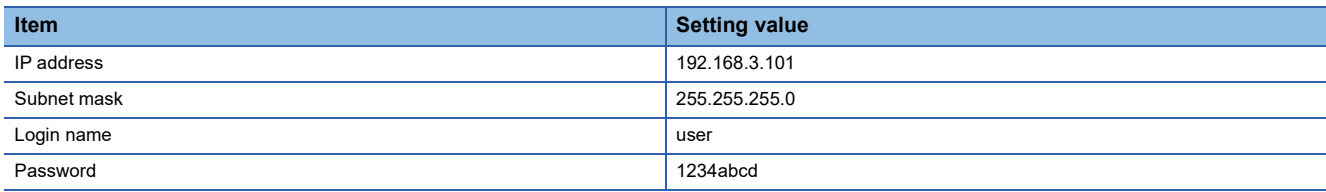

#### **Setting in the CPU module (FTP client)**

The FTP client's parameter settings are as follows.

#### ■**Own Node Settings**

[Navigation window][Parameter] Module model name [Module Parameter][Ethernet Port][Basic Settings]⇔[Own Node Settings]

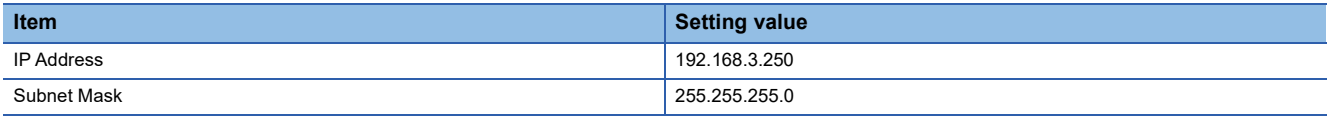

#### ■**FTP Client Setting**

 $\mathcal{L}$  [Navigation window]⇔[Parameter] $\Leftrightarrow$  Module model name  $\Leftrightarrow$ [Module Parameter] $\Leftrightarrow$ [Ethernet Port] $\Leftrightarrow$  [Application Settings] $\Leftrightarrow$  [FTP Client Settings]

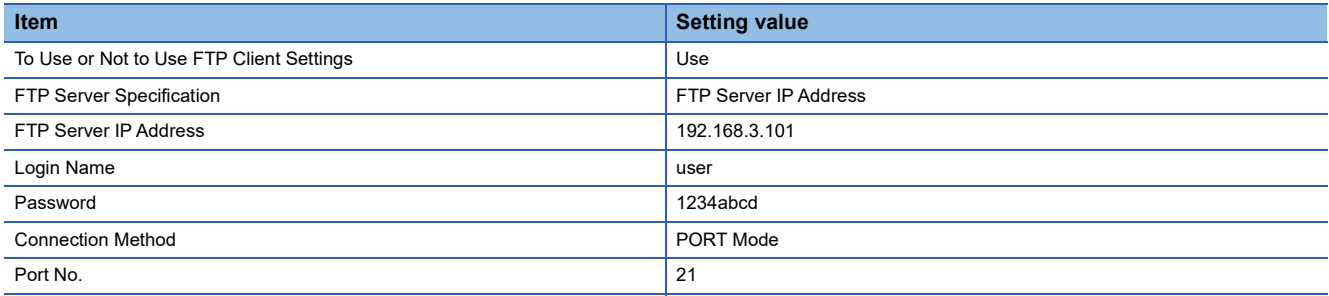

## **Program example**

#### ■**Devices used**

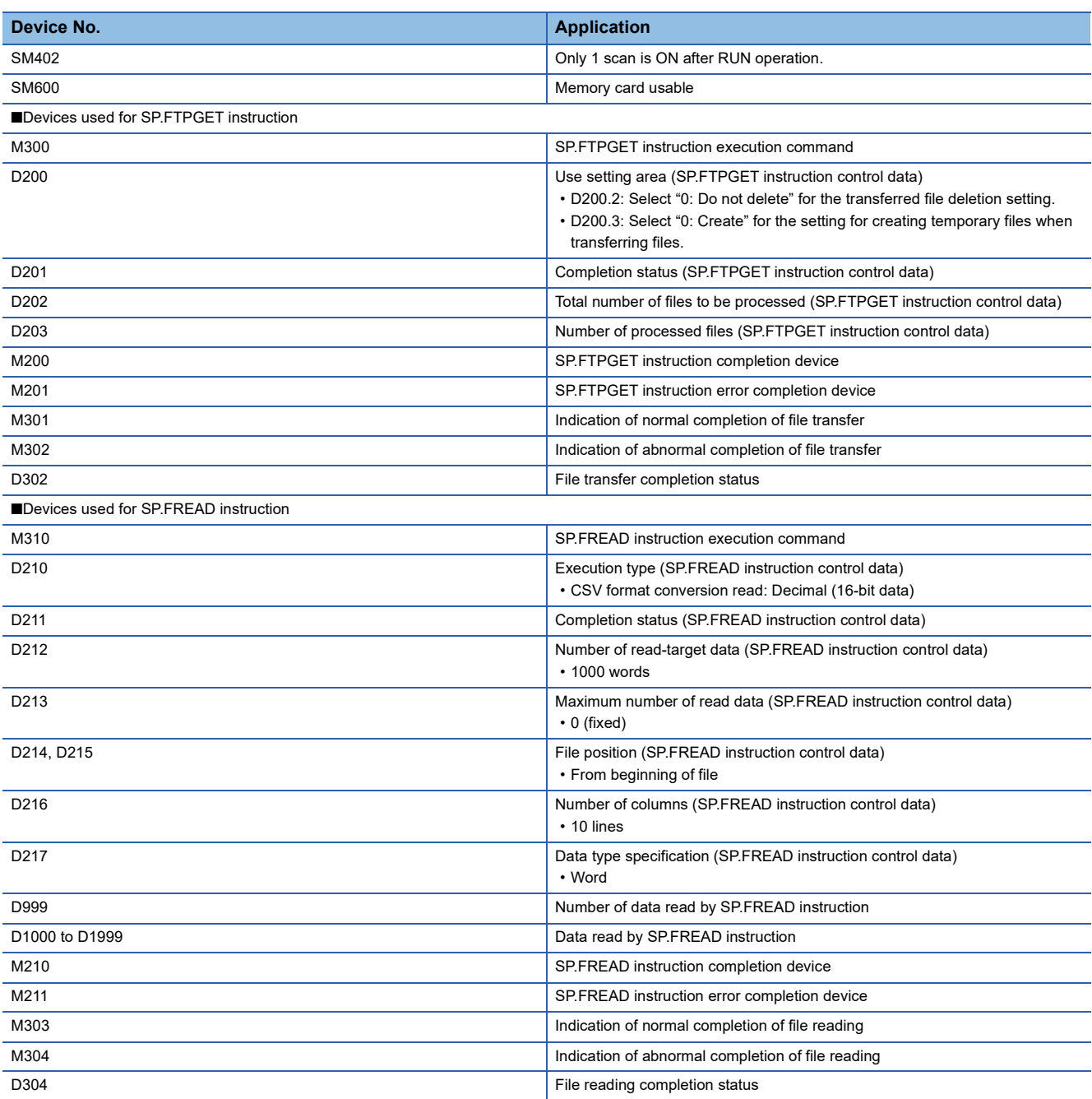

#### ■**Program**

"DATA1.CSV" file is obtained from "DATABASE" in the FTP server and uncompressed into D1000 and following. Set the application for the control data. SP.FTPGET instruction b2: Delete transfer complete file: 0 = Do not delete b3: Create temporary file: 0 = Create SP.FREAD +0: Execution type: 0100H = Read CSV format conversion, decimal (16-bit data) +2: Number of read-target data: K1000 = 1000 words +3: Maximum number of read data: K0 (fixed) +4: File position: 00000000H = From head of file +6: Number of columns: K10 = 10 lines +7: Data type specification: K0 = word SP.FTPGFT instruction D200.2 SM402  $[RST]$  $\overline{1}$ Transfer completion file delete = Do not delete SP.FTPGET instruction RST D200.3 Temporary file create = Create SP.FREAD instruction Execution type = CSV format conversion read: Decimal (16-bit data) MOV H100 D210 SP.FREAD instruction MOV K1000 D212 Number of read-target data = 1000 words SP.FREAD instruction File position = From beginning of file DMOV H0 D214 SP.FREAD instruction Number of columns = 10 lines MOV K10 D216 SP.FREAD instruction  $-MOV$  K<sub>0</sub> D<sub>217</sub> Data type specification = Word Startup of X0 triggers file transfer. The completion device and completion status are initialized before execution of the instruction. M300 X0 SP.FTPGET instruction  $\sqrt{\text{SET}}$ execution command SP.FTPGET instruction RST M200 The completion device is initialized. SP.FTPGET instruction RST M201 The error completion device is initialized. SP.FTPGET instruction  $-MOV$  H<sub>0</sub> D<sub>201</sub> The completion status is initialized. SP.FREAD instruction RST M210 The completion device is initialized. SP.FREAD instruction RST M211 The error completion device is initialized. SP.FREAD instruction  $-MOV$  H0 D211 The completion status is initialized. M300 SM600 SP.FTPGET 'U0' D200 "/DATABASE/DATA1.CSV" "2²DATA²" M200 The file is obtained from ⊣⊦ the FTP server.  $M200$  M201  $SET$  M301 Normal completion indication  $\overline{1}$ SP.FREAD instruction  $F<sub>SET</sub>$  M310 execution command  $M^{201}$ SET M302 Abnormal completion indication At abnormal completion, the MOV D201 D302 completion status is displayed. The SP.FTPGET instruction execution RST M300 command is turned OFF.  $M_1^{310}$  $\frac{\text{SM600}}{}$  $\begin{bmatrix}$  SP.FREAD 'U0' K2 D210 "DATA/DATA1.CSV" D999 M210 After the file is obtained, the file is read into the device.  $M210$   $M211$ SET M303 Normal completion indication  $M^{211}_{\leftarrow}$  $-$  SET  $M304$ Abnormal completion indication At abnormal completion, the MOV D211 D304 completion status is displayed. The SP.FTPGET instruction RST M310 execution command is turned OFF.

#### **Connection with the FTP server**

If a response to an alive check request is not returned from the FTP server, the CPU module (FTP client) determines that the FTP server is not alive and disconnects the connection.

The connection may also be disconnected if the FTP server does not support the TCP KeepAlive function (response to a KeepAlive ACK message).

#### **RUNSTOP during file transfer**

If the CPU module' status is changed from RUN to STOP during the file transfer, the module continues its operation until the file transfer is completed. (This is also applicable to cases when wild cards (\*, ?) are designated)

#### **Execution of the SD memory card forced disable function**

If the SD memory card forced disable function is executed, the SD card will be disabled during the file transfer processing, causing an immediate stop of the processing. Check that the transfer processing has been completed, and execute the function.

#### **Execution of a file transfer function instruction during execution of another function**

While the backup/restore functions of the CPU module are being executed, the file transfer instruction cannot be performed. Perform the file transfer instruction after having confirmed that the backup/restore functions are not executed.

#### **File operation from the external device during file transfer**

Do not manipulate the files from an external device, such as an engineering tool, while transferring the files. If the file is manipulated from another device while transferring the files, the external device may issue an error. If the processing has been halted due to an error, re-execute the processing after the file transfer operation.

#### **Simultaneous use with FTP server function**

Do not use the FTP client and FTP servers simultaneously.

#### **Communication processing**

If another communication function (MELSOFT connection or SLMP) is simultaneously executed with UDP/IP during file transfer with FTP, an error such as timeout may occur. Either communicate after the file is transferred, or communicate with TCP/IP.

#### **Port numbers used by other functions**

The FTP client function uses the own station port numbers of 62000 to 65534 (F230H to FFFEH). Do not use the port numbers of 62000 to 65534 (F230H to FFFEH) for other functions. If the port numbers are used, the file transfer function may not operate normally.

#### **File transfer time**

If the FTP client function transfers a file whose size is large, it may take long to transfer the file. (Example) Scan time: 5 ms, file size: 16MB file transfer time (SP.FTPPUT instruction): Approx. 548 s

#### **Deleting unnecessary files**

If a cable is disconnected, system is powered off, or the CPU module is reset during the file transfer, delete unnecessary files (such as a temporary file and undefined files) in the FTP server. Then, transfer files again.

# **10 TIME SETTING FUNCTION (SNTP CLIENT)**

Time information is collected from the time information server (SNTP server) connected on the LAN at the specified timing, and the CPU module's time is automatically set.

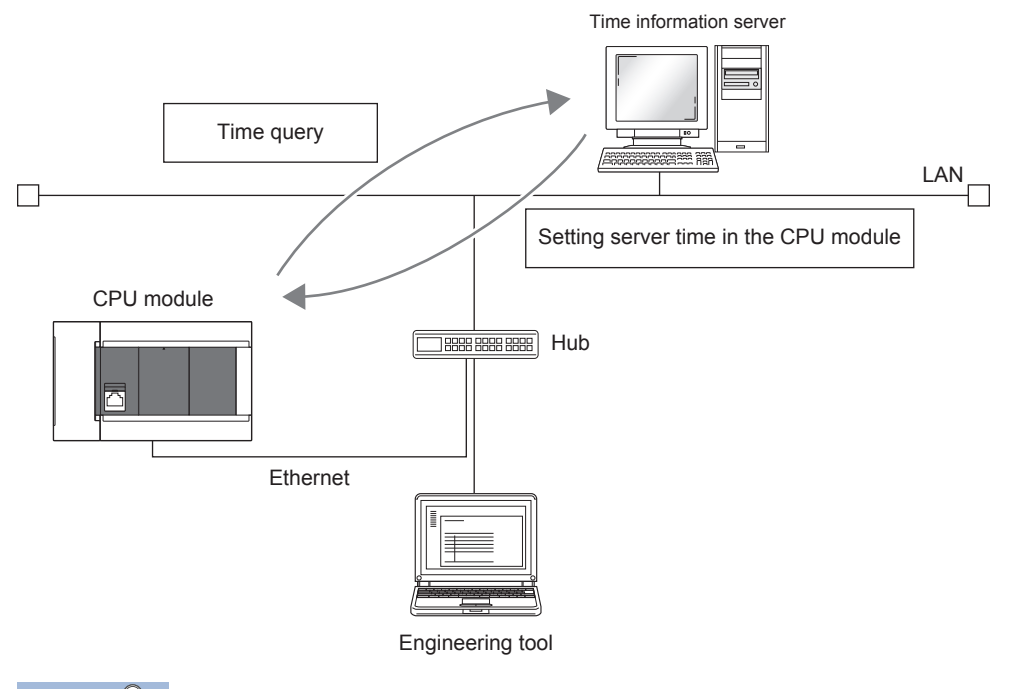

 $Point$ 

An SNTP server (time information server) must be provided on the LAN line to use this function.

#### **Time setting execution timing**

Time setting is executed at the following timing.

- Switching power from OFF to ON, and when resetting the CPU module.
- At each set time (periodic execution)
- At set time (execution at set time)
- At programmed optional timing<sup>\*1</sup>
- \*1 By turning on the time synchronization (SNTP) execution request (SD10299.0), execute the time setting.

#### $\mathsf{Point} \mathcal{P}$

When setting the time during powering on or resetting the CPU module, check the hub or external device connection before setting.

#### **Setting procedure**

The following shows time setting function (SNTP client).

\*ত্ু [Navigation window]া [Parameter] $\Leftrightarrow$  Module model name  $\Leftrightarrow$ [Module Parameter]  $\Leftrightarrow$  [Ethernet Port]  $\Leftrightarrow$  [Application Settings]  $\Rightarrow$  [Time Setting]

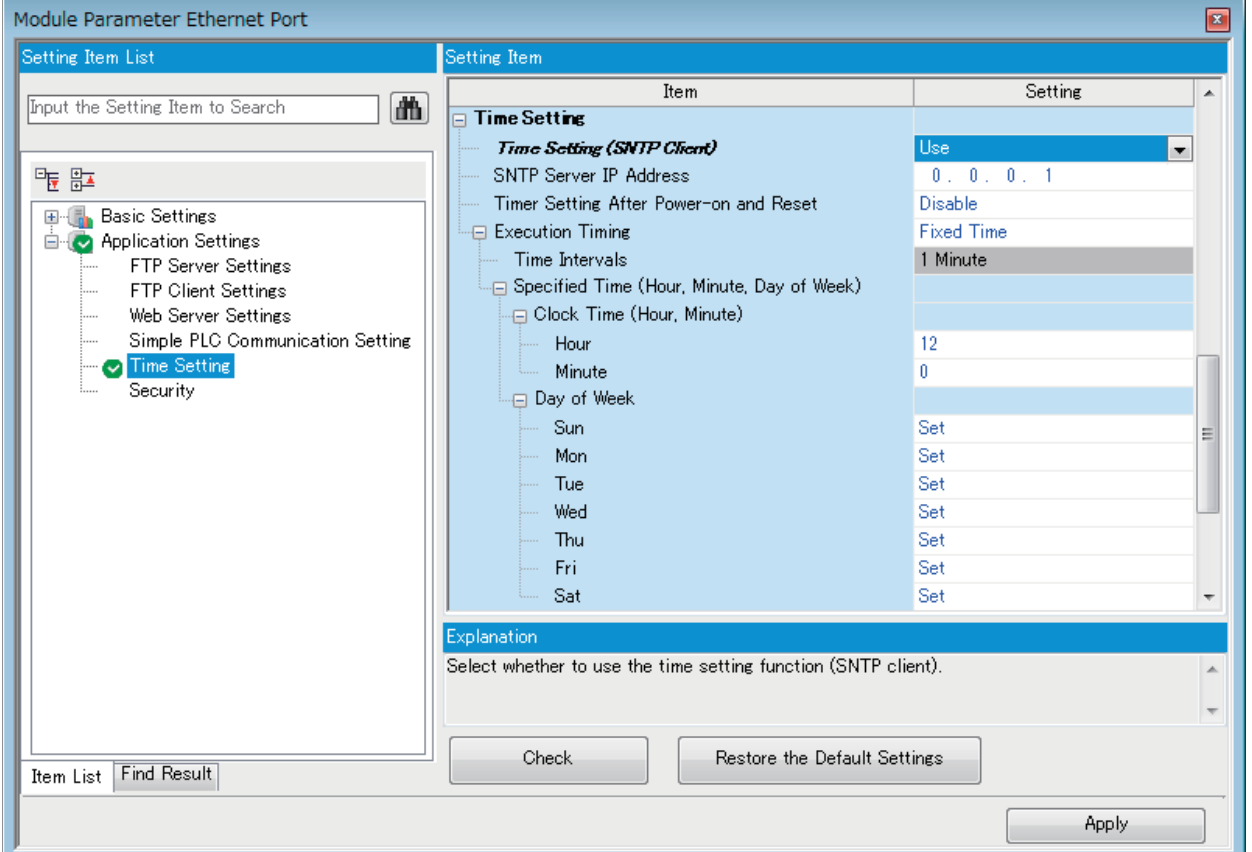

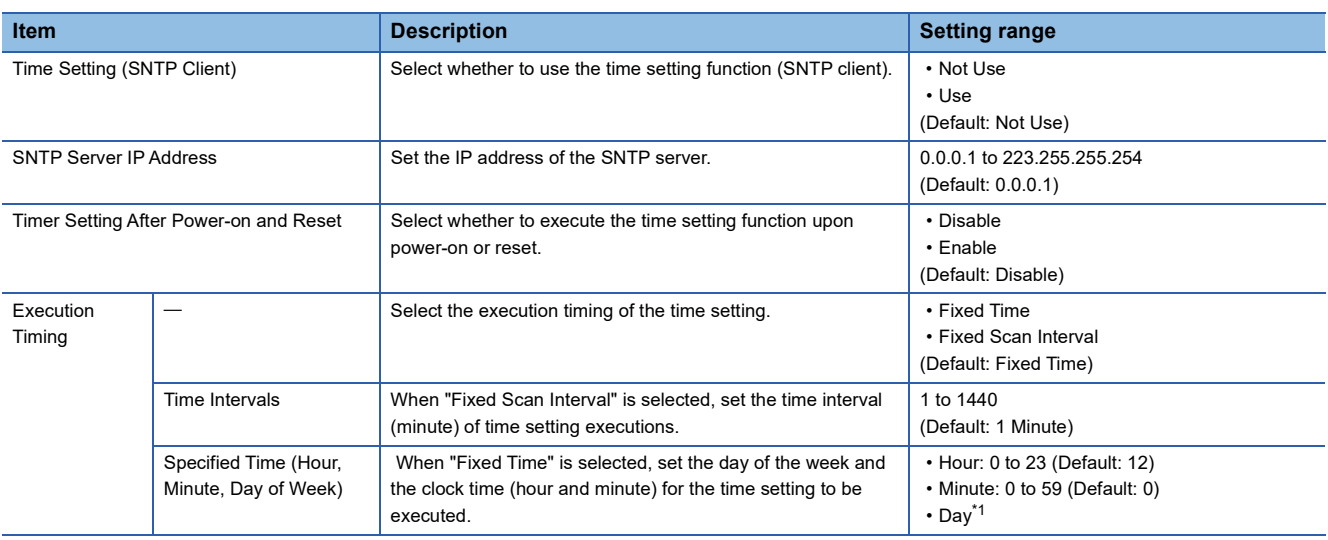

<span id="page-163-0"></span>\*1 To specify the day of the week for the time setting to be executed, set the day, for the time setting not to be executed, under "Day of Week" to "Not Set". (Time setting is set to be executed every day (all the days are set to "Set") by default.) When specifying the day of the week, set at least one day of the week to "Set". An error occurs when all the days are set to "Not Set".

 $Point<sup>°</sup>$ 

The SNTP server must be only one in a network. The time to be output is the same even though multiple modules in the same system retrieve time from the same SNTP server.

#### **Confirming the execution results**

The time setting execution results can be checked with the following special device. For details, refer to  $\mathbb{F}^n$  Page 288 List of [Special Device Applications and Assignments.](#page-289-0)

- Time setting function operation result (SD10290)
- Time setting function execution time (SD10291 to SD10297)
- Time setting function required response time (SD10298)

#### **Precautions**

#### ■**Communication timeout**

If a response is not received from the SNTP server (time information sever) for 20 seconds after the time setting is executed, the communication times out. An error occurs when the communication times out and the event code is registered in the event history. In addition, the communication times out when the following settings are configured by using the IP filter function.

( $F \rightarrow$  [Page 191 IP Filter Function](#page-192-0))

- Not set the SNTP server address to the penetration address of the IP filter.
- Set the SNTP server address to the exclusion address of the IP filter.

#### ■**Time information server**

SNTP server on a LAN connecting the CPU module is required to use this function.

#### ■**Delay by communication time**

The time set in the time setting function is calculated according to the SNTP specification, and the CPU module calculates the time in consideration of the communication time with the SNTP server. This calculation method is based on the assumption that the upward and downward communication time are the same, therefore, if there is a great difference between the upward and downward communication time, an error occurs. When setting the time setting in a high accuracy, specify the SNTP server as close as possible to the CPU module on the network.

#### ■**Setting the execution time**

The execution time can be set in the range of 1980 to 2079.

# **11 WEB SERVER FUNCTION**

For details of Web server function, refer to LIMELSEC iQ-R/MELSEC iQ-F Web Server Function Guide Book. This manual describes the JavaScript objects and CGI objects that can be used in the user Web page (User-customized Web page).

## **11.1 JavaScript Objects**

JavaScript objects in the library of user Web pages enable device data to be read or written easily on the user Web page. The following table lists the objects in the JavaScript object library for the user Web page (FUserWebLib.js).

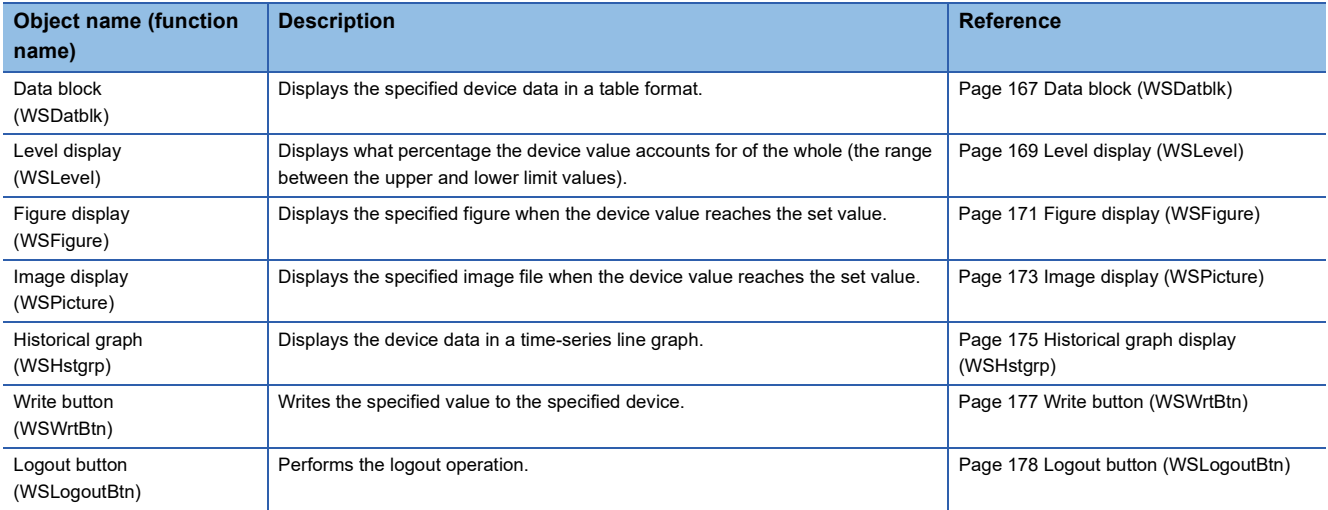

## **Common information on JavaScript Objects**

#### **Style sheet**

Descriptions for the styles such as character size, color, line color, the background color of the user Web page can be omitted. If descriptions are omitted or incorrect, the following default display according to the style sheet (UserWebStyle.css) is applied.

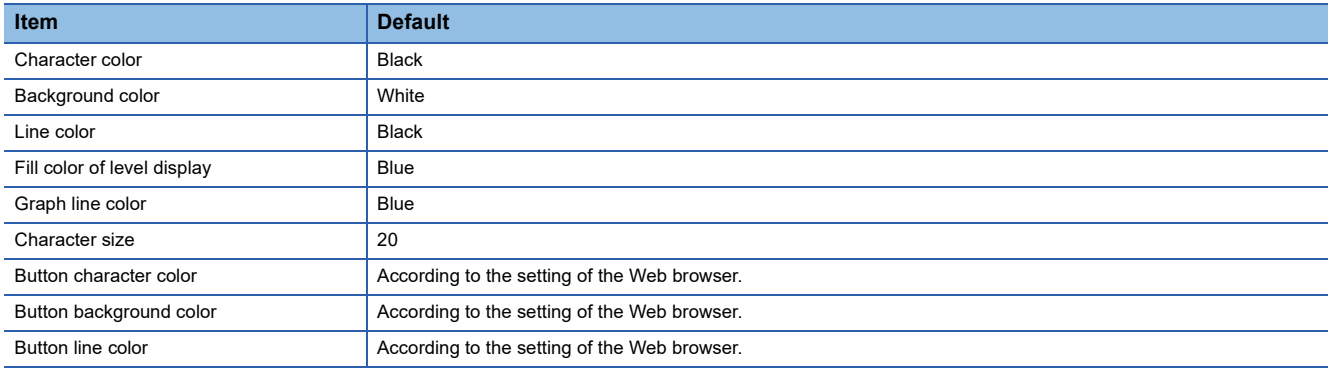

The character font differs depending on the terminal used to display the user Web page.

 $Restriction[<sup>17</sup>]$ 

When editing the style sheet in the library of the user Web page, do not change the class names in the style sheet. In addition, do not define the style classes with the same name.

#### **Parameter settings of JavaScript objects**

- When an optional parameter setting is omitted, the object will be displayed as default. Also, when the optional parameter setting is abnormal, the object will be displayed as default.
- Set parameters using the specified data formats. A parameter error occurs if a parameter is set in the data format other than the specified one (for example, when a character string such as '1' is set in the parameter that should be a numeric value).
- If the X- and Y- coordinates are omitted, the object will be placed at the upper left end (coordinates 0, 0).
- For an RGB value specified for parameters or HTML specifications such as a color name, the range check is not performed. The operation for an abnormal setting differs depending on the browser.
- When specifying a device name which includes \, such as U $\square$ \G $\square$ , repeat \ as U $\square$ \\G $\square$ . (\ is an escape sequence.)
- The following table lists formats and positional notations available for the devices which can be set for JavaScript objects.

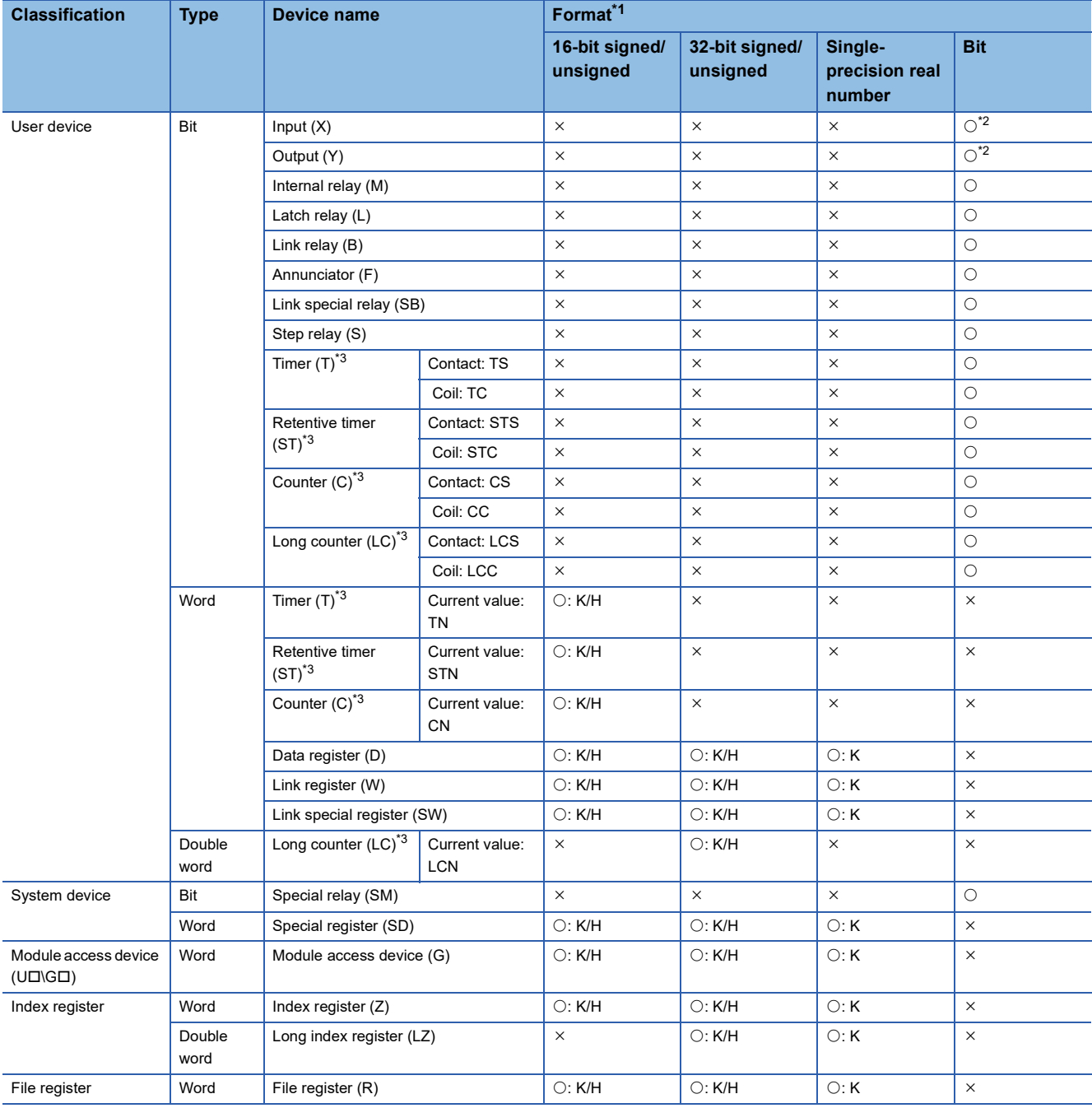

 $\bigcirc$ : Can be set,  $\times$ : Cannot be set

<span id="page-166-0"></span>\*1 K: Decimal, H: Hexadecimal

<span id="page-166-2"></span>\*2 When specifying X and Y, specify in octal.

<span id="page-166-1"></span>\*3 When T, ST, C, or LC is specified, the device is treated as the device of current value (TN, STN, CN, or LCN).

#### **Refreshing cycle**

Set the refreshing cycle of the user Web page to the variable "updateInterval" in HTML. This refreshing cycle applies to all objects in the user Web page. When the variable "updateInterval" is not described in HTML or it is out of range between 1 and 120, 5-second interval (default) applies to the operation.

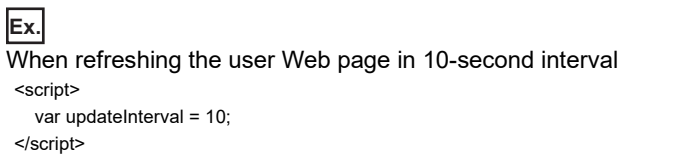

#### **Message display language**

Set the message display language to the variable "dspLanguage" in HTML. The following table lists the settings of the variable "dspLanguage" and message display languages.

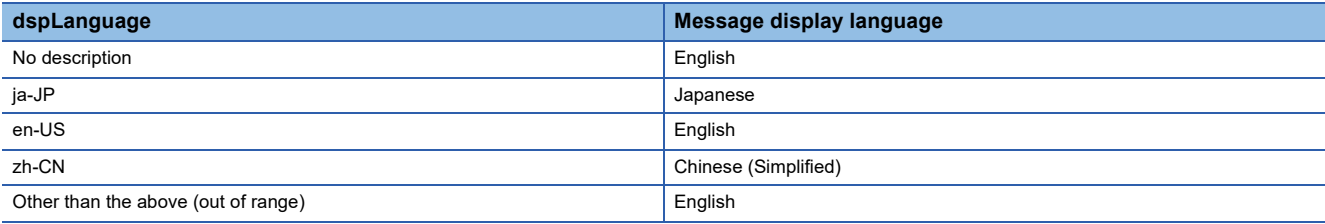

#### **Available files**

The following files are available in the user Web page.

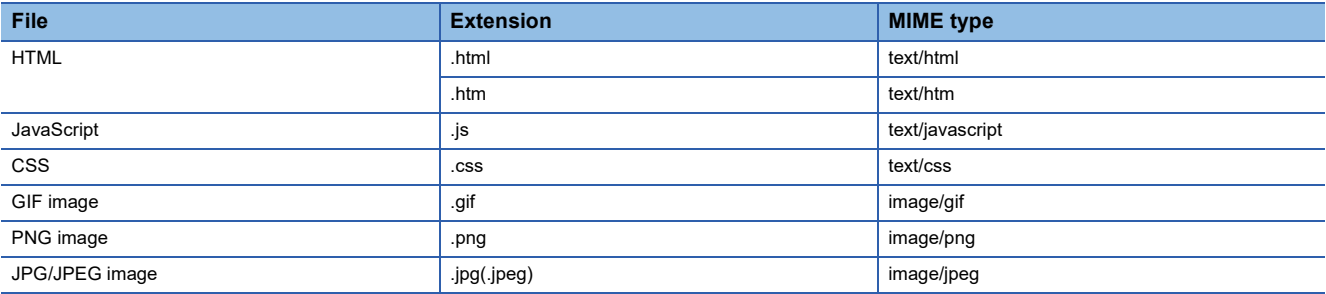

## <span id="page-168-0"></span>**Data block (WSDatblk)**

This object displays the specified device data in a table format. The current values of the devices are displayed as center aligned and updated in a fixed interval.

 $\blacksquare$ direction = 0 (Vertical)

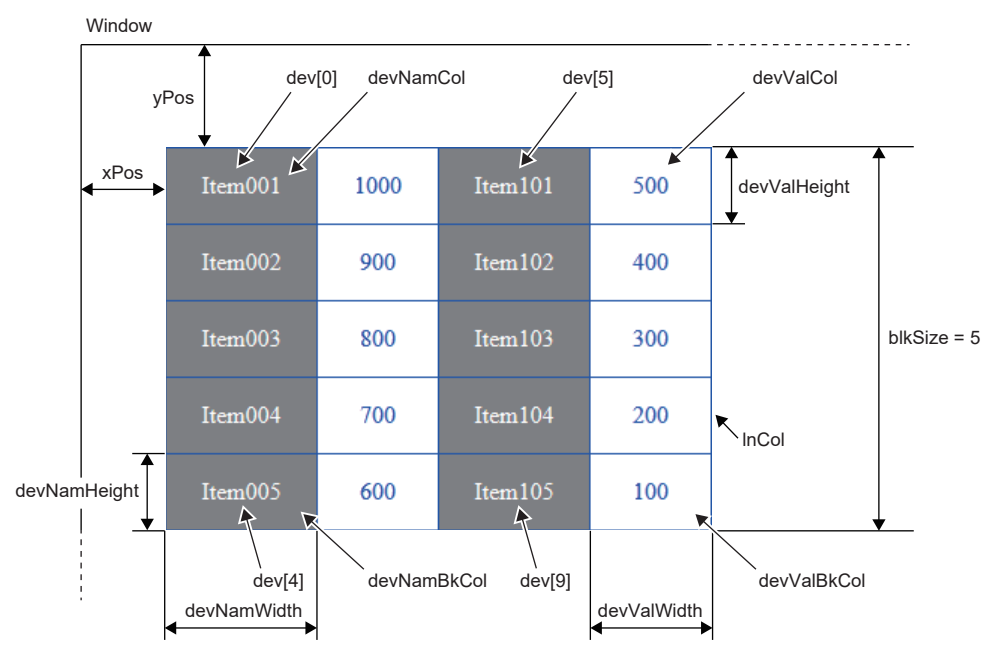

 $\blacksquare$ direction = 1 (Horizontal)

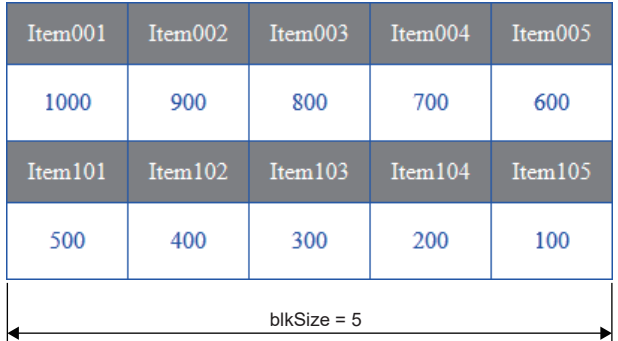

#### **Parameter**

Set dev[n] according to the number of devices to be displayed. (n: 0 to 31)

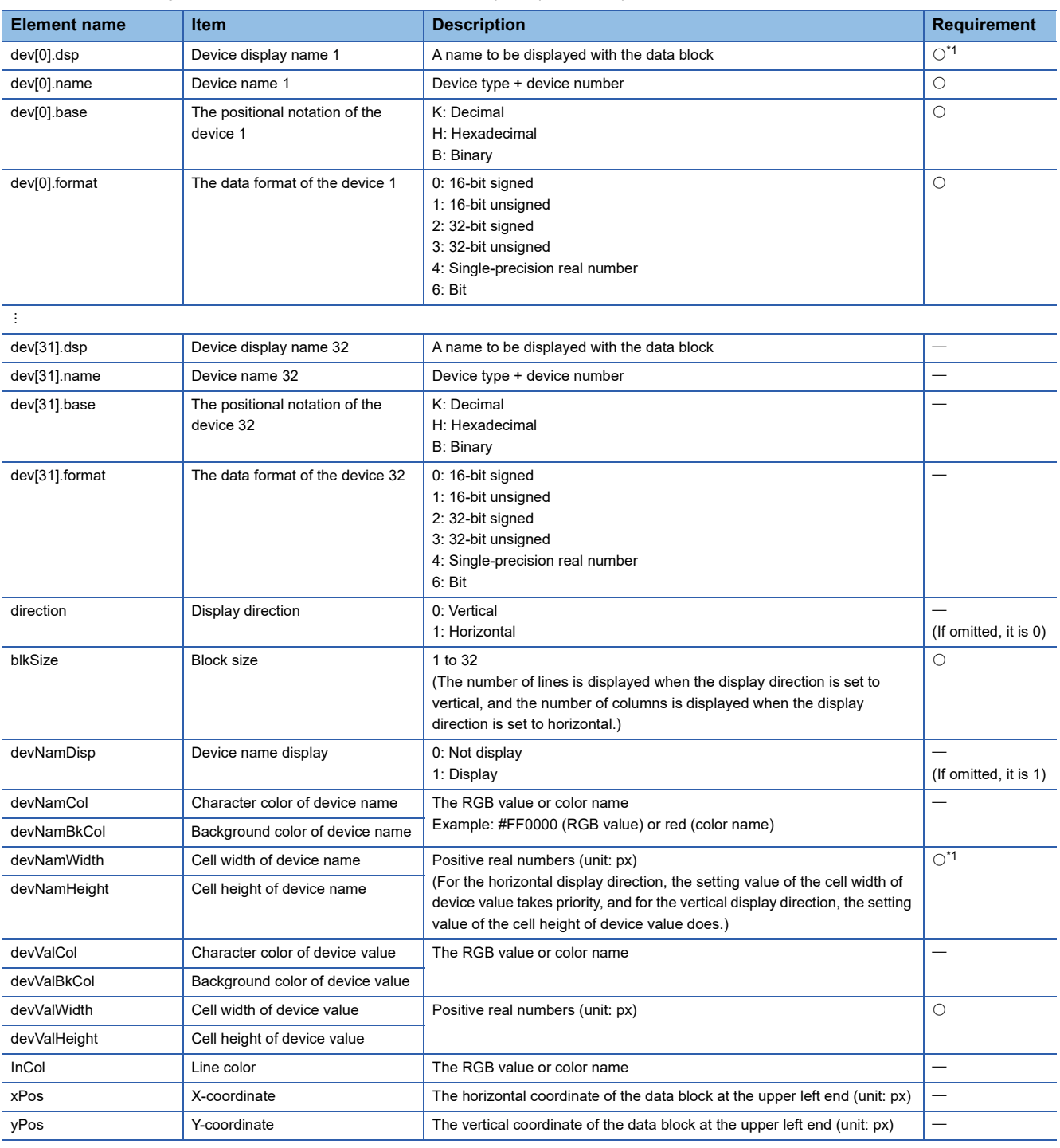

#### $\bigcirc$ : Required,  $\longrightarrow$ : Optional

<span id="page-169-0"></span>\*1 When the device name is not displayed (devNamDisp = 0), a setting is not required.

#### **Precautions**

- Write all the necessary parameters. If the necessary parameters are not written or the setting value is out of range, an error occurs.
- If the data format is the single-precision real number, the positional notation will be the decimal.

## <span id="page-170-0"></span>**Level display (WSLevel)**

This object displays the current value of the specified device as a level for the range between the upper and lower limit values. A different display color can be assigned in each case when the current value is above the upper limit value and when the current value is below the lower limit value. The current values of the devices are updated in the fixed interval.  $\blacksquare$ direction = 0 (Vertical)

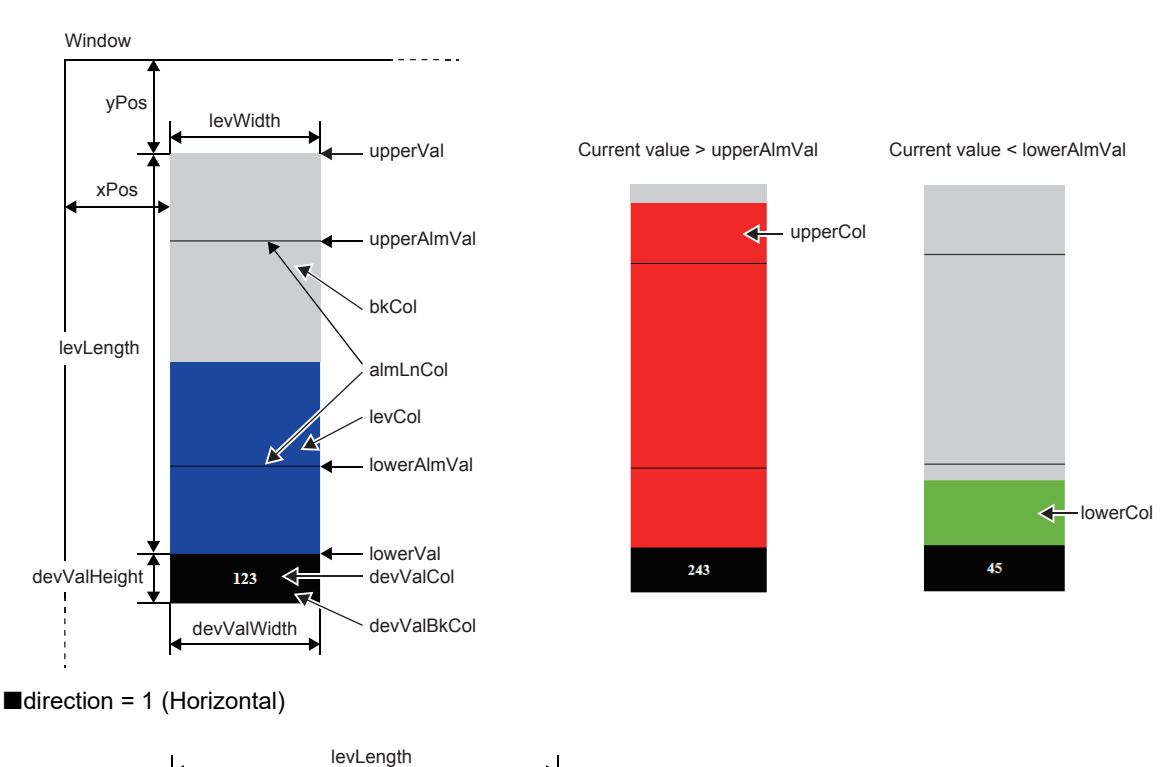

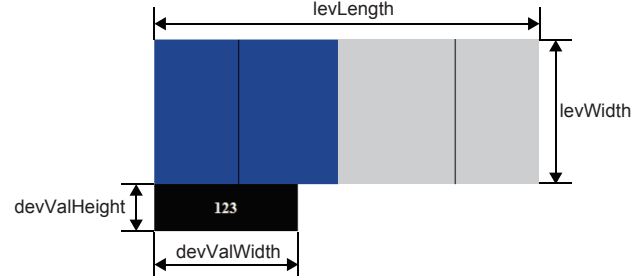

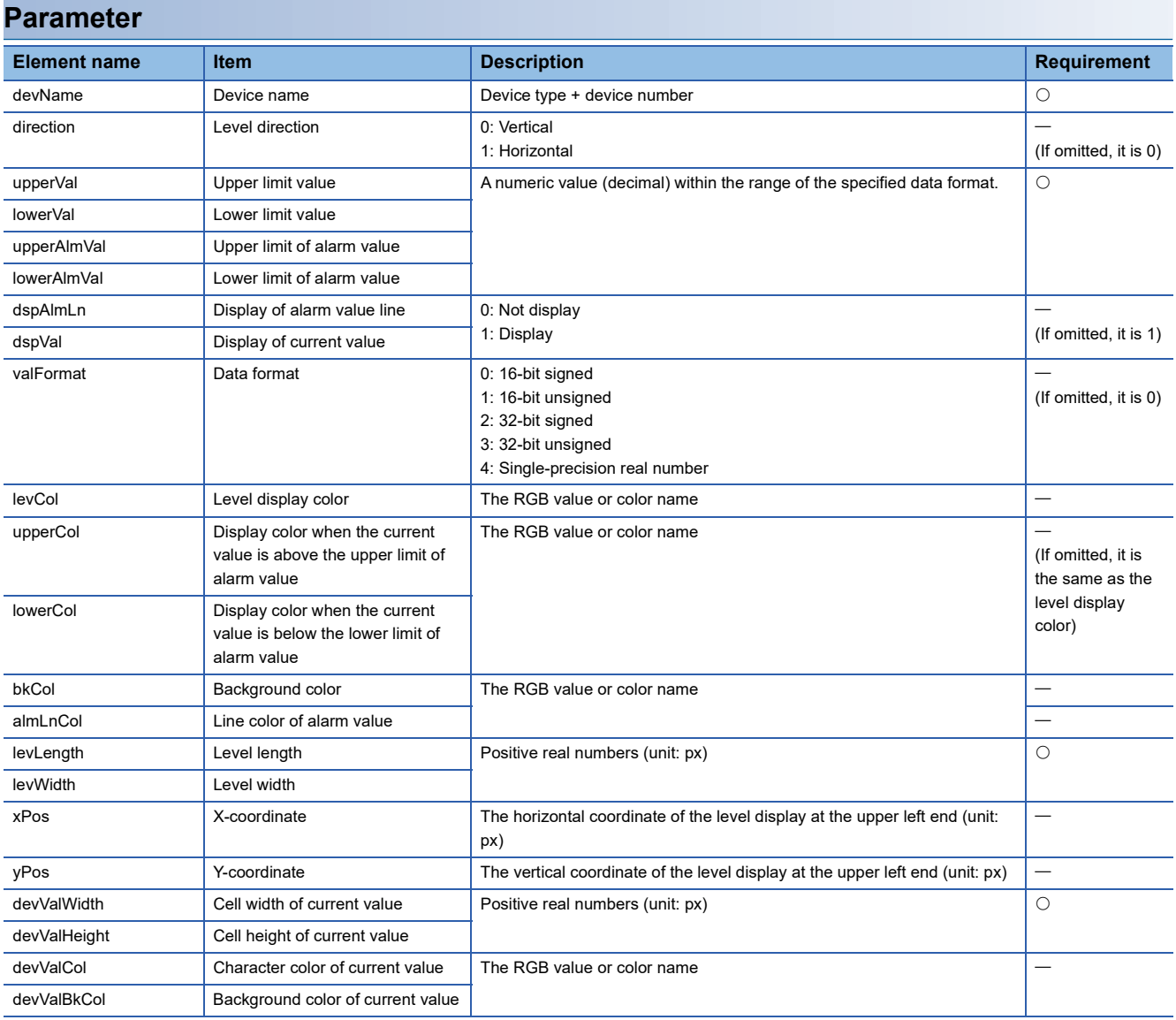

 $\bigcirc$ : Required,  $\leftarrow$ : Optional

e.

#### **Precautions**

Write all the necessary parameters. If the necessary parameters are not written or the setting value is out of range, an error occurs.

## <span id="page-172-0"></span>**Figure display (WSFigure)**

When the device value is within the specified range, a figure is displayed in the specified color. The device value is monitored in the fixed interval.

■figType = 'Oval' (oval)

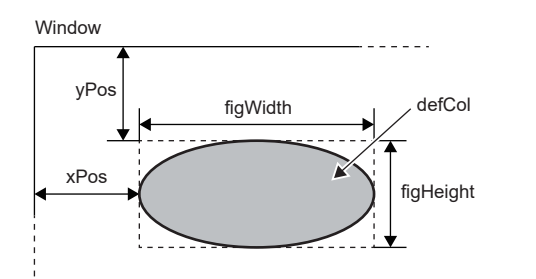

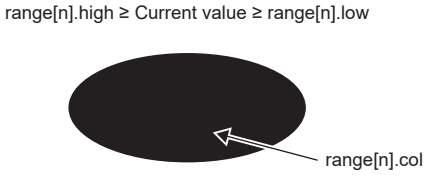

#### ■figType = 'Rect' (rectangle)

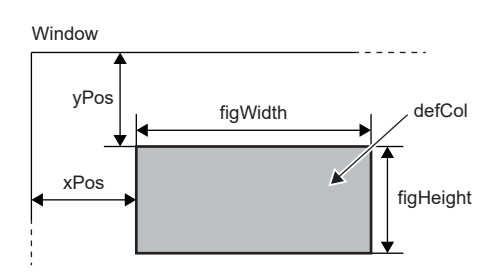

#### ■figType = 'Tri' (triangle)

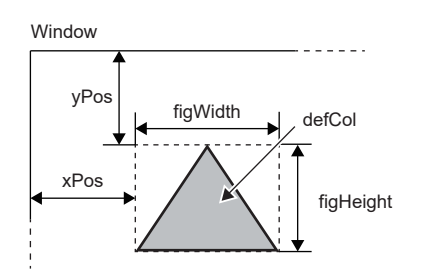

When a negative value is set for the figure height (figHeight), the downward triangle is displayed.

#### **Parameter**

Set range[n] according to the number of display color ranges to be distinguished by the different colors. (n: 0 to 4)

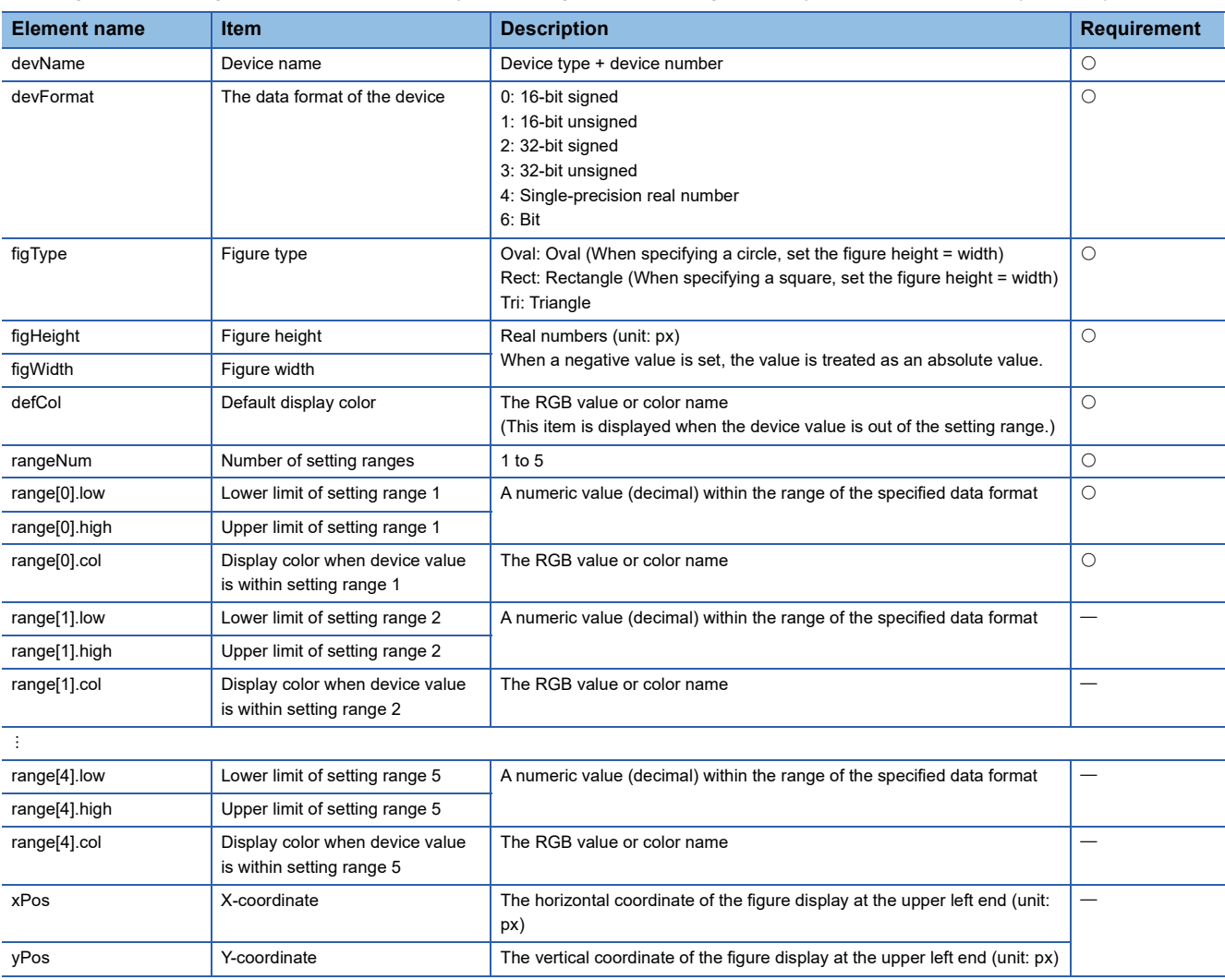

 $\bigcirc$ : Required,  $\longrightarrow$ : Optional

#### **Precautions**

- Write all the necessary parameters. If the necessary parameters are not written or the setting value is out of range, an error occurs.
- If the setting ranges overlap, the figure with the lower number of the setting range is displayed. For example, when the device value is in both of the setting range 1 and 2, the figure of the setting range 1 is displayed.

## <span id="page-174-0"></span>**Image display (WSPicture)**

When the device value is within the specified range, the specified image file is displayed. The device value is monitored in the fixed interval.

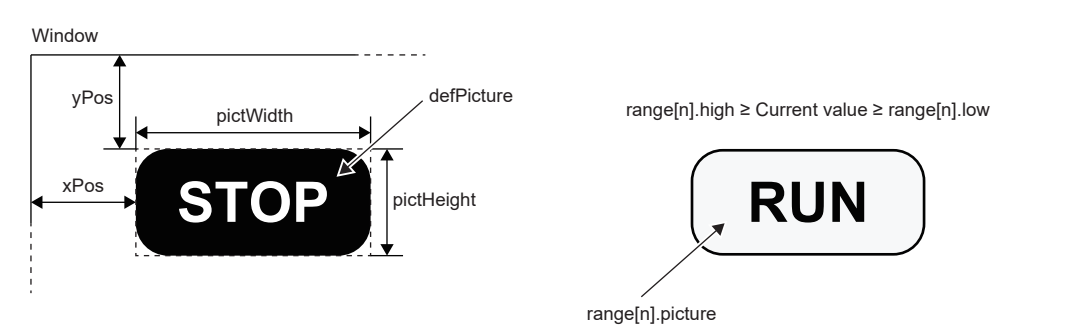

#### **Parameter**

Set range[n] according to the number of ranges of images to be displayed. (n: 0 to 4)

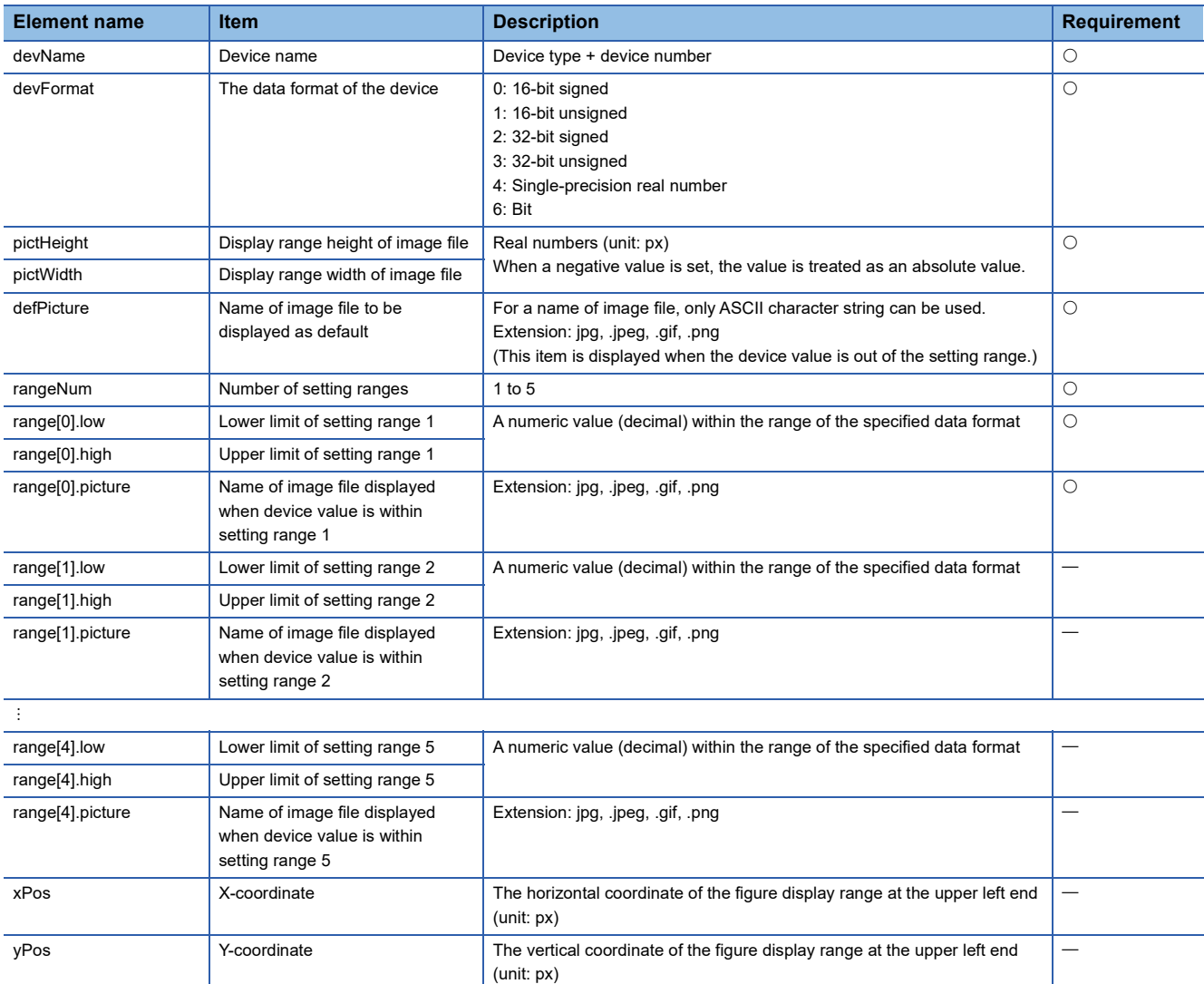

 $\bigcirc$ : Required,  $\longrightarrow$  Optional

#### **Precautions**

- Write all the necessary parameters. If the necessary parameters are not written or the setting value is out of range, an error occurs.
- The total size of the image file on one screen should be 100K bytes or smaller.
- If the setting ranges overlap, the image with the lower number of the setting range is displayed. For example, when the device value is in both of the setting ranges 1 and 2, the figure of the setting range 1 is displayed.

## <span id="page-176-0"></span>**Historical graph display (WSHstgrp)**

This object displays the device value in a time-series line graph. The device value is read in every refreshing cycle. After the number of records is reached, the display shifts to left and old records are deleted.

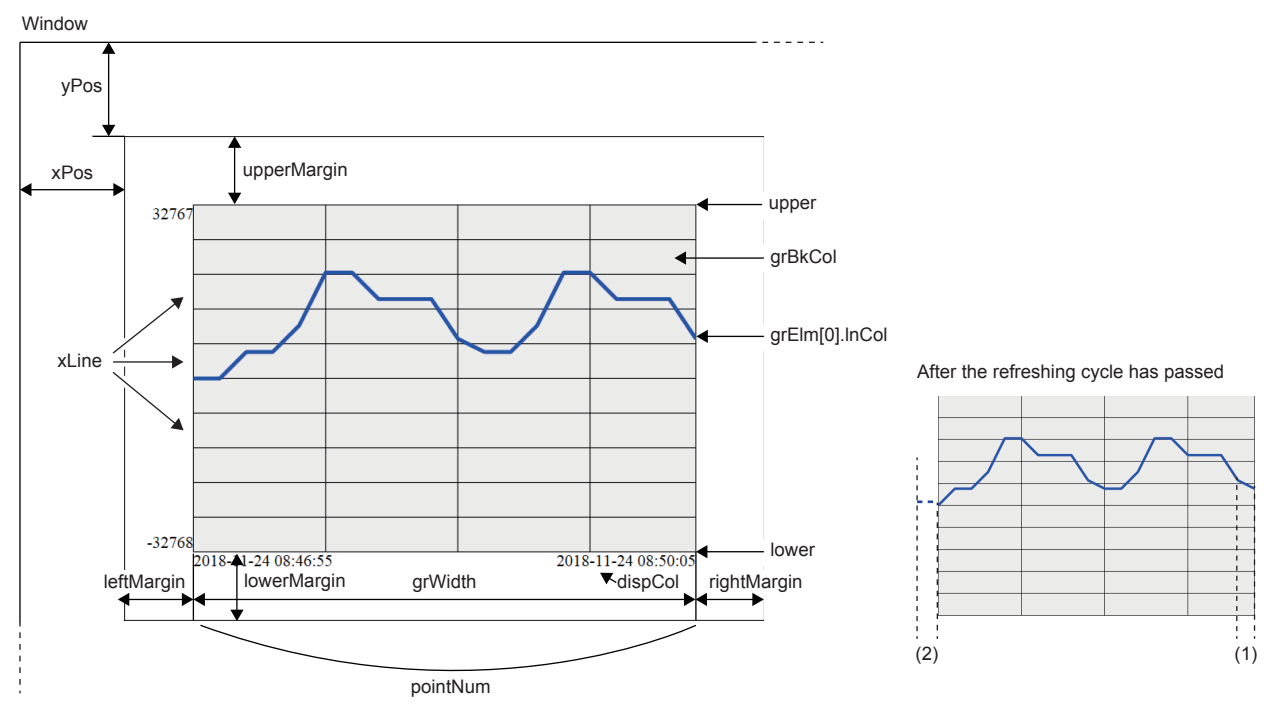

(1) Refreshing cycle

(2) Data in a refreshing cycle is out of the display range.

#### **Parameter**

Set grElm[n] according to the number of devices to be displayed. (n: 0 to 31)

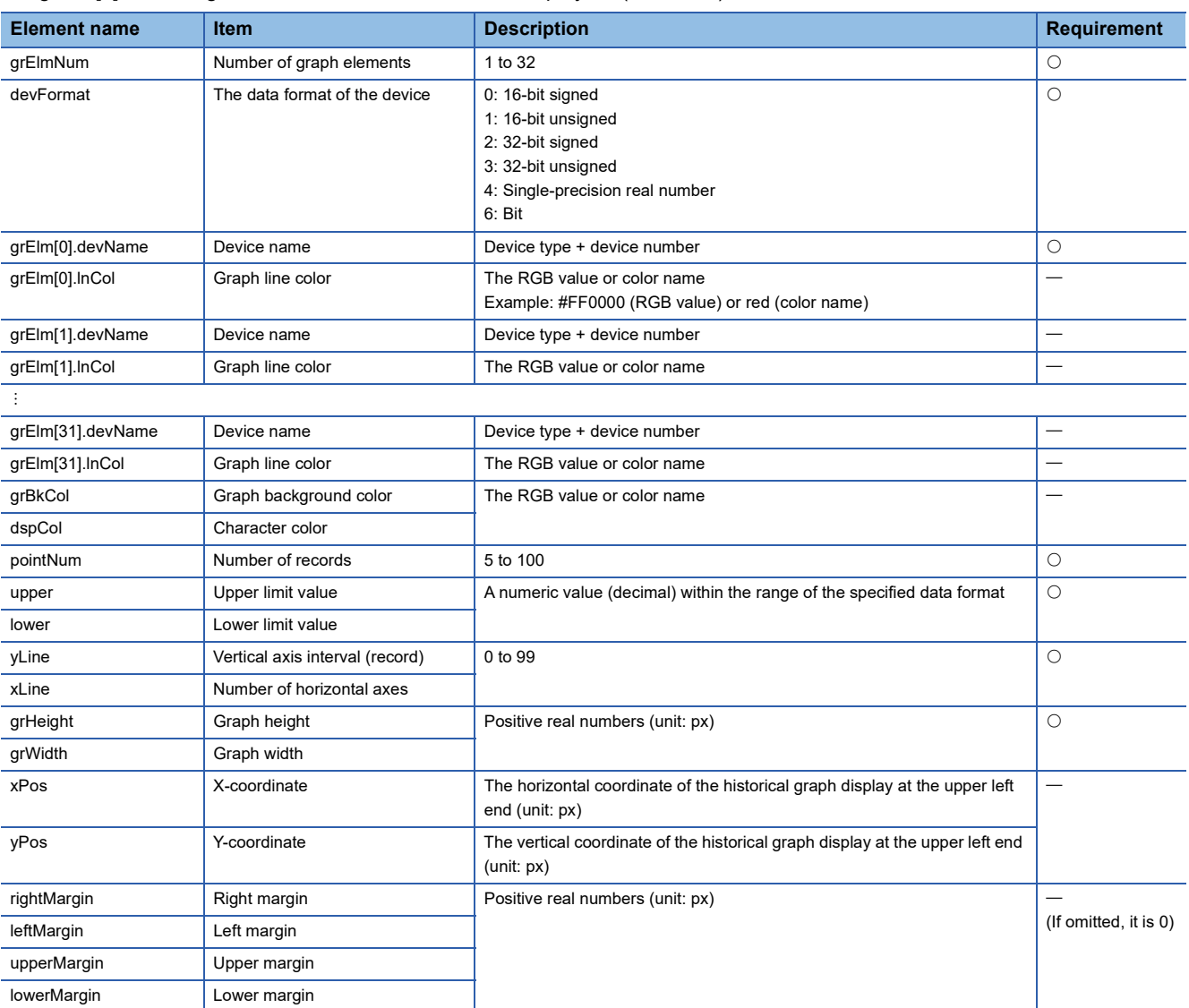

 $\bigcirc$ : Required,  $\leftarrow$ : Optional

#### **Precautions**

 • Write all the necessary parameters. If the necessary parameters are not written or the setting value is out of range, an error occurs.

- The numerical value used in the historical graph is fixed to decimal.
- If the communication load is high for a while, the device value may be lost.

## <span id="page-178-0"></span>**Write button (WSWrtBtn)**

This object writes the specified value to the specified device.

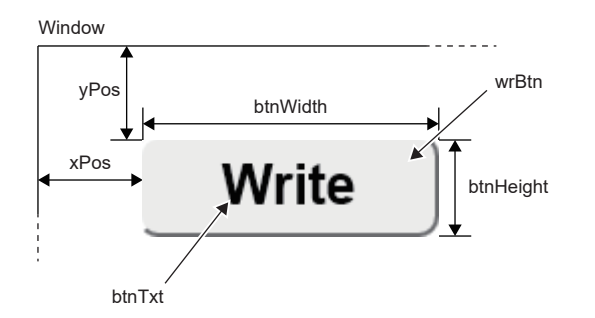

#### **Parameter**

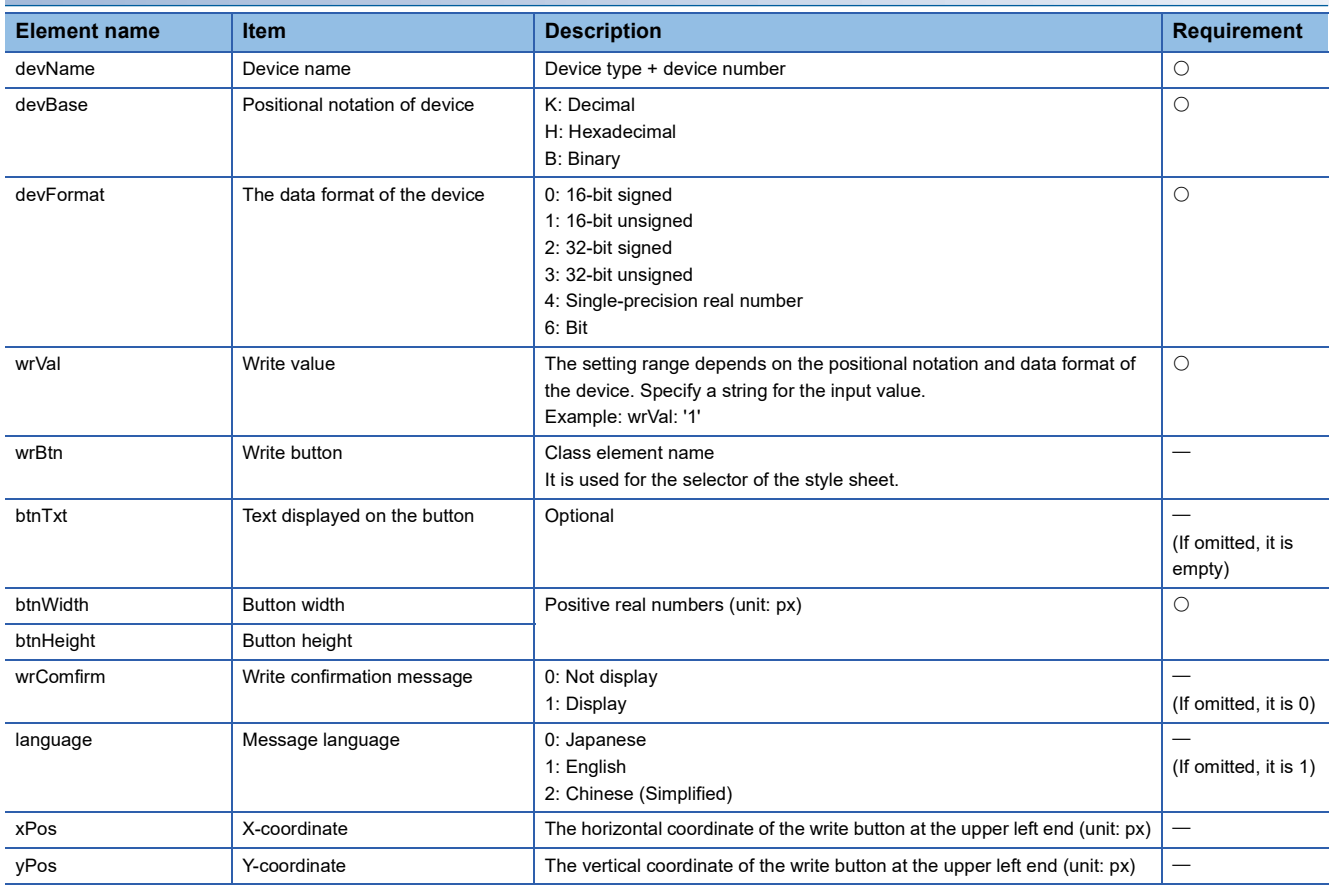

 $\bigcirc$ : Required,  $\leftarrow$ : Optional

#### **Precautions**

- Write all the necessary parameters. If the necessary parameters are not written or the setting value is out of range, an error occurs.
- If no parameter is specified for the write button, the default style specified in UserWebStyle.css is applied.

## <span id="page-179-0"></span>**Logout button (WSLogoutBtn)**

This object places the button to log out. When the logout button is clicked, the user login page (Log-in\_User.html) is displayed.

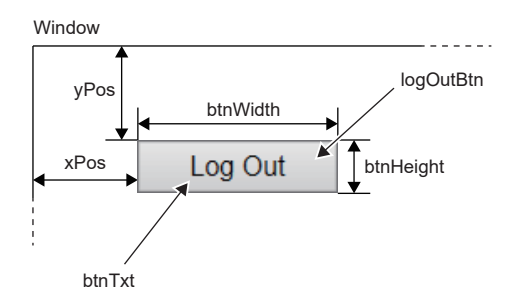

#### **Parameter**

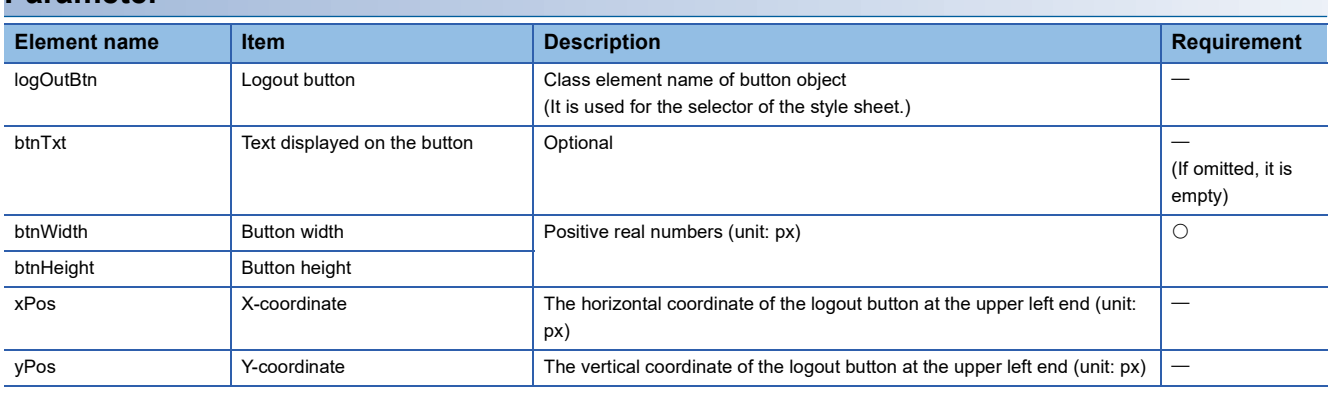

 $\bigcirc$ : Required,  $\leftarrow$ : Optional

#### **Precautions**

 • Write all the necessary parameters. If the necessary parameters are not written or the setting value is out of range, an error occurs.

- When using the logout button, always store the user login page (Log-in\_User.html) in the SD memory card.
- If no parameter is specified for the logout button, the default style specified in UserWebStyle.css is applied.
- Only one logout button can be used in one Web page.
# **11.2 CGI Object**

By using the CGI object, a simple user Web page with small file size can be created.

For an overview of CGI, refer to reference books on the market.

For the user Web page, the following CGI objects dedicated for read/write data from/to devices can be used.

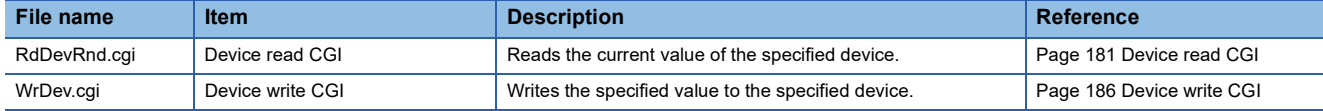

The data acquisition from the Web server or the operation to the Web server is executed by passing it as the CGI request from the client and returning the execution result as a response to the client.

## **Data specified for CGI object**

The data used in the CGI object are listed below.

#### <span id="page-180-0"></span>**Device name**

The following table lists the devices that can be accessed with the device read CGI and device write CGI.

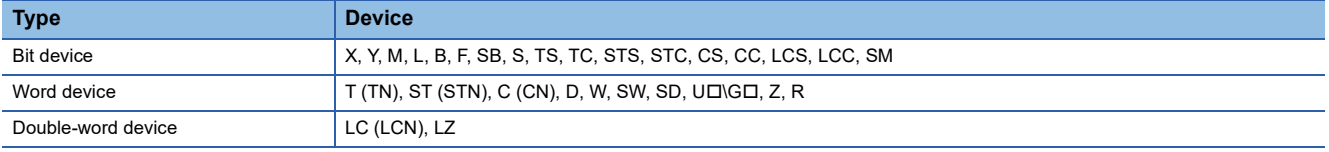

#### Restriction<sup>V</sup>

• When specifying a device name in octal such as  $X\square$  or  $Y\square$ , specify the device name in hexadecimal. (Example: When specifying X20, specify X10 in CGI.)

• When specifying a device name which includes \, such as UQ\GD directly by HTML and JavaScript, repeat \ as U $\square\setminus G\square$ . (\ is an escape sequence.)

#### <span id="page-181-2"></span>**Device size**

Applicable device size differs depending on the device.

For the notation of the device number, specify octal, decimal or hexadecimal depending on the device.

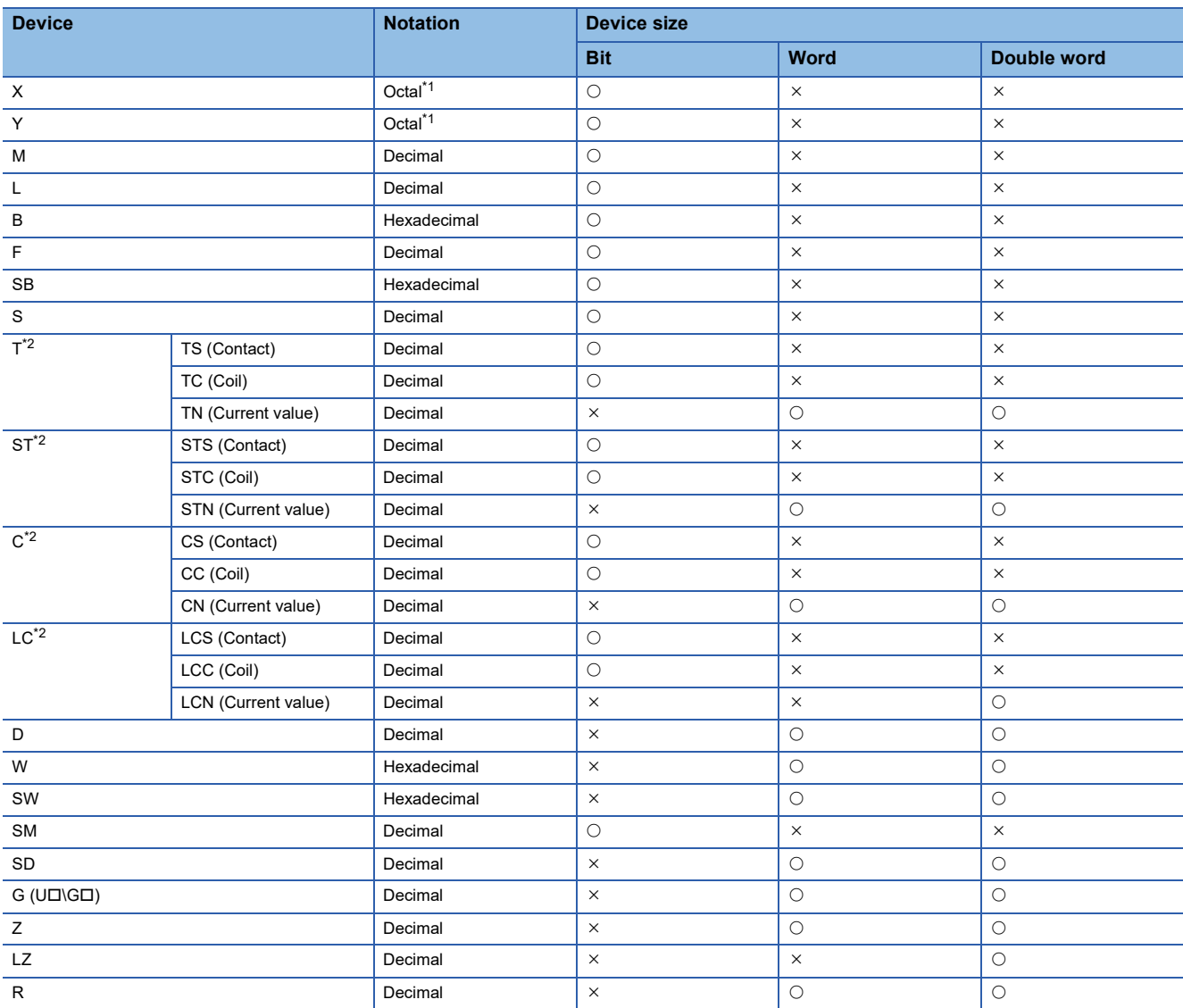

 $\bigcirc$ : Applicable in both device read CGI and device write CGI,  $\times$ : Not applicable

<span id="page-181-0"></span>\*1 The device number is treated as hexadecimal in CGI.

<span id="page-181-1"></span>\*2 When T, ST, C, or LC is specified, the device is treated as the device of current value (TN, STN, CN, or LCN).

#### **Device value**

The notation of the device value used in the CGI object should be as follows:

- The CGI object treats device values as a string type in hexadecimal notation. When using the decimal number or real number in the Web page, convert decimal or real number by using JavaScript.
- To add 0x to the head is not necessary. Do not perform the 0 interpolation. For example, when reading/writing the value 0x012F, set the string 12F as the device value.
- The case of the hexadecimal alphanumeric character is ignored. For example, the device value can be expressed either as 12F or 12f to read/write the value 0x012F.

## <span id="page-182-0"></span>**Device read CGI**

Reads the current value of the specified device.

#### **Access method and access information**

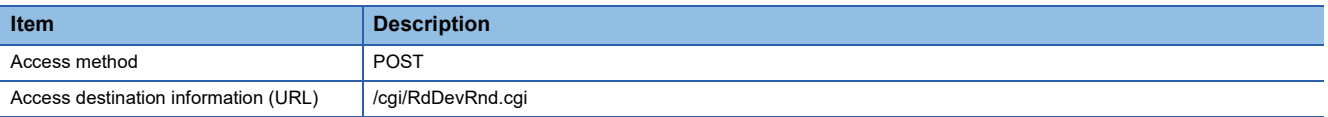

#### **Request specifications**

The following table lists the parameters used for the request.

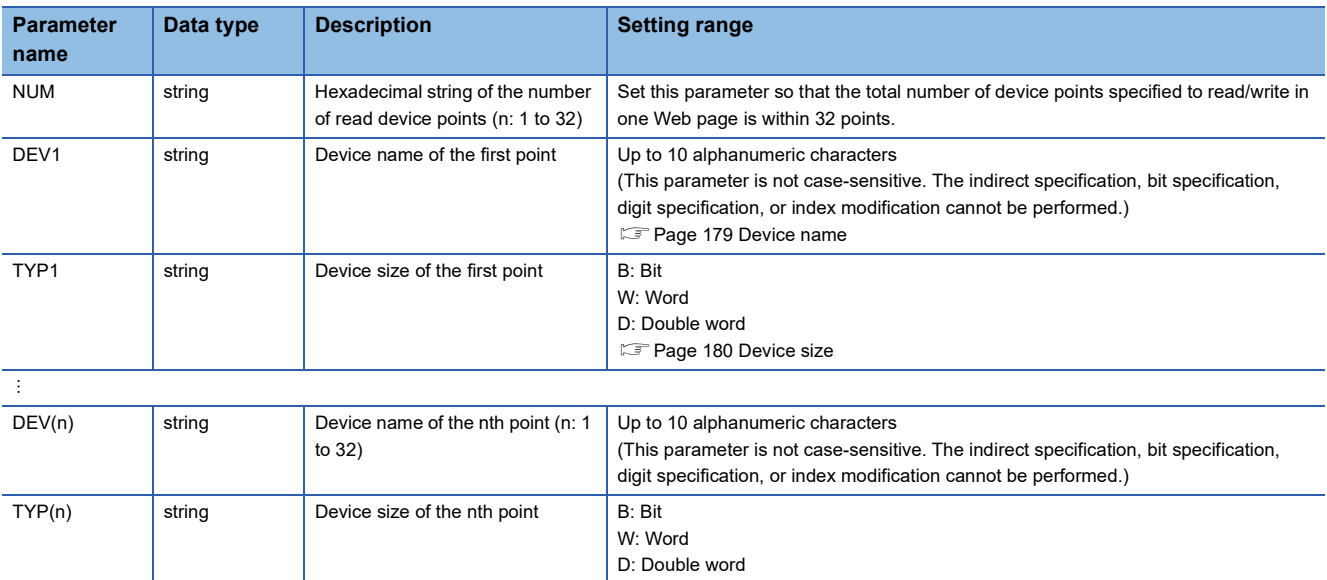

The format of the request data is in query string. Specify DEV(n) and TYP(n) with the serial number. Otherwise, an error occurs.

**Ex.**

When reading 10 points of device from D0, M100,  $\cdots$ , SD0

NUM=A&DEV1=D0&TYP1=D&DEV2=M100& &DEV10=SD0&TYP10=W

#### **Response specifications**

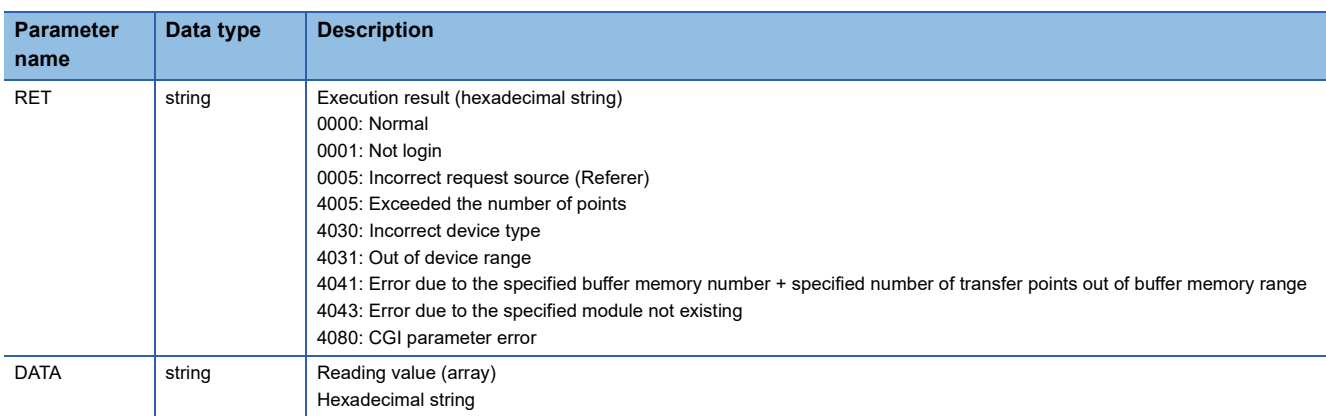

The following table lists the parameters used for the response.

The format of the response data is JSON.

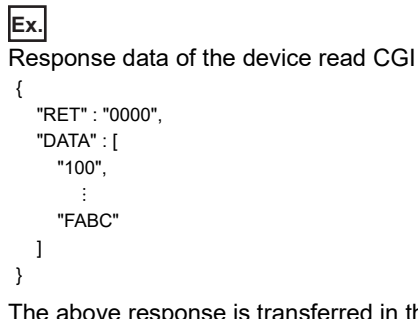

The above response is transferred in the following format on a message. {"RET":"0000","DATA":["100", ,"FABC"]}

When the execution result is abnormal, only RET is transferred. {"RET":"4031"}

 $Point<sup>0</sup>$ 

To display the device value in the real number format on the Web page, specify D: Double word for the device size and execute a request (1). Convert the read data to the real number format by using JavaScript (2).

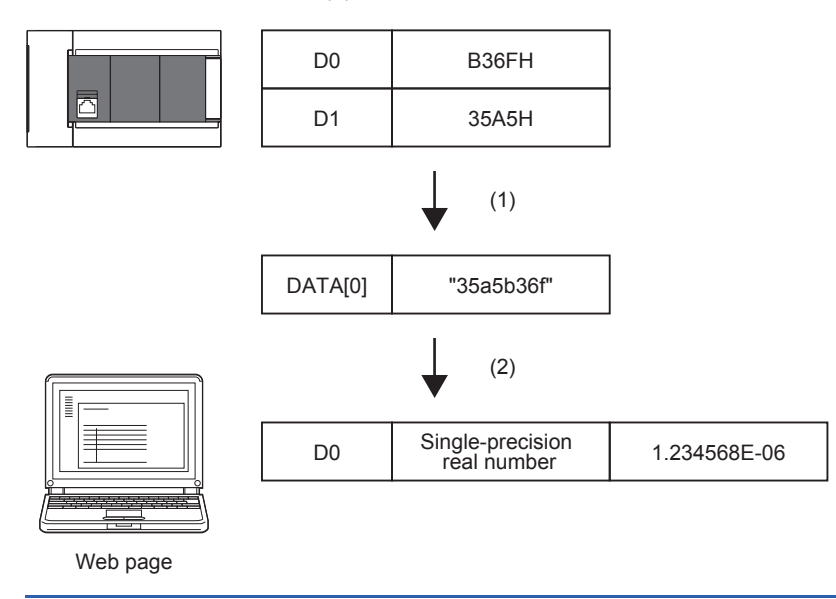

#### **Application example**

An example for reading values by using the device read CGI is shown below.

#### ■**Display of HTML**

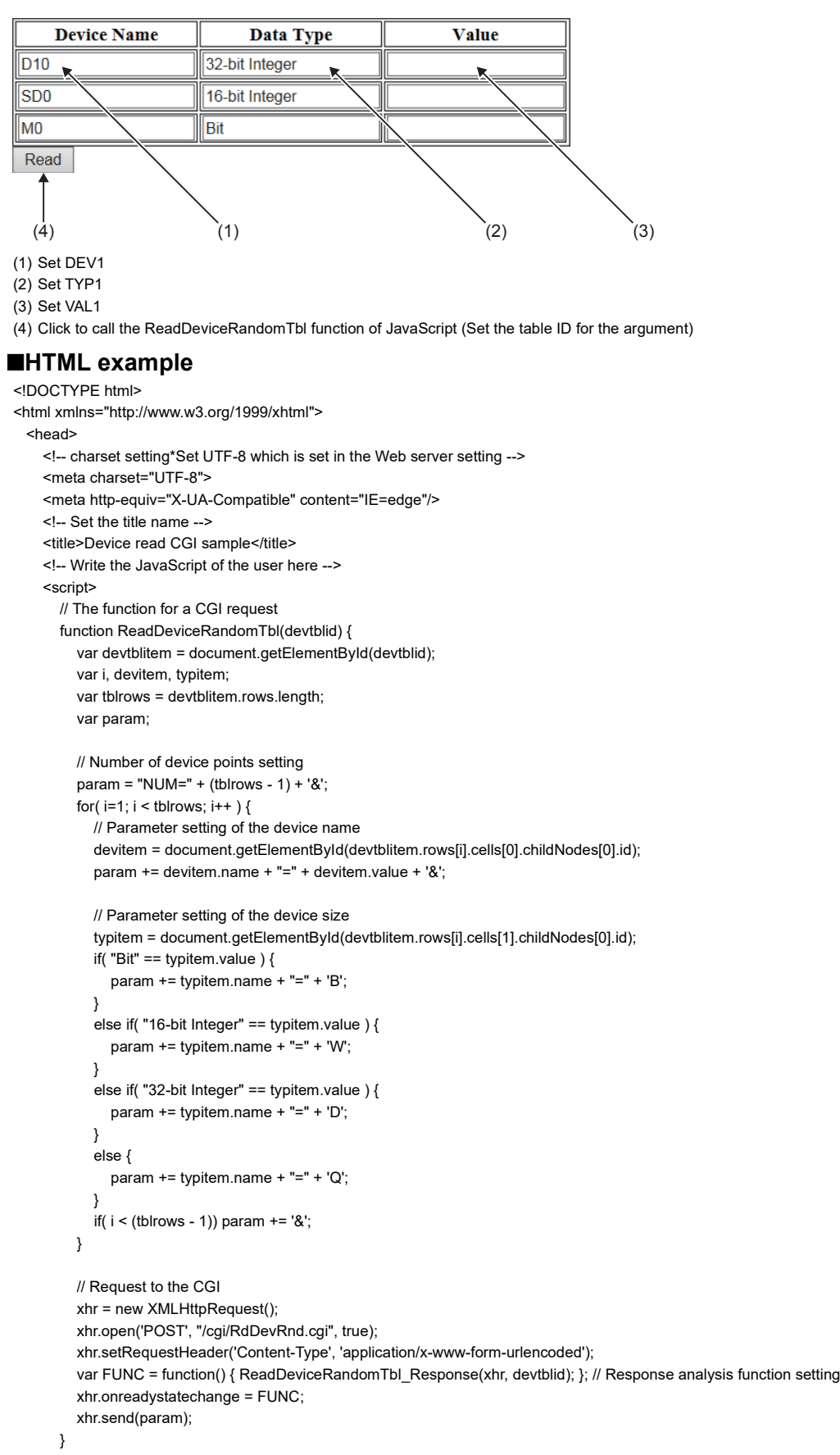

**11**

```
// The function for analyzing a response
 function ReadDeviceRandomTbl_Response(xhr, devtblid) {
    // XMLHttpRequest Client status check
     // 0:UNSENT 1:OPENED 2:HEADERS_RECEIVED 3:LOADING 4:DONE
    if(4! = xhr.readyState) {
       // End the processing if the status 4 is other than DONE (operation complete).
       return;
    }
     // HTTP Response code check
     if ( 200 != xhr.status ) {
       // End it if the response code is other than "200 OK".
       return;
    }
     var i, dataitem;
     var devtblitem = document.getElementById(devtblid);
     var tblrows = devtblitem.rows.length; // Obtain the number of the table lines (including the header).
     var res = JSON.parse( xhr.response ); // Analysis processing of JSON string
     // Judgment from the CGI
     if( res.RET != "0000" ) {
       // Display the error dialog box if the result is abnormal.
       alert("ERROR=" + res.RET);
     }
     else {
       // Reflect the obtained value to the table if the result is normal.
      for ( i = 1, m = 0; i < tblrows; i++, m++) {
          dataitem = document.getElementById(devtblitem.rows[i].cells[2].childNodes[0].id);
          // Set the read result to the value of the table (convert the hexadecimal string to numerical value).
          dataitem.value = parseInt(res.DATA[m], 16);
       }
       alert("read complete");
    }
  }
  </script>
</head>
```

```
<body>
```

```
 <form>
       <table id="devtbl" class="devtbl" border="1">
         <tr>
            <th>Device Name</th>
            <th>Data Type</th>
            <th>Value</th>
         </tr> <tbody>
           <tr> <td><input type="text" id="DEV1" name="DEV1" class="input" value="D10"/></td>
               <td><input type="text" id="TYP1" name="TYP1" class="input" value="16-bit Integer"/></td>
               <td><input type="text" id="DATA1" name="DATA1" class="read-input" ></td>
           </tr>
           <tr><td><input type="text" id="DEV2" name="DEV2" class="input" value="D11"/></td>
               <td><input type="text" id="TYP2" name="TYP2" class="input" value="32-bit Integer"/></td>
               <td><input type="text" id="DATA2" name="DATA2" class="read-input" /></td>
            \langle t \rangle<tr> <td><input type="text" id="DEV3" name="DEV3" class="input" value="M0"/></td>
               <td><input type="text" id="TYP3" name="TYP3" class="input" value="Bit"/></td>
               <td><input type="text" id="DATA3" name="DATA3" class="read-input" /></td>
           </tr>
          </tbody>
       </table>
       <input type="button" value="Read" class="input" onclick="ReadDeviceRandomTbl('devtbl')"/>
     </form>
  </body>
</html>
```
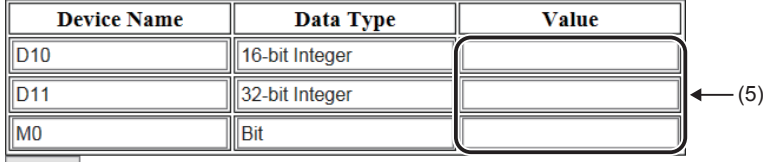

Read

(5) Display the read result.

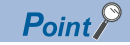

In the above example, the request parameter is as follows: NUM=3&DEV1=D10&TYP1=D&DEV2=SD0&TPY2=W&DEV3=M0&TYP3=B

## <span id="page-187-0"></span>**Device write CGI**

Writes the specified value to the specified device.

#### **Access method and access information**

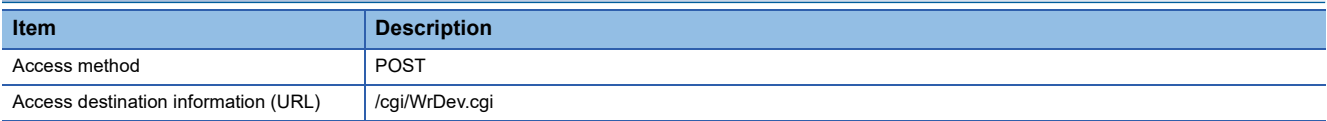

#### **Request specifications**

The following table lists the parameters used for the request.

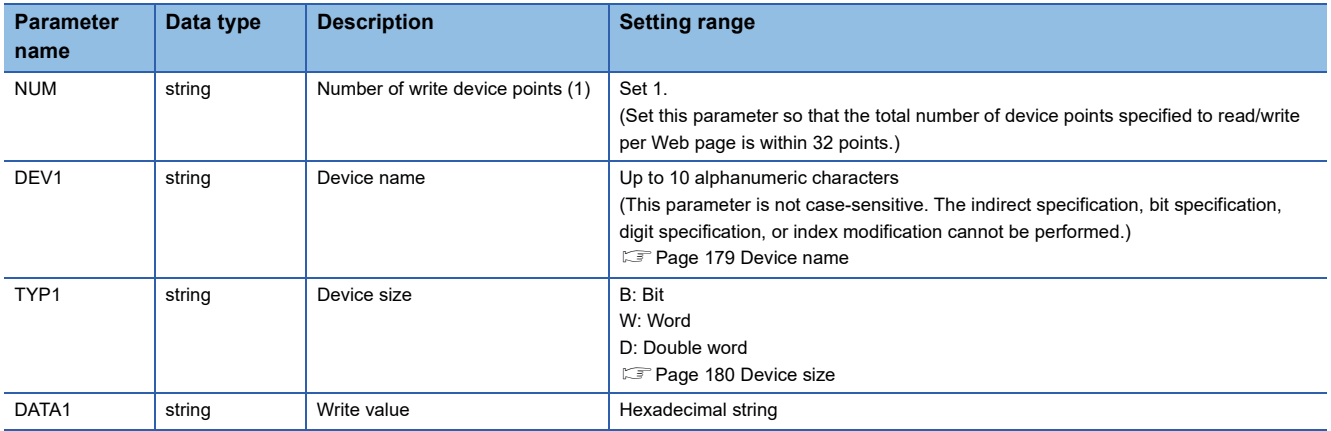

The format of the request data is the query string.

#### **Ex.** Writing FFFFH to D0 NUM=1&DEV1=D0&TYP1=W&DATA1=FFFF

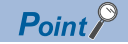

When writing the device value which is input to the Web page in the real number format, the input data needs to be converted to the hexadecimal format by using JavaScript (1). For the device size, D: Double word needs to be specified and performing a request (2) are required as well.

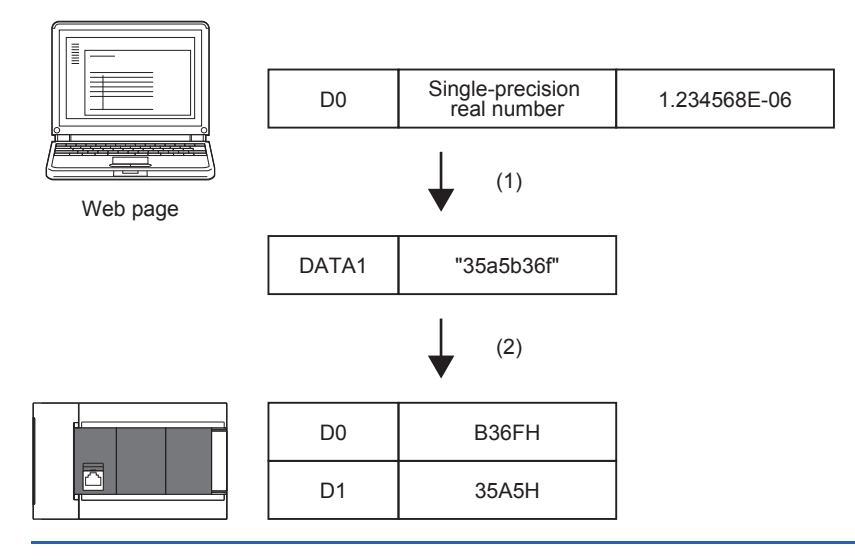

#### **Response specifications**

The following table lists the parameters used for the response.

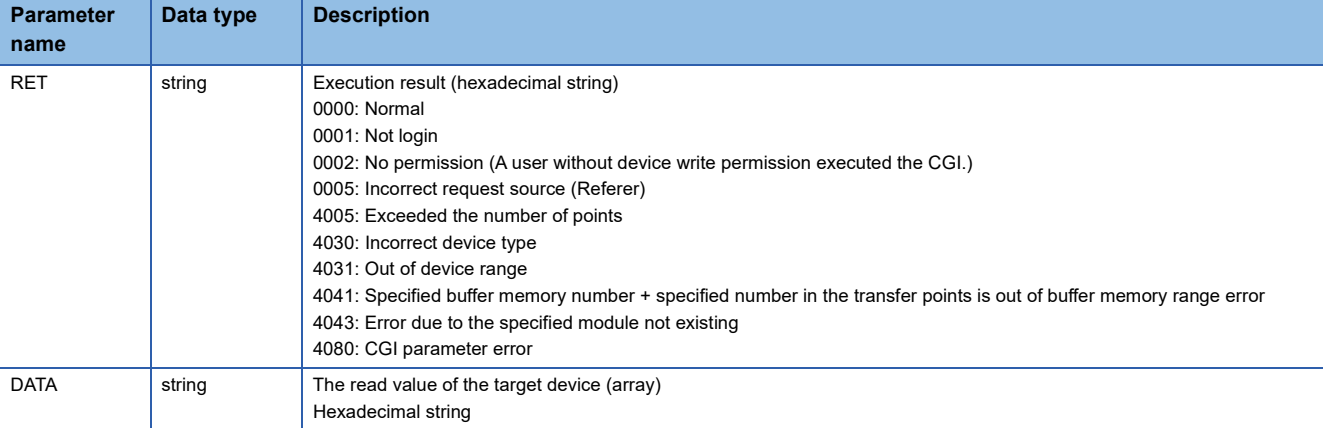

The format of the response data is JSON.

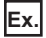

}

Response data of the device write CGI

```
{
   "RET" : "0",
   "DATA" : [
      "100"
   ]
```
The above response is transferred in the following format on a message.

{"RET":"0","DATA":["100"]}

When the execution result is abnormal, data is not written and only the RET is transferred.

{"RET":"4031"}

#### **Application example**

An example for writing a value by using the device write CGI is shown below.

#### ■ **Display of HTML**

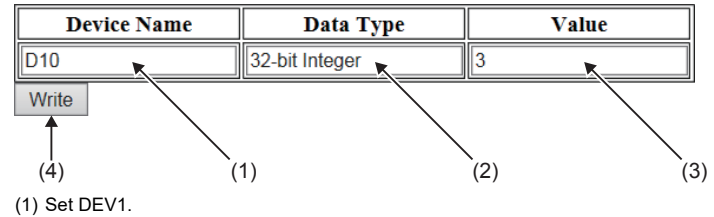

<sup>(2)</sup> Set TYP1.

(4) Click it to call the WriteDeviceBlockTbl function of JavaScript. (Set the table ID, the line number where the write starts, and the number of write points 1 for the arguments.)

<sup>(3)</sup> Set VAL1.

#### ■**HTML example**

```
<!DOCTYPE html>
<html xmlns="http://www.w3.org/1999/xhtml">
 <head>
     <!-- charset setting*Set UTF-8 which is set in the Web server setting -->
     <meta charset="UTF-8">
     <meta http-equiv="X-UA-Compatible" content="IE=edge"/>
     <!-- Set the title name -->
    <title>Device write CGI sample</title>
     <!-- Write the JavaScript of the user here -->
     <script>
       function WriteDeviceBlockTbl(devtblid, row) {
       var dataitem;
       var xhr;
       var devtblitem = document.getElementById(devtblid);
       // Number of device points setting (fixed to one point)
       var param = 'NUM=1&';
       // Parameter setting of the device name
       var devitem = document.getElementById(devtblitem.rows[row].cells[0].childNodes[0].id);
       param += 'DEV1=' + devitem.value + '&';
       // Parameter setting of the device size
       var typitem = document.getElementById(devtblitem.rows[row].cells[1].childNodes[0].id);
       if( 'Bit' == typitem.value ) {
          param += 'TYP1=' + 'B';
       }
       else if( '16-bit Integer' == typitem.value) {
          param += 'TYP1=' + 'W';
       }
       else if( '32-bit Integer' == typitem.value) {
          param += 'TYP1=' + 'D';
       }
       else {
          param += 'TYP1=' + 'Q';
       }
       param += '&';
       // Parameter setting of the data
       var dataitem = document.getElementById(devtblitem.rows[row].cells[2].childNodes[0].id);
       param += 'DATA1=' + parseInt(dataitem.value).toString(16)
       // Request to the CGI
       xhr = new XMLHttpRequest();
       xhr.open('POST', "/cgi/WrDev.cgi", true);
       xhr.setRequestHeader('Content-Type', 'application/x-www-form-urlencoded');
      var FUNC = function() { WriteDeviceBlockTbl_Response(xhr, typitem, dataitem); }; // Response analysis function setting
       xhr.onreadystatechange = FUNC;
       xhr.send(param);
```
}

```
// The function for analyzing a response
       function WriteDeviceBlockTbl_Response(xhr, typitem, dataitem) {
         // XMLHttpRequest Client status check
         // 0:UNSENT 1:OPENED 2:HEADERS_RECEIVED 3:LOADING 4:DONE
          if( 4 != xhr.readyState ) {
            // End the processing if the status 4 is other than DONE (operation complete).
            return;
         }
         // HTTP Response code check
         if ( 200 != xhr.status ) {
            // End it if the response code is other than "200 OK".
            return;
         }
          var value;
          var res = JSON.parse( xhr.response ); // Analysis processing of JSON string
          // Judgment from the CGI
          if( res.RET != "0000" ) {
            // Display the error dialog box if the result is abnormal.
            alert("ERROR=" + res.RET);
         }
          else {
            // Reflect the write result value if the result is normal.
            dataitem.value = parseInt(res.DATA[0],16);
            alert("write complete");
         }
       }
     </script>
   </head>
<body>
  <form>
     <table id="devtbl" class="devtbl" border="1">
       <tr>
          <th>Device Name</th>
         <th>Data Type</th>
          <th>Value</th>
       </tr>
        <tbody>
         <tr>
            <td><input type="text" id="DEV1" name="DEV1" class="input" value="D10"/></td>
             <td><input type="text" id="TYP1" name="TYP1" class="input" value="16-bit Integer"/></td>
             <td><input type="text" id="DATA1" name="DATA1" class="input" value="3"/></td>
             <td><input type="button" value=" Write" class="input" onclick="WriteDeviceBlockTbl('devtbl',1)"/></td>
         \langle tr \rangle<tr>
             <td><input type="text" id="DEV2" name="DEV2" class="input" value="D11"/></td>
             <td><input type="text" id="TYP2" name="TYP2" class="input" value="32-bit Integer"/></td>
             <td><input type="text" id="DATA2" name="DATA2" class="input" value="10"/></td>
             <td><input type="button" value=" Write" class="input" onclick="WriteDeviceBlockTbl('devtbl',2)"/></td>
         \langle/tr><tr>
             <td><input type="text" id="DEV3" name="DEV3" class="input" value="M0"/></td>
             <td><input type="text" id="TYP3" name="TYP3" class="input" value="Bit"/></td>
             <td><input type="text" id="DATA3" name="DATA3" class="input" value="1"/></td>
             <td><input type="button" value=" Write" class="input" onclick="WriteDeviceBlockTbl('devtbl',3)"/></td>
         </tr> </tbody>
     </table>
     </form>
  </body>
</html>PointIn the above example, the request parameter is as follows:
```
NUM=1&DEV1=D10&TYP1=D&DATA1=3

11 WEB SERVER FUNCTION 11.2 CGI Object **189**

# **11.3 Error message**

#### **Display example of error messages**

If an object of the user Web page is used incorrectly, a button to notify the user of an error is displayed at the upper left of the object when the user Web page is displayed. The error message related to the common processing which is not limited to the object is displayed at the upper left of the window.

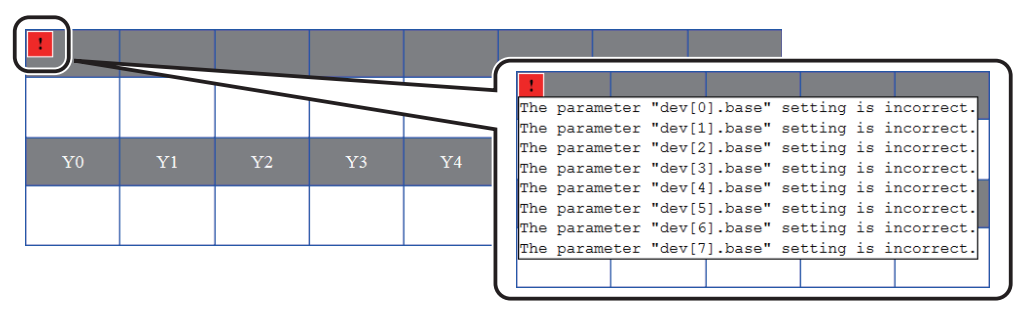

Click the button to display the detailed information of the error.

#### **List of error messages of the user Web page**

The following table lists error messages, causes, and action of the user Web page.

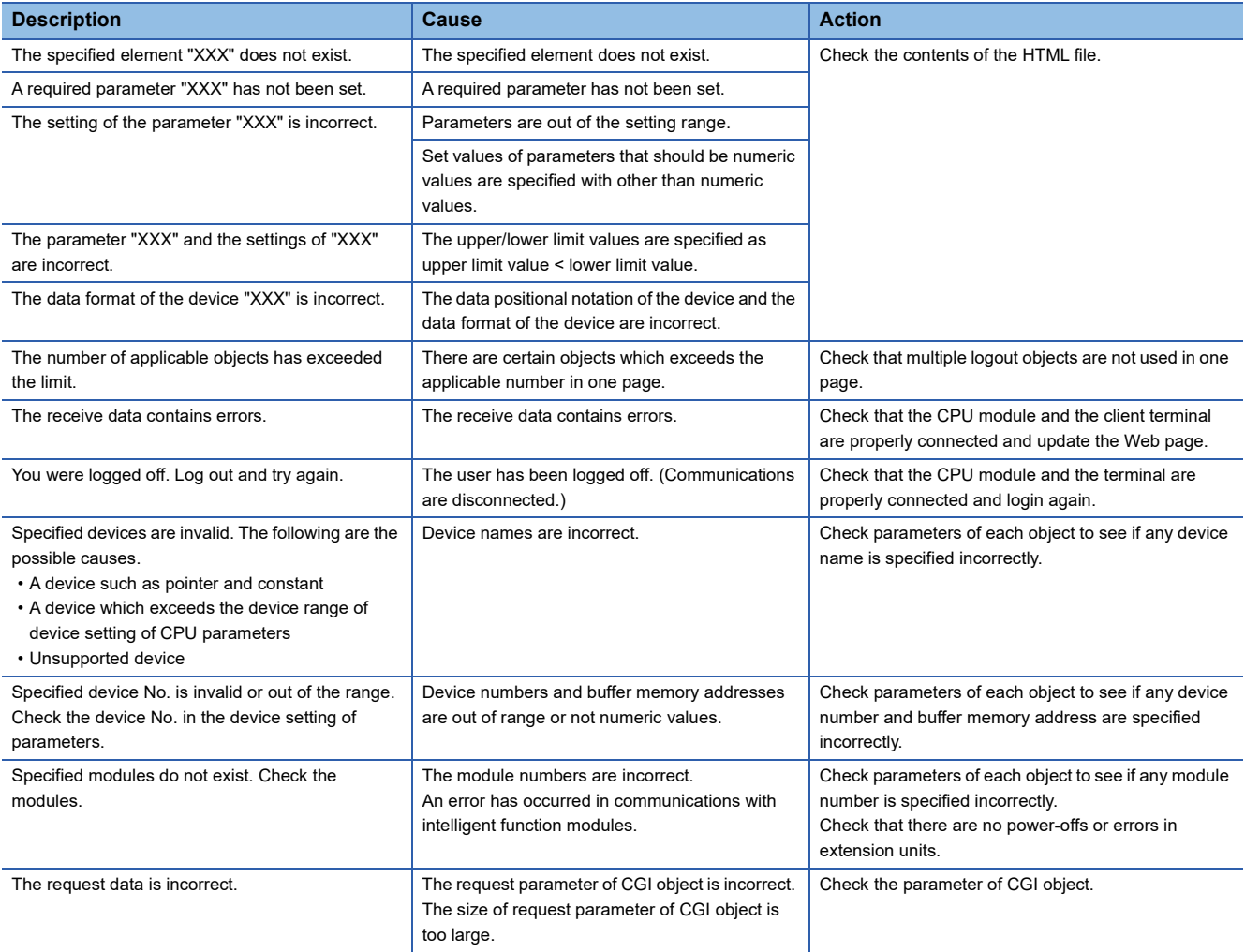

For details on the other errors, refer to the following.

MELSEC iQ-R/MELSEC iQ-F Web Server Function Guide Book

MELSEC iQ-F FX5 User's Manual (Application)

# **12 SECURITY FUNCTION**

# **12.1 IP Filter Function**

Identifies the IP address of the access source, and prevents access from an illegal IP address.

The IP address of the external device to be allowed or denied is set in the parameters, and access from external devices is restricted.

Use of this function is recommended when using in an environment connected to a LAN line.

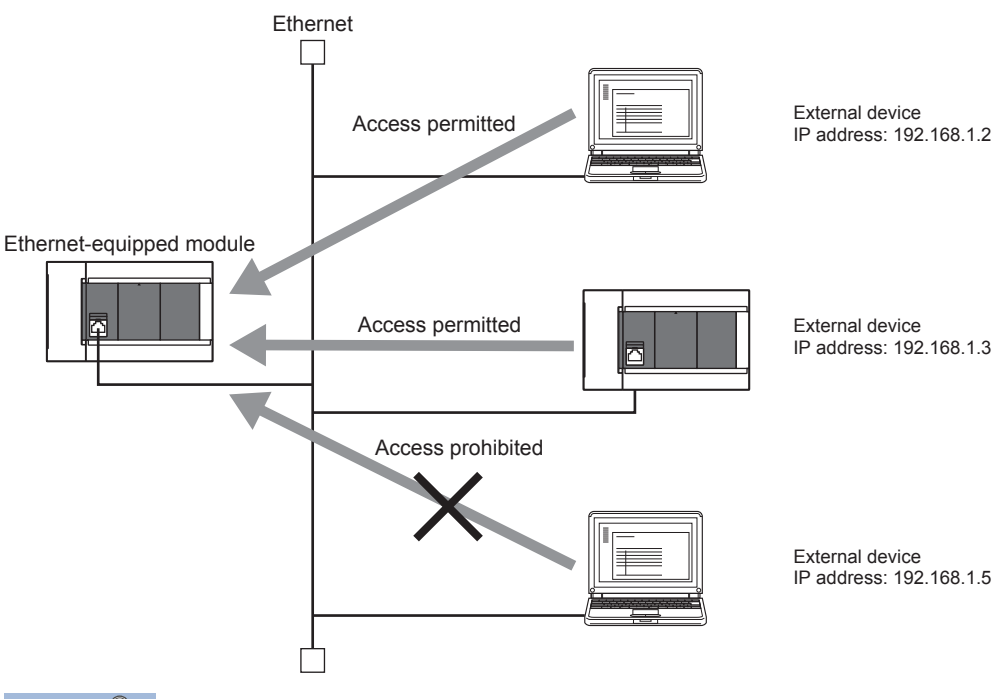

 $Point$ 

The IP filter function is one method of preventing illegal access (such as program or data destruction) from an external device. It does not completely prevent illegal access. Incorporate measures other than this function if the programmable controller system's safety must be maintained against illegal access from an external device. Mitsubishi shall not be held liable for any system problems that may occur from illegal access. Examples of measures for illegal access are given below.

- Install a firewall
- Install a personal computer as a relay station, and control the relay of send/receive data with an application program
- Install an external device for which the access rights can be controlled as a relay station (Contact the network provider or equipment dealer for details on the external devices for which access rights can be controlled.)

#### **Setting method**

- 1. Set the IP address to be allowed or denied in "IP Filter Settings" of "Security" under "Application Settings".( $\sqrt{p}$  Page 194 [IP filter settings](#page-195-0))
- *2.* Write the module parameters to the CPU module.
- *3.* The IP filter function is enabled when the CPU module power is turned off and on or reset.

#### $Point$ <sup> $\odot$ </sup>

Even if the connection is established as set with the Ethernet-equipped module's "External Device Configuration" under "Basic Settings" or the program, access from the external device is either allowed or denied following "IP Filter Settings" of "Security" under "Application Settings".

Therefore, if the IP address set in the CPU module's "External Device Configuration" under "Basic Settings" is set to be denied with "IP Filter Settings" of "Security" under "Application Settings", the IP filter function is enabled and communication with the external device is denied.

#### **Precautions**

- If there is a proxy server in the LAN line, deny the IP address for the proxy server. If the IP address is allowed, it will not be possible to prevent access from personal computers that access the proxy server.
- When the CPU module is connected to the personal computer by Ethernet, if IP address allowed in this function is forgotten, access to the CPU module cannot be executed.

#### **Setting of the security measures for access to the Ethernet-equipped module**

The following shows the setting of the security measures for access to the Ethernet-equipped module. [CPU module]

 $\mathcal{L}$  [Navigation window]⇔[Parameter]⇔ Module model name ⇔[Module Parameter]⇨[Ethernet Port]⇔[Application Settings]  $\Rightarrow$  [Security]

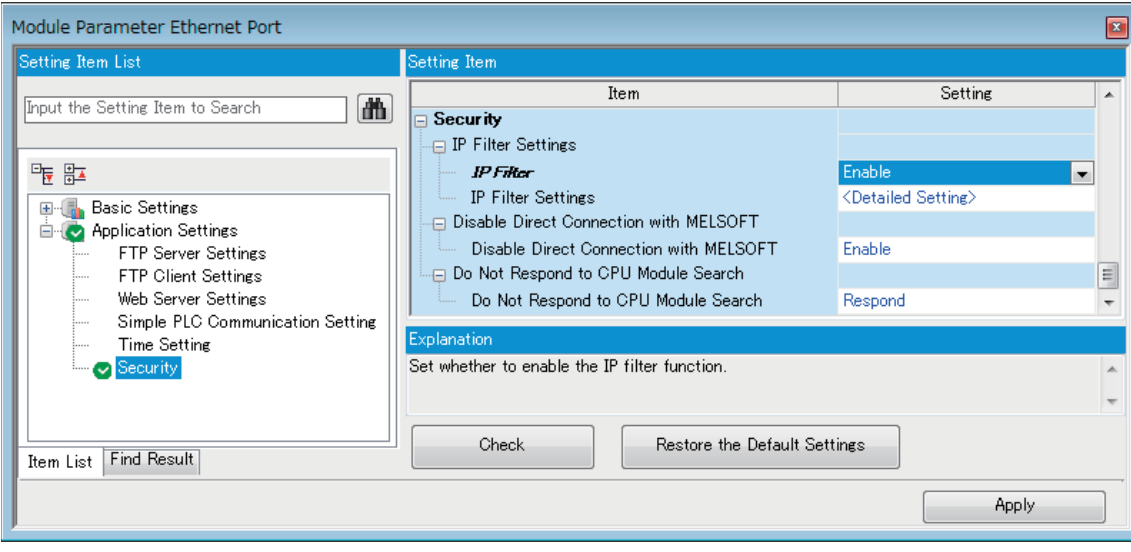

[Ethernet module]

`ত্ূু Navigation window⇔[Parameter] $\Leftrightarrow$ [Module information] $\Leftrightarrow$ [FX5-ENET] or [FX5-ENET/IP] $\Leftrightarrow$ [Application Settings] $\Leftrightarrow$ [Security]

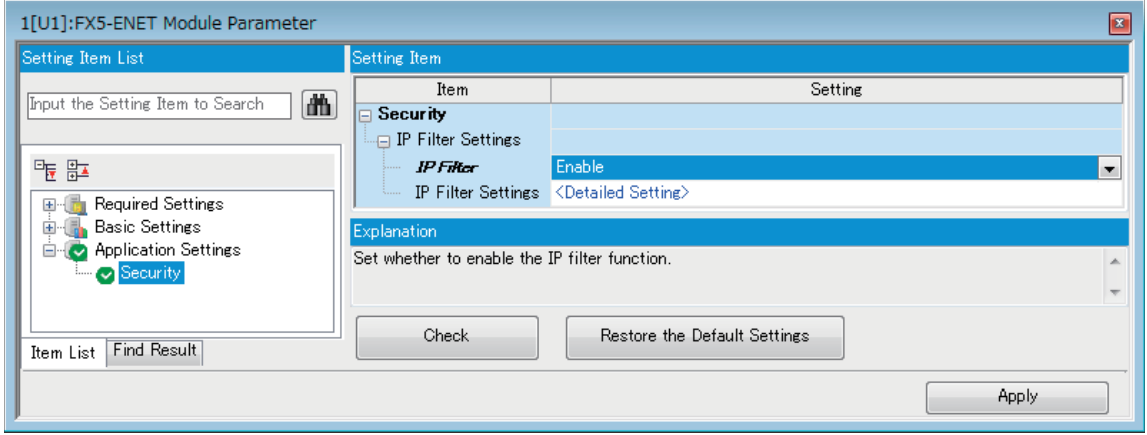

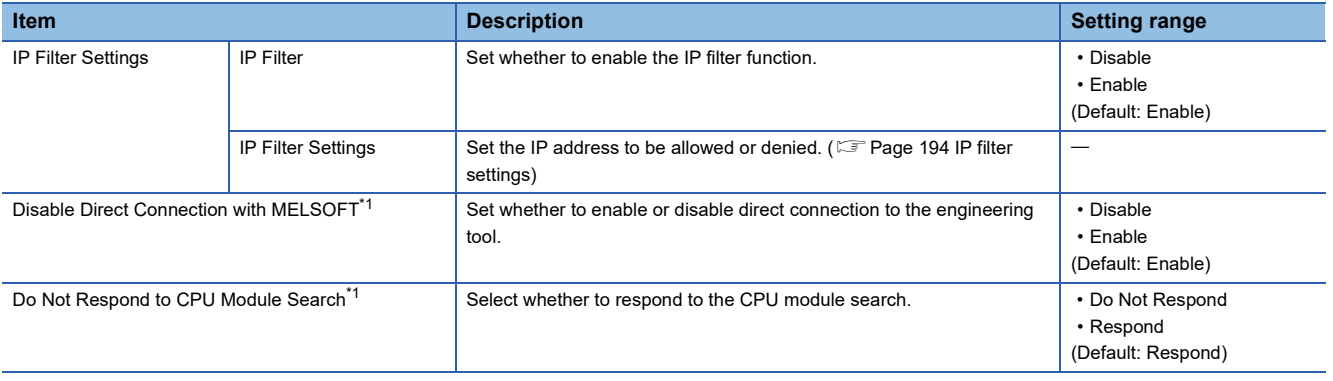

<span id="page-194-0"></span>\*1 Only CPU module is supported.

#### <span id="page-195-0"></span>■**IP filter settings**

Up to 4 IP addresses can be set as an IP address to be allowed or denied by the IP filter function.

Range specification and specification of the IP addresses to be excluded from the set range are also possible.

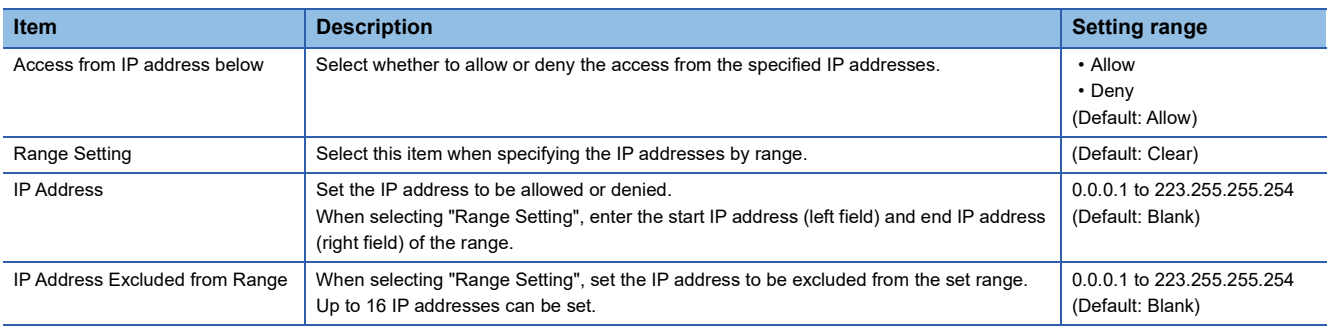

# **12.2 Remote Password**

Remote password is checked when a connection is requested for the following.

- Communication using an engineering tool
- Communication using SLMP
- Communication using FTP port

#### $\mathsf{Point} \, \mathsf{P}$

The remote password function is one of the methods for protection against unauthorized access (e.g. destruction of data and programs) from external devices.

However, this function cannot completely prevent unauthorized access.

Other measures should be taken at users' discretion if security of the programmable controller system against unauthorized access from external devices needs to be maintained. Mitsubishi Electric cannot be held responsible for any problems caused by unauthorized access.

[Examples of measures against unauthorized access]

- Install a firewall.
- Set up a personal computer as a relay station, and control the relay of communication data using an application program.
- Set an external device that can control access rights as a relay station (For external devices that can control access rights, please consult your network service provider or networking equipment vendors.)

## **Communication using remote password**

Communication is performed in the order described below when a remote password is set for the CPU module.

*1.* Allowing access (Unlock processing)

On a communication device such as a personal computer, unlock the remote password set for the CPU module.

If it is not unlocked, an error will occur on the connected device because the CPU module will prohibit any access.

#### *2.* Access processing

Access the CPU module after successful completion of the remote password unlock processing.

*3.* Prohibiting access (Lock processing)

When terminating access from the personal computer, lock the remote password to prohibit access from any other personal computers.

[Accessing the Host CPU]

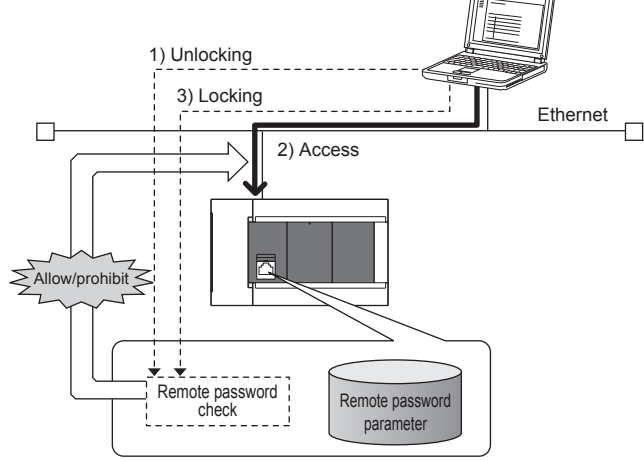

**12**

## **Remote password setting**

#### **Setting a remote password**

Set a remote password and a target connection in the engineering tool, and write the data to the CPU module.

\*ত্ূা Navigation Window⇔[Parameter] $\Leftrightarrow$ [Remote Password] $\Leftrightarrow$ [Remote Password Setting] Screen

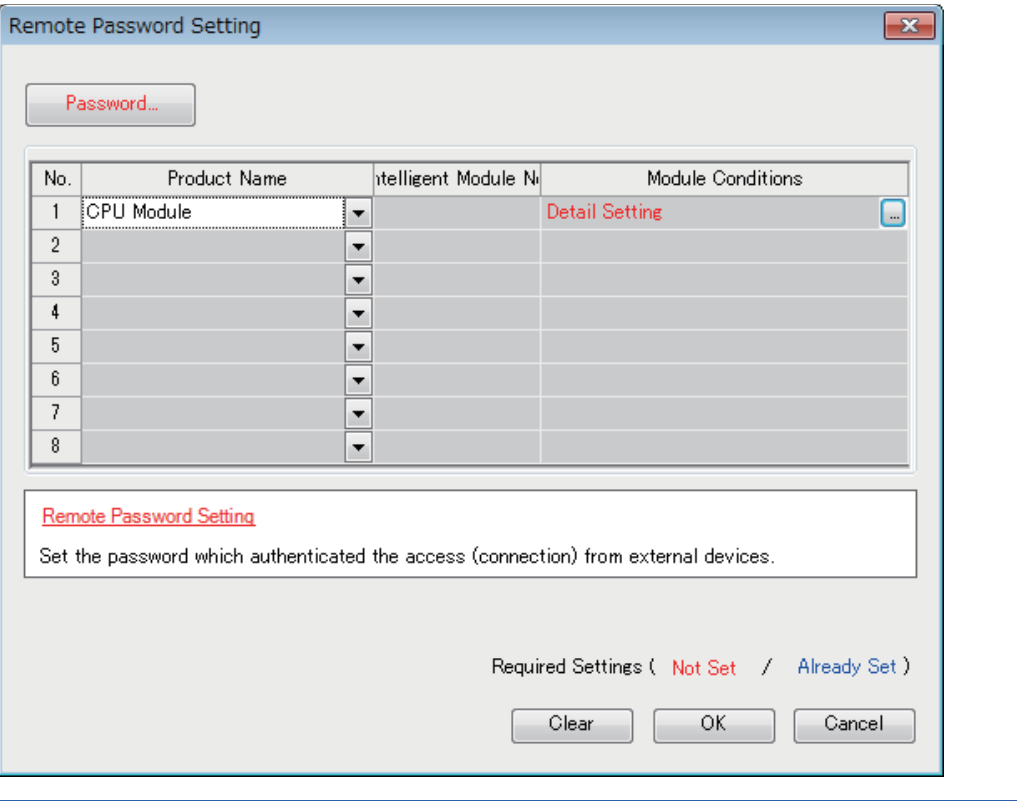

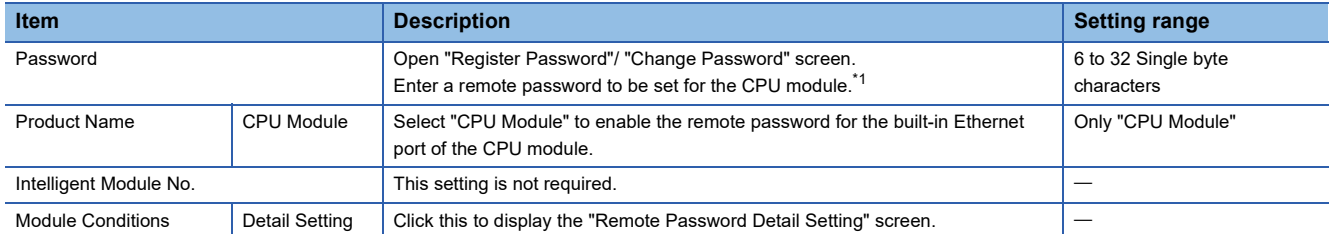

<span id="page-197-0"></span>\*1 Half-width alphanumeric and special characters can be used for remote password entry. (Case-sensitive)

#### • Remote password detail setting screen

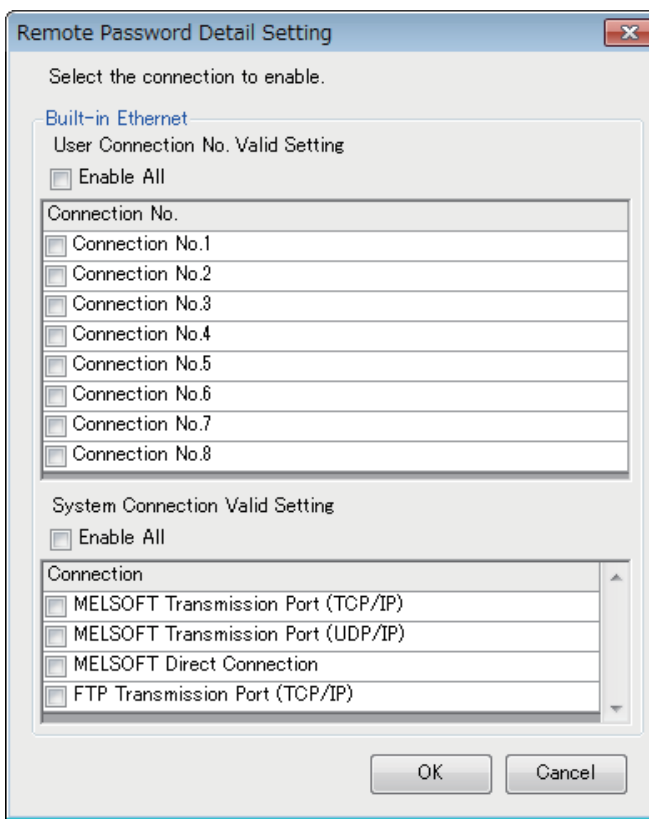

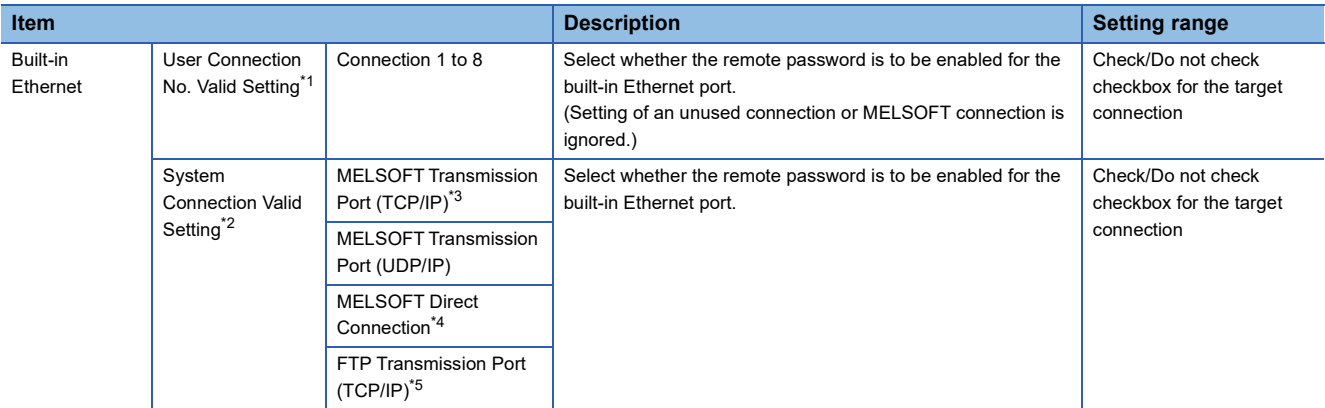

<span id="page-198-0"></span>\*1 User connection is a connection for users for communication such as SLMP communication.

<span id="page-198-1"></span>\*2 System connection is used by the system for communication such as MELSOFT communications (TCP/IP).

<span id="page-198-2"></span>\*3 Check this checkbox to enable the remote password for the ports for which the communication system is set to "MELSOFT Connection" in engineering tool.

<span id="page-198-3"></span>\*4 Check this checkbox to enable the remote password for CPU module direct connection to engineering tool using the built-in Ethernet port. ( $\sqrt{p}$  [Page 21 Direct Connection with Engineering Tool](#page-22-0))

<span id="page-198-4"></span>\*5 Check this checkbox to enable the remote password for access by the file transfer function (FTP server). ( $\sqrt{p}$  Page 136 FILE [TRANSFER FUNCTION \(FTP SERVER\)](#page-137-0))

#### **Writing to the CPU module**

Write the set remote password to the CPU module from the "Write to PLC" screen.

**T** [Online]  $\Rightarrow$  [Write to PLC]

After writing the parameters to the CPU module, power off  $\rightarrow$  on or reset the CPU module to enable the parameters.

#### **Unlocking or locking the remote password**

The remote password is unlocked or locked from an external device such as a personal computer, as described below.

#### ■**When using MELSOFT connection**

Enter a remote password in the following screen that appears during communication.

When the remote password is entered, the engineering tool performs unlock processing and then accesses the CPU module

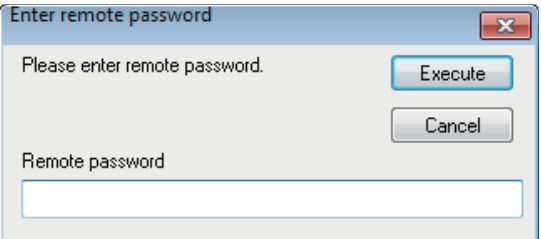

#### ■**In case of SLMP**

Use commands dedicated to SLMP. (Lock /unlock of  $\mathbb{F}$  [Page 46 Command list\)](#page-47-0)

#### ■**In case of FTP Transmission Port**

Use the dedicated FTP command. ( $\Box$  [Page 140 FTP command list](#page-141-0), password-lock/password-unlock)

## **Precautions**

#### **When a remote password is set for UDP connections**

- Determine a target device before data communication. (At the time of SLMP setting, set "Host station port number", "Communication target IP address", "Communication target port number", and limit the communication target.)
- At the end of data communication, always lock the remote password. (If the lock processing is not performed, the unlock state is held until a timeout occurs. No communication for 10 minutes causes a timeout, and the CPU module automatically performs lock processing.)

To prevent unauthorized access using the remote password setting, it is recommended to set all connection protocols to TCP/ IP and set the parameter to disable direct connection.

#### **When a TCP/IP connection is closed before lock processing**

The CPU module automatically performs lock processing.

Further, when protocol is set to TCP, connection is verified by KeepAlive. (Response to KeepAlive ACK message) An alive check message is sent 5 seconds after reception of the last message from the device with which communication is being done to check if the device returns a response or not. If no response is received, the alive check message will be resent at intervals of 5 seconds. When no response is received for 45 seconds, the connected device is regarded as non-existent and the connection is disconnected.

Therefore, the lock process is automatically executed when the connection is cut.

#### **Valid range of remote password**

The remote password is valid only for accessing the module (communication port) for which the parameter is set. In case of a system configuration that uses multiple modules, set a remote password for each module (communication ports).

## **Detection of unauthorized access and actions**

When the password mismatch count reaches a fixed count (upper limit) in the unlock process of remote password, access is locked out. If this occurs, unauthorized access from outside the system can be considered as a cause of the error.

Take the following actions as needed.

- *1.* Monitor the unlock failure count (SD10320 to SD10327) and identify the connection in which the mismatch count has reached a fixed count (upper limit) in unlock processing. The continuous unlock lost counts also can be identified on the "Ethernet Diagnostics" screen of GX Works3.
- **[Diagnostics]**  $\Rightarrow$  **[Ethernet Diagnostics]**  $\Rightarrow$  **"Status of Each Connection"**

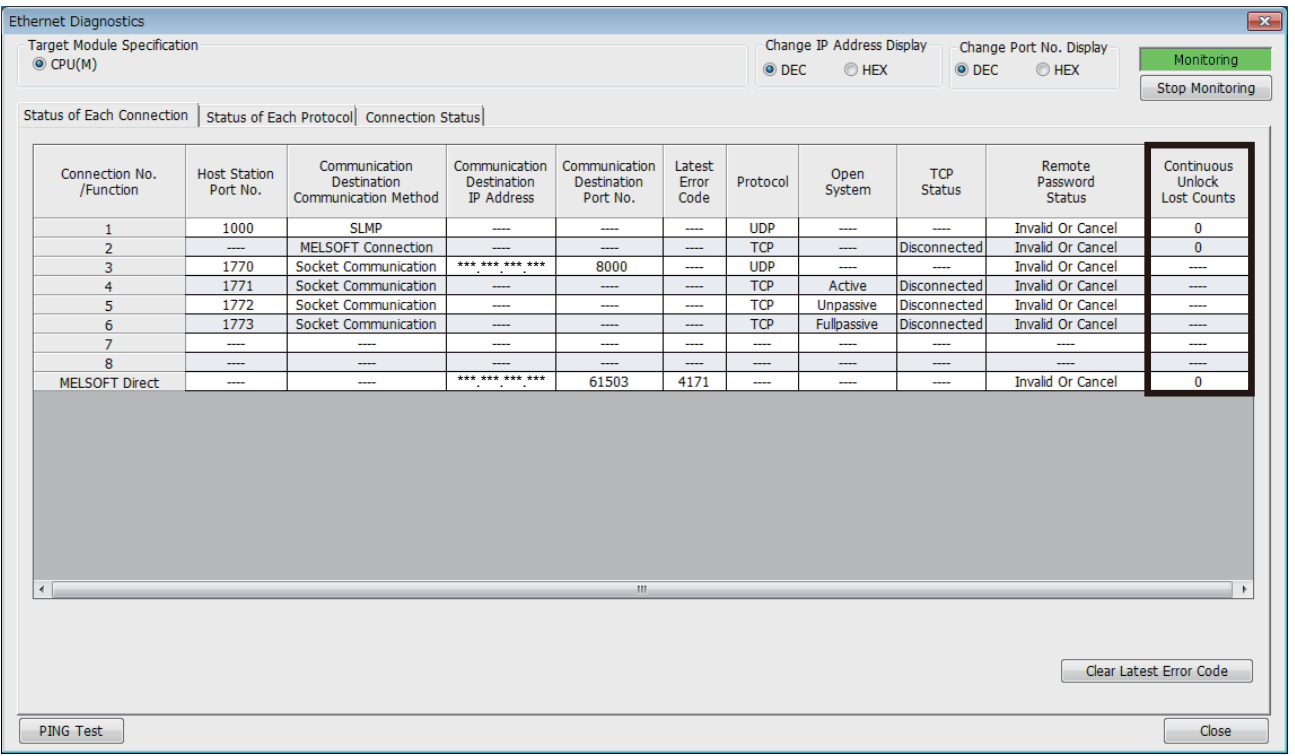

*2.* Inform your system administrator that the number of unlock processing failures exceeded the limit, and take appropriate actions.

# **13 SIMPLE CPU COMMUNICATION FUNCTION**

This function allows data communications between an Ethernet-equipped module and communication target devices. The Ethernet port can be used to connect communication target devices and allows data communications between specified devices at the specified timing.

Simply setting the parameters with GX Works3 can build a communication system without programming.

The Ethernet-equipped module can be used to collect data from existing devices, which enables IoT implementation utilizing the existing equipment.

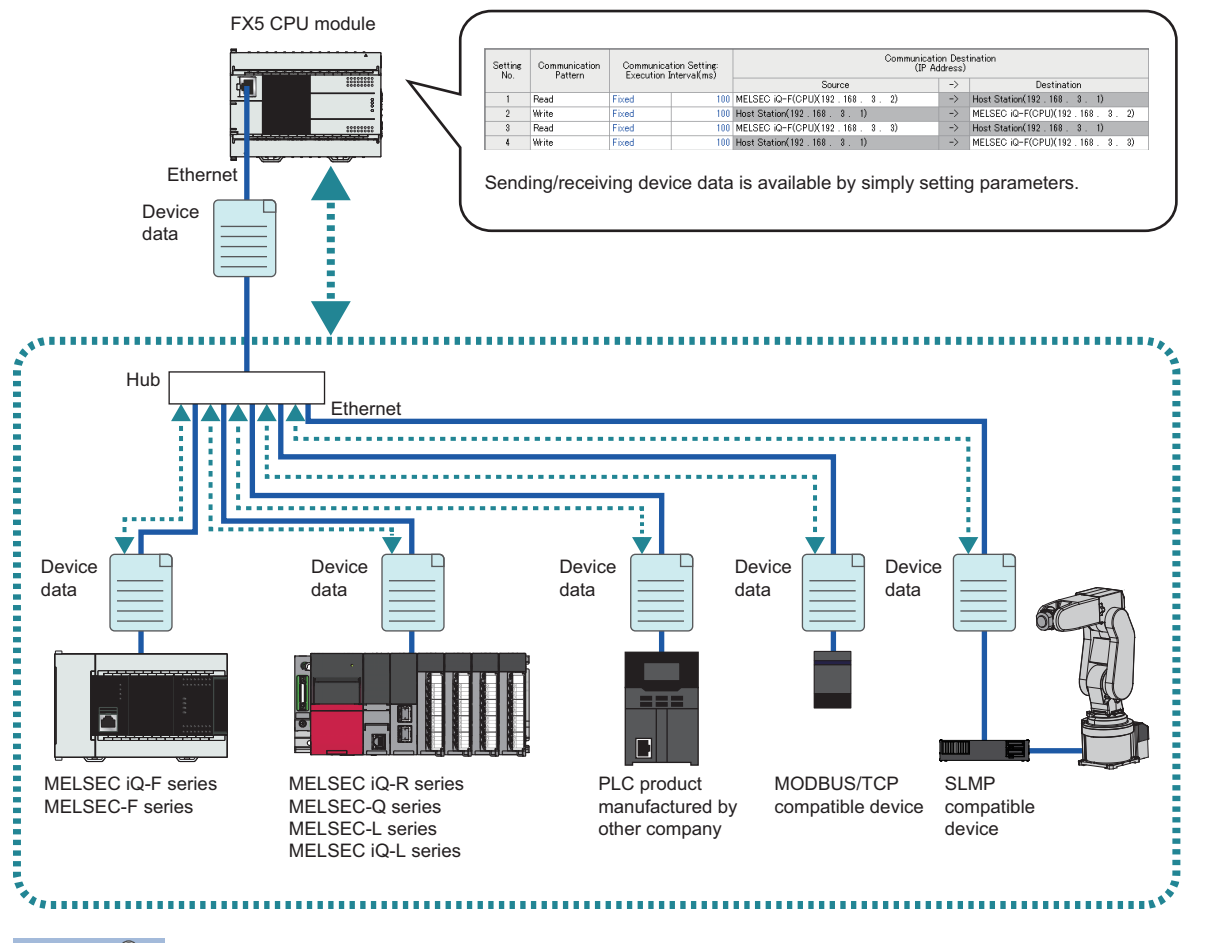

 $\mathsf{Point} \mathcal{P}$ 

• The following are the maximum numbers of communication target devices that can be connected.

- FX5S/FX5UJ CPU module: 8 devices
- FX5U/FX5UC CPU module: 16 devices
- Ethernet module: 32 devices
- Access via routers is also available. For the access, set the subnet mask and default gateway. ( $\Box$ ) Page [37 Communication via Router](#page-38-0))

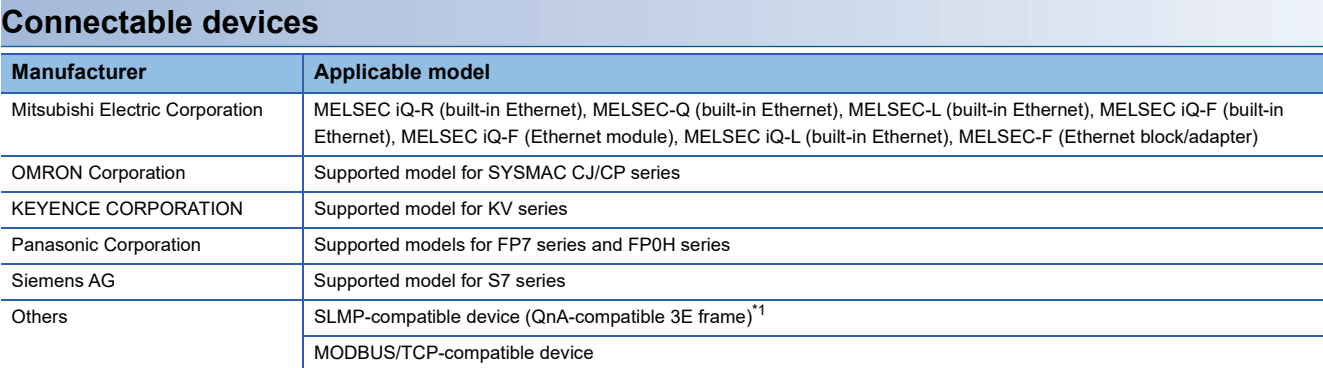

<span id="page-202-0"></span>\*1 To connect the QJ71E71-100 with the module, set the device type to "SLMP-compatible device (QnA-compatible 3E frame)". (Figme Page [204 Device type\)](#page-205-0)

# **13.1 Utilization Examples**

This section provides utilization examples of the simple CPU communication function.

#### **Executing operation monitoring of production lines**

For a production line using multiple pieces of equipment, the FX5 CPU module can collect data, such as the production status and errors, from supported devices mounted on the equipment. This enables a single FX5 CPU module to monitor the operating status of the production line.

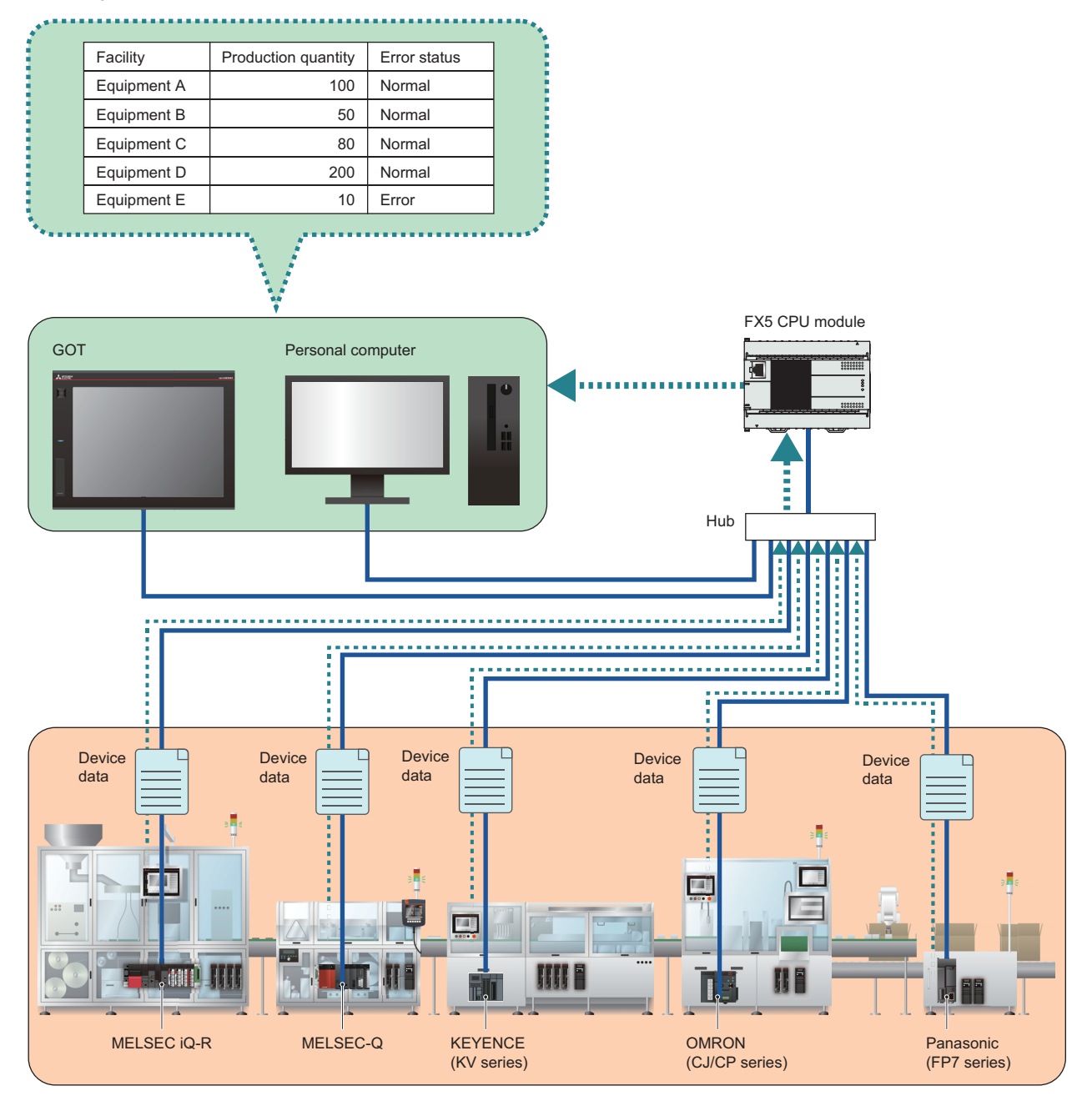

#### **Batch-monitoring the communication status with the diagnostic function**

A dedicated window for the simple CPU communication diagnostics can be used to batch-monitor the communication status of simple CPU communications being executed.

Settings, errors, and other information can be checked and utilized for means such as troubleshooting due to communication errors.

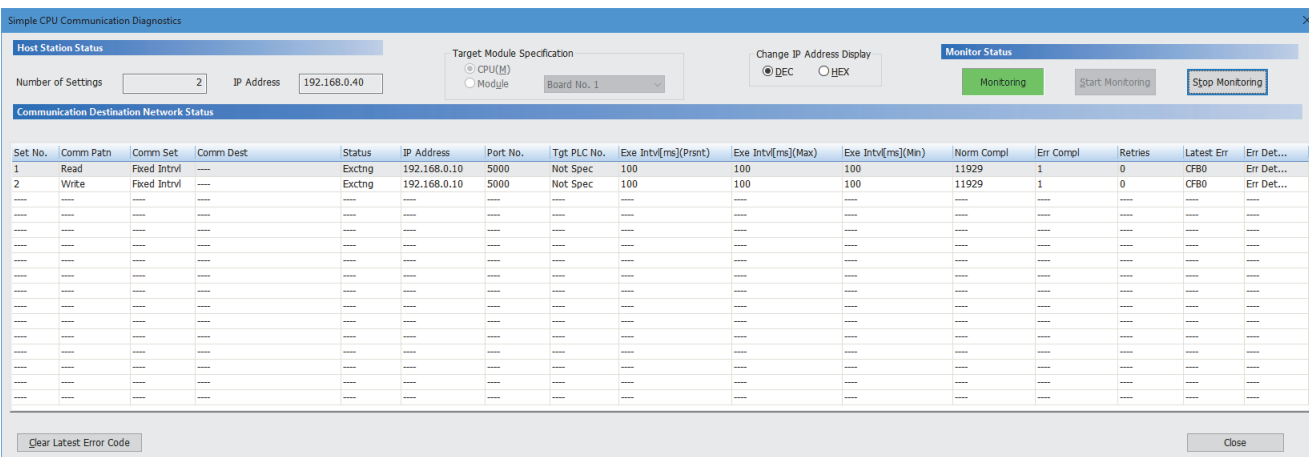

# **13.2 Specifications List**

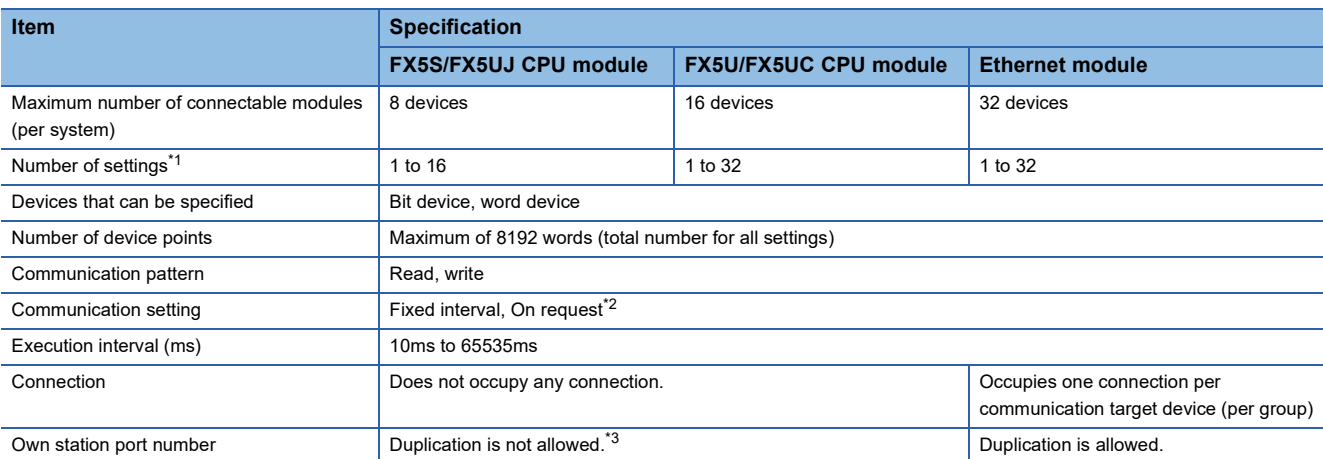

This section describes the specifications for the simple CPU communication function.

<span id="page-205-1"></span>\*1 The number of read and write settings allowed.

<span id="page-205-2"></span>\*2 This setting is available for the FX5UJ/FX5U/FX5UC CPU modules and Ethernet modules. For the supported versions of each model, refer to the following.

**[Page 308 Added and Changed Functions](#page-309-0)** 

<span id="page-205-3"></span>\*3 If a MODBUS/TCP-compatible or SIEMENS S7-series device is used with a FX5UJ/FX5U/FX5UC CPU module, duplication of the own station port number can be set with conditions. For details, refer to the following.

**[Page 239 Duplication of own station port numbers](#page-240-0)** 

#### <span id="page-205-0"></span>**Device type**

 $\bigcirc$ : Supported,  $\longrightarrow$ : Not supported

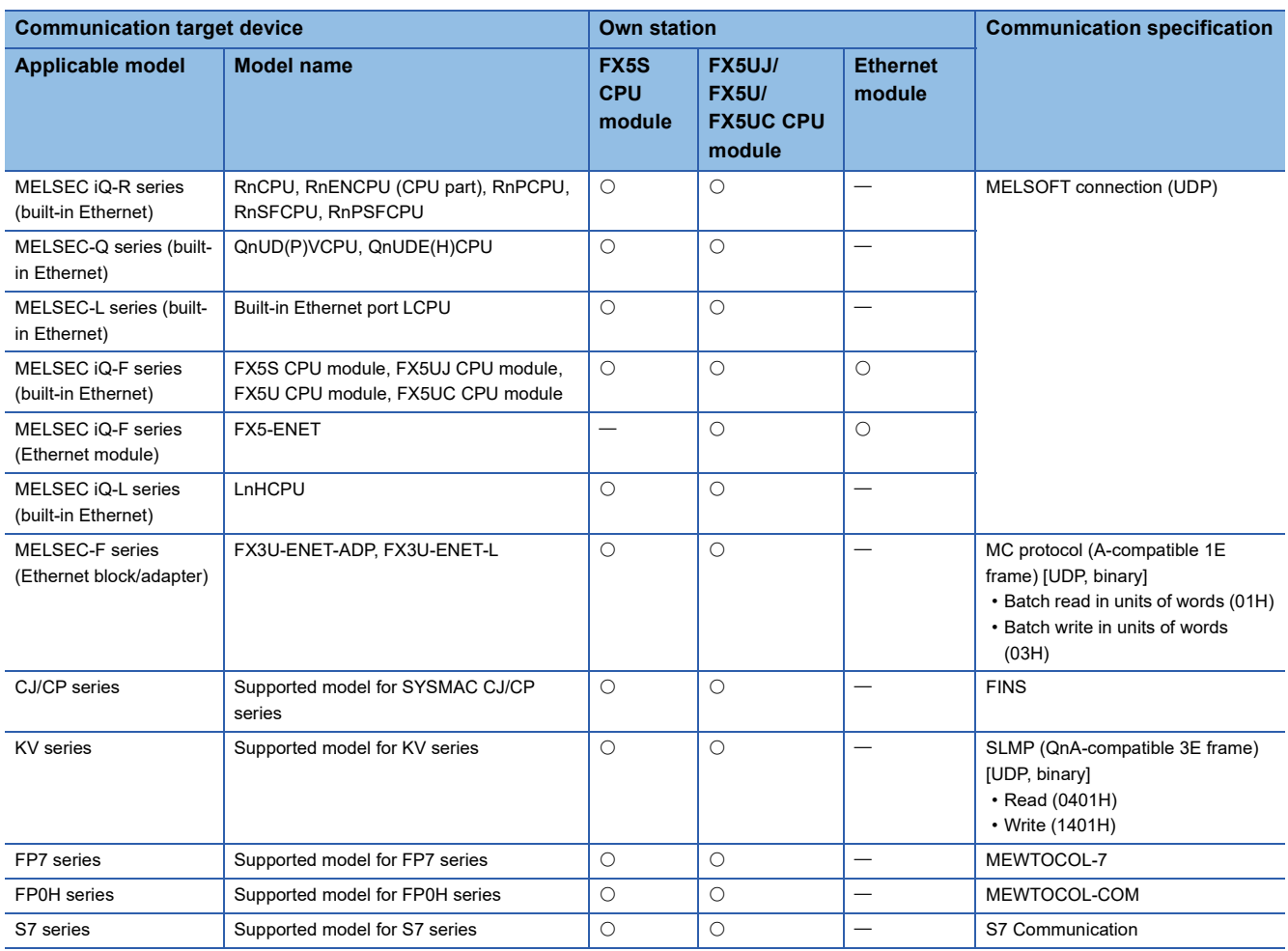

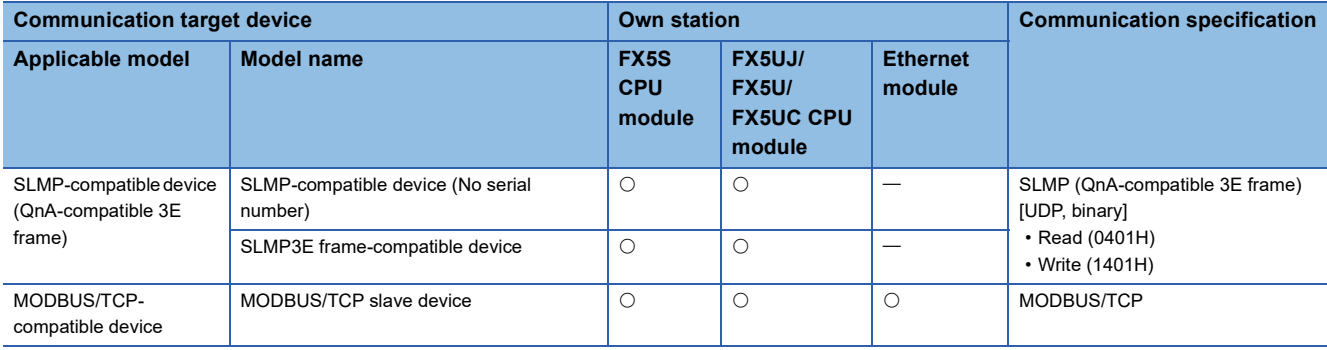

# **13.3 Procedures for Use**

## **Devices and software to be used**

This section describes devices and software to be used with the simple CPU communication function.

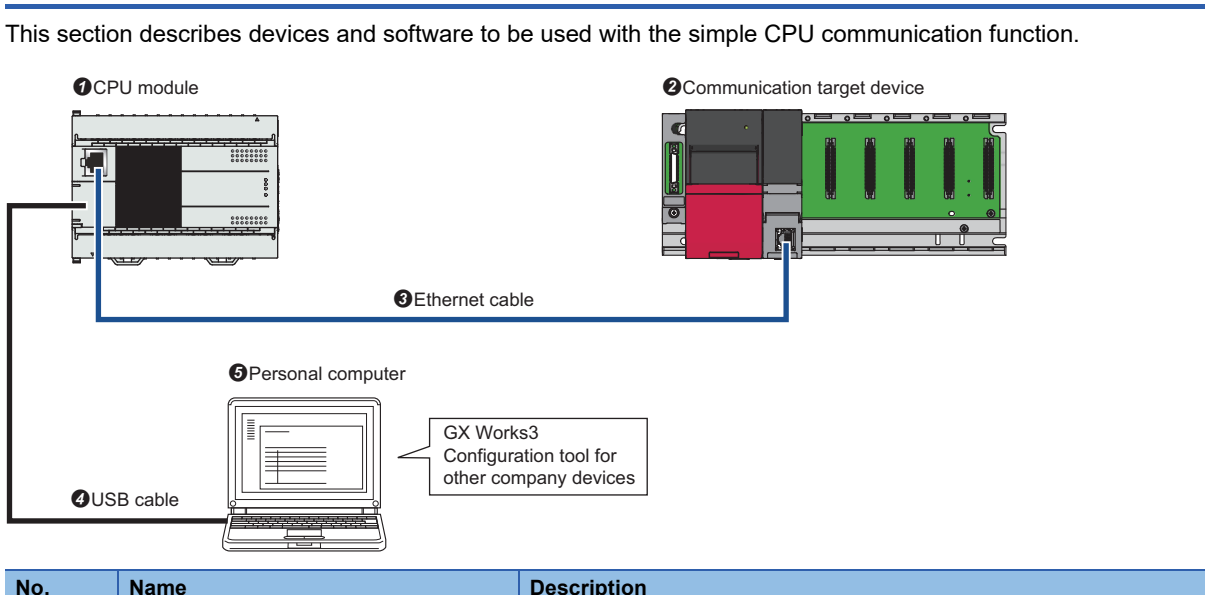

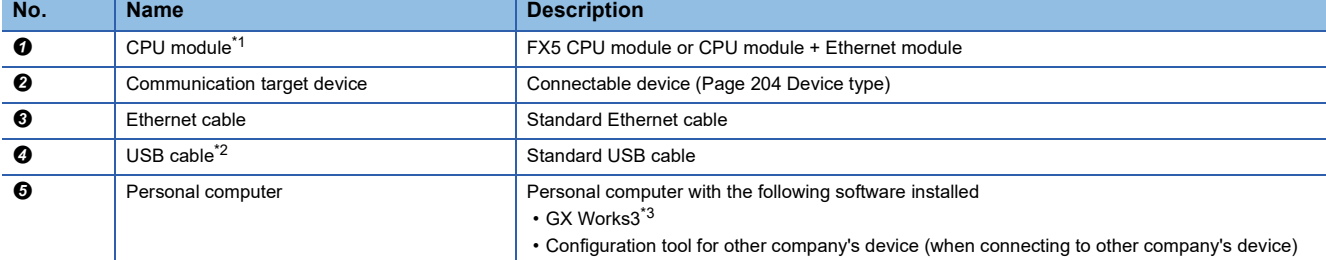

<span id="page-207-0"></span>\*1 Use the latest firmware version on CPU modules.

<span id="page-207-1"></span>\*2 Usable by the FX5S/FX5UJ CPU module.

<span id="page-207-2"></span>\*3 Use the latest version.

## **Setting example 1: Connect three Mitsubishi Electric programmable controllers**

This section describes a setting example for connecting the FX5S CPU module (own station) with the FX5U CPU module and a programmable controller CPU (communication target devices) to read and write device data at a fixed interval (100ms).

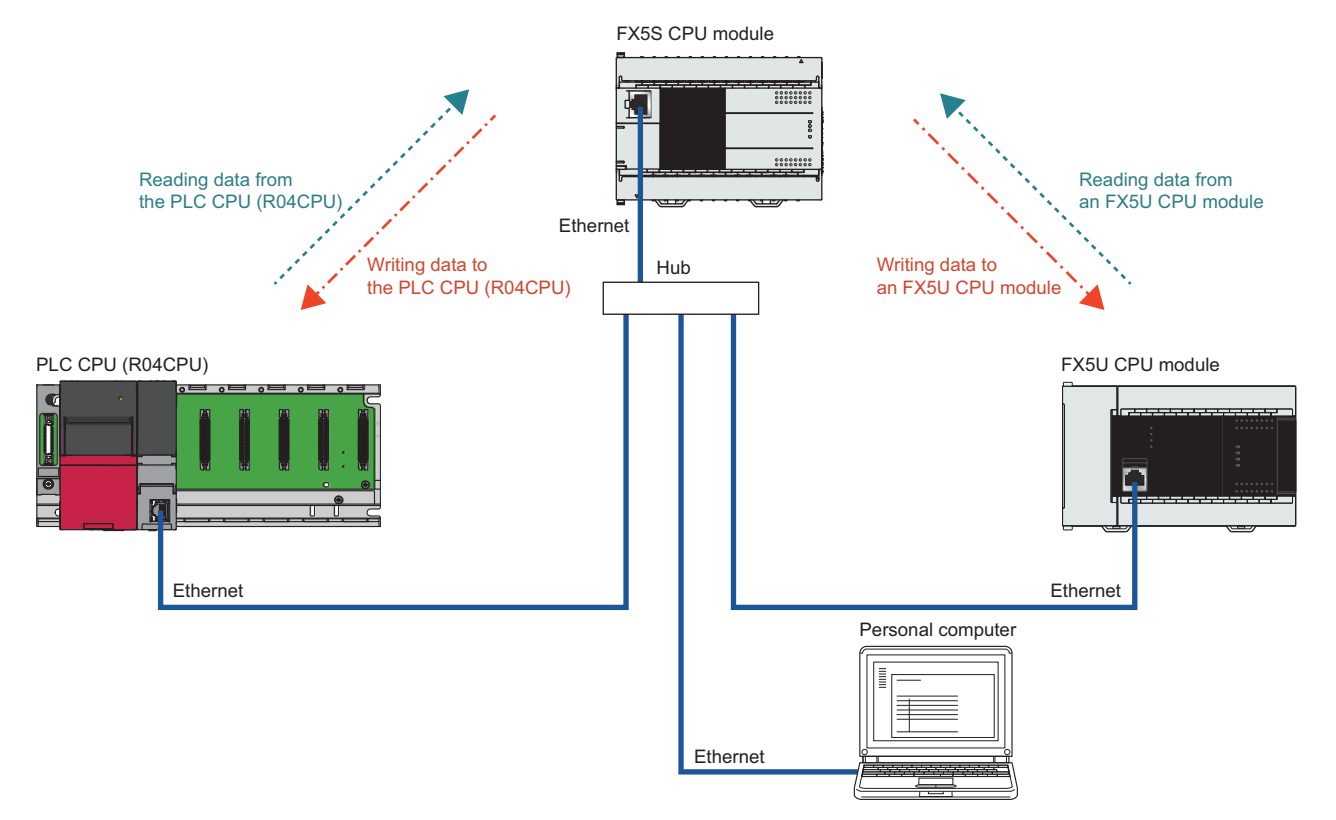

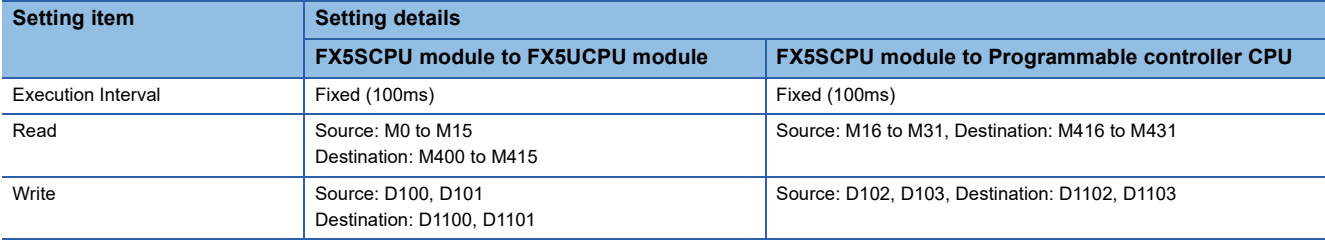

#### **Usage flow**

Based on the setting example 1, the following shows the flow for using the simple CPU communication function.

- **1.** Set the IP addresses to the CPU modules. ( $\sqrt{2}$  [Page 208 Setting the IP address](#page-209-0))
- **2.** Set the simple CPU communication setting. ( $\sqrt{2}$  [Page 209 Setting the simple CPU communication\)](#page-210-0)
- *3.* Write parameters to the CPU modules.
- *4.* Power off and on or reset the CPU modules to enable the written parameters.
- **5.** Check if data is being read and written correctly. ( $\epsilon \equiv P$  [Page 210 Checking the communication status](#page-211-0))

#### **Operating procedure**

The following describes the operating procedure for setting example 1.

#### <span id="page-209-0"></span>■**Setting the IP address**

Create a project for each CPU module and set the IP addresses.

\*ী Navigation window  $\Leftrightarrow$  [Parameter]  $\Rightarrow$  Module name  $\Leftrightarrow$  [Module Parameter]  $\Leftrightarrow$  [Ethernet Port]  $\Leftrightarrow$  [Basic Settings]  $\Leftrightarrow$  [Own

Node Settings]

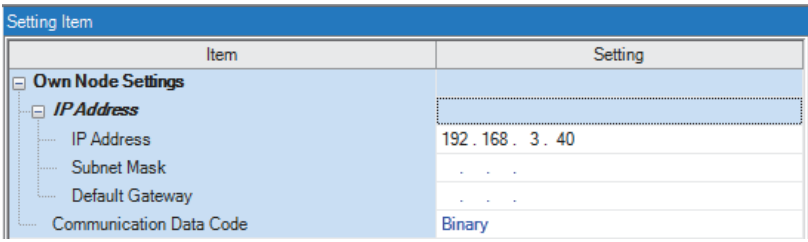

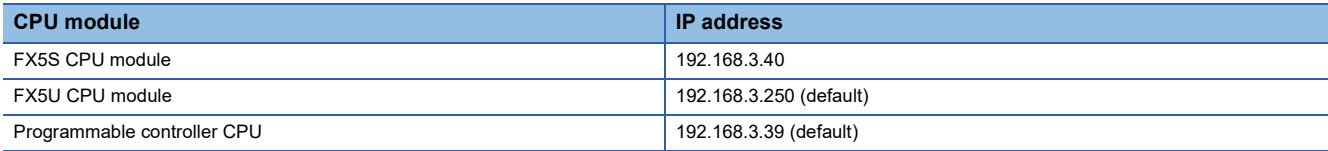

#### <span id="page-210-0"></span>■**Setting the simple CPU communication**

Set the simple CPU communication for the project of the FX5S CPU module (own station).

- *1.* Select "Use" for "To Use or Not to Use Simple CPU Communication".
- $\textdegreeled{2}$  Navigation window  $\Leftrightarrow$  [Parameter]  $\Leftrightarrow$  [FX5S CPU]  $\Leftrightarrow$  [Module Parameter]  $\Leftrightarrow$  [Ethernet Port]  $\Leftrightarrow$  [Application Settings]  $\Leftrightarrow$ [Simple CPU Communication Setting]

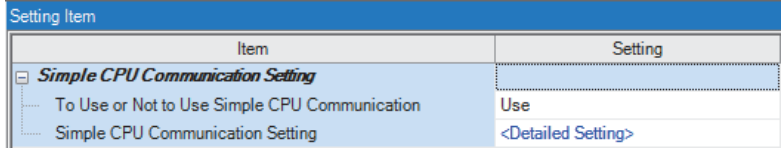

- *2.* Click "Detailed Setting" in "Simple CPU Communication Setting".
- *3.* Configure the settings that are used to read and write device data from the FX5S CPU module (own station) to the communication target devices.

Configure the communication destinations (source and destination) on a one-to-one basis. Also, use the default values for settings that are not listed below.

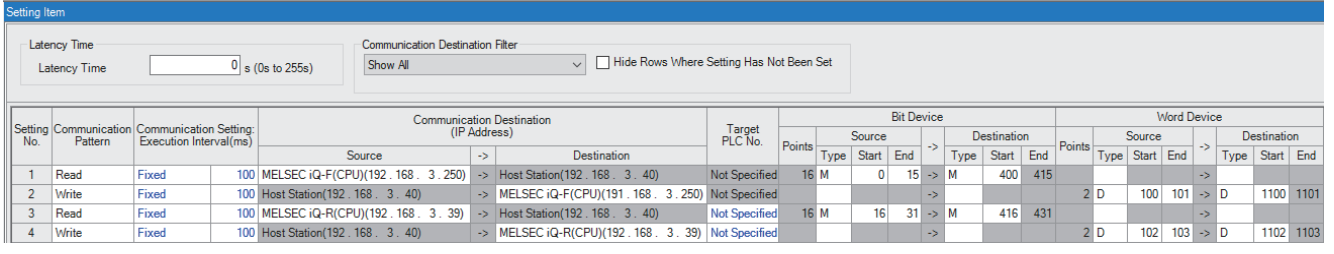

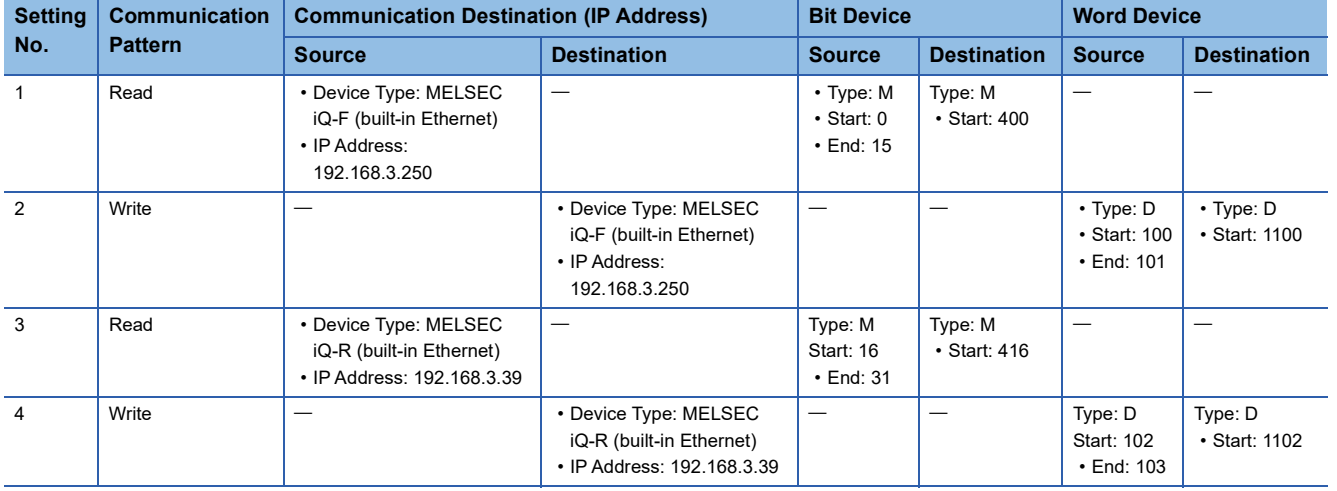

*4.* Write the parameters to the FX5S CPU module (own station).

#### ■**Starting the simple CPU communication**

To start the simple CPU communication, power off and on or reset the FX5S CPU module (own station) to enable the written parameters.

#### <span id="page-211-0"></span>■**Checking the communication status**

Check if communications are working as specified in the setting example. For checking the communication status of the simple CPU communication, refer to the following.

- Fage 214 Checking the Simple CPU Communication Status
- *1.* Check that the SD/RD LED flashes on the CPU module.
- *2.* For all projects, register devices in the Watch window.

#### $\mathcal{L}$  [View]  $\Rightarrow$  [Docking Window]  $\Rightarrow$  [Watch 1]

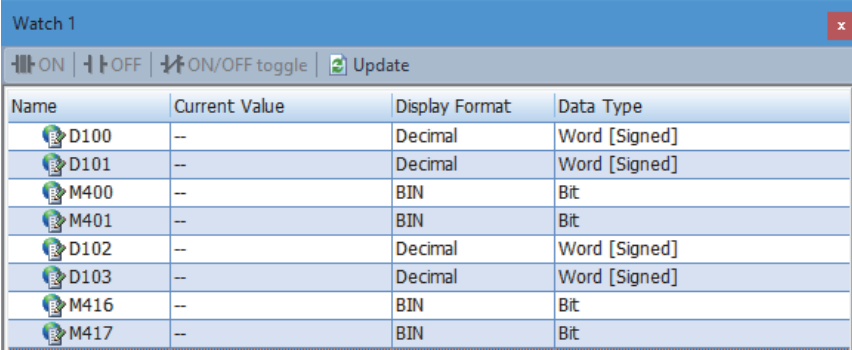

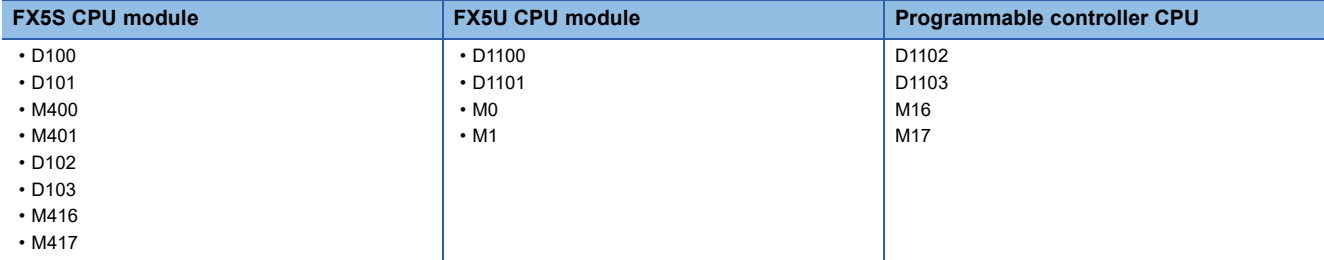

*3.* From the Watch window for each project, perform operations and check the communication status.

• Write check

- Modify the current value on the own station (FX5S CPU module) and then confirm that the current value is changed on the communication target devices (FX5U CPU module and programmable controller CPU).

• Read check

- Modify the current value on the communication target devices (FX5U CPU module and programmable controller CPU) and then confirm that the current value is changed on the own station (FX5S CPU module).

For how to check devices in the Watch window, refer to the following manual.

**CO** GX Works3 Operating Manual

## **Setting example 2: Connect another company's device (KV-8000)**

This section provides a setting example for connecting the FX5S CPU module (own station) with the KV-8000 (communication target device) to read and write device data at a fixed interval (100ms).

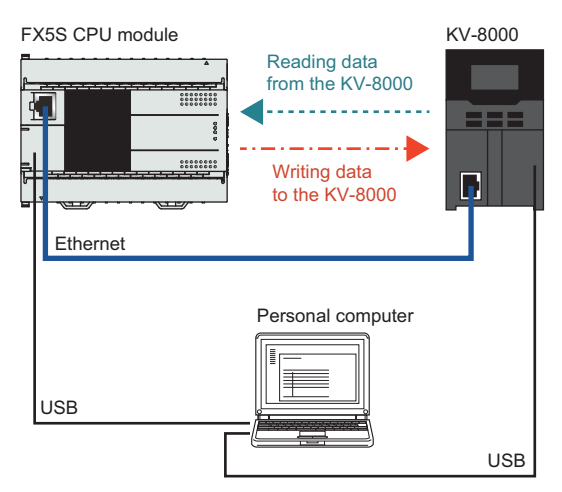

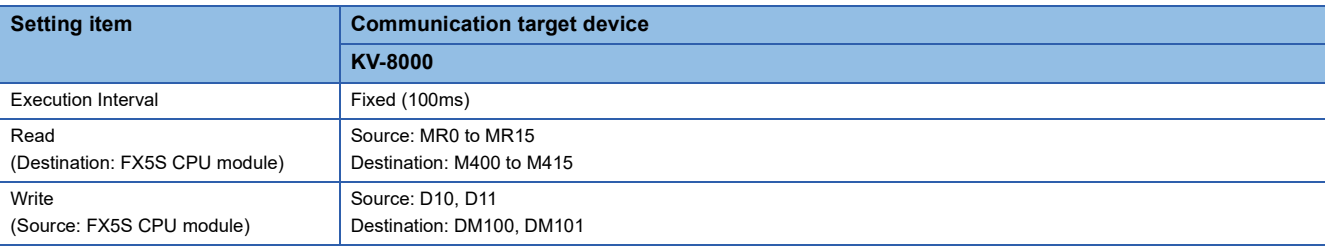

#### **Usage flow**

The following shows the flow for using the simple CPU communication function. Details of the procedure are described using this setting example.

- **1.** Set the IP addresses to the CPU modules. ( $\mathbb{F}$  [Page 212 Setting the IP address](#page-213-0))
- **2.** Set the simple CPU communication setting. ( $\sqrt{P}$  [Page 212 Setting the simple CPU communication\)](#page-213-1)
- *3.* Write parameters to the CPU modules.
- *4.* On the communication target device, configure the settings for receiving communication.
- *5.* Power off and on or reset the CPU modules to enable the written parameters.
- **6.** Check if data is being read and written correctly. ( $\epsilon$  [Page 213 Checking the communication status](#page-214-0))

#### **Operating procedure**

The following describes the operating procedure for setting example 2.

#### <span id="page-213-0"></span>■**Setting the IP address**

Create a project for each CPU module and set the IP addresses.

\*ূ্ী Navigation window ⇔ [Parameter] ⇔ Module name ⇔ [Module Parameter] ⇔ [Ethernet Port]  $\Rightarrow$  [Basic Settings]  $\Rightarrow$  [Own

Node Settings]

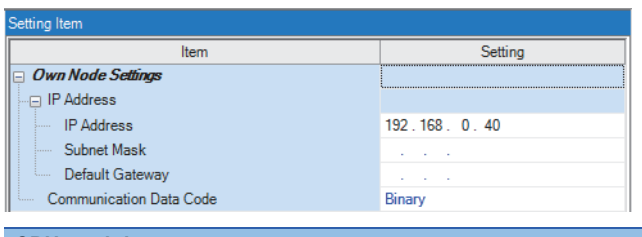

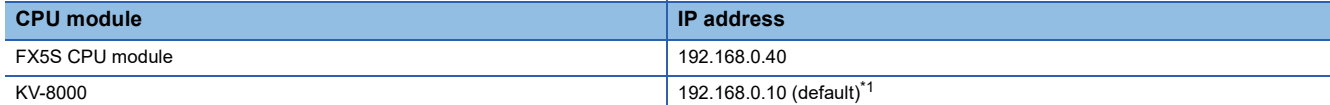

<span id="page-213-2"></span>\*1 For how to set the IP address, refer to the manual for the communication target device.

#### <span id="page-213-1"></span>■**Setting the simple CPU communication**

Set the simple CPU communication for the project of the FX5S CPU module (own station).

- *1.* Select "Use" for "To Use or Not to Use Simple CPU Communication".
- ী Navigation window  $\Leftrightarrow$  [Parameter]  $\Leftrightarrow$  [FX5S CPU]  $\Leftrightarrow$  [Module Parameter]  $\Leftrightarrow$  [Ethernet Port]  $\Leftrightarrow$  [Application Settings]  $\Leftrightarrow$ [Simple CPU Communication Setting]

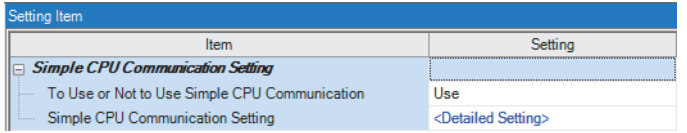

- *2.* Click "Detailed Setting" in "Simple CPU Communication Setting".
- *3.* Configure the settings that are used to read and write device data from the FX5S CPU module (own station) to the communication target devices.

Configure the communication destinations (source and destination) on a one-to-one basis. Also, use the default values for settings that are not listed below.

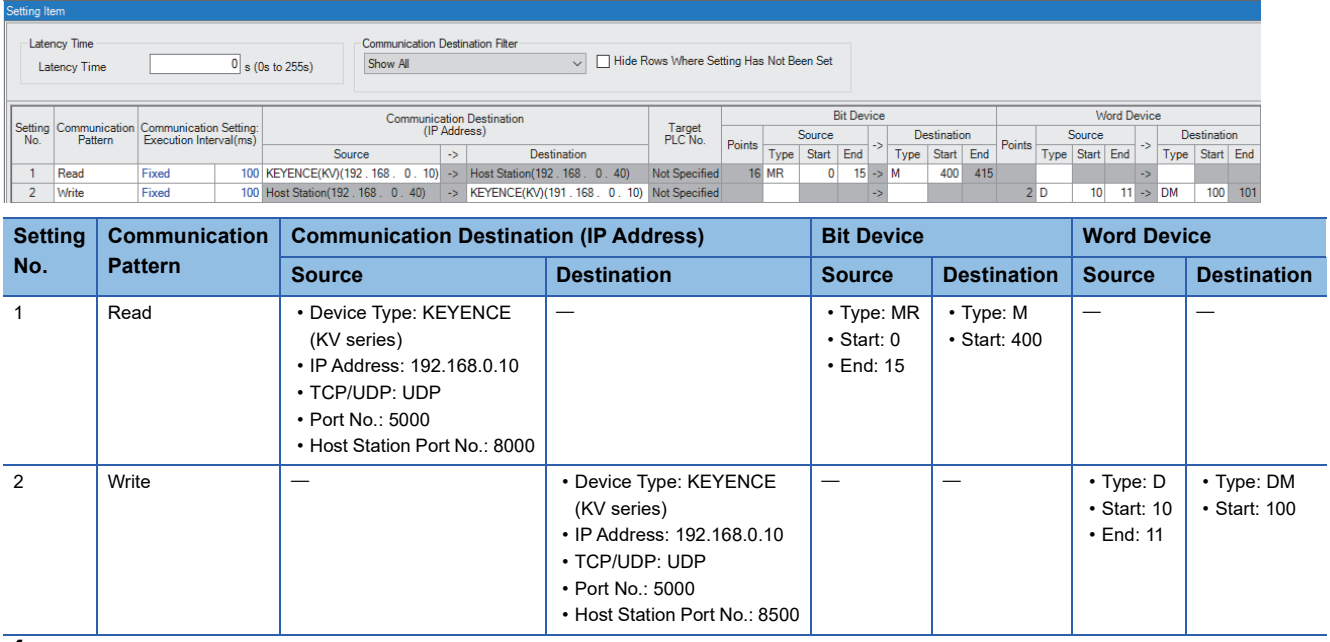

*4.* Write the parameters to the FX5S CPU module (own station).

#### ■**Setting the communication target device**

If the method for communicating with the communication target device is not MELSOFT UDP, set up communication via a protocol that matches the simple CPU communication method. For the communication method for each device, refer to the following.

**F** [Page 204 Device type](#page-205-0)

#### $Point$ <sup> $\degree$ </sup>

In this example, since the setting configured in "Simple CPU Communication Setting" fits the MC protocol port number (UDP) for KV-8000, the default setting can be used for communication.

#### ■**Starting the simple CPU communication**

To start the simple CPU communication, power off and on or reset the FX5S CPU module (own station) to enable the written parameters.

#### <span id="page-214-0"></span>■**Checking the communication status**

Check if communications are working as specified in the setting example. For checking the communication status of the simple CPU communication, refer to the following.

Fage 214 Checking the Simple CPU Communication Status

- *1.* Check that the SD/RD LED flashes on the CPU module.
- *2.* For all projects, register devices in the Watch window.

**T** [View]  $\Leftrightarrow$  [Docking Window]  $\Leftrightarrow$  [Watch 1]

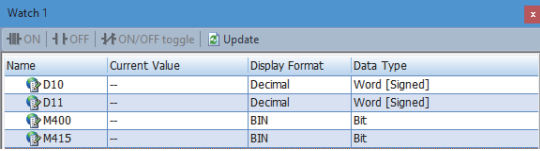

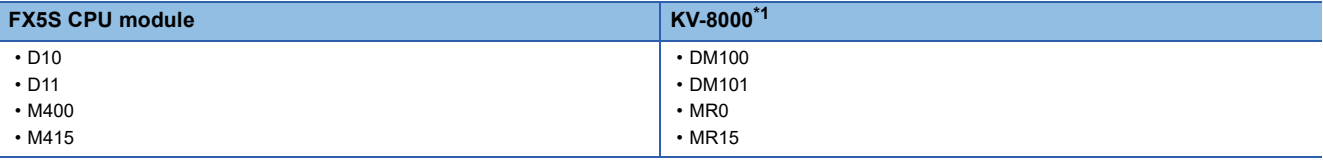

<span id="page-214-1"></span>\*1 For how to monitor devices, refer to the manual for the communication target device.

**3.** From the Watch window for each project, perform operations and check the communication status.

• Write check

- Modify the current value on the own station (FX5S CPU module) and then confirm that the current value is changed on the communication target device (KV-8000).

• Read check

- Modify the current value on the communication target device (KV-8000) and then confirm that the current value is changed on the own station (FX5S CPU module).

For how to check devices in the Watch window, refer to the following manual.

**CO** GX Works3 Operating Manual

**13**

# <span id="page-215-0"></span>**13.4 Checking the Simple CPU Communication Status**

The simple CPU communication status can be checked with "Simple CPU Communication Diagnostics" or from the device.

#### **Checking with "Simple CPU Communication Diagnostics"**

The communication status of the simple CPU communication function can be checked with "Simple CPU Communication Diagnostics".

#### **T** [Diagnostics]  $\Rightarrow$  [Simple CPU Communication Diagnostics]

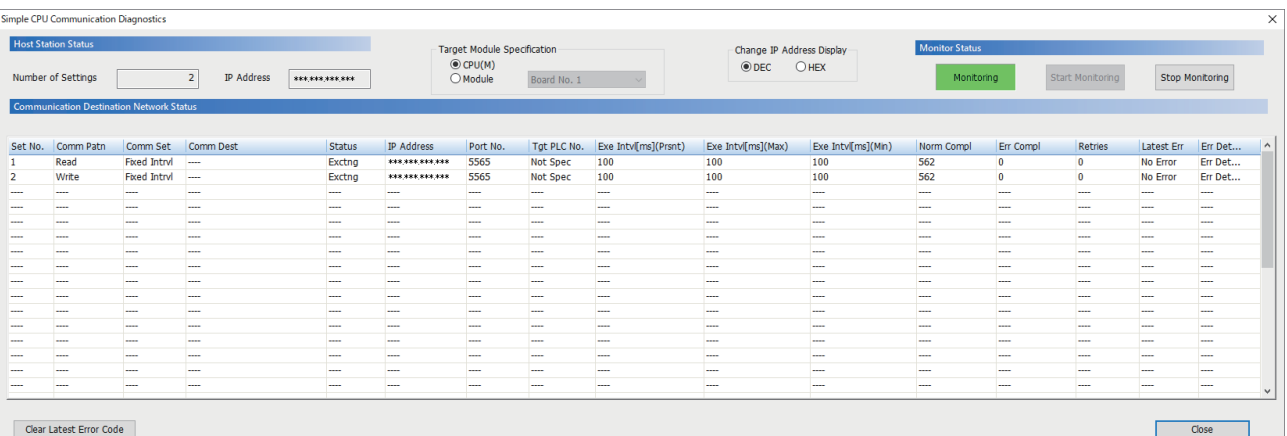

The module to be diagnosed can be switched with "Target Module Specification".

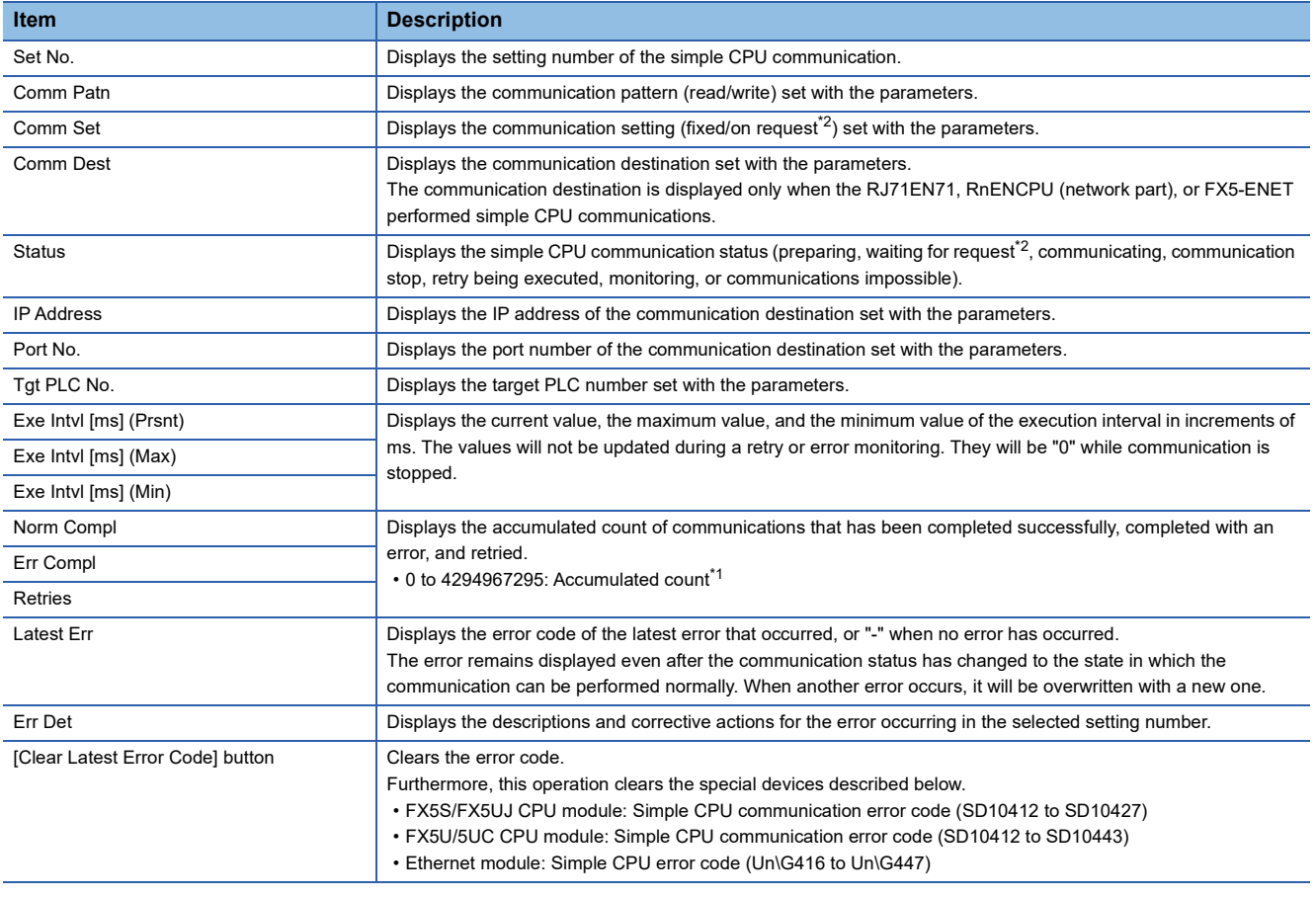

<span id="page-215-2"></span>\*1 When the count exceeds 4294967295, counting is continued from 1 again.

<span id="page-215-1"></span>\*2 This setting is available for the FX5UJ/FX5U/FX5UC CPU modules and Ethernet modules. For the supported versions of each model, refer to the following.

**[Page 308 Added and Changed Functions](#page-309-0)**
#### **Checking with the device**

#### ■**CPU module**

The simple CPU communication status can be checked with the storage status of the corresponding setting number on the following special devices.

 $\bigcirc$ : Supported,  $\times$ : Not supported

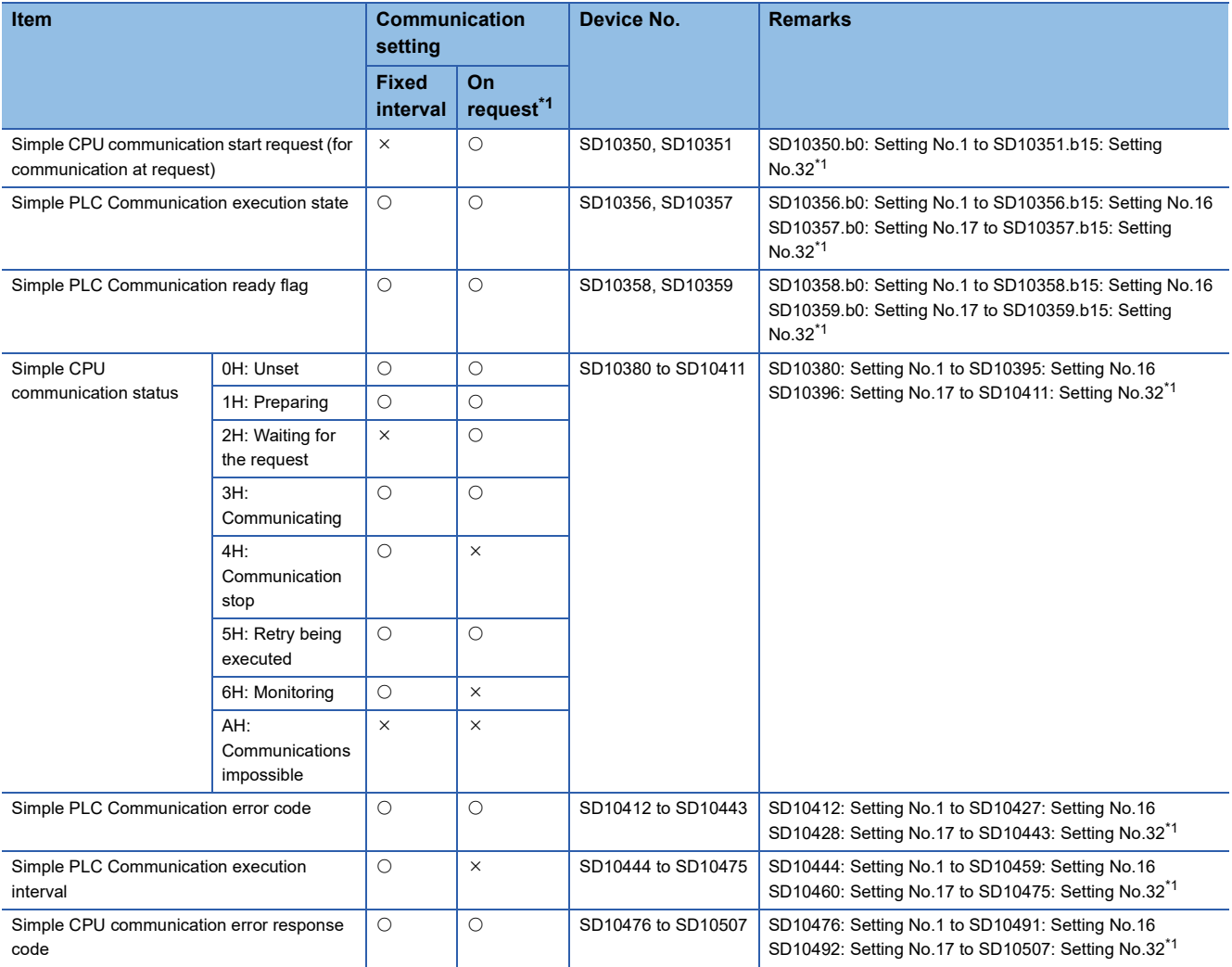

<span id="page-216-0"></span>\*1 This setting is available for the FX5UJ/FX5U/FX5UC CPU modules. For the supported versions of each model, refer to the following. **[Page 308 Added and Changed Functions](#page-309-0)** 

#### ■**Ethernet module**

The simple CPU communication status can be checked with the storage status of the corresponding setting number in the following buffer memory areas.

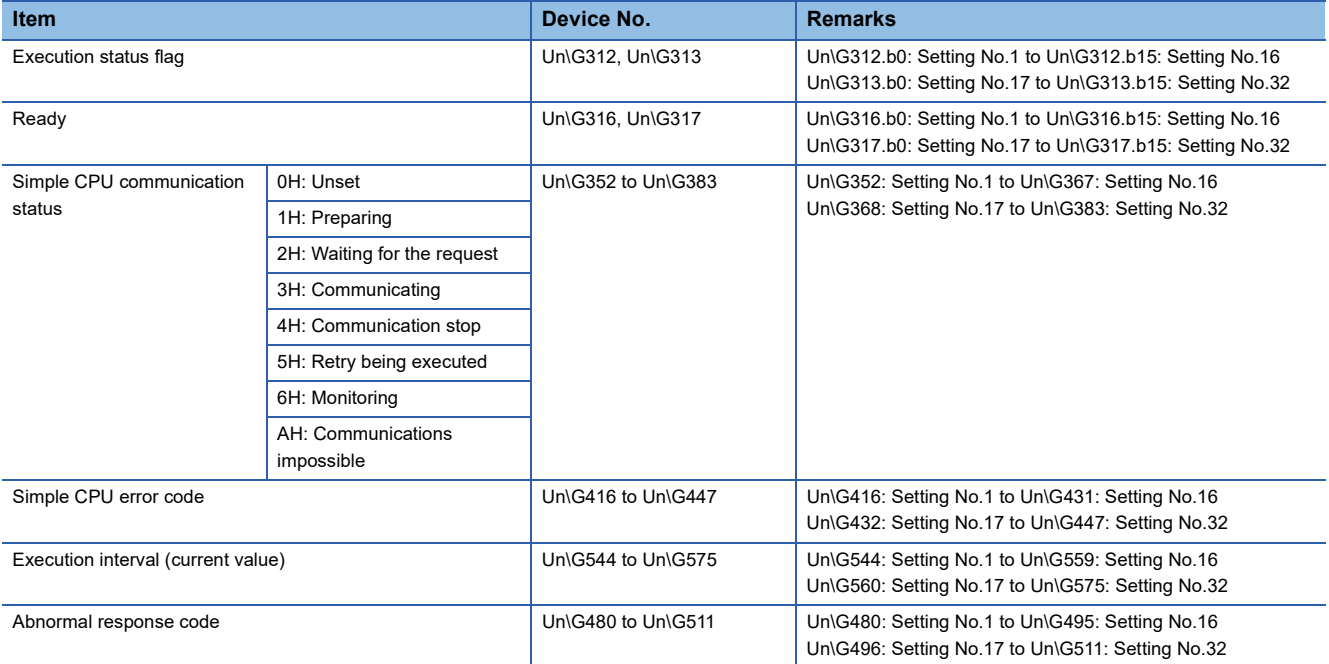

#### ■**Communication stop/restart request when the communication setting is "Fixed Intrvl"**

[When the own station is a CPU module]

When the simple CPU communication status (SD10380 to SD10411) of the corresponding setting number on a special device is either of the following, communications can be stopped by turning off and on the bit of the corresponding setting number in the simple CPU communication stop request (SD10352, SD10353). (If the status is other than the following, the stop request is invalid.)

- 3H: Communicating
- 5H: Retry being executed
- 6H: Monitoring

When the simple CPU communication status (SD10380 to SD10411) of the corresponding setting number on a special device is "4H: Communication stop", communications can be restarted by turning off and on the bit of the corresponding setting number in the simple CPU communication restart request (SD10354, SD10355). (If the status is other than "4H:

Communication stop", the restart request is invalid.)

[When the own station is an Ethernet module]

When the simple CPU communication status (Un\G352 to Un\G383) of the corresponding setting number in the buffer memory is either of the following, communications can be stopped by turning off and on the bit of the corresponding setting number in the request to stop fixed interval communication (Un\G304, Un\G305). (If the status is other than the following, the stop request is invalid.)

- 3H: Communicating
- 5H: Retry being executed
- 6H: Monitoring

When the simple CPU communication status (Un\G352 to Un\G383) of the corresponding setting number in the buffer memory is "4H: Communication stop", communications can be restarted by turning off and on the bit of the corresponding setting number in the request to restart fixed interval communication (Un\G308, Un\G309). (If the status is other than "4H: Communication stop", the restart request is invalid.)

**Ex.**

Operation at communication stop/restart for setting No.1 (when the own station is a CPU module)

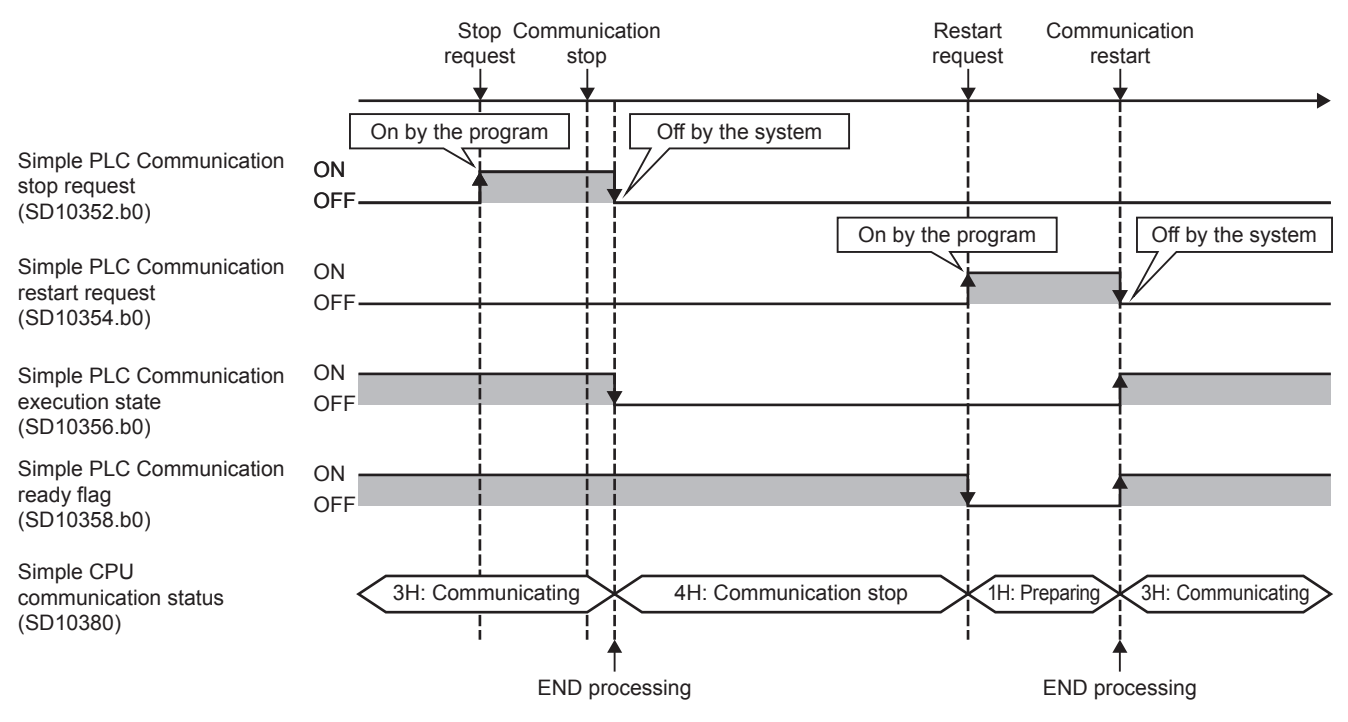

**13**

#### ■**Starting communication when the communication setting is "On Request"**

The communication setting can be set to "On Request" for only Ethernet modules.

The communication setting can be set to "On Request" for the FX5UJ/FX5U/FX5UC CPU modules and Ethernet modules. For the supported versions of each model, refer to the following.

**Fage 308 Added and Changed Functions** 

[When the own station is a CPU module]

In the following cases, when the bit of the corresponding setting number is turned off and on in Request to start communication at request (SD10350, SD10351), communication can be started. (In cases other than the following, start requests are invalid, or an error occurs.)

- The preparation completion flag (SD10358, SD10359) of the corresponding setting number is on.
- The simple CPU communication status (SD10380 to SD10411) of the corresponding setting number is "2H: Waiting for the request".

However, if Request to start communication at request (SD10350, SD10351) remains on when the simple CPU communication status (SD10380 to SD10411) is "1H: Preparing", communication starts when the simple CPU communication status changes to "2H: Waiting for the request".

After data is transmitted/received, the communication is stopped. When starting communication the next time, turn off and on the bit of the corresponding setting number again in Request to start communication at request (SD10350, SD10351). [When the own station is an Ethernet module]

In the following cases, when the bit of the corresponding setting number is turned off and on in Request to start communication at request (Un\G300, Un\G301), communication can be started. (In cases other than the following, start requests are invalid, or an error occurs.)

- Ready (Un\G316 or Un\G317) of the corresponding setting number is on.
- The simple CPU communication status (Un\G352 to Un\G383) of the corresponding setting number is "2H: Waiting for the request".

However, if Request to start communication at request (Un\G300 or Un\G301) remains on when the simple CPU communication status (Un\G352 to Un\G383) is "1H: Preparing", communication starts when the simple CPU communication status changes to "2H: Waiting for the request".

After data is transmitted/received, the communication is stopped. When starting communication the next time, turn off and on the bit of the corresponding setting number again in Request to start communication at request (Un\G300, Un\G301).

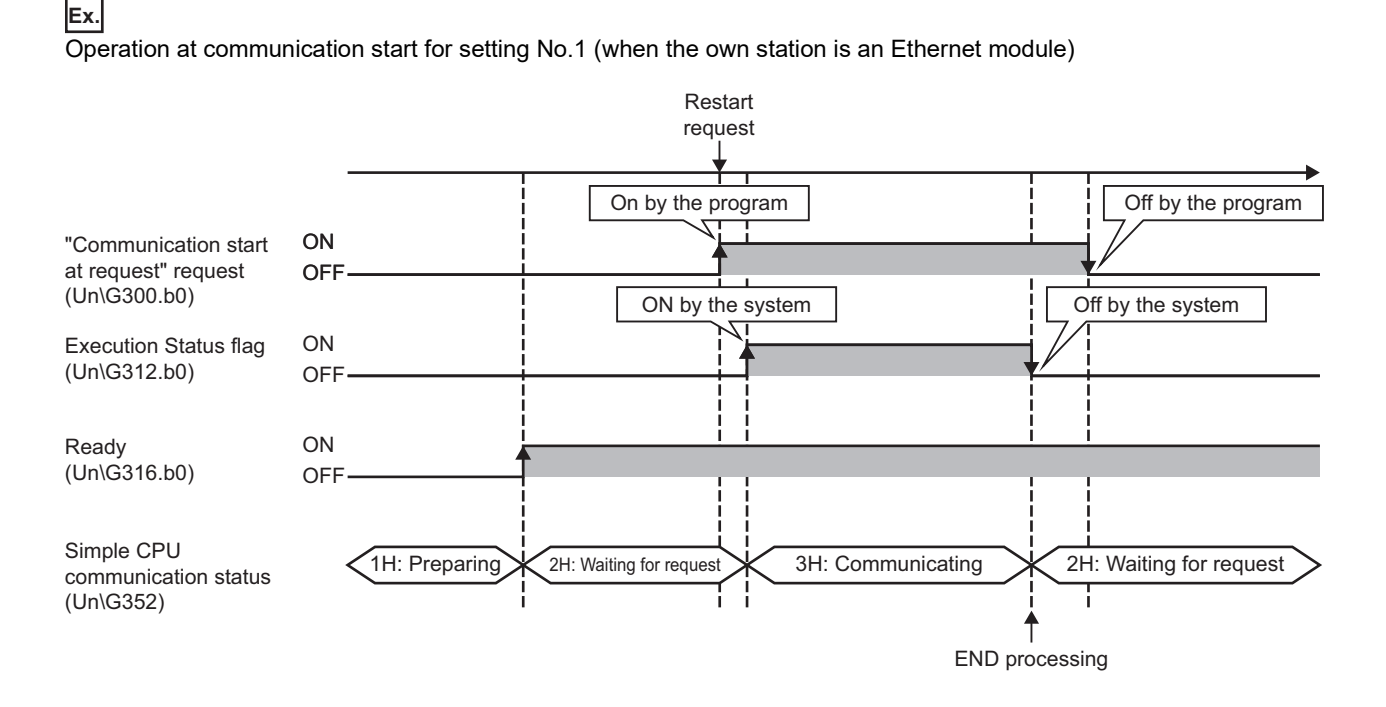

# **13.5 Specification Details**

This section describes the details of the simple CPU communication settings.

In the simple CPU communication settings, set the communication destinations on a one-to-one basis. In order from setting No.1, set the communication pattern, communication setting, execution interval, communication destination, device, and other settings.

#### **Number of settings**

The number of settings is as follows.

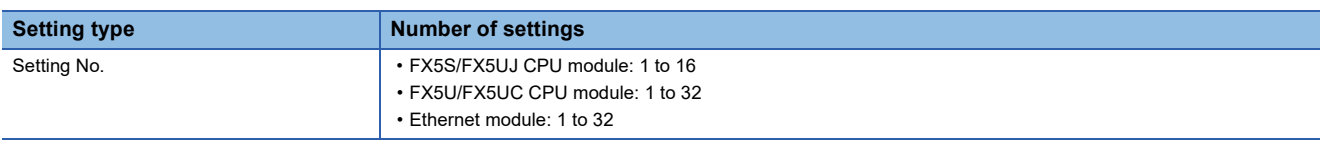

#### **Communication pattern**

Select the communication pattern from the following items.

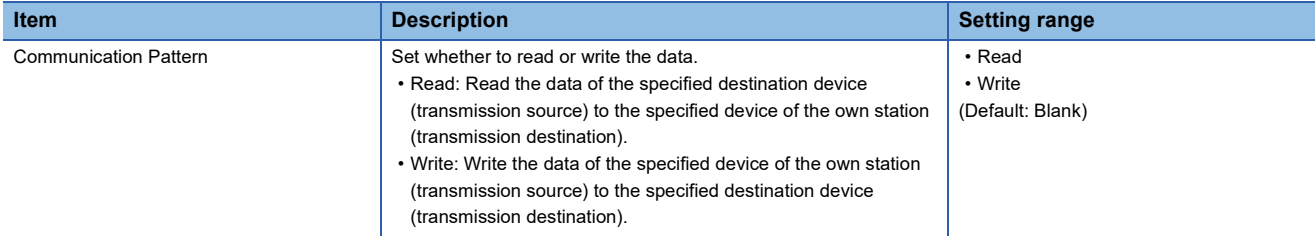

#### **Communication Setting and Execution Interval**

Select the communication timing from the following items.

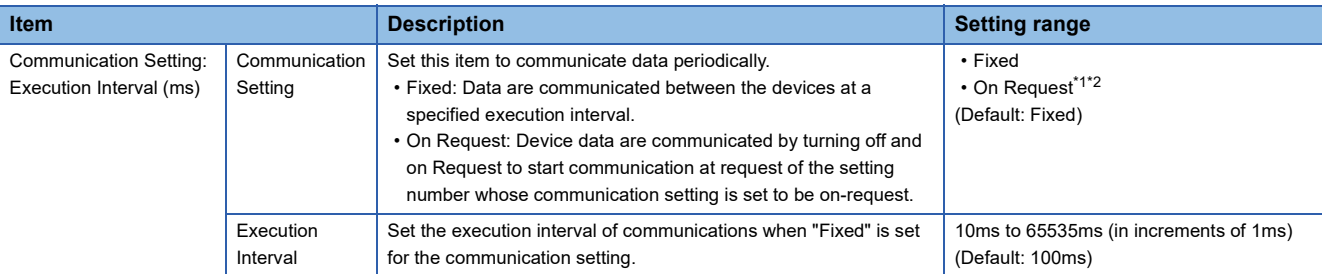

- <span id="page-220-0"></span>\*1 This setting is available for the FX5UJ/FX5U/FX5UC CPU modules and Ethernet modules. For the supported versions of each model, refer to the following.
	- [Page 308 Added and Changed Functions](#page-309-0)
- <span id="page-220-1"></span>\*2 When selecting communications on request, programming is required for sending requests. For program examples, refer to the following.

[Page 235 Program Examples of Communication on Request](#page-236-0)

 $Point$ 

- Actual time of execution interval may be longer than the value of the setting because the time is affected by the specified communication destinations or Ethernet line congestion. ( $\Box$ ) Page 260 When the simple CPU [communication function is used](#page-261-0))
- If latency time is set, data communication is started after the latency time has passed. ( $\sqrt{2}$  Page 234 [Latency Time](#page-235-0))
- The execution interval becomes larger than the setting value when the execution interval is set smaller than the scan time in the execution interval setting, because the communication of data is executed by the END processing.

#### **Registration of communication destination**

Set and register devices for both transmission source and transmission destination. The following number of devices can be registered as communication destinations.

- FX5S/FX5UJ CPU module: 8 devices
- FX5U/FX5UC CPU module: 16 devices
- Ethernet module: 32 devices

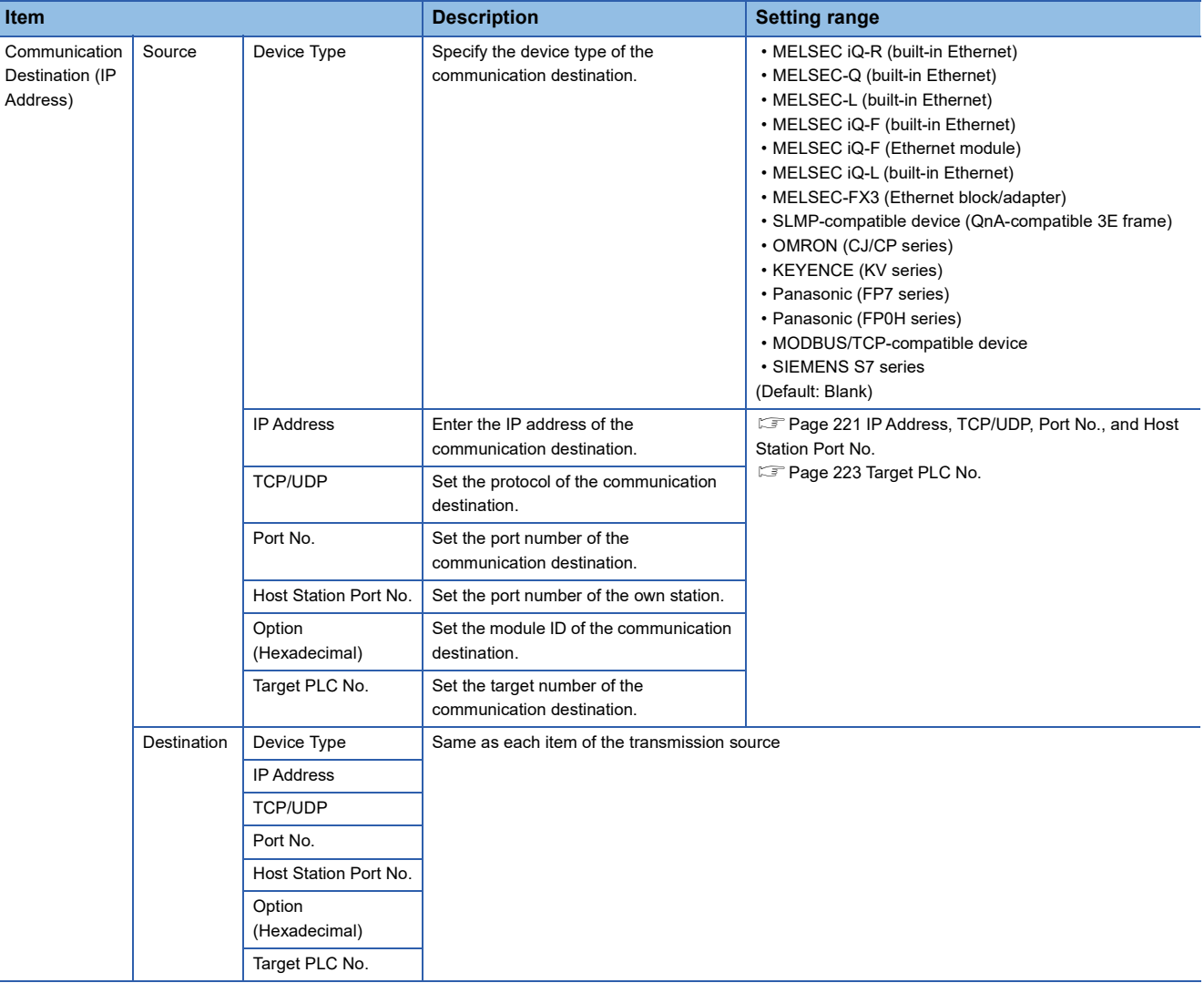

#### ■**Device Type**

Select the device type of the communication destination. For details, refer to the following.

**F** [Page 204 Device type](#page-205-0)

#### <span id="page-222-0"></span>■**IP Address, TCP/UDP, Port No., and Host Station Port No.**

Set the IP address of the communication destination, communication protocol, port number, and own station port number.

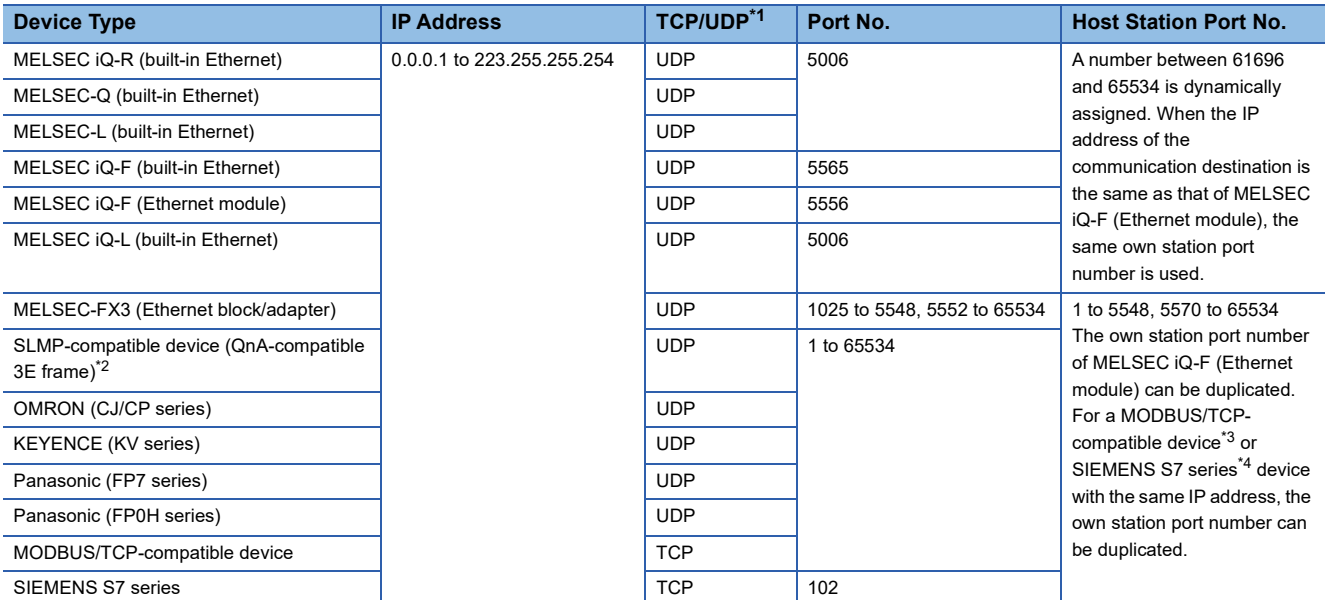

<span id="page-222-1"></span>\*1 The protocols that support the device types are displayed. (Fixed)

<span id="page-222-4"></span>\*2 When the communication destination is the QJ71E71-100, set the port number to enable auto open UDP port (default: 5000).

<span id="page-222-2"></span>\*3 This setting is available only for the FX5UJ CPU module with version 1.040 or later and the FX5U/FX5UC CPU module with version 1.270 or later.

<span id="page-222-3"></span>\*4 This setting is available only for the FX5UJ CPU module with version 1.040 or later and the FX5U/FX5UC CPU module with version 1.280 or later.

 $Point$ 

- When the communication destination is an SLMP-compatible device (QnA-compatible 3E frame), a parameter error will occur when the same port number is set as the port number to be used for the own station. Therefore, when using the simple CPU communication function, do not set 61696 to 65534 for the own station port numbers for establishing a connection instruction (SP.SOCOPEN) of the socket communication function. If set, the instruction may not be completed properly.
- Own station port numbers 1 to 1023 are typically reserved port numbers (WELL KNOWN PORT NUMBERS) and 61440 to 65534 are used by other communication functions, so 1024 to 5548 or 5570 to 61439 should be used.
- When specifying the same communication destination in multiple settings, set different own station port numbers. However, the same own station port number can be set if the conditions are met, such as the device types or IP addresses being identical. ( $\Box$  [Page 222 Group communications for the CPU module\)](#page-223-0)
- Set the own station port number for the simple CPU communication function so that the own station port number and functions such as socket communication, SLMP communication, MODBUS/TCP functions, communication protocol support functions, and web server functions do not overlap with each other.
- When using the simple CPU communication function and the following functions simultaneously, do not specify the own station port number for the function to be used.

[For TCP communications]

- File transfer function (FTP client/server): 20 (14H), 21 (15H)
- Web server function: 80 (50H)<sup>\*1\*2</sup>
- MODBUS/TCP function (slave station): 502 (1F6H)<sup>\*1</sup>
- [For UDP communications]
- Time setting function (SNTP client): 123 (7BH)
- SLMP function: 61440 (F000H), 61441 (F001H)
- CC-Link IE Field Network Basic: 61450 (F00AH)

\*1 The port number can be changed. (Default: 80 (file transfer function), 502 (MODBUS/TCP function (slave station))

\*2 When changing the port number by the Web server function, set the port number so that the port number and the own port number to be set by the simple CPU communication function do not overlap.

#### **Specifications of each Ethernet-equipped module**

The CPU module and Ethernet module differ in the following specifications.

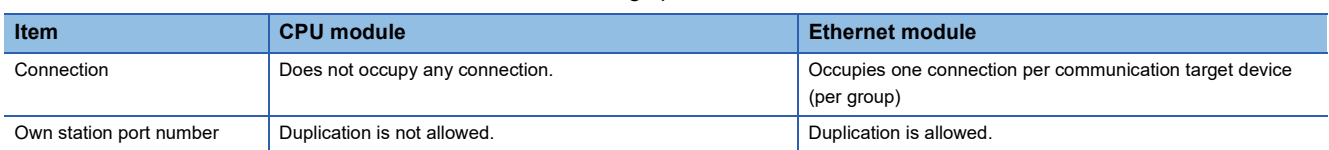

#### <span id="page-223-0"></span>■**Group communications for the CPU module**

When a CPU module uses the simple CPU communication function, multiple simple CPU communication settings can be combined into one group by satisfying the following conditions for communications that target the same MODBUS/TCPcompatible devices or SIEMENS programmable controllers (S7 series). (When multiple simple CPU communication settings are combined into one group, only a TCP connection will be established for the one group, despite having multiple settings.) When the settings are made, groups are assigned to each setting number according to the simple CPU communication settings.

The maximum number of groups is 16 for the FX5UJ CPU module and 32 for the FX5U/FX5UC CPU modules. When the following items of the simple CPU communication settings of devices are identical, the devices are regarded as the same group.

- Device Type
- IP Address
- TCP/UDP
- Port No.
- Host Station Port No.

For the supported versions of each model, refer to the following.

**F** [Page 308 Added and Changed Functions](#page-309-0)

#### ■**Group communications for the Ethernet module**

The Ethernet module communicates via groups. Groups are assigned to each setting number according to the simple CPU communication settings. The maximum number of groups is 32.

When the following items of the simple CPU communication settings of devices are identical, the devices are regarded as the same group.

- Device Type
- IP Address
- TCP/UDP
- Port No.
- Host Station Port No.

#### **Option (Hexadecimal)**

When the communication destination is "MODBUS/TCP-compatible device", set the setting value for the module ID of the MODBUS application header. This item is available for the FX5UJ/FX5U/FX5UC CPU modules and Ethernet modules. For the supported versions of each model, refer to the following.

Fage 308 Added and Changed Functions

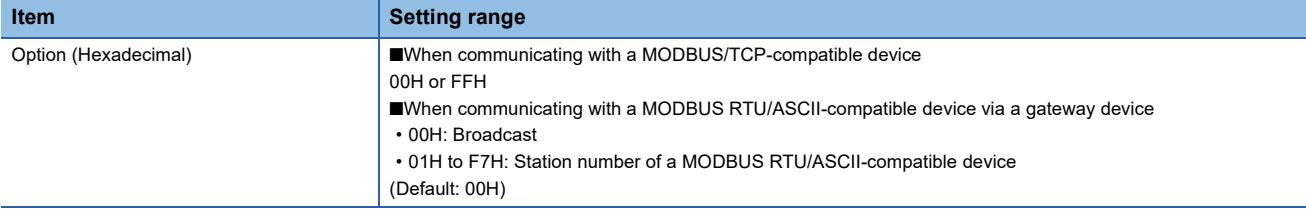

#### <span id="page-224-0"></span>**Target PLC No.**

When the communication destination is "MELSEC iQ-R (built-in Ethernet)" and a multiple CPU system is used, specify the "Target PLC No." of the communication destination.

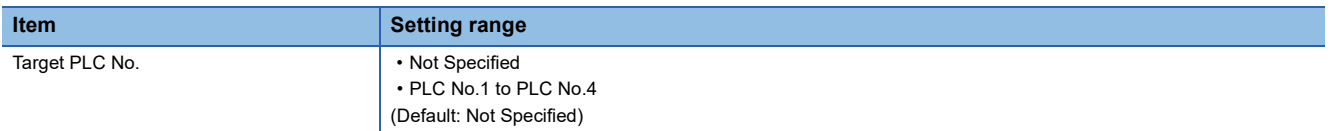

#### **Device setting**

Set the device that sends/receives data to/from the communication destination.

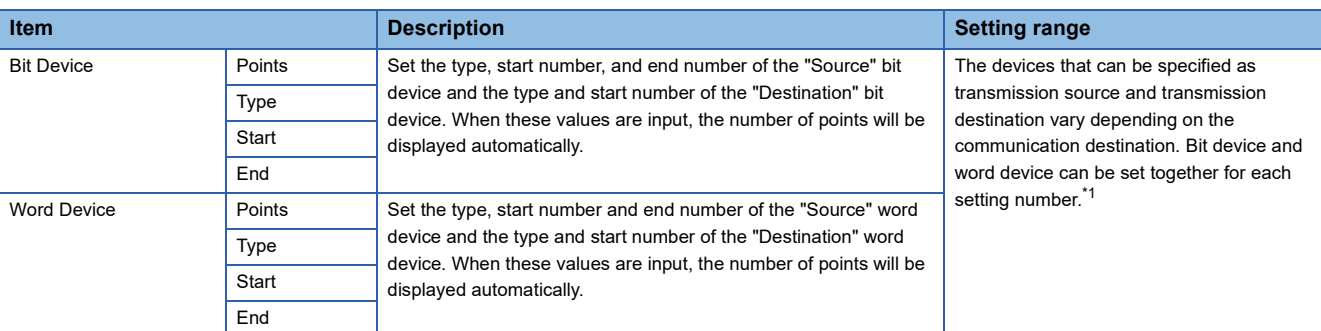

<span id="page-225-0"></span>\*1 For the devices that can be specified, refer to the following.

- $\square$  [Page 225 Devices that can be specified on the own station](#page-226-0)
- $\Box$  [Page 225 When the communication destination is the MELSEC iQ-R \(built-in Ethernet\)](#page-226-1)
- $\Box$  [Page 227 When the communication destination is the MELSEC-Q \(built-in Ethernet\)](#page-228-0)
- Fage 228 When the communication destination is the MELSEC-L (built-in Ethernet)
- $\Box$  [Page 226 When the communication destination is the MELSEC iQ-F \(built-in Ethernet\)](#page-227-0)
- $\Box$  [Page 227 When the communication destination is the MELSEC iQ-F \(Ethernet module\)](#page-228-1)
- $\Box$  [Page 226 When the communication destination is the MELSEC iQ-L \(built-in Ethernet\)](#page-227-1)
- [Page 228 When the communication destination is the MELSEC-FX3 \(Ethernet block/adapter\)](#page-229-1)
- [Page 228 When the communication destination is an SLMP-compatible device \(QnA-compatible 3E frame\)](#page-229-2)
- Fage 229 When the communication destination is OMRON (CJ/CP series)
- $\square$  [Page 229 When the communication destination is KEYENCE \(KV series\)](#page-230-1)
- $\Box$  [Page 230 When the communication destination is Panasonic \(FP7 series\)](#page-231-0)
- $\Box$  [Page 230 When the communication destination is Panasonic \(FP0H series\)](#page-231-1)
- $\Box$  [Page 230 When the communication destination is a MODBUS/TCP-compatible device](#page-231-2)
- Fage 231 When the communication destination is the SIEMENS S7 series

#### ■**Number of device points**

Set the number of device points to the total number of all settings (8192 words maximum).

Depending on the communication destination, the number of points per setting is as follows.

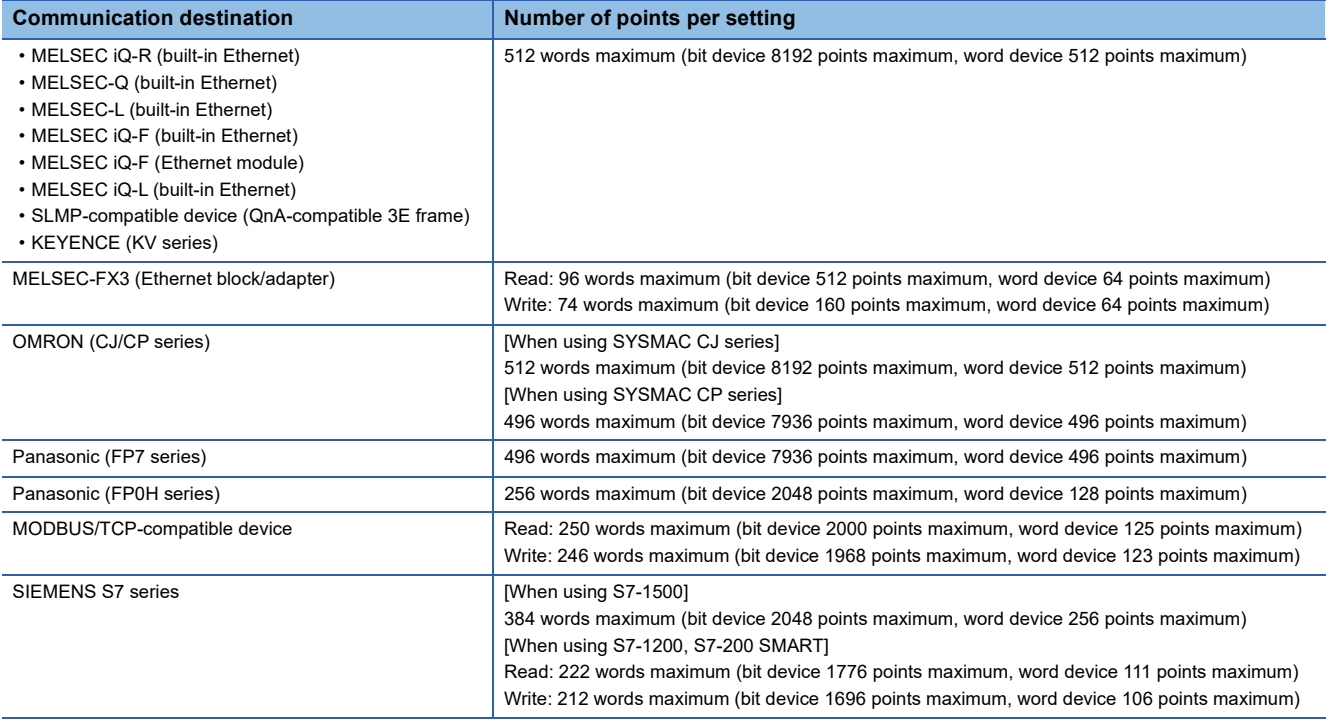

#### <span id="page-226-0"></span>■**Devices that can be specified on the own station**

For devices that can be specified, the size of a device is specified in units of 16 points for a bit device and 1 point for a word device. Use 0 or multiples of 16 to specify the device number of a bit device.

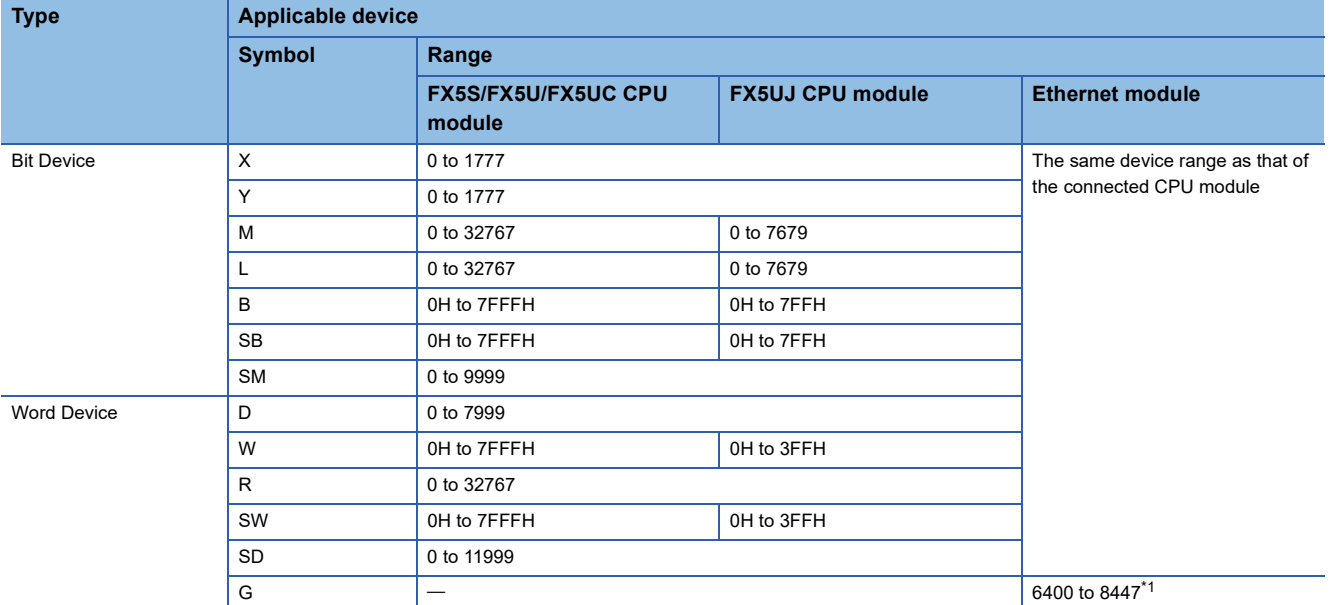

Furthermore, the following table lists the device ranges when device types with the maximum number of points are used.

<span id="page-226-2"></span>\*1 Un\G6400 to Un\G8447 can be used as devices for the simple CPU communication function.

 $Point$ 

Set the devices within the device range specified in the device/label memory area setting. ( $\square$  MELSEC iQ-F FX5 User's Manual (Application))

#### <span id="page-226-1"></span>■**When the communication destination is the MELSEC iQ-R (built-in Ethernet)**

For devices that can be specified, the size of a device is specified in units of 16 points for a bit device and 1 point for a word device. Use 0 or multiples of 16 to specify the device number of a bit device.

Furthermore, the following table lists the device ranges when device types with the maximum number of points are used.

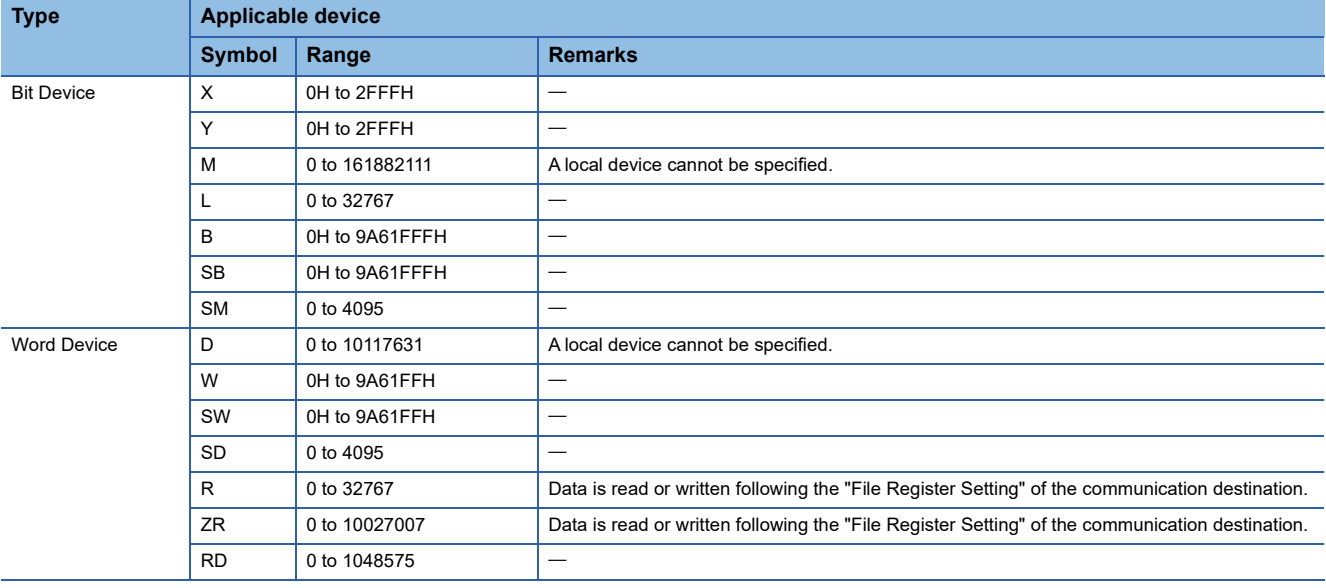

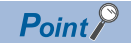

Set the devices within the device range specified in "Device/Label Memory Area Setting".

#### <span id="page-227-1"></span>■**When the communication destination is the MELSEC iQ-L (built-in Ethernet)**

For devices that can be specified, the size of a device is specified in units of 16 points for a bit device and 1 point for a word device. Use 0 or multiples of 16 to specify the device number of a bit device.

Furthermore, the following table lists the device ranges when device types with the maximum number of points are used.

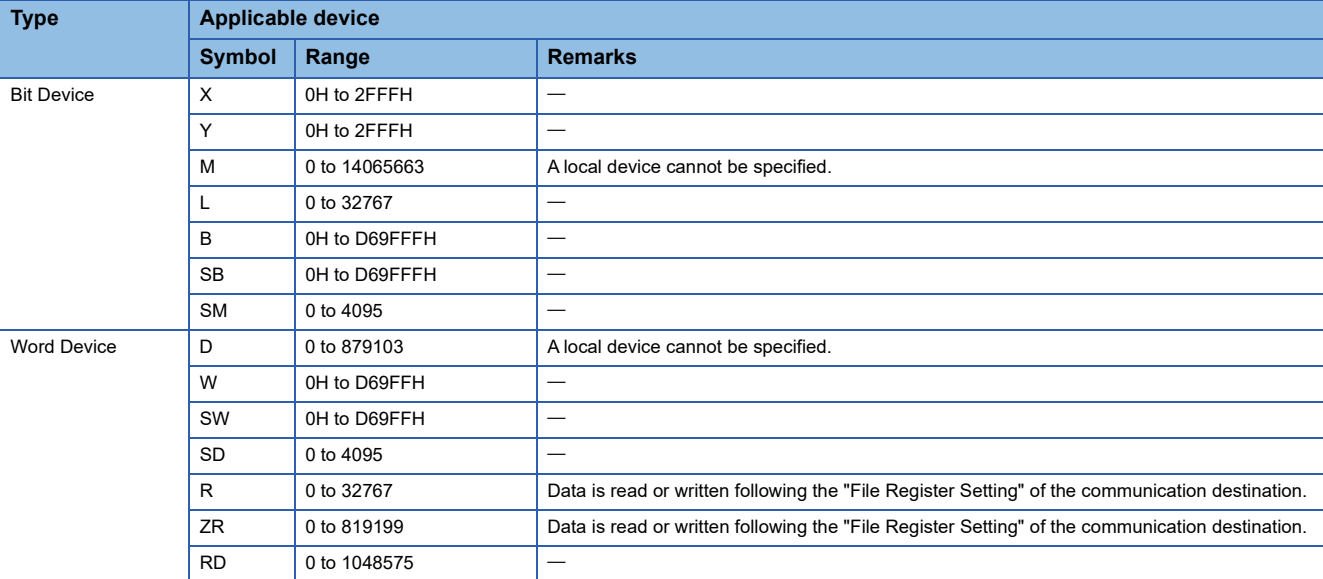

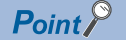

Set the devices within the device range specified in "Device/Label Memory Area Setting".

#### <span id="page-227-0"></span>■**When the communication destination is the MELSEC iQ-F (built-in Ethernet)**

For devices that can be specified, the size of a device is specified in units of 16 points for a bit device and 1 point for a word device. Use 0 or multiples of 16 to specify the device number of a bit device.

Furthermore, the following table lists the device ranges when device types with the maximum number of points are used.

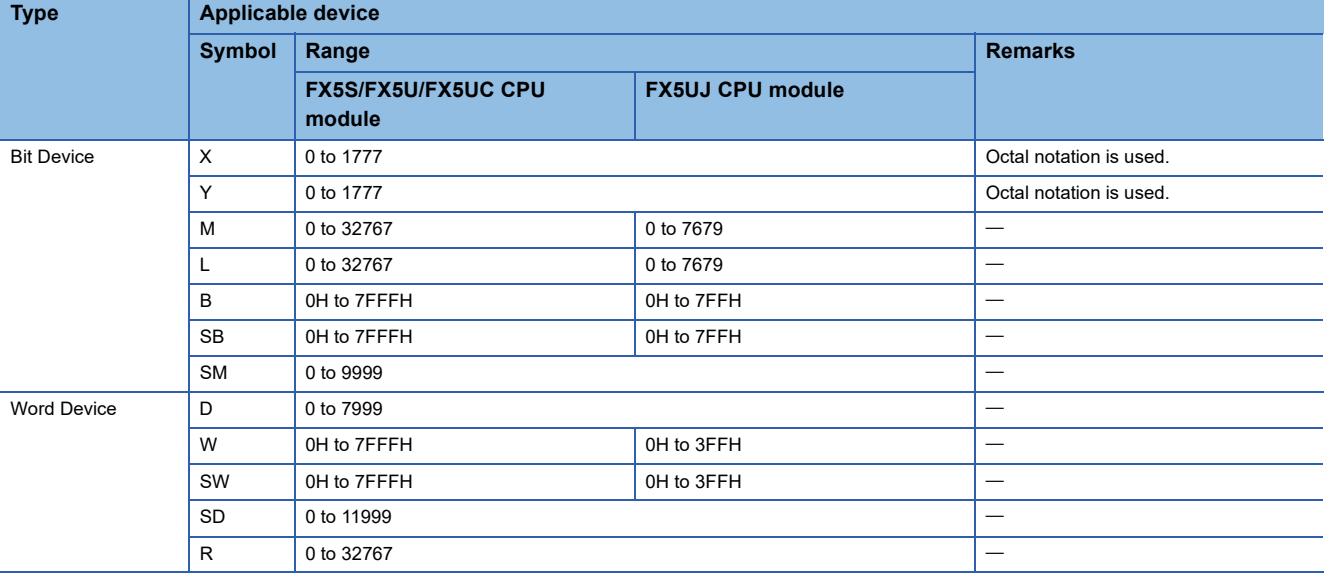

 $Point$ 

Set the devices within the device range specified in "Device/Label Memory Area Setting". (Q MELSEC iQ-F FX5 User's Manual (Application))

#### <span id="page-228-1"></span>■**When the communication destination is the MELSEC iQ-F (Ethernet module)**

For devices that can be specified, the size of a device is specified in units of 16 points for a bit device and 1 point for a word device. Use 0 or multiples of 16 to specify the device number of a bit device.

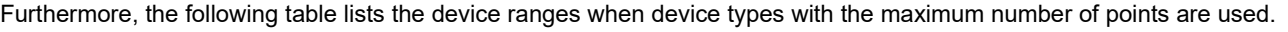

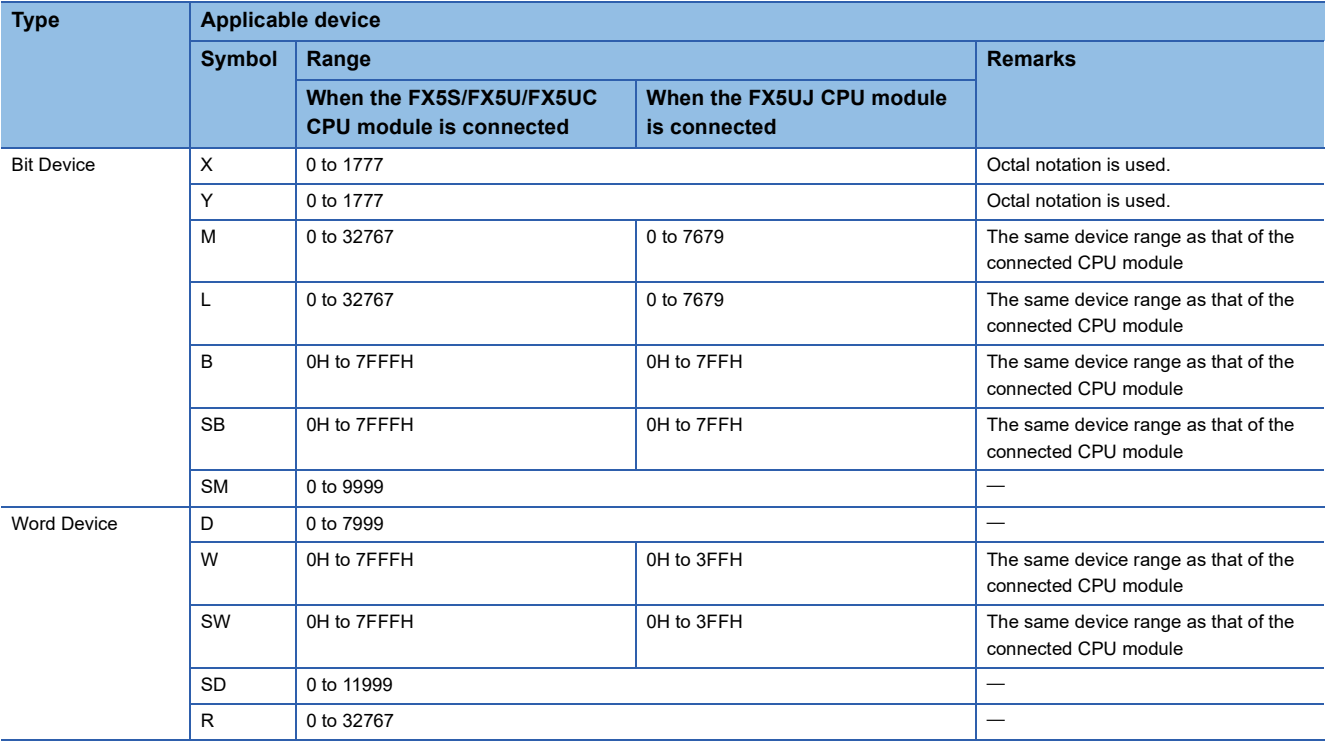

#### $Point$

Set the devices within the device range specified in "Device/Label Memory Area Setting". ( $\square$  MELSEC iQ-F FX5 User's Manual (Application))

#### <span id="page-228-0"></span>■**When the communication destination is the MELSEC-Q (built-in Ethernet)**

For devices that can be specified, the size of a device is specified in units of 16 points for a bit device and 1 point for a word device. Use 0 or multiples of 16 to specify the device number of a bit device.

Furthermore, the following table lists the device ranges when device types with the maximum number of points are used.

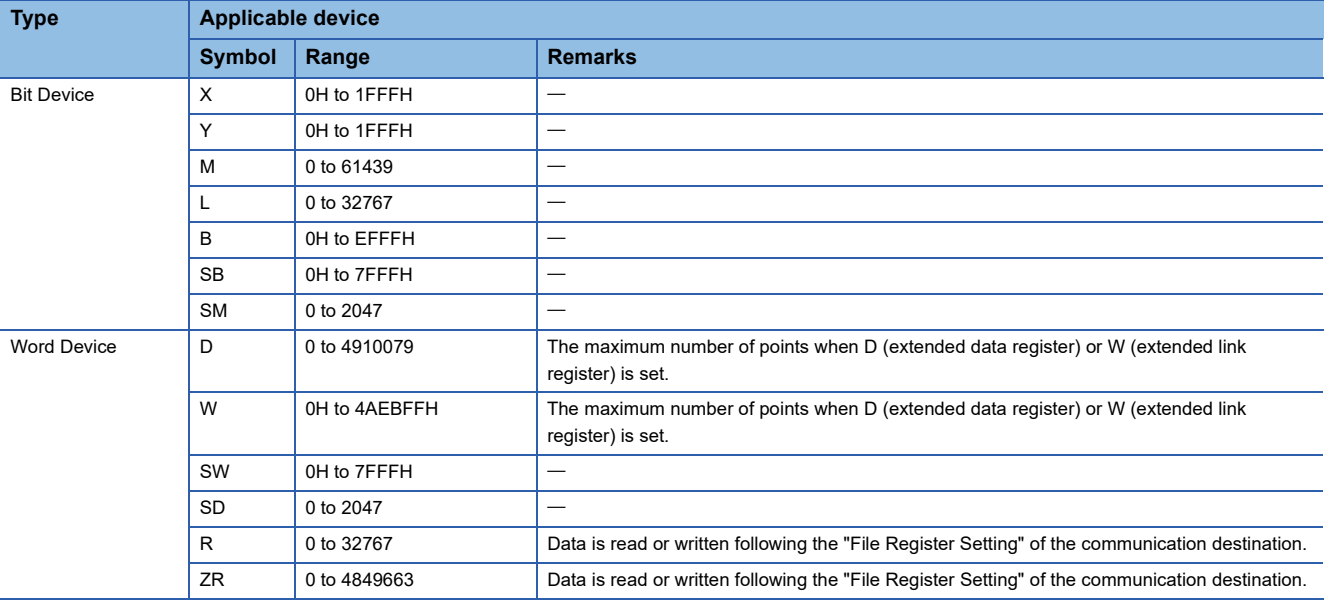

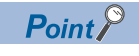

Set the devices within the device range specified in "Device Setting".

#### <span id="page-229-0"></span>■**When the communication destination is the MELSEC-L (built-in Ethernet)**

For devices that can be specified, the size of a device is specified in units of 16 points for a bit device and 1 point for a word device. Use 0 or multiples of 16 to specify the device number of a bit device.

Furthermore, the following table lists the device ranges when device types with the maximum number of points are used.

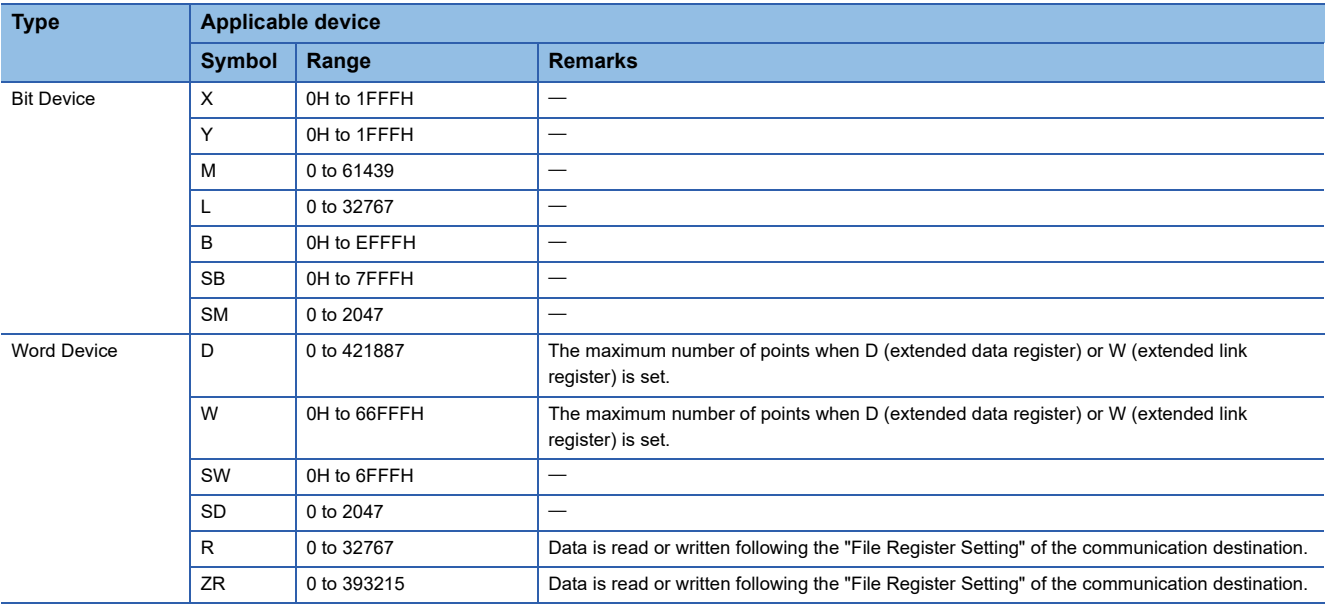

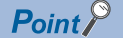

Set the devices within the device range specified in "Device Setting".

#### <span id="page-229-1"></span>■**When the communication destination is the MELSEC-FX3 (Ethernet block/adapter)**

Applicable devices differ depending on the device. For applicable devices, refer to the manual for the device used. The accessible device range of the communication destination side is the range that can be specified with the following commands of the MC protocol (A-compatible 1E frame): Batch read in units of words (01H) and Batch write in units of words (03H).

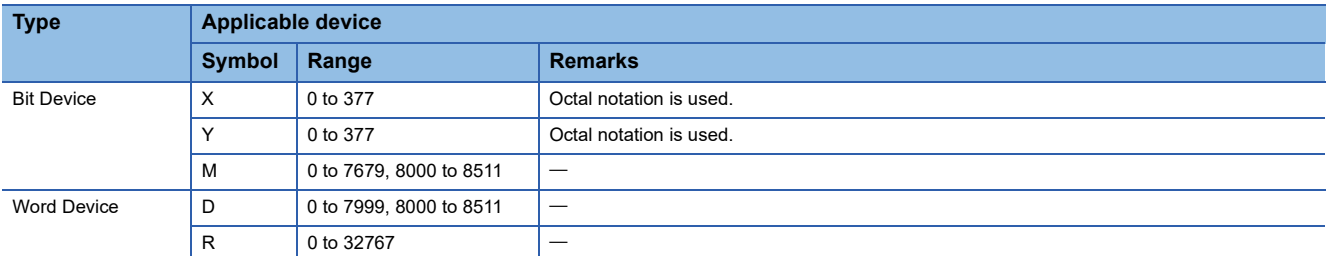

#### <span id="page-229-2"></span>■**When the communication destination is an SLMP-compatible device (QnA-compatible 3E frame)**

Applicable devices differ depending on the device. For applicable devices, refer to the manual for the device used. The device types that can be set are X, Y, M, L, B, SB, SM, D, W, SW, SD, R, and ZR. The accessible device range of the communication destination is the range which can be specified with the subcommand 0000H of SLMP (QnA-compatible 3E frame).

#### <span id="page-230-0"></span>■**When the communication destination is OMRON (CJ/CP series)**

For devices that can be specified, the size of a device is specified in units of one point.

| <b>Type</b>                                                                                                    | <b>Applicable device</b> |            |                                                                                                    |
|----------------------------------------------------------------------------------------------------|--------------------------|------------|----------------------------------------------------------------------------------------------------|
|                                                                                                    | <b>Symbol</b>            | Range      | <b>Remarks</b>                                                                                                    |
| <b>Bit Device</b><br>(The device is<br>displayed in units of<br>words. One point<br>corresponds to one<br>word.) | $\ddotsc$                | 0 to 6143  |                                                                                                    |
|                                                                                                    | <b>AR</b>                | 0 to 447   | The setting is available only when "Communication Pattern" is set to "Read".                                                                                                    |
|                                                                                                    | <b>AR</b>                | 448 to 959 |                                                                                                    |
|                                                                                                    | <b>HR</b>                | 0 to 511   |                                                                                                    |
|                                                                                                    | <b>WR</b>                | 0 to 511   |                                                                                                    |
| <b>Word Device</b>                                                                                               | <b>DM</b>                | 0 to 32767 |                                                                                                    |
|                                                                                                    | <b>TIM</b>               | 0 to 4095  |                                                                                                    |
|                                                                                                    | <b>CNT</b>               | 0 to 4095  |                                                                                                    |
|                                                                                                    | <b>DR</b>                | 0 to 15    |                                                                                                    |
|                                                                                                    | TK                       | 0 to 31    | The setting is available only when "Communication Pattern" is set to "Read".<br>The upper eight bits are 0 (fixed). (because space is handled in units of bytes)                  |
|                                                                                                    | <b>EM</b>                | 0 to 32767 | The number of points and applicable devices differ depending on the model and settings of<br>the CPU module used.                                                                 |
|                                                                                                    | EMn                      | 0 to 32767 | The number of points and applicable devices differ depending on the model and settings of<br>the CPU module used.<br>"n" represents 0H to FH or 10H to 18H. (25 devices in total) |

 $Point<sup>9</sup>$ 

In the IP address table on the communication destination side, set the IP address and node address to be assigned to the FX5 CPU module or Ethernet module. (Specify "1" for the node address.)

#### <span id="page-230-1"></span>■**When the communication destination is KEYENCE (KV series)**

For devices that can be specified, the size of a device is specified in units of 16 points for a bit device and 1 point for a word device.

The format of bit devices other than "B" consists of the last two digits of bit specification and the upper digits of word specification.

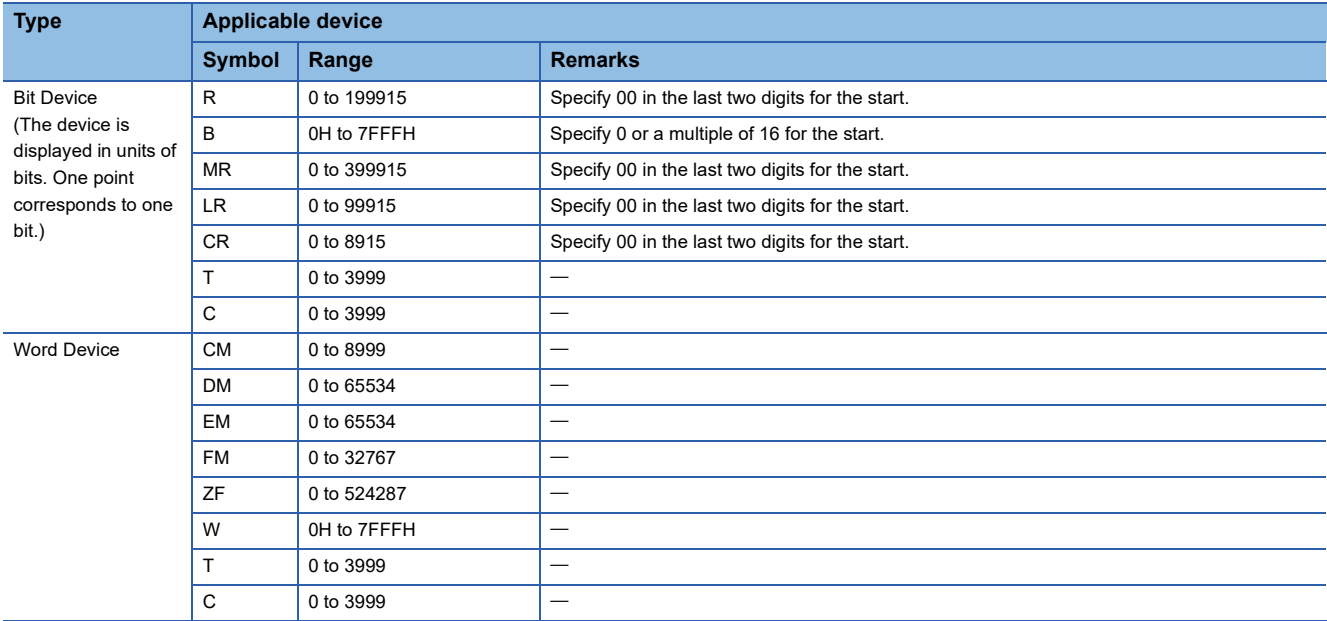

#### <span id="page-231-0"></span>■ When the communication destination is Panasonic (FP7 series)

For devices that can be specified, the size of a device is specified in units of one point.

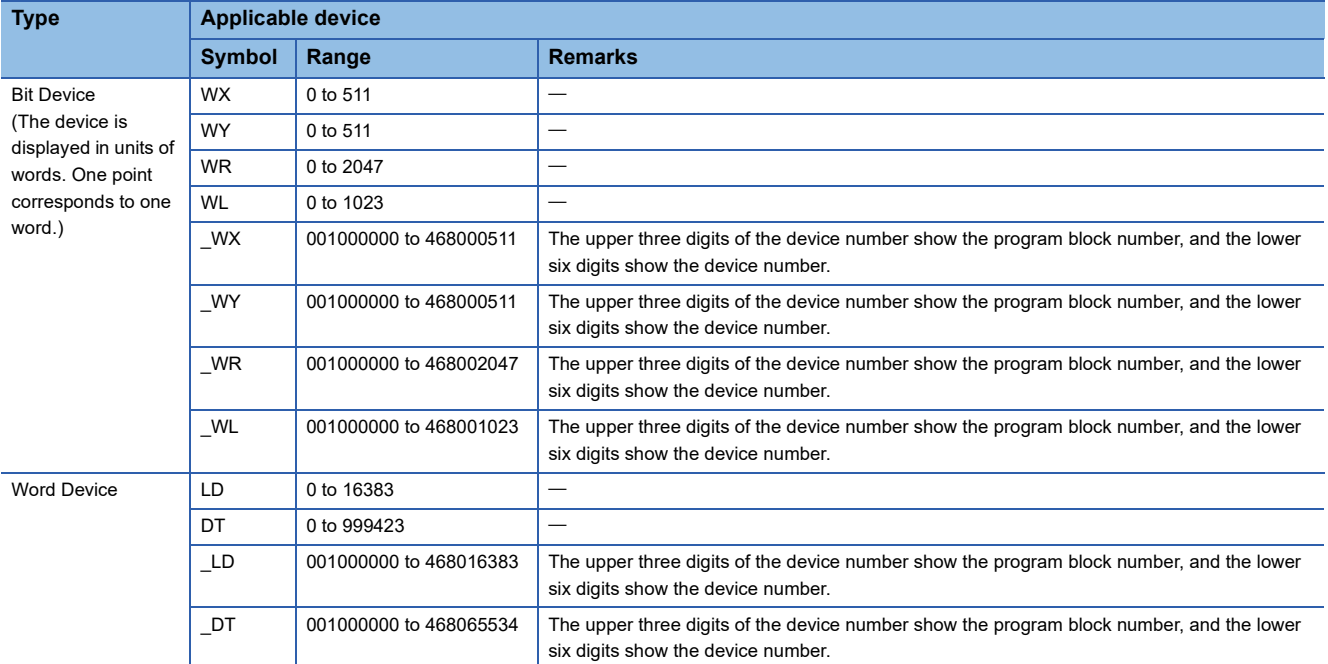

#### <span id="page-231-1"></span>■**When the communication destination is Panasonic (FP0H series)**

For devices that can be specified, the size of a device is specified in units of one point.

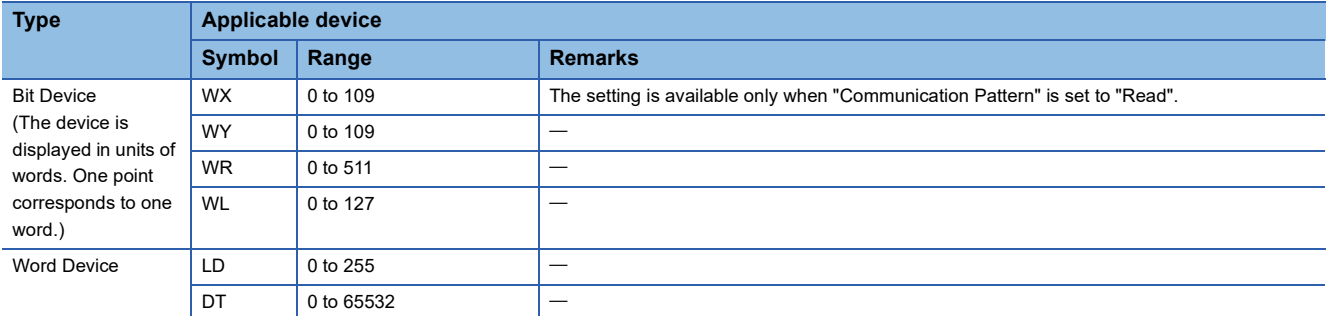

#### <span id="page-231-2"></span>■**When the communication destination is a MODBUS/TCP-compatible device**

For devices that can be specified, the size of a device is specified in units of 16 points for a bit device and 1 point for a word device.

Set individual device ranges by "the last five digits of the target MODBUS device number - 1" to comply with the specifications of MODBUS/TCP-compatible devices.

Applicable devices differ depending on the device. For applicable devices, refer to the manual for the device used.

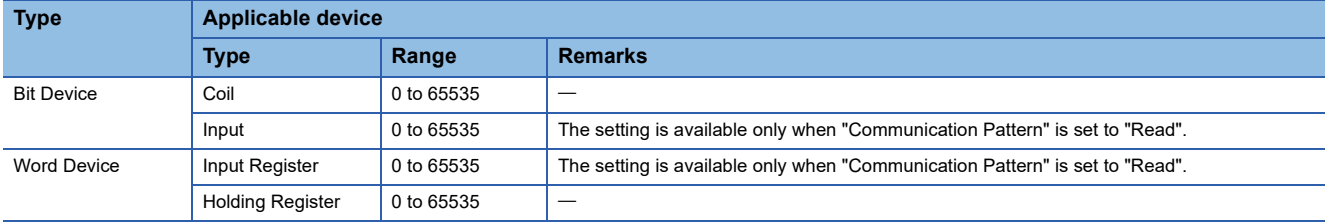

#### <span id="page-232-0"></span>■**When the communication destination is the SIEMENS S7 series**

For devices that can be specified, the size of a device is specified in units of one point for a bit device and two points for a word device.

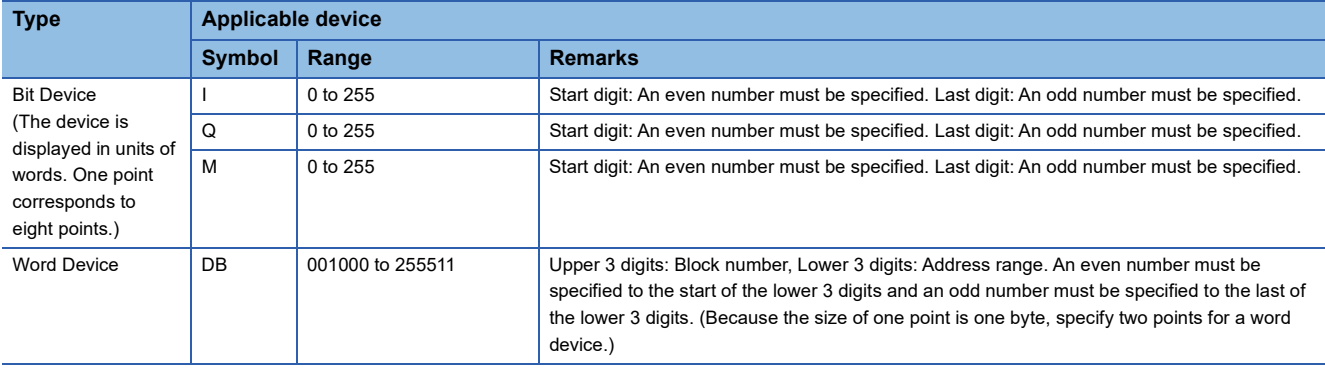

 $Point$ 

Access is executed in units of words. The upper byte and lower byte of reading/writing value may be interchanged depending on the setting in the communication destination.

#### **Precautions**

Do not perform settings that span the DB, such as DB001510 to DB002509.

#### **Communication Destination Setting**

The settings differ depending on the communication destination.

Specify the protocol and own station port number for each setting to be the same as those set in the simple CPU communication settings.

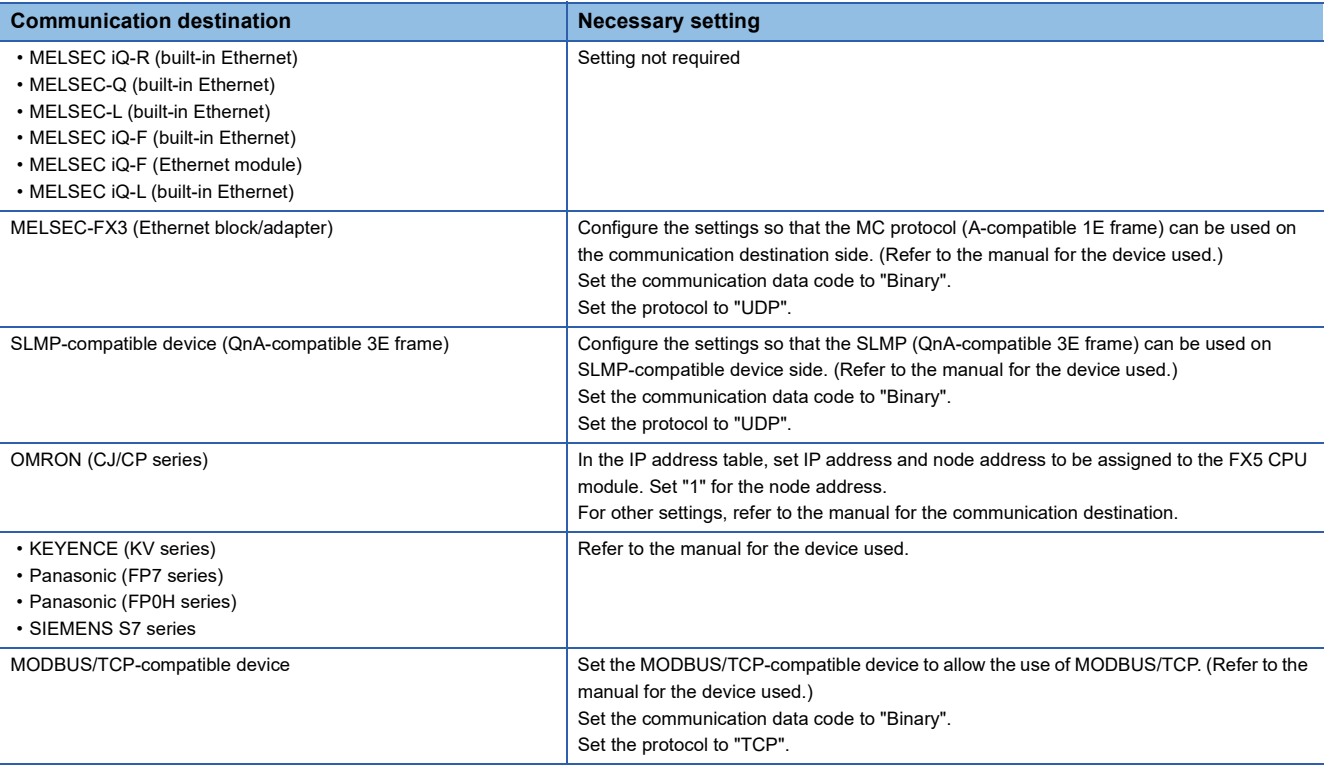

#### **Operation during the simple CPU communication**

#### ■**Operation of the own station**

Since the own station operates without depending on the operating status of the Ethernet-equipped module, the simple CPU communication is performed even when the CPU module is in the STOP state because of stop error. When an initial communication error occurs, communications of the corresponding setting numbers are stopped and ones of the setting numbers where no error occurs will operate.

If the communication destination responds at the timing of the END processing of the CPU module, the response will be reflected directly on the device by the END processing that received the response. For an SLMP-compatible device (QnAcompatible 3E frame), MELSEC-FX3 (Ethernet block/adapter), programmable controller made by another company, or MODBUS/TCP-compatible device, data inconsistency may occur.

#### ■**Operation of the communication destination**

The operation differs depending on the communication destination.

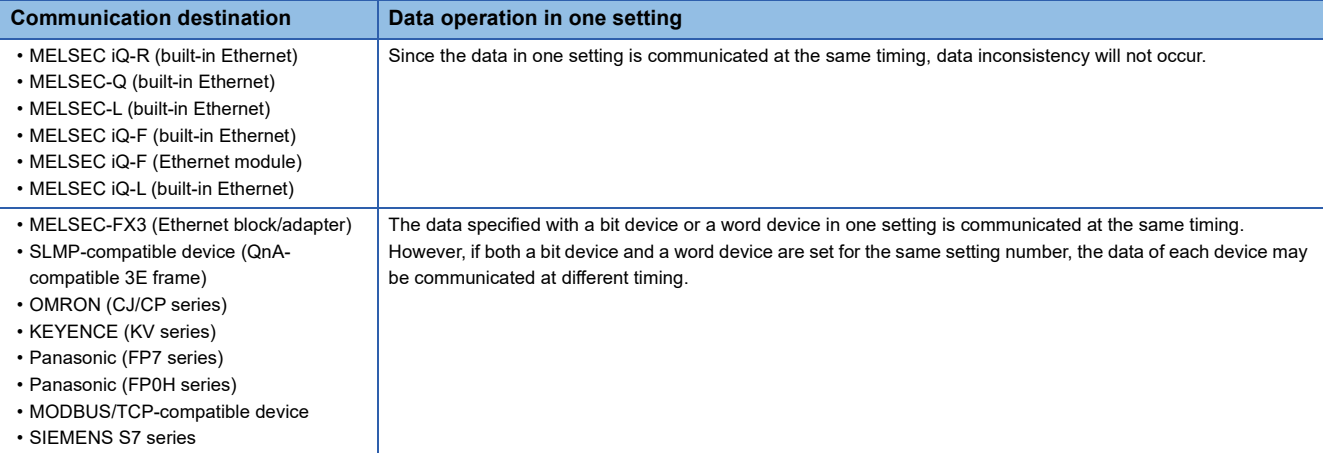

#### **Timeout Time/Communication Retry Count/Monitoring Time At Error**

Set the conditions for when communication errors occur.

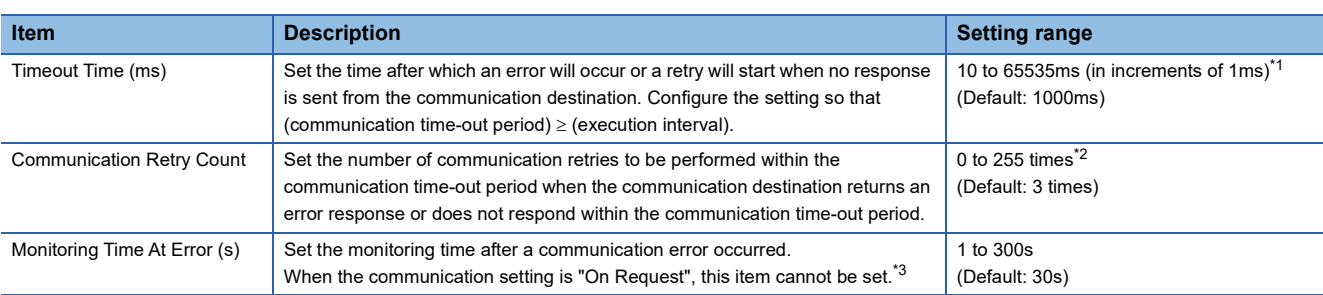

<span id="page-234-0"></span>\*1 When the communication destination is set to "MELSEC-FX3 (Ethernet block/adapter)", "SLMP-compatible device (QnA-compatible 3E frame)" or "KEYENCE (KV series)", the value is fixed at 65535ms.

<span id="page-234-1"></span>\*2 When the communication destination is set to "MELSEC-FX3 (Ethernet block/adapter)", "SLMP-compatible device (QnA-compatible 3E frame)" or "KEYENCE (KV series)", the value is fixed at 0 times.

<span id="page-234-2"></span>\*3 Only FX5U/FX5UC CPU modules are supported. For the supported versions of each model, refer to the following. **[Page 308 Added and Changed Functions](#page-309-0)** 

When an error response is received from the communication destination or no response is returned within the communication time-out period, the communication will be retried (resent).

When the communication setting is "Fixed", when the communication time-out period has elapsed after the set number of retries is performed, the fixed interval communication is performed during the monitoring time at error. If the communication destination responds after these communications, the communications at the execution interval specified with the parameters are restarted.

When the communication setting is "On Request", when the communication time-out period has elapsed after the set number of retries is performed, the communication fails.

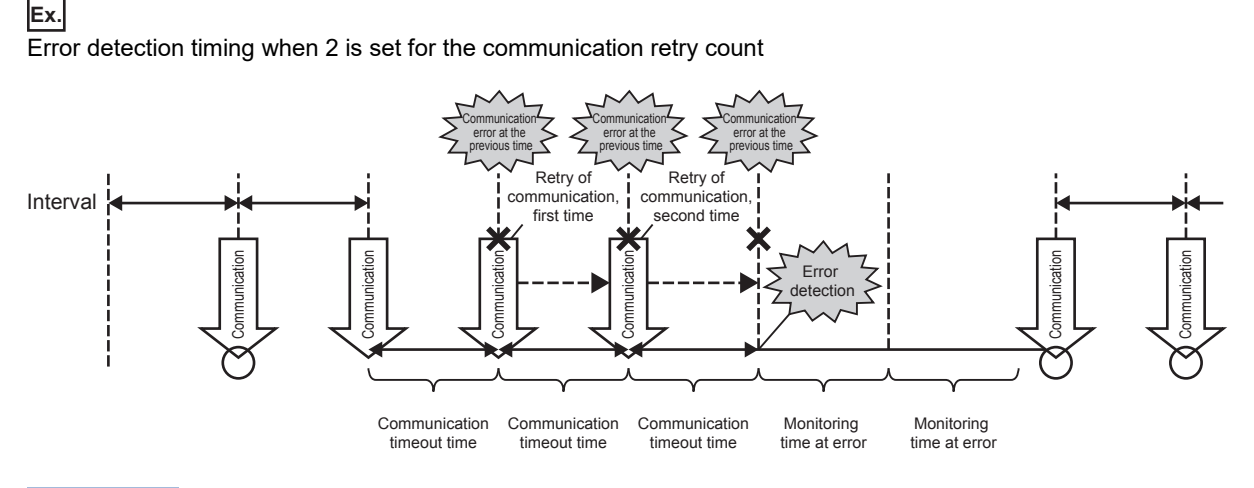

 $Point$ 

The error is detected if the communication destination does not respond or communications fail by when the following time has passed: (communication retry count  $+1$ )  $\times$  communication time-out period.

### <span id="page-235-0"></span>**Latency Time**

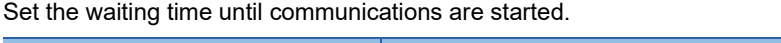

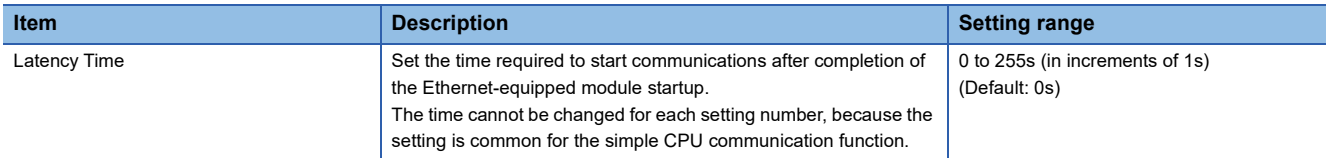

By setting the latency time, the start timing in the communications can be switched in the following cases.

• To prevent an error due to the overlap of the start timing in the communications

• To start communications after the communication destination is ready for the communications

During the latency time, "Preparing" is indicated in the communication status.

# <span id="page-236-0"></span>**13.6 Program Examples of Communication on Request**

When the execution interval in the communication setting is set to "On Request", programming is required for sending requests.

The following is an example of a program for simple CPU communication (communicating on request).

### **When the own station is a CPU module**

The FX5U CPU module (own station) and the FX5U CPU module (communication destination) communicate with each other.

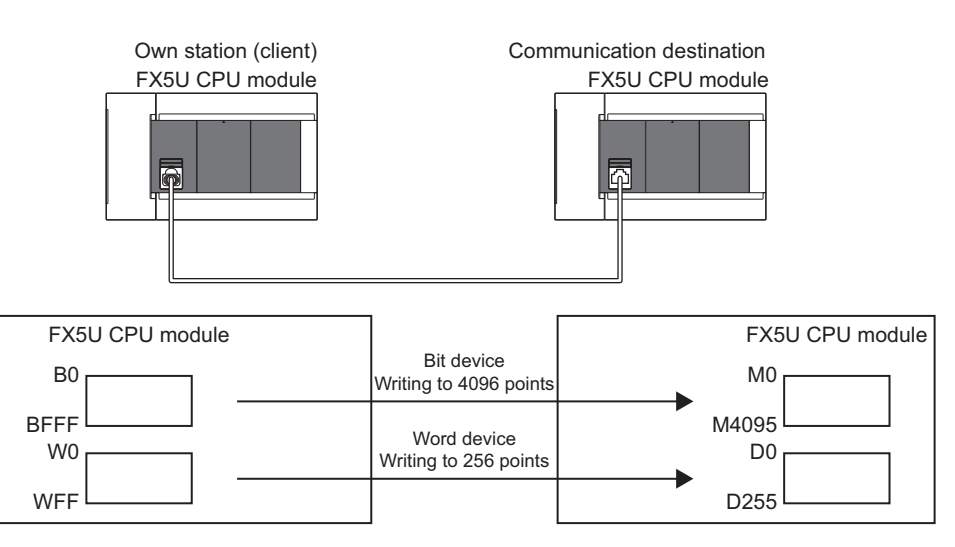

#### **Simple CPU Communication Setting**

The following table lists the own station parameter settings (setting No.1). Optionally set other parameters not listed below.

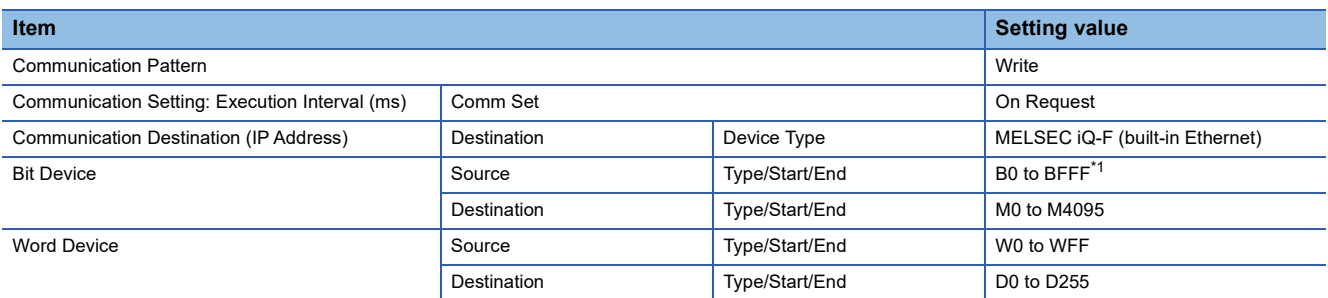

<span id="page-236-1"></span>\*1 Change it with the memory/device setting under the CPU parameters, since the device range is B0 to BFF by default.

### **Program example**

#### ■**Devices used**

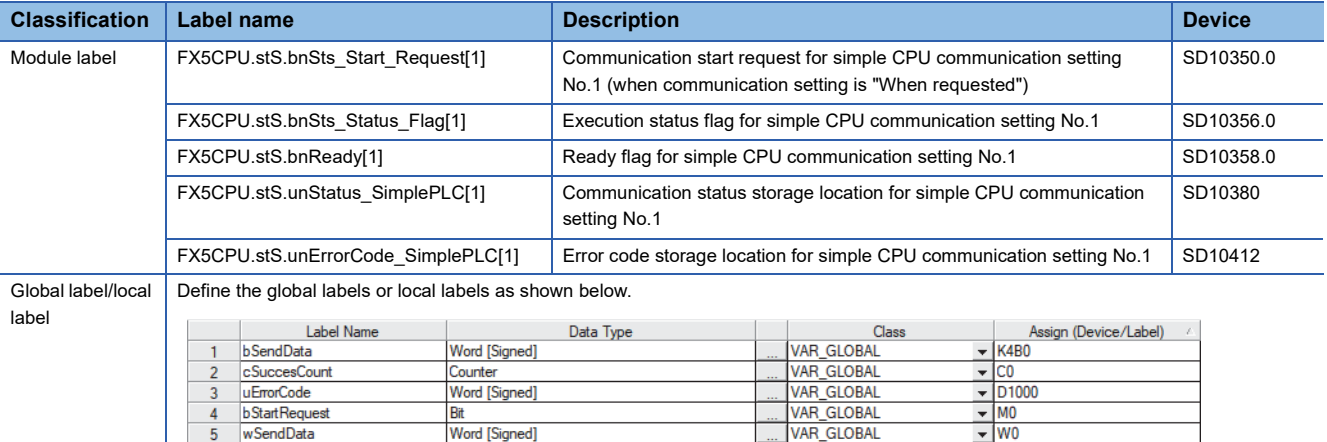

#### ■**Program**

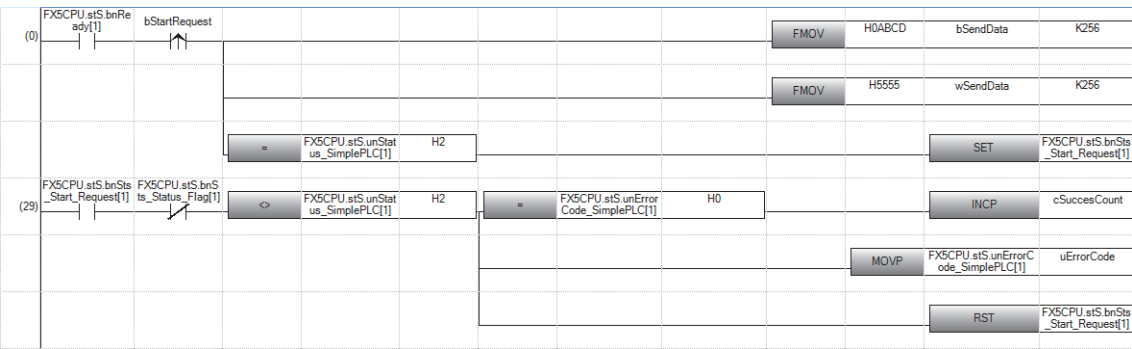

### **When the own station is an Ethernet module**

The FX5-ENET (own station) and the FX5-ENET (communication destination) communicate with each other.

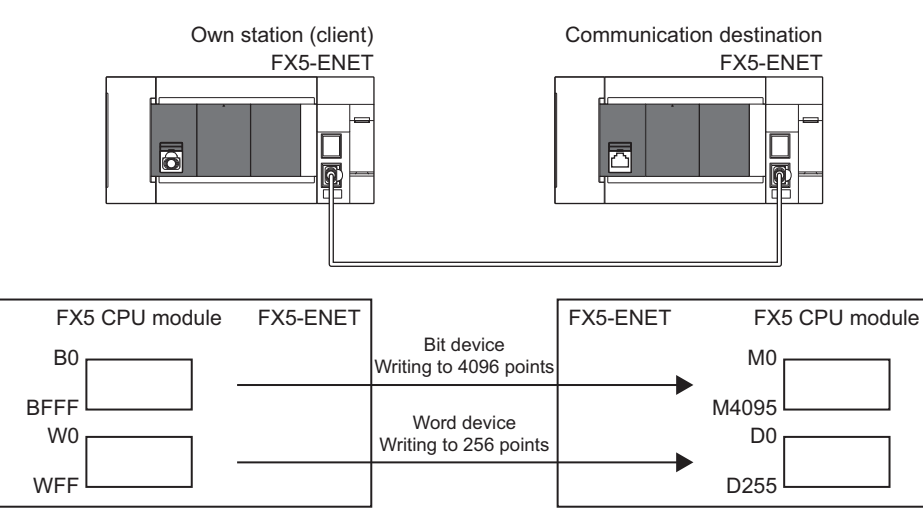

#### **Simple CPU Communication Setting**

The following table lists the own station parameter settings (setting No.1). Optionally set other parameters not listed below.

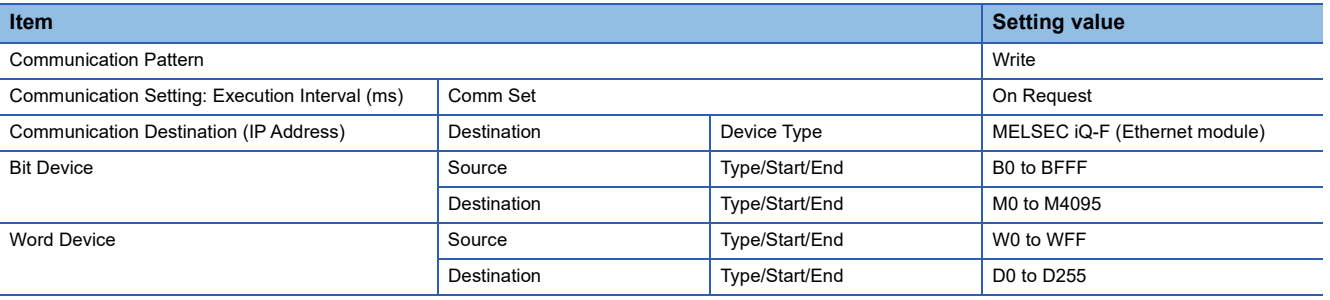

#### **Program example**

#### ■**Devices used**

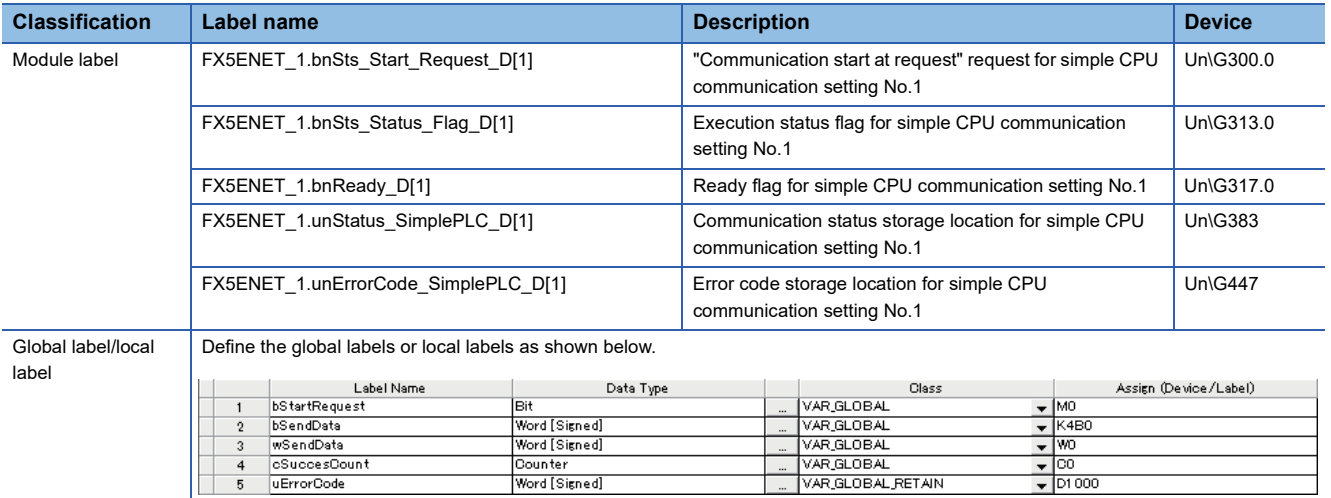

#### ■**Program**

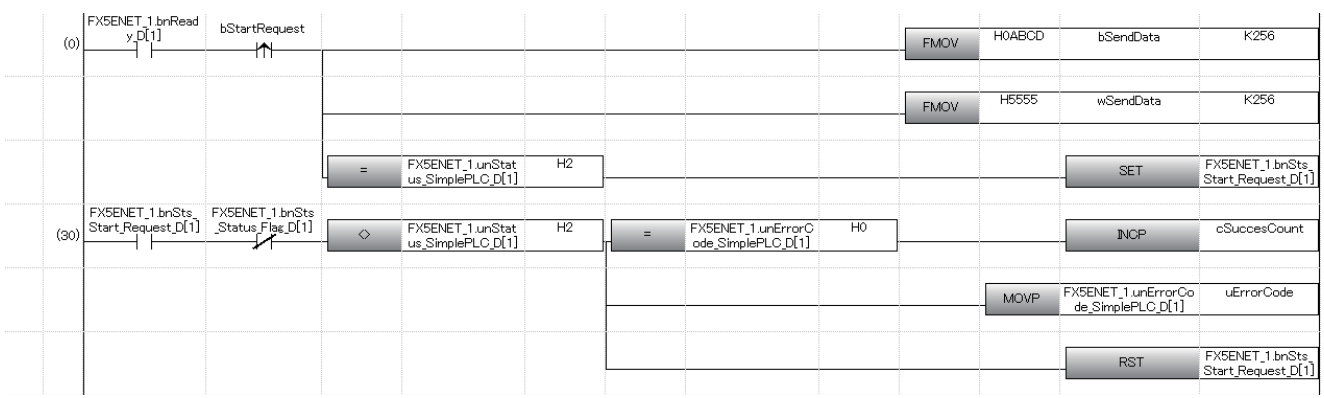

# **13.7 Precautions**

This section provides precautions for the simple CPU communication function.

#### **Incomplete data reception and timeout**

Because the load of Ethernet communication becomes heavy during the simple CPU communication, if the other communication (MELSOFT connection, SLMP communication, or MODBUS/TCP communication) is simultaneously performed by using UDP, the data reception of UDP may not be completed, resulting in a timeout error. Therefore, to perform other communications during the simple CPU communication, the communication using TCP is recommended.

#### **Execution interval settings**

- The execution interval of the simple CPU communication function will differ according to the Ethernet line's load rate, operating status of other communication functions (such as MELSOFT connection, SLMP communication, socket communication function, and CC-Link IE Field Network Basic), scan time of the communication destination, and system configuration. Thus, the set execution interval or time required for completing the communications may be increased.
- For a CPU module, the simple CPU communication function operates at regular intervals. Therefore, if a short execution interval is set, access to the SD memory card may be delayed. The following table lists the functions that delay access to the SD memory card.

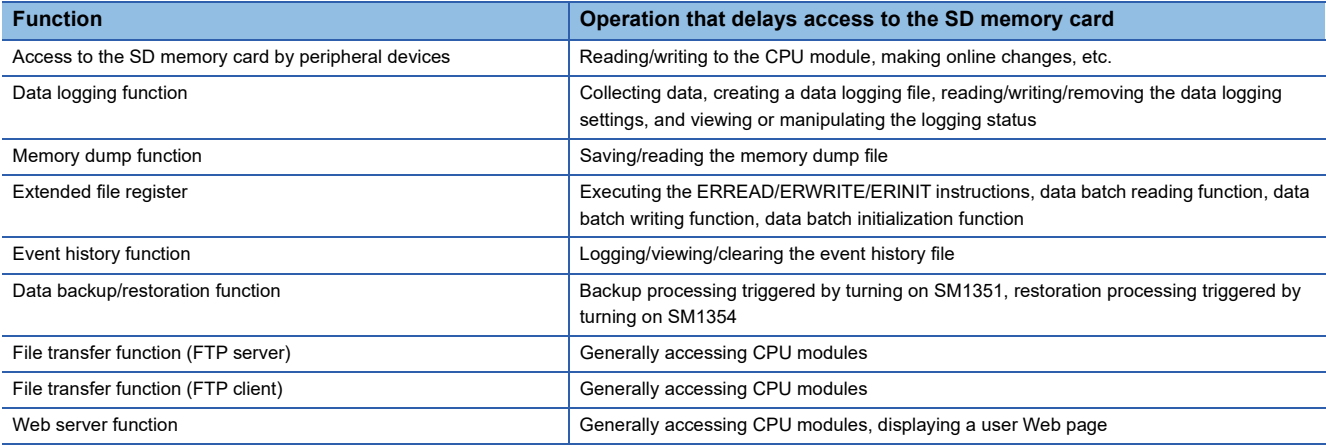

To communicate at the set execution interval, reducing the communication frequency is recommended. (For example, increase the execution interval, communication time-out period, and monitoring time at error for the simple CPU communication, and reduce the number of settings.) If checking the execution interval is required, perform actual communications and check them with the "Simple CPU Communication Diagnostics" window.

#### **Duplication of own station port numbers**

The simple CPU communication cannot be performed in the following cases.

- The own station port number set in the simple CPU communication and the own station port number of the Ethernetequipped module set in the external device configuration are the same.
- The own station port number set in the simple CPU communication and the one set in another function such as the socket communication are the same.
- The own station port numbers are the same for modules with different simple CPU communication settings.

Set different own station port numbers. For the setting numbers other than the one in which a communication error occurs, communications are performed after the preparation processing is completed normally.

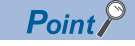

If the FX5UJ CPU module with version 1.040 or later or the FX5U/FX5UC CPU module with version 1.270 or later is used with MODBUS/TCP-compatible devices or the SIEMENS S7 series, duplication of the own station port number can be set if the connection targets have the same IP address.

#### **IP address and device type of communication target devices**

Check the IP address and device type of the communication target device before setting the parameters. The simple CPU communication cannot be performed when the communication destination does not exist (an incorrect IP address is specified) or when preparation processing is not completed.

#### **Device in the communication destination**

Check the type or range of the device to be read or written in the communication destination.

Especially, when "Write" is set for the communication pattern, since the control data of the communication destination may be overwritten, communications may result in malfunction.

#### **When the communication destination is a MODBUS/TCP-compatible device**

When specifying 00H (broadcast) for communication between an Ethernet module and a MODBUS RTU/ASCII-compatible device through a gateway device, pay attention to the following.

- Do not specify "Read" for the communication pattern. Since the slave station does not respond, a timeout error occurs.
- Do not simultaneously set a bit device and a word device with the same setting number. Set only one of them for each setting.
- When setting multiple devices, set different values for all own station port numbers.
- For the communication time-out period, communication retry count, and monitoring time at error, set as follows.
- Communication retry count = 0
- Communication Time-out Period = Monitoring Time At Error

According to the above settings, the second communication is executed after a lapse of the communication timeout time, and the third and subsequent communications are executed at intervals of the Communication Time-out Period  $\times$  2.

#### **IP filter function**

The simple CPU communication is not performed when the IP filter function interrupts the communication destination. In addition, if any unique security function specific to the communication destination (programmable controller manufactured by other companies) is working, disable the function.

#### **Remote password**

The simple CPU communication cannot be performed when a remote password is set for the CPU module which performs the simple CPU communication. Disable the remote password setting of the communication destination.

#### **When using the special relay (SM) and special register (SD)**

Do not write any data to the special relay (SM) and the special register (SD) that are set on the system side. Doing so may cause a system failure or communication failure.

#### **When the file register (R) is used**

When using the file register (R) for a device on the own station, use a device whose latch setting has been set. For any setting number that is using a device outside the latch range, simple CPU communication cannot be performed due to an error.

#### **Redundant system**

If the communication destination is a redundant system, on the process CPU (in a redundant mode) side, use a control system IP address with redundant settings, and set the control system IP address as the communication destination IP address of the simple CPU communication.

#### **Number of connected communication destinations**

An Ethernet module can be connected with a maximum of 32 communication destinations. However, one connection is occupied per communication destination (per group). Therefore, the following number of communication destinations can be connected. (When the number of settings per group is 1)

• Maximum number of connectable devices = 32 - number of connections occupied by other functions (SLMP and others)

#### **Communication on request**

- The time taken from when the Request to start communication at request (SD10350 or SD10351) for Simple CPU communication is turned on to when the communication is completed will differ according to the Ethernet line's load rate, operating status of other communication functions (such as MELSOFT connection, SLMP communication, socket communication function, and CC-Link IE Field Network Basic), scan time of the communication destination, and system configuration. Thus, the set execution interval or time required for completing the communications may be increased.
- While another communication at request is in progress or preparation completion is off, communication on request is not executed by turning off Request to start communication at request (SD10350, SD10351).

# **14 IP ADDRESS CHANGE FUNCTION**

# **14.1 Overview of the IP address change function**

This function is provided to change the IP address of the Ethernet-equipped module by setting the desired IP address to special registers from a peripheral unit or another unit and turning ON a special relay.

This function changes the IP address of the Ethernet-equipped module even if no settings are made in GX Works3 PLC parameters.

When the IP address change function is used, the IP address stored in the IP address storage area, not the IP address setting of the module parameter Ethernet port in GX Works3, is set to the Ethernet-equipped module.

This function can set three types of data - IP address, subnet mask pattern and default gateway IP address.

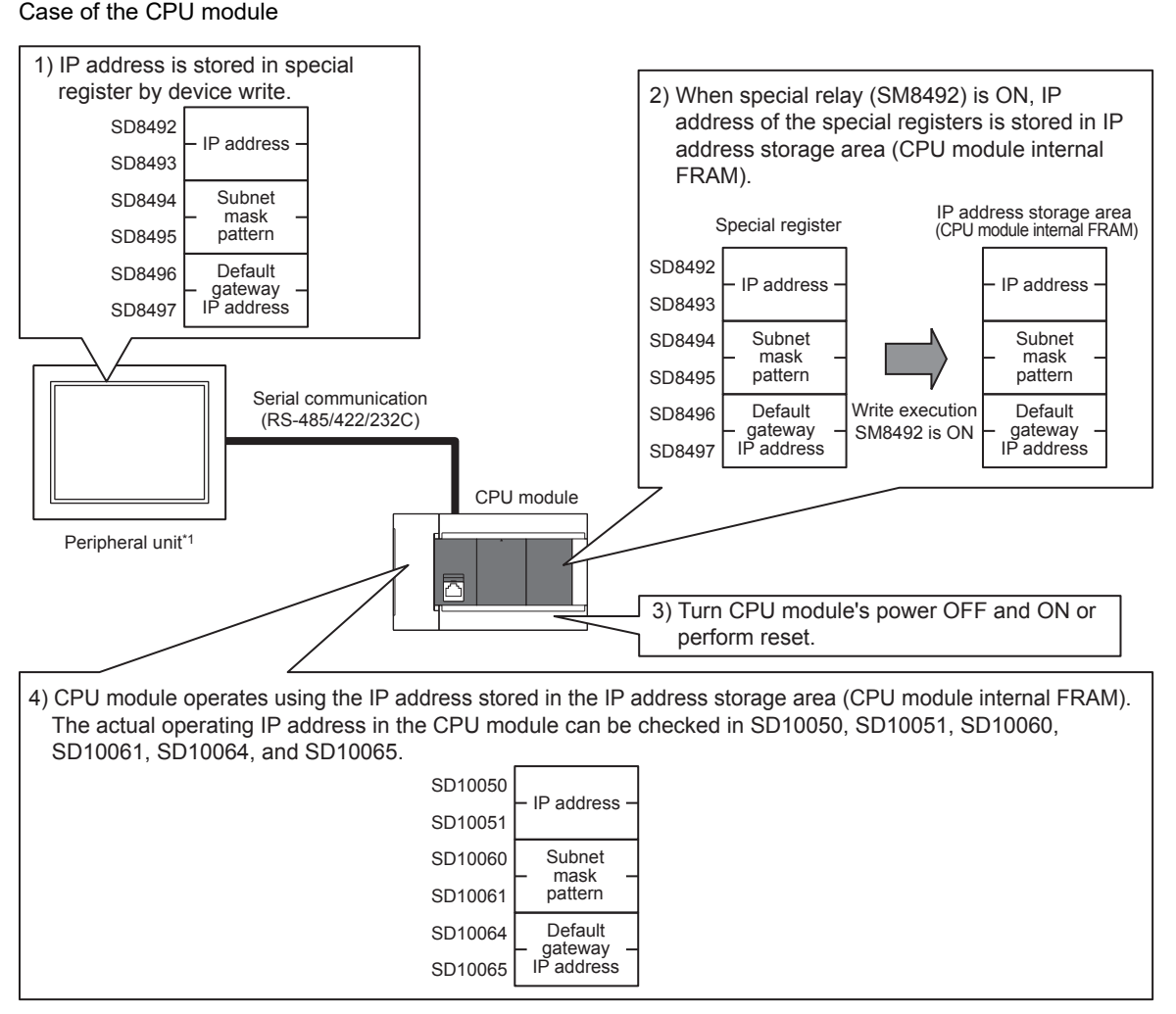

\*1 The IP address change function can be used not only by peripheral units but also by link function, MX Component and MX Sheet by manipulating values of the special devices. For details on link function, refer to the LIMELSEC iQ-F FX5 User's Manual (Serial Communication). For details on MX Component and MX Sheet, refer to the respective product manual.

**Ex.**

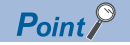

- For details on special relays and special register to use IP address change function of CPU module, refer to **[Page 288 List of Special Device Applications and Assignments.](#page-289-0)**
- For details on the corresponding buffer memory for using the IP address change function of the Ethernet module, refer to  $\sqrt{p}$  [Page 301 List of Buffer Memory Applications and Assignments.](#page-302-0)
- The IP address storage area is different from the storage of the module parameter setting value.
- The IP address storage area is provided in the built-in FRAM of the CPU module and in the built-in flash ROM of the Ethernet module. The IP address is not stored in the SD memory card even if a SD memory card is attached. The setting stored in the IP address storage area is not changed even if the SD memory card is replaced.

### **14.2 IP address to be set for the Ethernet-equipped module**

When the IP address change function is used, the IP address stored in the IP address storage area, not the IP address setting of the module parameter in GX Works3, is set to the Ethernet-equipped module.

When the CPU module is powered OFF and ON or reset, the IP address and other data stored in the IP address storage area are reflected to the Ethernet-equipped module, and the IP address change function enable flag (SM8498, Un\G60) turns ON or changes from 0 to 1.

**Ex.** Case of the CPU module

[In the case IP address change function is used]

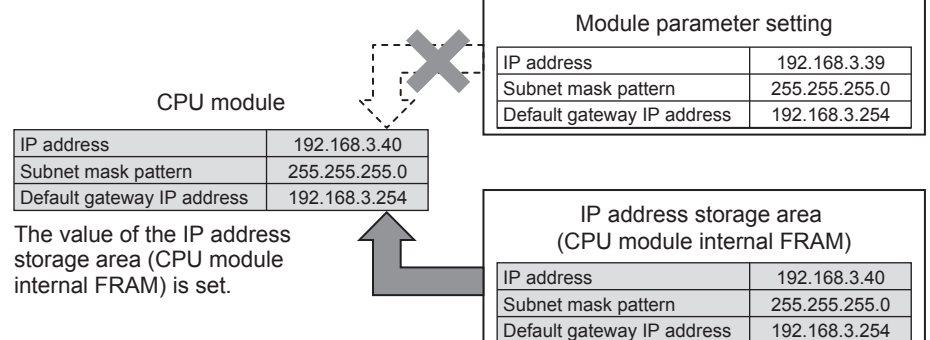

[In the case Module parameter setting is used (IP address storage area is cleared)]

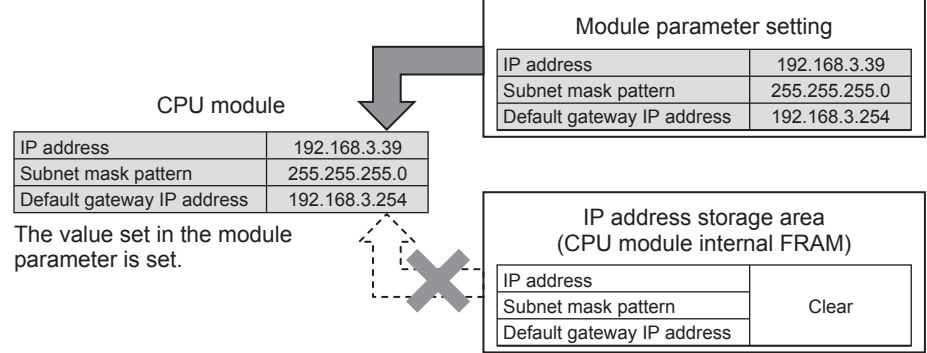

When IP address storage area is cleared (IP address change function enable flag SM8498 is OFF), module parameter setting is enabled.

# **14.3 Write operation to IP address storage area**

Set the IP address and other data to be set to each device, and turn the IP address storage area write request (SM8492, Un\G56) from OFF to ON or 0 to 1 to write the data to the IP address storage area.

Set the IP address, etc. to the each device as hexadecimal values.

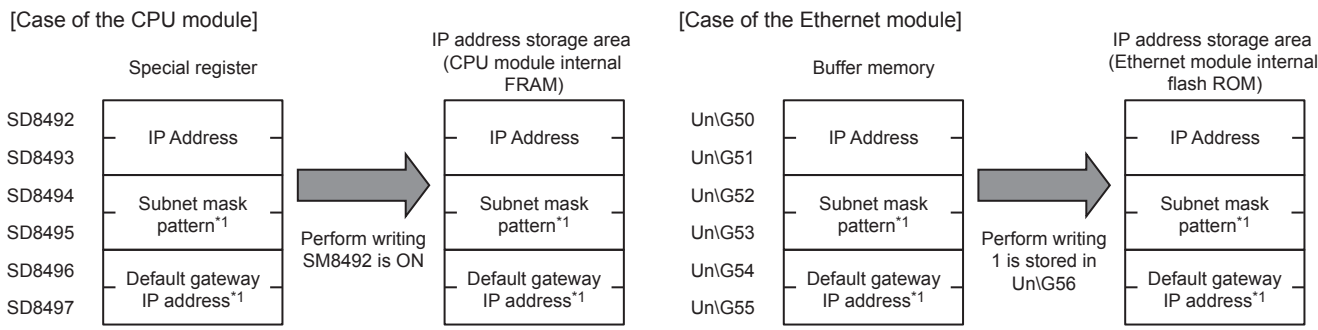

\*1 It is possible to specify no setting (0.0.0.0) for the subnet mask pattern and default gateway IP address. However, it is necessary to specify no setting (0.0.0.0) for both the subnet mask pattern and the default gateway IP address. If no setting (0.0.0.0) is specified for only one, an error will occur and the IP address will not be changed.

It is possible to write data to the IP address storage area without regard to the CPU module mode (RUN or STOP). To reflect the setting stored in the IP address storage area to the Ethernet-equipped module, powering OFF and ON or resetting the CPU module is required.

### **IP address storage area write procedure**

The figure below shows the procedure to write data to the IP address storage area and change the IP address of the Ethernetequipped module.

#### **Write operation**

#### ■**Case of the CPU module**

- *1.* Store the value to be changed in SD8492 to SD8497 (IP address setting or other).
- *2.* Turn off and on SM8492 (IP address storage area write request).
- *3.* Check the write results with the following special relays and special registers.

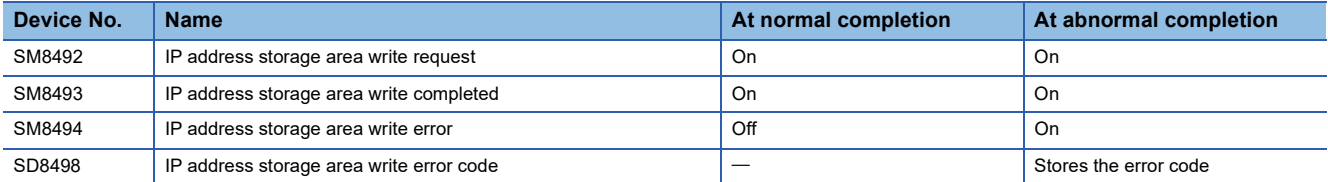

*4.* When the write is completed normally, power off and on or reset the CPU module.

- *5.* If the IP address stored in the IP address storage area (CPU module internal FRAM) is a valid value, the stored IP address is set as the CPU module's IP address. (If the value is invalid or not set, the value set in the module parameters is set as the IP address of the CPU module.)
- **6.** The IP address or other setting of the CPU module can be checked with the following special register.

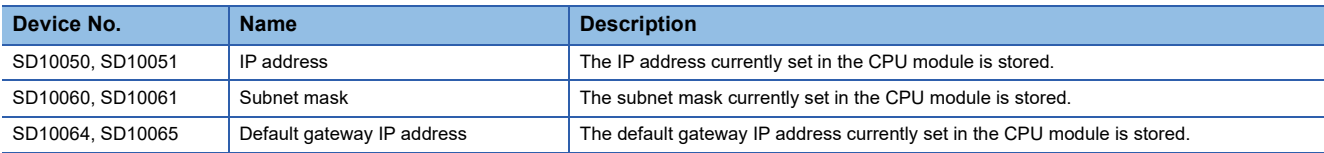

If the data is not written correctly into the IP address storage area (CPU module internal FRAM), the error code is stored in IP address storage area write error code (SD8498).

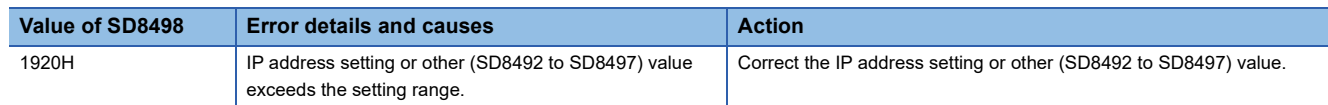

#### ■**Case of the Ethernet module**

- 1. Store the value to be changed in Un\G50 to Un\G55 (IP address setting or other).
- *2.* Store 1 in the IP address storage area write request (Un\G56).
- *3.* Check the write results with the following buffer memorys.

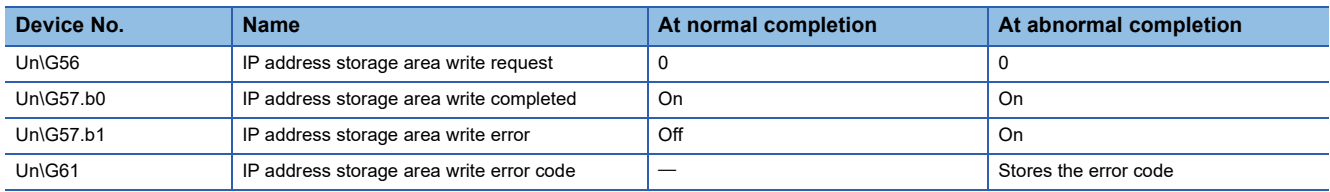

*4.* When the write is completed normally, power off and on or reset the CPU module.

- *5.* If the IP address stored in the IP address storage area (Ethernet module internal flash ROM) is a valid value, the stored IP address is set as the Ethernet module's IP address. (If the value is invalid or not set, the value set in the module parameters is set as the IP address of the Ethernet module.)
- *6.* The IP address or other setting of the Ehernet module can be checked with the following buffer memory.

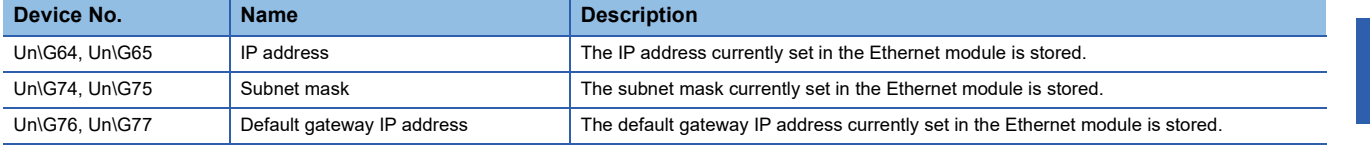

If the data is not written correctly into the IP address storage area (Ethernet module internal flash ROM), the error code is stored in IP address storage area write error code (Un\G61).

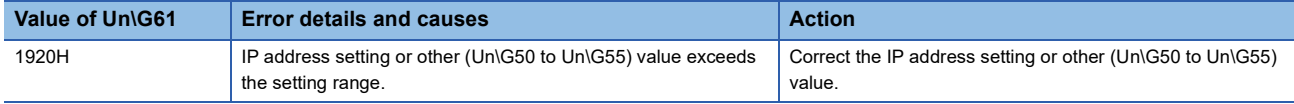

## **14.4 Clear operation to IP address storage area**

When the IP address storage area clear request (SM8495, Un\G58) turns from OFF to ON or 0 to 1, IP address storage area can be cleared. (IP address change function can be disabled.)

### **IP address storage area clear procedure**

IP address storage area clear procedure is described.

#### **Clearing operation**

#### ■**Case of the CPU module**

- *1.* Turn off and on SM8495 (IP address storage area clear request).
- *2.* Check the clear results with the following special relays and special registers.

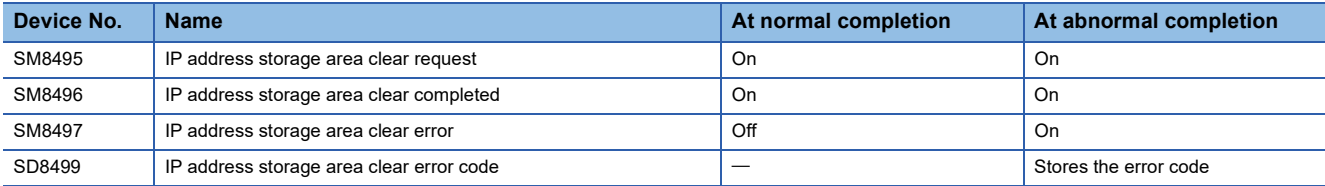

*3.* When it completed normally, power off and on or reset the CPU module.

*4.* The IP address or other setting of the CPU module can be checked with the following special register.

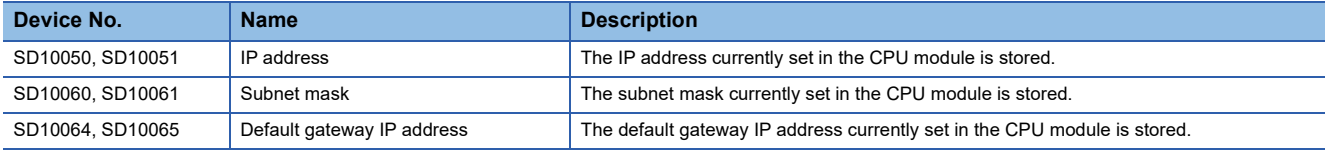

If the data is not clear correctly into the IP address storage area (CPU module internal FRAM), the error code is stored in IP address storage area clear error code (SD8499).

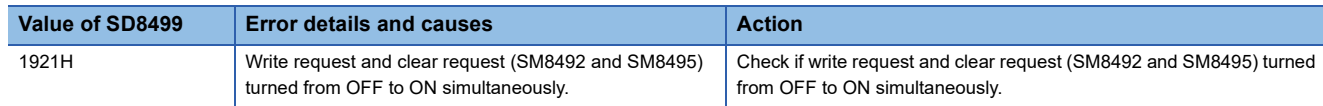

#### ■**Case of the Ethernet module**

- 1. Store 1 in the IP address storage area write request (Un\G58).
- *2.* Check the write results with the following buffer memorys.

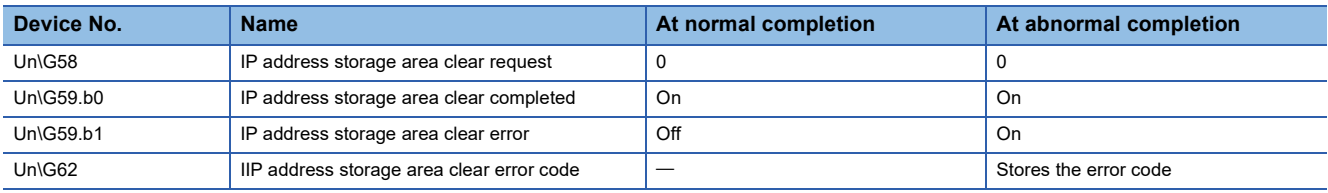

*3.* When it completed normally, power off and on or reset the CPU module.

*4.* The IP address or other setting of the Ethernet module can be checked with the following buffer memory.

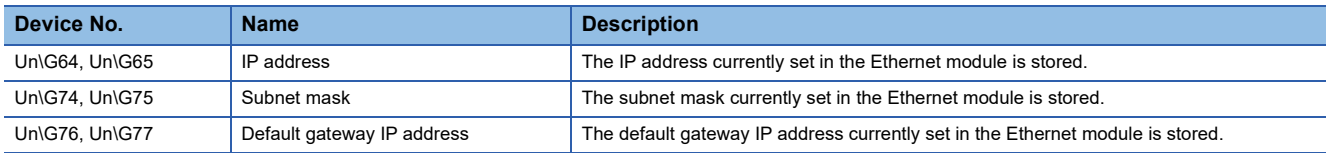

If the data is not clear correctly into the IP address storage area (Ethernet module internal flash ROM), the error code is stored in IP address storage area clear error code (Un\G62).

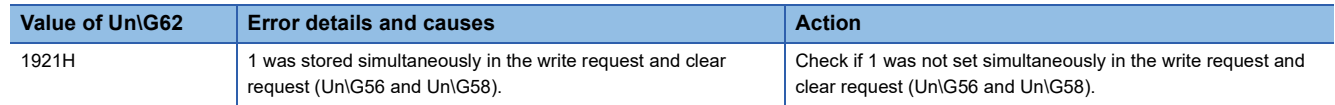

# **14.5 Precautions**

The following section lists the precautions for using the IP address change function.

#### **Power off and reset operation**

Do not power off or reset the CPU module while data is being written to the IP address storage area or is being cleared in the area. The values may not be applied to the IP address storage area. Power off and on or reset the CPU module after making sure that the IP address storage area write request (SM8492, Un\G56) and IP address storage area clear request (SM8495, Un\G58) have been changed from ON to OFF or from 1 to 0.

#### **Parameter IP address**

For the Ethernet-equipped module IP address, the value in the IP address storage area has precedence over the module parameter value. Whether the IP address change function is enabled can be checked by the IP address change function enable flag (SM8498, Un\G60). When using the IP address specified with the module parameter, clear the IP address storage area.

#### **Write processing and clear processing execution timing**

- It may not be possible to execute the write or clear processing to the IP address storage area if an operation that turns off and on, or on and off IP address storage area write request (SM8492, Un\G56), IP address storage area clear request (SM8495, Un\G58) in a short time is executed.
- If IP address storage area write request (SM8492, Un\G56) is turned off and on again while writing to the IP address storage area, the write processing that was executed first will complete normally, and the following write operation will be ignored. (This also applies to the clear operation.)
- If IP address storage area clear request (SM8495, Un\G58) is turned off and on again while writing to the IP address storage area, the clear operation will not be completed. (This also applies if writing is executed during the clear processing.)
- If both IP address storage area write request (SM8492, Un\G56) and IP address storage area clear request (SM8495, Un\G58) are turned off and on, the write operation will take priority, and the clear operation will not be completed.

# **15 TROUBLESHOOTING**

This section contains an explanation of errors that may occur during communication between Ethernet-equipped module and other devices, and troubleshooting for such errors.

The methods for checking the Ethernet-equipped module for errors and the contents of errors are as follows.

In either case, after checking for errors and the contents of the errors, take proper measures to eliminate the error.

#### **Check by display LEDs on the front of the Ethernet-equipped module**

You can check whether or not errors currently exist on the Ethernet-equipped module by the status of the display LEDs.

#### **Check using GX Works3**

You can check error code corresponding to errors currently occurring, status of the Ethernet-equipped module side, and conduct tests using GX Works3.

#### ■**Ethernet diagnostics ([Page 250 Ethernet diagnostics\)](#page-251-0)**

• Checking error contents by error code ( $E =$  [Page 266 Error codes of the Ethernet communication\)](#page-267-0)

 $Point<sup>9</sup>$ 

If a line error, etc., occurs when connecting with devices of multiple manufacturers, determine the location of the error by using a line analyzer, etc.

#### ■**Module diagnostics ([Page 255 Module diagnostics](#page-256-0))**

• Checking error contents by error code ( $\sqrt{p}$  [Page 262 Error Codes](#page-263-0))

#### ■**Event history function ([Page 257 Event history function](#page-258-0))**

• Checking error contents by event code ( $\sqrt{p}$  [Page 279 List of Event Code](#page-280-0))

## **15.1 Checking Errors by LEDs**

This section contains an explanation of errors that can be checked by LEDs on the front of the Ethernet-equipped module.

### **Error display check**

The following can be checked by LEDs on the front of the Ethernet-equipped module.

#### <CPU module LED>

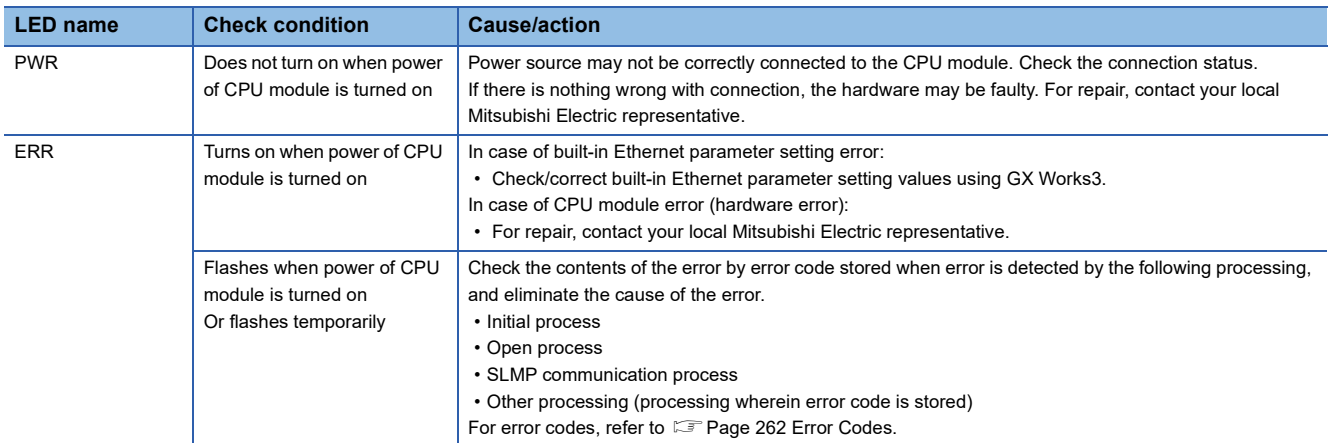

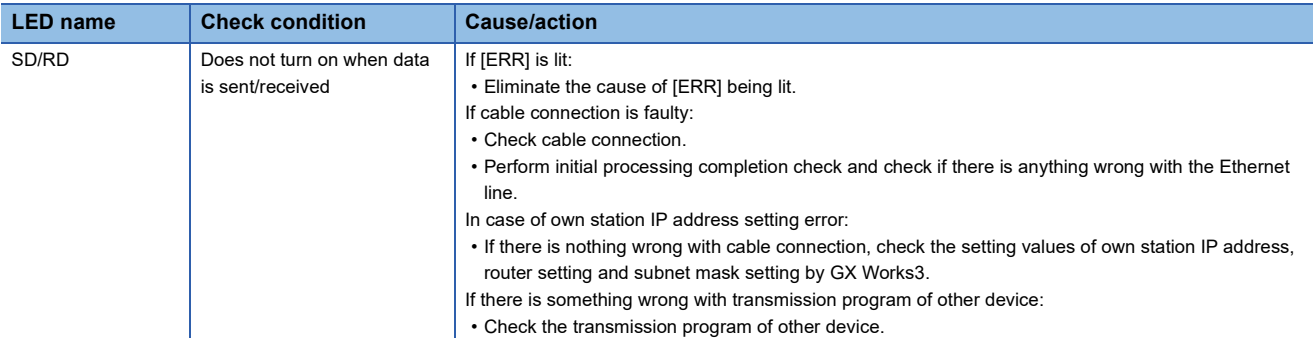

#### <Ethernet module LED>

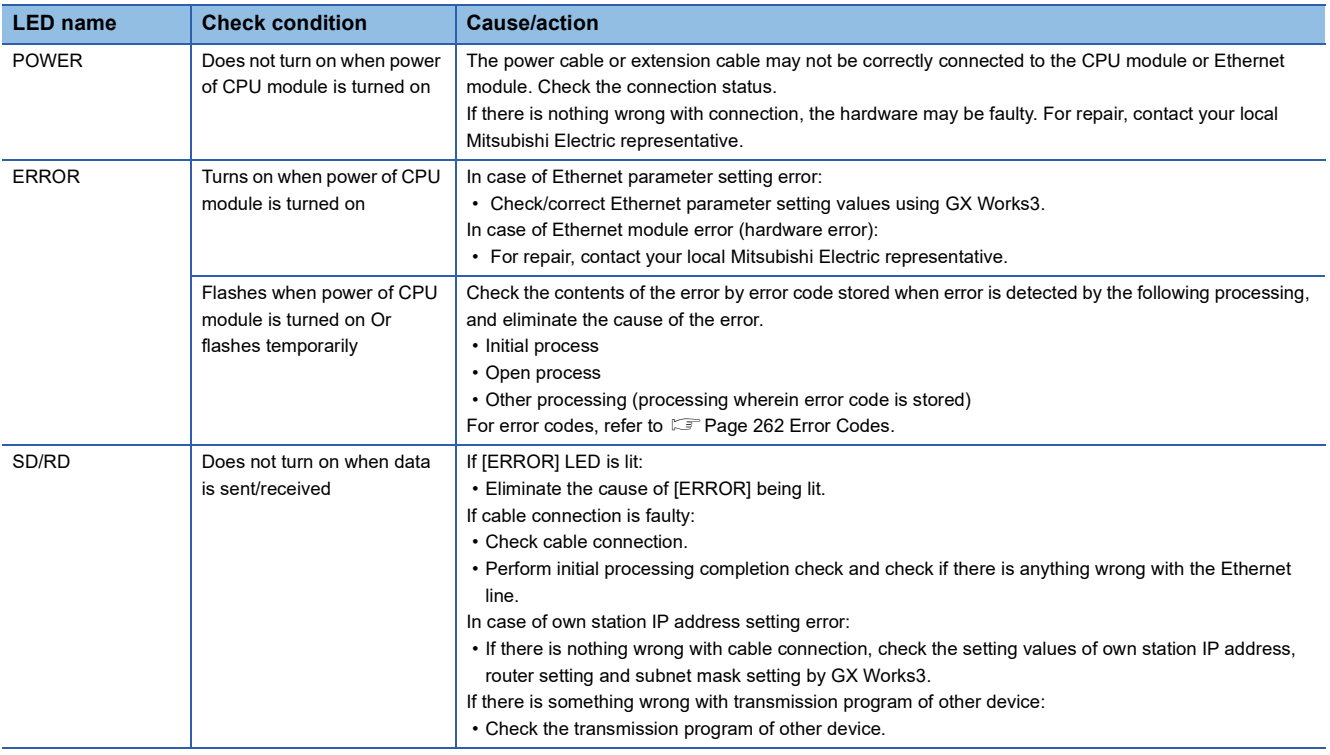

### **Error information read/clear method**

You can read and clear error information by Ethernet diagnostics of GX Works3.

For details concerning Ethernet diagnostics of GX Works3, refer to  $\sqrt{p}$  [Page 250 Checking Errors by GX Works3.](#page-251-1)

# <span id="page-251-1"></span>**15.2 Checking Errors by GX Works3**

You can check Ethernet status, parameter settings, communication status, etc., with the Ethernet diagnostics function of GX Works3.

### <span id="page-251-0"></span>**Ethernet diagnostics**

The communication status between an Ethernet-equipped module and external device can be checked by using Ethernet diagnostics.

• Select the Ethernet-equipped module to be diagnosed in "Target Module Specification".

#### **T** [Diagnostics]  $\Rightarrow$  [Ethernet Diagnostics]

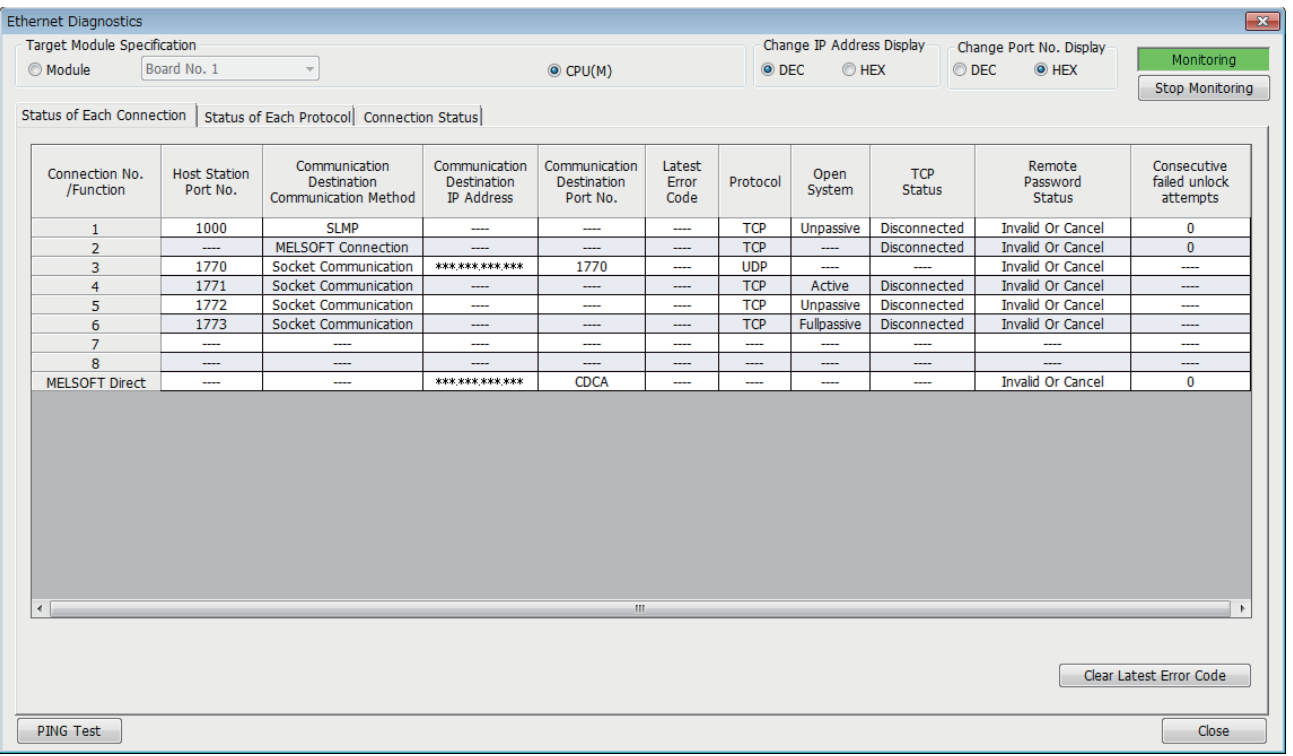

#### • Ethernet diagnostics item

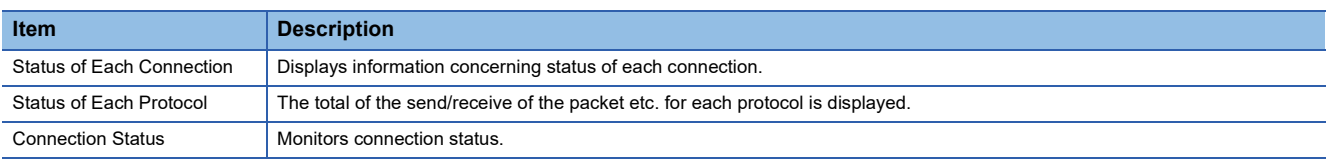
#### <span id="page-252-1"></span>**Status of Each Connection**

The status of each connection of the Ethernet-equipped module selected.

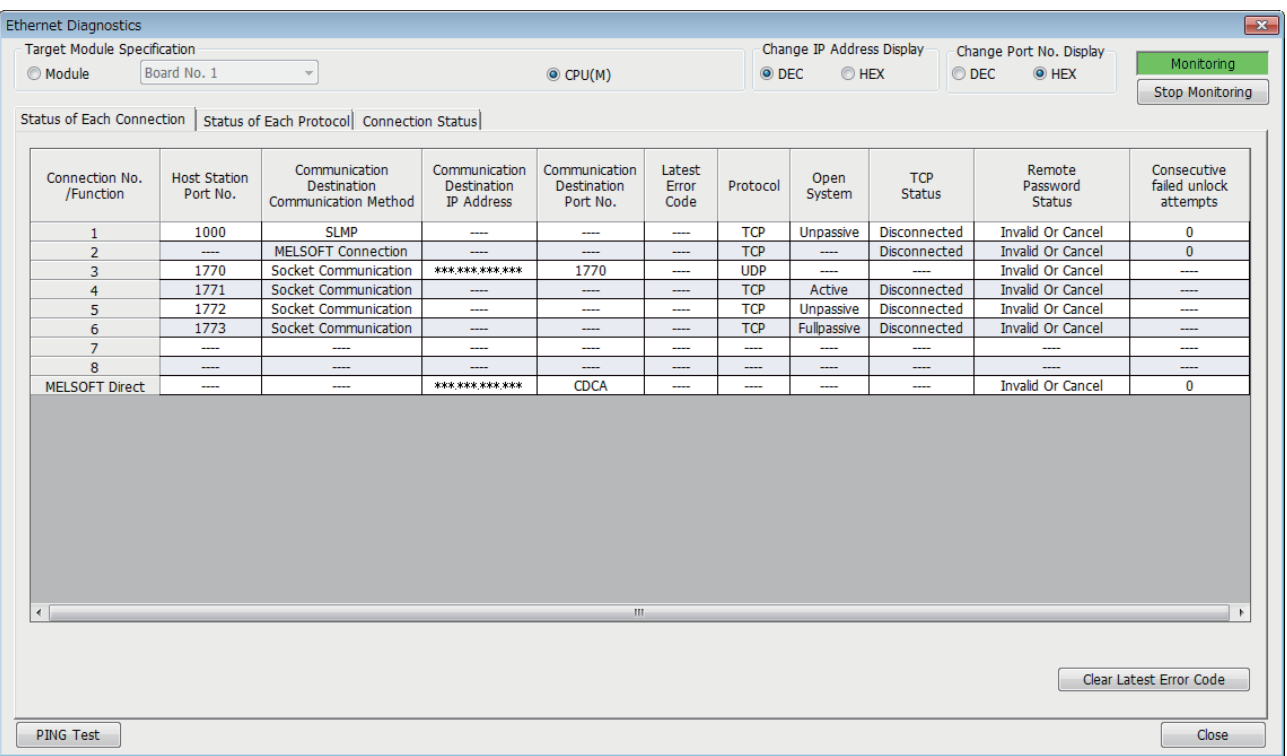

The following table lists the displayed items in "Status of Each Connection" tab.

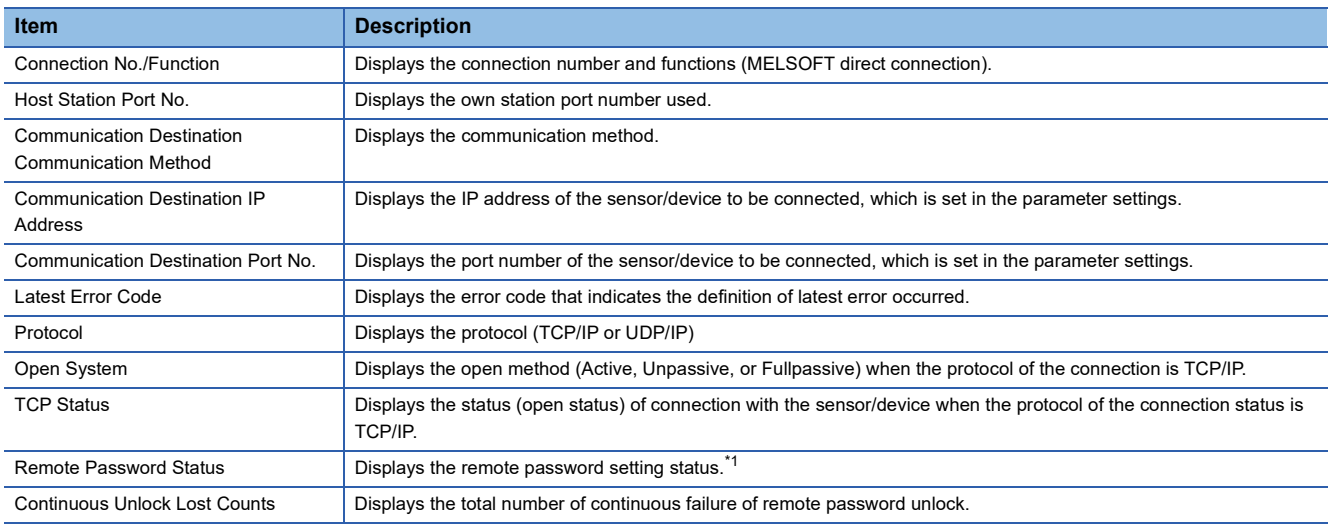

<span id="page-252-0"></span>\*1 Only CPU module is supported.

Click the [Clear Latest Error Code] button to clear all the errors displayed in "Latest Error Code" of each connection.

#### **Status of Each Protocol**

The total number of packets sent/received by each protocol of the selected Ethernet-equipped module can be checked.

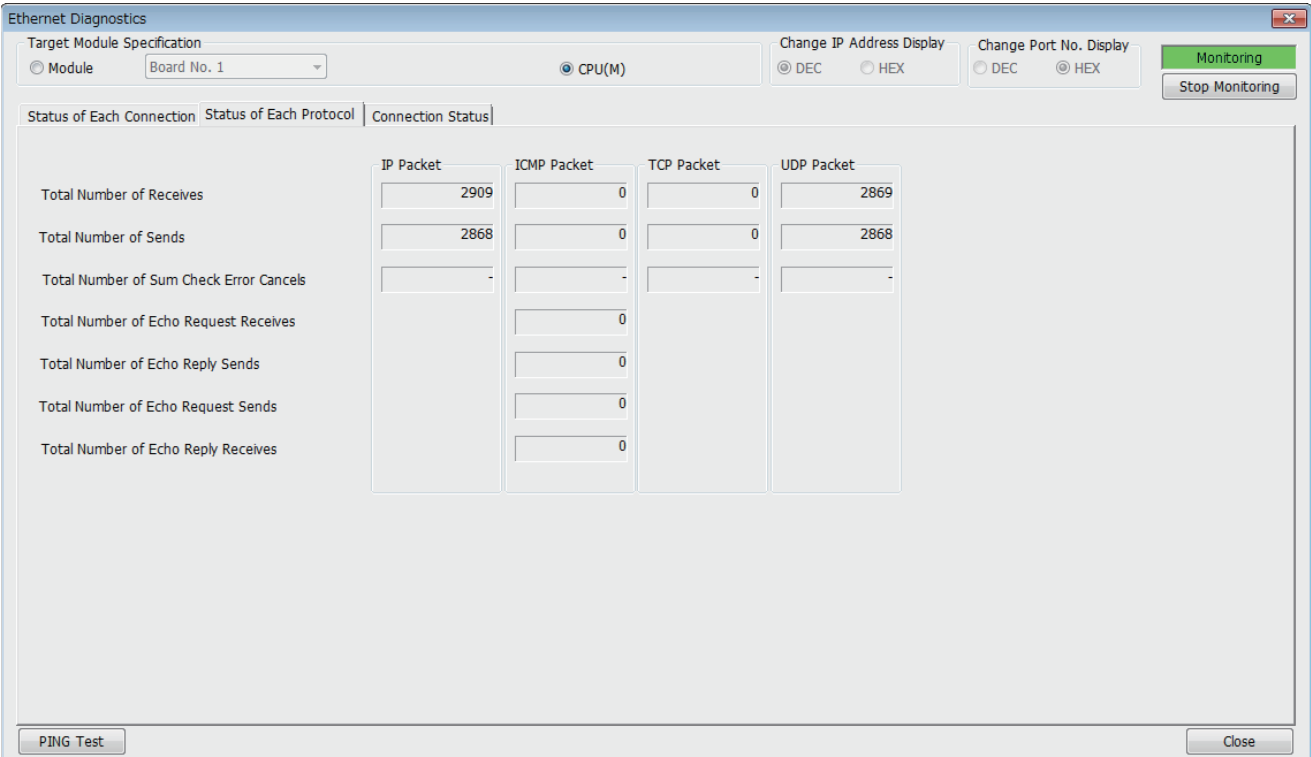

#### The following table lists the displayed items in "Status of Each Protocol" tab.

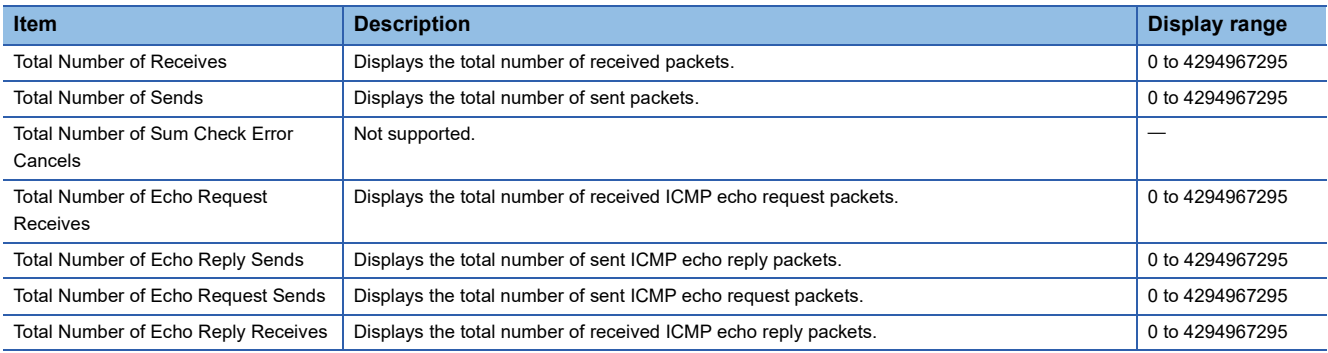

#### **Connection Status**

#### The communication status of the Ethernet-equipped module.

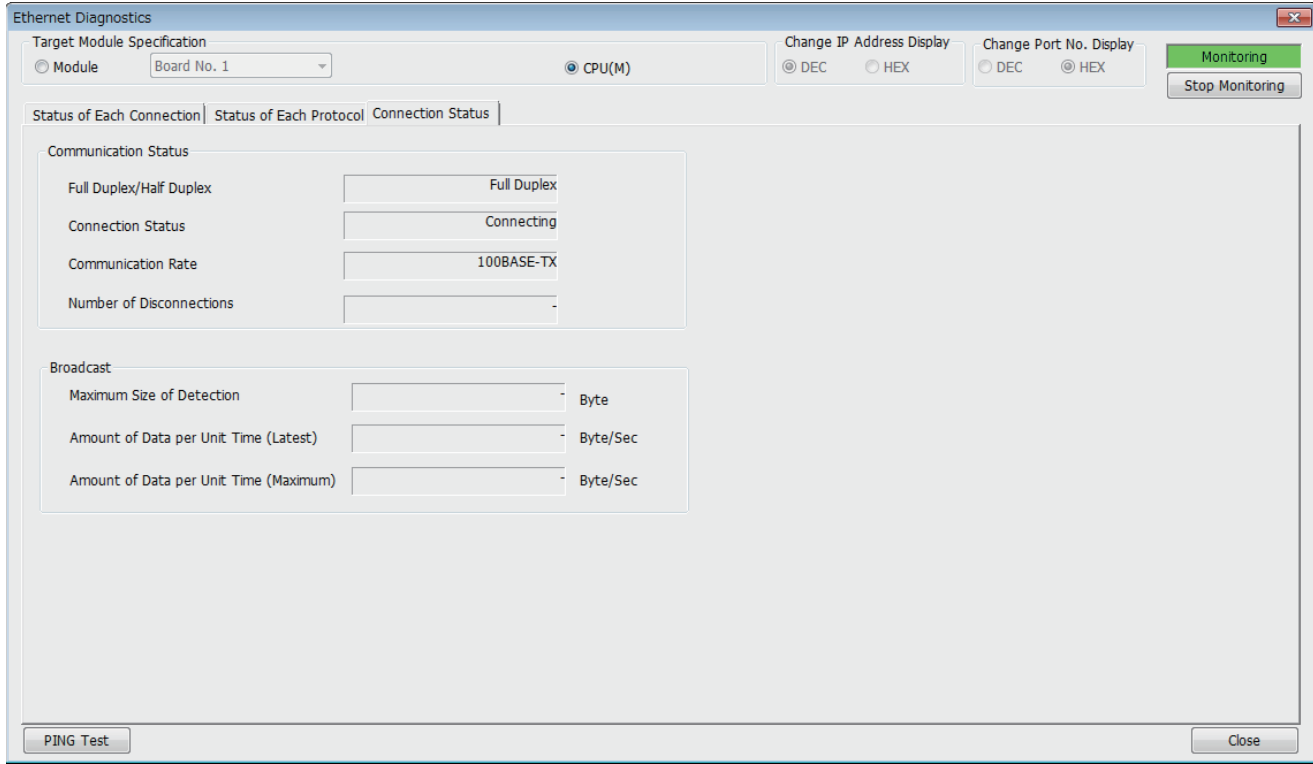

#### The following table lists the displayed items in "Connection Status" tab.

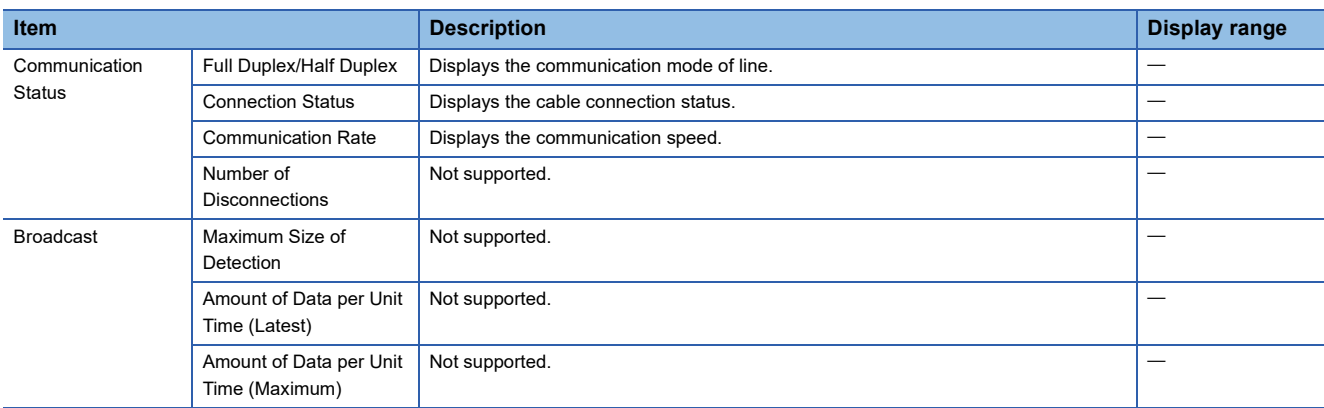

#### **PING Test**

The PING test checks existence of an Ethernet device on the same Ethernet network. Only CPU module is supported. This test is performed on the network of stations connected to the GX Works3 by sending packets for check. If a response returns, the communication can be performed.

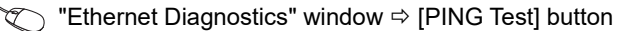

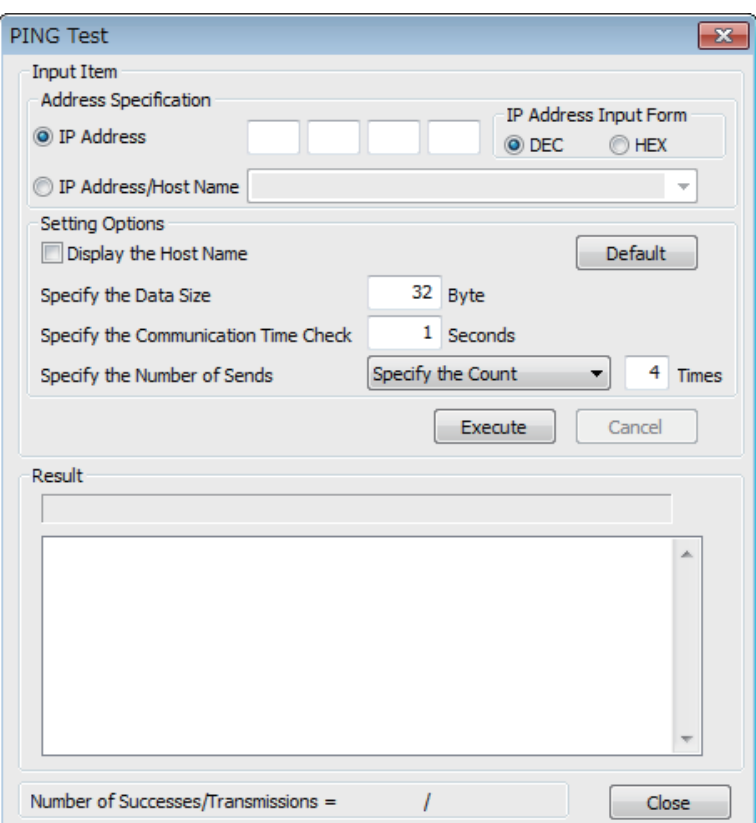

#### ■**Procedure**

Set the required items in "Input Item" and click the [Execute] button to execute the PING test. The test results are displayed in the "Result" box.

#### ■**Action for abnormal end**

If the test fails, check the following and perform the test again.

- Connection to the Ethernet network
- Parameter settings written in the CPU module
- Operating status of the CPU module (whether or not an error has occurred)
- IP addresses set in GX Works3 and the PING test target station
- Whether the external device has been reset after the CPU module was replaced

# **Module diagnostics**

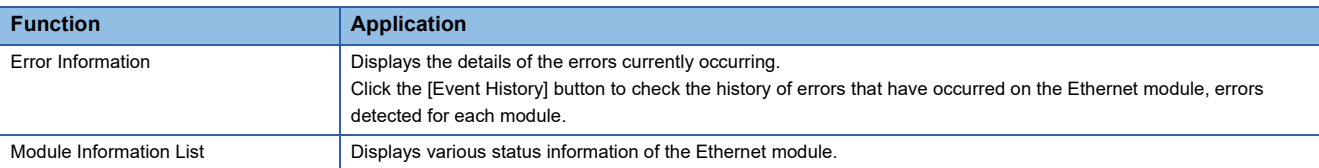

The following functions can be used in the "Module Diagnostics" window for the Ethernet module.

#### <span id="page-256-0"></span>**Error Information**

Check the details of the error currently occurring and action to eliminate the error.

[Diagnostics][System Monitor]Double-click "FX5-ENET" or "FX5-ENET/IP"

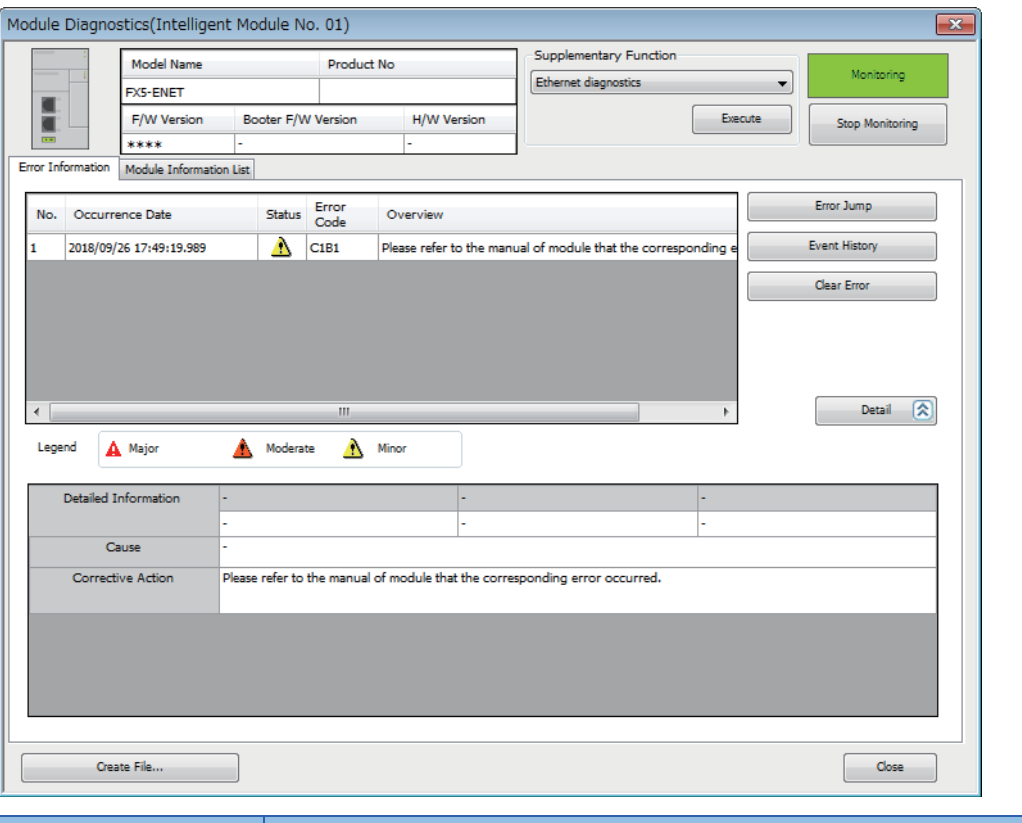

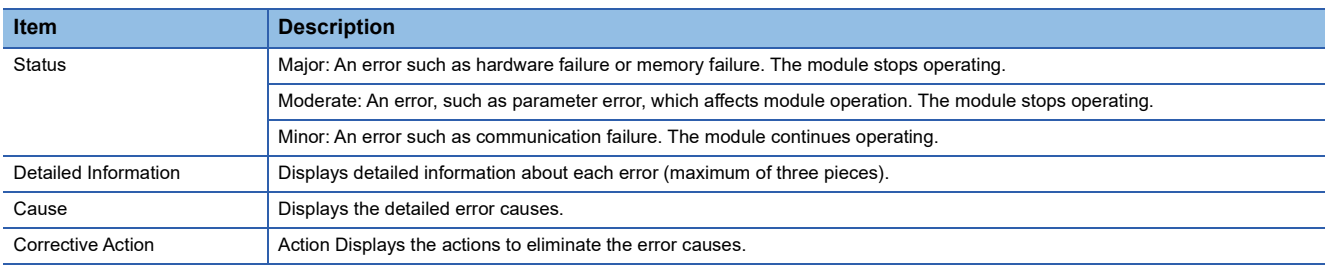

#### **Module Information List**

Switch to the [Module Information List] tab to check various status information of the Ethernet module.

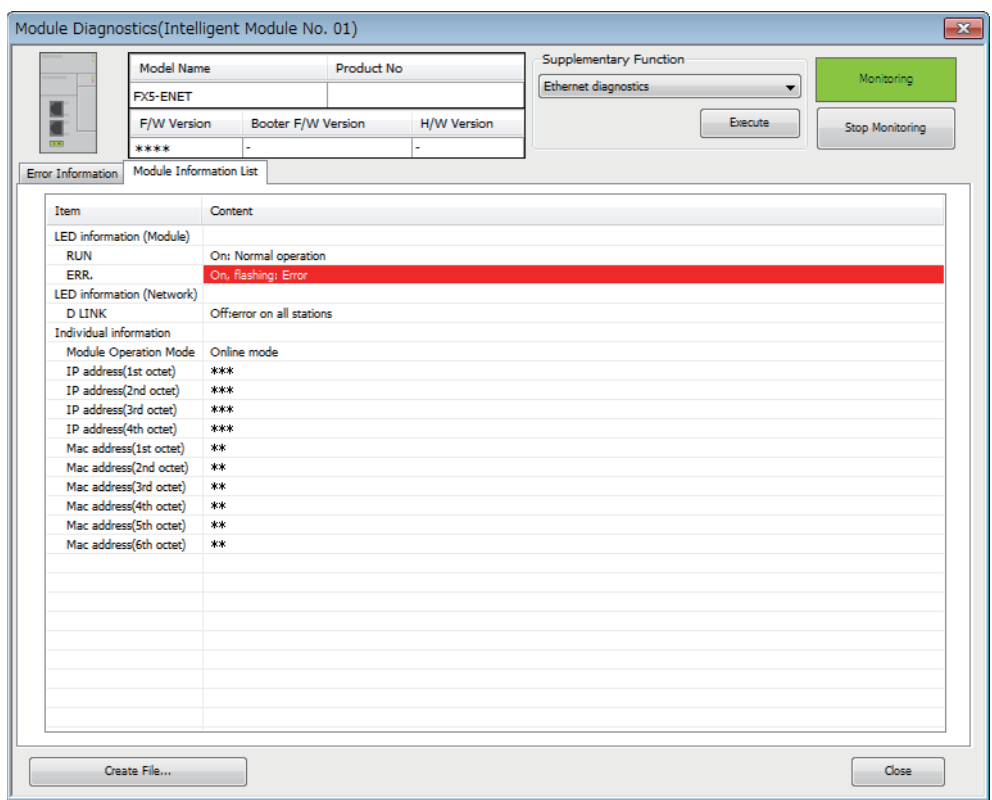

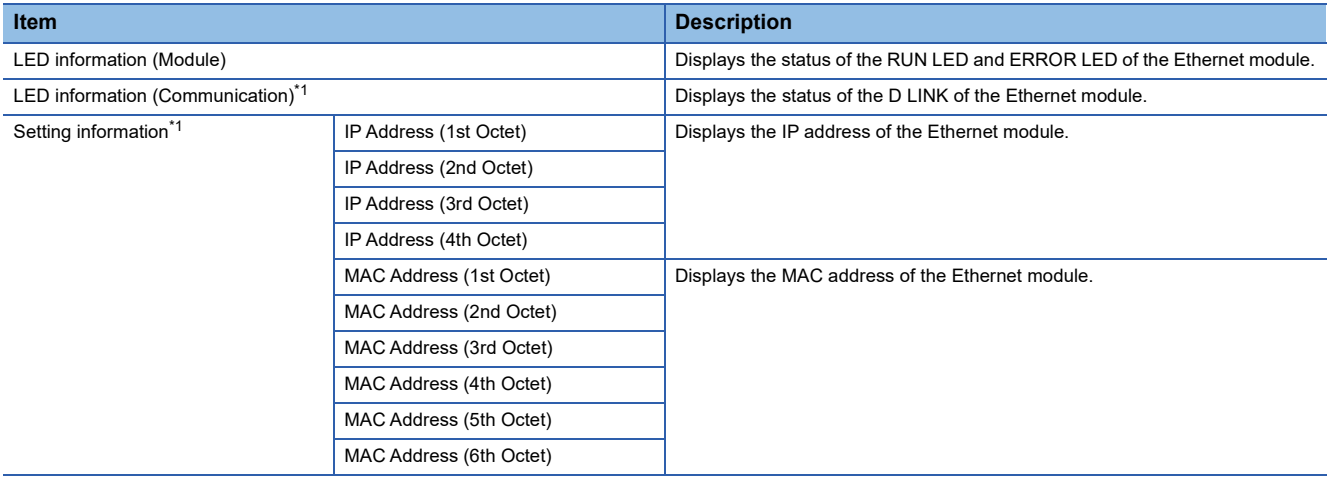

<span id="page-257-0"></span>\*1 An undefined value is stored during hardware test. For hardware test, refer to the following manuals.

**COMELSEC IQ-F FX5-ENET User's Manual** 

MELSEC iQ-F FX5-ENET/IP User's Manual

# **Event history function**

This function collects errors from Ethernet-equipped module, and keeps them in the SD memory card, and data memory or battery backed built-in RAM of the CPU module.

The event information collected by the CPU module can be displayed on GX Works3 to check the occurrence history in chronological order.

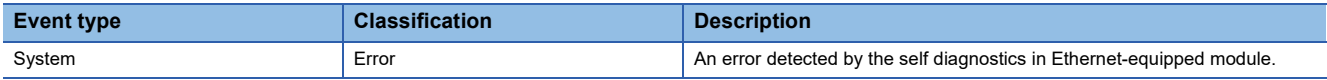

For evevt code of the Ethernet module, refer to  $\sqrt{p}$  [Page 279 List of Event Code.](#page-280-0)

#### **Setting procedure**

The event history function can be set from the event history setting window of GX Works3. For the setting procedure, refer to the following.

MELSEC iQ-F FX5 User's Manual (Application)

#### **Displaying event history**

Access the menu of GX Works3. For details on the operating procedure and how to view the contents, refer to the following. **LaGX Works3 Operating Manual** 

# **15.3 Troubleshooting by Symptom**

The following for troubleshooting by symptom.

### **IP address duplication detection**

When turning the power from off to on, resetting, or connecting to the network, the Ethernet-equipped module check whether there is any device with duplicated IP address on the same network. When the IP address duplication is detected, an error occurs and appears in the event history. Also, with the following devices, it is possible to check whether there is an IP address duplication, and the MAC address of the device with duplicated IP address can be checked.

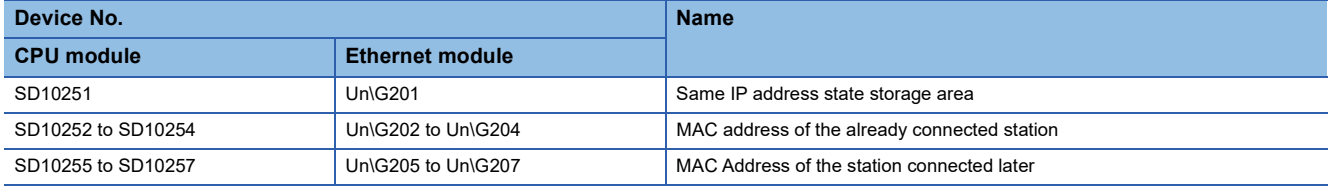

After the IP address duplication detection, the contents of the IP address duplication (error information, device, event history) are held until the power is turned off to on, reset, or the error is cleared.

#### $Restriction$ <sup>(17</sup>)

If the firmware version of the FX5U/FX5UC CPU module is lower than "1.061 ", when the IP address duplication is detected, the CPU module will stop the processing and the network will be down. Also, the above special devices are not supported.

#### **Restoration method of IP address duplication error**

The restoration method of IP address duplication error (Error code: 2160H) is shown below.

- *1.* Perform module diagnostics, and check that IP address duplication error does not occur.
- *2.* When the module diagnostics cannot be performed by an Ethernet communication failure, perform direct connection with the other network, and check that IP address duplication error does not occur in the module diagnostics or the event history.
- *3.* When the IP address duplication error occurred, check the device and the device with duplicated IP address.
- *4.* To return to the network, change the IP address of the Ethernet-equipped module to an IP address which is not duplicated in the network, turn the power off to on, or reset, and connect the CPU module to the original network.

#### **Access using the file transfer function (FTP server) cannot be performed**

When the CPU module cannot be accessed from the external device (FTP client) using the file transfer function (FTP server), check the following items and take action.

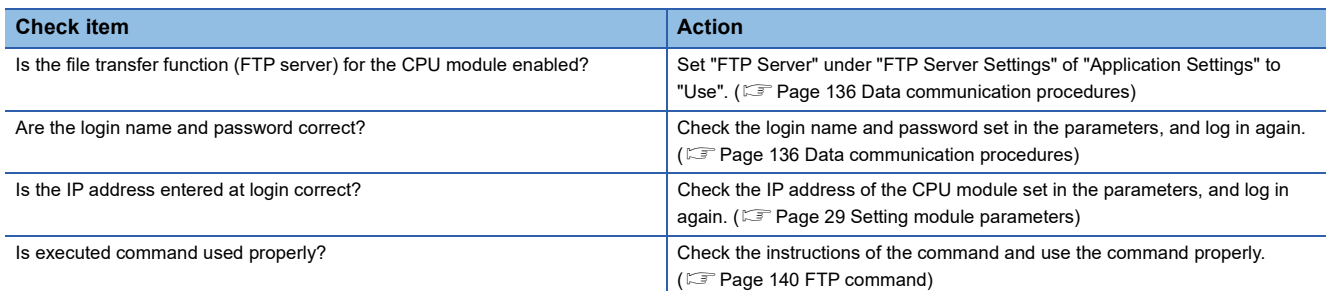

If the troubleshooting is not successful even though the above measures were taken, troubleshoot individual CPU modules and check their hardware for any error.

#### **Access using the file transfer function (FTP client) cannot be performed**

When the CPU module cannot access to the external device (FTP server) during execution of the file transfer function (FTP client), check the following items and take action.

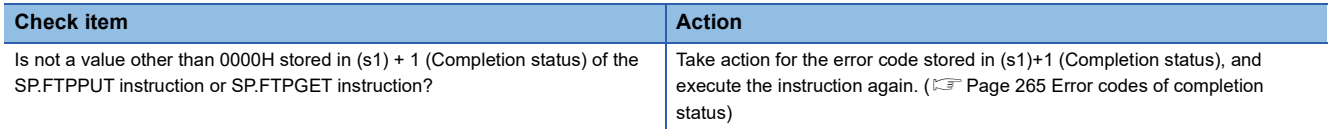

### **When the simple CPU communication function is used**

#### **Communications cannot be performed with the communication destination.**

When communications with the external device cannot be performed using the simple CPU communication function, check the following items and take action.

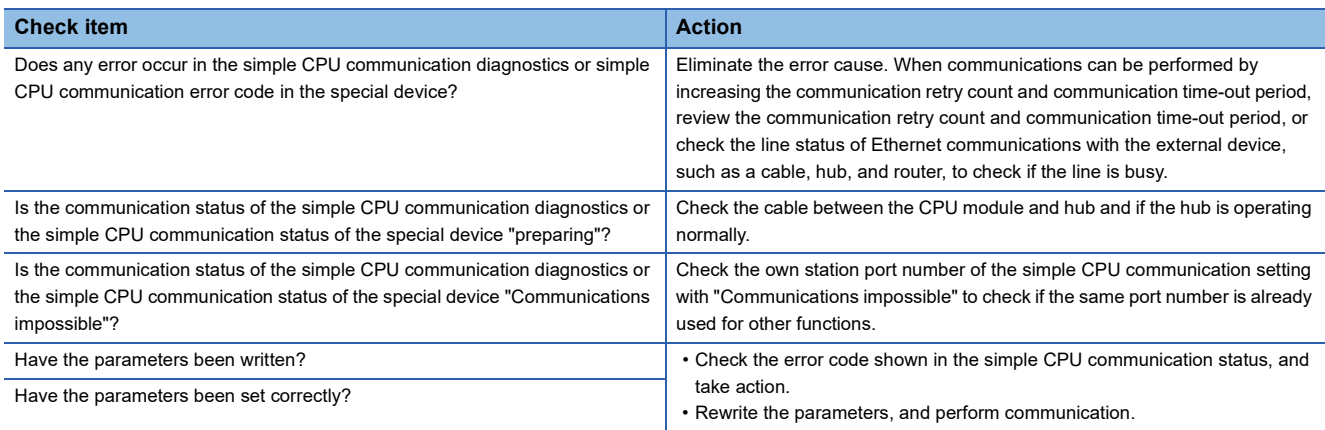

If communications cannot be performed despite the check for the above items, the hardware failure may have been occurred. Please consult your local Mitsubishi representative.

#### **Communications with unstable communication destination.**

When communications with the communication destination using the simple CPU communication is unstable, check the following items and take action.

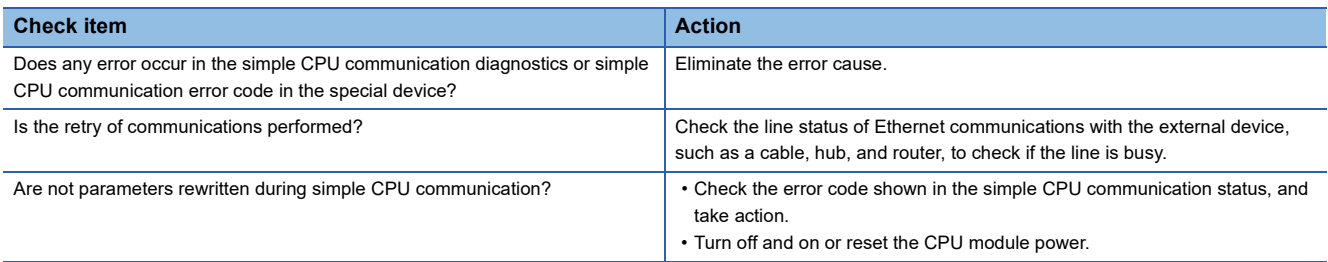

If communications cannot be performed despite the check for the above items, the hardware failure may have been occurred. Please consult your local Mitsubishi representative.

#### **Communications cannot be performed at the set execution interval.**

When communications cannot be performed at the set execution interval in the simple CPU communication function, check the following items and take action.

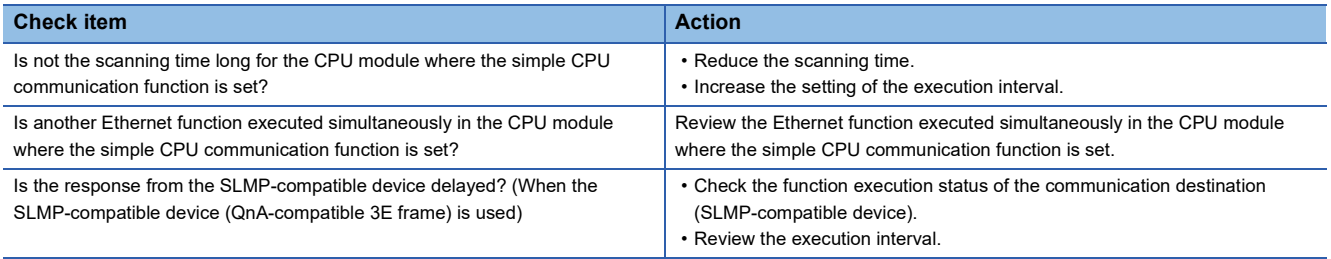

#### **The communication destination is kept in the monitoring status**

If a specific destination is kept in the monitoring status and does not enter the communicating status during communication through the simple CPU communication function, check the following items and take action.

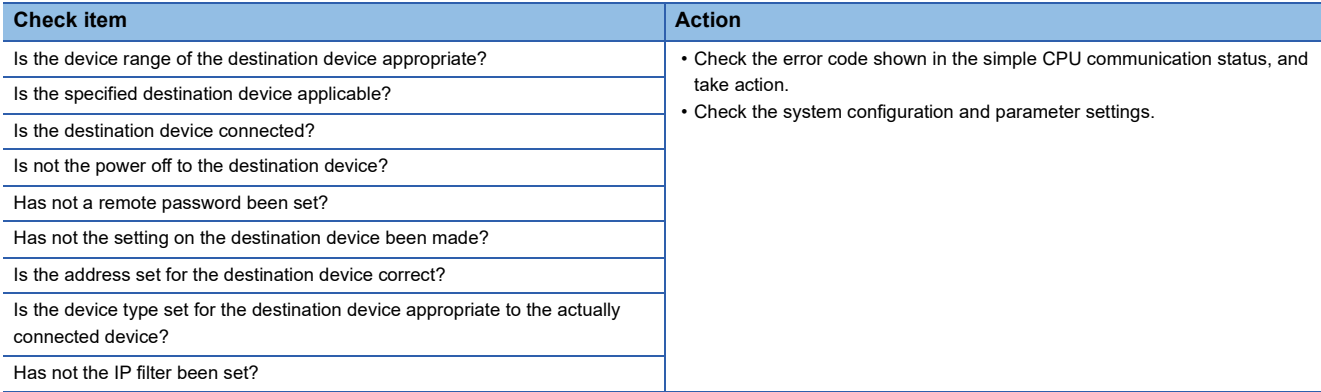

#### **A time-out occurs just after the start of communication**

If a communication time-out error occurs just after the start of simple CPU communication, check the following items and take action.

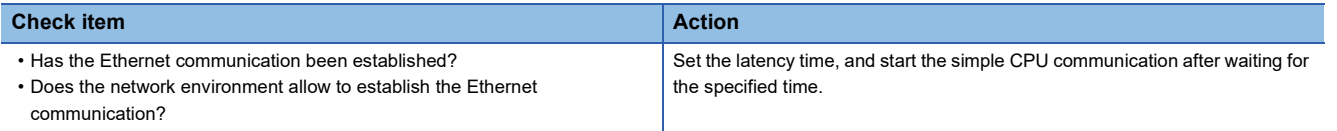

#### **Access to the CPU module cannot be performed**

If access to the CPU module from the target device cannot be performed during the simple CPU communication, check the

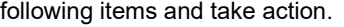

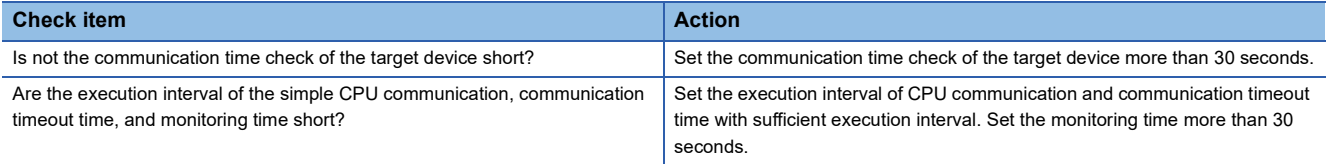

#### **When MODBUS/TCP-compatible devices are connected, an error code is not cleared.**

If the error code (CFB0H) is not cleared, check the following item and take action.

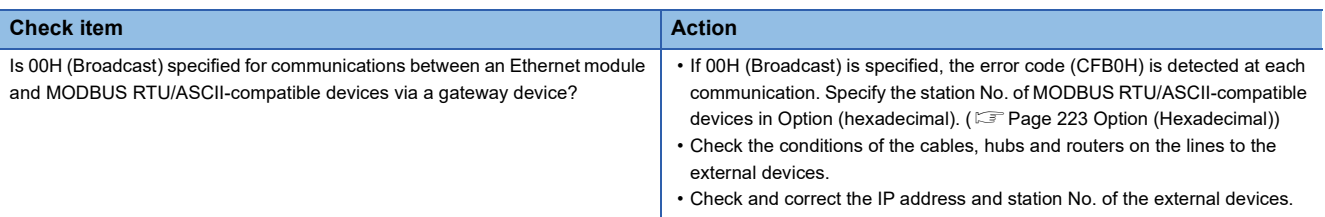

# <span id="page-263-0"></span>**15.4 Error Codes**

For the error codes (stored in SD0/SD8067) common among CPU modules, refer to the LUMELSEC iQ-F FX5 User's Manual (Application).

## **Error codes of the IP address change function**

The description and corrective action for error codes generated by the IP address change function are explained.

#### **CPU module**

Error codes are stored in SD8498 (IP address storage area write error code) or SD8499 (IP address storage area clear error code).

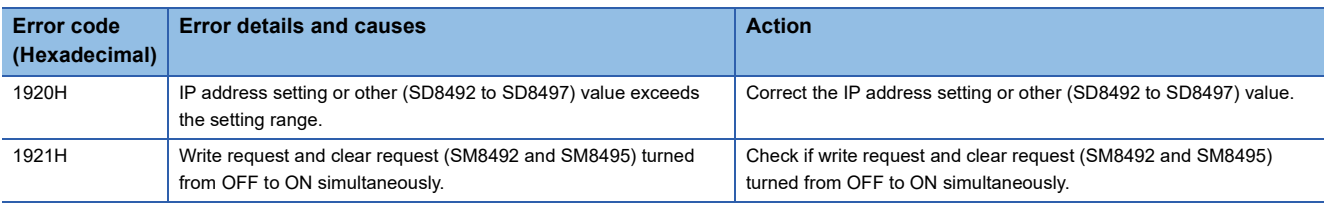

#### **Ethernet module**

Each error can be checked with the following.

- 1920H: Un\G61 (IP address storage area write error code)
- 1921H: Un\G62 (IP address storage area clear error code)
- 1810H, 1DC4H: Un\G29 (Latest error code), [Error information] tab in the "Module Diagnostics" (Fage 255 Error [Information\)](#page-256-0)

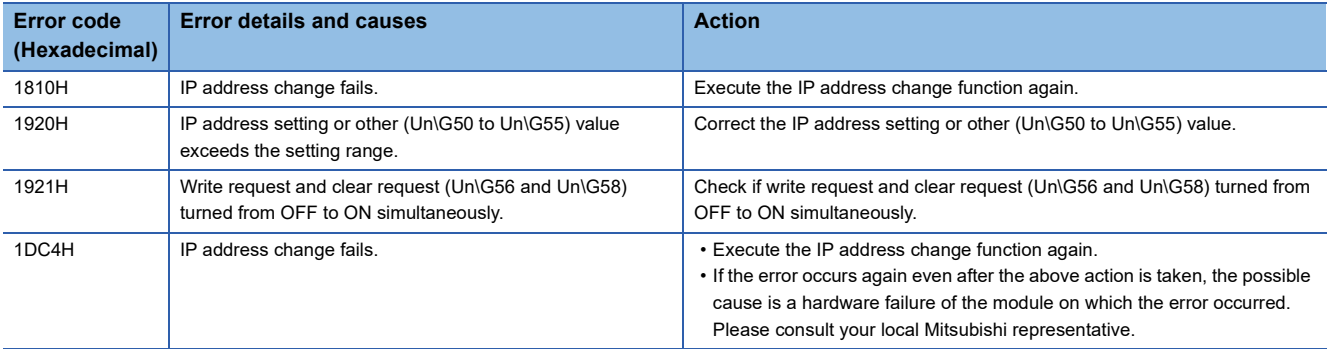

## **Error codes of the simple CPU communication function**

The description and corrective action for error codes generated by the simple CPU communication function are explained.

#### **Error codes for those detected by the own station**

#### ■**CPU module**

Error codes detected in the own station are stored in Simple PLC Communication error code (FX5S/FX5UJ CPU module: SD10412 to SD10427, FX5U/FX5UC CPU module: SD10412 to SD10443).

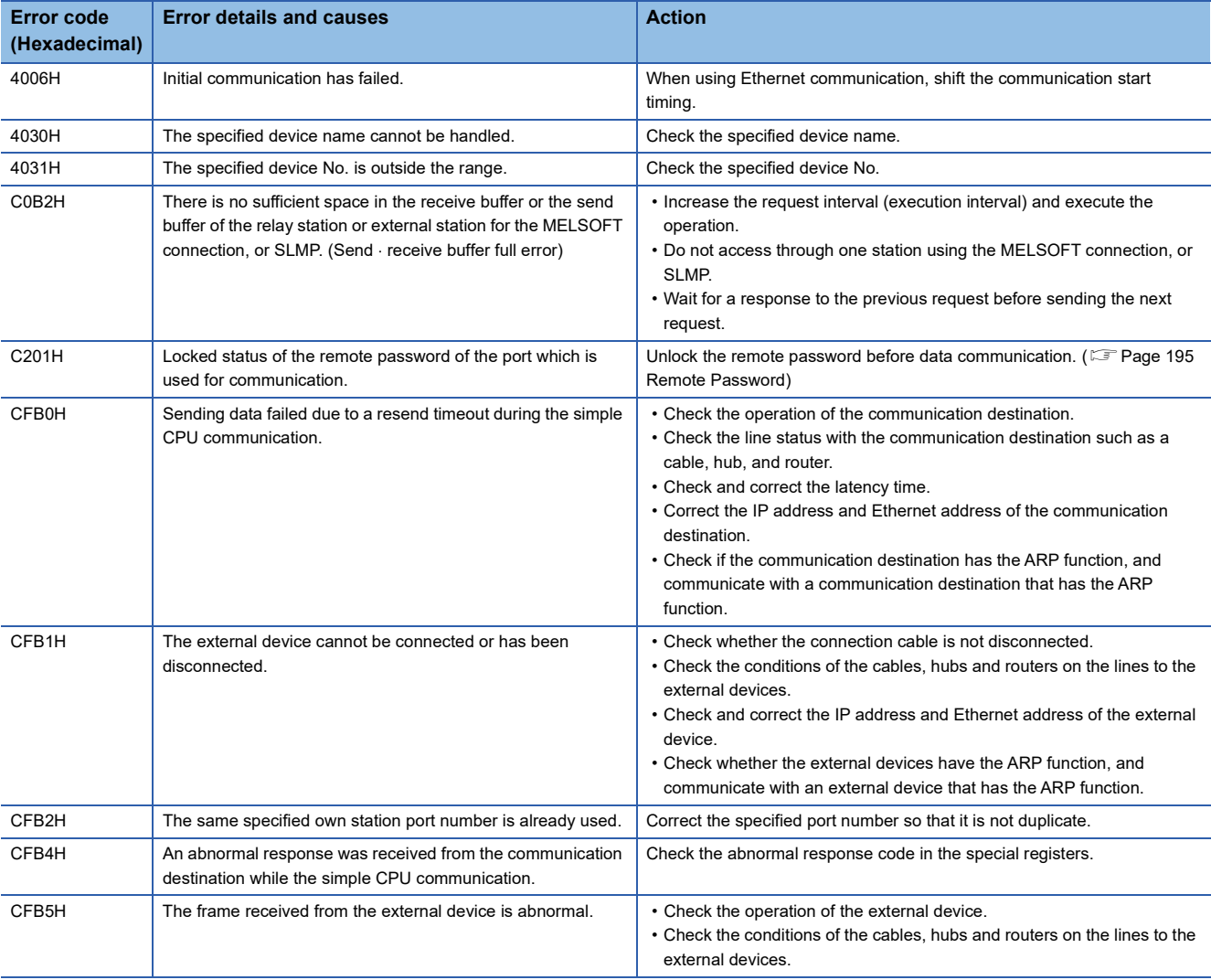

 $Point$ 

If the communication target detects any error in other company's PLC, MODBUS/TCP-compatible device or MELSEC-FX3 (Ethernet Block/Adapter), CFB4H will be stored.

#### ■**Ethernet module**

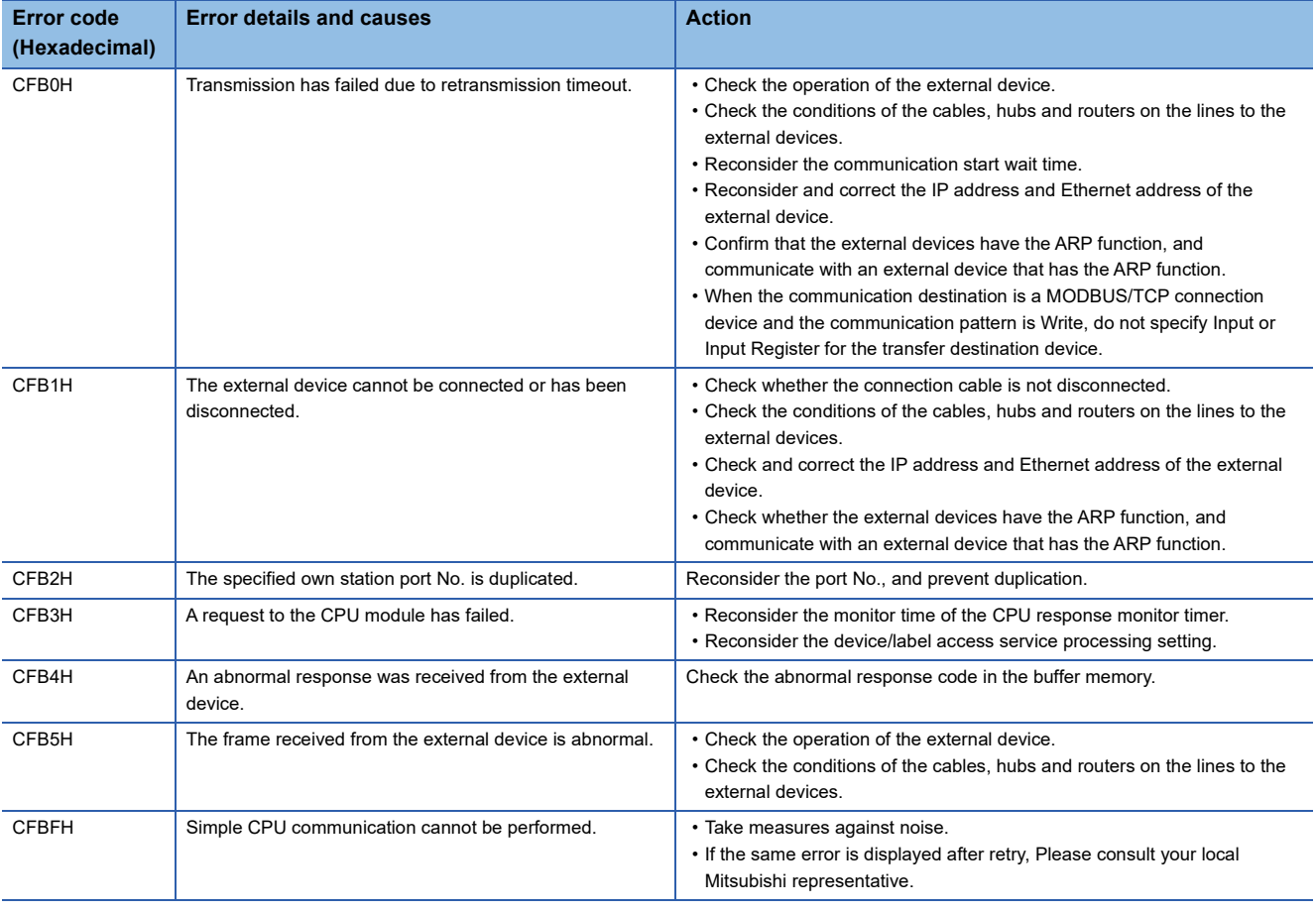

#### $Point$

If the communication destination detects an error in an MODBUS/TCP connection device, CFB4H will be stored.

#### **Error codes for those detected by the communication target**

Error codes detected in the communication target are stored in Simple CPU communication error response code (FX5S/ FX5UJ CPU module: SD10476 to SD10491, FX5U/FX5UC CPU module: SD10476 to SD10507). For error codes, refer to the manual of each device.

An error code is stored in Simple CPU communication error response code only when CFB4H is stored in Simple PLC Communication error code (FX5S/FX5UJ CPU module: SD10412 to SD10427, FX5U/FX5UC CPU module: SD10412 to SD10443). (Only when the communication target is other company's PLC, MODBUS/TCP-compatible devices, or MELSEC FX3 (Ethernet Block/Adapter) and an error occurs)

CFB4H is stored as the Simple PLC Communication error code in the following cases.

**O**When an abnormal response is returned

When an abnormal response message is received (for example, when communicating in binary format, receiving a response message in ASCII format)

In case of  $\bullet$ , an error code is stored in Simple CPU communication error response code. In the case of  $\bullet$ , a value that is not an error code is stored in the Simple CPU communication error response code.

# <span id="page-266-0"></span>**Error codes of completion status**

Described here are descriptions and actions for error codes of completion status for those occurred in the file transfer function (the FTP client). Any of the error codes of completion status will be stored in control data (s1)+1 of the file transfer function instruction (the SP.FTPPUT instruction, SP.FTPPUT instruction).

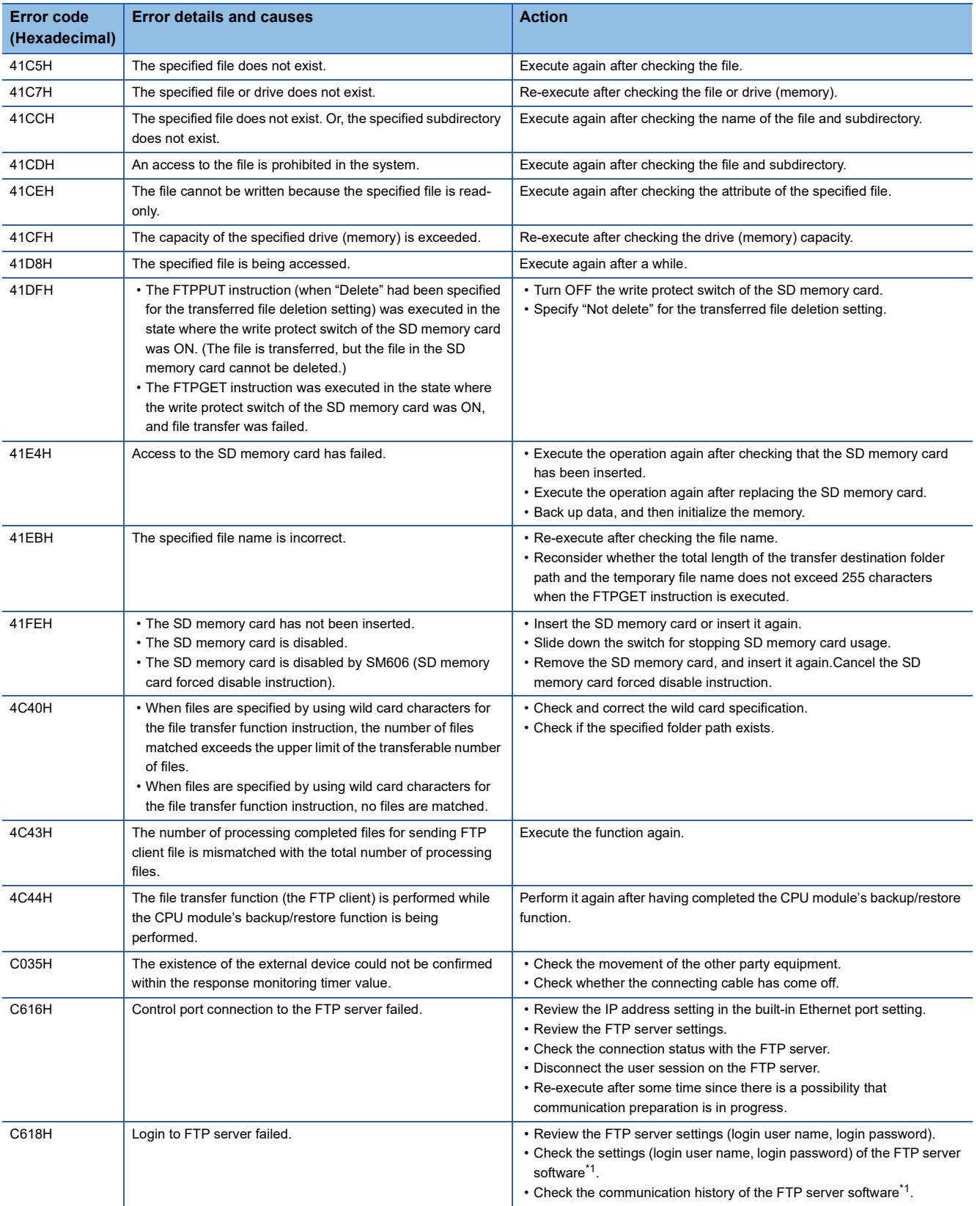

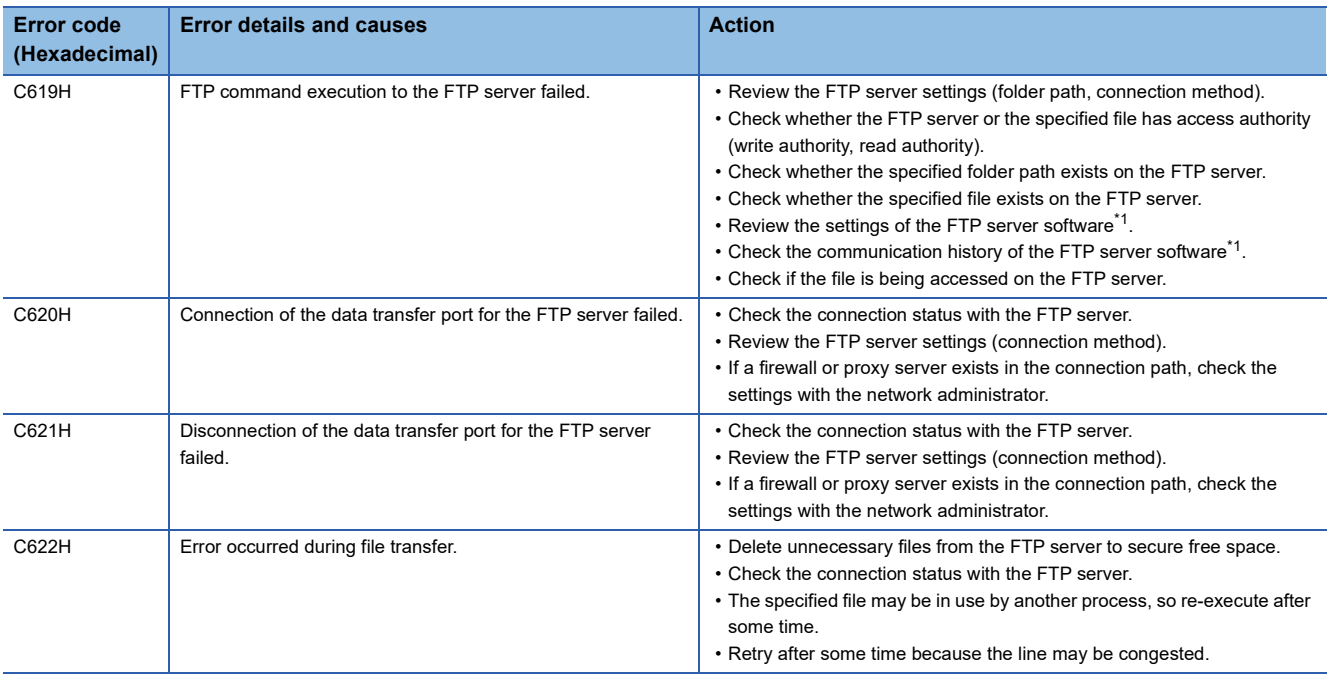

<span id="page-267-0"></span>\*1 For the setting and operation method of the FTP server software, check the manual of the FTP server.

# <span id="page-267-1"></span>**Error codes of the Ethernet communication**

This section contains an explanation of the contents and method of handling of error codes for errors that occur during various processing for data communication between Ethernet module and other devices, and processing requests from own station.

#### **CPU module**

Error codes are stored in built-in Ethernet error code SD10130 (connection 1) to SD10137 (connection 8). However, in case of multiple errors, the error code of the last error that occurred is stored in SD10130 (connection 1) to SD10137 (connection 8).

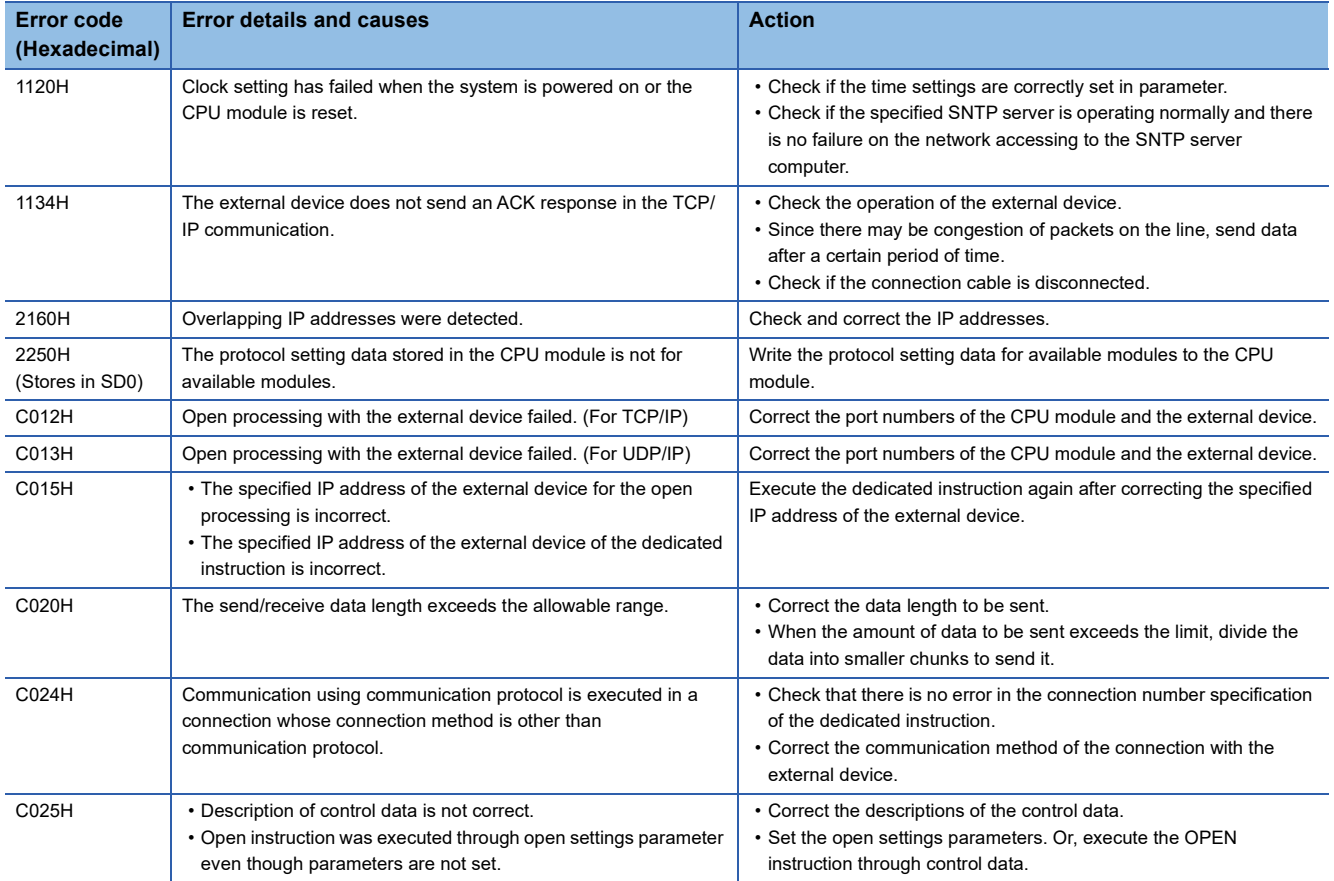

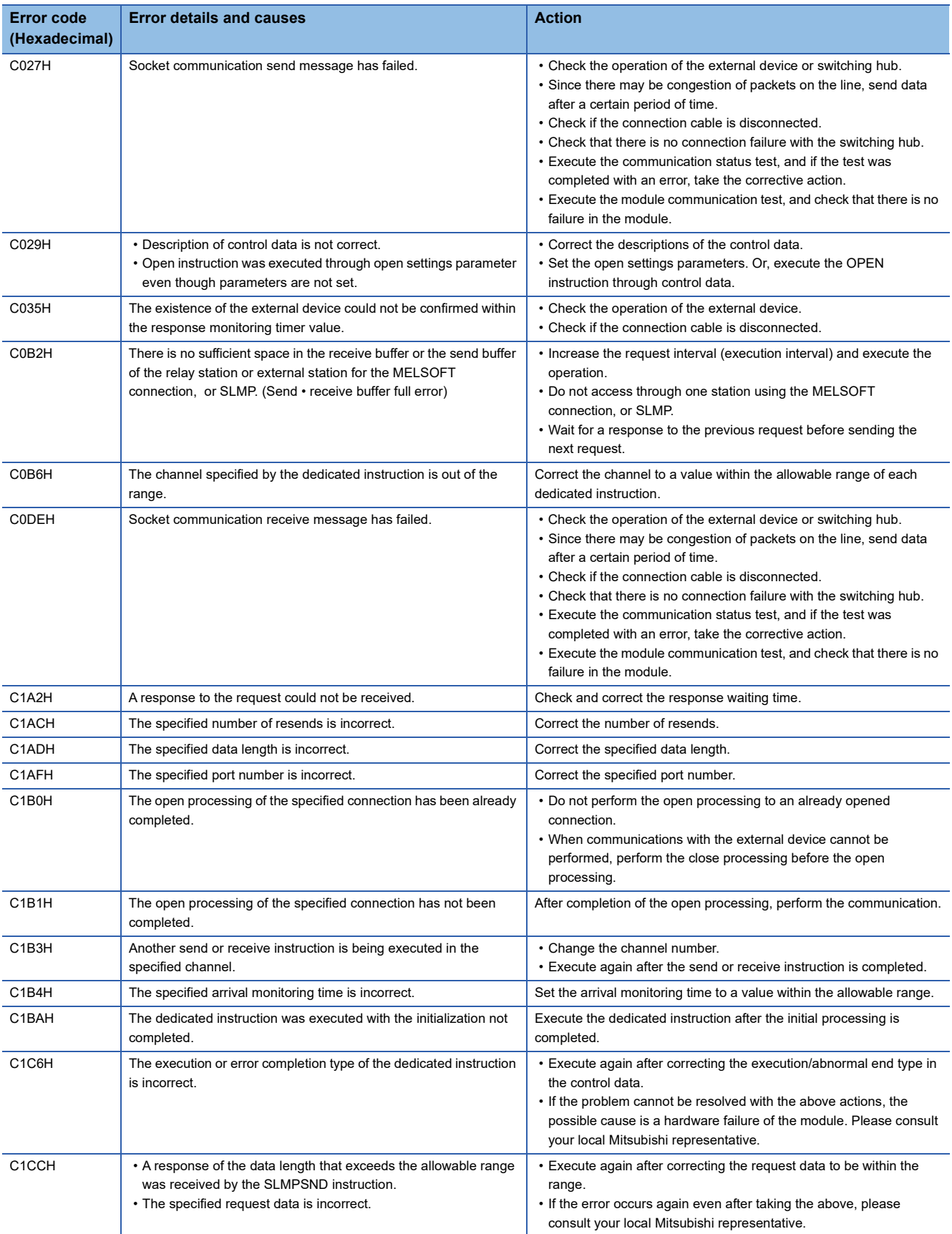

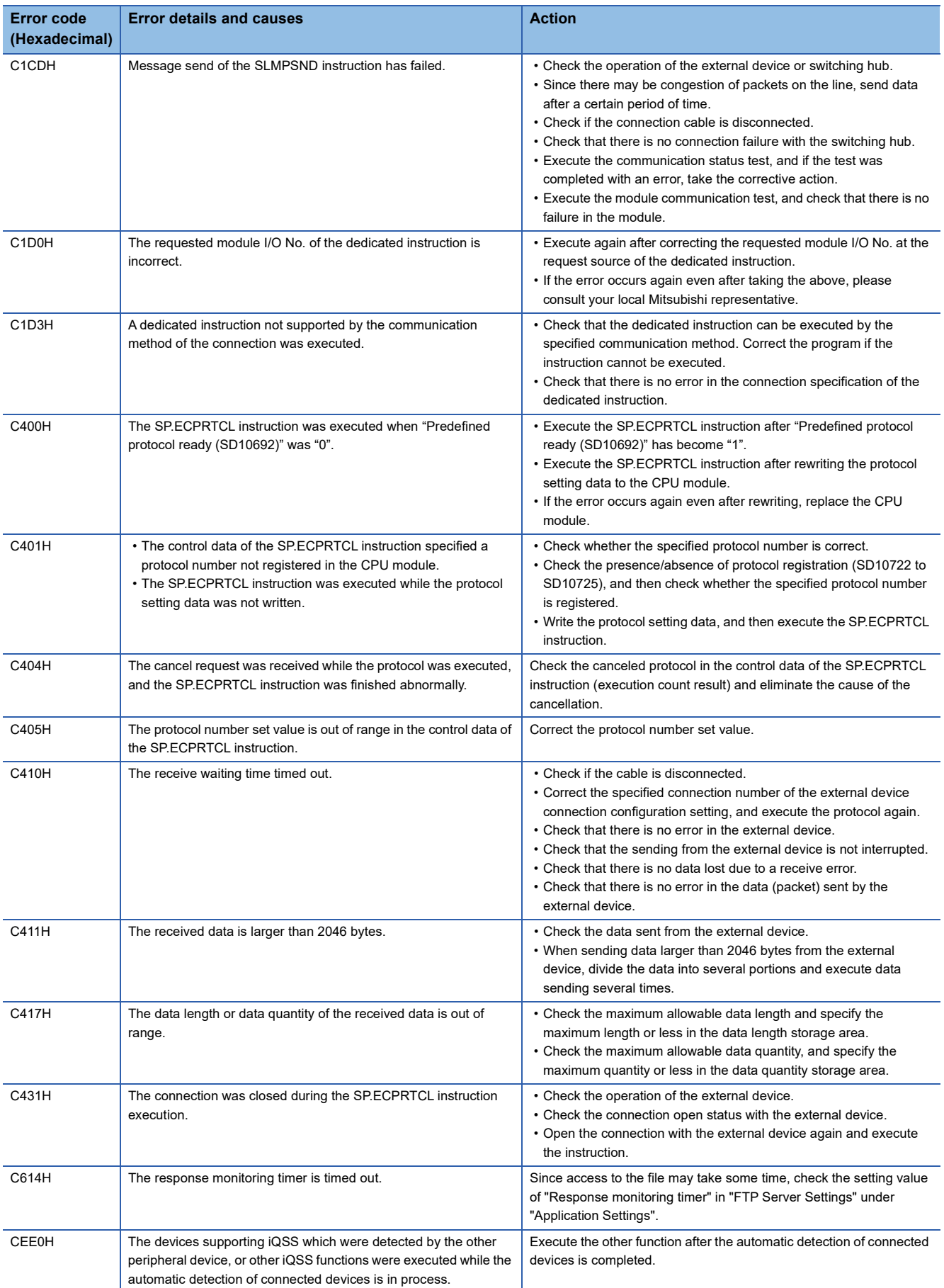

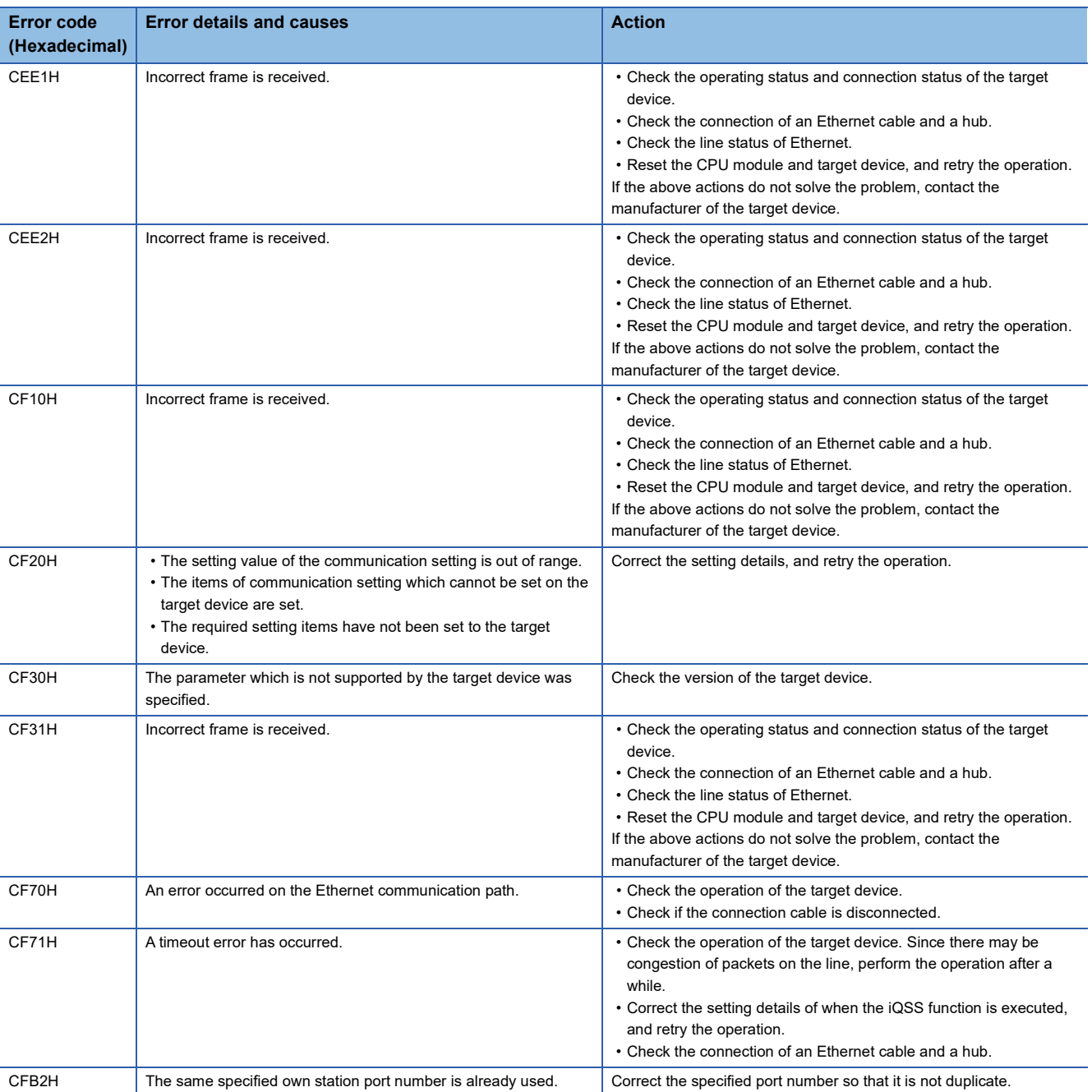

#### **Ethernet module**

The Ethernet communication error codes can be checked in "Status of Each Connection" on the "Ethernet Diagnostics" screen of Ethernet module. ( $\sqrt{p}$  [Page 251 Status of Each Connection](#page-252-1)) The error codes will be stored in 'Error code' (Un\G108 to Un\G139).

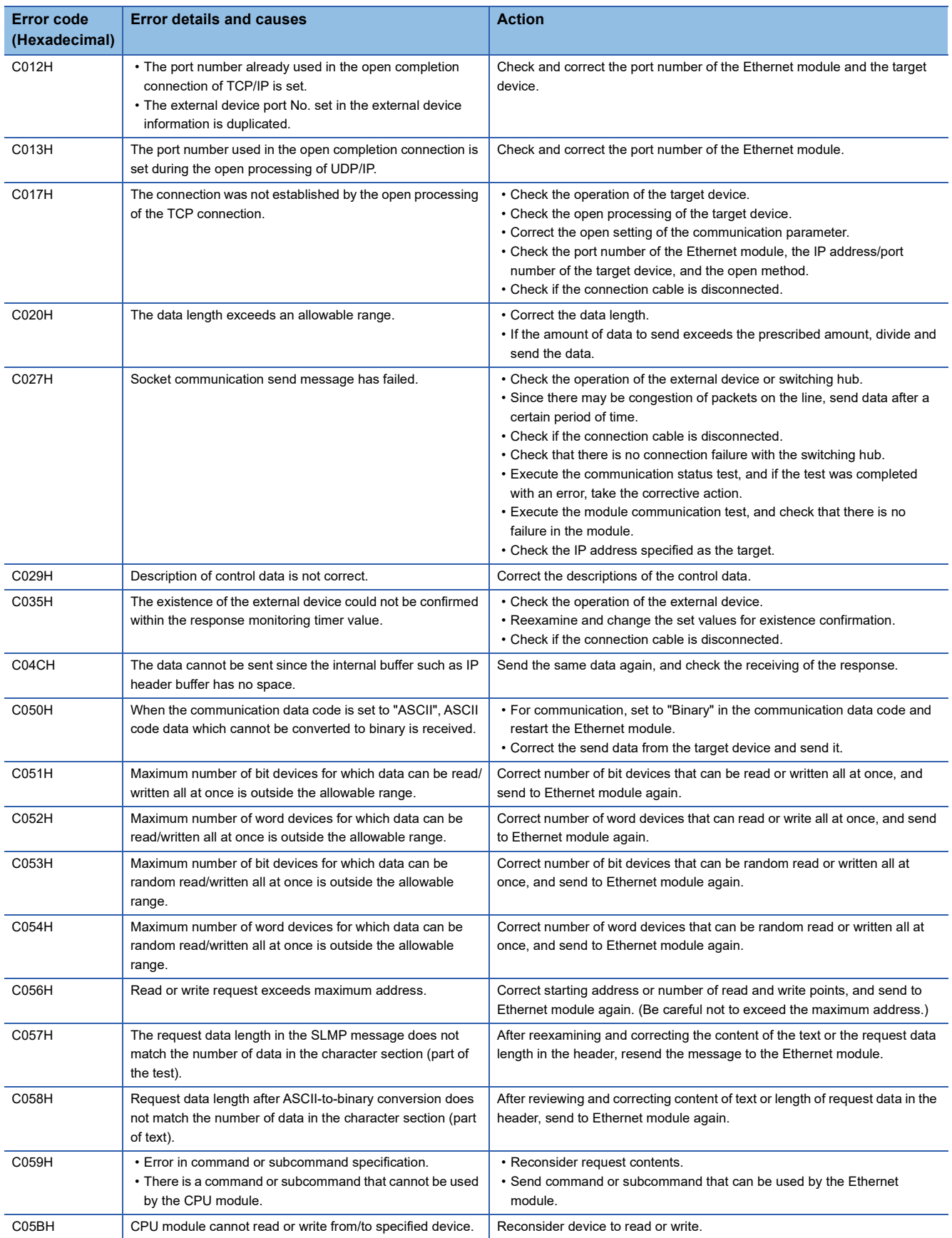

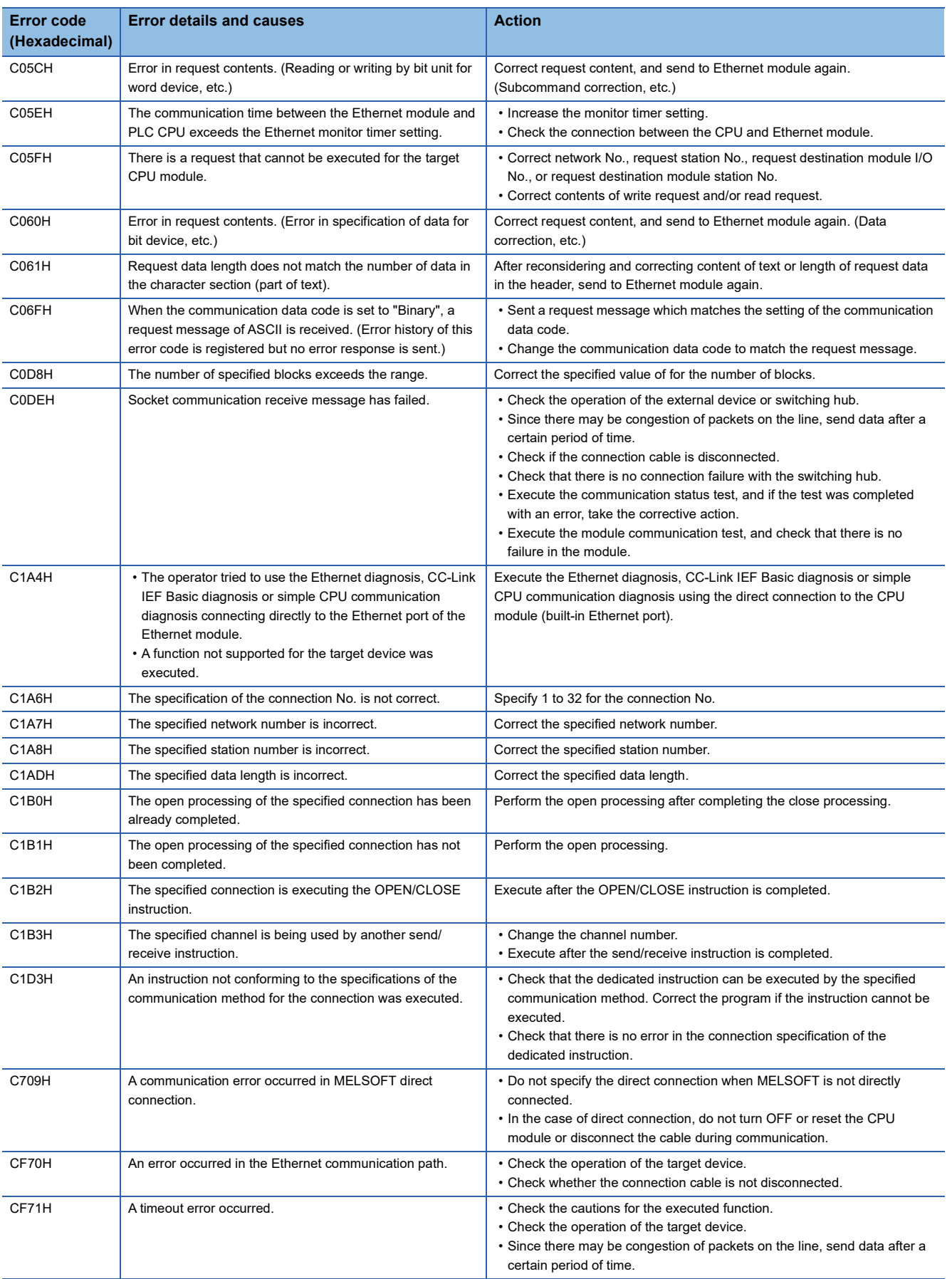

# **SLMP function error code**

Error codes stored when communication ends in error during SLMP are as provided in the following table.

#### **CPU module**

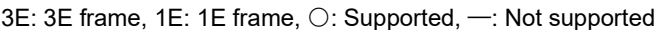

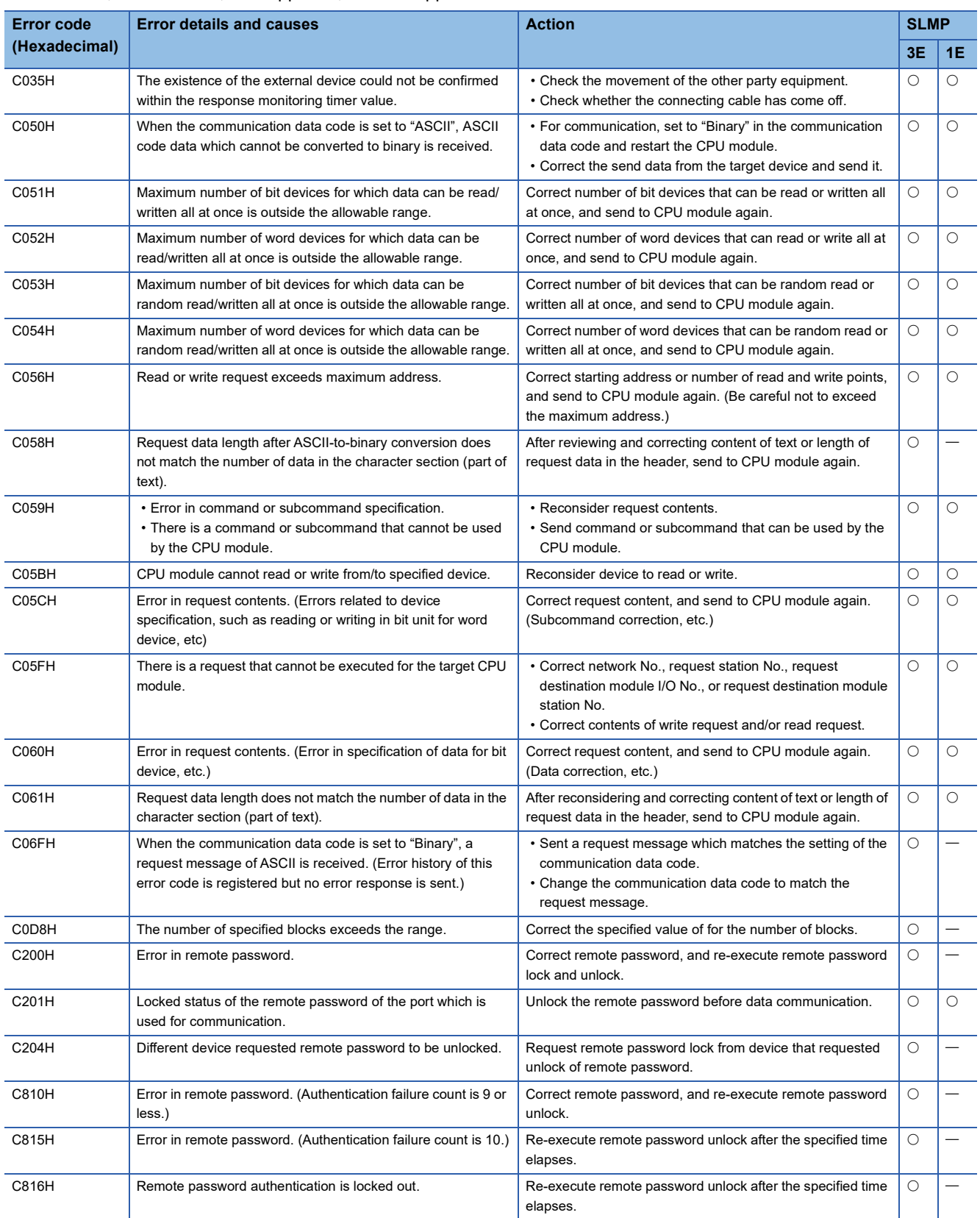

### **Ethernet module**

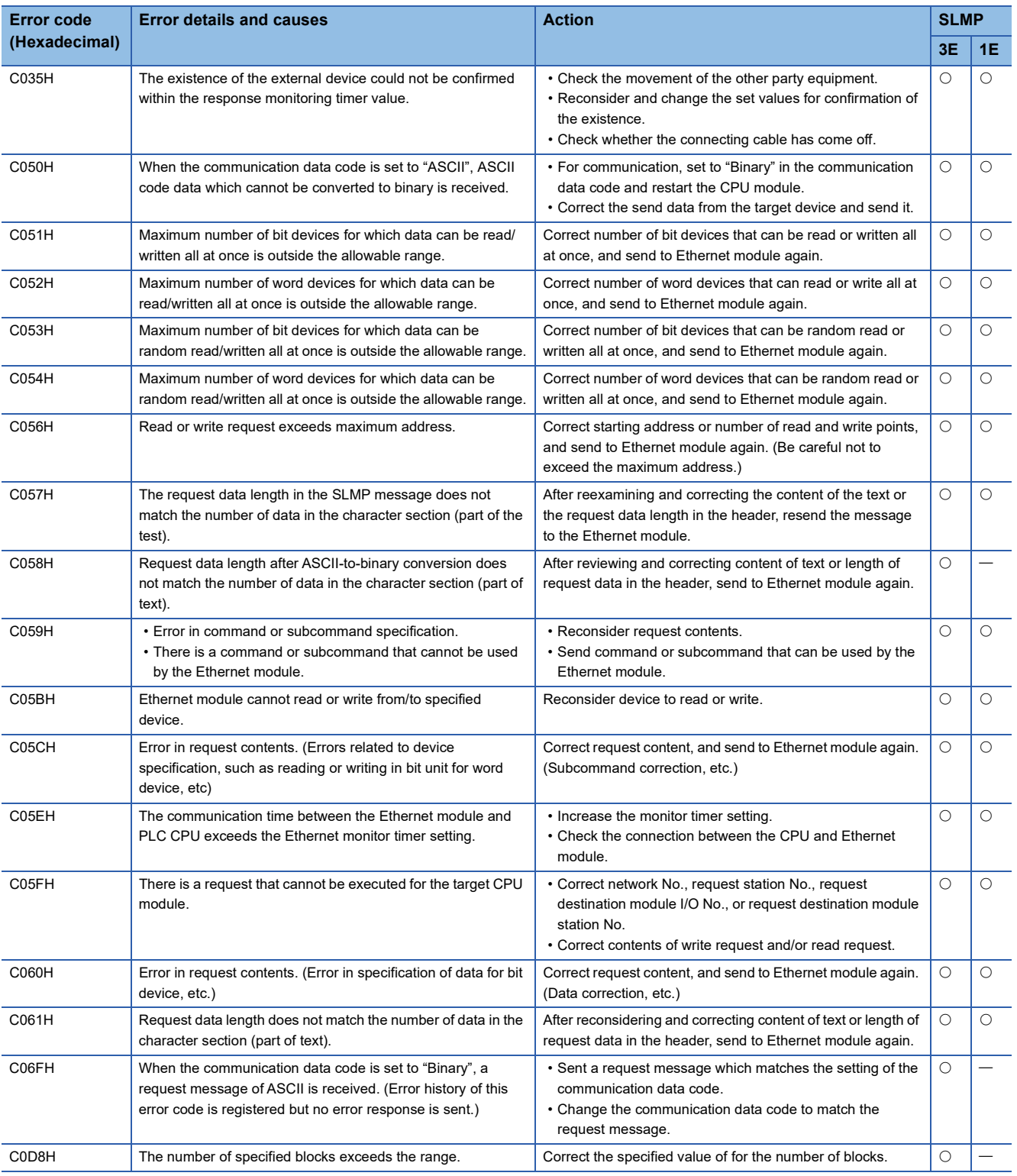

#### 3E: 3E frame, 1E: 1E frame, O: Supported, -: Not supported

**15**

# **Module error code of Ethernet module**

Error codes when a module error occurs are classified into major error, moderate error, and minor error, and can be checked in the [Error Information] tab of the "Module Diagnostics" window of the Ethernet module. (Fage 255 Error Information) The error codes are stored in 'Latest error code' (Un\G29).

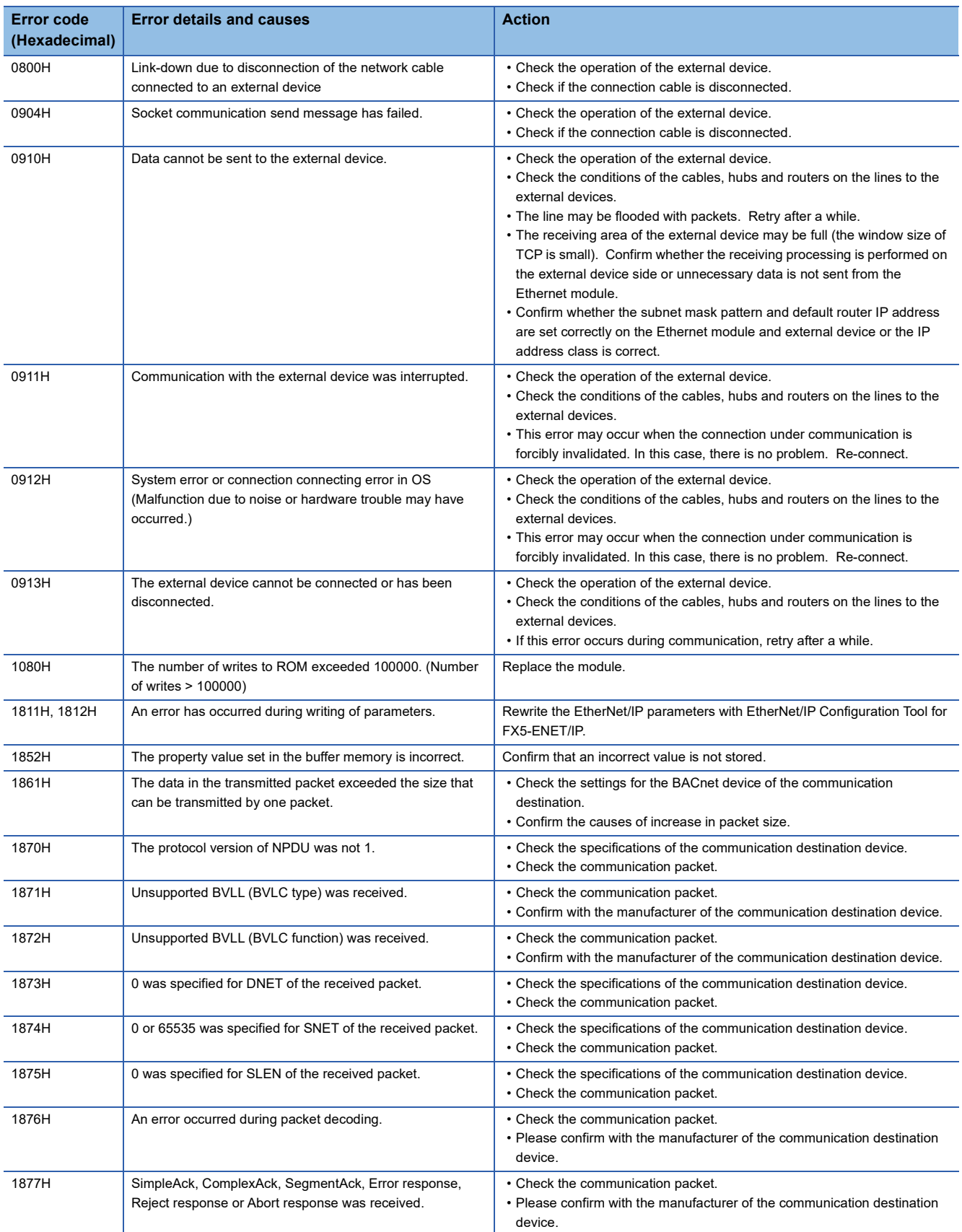

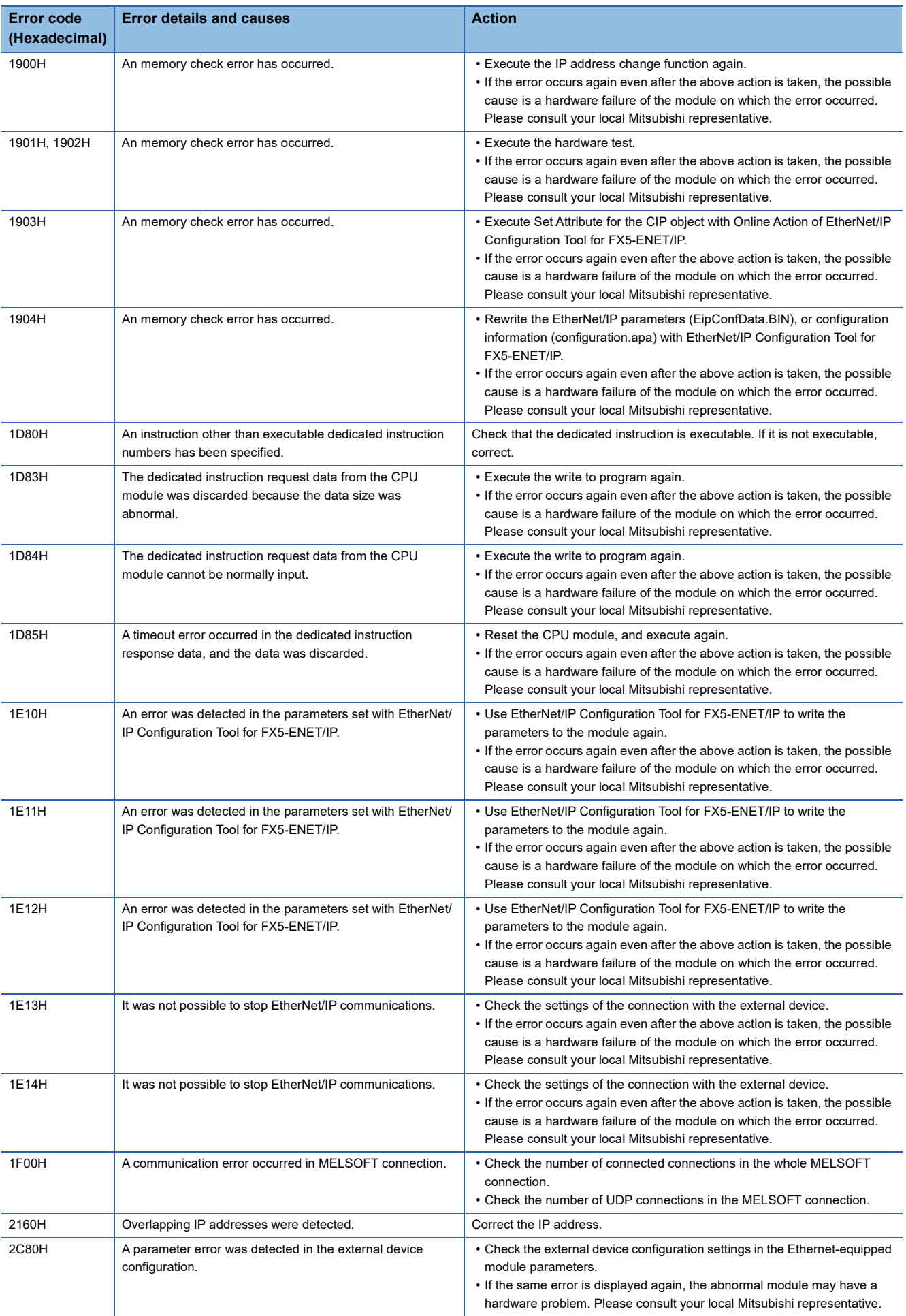

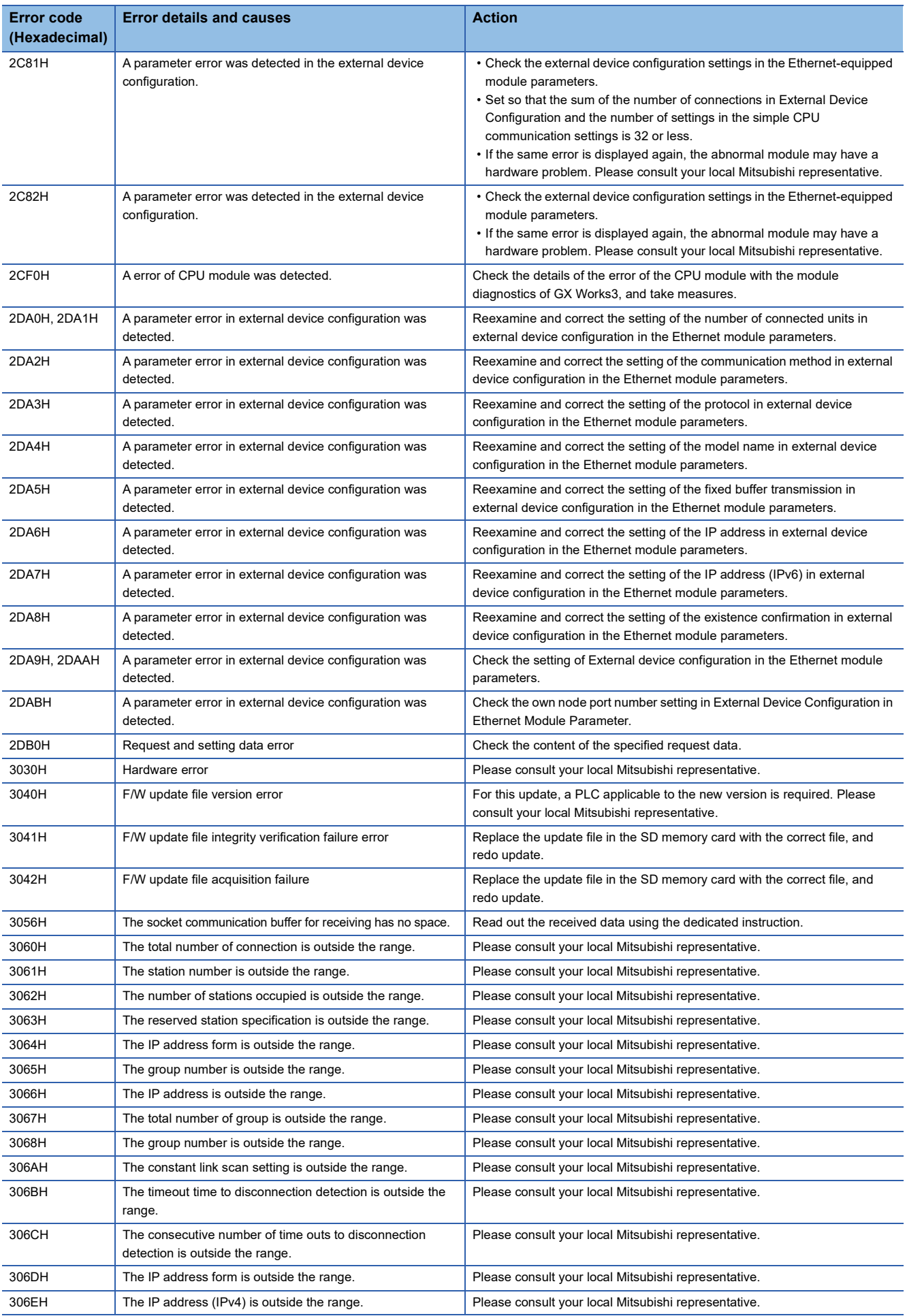

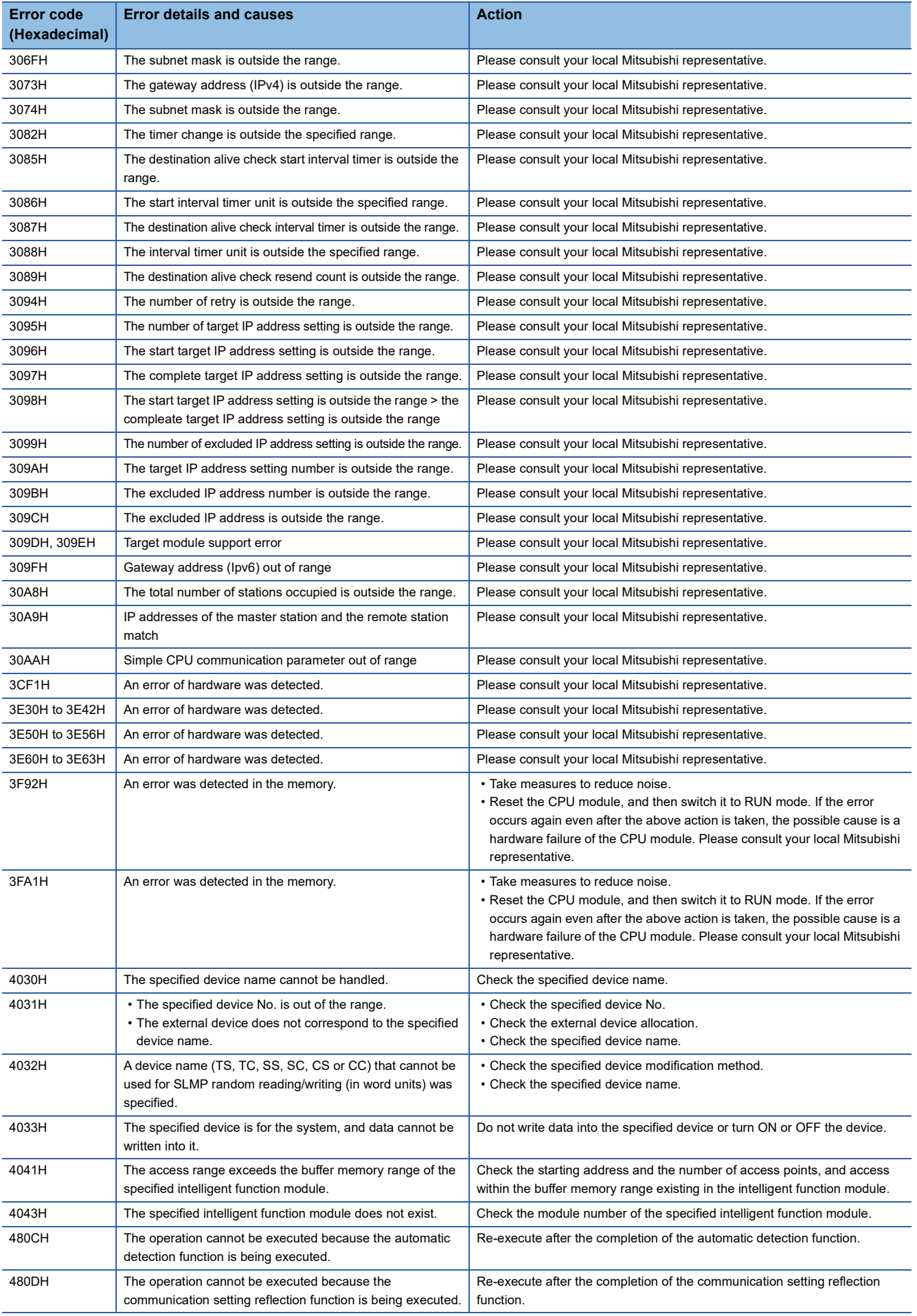

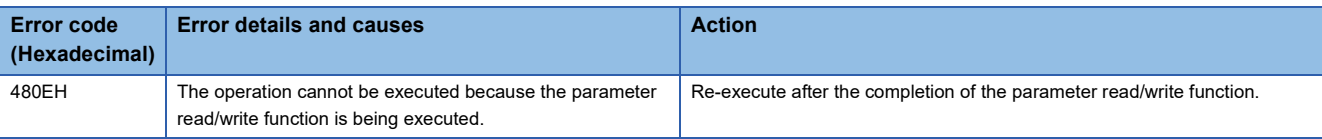

# <span id="page-280-0"></span>**15.5 List of Event Code**

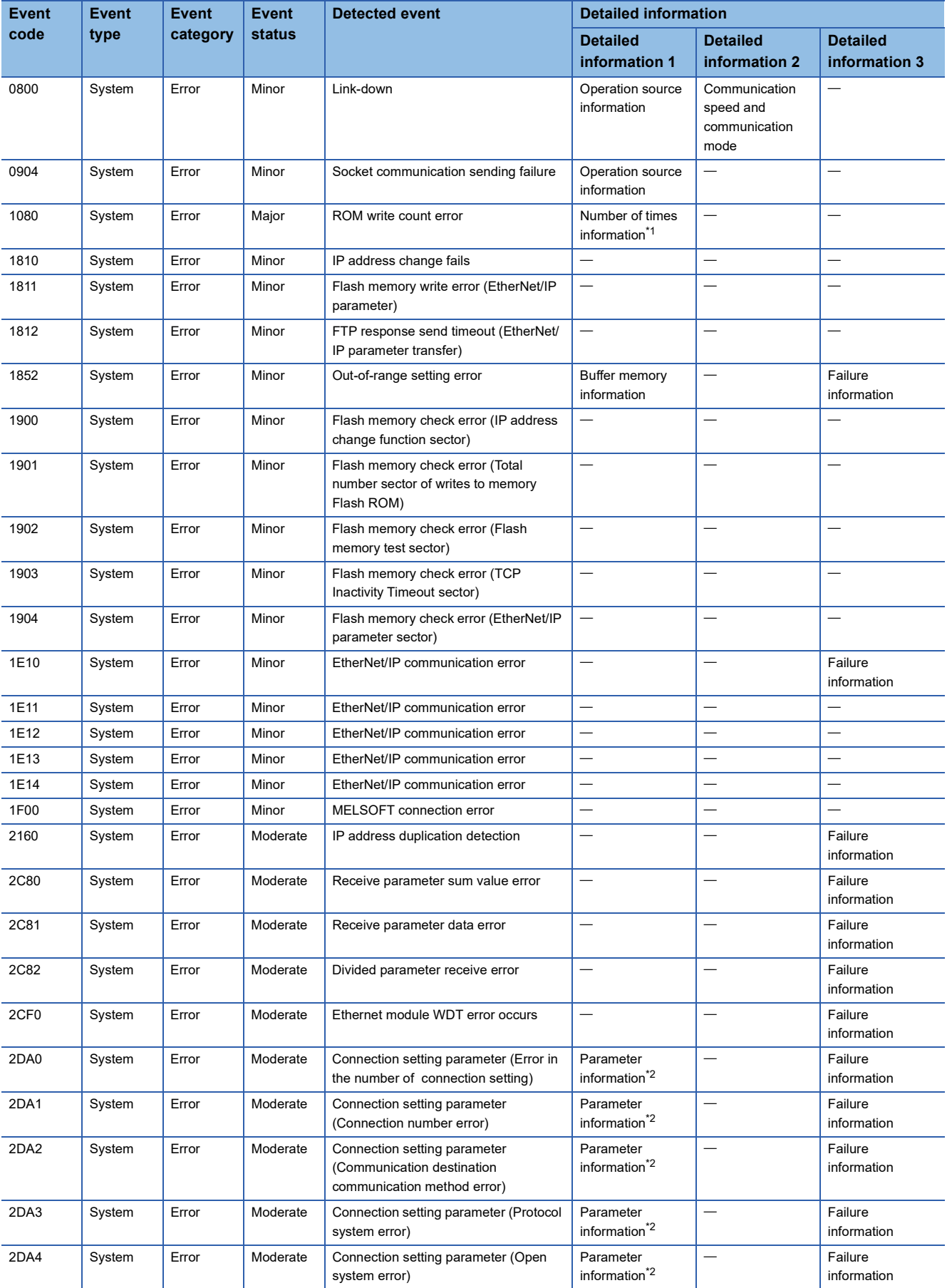

The following table lists events that occur in the Ethernet module.

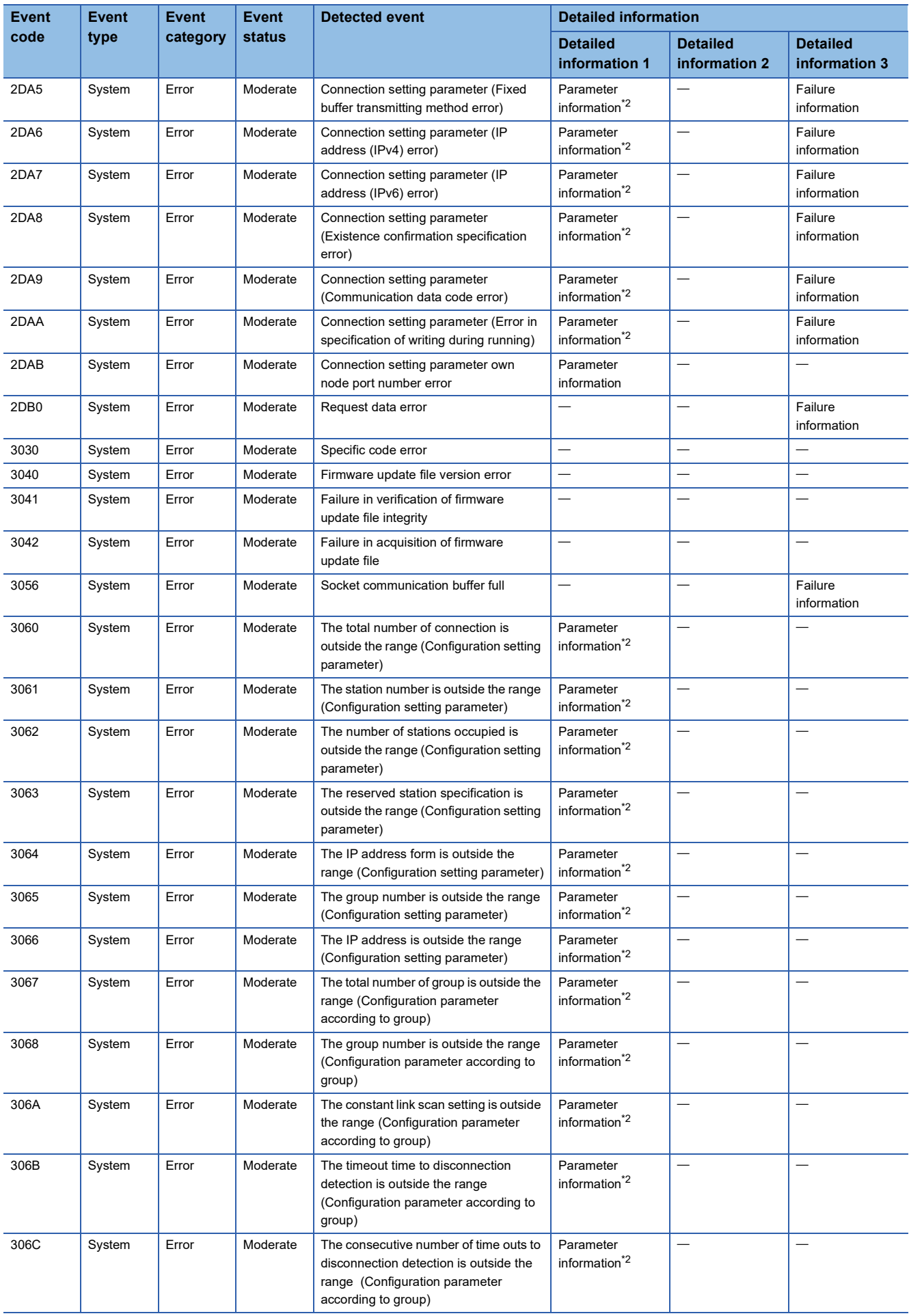

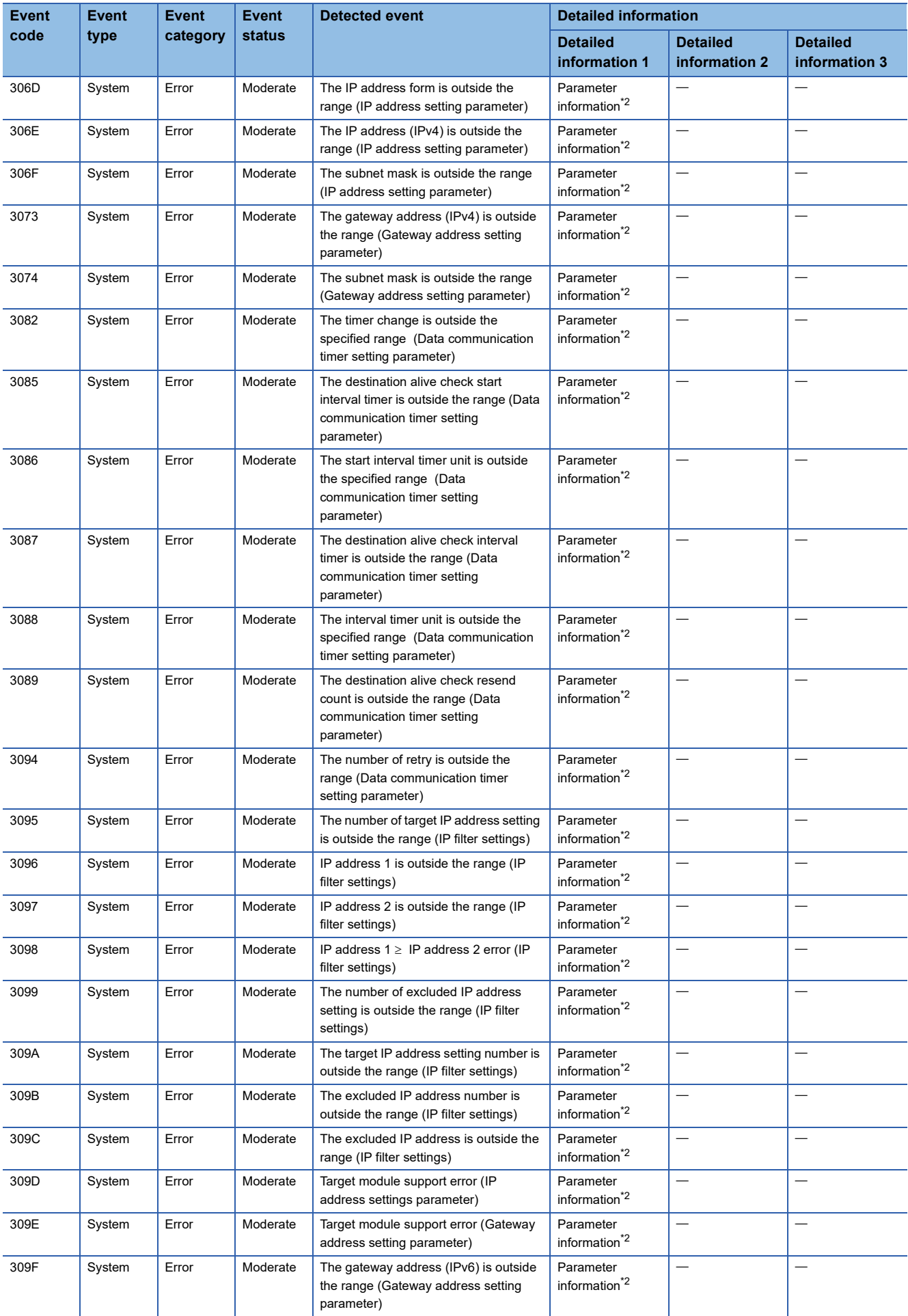

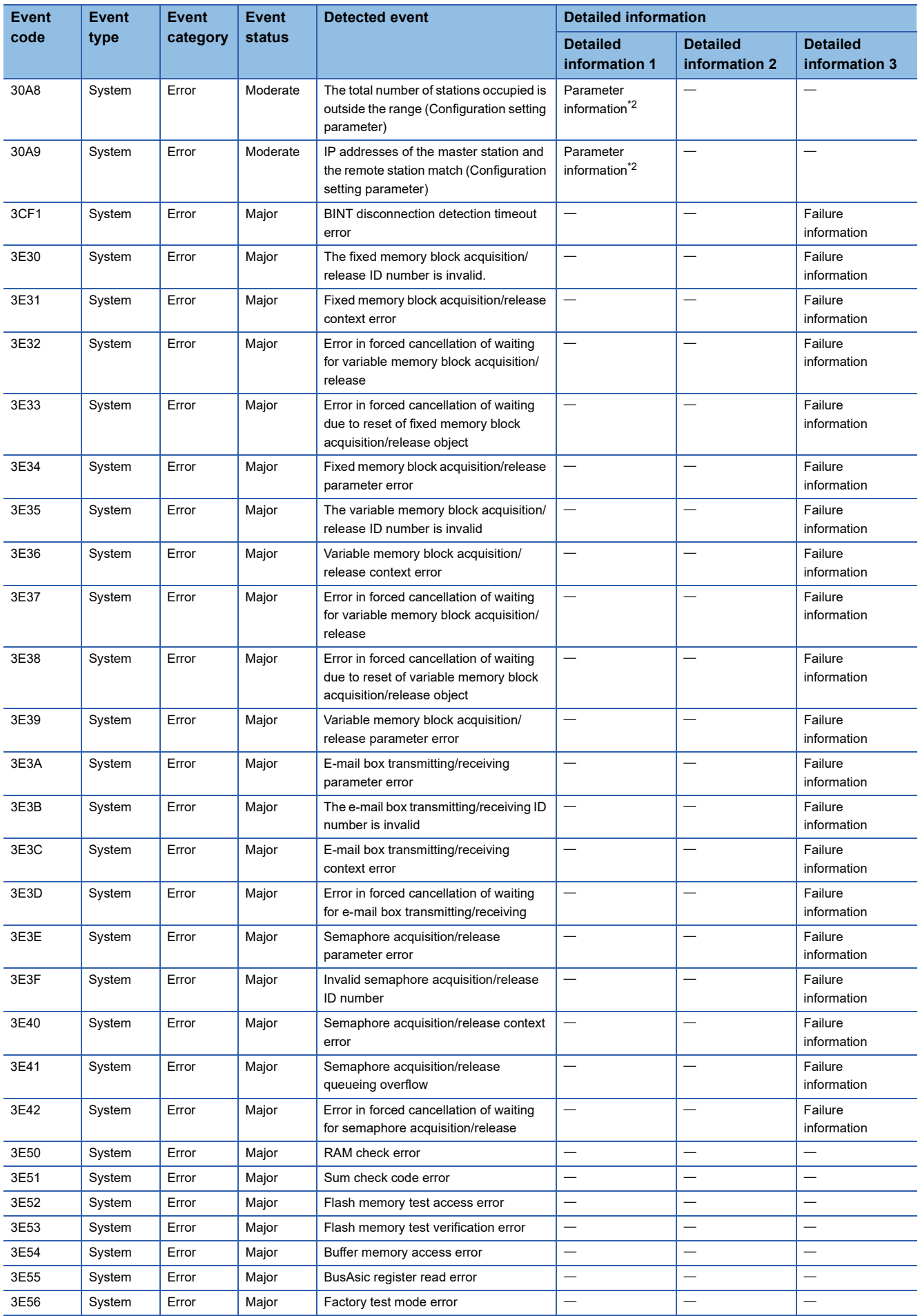

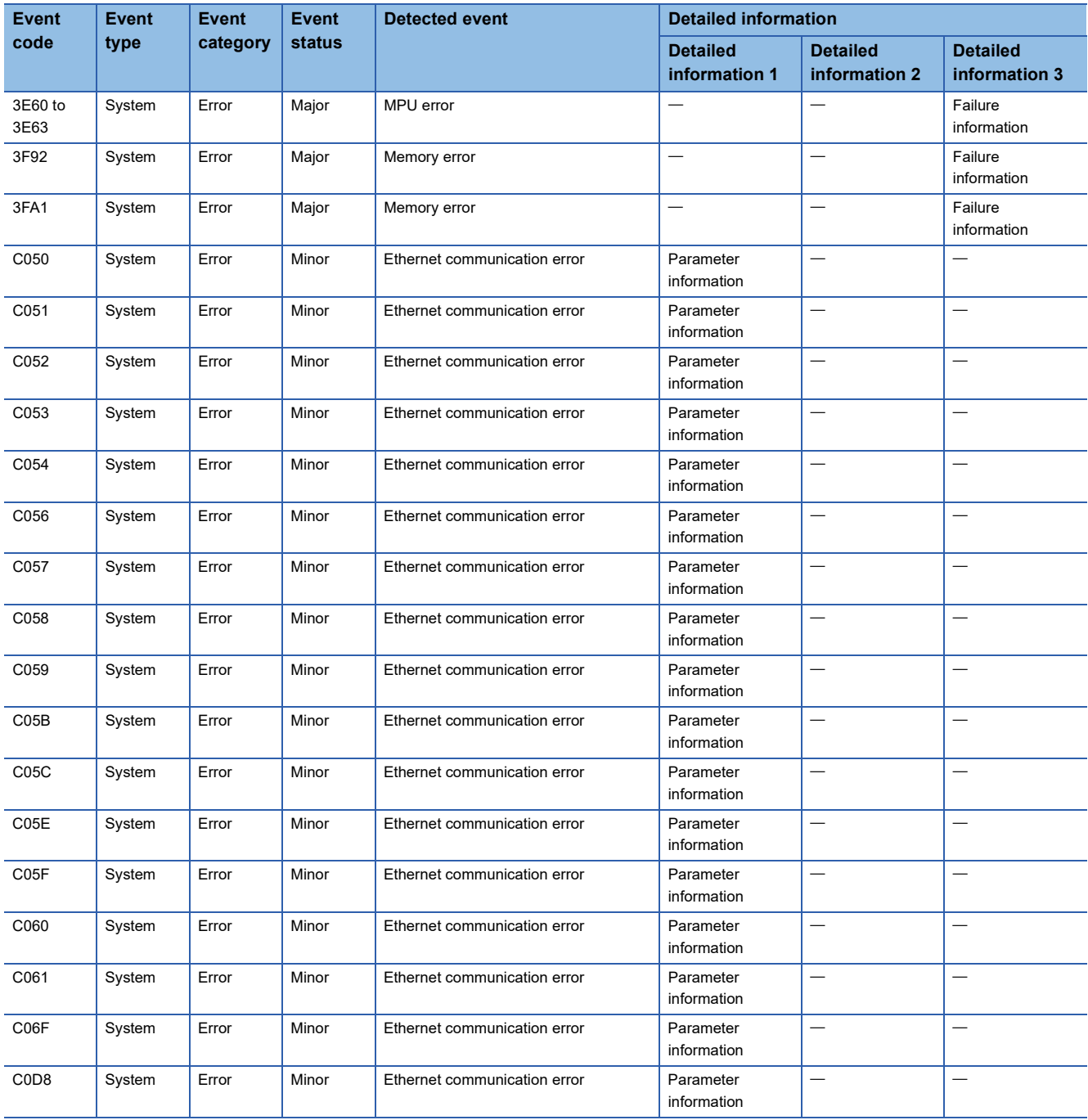

<span id="page-284-0"></span>\*1 <Number of times information>

Number of times (set value)

<span id="page-284-1"></span>\*2 <Parameter information>

Parameter storage location

Parameter type

(I/O number)

(Parameter number)

Parameter item number

# **15.6 Troubleshooting Flowchart**

Simple troubleshooting when communication cannot be carried out between Ethernet-equipped module and other device is provided in the form of a flowchart.

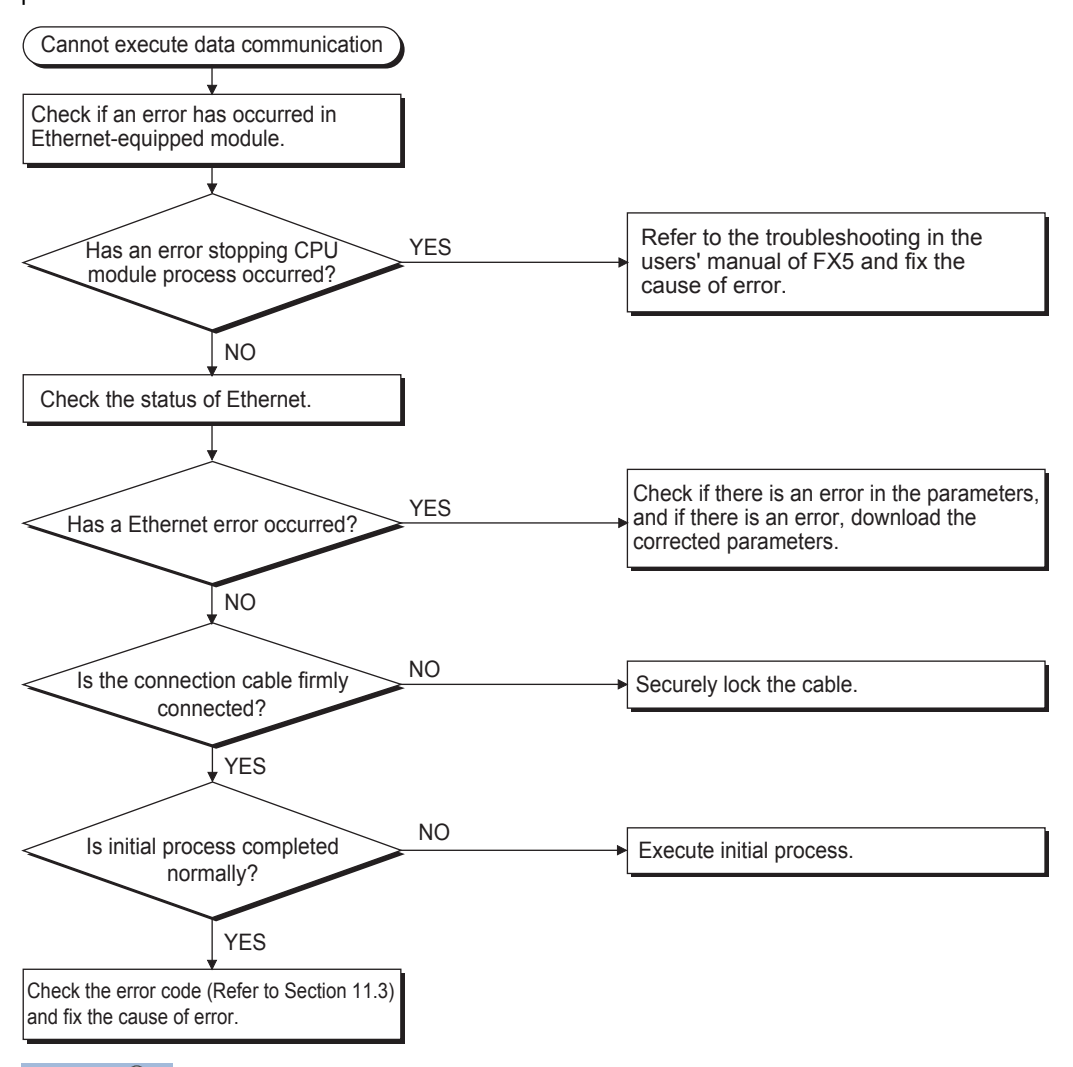

Point $\mathcal P$ 

- If trouble occurs while using Ethernet, check the error status with the Ethernet diagnostics function of GX Works3. For error contents, refer to  $\mathbb{E}$  [Page 266 Error codes of the Ethernet communication.](#page-267-1)
- For information concerning when the [ERR] LED or [ERROR] LED is lit, refer to  $\sqrt{p}$  Page 248 Checking [Errors by LEDs.](#page-249-0)
- If Ethernet-equipped module is replaced due to error occurrence, reboot all target devices with which communication was being done, and restart data communication. (If target device retains Ethernet address of communication target, continuation of communication may not be possible in some cases because Ethernet address changes when the Ethernet-equipped module is replaced (includes unit-specific addresses such as MAC address.)
- $\cdot$  If target device (such as a personal computer) is replaced, turn CPU module's power OFF $\rightarrow$ ON and/or perform reset.
- If message transmitted from target device cannot be received by Ethernet (error log is long) frequently, there may be a large load on the Ethernet line due to data transmitted among the various devices connected. In order to reduce load on the Ethernet line, you may have to take measures such as dividing the network or reduce the number of data transmissions. After conferring with the network administrator, reduce the load on the Ethernet line.
- When the ground terminal of the Ethernet-equipped module cannot be grounded, the communication line may be closed due to the effects of noise, making it impossible to communicate with other devices.

# **Errors during SLMP communication**

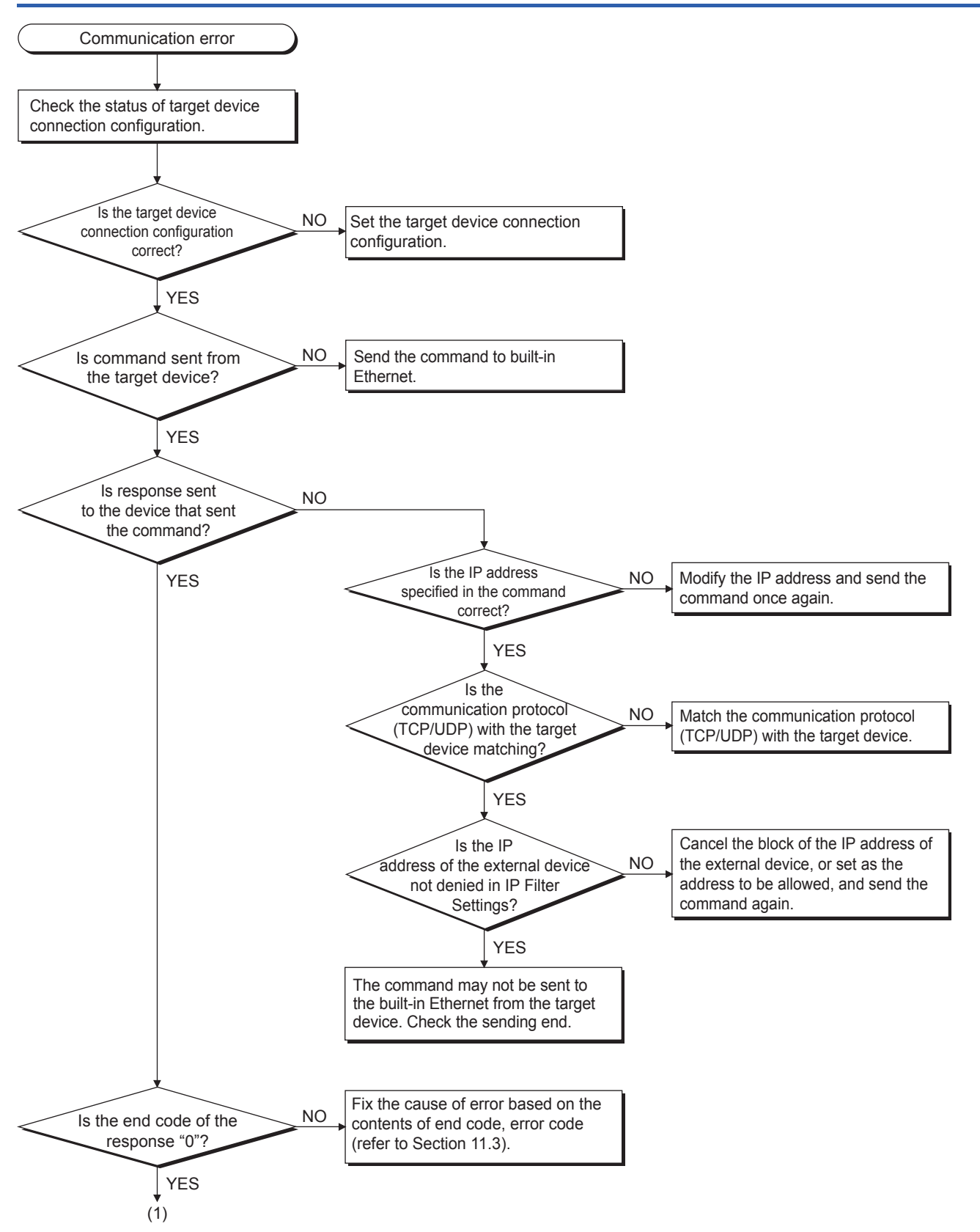

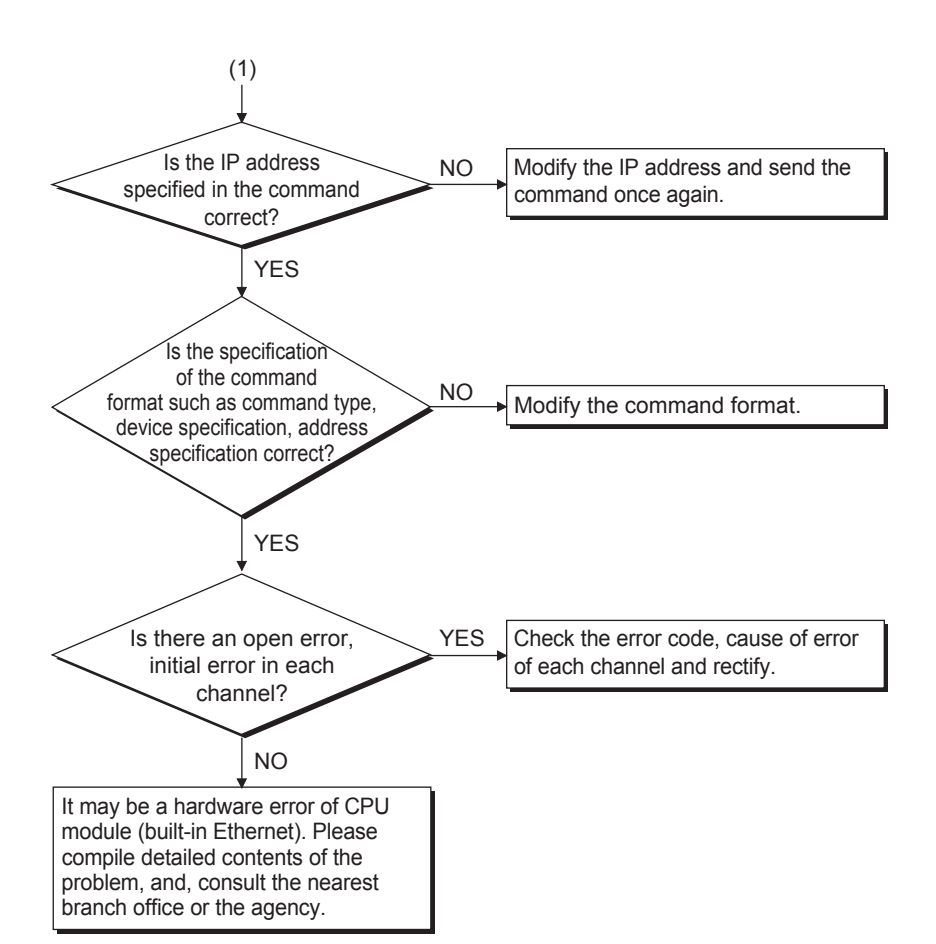

## **Errors during file transfer function (FTP server)**

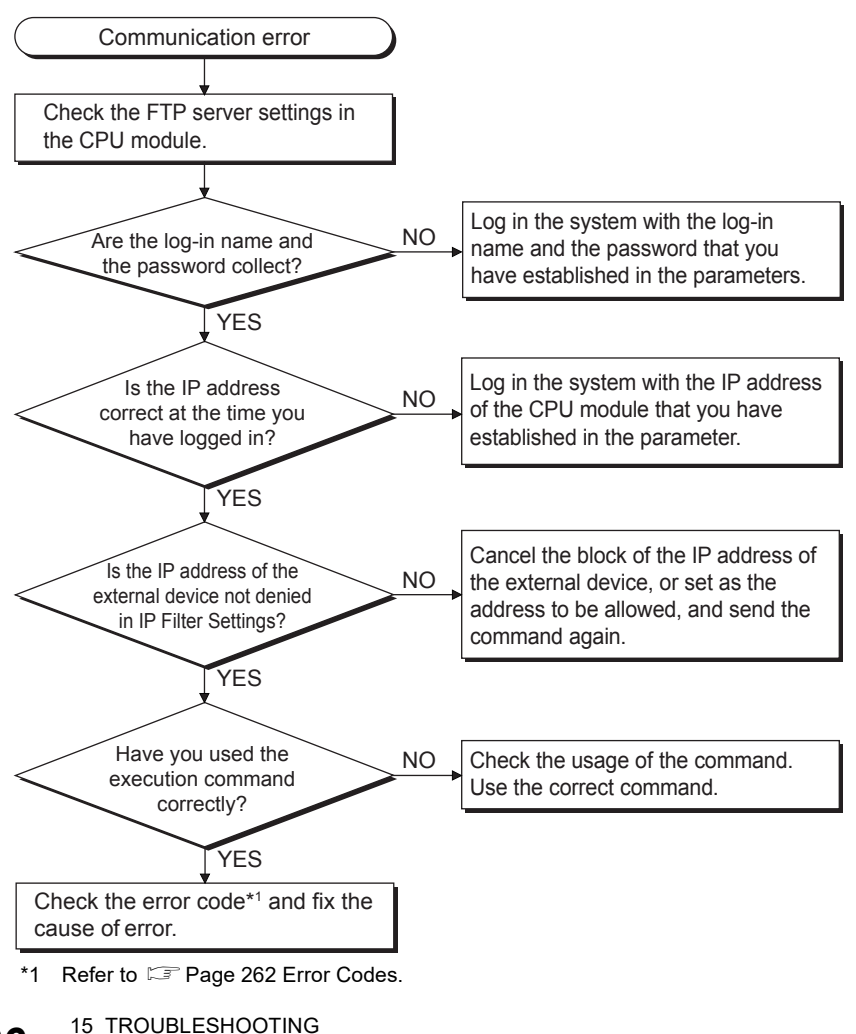

**286** 15 TROUBLESHOOTING<br>**286** 15.6 Troubleshooting Flowchart
### **Errors during file transfer function (FTP client)**

For check items other than those shown below, refer to  $\mathbb{F}$  [Page 160 Precautions.](#page-161-0)

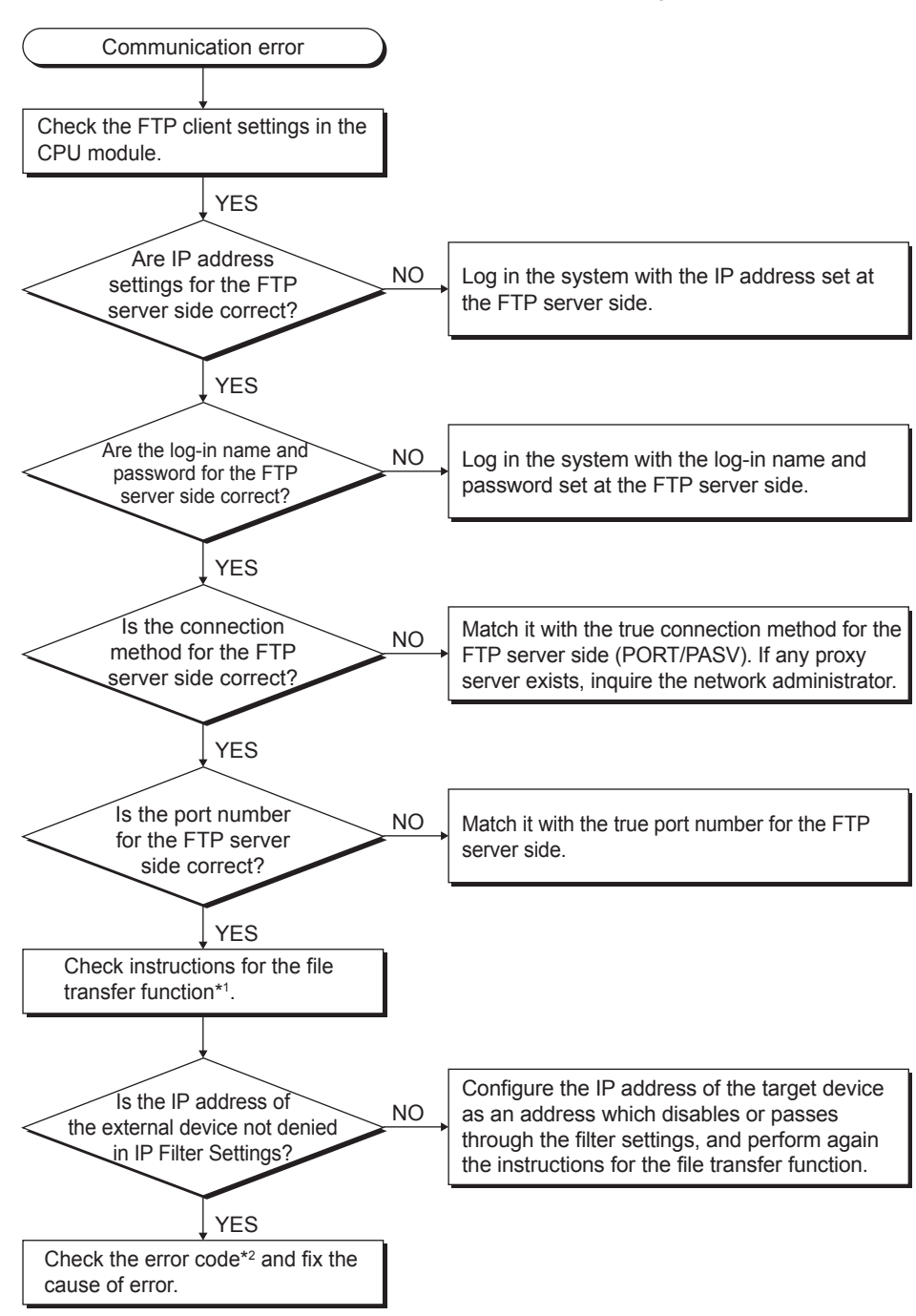

\*1 Refer to LIMELSEC iQ-F FX5 Programming Manual (Instructions, Standard Functions/Function Blocks).

\*2 Refer to  $\sqrt{p}$  [Page 262 Error Codes](#page-263-0).

# **APPENDIX**

### **Appendix 1 List of Special Device Applications and Assignments**

For special relays and special registers other than described below, refer to LIMELSEC iQ-F FX5 User's Manual (Application).

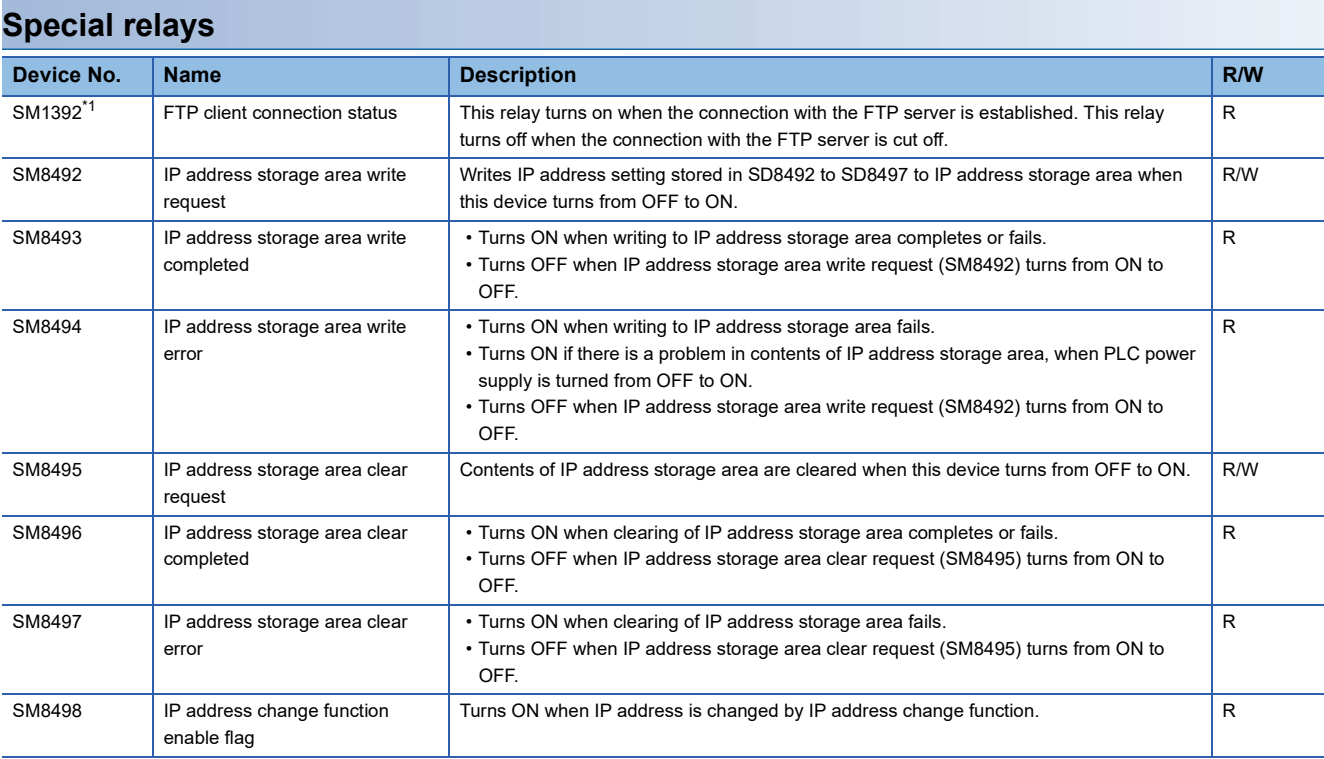

R: Read only, R/W: Read/Write

<span id="page-289-0"></span>\*1 Only FX5S/FX5U/FX5UC CPU module is supported.

#### **Special registers**

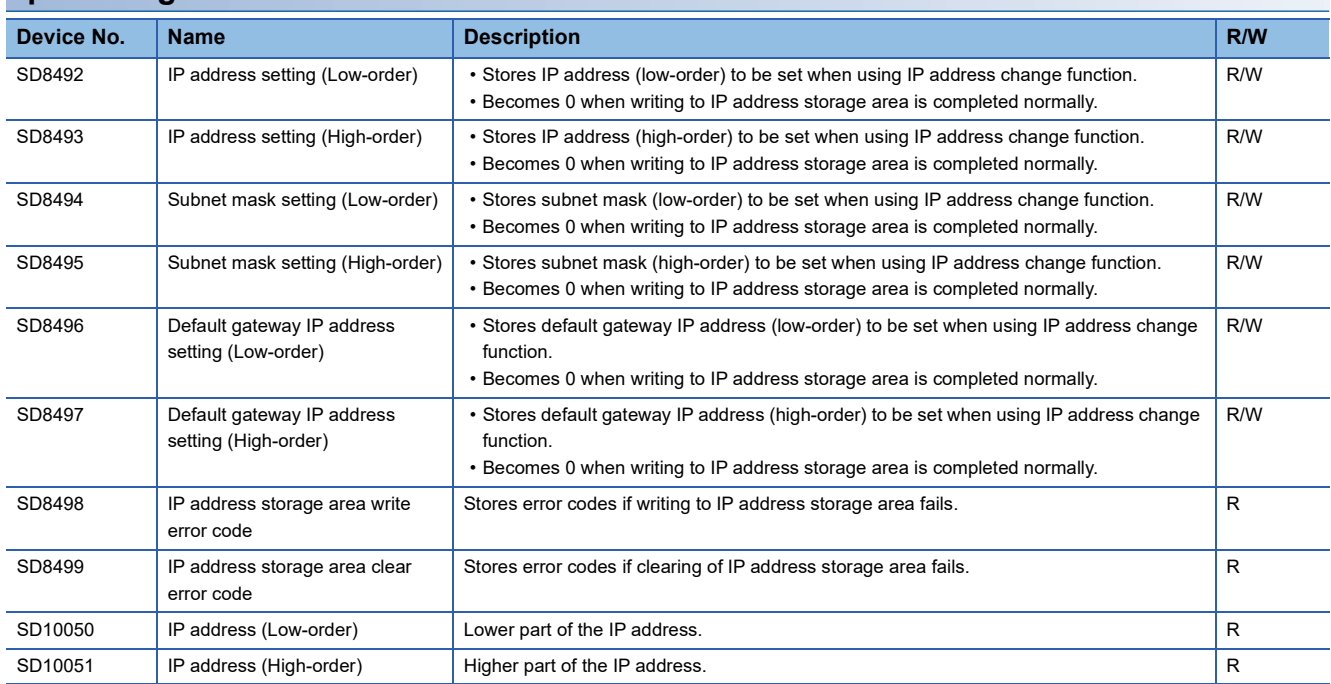

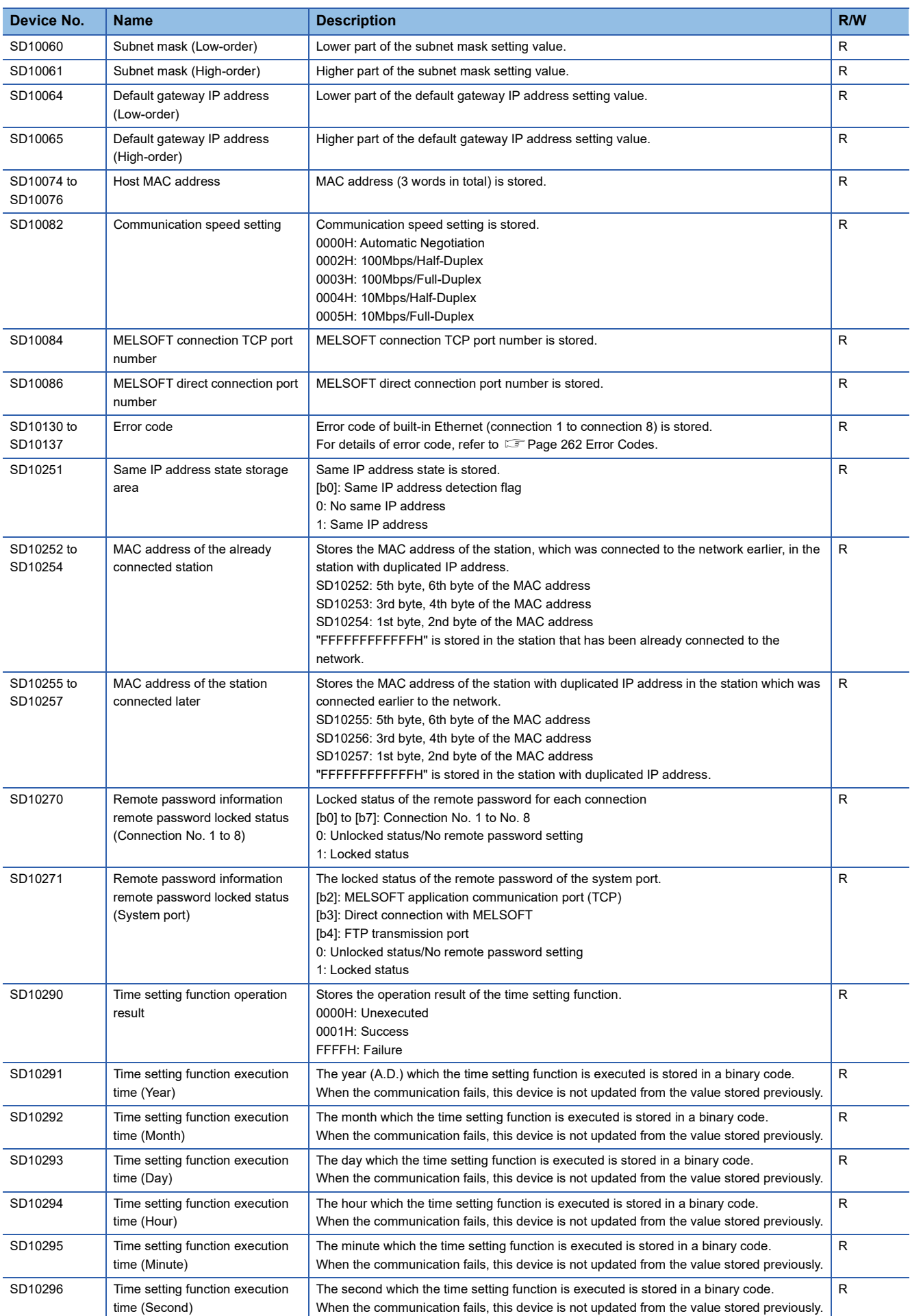

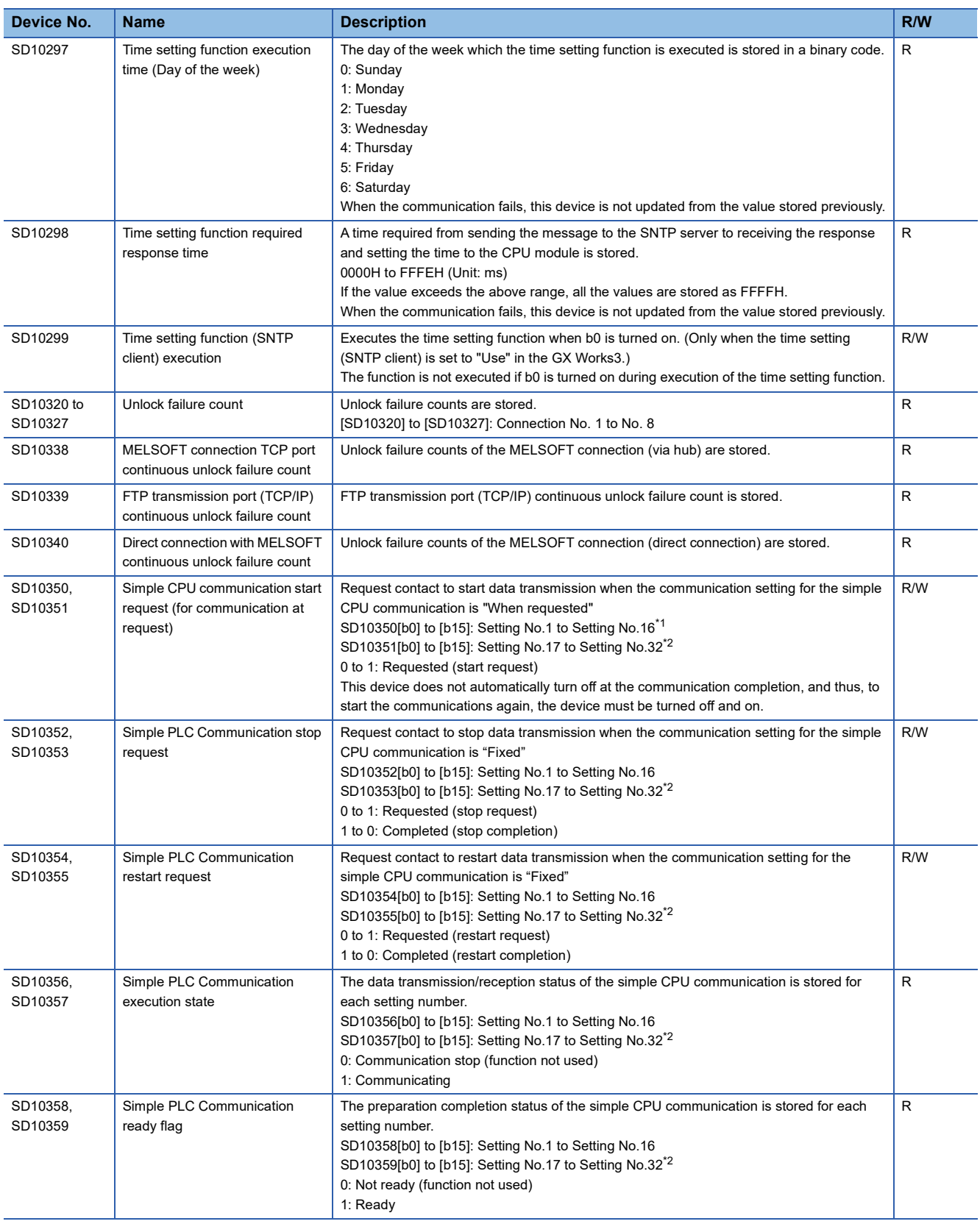

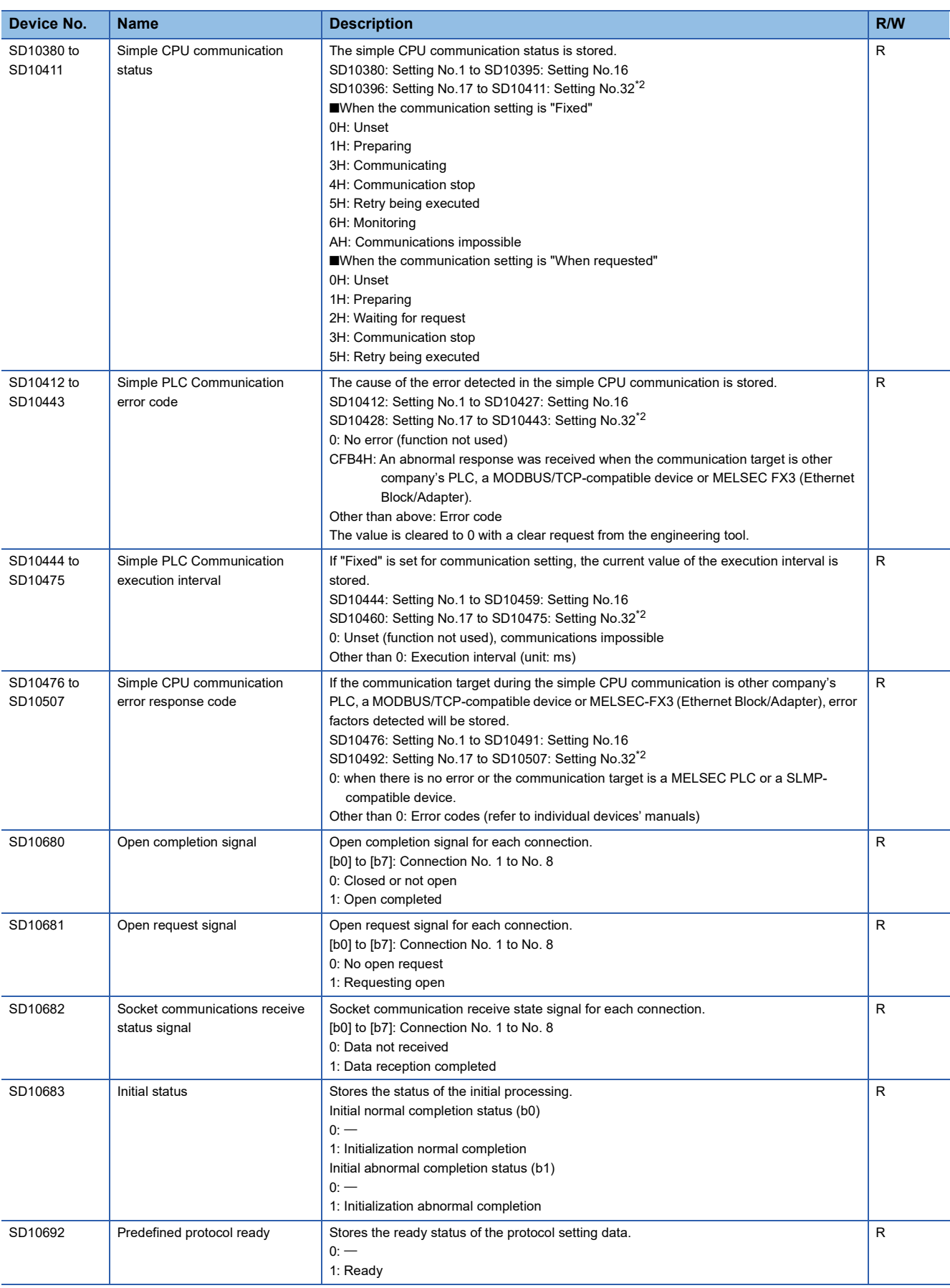

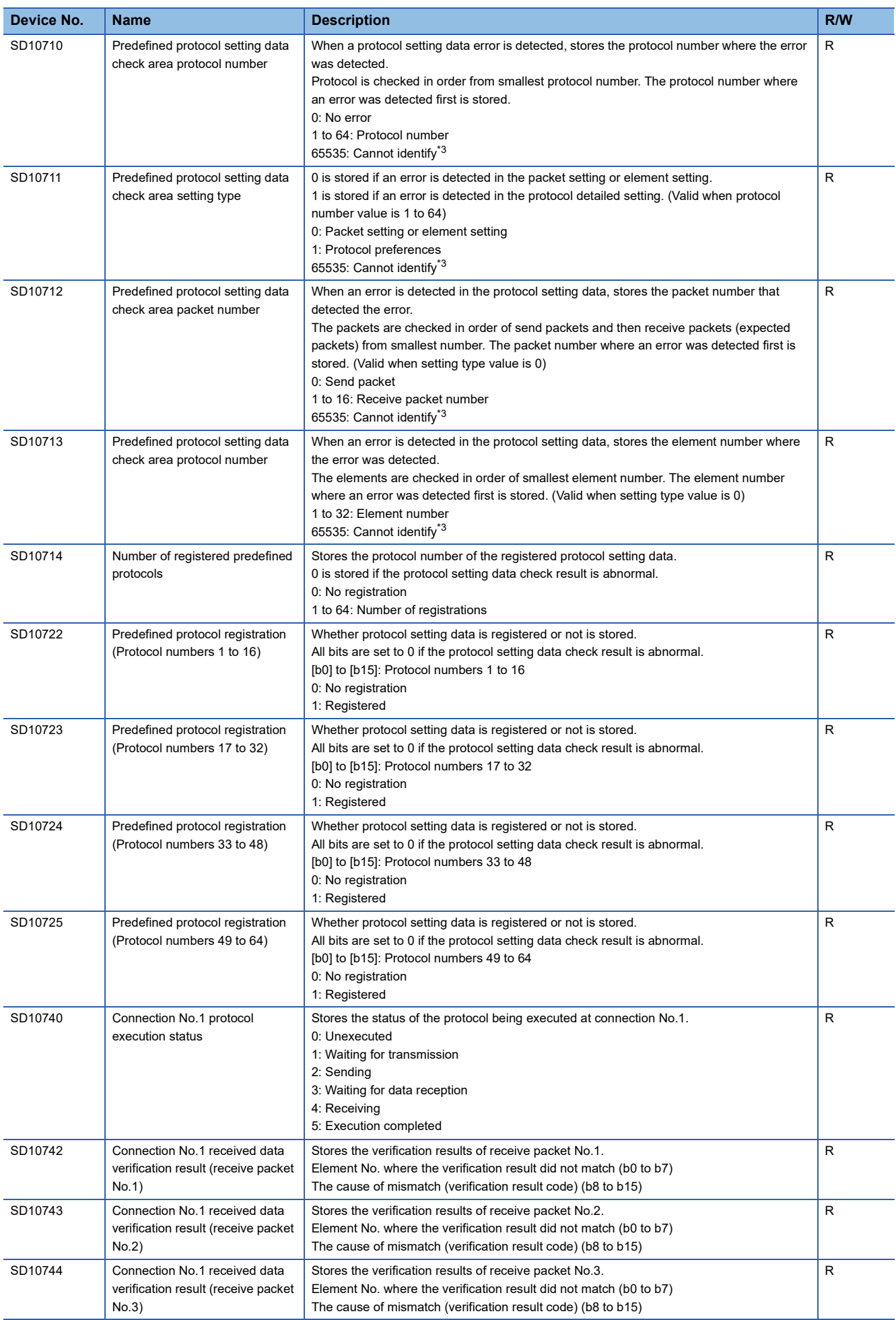

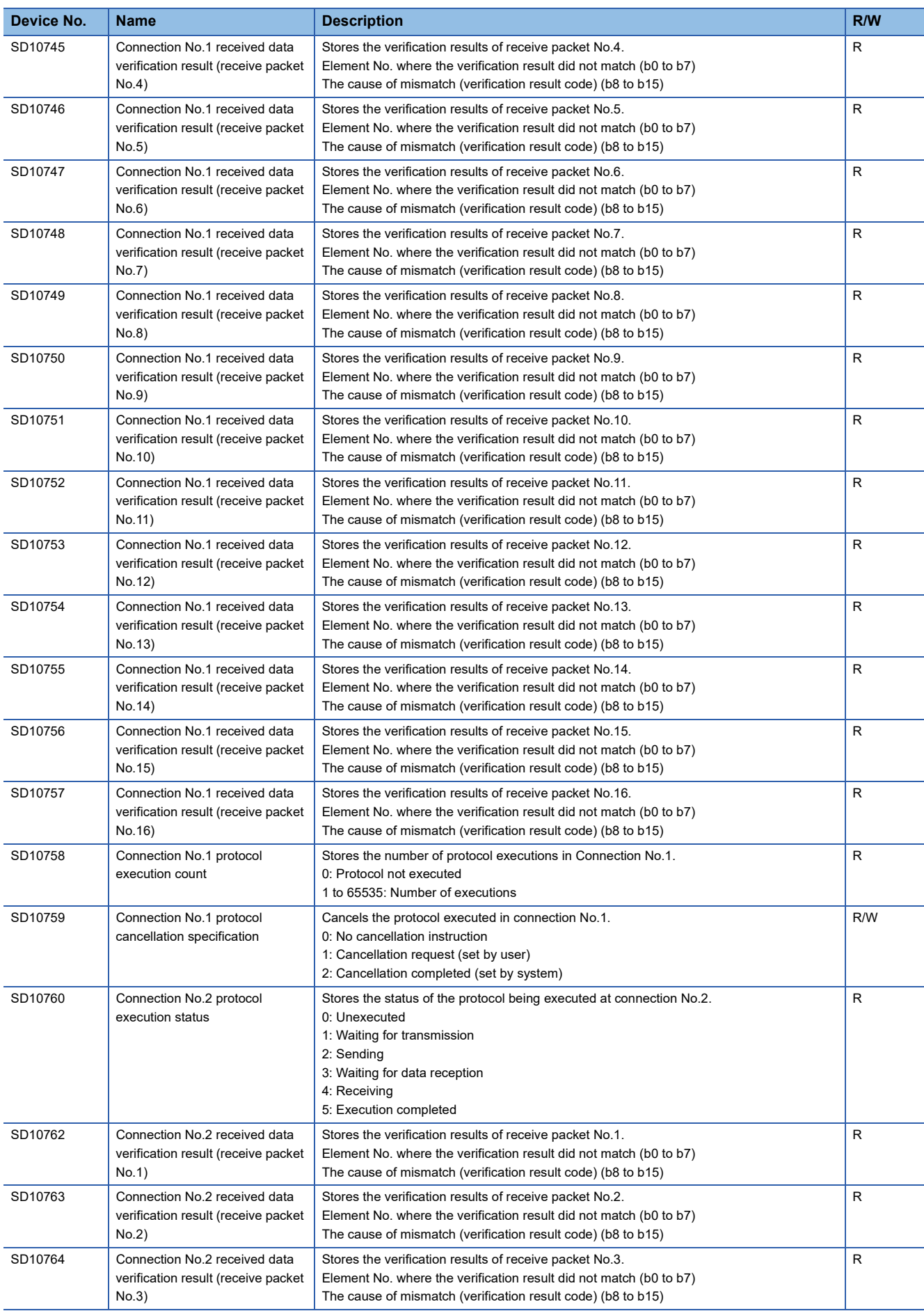

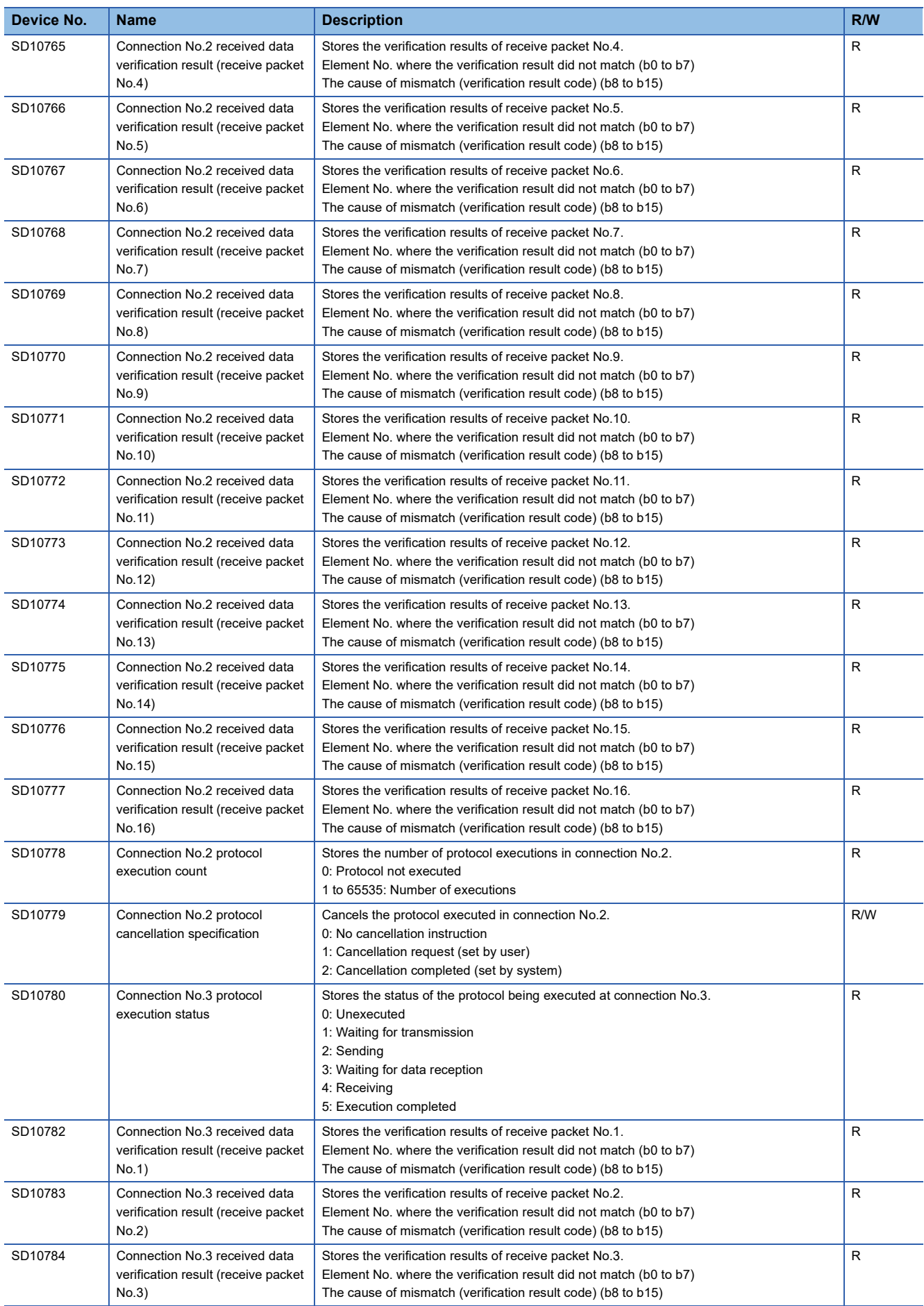

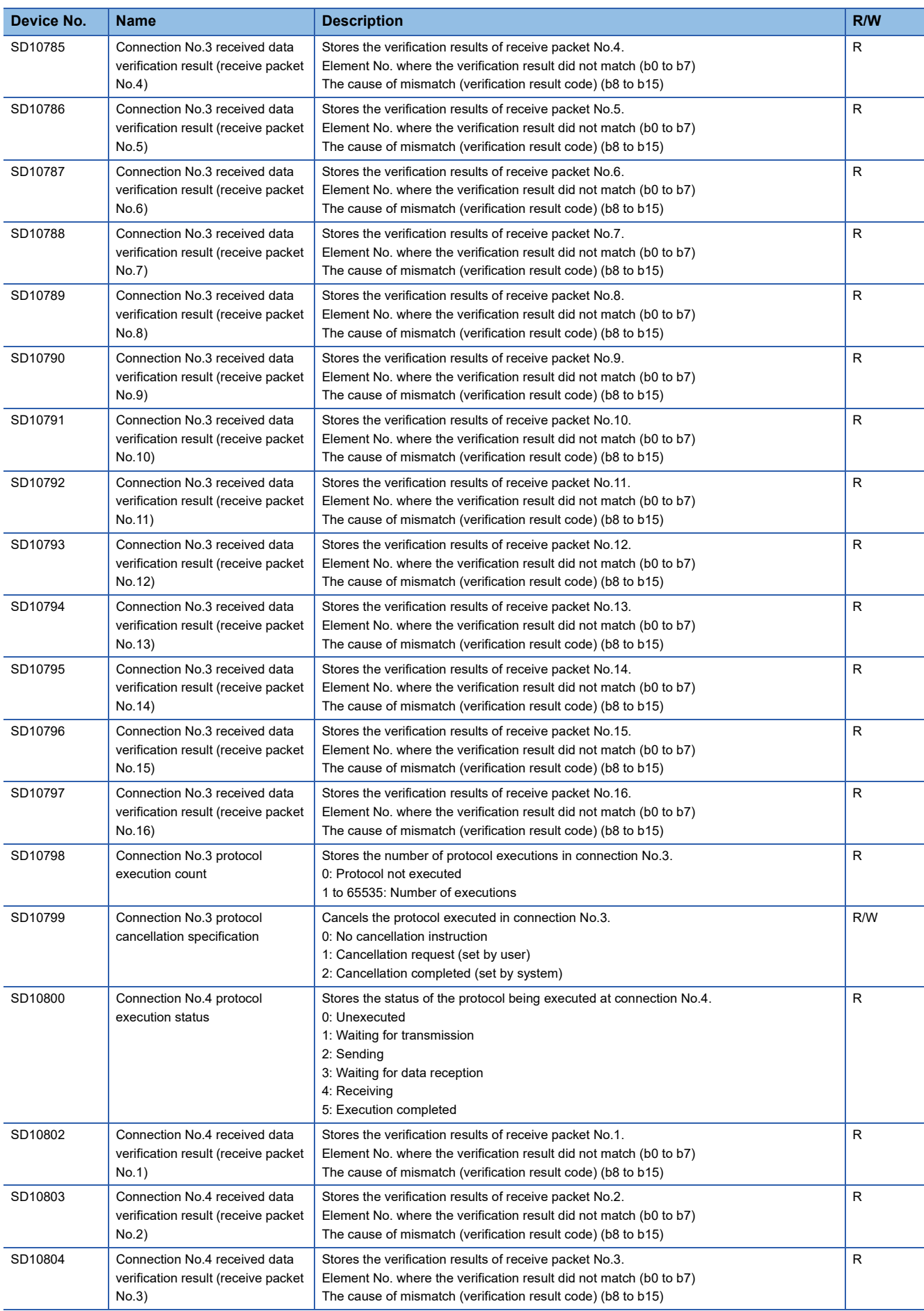

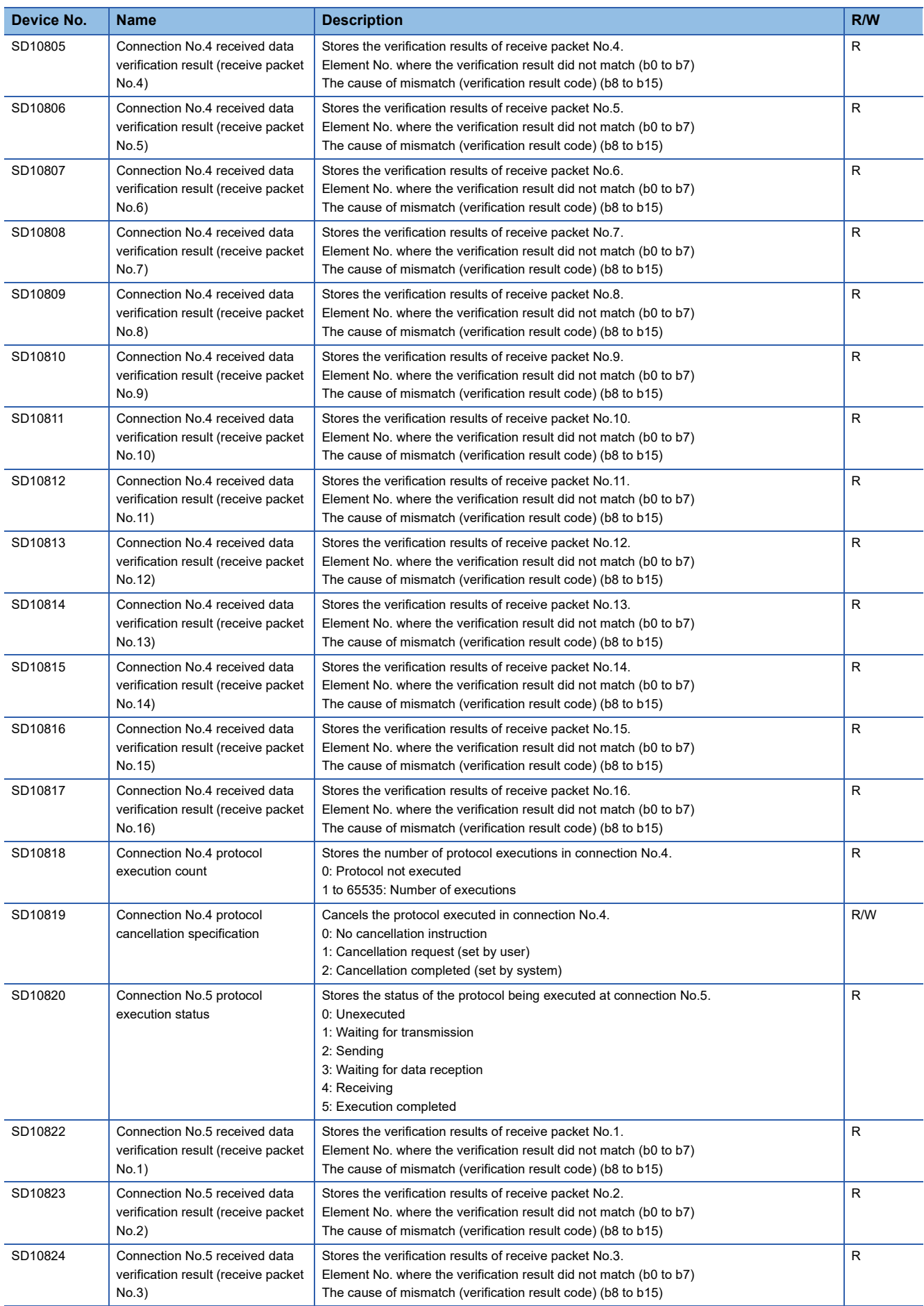

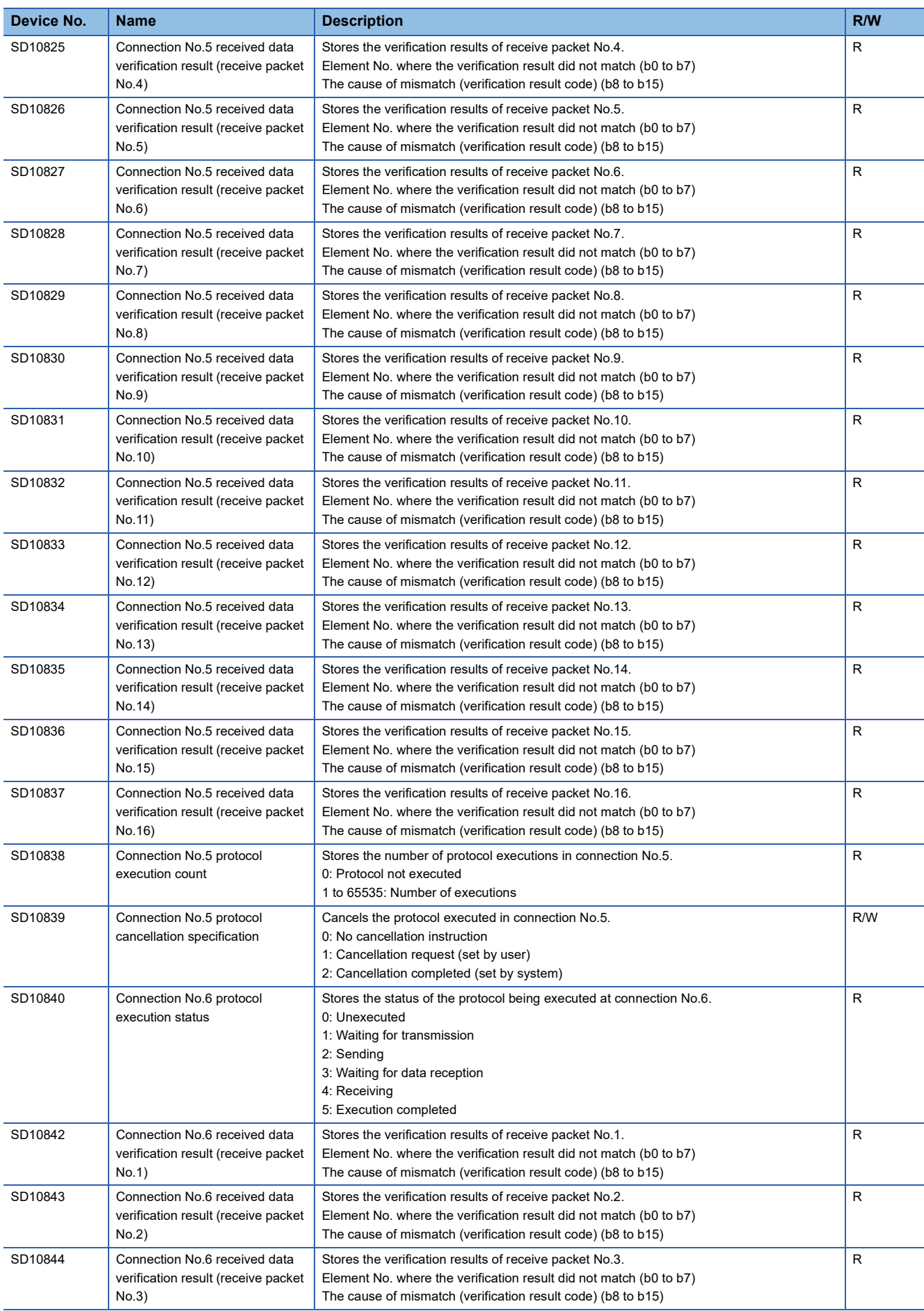

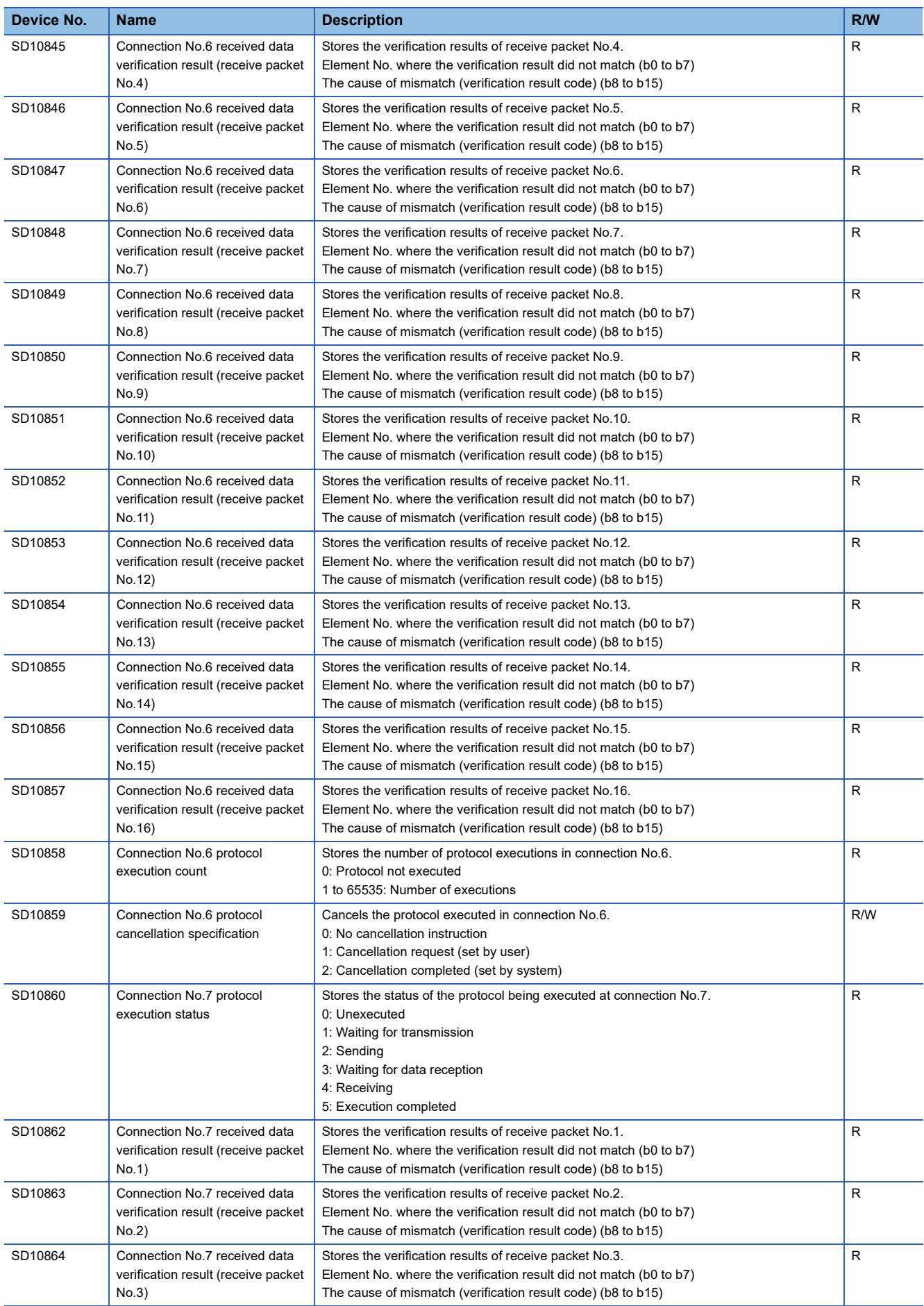

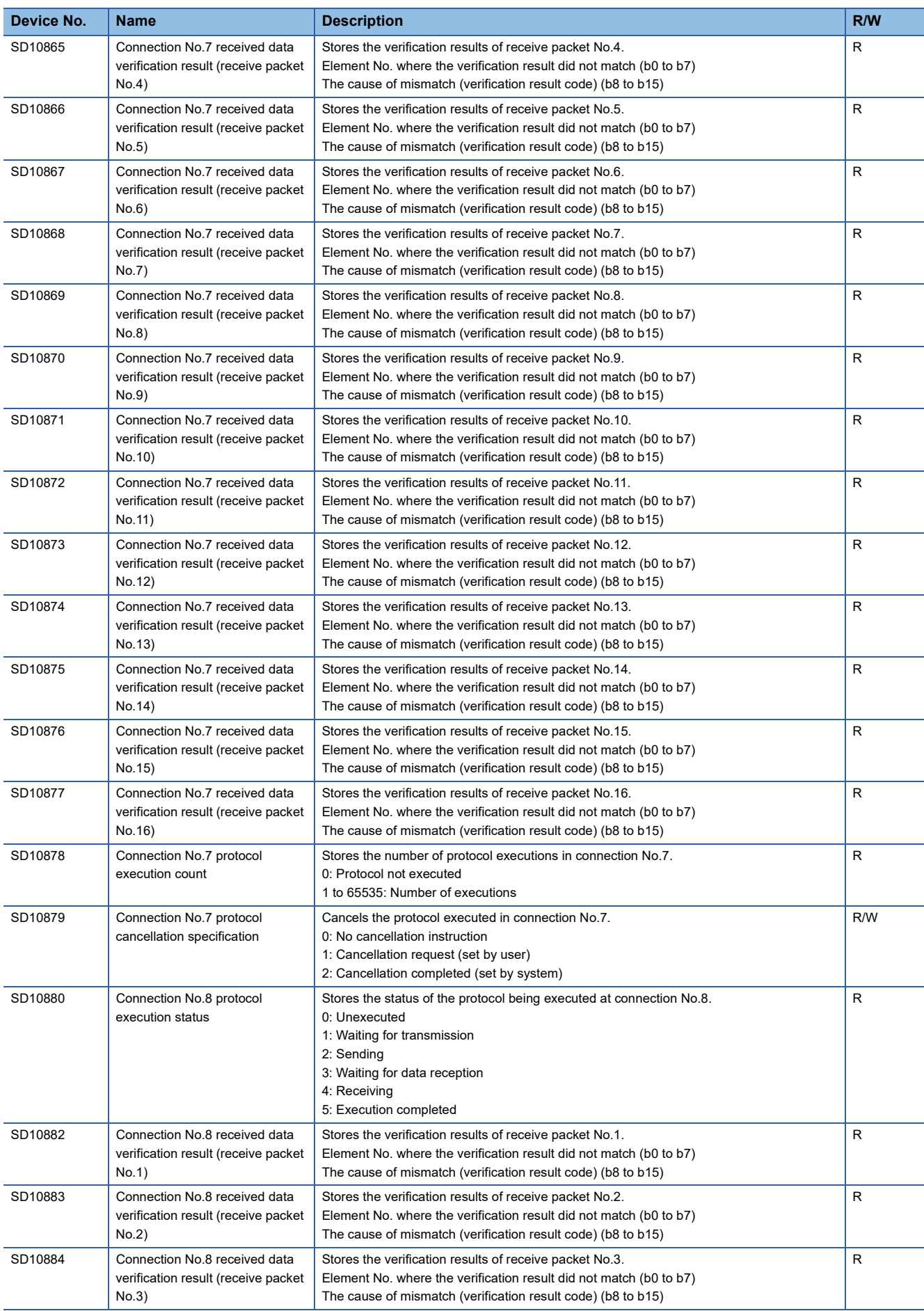

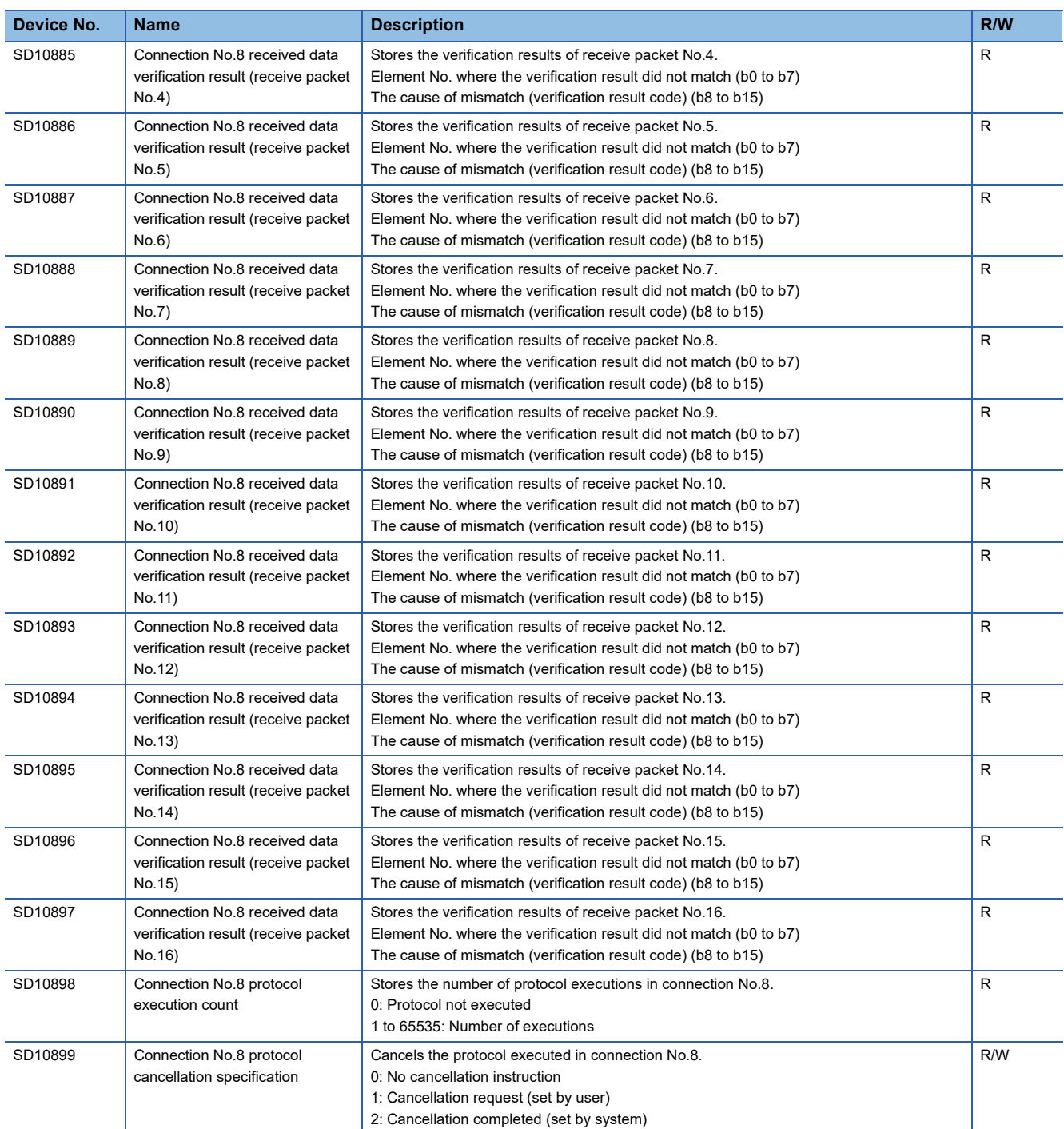

R: Read only, R/W: Read/Write

<span id="page-301-1"></span>\*1 Only FX5UJ/FX5U/FX5UC CPU module is supported. For the compatible versions of each type, refer to  $\Box$  Page 308 Added and [Changed Functions.](#page-309-0)

<span id="page-301-0"></span>\*2 Only FX5U/FX5UC CPU module is supported. For the compatible versions of each type, refer to Fage 308 Added and Changed [Functions](#page-309-0).

<span id="page-301-2"></span>\*3 The setting value may be unidentifiable (65535) in the following cases.

- When a setting that cannot be detected by the current CPU module version is written

- When protocol setting data is broken (hardware failure)

### **Appendix 2 List of Buffer Memory Applications and Assignments**

The buffer memory is used to exchange data between the Ethernet module and the CPU module or external devices. Buffer memory values are set to their defaults (initial values) when the system is powered off or the CPU module is reset.

For the details of the listed buffer memories, as well as the buffer memories not described below, refer to following manuals. **LUMELSEC IQ-F FX5-ENET User's Manual** 

MELSEC iQ-F FX5-ENET/IP User's Manual

MELSEC iQ-F FX5 User's Manual (BACnet)

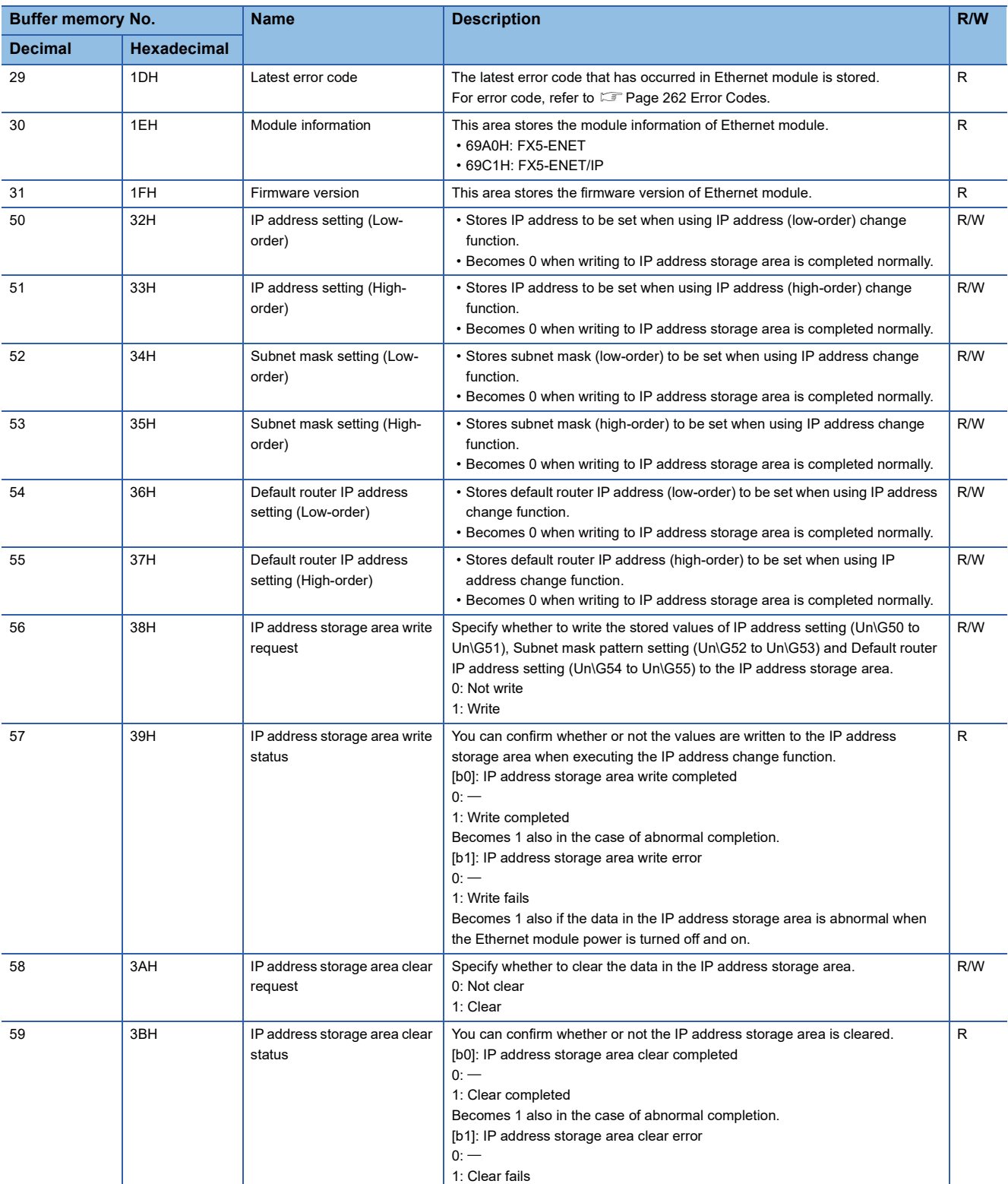

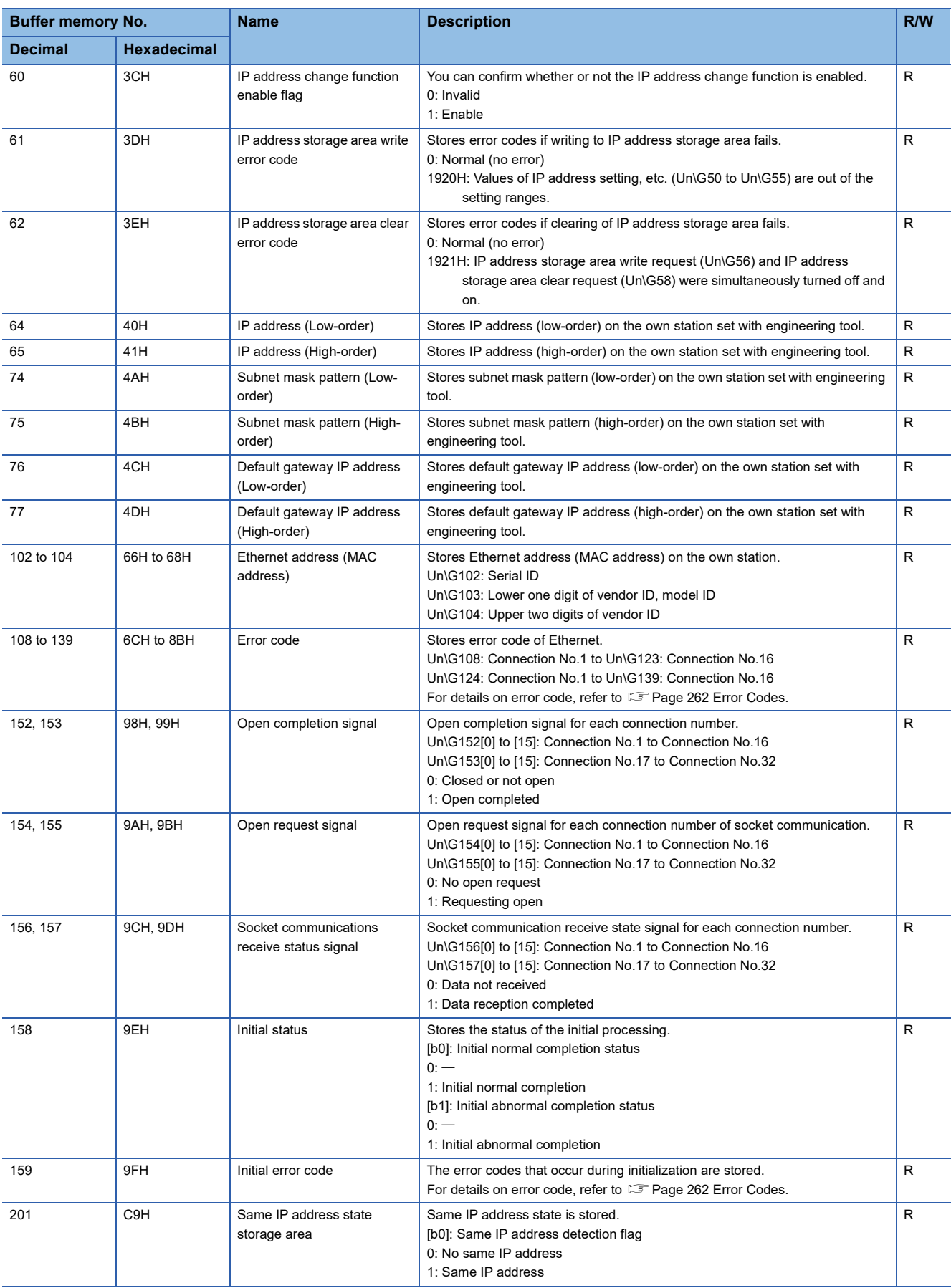

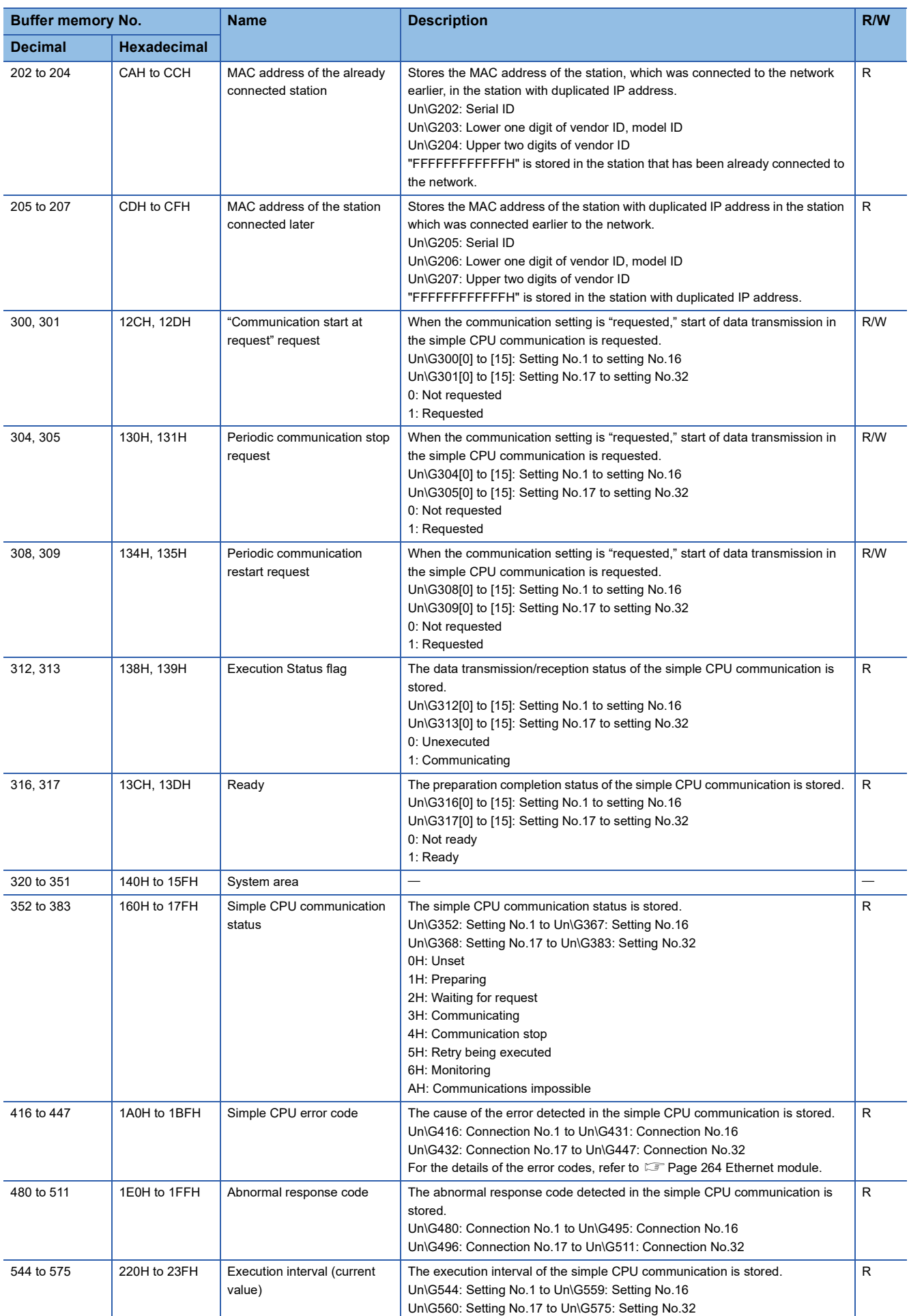

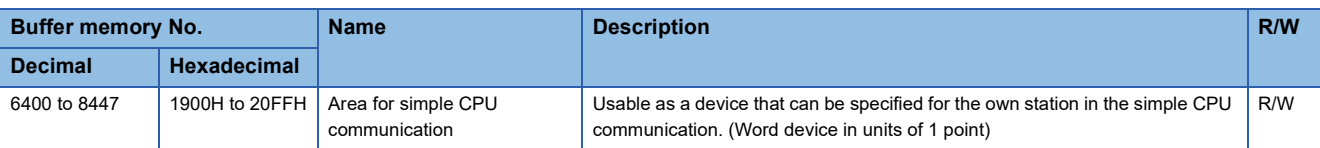

R: Read only, R/W: Read/Write

# **Appendix 3 Processing Time**

### **List of performance of simple CPU communication function**

The performance of the execution interval of the simple CPU communication function is shown below. The execution interval varies depending on the number of settings, number of communication points and CPU module scan time. In addition, it may vary depending on other factors, such as execution of other functions and Ethernet communication status.

#### **Condition**

- Communication setting: "Fixed"
- Own station sequence scan time =: 1 ms (scan time before execution of simple CPU communication function)
- Communication destination: MELSEC iQ-F (built-in Ethernet)
- Communication destination sequence scan time: 1 ms (for any models)
- Device data: Bit device = M Word device = D
- The number of settings is as shown in the table (1, 8, 16, 32), and all must be different communication destinations (not the same communication destination).
- Communication retry has not occurred.

#### **List of communication performance (MELSEC iQ-F (built-in Ethernet)**

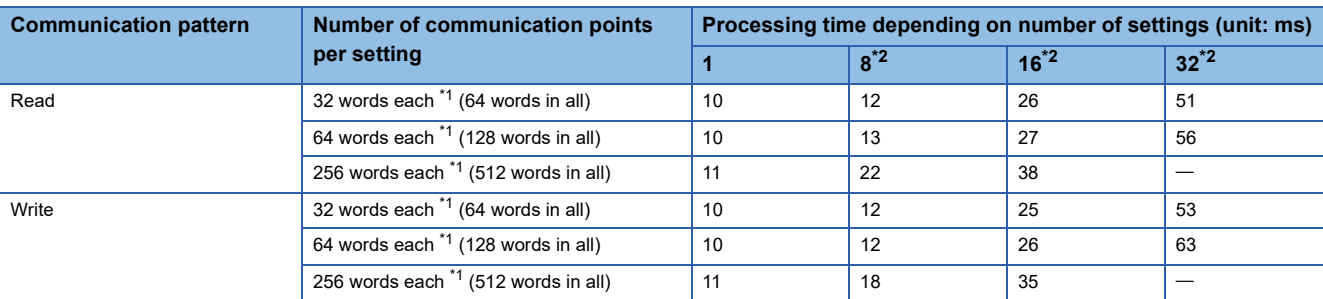

<span id="page-306-1"></span>\*1 Number of points of each of bit device and word device

<span id="page-306-0"></span>\*2 The larger the number of settings of the same destination, the longer the execution interval, up to about eight times longer.

### **Appendix 4 Port Numbers Used by Ethernetequipped Modules**

The following port numbers are used by the system and cannot be specified. This applies to FX5U/FX5UC CPU modules.

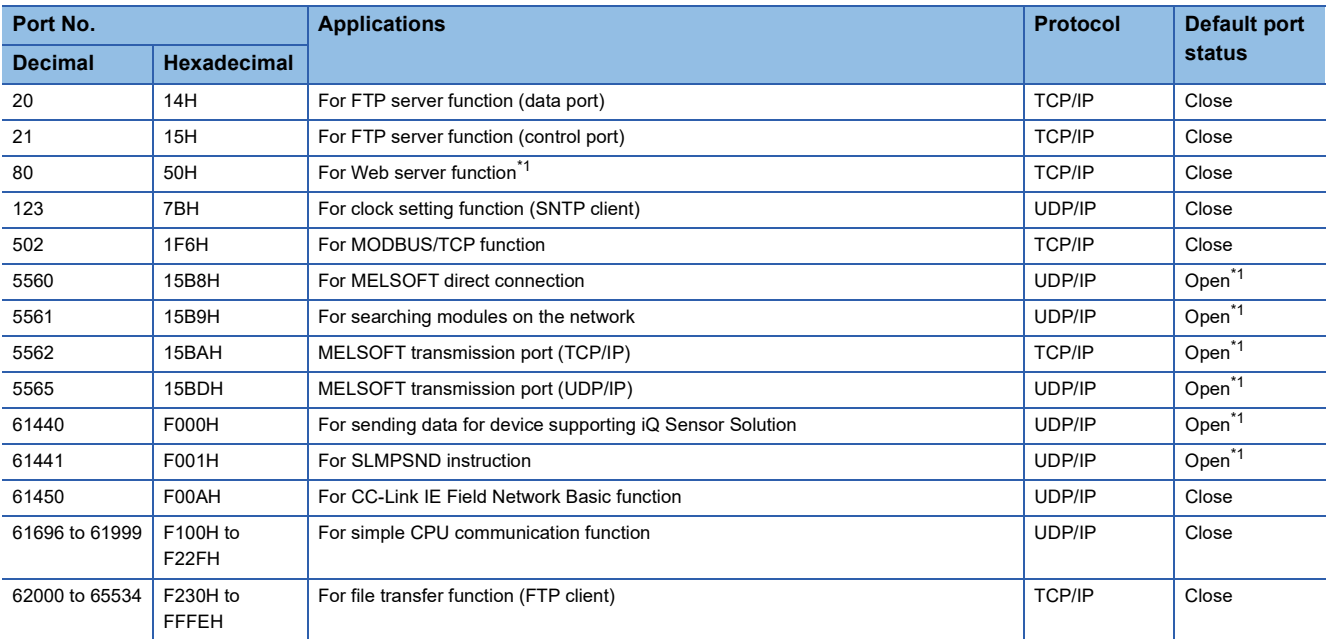

<span id="page-307-0"></span>\*1 This can be changed with the module parameters.

# **Appendix 5 Software Licenses and Copyrights**

This section describes the licenses and copyrights of the software used in this product.

#### **MD5 Message-Digest Algorithm**

This product includes code that was developed by RSA Data Security, Inc. Copyright (C) 1991-2, RSA Data Security, Inc.

License to copy and use this software is granted provided that it is identified as the "RSA Data Security, Inc. MD5 Message-Digest Algorithm" in all material mentioning or referencing this software or this function.

License is also granted to make and use derivative works provided that such works are identified as "derived from the RSA Data Security, Inc. MD5 Message-Digest Algorithm" in all material mentioning or referencing the derived work.

RSA Data Security, Inc. makes no representations concerning either the merchantability of this software or the suitability of this software for any particular purpose. It is provided "as is" without express or implied warranty of any kind.

These notices must be retained in any copies of any part of this documentation and/or software.

# <span id="page-309-0"></span>**Appendix 6 Added and Changed Functions**

The functions added or changed with the Ethernet-equipped module and engineering tool, and the supported Ethernetequipped modules' firmware version and engineering tool software version are given below.

The firmware version of the CPU module can be confirmed by module diagnosis (CPU diagnosis). Refer to the following manuals for details on diagnosing the module (CPU diagnosis).

MELSEC iQ-F FX5S/FX5UJ/FX5U/FX5UC User's Manual (Hardware)

The firmware version of the Ethernet module can be confirmed in the buffer memory (Un\G30).

Refer to the LIGX Works3 Operating Manual for details on the software version.

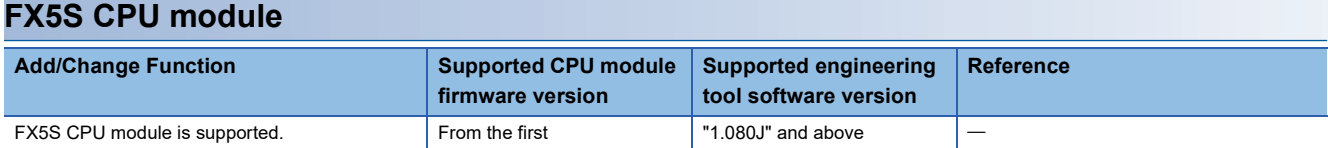

#### **FX5UJ CPU module**

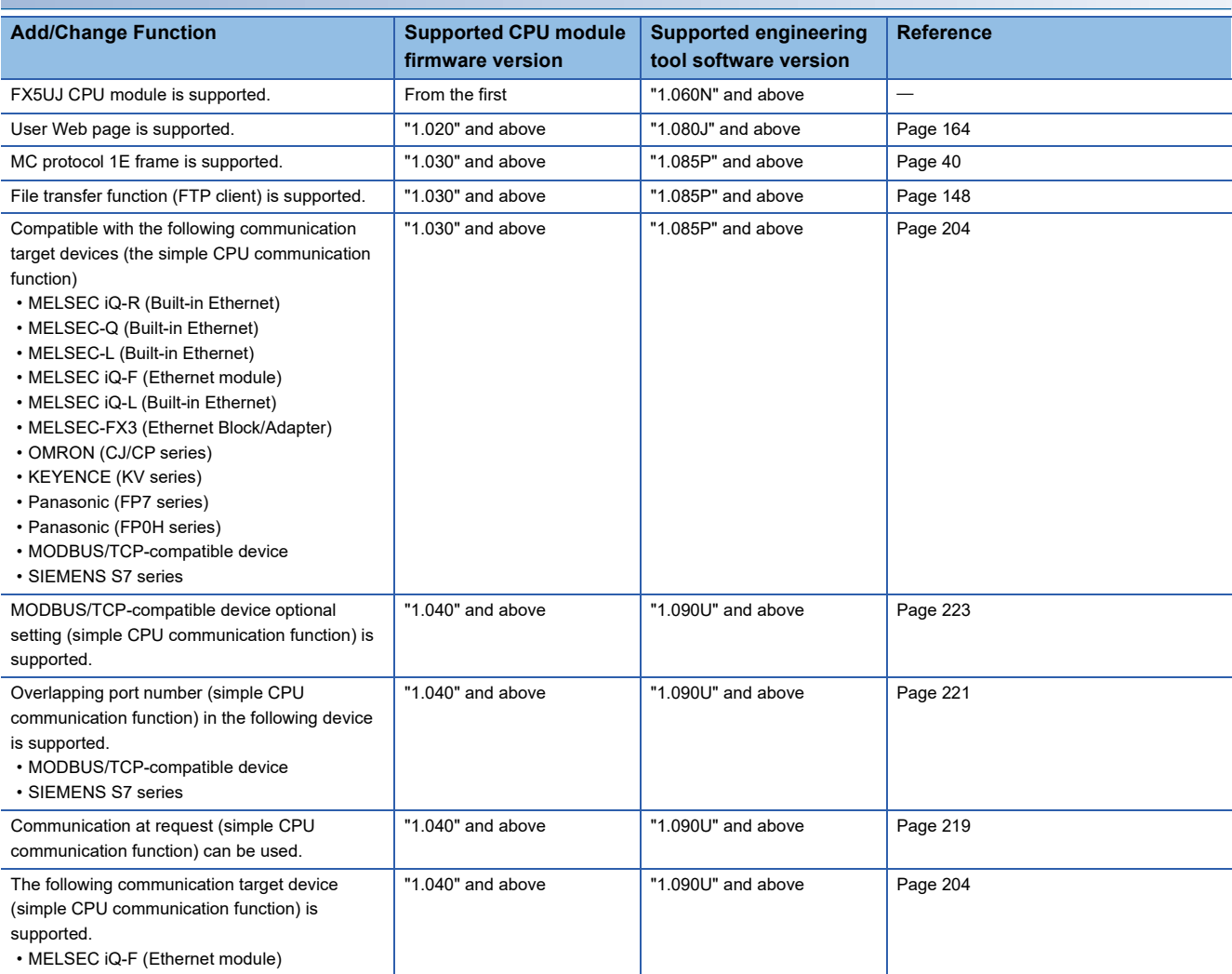

#### **FX5U/FX5UC CPU module**

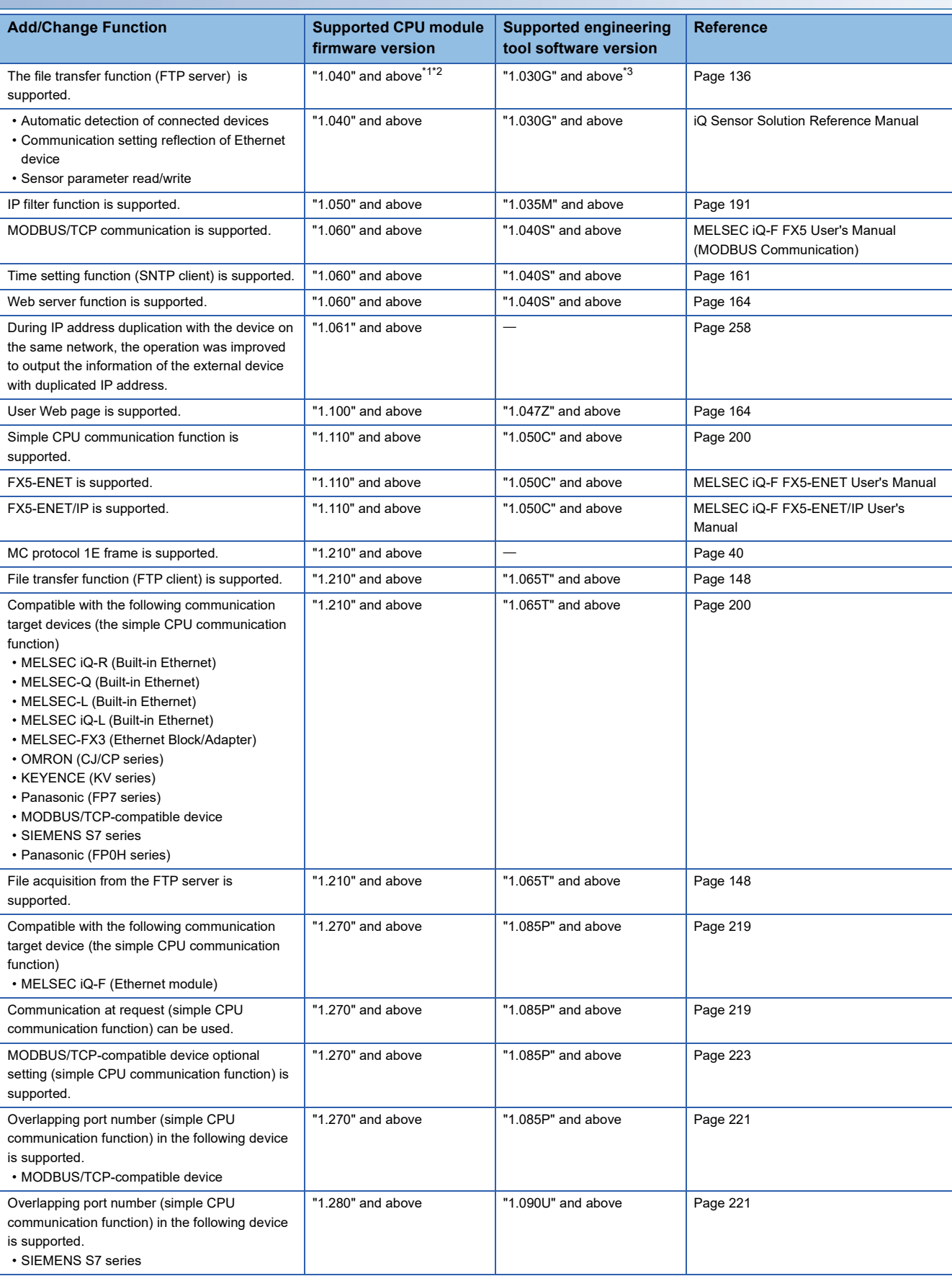

<span id="page-310-0"></span>\*1 Supported with CPU module serial No. 16Y\*\*\*\* and above.

The following file transfer function (FTP server) controls are supported by "1.050" and above.

- Write/delete the file to/from the SD memory card

- Unlock/lock the remote password

- Reset the file password

- Change the setting value of the response monitoring timer
- Allow Online Change
- <span id="page-311-0"></span>\*2 The remote password setting to the FTP server is supported by "1.050" and above.
- <span id="page-311-1"></span>\*3 The response monitoring timer setting/Allow Online Change setting of the file transfer function, and the remote password setting to the FTP server are supported by "1.035M" and above.

For the setting method of the remote password, refer to LJGX Works3 Operating Manual.

#### **Ethernet module**

#### ■**When FX5UJ CPU module is used**

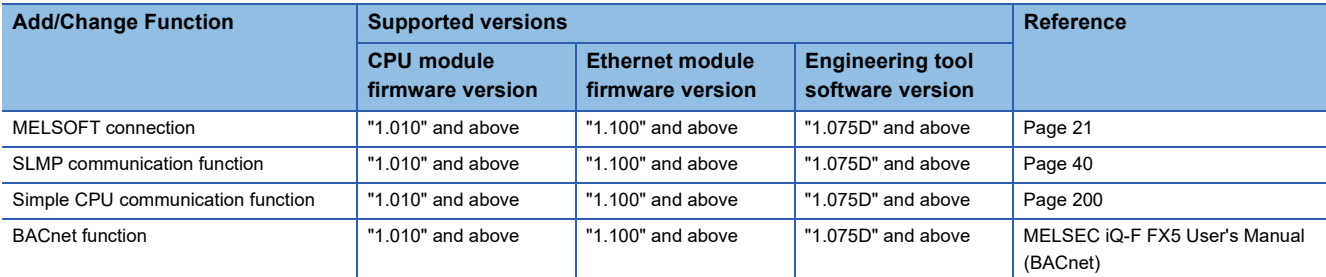

#### ■**When FX5U/FX5UC CPU module is used**

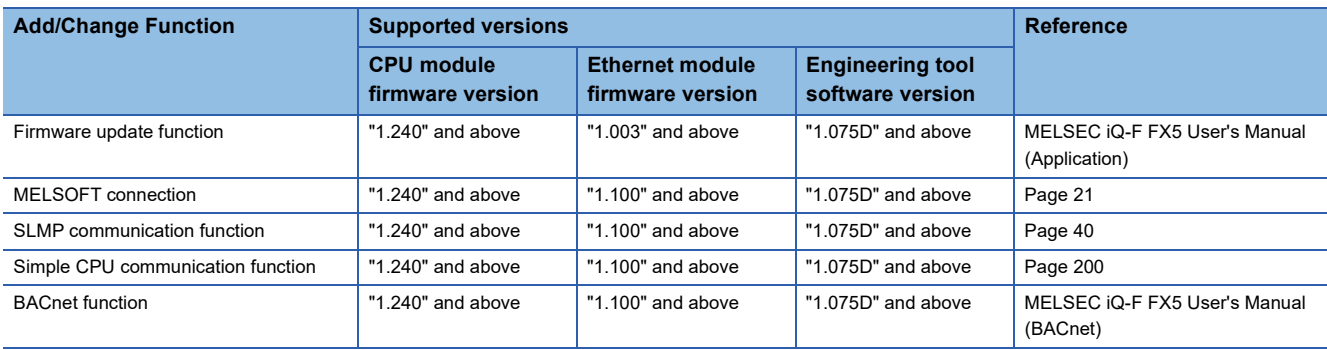

### **INDEX**

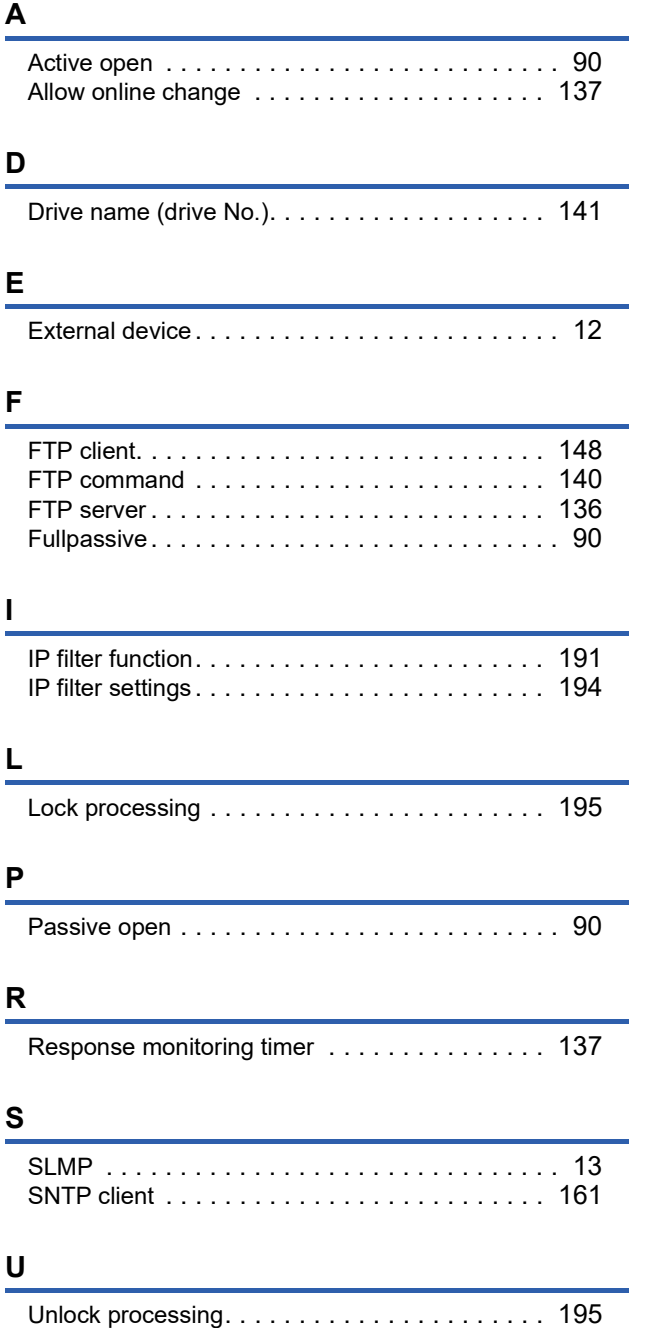

### **REVISIONS**

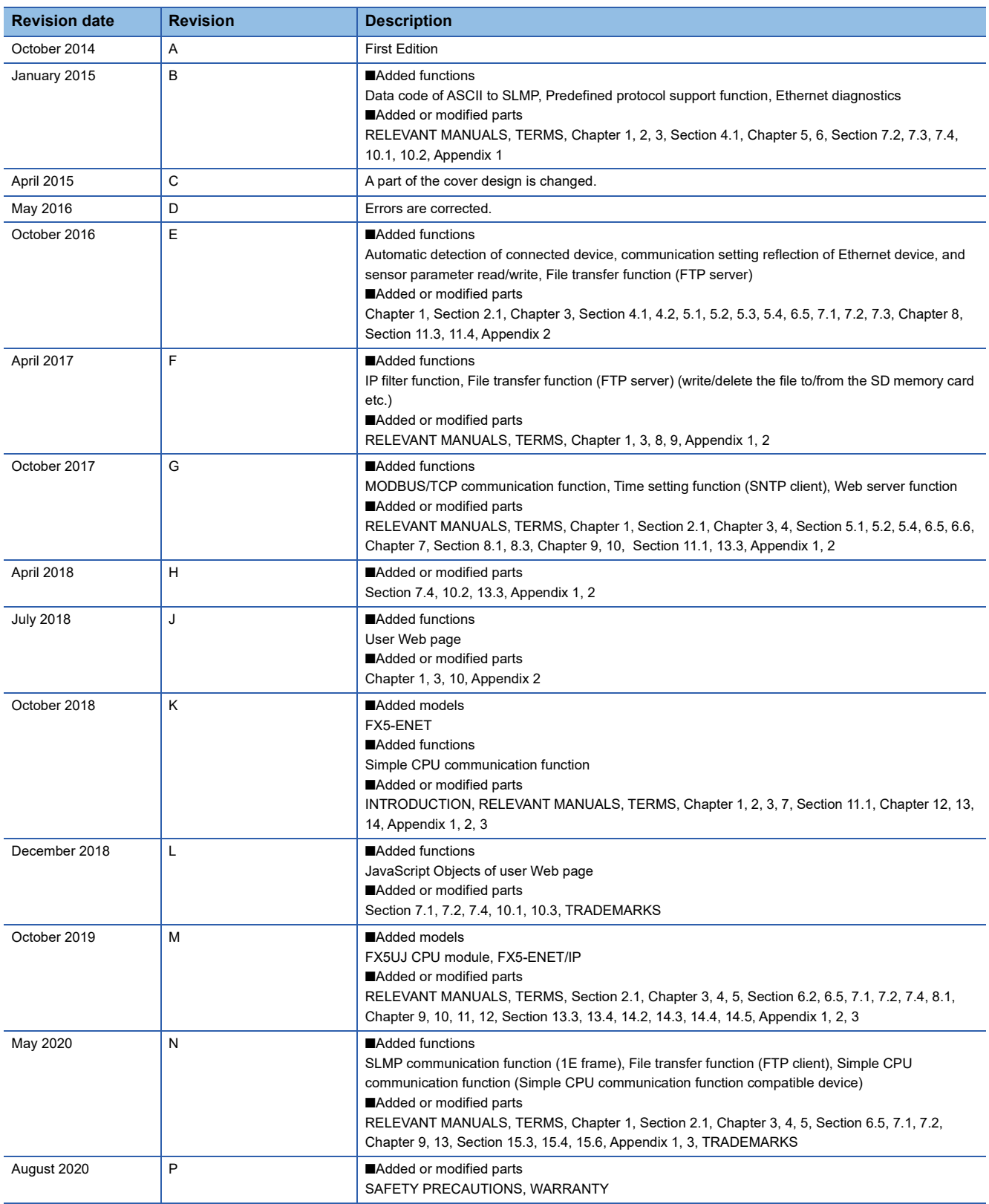

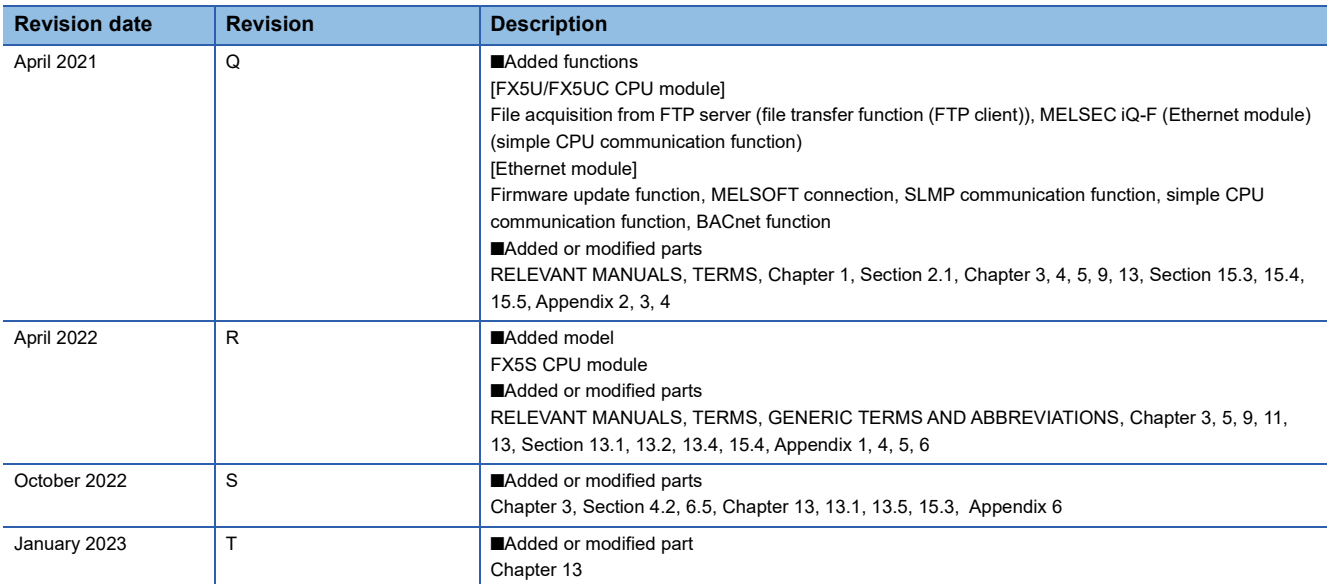

Japanese manual number: JY997D55101S

This manual confers no industrial property rights or any rights of any other kind, nor does it confer any patent licenses. Mitsubishi Electric Corporation cannot be held responsible for any problems involving industrial property rights which may occur as a result of using the contents noted in this manual.

2014 MITSUBISHI ELECTRIC CORPORATION

Please confirm the following product warranty details before using this product.

#### **1. Gratis Warranty Term and Gratis Warranty Range**

If any faults or defects (hereinafter "Failure") found to be the responsibility of Mitsubishi occurs during use of the product within the gratis warranty term, the product shall be repaired at no cost via the sales representative or Mitsubishi Service Company. However, if repairs are required onsite at domestic or overseas location, expenses to send an engineer will be solely at the customer's discretion. Mitsubishi shall not be held responsible for any re-commissioning, maintenance, or testing on-site that involves replacement of the failed module.

#### **[Gratis Warranty Term]**

The gratis warranty term of the product shall be for one year after the date of purchase or delivery to a designated place. Note that after manufacture and shipment from Mitsubishi, the maximum distribution period shall be six (6) months, and the longest gratis warranty term after manufacturing shall be eighteen (18) months. The gratis warranty term of repair parts shall not exceed the gratis warranty term before repairs.

#### **[Gratis Warranty Range]**

- (1) The range shall be limited to normal use within the usage state, usage methods and usage environment, etc., which follow the conditions and precautions, etc., given in the instruction manual, user's manual and caution labels on the product.
- Even within the gratis warranty term, repairs shall be (2) charged for in the following cases.
	- 1. Failure occurring from inappropriate storage or handling, carelessness or negligence by the user. Failure caused by the user's hardware or software design.
	- Failure caused by unapproved modifications, 2. etc., to the product by the user.
	- When the Mitsubishi product is assembled into a 3. user's device, Failure that could have been avoided if functions or structures, judged as necessary in the legal safety measures the user's device is subject to or as necessary by industry standards, had been provided.
	- 4. Failure that could have been avoided if consumable parts (battery, backlight, fuse, etc.) designated in the instruction manual had been correctly serviced or replaced.
	- 5. Relay failure or output contact failure caused by usage beyond the specified life of contact (cycles).
	- 6. Failure caused by external irresistible forces such as fires or abnormal voltages, and failure caused by force majeure such as earthquakes, lightning, wind and water damage.
	- 7. Failure caused by reasons unpredictable by scientific technology standards at time of shipment from Mitsubishi.
	- Any other failure found not to be the responsibility of Mitsubishi or that admitted not to be so by the user. 8.

#### **2. Onerous repair term after discontinuation of production**

Mitsubishi shall accept onerous product repairs for (1) seven (7) years after production of the product is discontinued.

Discontinuation of production shall be notified with Mitsubishi Technical Bulletins, etc.

(2) Product supply (including repair parts) is not available after production is discontinued.

#### **3. Overseas service**

Overseas, repairs shall be accepted by Mitsubishi's local overseas FA Center. Note that the repair conditions at each FA Center may differ.

**4. Exclusion of loss in opportunity and secondary loss from warranty liability**

Regardless of the gratis warranty term, Mitsubishi shall not be liable for compensation to:

- (1) Damages caused by any cause found not to be the responsibility of Mitsubishi.
- (2) Loss in opportunity, lost profits incurred to the user by Failures of Mitsubishi products.
- (3) Special damages and secondary damages whether foreseeable or not, compensation for accidents, and compensation for damages to products other than Mitsubishi products.
- (4) Replacement by the user, maintenance of on-site equipment, start-up test run and other tasks.

#### **5. Changes in product specifications**

The specifications given in the catalogs, manuals or technical documents are subject to change without prior notice.

#### **6. Product application**

- (1) In using the Mitsubishi MELSEC programmable controller, the usage conditions shall be that the application will not lead to a major accident even if any problem or fault should occur in the programmable controller device, and that backup and fail-safe functions are systematically provided outside of the device for any problem or fault.
- The Mitsubishi programmable controller has been designed and manufactured for applications in general industries, etc. Thus, applications in which the public could be affected such as in nuclear power plants and other power plants operated by respective power companies, and applications in which a special quality assurance system is required, such as for railway companies or public service purposes shall be excluded from the programmable controller applications. (2)

In addition, applications in which human life or property that could be greatly affected, such as in aircraft, medical applications, incineration and fuel devices, manned transportation, equipment for recreation and amusement, and safety devices, shall also be excluded from the programmable controller range of applications. However, in certain cases, some applications may be possible, providing the user consults their local Mitsubishi representative outlining the special requirements of the project, and providing that all parties concerned agree to the special circumstances, solely at the user's discretion.

Mitsubishi shall have no responsibility or liability for any (3)problems involving programmable controller trouble and system trouble caused by DoS attacks, unauthorized access, computer viruses, and other cyberattacks.

# **TRADEMARKS**

Microsoft and Windows are trademarks of the Microsoft group of companies.

Anywire and AnyWireASLINK are either registered trademarks or trademarks of Anywire Corporation.

Oracle and JavaScript are registered trademarks of Oracle Corporation and/or its affiliates in the United States and other countries.

The company names, system names and product names mentioned in this manual are either registered trademarks or trademarks of their respective companies.

In some cases, trademark symbols such as  $I^{\text{TM}}$  or  $I^{\text{CD}}$  are not specified in this manual.

Manual number: JY997D56201T Model: FX5-U-EN-E Model code: 09R543

### **MITSUBISHI ELECTRIC CORPORATION**

HEAD OFFICE: TOKYO BLDG., 2-7-3, MARUNOUCHI, CHIYODA-KU, TOKYO 100-8310, JAPAN NAGOYA WORKS: 1-14, YADA-MINAMI 5-CHOME, HIGASHI-KU, NAGOYA 461-8670, JAPAN

When exported from Japan, this manual does not require application to the Ministry of Economy, Trade and Industry for service transaction permission.

Specifications subject to change without notice.